## HP LaserJet MFP Analog Fax Accessory 300 Fax Guide

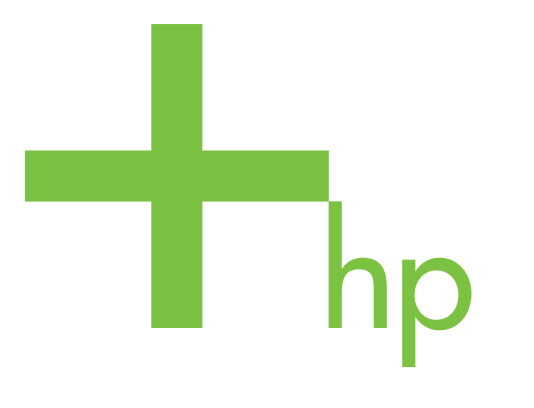

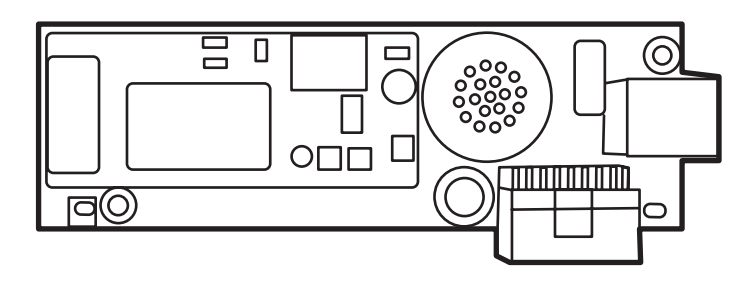

Fax Guide Panduan Faks<br>ファックス ガイド คู่มือโทรสาร

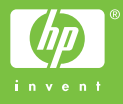

## HP LaserJet MFP Analog Fax Accessory 300

## **Fax Guide**

#### **Copyright Information**

© 2005 Copyright Hewlett-Packard Development Company, L.P.

Reproduction, adaptation or translation without prior written permission is prohibited, except as allowed under the copyright laws.

The information herein is subject to change without notice.

The only warranties for HP products and services are set forth in the express warranty statements accompanying such products and services. Nothing herein should be construed as constituting an additional warranty. HP shall not be liable for technical or editorial errors or omissions contained herein.

Part number: Q3701-90930

Edition 1, 6/2005

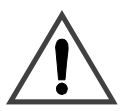

#### **Safety Information WARNING! Potential Shock Hazard**

Always follow basic safety precautions when using this product to reduce risk of injury from fire or electric shock.

- **1** Read and understand all instructions in this manual.
- **2** Observe all warnings and instructions marked on the product.
- **3** Do not touch the contacts on the end of the telephone cord or any of the sockets on the fax accessory product. Replace damaged cords immediately.
- **4** The phone cord is electrified and can cause a shock. When servicing the product, be sure to disconnect the phone cord from the wall connector.
- **5** Never install telephone wiring during a lightning storm.
- **6** Unplug this product from wall outlets and telephone jacks before cleaning.
- **7** Do not install or use this product near water or when you are wet.
- **8** Install the product securely on a stable surface.
- **9** Install the product in a protected location where no one can step on or trip over the telephone line and the telephone line will not be damaged.
- **10** Refer all servicing questions to qualified personnel.

Information regarding FCC Class A, Parts 15 and 68 requirements and other regulatory requirements can be found in Appendix A of this manual.

#### **Trademark Credits**

Microsoft® is a U.S. registered trademark of the Microsoft Corporation.

All products mentioned herein may be trademarks of their respective companies.

Local country/region laws may prohibit the use of this product outside of the countries/regions specified. It is strictly forbidden by law in most countries/regions to connect nonapproved telecommunications equipment (fax machines) to public telephone networks.

## **Contents**

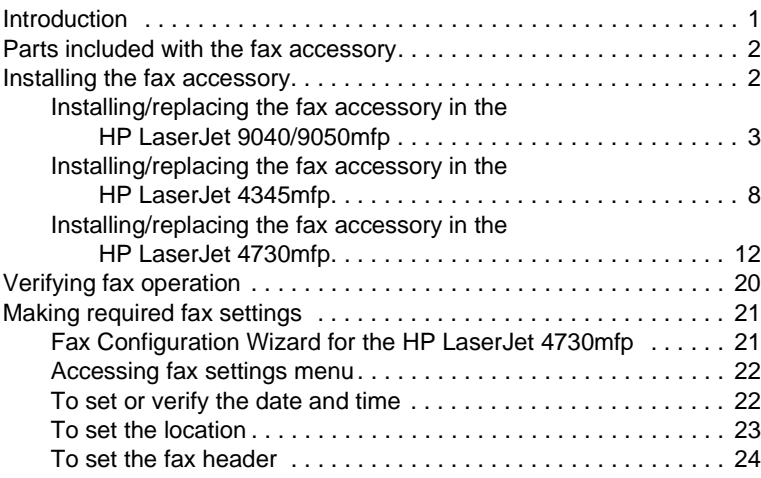

## **[2 Faxing](#page-32-0)**

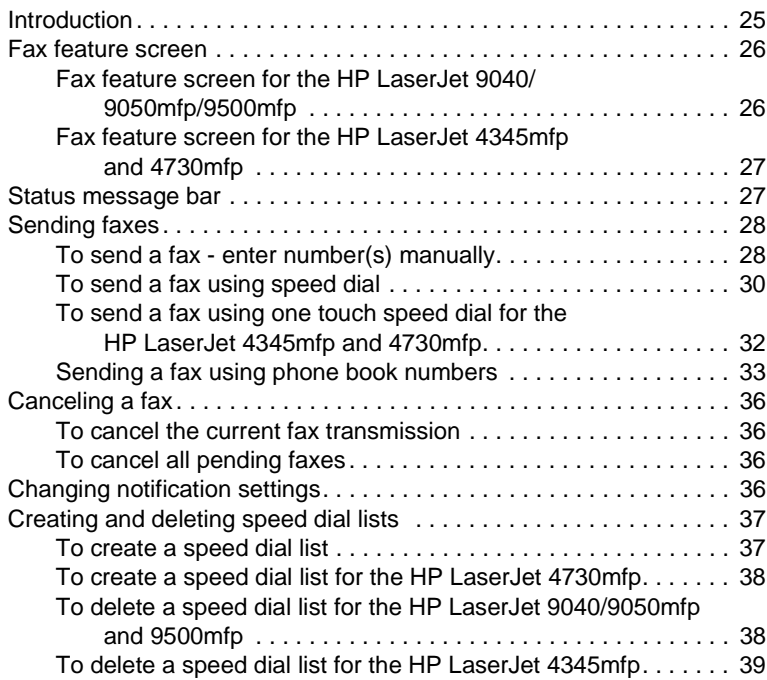

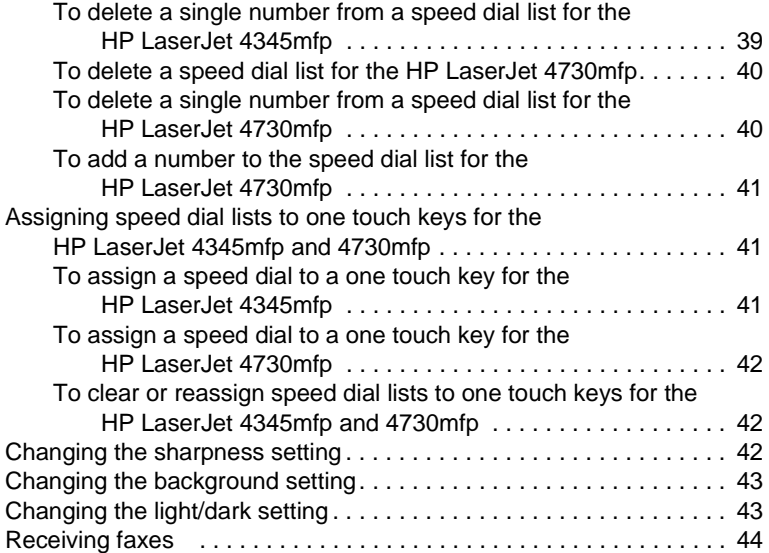

## **[3 Configuration](#page-52-0)**

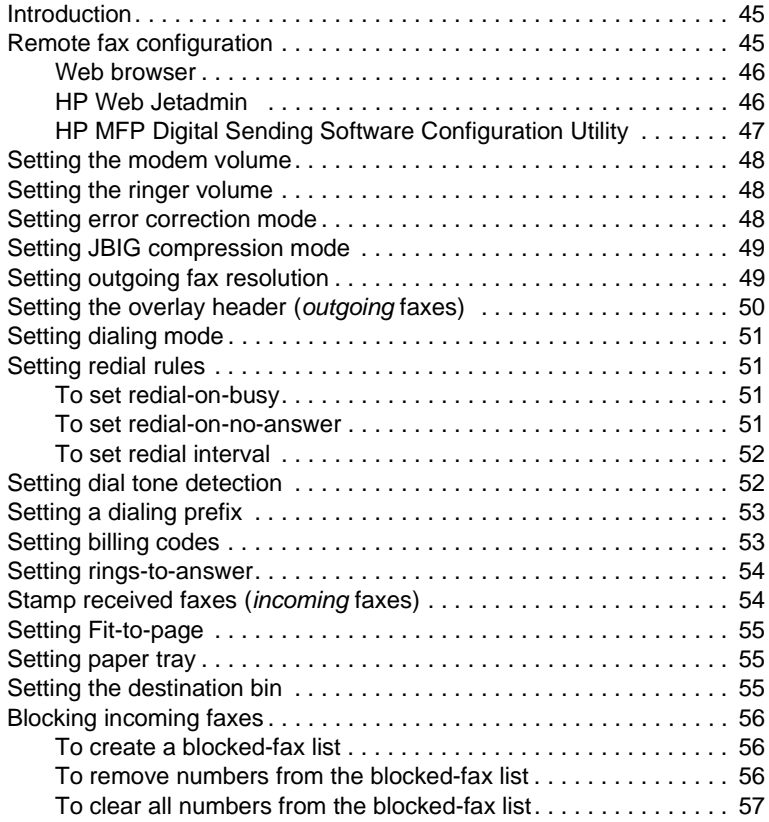

## **[4 Faxing \(advanced\)](#page-66-0)**

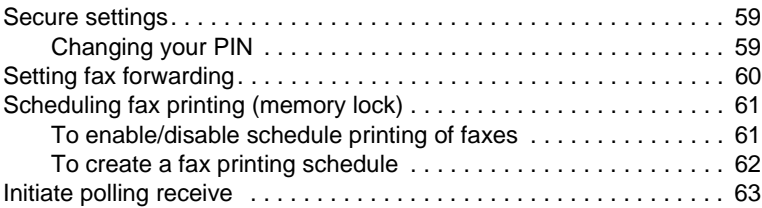

#### **[5 Fax Logs](#page-72-0)**

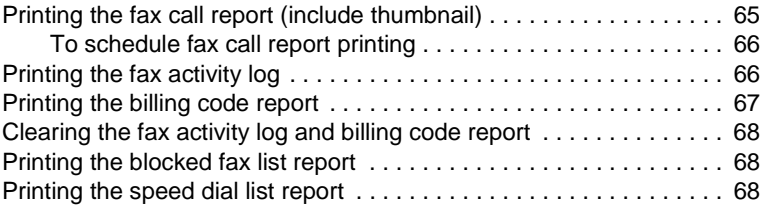

### **[6 Troubleshooting](#page-76-0)**

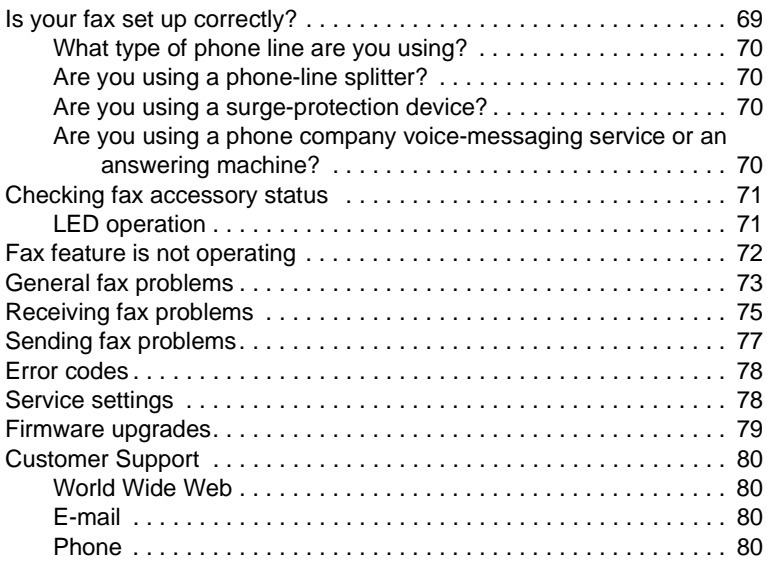

## **[Appendix A Specifications and regulatory information](#page-88-0)**

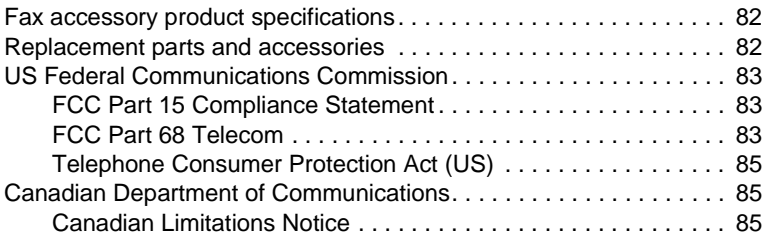

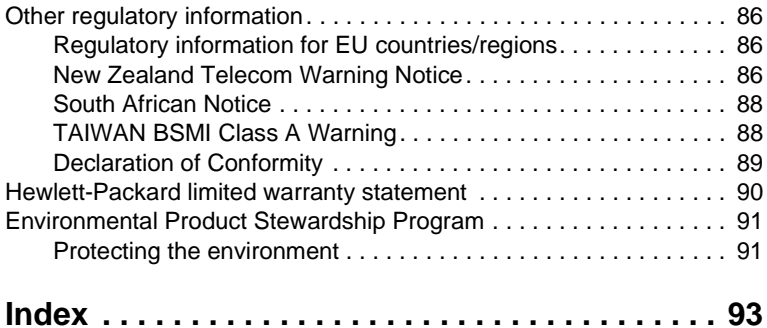

# <span id="page-8-0"></span>| Setting up

#### <span id="page-8-1"></span>**Introduction**

The HP LaserJet MFP Analog Fax Accessory 300 enables the HP multifunction product (MFP) to function as a standalone analog fax machine.

This guide describes the fax functions of this product and can help you complete the following tasks:

- Install/replace the fax accessory in the MFP
- Perform initial setup configuration
- Send faxes
- Configure fax settings
- Set advanced fax features
- Access fax logs and reports
- Troubleshoot problems

In addition, this guide provides information on product specifications and regulatory information.

**Note** In addition to the analog fax feature, the MFP also supports LAN faxing. LAN faxing is managed by the HP MFP Digital Sending Software Configuration Utility which is a separate product and is not covered in this document. For information about LAN faxing, see the *HP MFP Digital Sending Software User Guide* or the *HP MFP Digital Sending Software Support Guide*. If both the analog fax accessory and the LAN fax are installed, only one fax can be enabled at a time.

You should save this guide so that you can refer back to instructions on specific fax features.

#### **Note** If the MFP did not come with the fax accessory installed, you need to install it as described in this chapter.

**Note** If the MFP came with the fax accessory installed, you need to remove the fax connection cover, connect the phone cord, and then perform the initial fax configuration that is also described in this chapter. The fax connection cover is located on the phone connector on the formatter rear panel.

#### <span id="page-9-0"></span>**Parts included with the fax accessory**

The following components are included with the fax accessory:

- Fax guide (this document)
- Fax accessory hardware card
- Phone cord(s) (cords vary depending on the country/region)

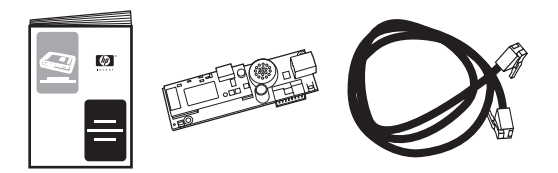

#### **Figure 1-1 HP LaserJet MFP Analog Fax Accessory 300 contents**

### <span id="page-9-1"></span>**Installing the fax accessory**

This section describes installing the hardware fax accessory card into the MFP. Procedures are provided for:

- HP LaserJet 9040/9050mfp
- HP LaserJet 4345mfp
- HP LaserJet 4730mfp

Select the procedure for your MFP.

The HP LaserJet MFP Analog Fax Accessory 300 is also supported in the HP LaserJet 9500mfp, however, the fax accessory is pre-installed in the HP LaserJet 9500mfp. For information about installing or replacing the fax accessory in the HP LaserJet 9500mfp, refer to the *HP LaserJet 9500mfp User Guide*.

## <span id="page-10-0"></span>**Installing/replacing the fax accessory in the HP LaserJet 9040/9050mfp**

This procedure provides information on how to install or replace the fax card in the HP LaserJet 9040/9050mfp.

**Note** If you purchased the MFP with the fax accessory installed, you do not need to perform this hardware installation; however, you will need to connect the phone cord as described in steps 10 and 11 of this procedure and you will also need to make the required configuration settings. See ["Making required fax settings" on page 21.](#page-28-0)

> The fax accessory card is installed on the MFP formatter board which must be removed to install the fax card. To install or to replace an existing fax card, complete the following steps.

- **1** Unpack the fax card from the box. Do not remove the fax card from its antistatic pouch.
- **2** Set the MFP's power switch to off and disconnect the AC power cord.
- **3** Locate the formatter board. The formatter board is attached to a sheet-metal plate (1) located on the left side of the MFP towards the back, see [Figure 1-2.](#page-10-1)

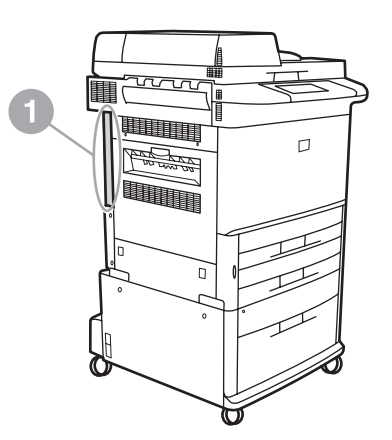

<span id="page-10-1"></span>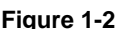

**Figure 1-2 HP LaserJet 9040/9050mfp formatter location**

**4** Disconnect all the cables (2) from the formatter (1), see [Figure 1-3.](#page-11-0) Remember where the cables are removed from to ensure that you reinstall them in the same locations.

**Note** If this is the first time the fax is installed, remove the small cover over the opening for the phone jack on the rear panel of the formatter before inserting the fax card into the formatter.

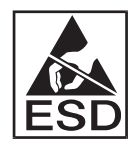

The formatter board contains parts that are sensitive to electrostatic discharge (ESD). When handling the formatter board, use static protection, such as a grounding wrist strap connected to the metal frame of the MFP or hold the metal frame with your hand. Also, avoid touching the components on the board.

**5** Loosen two captive thumb-screws (3) at the top and bottom of the formatter plate, see [Figure 1-3](#page-11-0), and pull the formatter plate and board (1) out of the MFP. Set the formatter board on a flat, non-conductive surface.

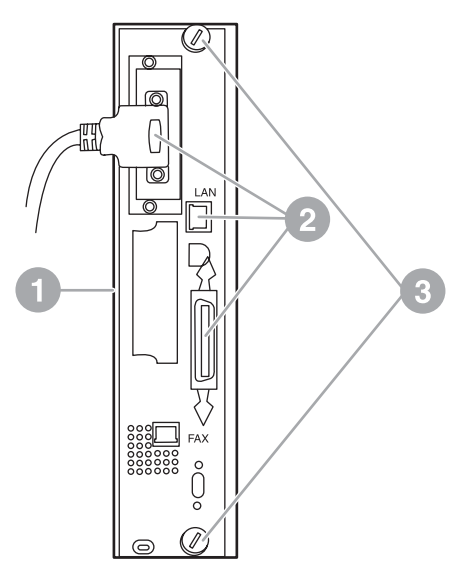

<span id="page-11-0"></span>**Figure 1-3 HP LaserJet 9040/9050mfp formatter removal**

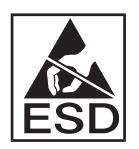

The fax card contains parts that are sensitive to electrostatic discharge (ESD). When removing the fax card from its antistatic pouch and while installing it, use static protection such as a grounding wrist strap connected a grounded metal component such as the metal frame of the MFP, or touch the grounded metal frame with your hand. Also, avoid touching the components on the board.

**Note** If you are replacing an existing fax card, remove the card that is to be replaced from the formatter.

**CAUTION** While handling the fax card, do not press on the yellow component on the card because this could damage it and result in a fax malfunction.

- **6** Remove the fax accessory from its antistatic pouch.
- **7** Insert the fax card connector (1) into the formatter fax connector (2), see [Figure 1-4](#page-12-0). The connector on the formatter board is labeled "FAX ACCESSORY." When inserting the card into the connector, the ends of the card should slide into the two board guides (3) and "snap" into place when it is fully seated in the connector.

Verify that the accessory is securely seated. The phone connector on the fax card should be aligned with the opening in the back of the formatter cage.

<span id="page-12-0"></span>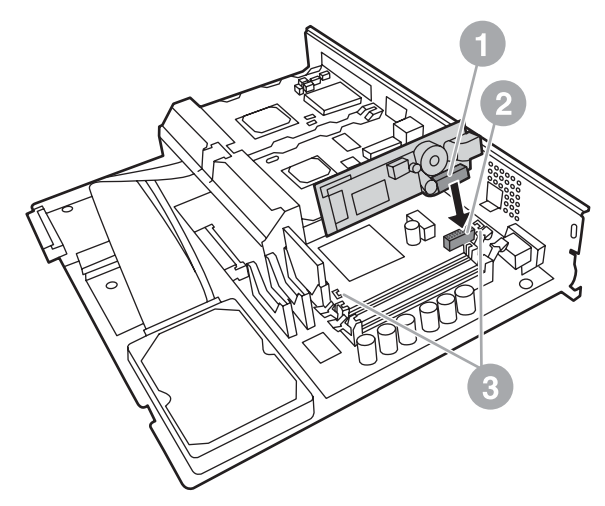

**Figure 1-4 Installing the fax card on the HP LaserJet 9040/9050mfp formatter board**

**8** Install the formatter back into the MFP, see [Figure 1-5.](#page-13-0)

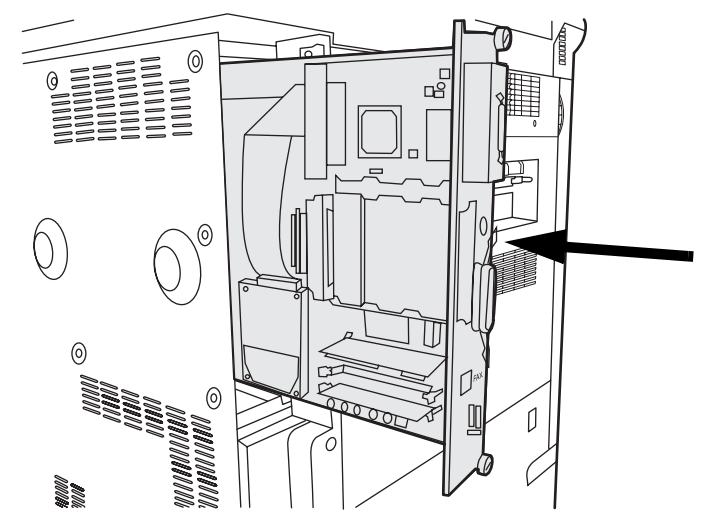

<span id="page-13-0"></span>**Figure 1-5 Reinstalling the formatter into the HP LaserJet 9040/9050mfp**

- **9** Reconnect any cables (4) removed from the formatter in step 4, see [Figure 1-6](#page-14-0).
- **Note** When connecting the fax card to a phone line, ensure that the phone line being used is a dedicated, single-channel analog line that is not used by any other devices. This line should be an analog line because the fax will not function correctly if connected to some digital PBX systems. If you are unsure of what type of line you have, contact your telecom provider. Also, HP recommends using the phone cord that comes with the fax accessory to ensure the accessory functions correctly.
- **WARNING!** The phone wall jack is electrified and you might receive an electric shock if you touch the wall jack. When installing the phone cable, do not touch the wall phone jack or, if you connect the phone cable into the wall phone jack first, do not touch the wires on the phone cable connector at other end.
	- **10** Connect the phone cord connector (1) into the FAX connector (2) on the formatter plate, see [Figure 1-6](#page-14-0). Push the connector in until it "clicks".

#### **Note** The LAN connector and the phone cord connector are similar. Ensure that you connect the LAN cable plug (3) into the LAN connector and the phone cord connector (1) into the FAX connector (2). Note that the LAN connector is wider than the phone connector.

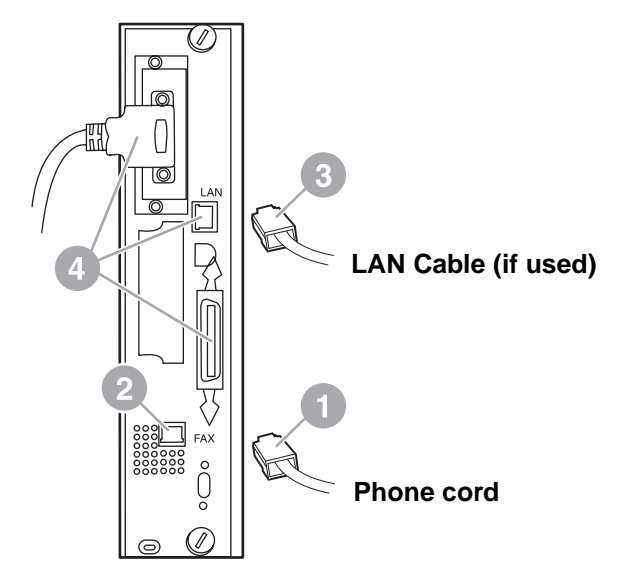

#### <span id="page-14-0"></span>**Figure 1-6 Making cabling connections to the formatter for the HP LaserJet 9040/9050mfp**

- **11** Connect the other end of the phone cord into the phone jack on the wall. Push the connector until you hear a click or until the connector is securely seated. Because there are different types of connectors, depending on the country/region, the connector might make an audible click when connected or might not make an audible click.
- **12** Plug in the MFP AC power cord and set the power switch to on.

This completes the installation of the fax card. Next, you need to verify that the fax has been installed correctly and is operating. See ["Verifying fax operation" on page 20.](#page-27-0)

## <span id="page-15-0"></span>**Installing/replacing the fax accessory in the HP LaserJet 4345mfp**

This procedure provides information on how to install the fax card in the HP LaserJet 4345mfp.

The fax card is installed on the MFP formatter board, which is accessed by removing a MFP side panel. To install the fax card, complete the following steps.

- **1** Unpack the fax card from the box, but do not remove it from its antistatic pouch.
- **2** Set the MFP's power switch to off and disconnect the AC power cord.
- **3** Locate the formatter board (1) on the back of the printer, see [Figure 1-7.](#page-15-1)
- **4** To access the formatter board, locate the removable cover (2) on the side of the MFP, see [Figure 1-7.](#page-15-1)
- **5** Remove the side cover by placing your fingers in the cover's indented area (2) and pulling, to slide it back and remove it from the printer.

**Note** You do not need to remove any cables from the formatter for this procedure.

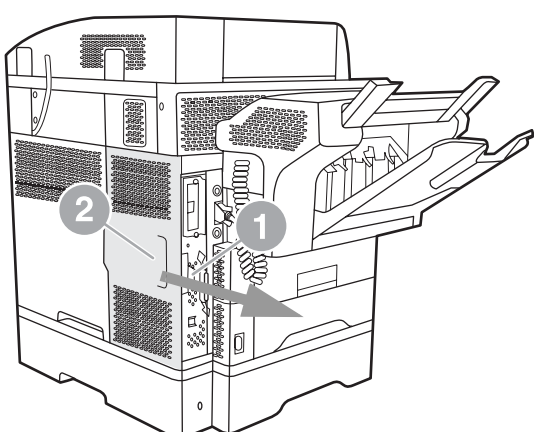

**Rear view**

<span id="page-15-1"></span>**Figure 1-7 MFP formatter cover - HP LaserJet 4345mfp (rear view)**

**6** Open the formatter cage door (1) by pulling out on the door tab (2) and swing (3) the door open, see [Figure 1-8](#page-16-0).

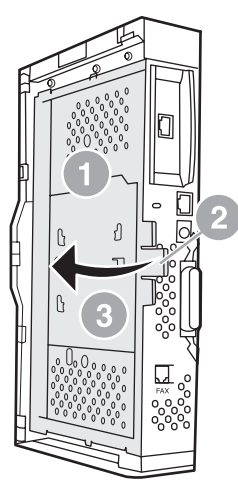

#### <span id="page-16-0"></span>**Figure 1-8 Formatter cage door - HP LaserJet 4345mfp**

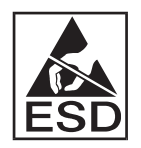

The fax card contains parts that are sensitive to electrostatic discharge (ESD). When removing the fax accessory from its antistatic pouch and while installing it, use static protection, such as a grounding wrist strap connected to a grounded metal frame of the MFP or touch the metal frame of the MFP with your hand while installing the fax card.

- **Note** If this is the first time the fax is installed, remove the small cover over the opening for the phone jack on the rear panel of the formatter before inserting the fax card into the formatter. **Note** If you are replacing an existing fax card, remove the card that is to be replaced from the formatter. **CAUTION** While handling the fax card, do not press on the yellow component on the card because this could damage it and cause a fax malfunction.
	- **7** Remove the fax card from its antistatic pouch.

**8** Insert the fax card connector (1) into the formatter fax connector (2), see [Figure 1-9](#page-17-0). The connector (2) on the formatter board is labeled "FAX ACCESSORY." The ends of the card should slide into the two guides (3) and the card should "snap" into place when it is fully seated.

Verify that the accessory is securely seated. The phone connector (4) on the fax card should be aligned with the opening (5) in the back of the formatter cage, see [Figure 1-9.](#page-17-0)

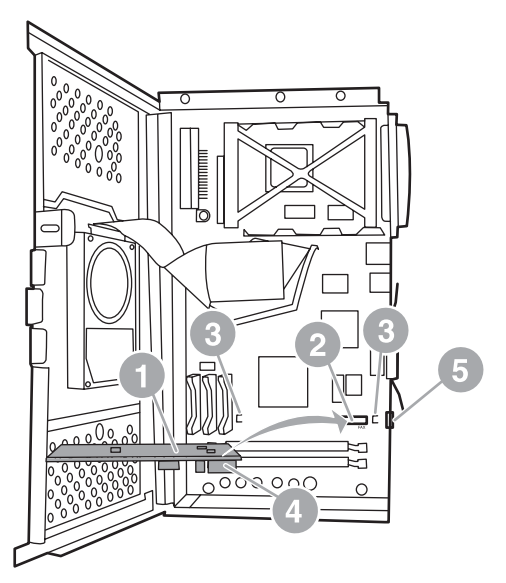

#### <span id="page-17-0"></span>**Figure 1-9 Installing the fax card on the formatter - HP LaserJet 4345mfp**

- **9** Close the formatter cage door and replace the MFP formatter cover.
- **Note** When connecting the fax accessory to a phone line, ensure that the phone line being used for the fax accessory is a dedicated line that is not used by any other devices. This line should be an analog line, because the fax will not function correctly if connected to some digital PBX systems. If you are unsure of what type of line you have, contact your telecom provider. Also, HP recommends using the phone cord that comes with the fax accessory to ensure that the accessory functions correctly.
- **WARNING!** The phone wall jack is electrified and you might receive an electric shock if you touch the connector wires. When installing the phone cable, do not touch the wall phone jack or, if you connect the phone cable into the wall phone jack first, do not touch the wires on the phone cable connector at other end.

**10** Connect one phone cord connector (1) into the FAX connector (2), see [Figure 1-10.](#page-18-0) Push it in until it "clicks."

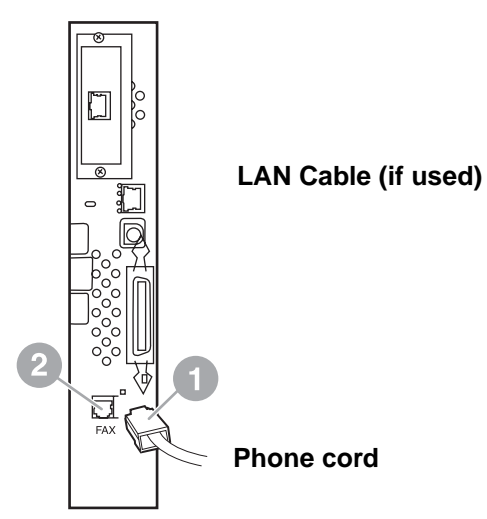

#### <span id="page-18-0"></span>**Figure 1-10 Making cabling connections - HP LaserJet 4345mfp**

- **11** Connect the other end of the phone cord into the phone jack on the wall. Push the connector until you hear a click or until the connector is securely seated. Because there are different types of connectors, depending on the country/region, the connector might make an audible click when connected or might not make an audible click.
- **12** Plug the MFP AC power cord in and set the power switch to on.

This completes the installation of the fax card. Next, you need to verify that the fax has been installed correctly and is operating, see, ["Verifying fax operation" on page 20.](#page-27-0)

## <span id="page-19-0"></span>**Installing/replacing the fax accessory in the HP LaserJet 4730mfp**

The HP Color LaserJet 4730 is not equipped with the analog fax accessory installed. The HP Color LaserJet 4730x, 4730xs, and 4730xm mfp models come with an Analog Fax Accessory 300 already installed. Windows users can also install the optional HP Digital Sending Software (DSS), which provides digital faxing services.

Use this procedure to install the analog fax accessory for the HP LaserJet 4730mfp if it is not already installed.

**1** Turn off the MFP, and disconnect all cables.

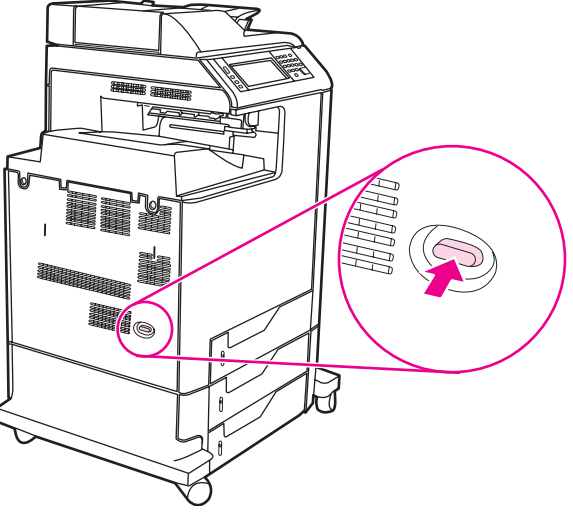

**Figure 1-11 Turning the power off**

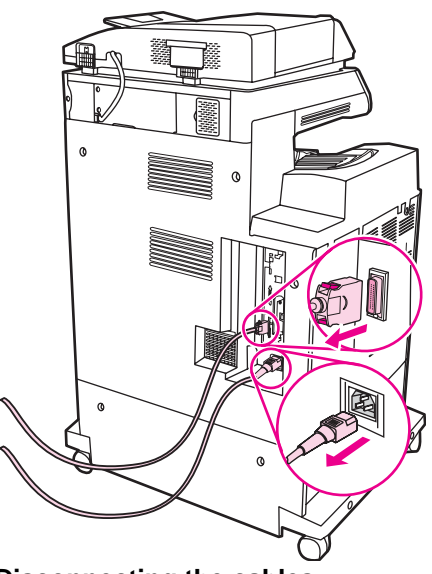

#### **Figure 1-12 Disconnecting the cables**

**2** Locate the formatter board in the back of the MFP.

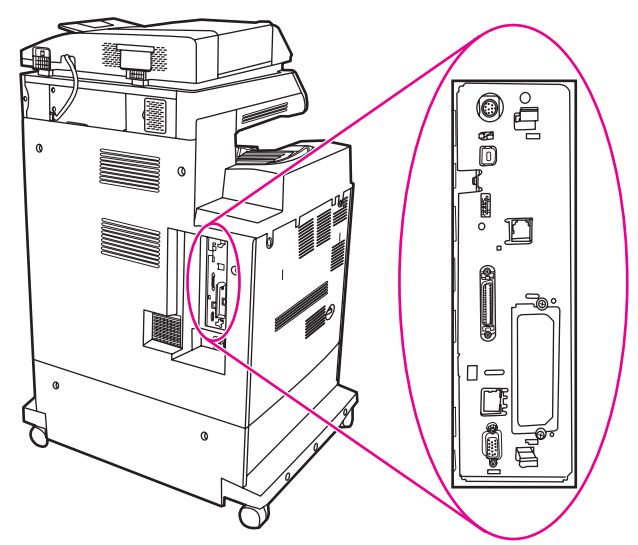

#### **Figure 1-13 Locating the formatter board**

Note If this is the first time the fax is installed, remove the small cover over the opening for the phone jack on the rear panel of the formatter before inserting the fax card into the formatter.

**3** Gently pull on the black tabs at the top and bottom of the formatter board to pull the board from the MFP. Place the formatter board on a clean, flat, grounded surface.

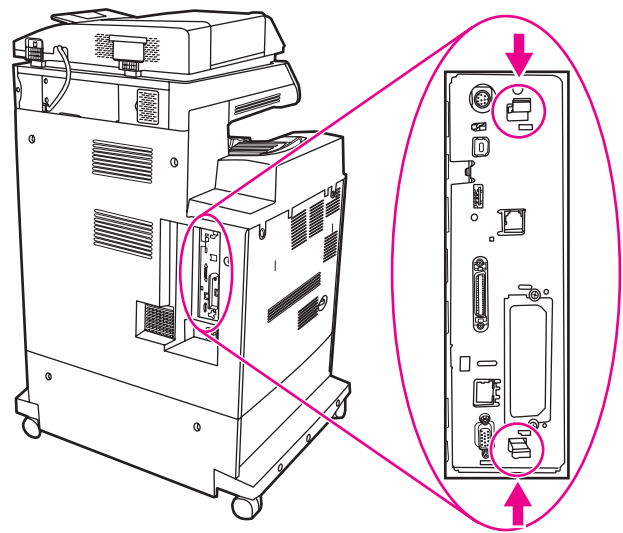

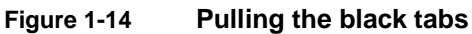

**4** Lift up on the left side of the fax card strap.

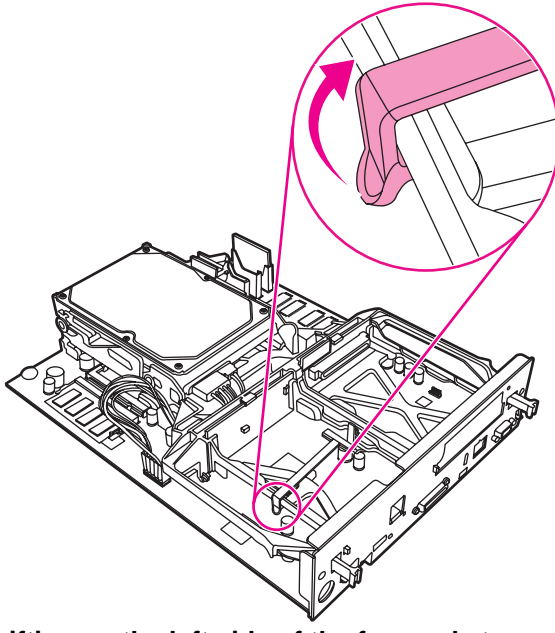

**Figure 1-15 Lifting up the left side of the fax card strap**

**5** Push the tab on the right side of the fax card strap to the left.

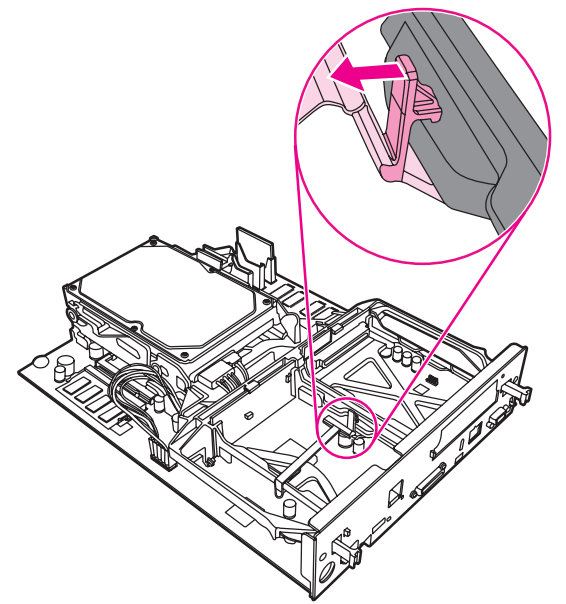

**Figure 1-16 Releasing the tab to the left side of the fax card strap**

**6** Lift up to remove the fax card strap.

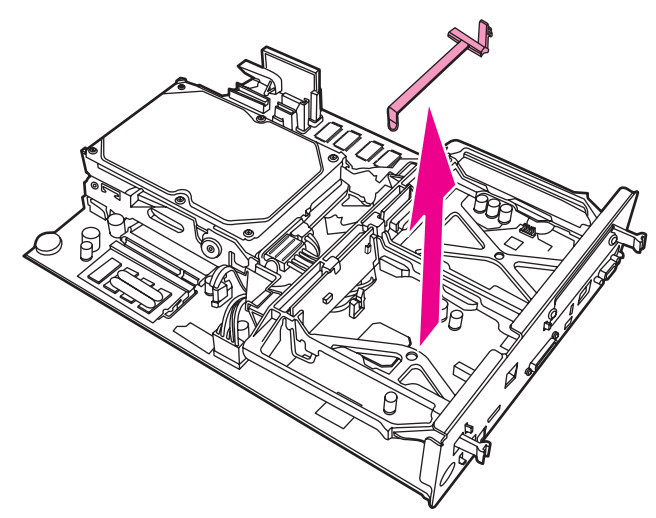

**Figure 1-17 Removing the fax card strap**

**7** If you are replacing an existing fax accessory, pull up to remove it.

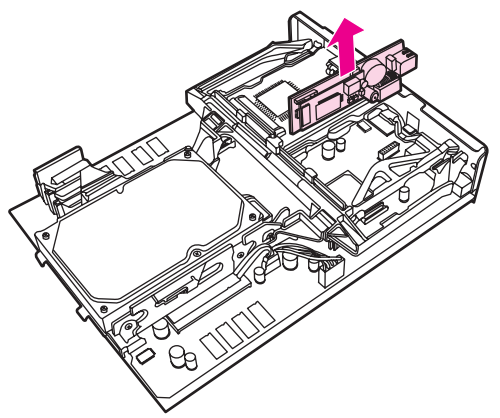

#### **Figure 1-18 Replacing an existing fax accessory**

**8** Remove the fax accessory from its antistatic pouch.

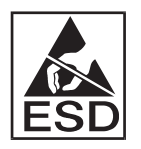

The fax accessory contains parts that are sensitive to electrostatic discharge (ESD). When removing the fax accessory from its antistatic pouch and while installing it, use static protection, such as a grounding wrist strap that is connected to the metal frame of the MFP, or touch the metal frame of the MFP with your other hand.

**9** Align the fax accessory with the two guides. Make sure that the connector pins are aligned, and then push the fax accessory into place. Make sure that the fax accessory is securely connected to the formatter.

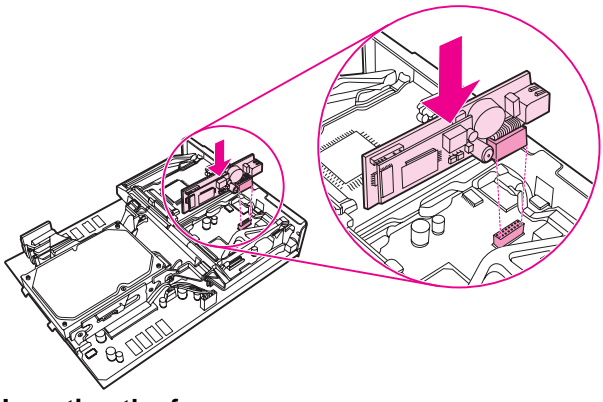

**Figure 1-19 Inserting the fax accessory**

**10** Replace the fax card strap.

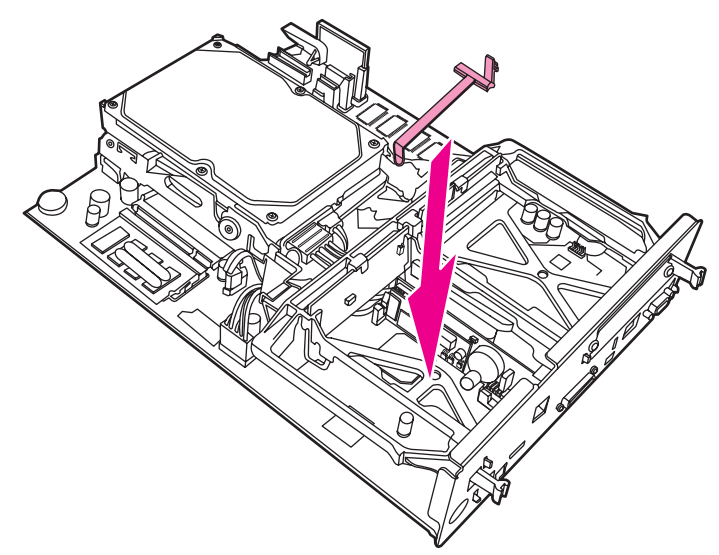

**Figure 1-20 Replacing the fax card strap**

**11** Secure the tab on the right side of the fax card strap.

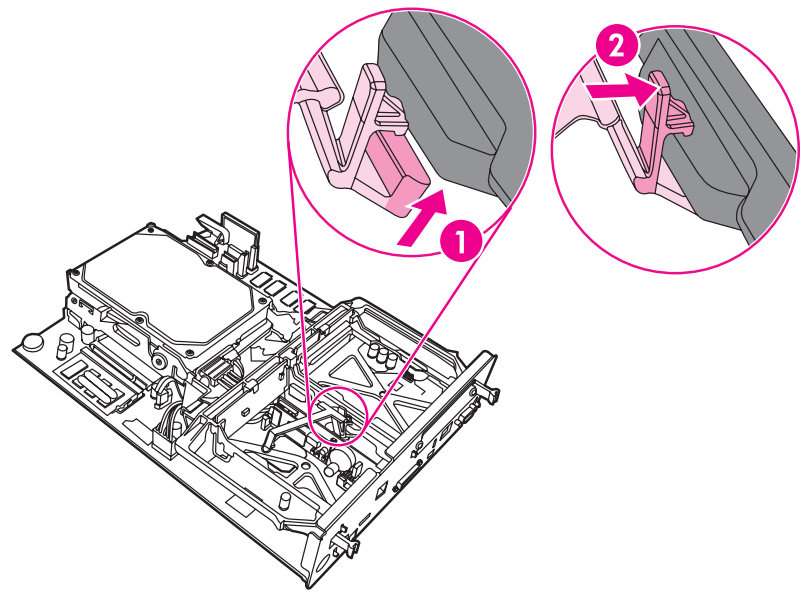

**Figure 1-21 Securing the right side of the fax card strap tab**

**12** Secure the tab on the left side of the fax card strap.

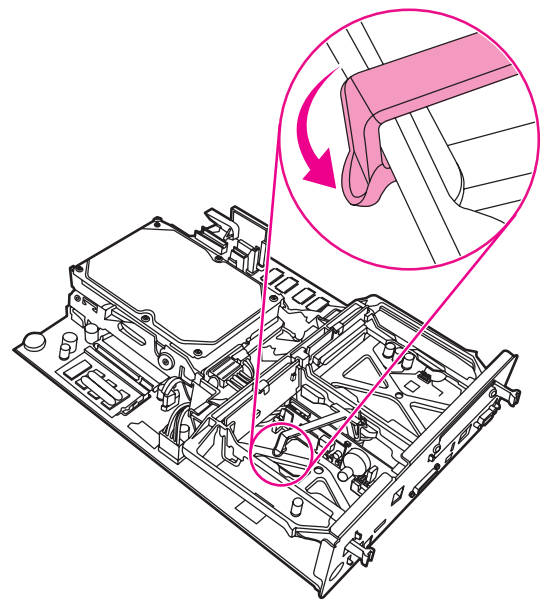

#### **Figure 1-22 Securing the left side of the fax card strap tab**

**13** Align the formatter board in the tracks at the top and bottom, and slide the board back into the MFP.

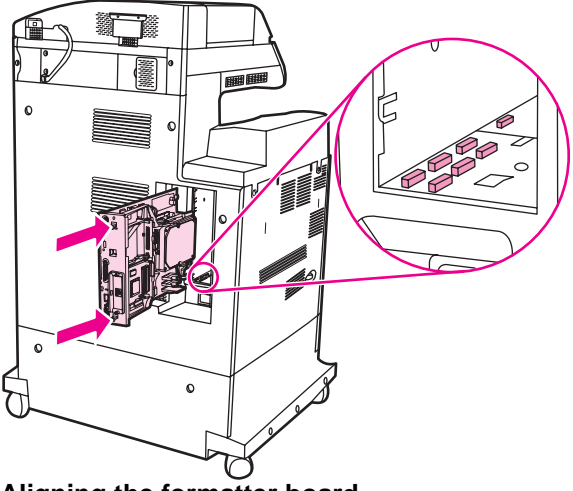

**Figure 1-23 Aligning the formatter board**

**14** Reconnect all the cables, and turn on the MFP.

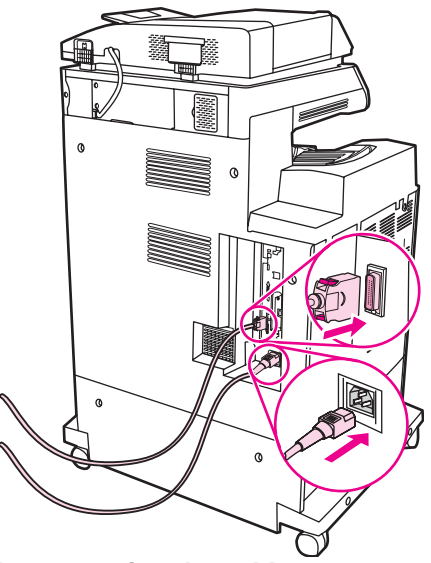

- **Figure 1-24 Reconnecting the cables**
- **Note** When connecting the fax accessory to a phone line, ensure that the phone line being used for the fax accessory is a dedicated line that is not used by any other devices. Also, this line should be an analog line because the fax will not function correctly if it is connected to some digital PBX systems. If you are not sure whether you have an analog or digital phone line, contact your telecom provider.
- Note **HP** recommends using the phone cord that comes with the fax accessory to ensure that the accessory functions correctly.

**15** Locate the phone cord that is included with the fax accessory kit. Connect one end of the phone cord into the fax accessory phone jack that is on the formatter. Push the connector until you hear a click.

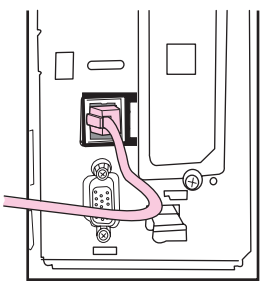

#### **Figure 1-25 Connecting the phone cord**

- **CAUTION** Be sure to connect the phone line to the fax accessory port, which is near the top of the formatter. Do not connect the phone line to the HP Jetdirect LAN port, which is nearer the bottom of the formatter.
	- **16** Connect the other end of the phone cord into the phone jack on the wall. Push the connector until you hear a click or until the connector is securely seated. Because there are different types of connectors, depending on the country/region, the connector might make an audible click when connected or might not make an audible click.

## <span id="page-27-0"></span>**Verifying fax operation**

When the fax accessory is installed and operating correctly, the fax icon displays on the MFP control panel, see [Figure 1-26.](#page-29-2) If the fax accessory has just been installed but has not been configured, the fax icon is grayed-out with **Not Configured** written across it. If this occurs, the fax accessory needs to be configured, see ["Making](#page-28-0)  [required fax settings" on page 21.](#page-28-0)

## <span id="page-28-0"></span>**Making required fax settings**

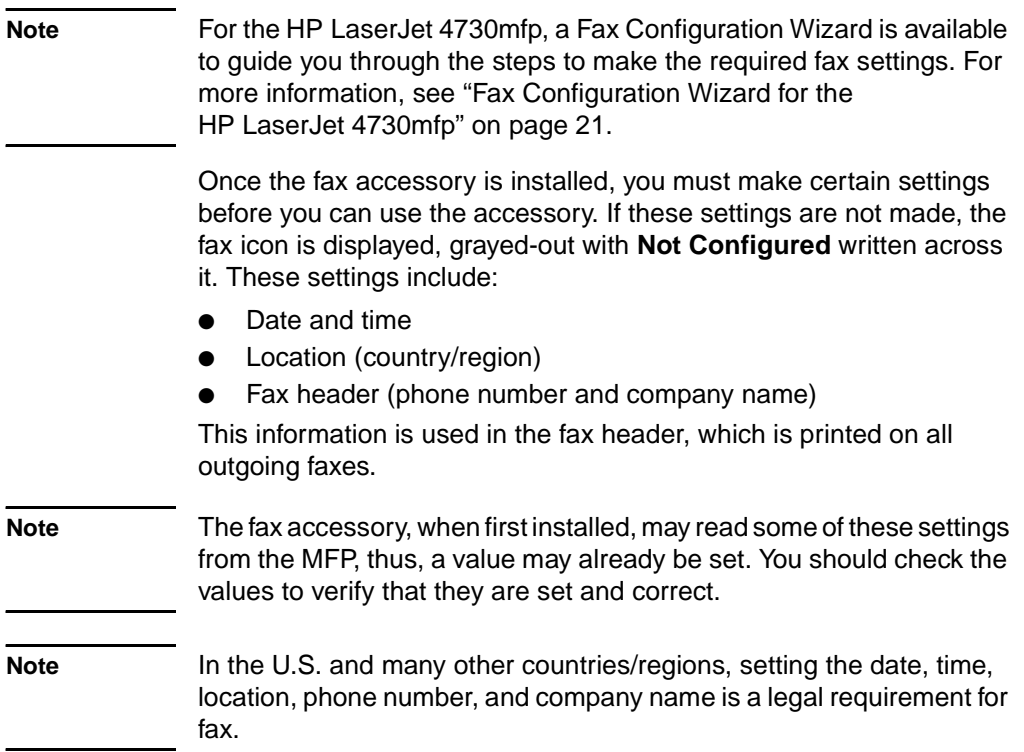

#### <span id="page-28-1"></span>**Fax Configuration Wizard for the HP LaserJet 4730mfp**

The Fax Configuration Wizard guides users through a step-by-step procedure to configure fax settings that are required to use the fax feature on the HP LaserJet 4730mfp. If the settings are not configured, the fax feature is disabled.The following is a list of fax settings that are configured using the wizard:

- Date, time, and time zone
- Location (country/region)
- Fax phone number
- Company name

This information is used in the fax header, which is printed on all outgoing faxes.

If you do not want to include information for one of the settings, click **Back** or **Cancel**. The wizard then goes to the next screen. For example, if you do not want to include the company name on the outgoing faxes, select **Cancel**.

The wizard starts when the device is turned on. You can choose to use the wizard or exit the wizard to configure the settings at a later date. If you choose to configure the fax settings later, you can select the FAX icon and the wizard will open.

**Note** The settings configured using the wizard on the control panel override any settings made in the embedded Web server.

#### <span id="page-29-0"></span>**Accessing fax settings menu**

The required fax settings are set using the fax settings menu. The fax menu is accessed from the MFP control panel **Menu** button, see [Figure 1-26, "MFP control panel](#page-29-2)."

**Note** If the fax menu settings do not appear in the menu listing, LAN fax may be enabled. When LAN fax is enabled, the analog fax accessory is disabled and the fax menu does not display. Only one fax feature, either LAN fax or analog fax, can be enabled at a time. The fax icon displays for either fax feature. If you wish to use analog fax when LAN fax is enabled, use the HP MFP Digital Sending Software Configuration Utility to disable LAN fax.

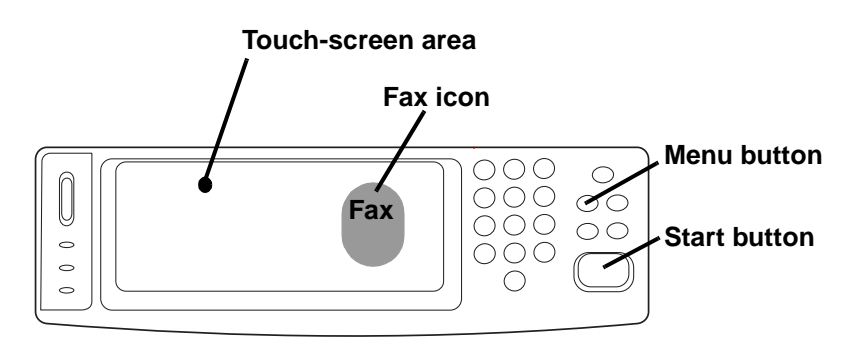

#### <span id="page-29-2"></span>**Figure 1-26 MFP control panel**

<span id="page-29-3"></span>For detailed information on the operation of the MFP control panel, see the MFP user guide.

#### <span id="page-29-1"></span>**To set or verify the date and time**

The date and time setting for the fax accessory is the same value as the MFP date and time setting. If this is the first time you are powering up the MFP, you will prompted for this information.

To verify or change the date and time settings, complete the following steps.

- **1** On the control panel, press the **Menu** button to display the main menu.
- **2** Touch **FAX** to display the fax menu.
- **3** Touch **FAX SETUP REQUIRED** to display the required settings menu.
- **4** Touch **DATE/TIME** to display the settings.
- **5** Select the date format and then enter the date.
- **6** Select the time format and then enter the time.
- **7** Touch **OK** to accept the settings.

## <span id="page-30-0"></span>**To set the location**

The location setting identifies the country/region where the MFP/fax accessory is located. This setting also sets the date/time format and minimum/maximum rings-to-answer range for the country/region. Because this setting is a legal requirement in some countries/regions, it must be set for the fax accessory to operate. If this is the first time you are powering up the printer, you will be prompted for this information.

When configuring the required fax settings for the location setting, some countries/regions are supported, but do not have an entry in the location setting menu list. These additional countries/regions can be supported by selecting another, alternate country/region from the location settings list. The following table lists additional supported countries/regions and an acceptable alternate country/region to select to support that country/region.

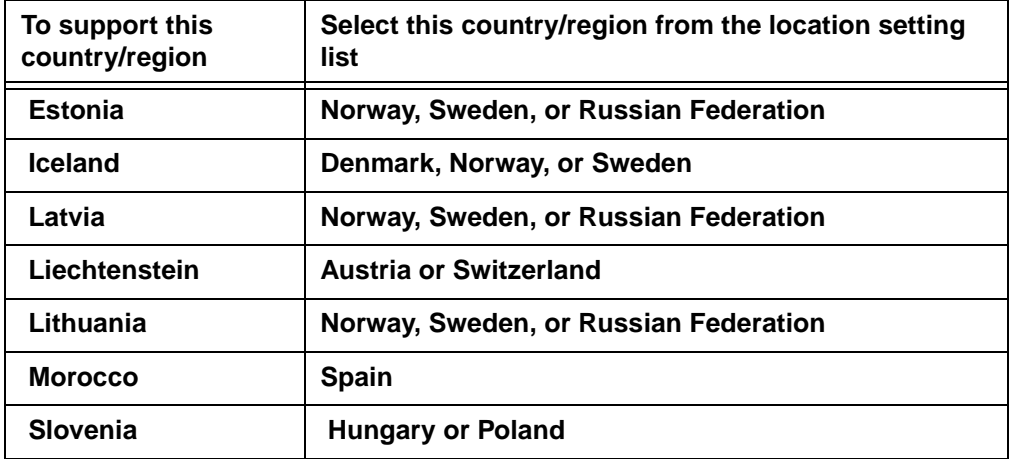

#### **Table 1: Location (country/region) setting support additions**

To verify or change the location, complete the following steps.

- **1** On the control panel, press the **Menu** button to display the main menu.
- **2** Touch **FAX** to display the fax menu.
- **3** Touch **FAX SETUP REQUIRED** to display the required settings menu.
- **4** Touch **FAX HEADER** to display the header settings.
- **5** Touch **LOCATION** to display the list of countries/regions.
- **6** Scroll through the list until your country/region is displayed, and then touch the country/region to select it.

## <span id="page-31-0"></span>**To set the fax header**

The fax header setting is used to set a phone number and company name that are placed in the fax header. This information is required and must be set.

To verify or change the phone number and the company name, complete the following steps.

- **1** On the control panel, press the **Menu** button to display the main menu.
- **2** Touch **FAX** to display the fax menu.
- **3** Touch **FAX SETUP REQUIRED** to display the required settings menu.
- **4** Touch **FAX HEADER** to display the settings.
- **5** Touch **PHONE NUMBER** to display the keyboard.
- **6** Enter a phone number, and then touch **OK** to return to the Fax Header menu.
- **7** Touch **COMPANY NAME** to display the keyboard.
- **8** Type the company name, and then touch **OK** to complete the setting.

If the fax icon is displayed on the control panel screen and does not have **Not Configured** written across, you have completed all necessary setup. To send a fax, see Chapter 2, Faxing, for information about sending faxes.

# <span id="page-32-0"></span>2Faxing

## <span id="page-32-1"></span>**Introduction**

This chapter provides information about fax setup, sending faxes, and receiving faxes. This information includes:

- [Fax feature screen](#page-33-0)
- Sending faxes
	- Entering numbers manually
	- Entering numbers using speed dial
	- Entering numbers using the phone book feature
- [Canceling a fax](#page-43-0)
- [Changing notification settings](#page-43-3)
- [Creating and deleting speed dial lists](#page-44-0)
- [Assigning speed dial lists to one touch keys for the HP LaserJet](#page-48-1)  [4345mfp and 4730mfp](#page-48-1)
- [Changing the sharpness setting](#page-49-2)
- [Changing the background setting](#page-50-0)
- [Changing the light/dark setting](#page-50-1)
- [Receiving faxes](#page-51-0)

The HP LaserJet MFP Analog Fax Accessory 300 is supported in the HP LaserJet 9500mfp, HP LaserJet 9040/9050mfp, HP LaserJet 4345mfp, and the HP LaserJet 4730mfp. Operation of the fax accessory is slightly different in the HP LaserJet 4345mfp and the HP LaserJet 4730mfp. When the operation is different, the procedure indicates the specific MFP model.

#### <span id="page-33-0"></span>**Fax feature screen**

The Fax feature screen is used to send faxes. To access this screen, press the Fax icon displayed on the MFP Home screen, see [Figure](#page-29-3)  [1-26, "MFP control panel" on page 22](#page-29-3).

The main fax screen for the HP LaserJet 9040/9050mfp and HP LaserJet 9500mfp products is slightly different than the main fax screen for the HP LaserJet 4345mfp and the HP LaserJet 4730mfp, as shown in the following two figures.

## <span id="page-33-1"></span>**Fax feature screen for the HP LaserJet 9040/9050mfp/9500mfp**

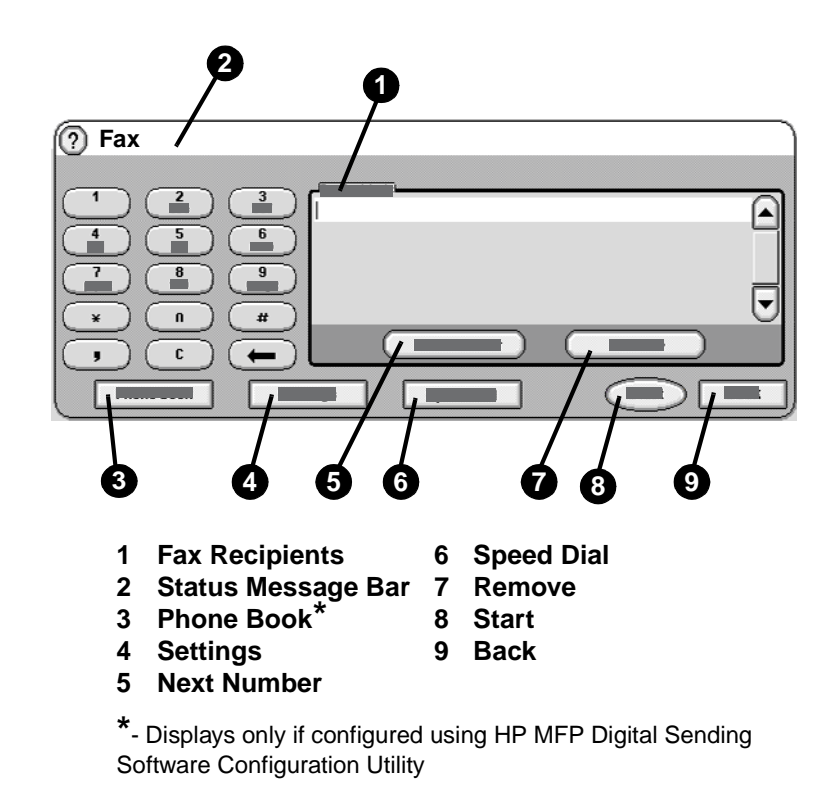

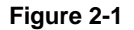

**Figure 2-1 Fax screen for the HP LaserJet 9040/9050mfp and 9500mfp**

## <span id="page-34-0"></span>**Fax feature screen for the HP LaserJet 4345mfp and 4730mfp**

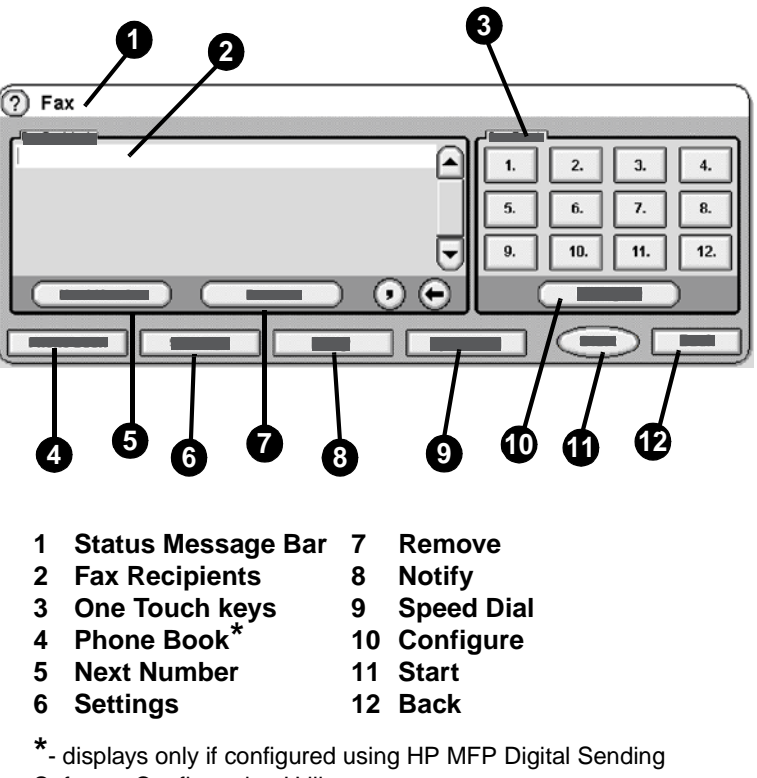

Software Configuration Utility

#### **Figure 2-2 Fax screen for the HP LaserJet 4345mfp and the 4730mfp**

#### <span id="page-34-1"></span>**Status message bar**

While sending and receiving faxes, status information will display in the status bar located at the top of some touch screens. This status includes such information as: Ready, Receiving call, Page sent, and others.

## <span id="page-35-0"></span>**Sending faxes**

To send a fax, you can use one of three basic methods to enter numbers:

- Enter number(s) manually.
- Enter number(s) using speed dial.
- Enter number(s) using the phone book (available only if HP MFP Digital Sending Software Configuration Utility is installed and the phone book has been populated).
- **Note** For on-line information about sending a fax, touch ? on the screen to access the help menu, and then touch **Send a fax** under the list of help topics.

When entering a phone number from the numeric keypad, include any pauses or other numbers, such as area codes, access codes for numbers outside a PBX system (usually a 9 or 0), or a long-distance prefix. A two second pause may be included by typing a comma (,). If the fax prefix setting has been set to automatically include the dialing prefix, you will not need to enter it, see ["Setting a dialing](#page-60-2)  [prefix" on page 53.](#page-60-2)

**Note** When a fax is sent, it is first scanned and stored into memory. After the entire document is stored, it is sent and then deleted from memory. Faxes that fail to send, because the number was busy or did not answer, are deleted from memory. If Redial-On-Busy or Redial-On-No-Answer are set, the fax will not be deleted until all retries fail or the fax is sent successfully.

#### <span id="page-35-1"></span>**To send a fax - enter number(s) manually**

- **1** Place the document in the automatic document feeder (ADF) or on the scanner glass.
- **2** From the main screen, touch the **FAX** icon. You may be prompted to type a user name and password.
- **3** Touch **Settings**. Verify that the Describe Original settings match those of your original. These settings include:
	- **Page size** (such as letter or A4)
	- **1-sided or 2-sided printing**
	- **Page content** (text, mixed text and graphics, or graphics and photos) Sending graphics and photos in text mode results in lower quality images.
	- **Orientation** (portrait or landscape)
	- **Job Mode** combines multiple scans into a single job.
If the settings do not match, complete the following steps.

- **a** Touch **Describe Original** to display the Original Setting screen.
- **b** Make any required changes to match your original.
- **c** When all settings are completed, touch **OK** to return to the Settings screen.

**Note** All settings made on the Settings screen are temporary settings, enabled for the current fax only.

- **4** On the Settings screen touch **Fax Settings** to make adjustments to the following settings:
	- **Sharpness**—enhances text and graphic edges. For additional information, see ["Changing the sharpness setting" on page 42](#page-49-0).
	- **Background**—removes a background that might be a result from copying color paper. For additional information, see ["Changing the background setting" on page 43](#page-50-0).
	- **Notify/Notification**—changes how you are notified of the status of the fax transmission (that is, if the fax was sent or if an error occurred and the fax was not sent). For the HP LaserJet 4345mfp and the 4730mfp, access to the notification settings is through the **Notify** button located on the main fax screen. For additional information, see ["Changing](#page-43-0)  [notification settings" on page 36.](#page-43-0)
- **Note** Notify/Notification changes the notification setting for the current fax only. To change the default setting, see ["To schedule fax call report](#page-73-0)  [printing" on page 66](#page-73-0).
	- **5** When all settings are completed, touch **OK** to return to the Settings screen.
	- **6** On the Settings screen, to adjust the lightness/darkness of the fax you are sending, touch the **Light** or **Dark** arrows.
	- **7** When all settings are completed on the Settings screen, touch **OK** to return to the Fax screen.
	- **8** Using the keyboard, enter a phone number. To enter additional numbers, touch **Next Number** and continue entering numbers.

To remove a number from the list, use the arrow keys to highlight a number and then touch **Remove**.

- **Note** If needed, enter a comma (,) to provide a two second pause after a prefix number (such as a "9" or "0" ) to allow the internal phone system time to access an outside line before the remainder of the number is dialed.
	- **9** Touch **Start** to send the fax. You can either touch the **Start** button on the touch screen or press the green **Start** button on the control panel.
- **Note** If you have made any changes to the settings on the Settings screen (such as changing notification or 1-sided to 2-sided), a Processing Job screen displays asking "Would you like to keep your current settings?". If you press **Yes**, the MFP returns you to the Fax screen and the settings you made are retained. This allows you to send another fax using the same settings. If you press **No**, the settings are cleared (returned to their default values) and the MFP home screen displays.

#### **To send a fax using speed dial**

#### **Note** Prior to sending a fax using speed dial, you must create a speed dial. To create a speed dial, see ["Creating and deleting speed dial lists" on](#page-44-0)  [page 37](#page-44-0).

To send a fax using the speed dial, complete the following steps.

- **1** Place the document in the automatic document feeder (ADF) or on the scanner glass.
- **2** From the main screen, touch the **FAX** icon. You may be prompted to type a user name and password.
- **3** Touch **Settings**. Verify that the Describe Original settings match those of your original. These settings include:
	- **Page size** (such as letter or A4)
	- **1-sided or 2-sided printing**
	- **Page content** (text, mixed text and graphics, or graphics and photos) Sending graphics and photos in text mode results in lower quality images.
	- **Orientation** (portrait or landscape)
	- **Job Mode** combines multiple scans into a single job.

If the settings do not match, complete the following steps.

- **a** Touch **Describe Original** to display the Original Setting screen.
- **b** Make any required changes to match your original.
- **c** When all settings are completed, touch **OK** to return to the Settings screen.
- **Note** All settings made on the Settings screen are temporary settings, enabled for the current fax only.
	- **4** On the Settings screen touch **Fax Settings** to make adjustments to the following settings:
		- **Sharpness**—enhances text and graphic edges. For additional information, see ["Changing the sharpness setting" on page 42](#page-49-0).
		- **Background**—removes a background that might be a result from copying color paper. For additional information, see ["Changing the background setting" on page 43](#page-50-0).
		- **Notify/Notification**—changes how you are notified of the status of the fax transmission (that is, if the fax was sent or if an error occurred and the fax was not sent). For the HP LaserJet 4345mfp and the 4730mfp, access to the notification settings is through the **Notify** button located on the main fax screen. For additional information, see ["Changing](#page-43-0)  [notification settings" on page 36.](#page-43-0)

#### **Note** Notify/Notification changes the notification setting for the current fax only. To change the default setting, see ["To schedule fax call report](#page-73-0)  [printing" on page 66](#page-73-0).

- **5** When all settings are completed, touch **OK** to return to the Settings screen.
- **6** On the Settings screen, to adjust the lightness/darkness of the fax you are sending, touch the **Light** or **Dark** arrows.
- **7** When all settings are completed on the Settings screen, touch **OK** to return to the Fax screen.
- **8** Touch **Speed Dial** to display the BASIC screen.
- **9** Touch the check box in front of the speed dial name you wish to use.
- **10** Touch **OK** to return to the Fax screen. The speed dial number(s) will be listed in the Fax Recipient screen.
- **11** Touch **Start** to send the fax. You can either touch the **Start** button on the touch screen or press the green **Start** button on the control panel.

**Note** If you have made any changes to the settings on the Settings screen (such as changing notification or 1-sided to 2-sided), a Processing Job screen displays asking "Would you like to keep your current settings?". If you press **Yes**, the MFP returns you to the Fax screen and the settings you made are retained which allows you to send another fax using the same settings. If you press **No**, the settings are cleared (returned to their default values) and the MFP home screen is displayed.

#### **To send a fax using one touch speed dial for the HP LaserJet 4345mfp and 4730mfp**

**Note** Prior to sending a fax using a one touch speed dial key, you must first create a speed dial, see ["Creating and deleting speed dial lists" on](#page-44-0)  [page 37](#page-44-0). Then, set up the one touch keys, see ["To assign a speed dial](#page-48-0)  [to a one touch key for the HP LaserJet 4345mfp" on page 41](#page-48-0) or ["To](#page-49-1)  [assign a speed dial to a one touch key for the HP LaserJet 4730mfp"](#page-49-1)  [on page 42](#page-49-1).

> To send a fax using the one touch speed dial keys, complete the following steps.

- **1** Place the document in the automatic document feeder (ADF) or on the scanner glass.
- **2** From the main screen, touch the **FAX** icon. You may be prompted to type a user name and password.
- **3** Touch **Settings**. Verify that the Describe Original settings match those of your original. These settings include:
	- **Page size** (such as letter or A4)
	- **1-sided or 2-sided printing**
	- **Page content** (text, mixed text and graphics, or graphics and photos) Sending graphics and photos in text mode results in lower quality images.
	- **Orientation** (portrait or landscape)
	- **Job Mode** combines multiple scans into a single job.

If the settings do not match, complete the following steps.

- **a** Touch **Describe Original** to display the Original Setting screen.
- **b** Make any required changes to match your original.
- **c** When all settings are completed, touch **OK** to return to the Settings screen.

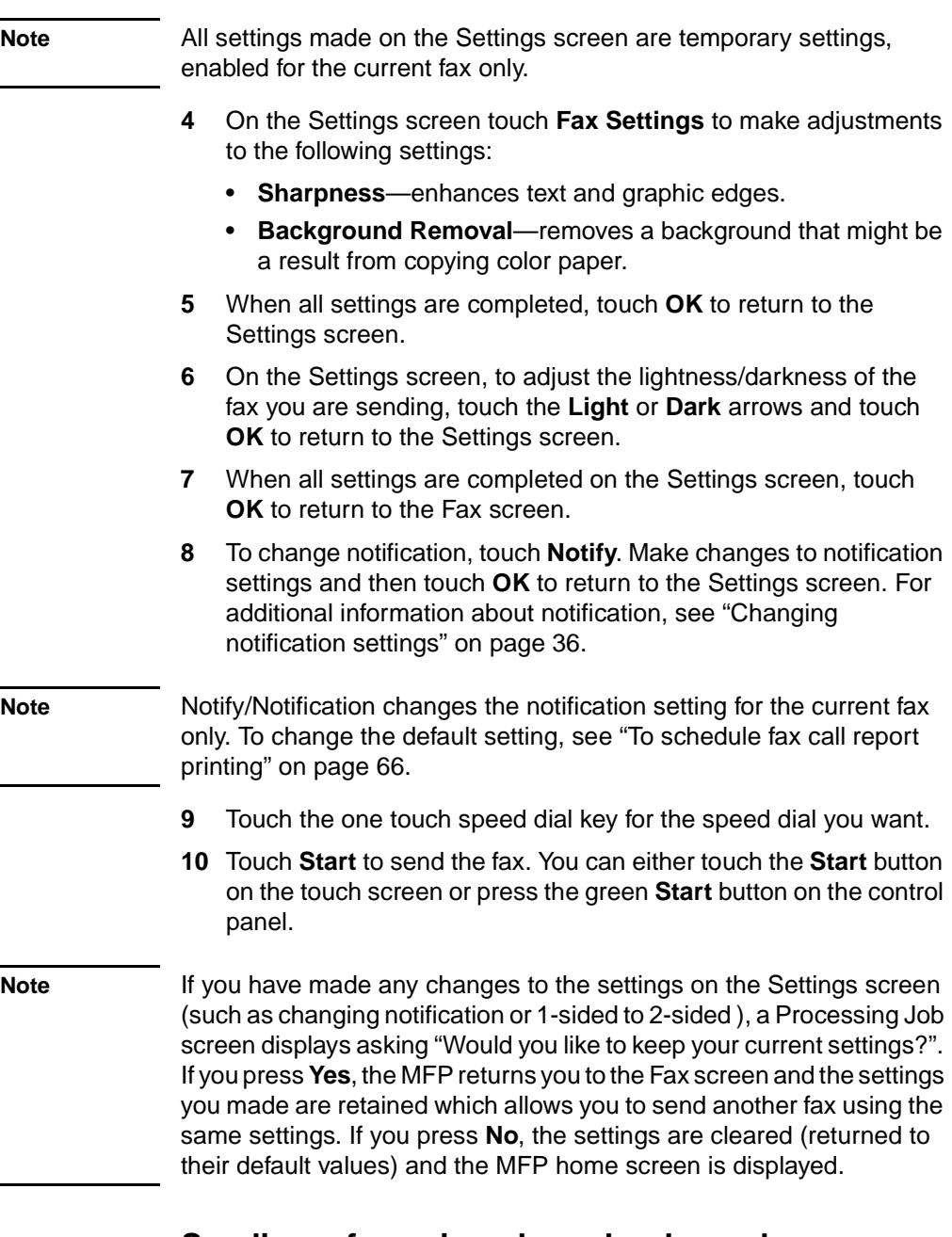

#### **Sending a fax using phone book numbers**

The fax phone book feature is available when the MFP is configured to use the HP MFP Digital Sending Configuration software. If the MFP has not been configured for use with this software, the Phone Book button will not display. To configure the MFP for use with the HP MFP Digital Sending Configuration software, see the *HP MFP Digital Sending Software User Guide* or the *HP MFP Digital Sending Software Support Guide*.

Also, when Authentication is enabled from the HP MFP Digital Sending Configuration software, your personal fax numbers from your Microsoft® Exchange contact list appear in the phone book.

**Note** Fax numbers cannot be added or deleted from the phone book from this device. Fax numbers can only be added or deleted using the Address Book Manager (ABM) running on the Digital Send Server or by changing the entries in your contact list.

To send a fax using the phone book, complete the following steps.

- **1** Place the document in the automatic document feeder (ADF) or on the scanner glass.
- **2** From the main screen, touch the **FAX** icon. You may be prompted to type a user name and password.
- **3** Touch **Settings**. Verify that the Describe Original settings match those of your original. These settings include:
	- **Page size** (such as letter or A4)
	- **1-sided or 2-sided printing**
	- **Page content** (text, mixed text and graphics, or graphics and photos) Sending graphics and photos in text mode results in lower quality images.
	- **Orientation** (portrait or landscape)
	- **Job Mode** combines multiple scans into a single job.

If the settings do not match, complete the following steps.

- **a** Touch **Describe Original** to display the Original Setting screen.
- **b** Make any required changes to match your original.
- **c** When all settings are completed, touch **OK** to return to the Settings screen.

**Note** All settings made on the Settings screen are temporary settings, enabled for the current fax only.

- **4** On the Settings screen touch **Fax Settings** to make adjustments to the following settings:
	- **Sharpness**—enhances text and graphic edges.
	- **Background Removal**—removes a background that might be a result from copying color paper.

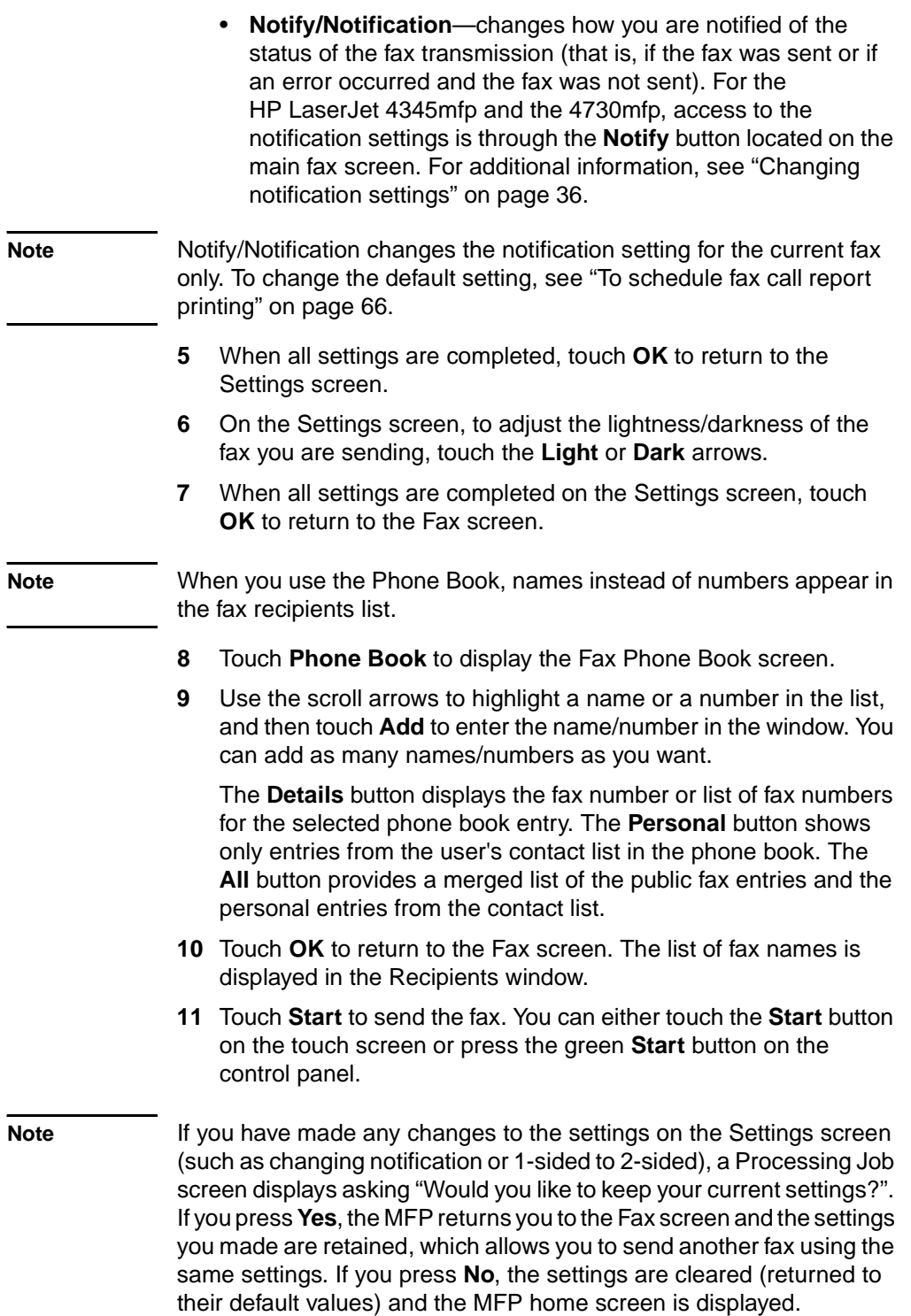

#### **To cancel the current fax transmission**

The Cancel Current Transmission menu item only appears if an outgoing fax call is in progress.

**Note** The cancel operation may require up to 30 seconds to complete.

- **1** On the control panel, press the **Menu** button to display the main menu.
- **2** Touch **FAX** to display the fax menu.
- **3** Touch **CANCEL CURRENT TRANSMISSION** to cancel the fax.

**Note** While a fax or faxes are being deleted, a canceling fax message displays in the status bar.

#### **To cancel all pending faxes**

This deletes all outgoing faxes stored in memory. However, if a fax is in the process of being transmitted, that fax is not deleted and will be sent.

**Note** If other outgoing faxes are waiting in memory, they will also be deleted.

- **1** On the control panel, press the **Menu** button to display the main menu.
- **2** Touch **FAX** to display the fax menu.
- **3** Touch **CANCEL ALL PENDING TRANSMISSIONS** to cancel all stored faxes.

#### <span id="page-43-0"></span>**Changing notification settings**

Notification selects when and how you are notified of the status of an outgoing fax. This setting applies to the current fax only. To change the setting permanently, change the default setting. For more information, see ["To schedule fax call report printing" on page 66](#page-73-0).

To change how you are notified, perform the following steps.

- **1** On the control panel main screen, touch the **FAX** icon to display the Fax screen.
- **2** Perform the following step for your MFP:
	- HP LaserJet 9040/9050mfp/9500mfp Touch **Settings** to display the Settings screen and go to step 3.
- HP LaserJet 4345mfp and 4730mfp Touch **Notify** and go to step 4.
- **3** Touch the **Fax Settings** icon to display the Fax Settings screen.
- **4** Under the **NOTIFY** tab:
	- Touch **NONE** to turn off notification, and then touch **OK**, to complete the setting and return to the Fax feature screen.
	- Touch **THIS JOB** or **ON ERROR** to enable notification and continue to the next step.
- **5** Touch **PRINT** to receive a printed notification and complete the notification process, or, touch **E-MAIL** to display the keyboard.
- **Note** E-mail notification works if e-mail has been configured. If the e-mail icon on the MFP screen has "Not Available" across it, e-mail is not configured. To configure e-mail, use the MFP e-mail menu settings, see the MFP user documentation for detailed information on configuring e-mail.
	- **6** If you selected e-mail, use the keyboard to type an e-mail address, and then touch **OK** to complete the notification setting and to return to the Fax menu.

#### <span id="page-44-0"></span>**Creating and deleting speed dial lists**

Speed dial allows you to assign a speed dial name to a single number or a group of numbers and then send a fax to that number or numbers by selecting the speed dial name.

#### **To create a speed dial list**

- **1** On the control panel main screen, touch the **FAX** icon to display the Fax screen.
- **2** Touch **Speed Dial** to display the Speed Dial screen.
- **3** Touch the **EDIT** tab to display the Edit screen.
- **4** Touch **New Speed Dial** icon to display the New Speed Dial screen.
- **5** Type a number using the keypad. If you wish to enter more than one number, touch **Next Number** and enter another number. Repeat this step to enter all the numbers for the speed dial.
- **6** Touch the **Name** button to display the keyboard.
- **7** Type a name for the speed dial using the keyboard, and then touch **OK** to return to the New Speed Dial screen.
- **8** Touch **OK** to accept the speed dial.

#### **To create a speed dial list for the HP LaserJet 4730mfp**

- **1** On the control panel main screen, touch the **FAX** icon to display the Fax screen.
- **2** Touch **Speed Dial** to display the Speed Dial screen.
- **3** Touch **Add**.
- **4** Type a number using the keypad. If you wish to enter more than one number, touch **Next Number** and enter another number. Repeat this step to enter all the numbers for the speed dial.
- **5** Touch the **Name** button to display the keyboard.
- **6** Type a name for the speed dial using the keyboard, and then touch **OK** to return to the New Speed Dial screen.
- **7** Touch **OK** to accept the speed dial.
- **Note** For the HP LaserJet 9040/9050mfp and HP LaserJet 9500mfp, once a speed dial is created, you cannot add or delete individual numbers from the list. For the HP LaserJet 4345mfp, once a speed dial is created, you can delete individual numbers from the list. For the HP LaserJet 4730mfp, once a speed dial is created, you can add or delete individual numbers from the list.

#### **To delete a speed dial list for the HP LaserJet 9040/9050mfp and 9500mfp**

- **1** On the control panel main screen, touch the **FAX** icon to display the Fax screen.
- **2** Touch **Speed Dial** to display the Speed Dial screen.
- **3** Touch the **EDIT** tab to display the Edit screen.
- **4** Touch the **Delete Speed Dial** icon to display the Delete Speed Dial screen.
- **5** Touch the check box in front of the speed dial you wish to delete.
- **6** Touch **Delete** to delete the speed dial list.
- **7** Touch **Yes** to confirm the deletion; or, touch **No** to retain the list.
- **8** Touch **OK** to return to the Fax screen.

#### **To delete a speed dial list for the HP LaserJet 4345mfp**

- **1** On the control panel main screen, touch the **FAX** icon to display the Fax screen.
- **2** Touch **Speed Dial** to display the Speed Dial screen.
- **3** Touch the **EDIT** tab to display the Edit screen.
- **4** Touch the **Delete Speed Dial** icon to display the Delete Speed Dial screen.
- **5** Touch the check box in front of the speed dial you wish to delete. You may need to use the scroll arrows to display the speed dial name. You can delete more than one speed dial list by placing a check mark in front of other names.
- **6** Touch **Delete** to delete the speed dial list.
- **7** Touch **Yes** to confirm the deletion and return to the Delete Speed Dial screen; or, touch **No** to retain the list.
- **8** Touch **OK** or **Back** until you return to the Fax screen.

#### **To delete a single number from a speed dial list for the HP LaserJet 4345mfp**

- **1** On the control panel main screen, touch the **FAX** icon to display the Fax screen.
- **2** Touch **Speed Dial** to display the Speed Dial screen.
- **3** Touch the **EDIT** tab to display the Edit screen.
- **4** Touch the **Delete Speed Dial** icon to display the Delete Speed Dial screen.
- **5** Touch the check box in front of the speed dial which holds the number you wish to delete. You may need to use the scroll arrows to display the speed dial name.
- **6** Touch **Details** to display the list of numbers for the speed dial.
- **7** Use the up and down scroll arrows to highlight a number to delete.
- **8** Touch **Delete** or **Delete All** to display the confirmation screen.
- **9** Touch **Yes** to confirm the deletion; or, touch **No** to retain the number.
- **10** Touch **OK** or **Back** until you return to the Fax screen.

#### **To delete a speed dial list for the HP LaserJet 4730mfp**

- **1** On the control panel main screen, touch the **FAX** icon to display the Fax screen.
- **2** Touch **Speed Dial** to display the Speed Dial screen.
- **3** Touch the check box in front of the speed dial you wish to delete. You may need to use the scroll arrows to display the speed dial name. You can delete more than one speed dial list by placing a check mark in front of other names.
- **4** Touch **Delete** to delete the speed dial list.
- **5** Touch **Yes** to confirm the deletion and return to the Delete Speed Dial screen; or, touch **No** to retain the list.
- **6** Touch **OK**, and then **Back** until you return to the Fax screen.

#### **To delete a single number from a speed dial list for the HP LaserJet 4730mfp**

- **1** On the control panel main screen, touch the **FAX** icon to display the Fax screen.
- **2** Touch **Speed Dial** to display the Speed Dial screen.
- **3** Touch the check box in front of the speed dial which holds the number you wish to delete. You may need to use the scroll arrows to display the speed dial name.
- **4** Touch **Details** to display the list of numbers for the speed dial.
- **5** Use the up and down scroll arrows to highlight a number to delete.
- **6** Touch **Remove** or **Remove All**.
- **7** Touch **OK**.
- **8** Touch **Yes** to confirm the deletion; or, touch **No** to retain the number.
- **9** Touch **OK**, and then **Back** until you return to the Fax screen.

## **To add a number to the speed dial list for the HP LaserJet 4730mfp**

- **1** On the control panel main screen, touch the **FAX** icon to display the Fax screen.
- **2** Touch **Speed Dial** to display the Speed Dial screen.
- **3** Touch the check box in front of the speed dial. You may need to use the scroll arrows to display the speed dial name.
- **4** Touch **Details** to display the list of numbers for the speed dial.
- **5** Touch **Next Number**.
- **6** Type a number using the keypad. Repeat this step to enter all the numbers for the speed dial.
- **7** Touch **OK** to accept the speed dial.

#### **Assigning speed dial lists to one touch keys for the HP LaserJet 4345mfp and 4730mfp**

The one touch keypad allows you to send a fax to a speed dial list simply by touching a one touch key. However, prior to using the one touch keys, you must create a speed dial list and assign the speed dial name to a one touch key.

# <span id="page-48-0"></span>**To assign a speed dial to a one touch key for the HP LaserJet 4345mfp**

Before you can use the one touch keys you must assign a speed dial name to a one touch key.

To assign a speed dial list name to a one touch key, complete the following steps.

- **1** Create a speed dial. For more information, see ["Creating and](#page-44-0)  [deleting speed dial lists" on page 37](#page-44-0).
- **2** Touch **Configure** on the fax screen to display the One Touch Button Configuration screen.
- **3** Touch any **(Available)** number you wish to assign to the speed dial.
- **4** On the **Basic** tab, select the speed dial check box you wish to assign to the key.
- **5** Touch **OK**.
- **6** Touch **OK** to accept the settings.

#### <span id="page-49-1"></span>**To assign a speed dial to a one touch key for the HP LaserJet 4730mfp**

Before you can use the one touch keys you must assign a speed dial name to a one touch key.

To assign a speed dial list name to a one touch key, complete the following steps.

- **1** Create a speed dial. For more information, see ["Creating and](#page-44-0)  [deleting speed dial lists" on page 37](#page-44-0).
- **2** Touch **Configure** on the fax screen to display the One Touch Button Configuration screen.
- **3** Touch any **(Available)** number you wish to assign to the speed dial.
- **4** On the Speed Dial screen, select the speed dial check box you wish to assign to the key, and then touch **OK**.
- **5** Touch **OK** to accept the settings.

#### **To clear or reassign speed dial lists to one touch keys for the HP LaserJet 4345mfp and 4730mfp**

If you wish to remove a speed dial list from a one touch button, perform the following steps.

- **1** Touch **Configure** on the one touch keypad to display the One Touch Button Configuration screen.
- **2** Touch the number key with the speed dial name you wish to remove.
- **3** The "Button is already configured" screen displays. Touch **Clear** to remove the speed dial name from the one touch button; or, touch **Reassign** to assign a different speed dial name to the key; or, touch **Cancel** to return to the One Touch Button Configuration screen.
- **4** Touch **OK** to accept the settings.

#### <span id="page-49-0"></span>**Changing the sharpness setting**

The Sharpness setting specifies the sharpness that the scanner uses when the MFP scans your original. Sharpness enhances the edges of the original so that faint or fine text and graphics are reproduced more sharply. Increasing sharpness increases resolution which also increases transmission time.

To change the sharpness setting, perform the following steps.

- **1** On the control panel main screen, touch the **FAX** icon to display the Fax screen.
- **2** Touch **Settings** to display the Settings screen.
- **3** Touch the **Fax Settings** icon to display the Fax Settings screen.
- **4** Under ENHANCE, touch the left arrow to decrease the sharpness or touch the right arrow to increase the sharpness of the image.
- **5** Touch **OK** to accept the setting.

#### <span id="page-50-0"></span>**Changing the background setting**

If you are faxing a document that is printed on colored paper, you can enhance your fax copy quality by removing the background that might cause your fax copy to streak or blur.

To change the background setting, perform the following steps.

- **1** On the control panel main screen, touch the **FAX** icon to display the Fax screen.
- **2** Touch **Settings** to display the Settings screen.
- **3** Touch the **Fax Settings** icon to display the Fax Settings screen.
- **4** Under the ENHANCE tab, touch the left arrow to increase background or touch the right arrow to decrease the background.
- **5** Touch **OK** to accept the setting.

#### **Changing the light/dark setting**

The light/dark setting adjusts how light or dark the transmitted image will appear on the recipient fax machine.

To change the light/dark setting, perform the following steps.

- **1** On the control panel main screen, touch the **FAX** icon to display the Fax screen.
- **2** Touch **Settings** to display the Settings screen.
- **3** Touch the **Light** arrow to lighten the image or touch the **Dark** arrow to darken the image.
- **4** Touch **OK** to accept the setting.

## **Receiving faxes**

When the fax accessory receives incoming faxes, it stores them in memory before printing. Once the entire fax is stored, it is printed and then deleted from memory. Faxes print when received, unless Schedule Printing of Faxes is enabled. If Schedule Printing of Faxes is enabled, all incoming faxes are stored in memory and not printed. When Schedule Printing of Faxes is disabled, all stored faxes print. For more information, see ["Scheduling fax printing \(memory lock\)" on](#page-68-0)  [page 61](#page-68-0).

You can change the fax receive default settings to modify the way a fax is received. These settings include:

- Selecting the number of rings-to-answer
- Printing date, time, and page number on faxes (stamp)
- Selecting input paper tray and destination bin
- Forwarding faxes to another number
- Blocking faxes from certain numbers
- Schedule the printing of faxes (memory lock)

For information on changing these menu settings, see Chapter [3,](#page-32-0) ["Configuration" on page 45](#page-52-0) and Chapter 4 ["Faxing \(advanced\)" on](#page-66-0)  [page 59](#page-66-0).

**Note** You cannot cancel incoming faxes.

# <span id="page-52-0"></span>3Configuration

#### **Introduction**

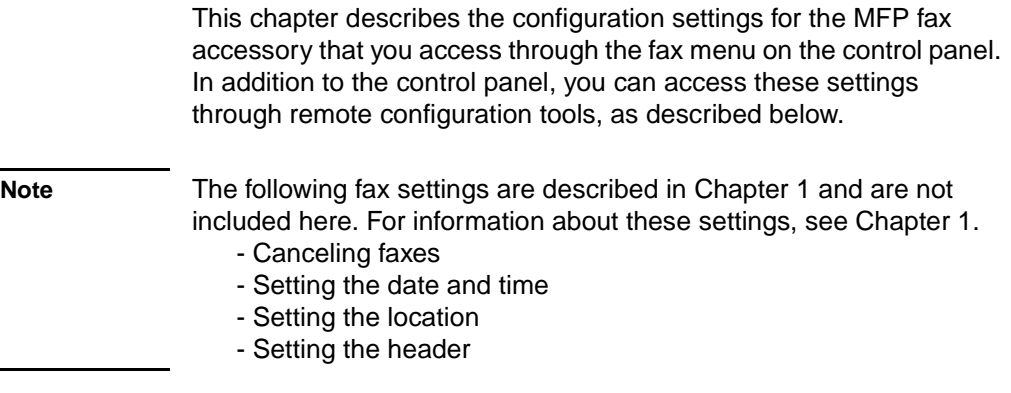

#### **Remote fax configuration**

In addition to the MFP control panel, you can configure the fax accessory remotely using various software tools. Because the MFP contains an embedded Web server (EWS), you can configure the fax accessory across the Web using either a Web browser or HP Web Jetadmin (WJA). In addition, you can configure the fax accessory across the network with a network-connected PC using the HP MFP Digital Sending Software Configuration Utility (DSS). These tools provide access to most of the fax accessory configuration settings available from the MFP fax menu, described in this document.

**Note** The DSS configuration utility can disable/enable the analog fax feature on the MFP. If the analog fax is disabled by the DSS configuration utility and then the MFP is detached from the configuration utility, you will not see Send to Fax in the EWS or WJA Digital Sending menu. If this happens, to enable the analog fax for the MFP, you must use the DSS configuration utility.

#### **Web browser**

As mentioned above, the MFP contains an EWS. The EWS allows you to use a Web browser to access and set the analog fax settings, described in this chapter.

To use a Web browser to access the EWS fax setting screens, perform the following steps.

- **1** Type the IP address of the MFP in the browser URL address bar and press return to display the EWS Configure MFP screen. To get the IP address of the MFP, print an MFP Configuration page.
- **Note** If DSS is being used, a message appears on EWS indicating that DSS is in control. The only way to change settings is through DSS.
	- **2** Select the Digital Sending tab.
	- **3** Select the **Send to Fax** tab to display the Fax configuration settings screen.
	- **4** On the Fax Settings screen make any changes to the settings and select **OK** to accept the settings. Select **Advanced** to display the Advanced MFP Modem Settings screen for additional fax settings. For information about the settings, see the setting descriptions in this guide.
	- **5** After you have made changes to the settings, select **OK** to accept the settings.

#### **HP Web Jetadmin**

To access the MFP analog fax settings using HP Web Jetadmin, perform the following steps. For detailed information on HP Web Jetadmin, see the *HP Web Jetadmin Reference Manual*.

- **1** Start HP Web Jetadmin.
- **2** In the **At a Glance** text box, type the IP address of the MFP in the **Quick Device Find** text box, and then select **Go** to display the device status in the right pane. Select **Digital Sending and Fax** from the status drop-down menu in that pane.
- **3** Configure the options in the **Fax Settings** or the **Advanced Fax Settings** sections. For information about a specific setting, select the context help next to the setting.
- **4** After you have made changes to the settings, select **Apply** to accept the settings.

In addition to configuring a single MFP, you can also perform multiple device configuration. Multiple device mode configures several MFPs at once. For information on this feature, see the *HP Web Jetadmin Reference Manual*.

#### **HP MFP Digital Sending Software Configuration Utility**

To access the analog MFP fax settings using the DSS configuration utility, perform the following steps.

- **1** Start the utility (on the PC or server) to display the main screen.
- **2** Select the MFP and click the **Configure MFP** button from the main screen, and then select the **Send to Fax** tab to display the Fax Settings screen.
- **3** To enable the fax capabilities on the MFP, check **Enable Send to Fax**. To access Analog Fax settings, select **directly from the mfp's internal modem** from the **Send Faxes...** drop-down list. On the Fax Settings screen make any changes to the settings and select **OK** to accept the settings. Select **Advanced** to display the Advanced MFP Modem Settings screen for additional fax settings.

For information about these settings, see the setting descriptions in this guide.

**4** After you have made changes to the settings, select **OK** to accept the settings.

In addition to configuring a single MFP, you can also configure multiple devices. For more information on the HP MFP Digital Sending Software Configuration Utility, see the *HP MFP Digital Sending Software User Guide* or the *HP MFP Digital Sending Software Support Guide*.

**Note** Depending on the capabilities and settings of your fax method, some of these options may not be available or configurable.

#### **Setting the modem volume**

To set the modem volume, perform the following steps.

- **1** On the control panel, press the **Menu** button to display the main menu.
- **2** Touch **FAX** to display the fax menu.
- **3** Touch **FAX SETUP OPTIONAL** to display the optional settings menu.
- **4** Touch **MODEM VOLUME** to display the volume settings.
- **5** Touch **OFF**, **MEDIUM** (default), or **LOUD** to set the volume.

#### **Setting the ringer volume**

To set the ringer volume, perform the following steps.

- **1** On the control panel, press the **Menu** button to display the main menu.
- **2** Touch **FAX** to display the fax menu.
- **3** Touch **FAX SETUP OPTIONAL** to display the optional setup items.
- **4** Touch **RINGER VOLUME** to display the settings.
- **5** Touch **OFF**, **MEDIUM** (default), or **LOUD** to change the volume.

#### **Setting error correction mode**

Normally, the fax accessory monitors the signals on the telephone line while it is sending or receiving a fax. If the fax accessory detects an error during the transmission and the error correction setting is on, the fax accessory can request that the error portion of the fax be sent again.

You should turn off error correction only if you are having trouble sending or receiving a fax and if you are willing to accept the errors in the transmission. Turning off the setting might be useful when you are trying to send a fax overseas or receive one from overseas, or if you are using a satellite telephone connection.

To enable or disable error correction mode, perform the following steps.

- **1** On the control panel, press the **Menu** button to display the main menu.
- **2** Touch **FAX** to display the fax menu.
- **3** Touch **FAX SETUP OPTIONAL** to display the optional setup items.
- **4** Touch **ERROR CORRECTION MODE** to display the settings.
- **5** Touch **ON** (default) to enable error correction mode, or touch **OFF** to disable correction mode.

#### **Setting JBIG compression mode**

Enabling JBIG compression can reduce phone call charges by reducing fax transmission time and is, therefore, the preferred setting. However, JBIG may cause compatibility problems when communicating with some older fax machines, in which case you may need to disable it.

**Note** JBIG compression only works when both the sending and receiving machines have JBIG compression.

To enable or disable JBIG compression, perform the following steps.

- **1** On the control panel, press the **Menu** button to display the main menu.
- **2** Touch **FAX** to display the fax menu.
- **3** Touch **FAX SETUP OPTIONAL** to display the optional setup items.
- **4** Touch **JBIG COMPRESSION** to display the settings.
- **5** Touch **ON** (default) to enable JBIG compression, or touch **OFF** to disable JBIG compression.

#### **Setting outgoing fax resolution**

The outgoing fax resolution setting determines the maximum resolution supported by the receiving fax. The fax accessory uses the highest possible resolution, limited by this setting, and the maximum resolution of the receiving fax.

**Note** Faxes wider than 21.25 cm (8.5 inches), will automatically be sent using standard or fine, to reduce phone time.

To set the resolution, perform the following steps.

- **1** On the control panel, press the **Menu** button to display the main menu.
- **2** Touch **FAX** to display the fax menu.
- **3** Scroll down and touch **FAX SEND**.

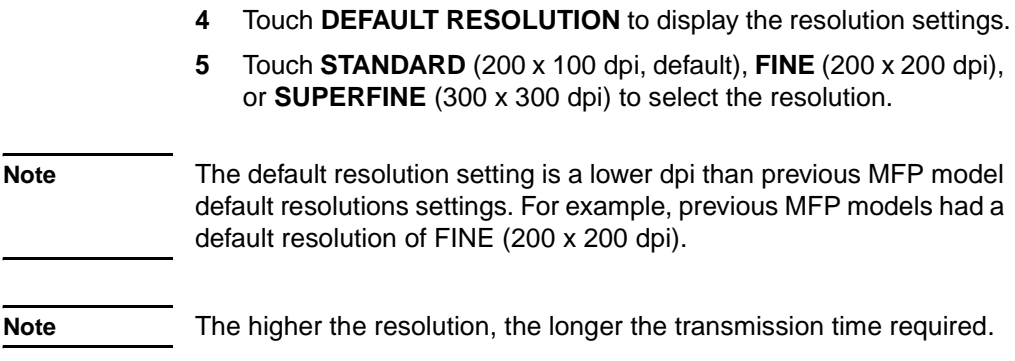

#### **Setting the overlay header (***outgoing* **faxes)**

The overlay header consists of the date, time, company name, phone number, and page number and is printed at the top of the page on outgoing faxes. This setting determines whether the header is appended to the top of the page or is printed as an overlay. If the header is appended to the top of a page, it moves page data down which can result in data at the bottom of a page being pushed to another page, possibly printing an additional page. If the header is printed as an overlay, it does not push any page data, but may print over data at the top of the page.

#### **Note** When fax forwarding is enabled, the overlay header is always appended to the top of the page, even if overlay is enabled.

To select how the header is printed, perform the following steps.

- **1** On the control panel, press the **Menu** button to display the main menu.
- **2** Touch **FAX** to display the fax menu.
- **3** Scroll down and touch **FAX SEND**.
- **4** Touch **OVERLAY HEADER** to display the header settings.
- **5** Touch **YES** to print the header as an overlay, or touch **NO** (default) to append the header to the top of the page.

# **Setting dialing mode**

The dialing mode setting sets the type of dialing used, either tone (touch-tone phones) or pulse (rotary-dial phones).

To set dialing mode, perform the following steps.

- **1** On the control panel, press the **Menu** button to display the main menu.
- **2** Touch **FAX** to display the fax menu.
- **3** Scroll down and touch **FAX SEND**. Use the down arrow key to scroll to **DIALING MODE**.
- **4** Touch **DIALING MODE** to display the dialing mode settings.
- **5** Touch **TONE** (default) to set the fax for tone dialing, or touch **PULSE** to set the fax for pulse dialing.

#### **Setting redial rules**

#### **To set redial-on-busy**

The redial-on-busy setting selects the number of times (0 through 9) the fax accessory redials a number when it is busy. The interval between retries is set by the Redial Interval setting.

- **1** On the control panel, press the **Menu** button to display the main menu.
- **2** Touch **FAX** to display the fax menu.
- **3** Scroll down and touch **FAX SEND**.
- **4** Touch **REDIAL ON BUSY** to display the redial-on-busy setting screen.
- **5** Use the up and down arrows to select the number (default=3), and then touch **OK**.

#### **To set redial-on-no-answer**

The redial-on-no-answer setting selects the number of times the fax accessory redials if the number dialed does not answer. The number of retries is either 0 to 1 (used in the U.S.) or 0 to 2, depending on the country/region setting. The interval between retries is set by the redial interval setting.

- **1** On the control panel, press the **Menu** button to display the main menu.
- **2** Touch **FAX** to display the fax menu.
- **3** Scroll down and touch **FAX SEND**.
- **4** Scroll down and touch **REDIAL ON NO ANSWER** to display the setting screen.
- **5** Use the up and down arrows to select the number (default=0), and then touch **OK**.

#### **To set redial interval**

The redial interval setting selects the number of minutes between retries if the number dialed is busy or not answering.

- **1** On the control panel, press the **Menu** button to display the main menu.
- **2** Touch **FAX** to display the fax menu.
- **3** Scroll down and touch **FAX SEND**.
- **4** Scroll down and touch **REDIAL INTERVAL** to display the setting screen.
- **5** Use the up and down arrows to select the number (1 through 5 minutes; default=5), and then touch **OK**.
- **Note** You may observe a redial message on the control panel when both the **Redial-on-Busy** and **Redial-on-No-Answer** settings are set to off. This occurs when the fax accessory dials a number, establishes a connection, and then loses the connection. As a result of this error condition, the fax accessory performs two automatic redial attempts regardless of the redial settings (the first one at 26,400 bps and, if that fails, a second one at 14,400 bps). During this redial operation, the fax accessory displays a message on the control panel that indicates that a redial is in progress.

## **Setting dial tone detection**

The detect dial tone setting determines whether the fax checks for a dial tone before sending a fax.

To enable or disable dial tone detection, perform the following steps.

- **1** On the control panel, press the **Menu** button to display the main menu.
- **2** Touch **FAX** to display the fax menu.
- **3** Scroll down and touch **FAX SEND**.
- **4** Scroll down and touch **DETECT DIAL TONE** to display the detect dial tone settings.

**5** Touch **OFF** (default) to disable dial tone detection, or touch **ON** to enable dial tone detection.

# **Setting a dialing prefix**

The dialing prefix setting allows you to enter a prefix number (such as a "9" to access an outside line) when dialing. This prefix number is automatically added to all phone numbers when dialed.

To set a dialing prefix, perform the following steps.

**Note** You may need a pause between the prefix and the phone number. To insert a two second pause, enter a comma (**,**).

- **1** On the control panel, press the **Menu** button to display the main menu.
- **2** Touch **FAX** to display the fax menu.
- **3** Scroll down and touch **FAX SEND**.
- **4** Scroll down and touch **DIAL PREFIX** to display the prefix settings.
- **5** Touch **OFF** (default) to disable dialing prefix, or touch **CUSTOM** to display the keyboard, and type a prefix.
- **6** Type the prefix number(s), and then touch **OK**.

#### **Setting billing codes**

The billing code setting, when enabled, prompts the user to enter a number when sending a fax. This number is placed in the billing code report. To view the billing code report, you can either print the report, see ["Printing the billing code report" on page 67](#page-74-0), or query it using an application.

To set billing codes, perform the following steps.

- **1** On the control panel, press the **Menu** button to display the main menu.
- **2** Touch **FAX** to display the fax menu.
- **3** Scroll down and touch **FAX SEND** to display the Fax Send settings.
- **4** Scroll down and touch **BILLING CODE** to display the billing code settings.

**5** Touch **CUSTOM** to display the billing code screen. Use the up and down arrows to select the minimum number of digits you want in the billing code, and then touch **OK** to enable billing codes. To disable billing codes, touch **OFF** (default).

#### **Setting rings-to-answer**

The rings-to-answer setting determines the number of times the phone rings before the call is answered by the fax accessory.

To set the number of rings-to-answer, perform the following steps.

- **1** On the control panel, press the **Menu** button to display the main menu.
- **2** Touch **FAX** to display the fax menu.
- **3** Scroll down and touch **FAX RECEIVE**.
- **4** Touch **RINGS TO ANSWER** to display the rings-to-answer screen.
- **5** Use the up and down arrows to select the number of rings, and then touch **OK**.

**Note** The default setting range for rings-to-answer is country/region specific.

#### **Stamp received faxes (***incoming* **faxes)**

The stamp received faxes setting enables or disables stamping incoming faxes. The stamp prints the date, time, phone number and page number, on each incoming page.

To enable or disable stamp, perform the following steps.

- **1** On the control panel, press the **Menu** button to display the main menu.
- **2** Touch **FAX** to display the fax menu.
- **3** Scroll down and touch **FAX RECEIVE** to display the Fax Receive setting.
- **4** Scroll down and touch **STAMP RECEIVED FAXES** to display the settings.
- **5** Touch **NO** (default) to disable the stamp, or touch **YES** to enable the stamp.

# **Setting Fit-to-page**

When selecting a page size to print a fax, the MFP determines the closest page size that matches the intended size from sizes available in the MFP. If the fit-to-page setting is enabled and the received image is larger than that page size, the MFP attempts to scale the image to fit the page. If this setting is disabled, an incoming image larger than the page, splits across pages.

To enable or disable fit-to-page, perform the following steps.

- **1** On the control panel, press the **Menu** button to display the main menu.
- **2** Touch **FAX** to display the fax menu.
- **3** Scroll down and touch **FAX RECEIVE**.
- **4** Touch **FIT TO PAGE** to display the fit-to-page settings.
- **5** Touch **ON** to enable fit-to-page, or touch **OFF** (default) to disable fit-to-page.

#### **Setting paper tray**

The paper tray setting selects the MFP paper tray to pull paper from for printing faxes.

To select the paper tray, perform the following steps.

- **1** On the control panel, press the **Menu** button to display the main menu.
- **2** Touch **FAX** to display the fax menu.
- **3** Scroll down and touch **FAX RECEIVE**.
- **4** Touch **FAX PAPER TRAY** to display the settings screen.
- **5** Use the up and down arrows to select the number for the tray (default=0), and then touch **OK**.

#### **Setting the destination bin**

The destination bin setting specifies the MFP output bin to receive the printed fax.

To set the destination bin, perform the following steps.

- **1** On the control panel, press the **Menu** button to display the main menu.
- **2** Touch **FAX** to display the fax menu.
- **3** Scroll down and touch **FAX RECEIVE**.
- **4** Scroll down and touch **FAX DESTINATION BIN** to display the settings screen.
- **5** Use the up and down arrows to select the number of the bin (default=0), and then touch **OK**.

## **Blocking incoming faxes**

The fax block list setting allows you to create a list of phone numbers that, when a fax is received from a blocked phone number, the fax does not print and is immediately deleted from memory.

#### **Note** Only numbers can be entered into the fax block list. Do not use dashes or spaces. If a fax is sent from a blocked phone number and the sender uses a dash or a space in the number, the fax will not be blocked.

#### **To create a blocked-fax list**

- **1** On the control panel, press the **Menu** button to display the main menu.
- **2** Touch **FAX** to display the fax menu.
- **3** Scroll down and touch **FAX RECEIVE**.
- **4** Scroll down and touch **BLOCKED FAX LIST** to display the blocked fax menu.
- **5** Touch **ADD BLOCKED NUMBER** to display the keyboard.
- **6** Type a number and touch **OK**.
- **7** To add additional numbers, repeat steps 5 and 6.

#### **To remove numbers from the blocked-fax list**

- **1** On the control panel, press the **Menu** button to display the main menu.
- **2** Touch **FAX** to display the fax menu.
- **3** Scroll down and touch **FAX RECEIVE**.
- **4** Touch **BLOCKED FAX LIST** to display the blocked fax menu.
- **5** Touch **REMOVE BLOCKED NUMBER** to display the list of blocked phone numbers.
- **6** Scroll through the numbers to highlight one you wish to remove, and then touch the phone number to remove it. Repeat this step for any numbers you want to remove.
- **7** Touch **OK** to exit.

#### **To clear all numbers from the blocked-fax list**

- **1** On the control panel, press the **Menu** button to display the main menu.
- **2** Touch **FAX** to display the fax menu.
- **3** Scroll down and touch **FAX RECEIVE**.
- **4** Scroll down and touch **BLOCKED FAX LIST** to display the blocked fax list menu.
- **5** Touch **CLEAR ALL BLOCKED NUMBERS** to display the settings screen.
- **6** Touch **YES** to clear all numbers from the list, or touch **NO** to exit and retain the numbers.

# <span id="page-66-0"></span>Faxing (advanced)

This chapter describes the advanced fax settings. Access to these settings is from the Fax menu, under the MFP control panel menus.

Advanced fax settings include:

- Changing your personal identification number (PIN)
- Fax forwarding
- Scheduling fax printing (memory lock)
- Polling another fax

#### **Secure settings**

Two settings, fax forwarding and fax printing, are secure features and require a PIN. The first time you access either setting, you will be required to create a PIN. Once that PIN is created, it is used to access both features. That is, a PIN that has been created for fax forwarding is used to access fax printing, or, if the PIN was first created for fax printing, it must be used to access fax forwarding. Only one PIN can be created to access these secure settings.

If fax call report is enabled with thumbnails, a report will still print with a thumbnail of the first page of the fax, when fax printing or fax forwarding is enabled. If you wish secure fax printing, disable printing the thumbnail on the fax call report.

#### **Changing your PIN**

This procedure describes how to change your existing PIN.

**Note** Always save your PIN in a secure place. If you lose your PIN, you must contact HP Service Support for information on how to reset the PIN. For more information, see ["Customer Support" on page 80.](#page-87-0)

To change your PIN, complete the following steps.

- **1** On the control panel, press the **Menu** button to display the main menu.
- **2** Touch **FAX** to display the fax menu.
- **3** Scroll down and touch **FAX RECEIVE**.
- **4** Scroll down and touch **FORWARD FAX** or **FAX PRINTING** to display the settings screen.
- **5** Touch **CHANGE PIN** to display the PIN screen.
- **6** Using the keypad, type the PIN (at least four digits), and then touch **OK** to display the **CHANGE PIN** screen.
- **7** Type a new PIN using the keyboard, then press **OK**.
- **8** Verify the PIN by typing it again, and then touch **OK** to save the new PIN.

#### **Setting fax forwarding**

The forward fax setting allows you to forward all received faxes to another fax number. When forward fax is enabled, the receiving MFP prints the fax (if fax printing is disabled, the fax prints when the printing is enabled), and also forwards the fax to the fax forward number.

**Note** If the fax fails to forward to another phone number, the device will not attempt to forward the fax again. Also, all faxes will be forwarded in fine or standard resolution.

To set fax forwarding, complete the following steps.

- **1** On the control panel, press the **Menu** button to display the main menu.
- **2** Touch **FAX** to display the fax menu.
- **3** Scroll down and touch **FAX RECEIVE**.
- **4** Scroll down and touch **FORWARD FAX** to display the PIN screen.
- **5** Using the keypad, type your PIN (must be at least four digits) and touch **OK.** If you have an existing PIN, the FORWARD TO NUMBER screen displays. If a PIN has not been created, you are prompted to verify the new PIN by typing it again, and then press **OK**.
- **Note** Always save your PIN in a secure place. If you loose your PIN, you must contact HP Service Support for information on how to reset the PIN. For more information, see ["Customer Support" on page 80.](#page-87-0)
	- **6** Touch **FAX FORWARDING** to display the FAX FORWARDING settings screen.
	- **7** Touch **FORWARD TO NUMBER** to display the keyboard.

**8** Type the fax forward phone number, and then touch **OK** to enable fax forwarding.

# <span id="page-68-0"></span>**Scheduling fax printing (memory lock)**

Fax printing allows you to specify when faxes print. There are three fax printing modes that can be selected. The selections are **Store All Received Faxes**, **Print All Received Faxes**, or **Use Fax Printing Schedule**.

If **Store All Received Faxes** is selected, then all incoming faxes will be stored in memory and not printed. It is possible to access fax jobs stored in memory using the **MFP Retrieve Job** menu. Using this menu, you can print or delete print jobs while they are stored in memory. For additional information about this feature, see the Retrieve Job menu description in the MFP user guide.

If **Print All Received Faxes** is selected, then all incoming faxes will be printed. Any faxes that are currently stored in memory will also be printed.

If **Use Fax Printing Schedule** is selected, then faxes will be only printed per the fax printing schedule. The fax printing schedule can be set to lockout an entire day (24 hours) or lockout a time period during the day. Only one lockout period can be set, but it can be applied to any number of days. The lockout period is setup under the **Fax Printing** menu. For more information, see ["To create a fax printing](#page-69-0)  [schedule" on page 62](#page-69-0).

#### **To enable/disable schedule printing of faxes**

- **Note** Prior to enabling a fax printing schedule, a schedule must be created. For more information, see ["To create a fax printing schedule" on](#page-69-0)  [page 62](#page-69-0).
	- **1** On the control panel, press the **Menu** button to display the main menu.
	- **2** Touch **FAX** to display the fax menu.
	- **3** Scroll down and touch **FAX RECEIVE**.
	- **4** Scroll down and touch **FAX PRINTING** to display the PIN menu.
	- **5** Type your PIN (must be at least four digits) and touch **OK** to display the **FAX PRINTING** menu. If you do not have a PIN, you will be prompted to create one.

**Note** Always save your PIN in a secure place. If you loose your PIN, you must contact HP Service Support for information on how to reset the PIN. For more information, see ["Customer Support" on page 80.](#page-87-0)

- **6** Touch **FAX PRINTING MODE**.
- **7** Select a fax printing mode:
	- Touch **STORE ALL RECEIVED FAXES** to disable printing of faxes and store all received faxes to memory.
	- Touch **PRINT ALL RECEIVED FAXES** to allow all stored faxes to print and to print all faxes as received.
	- Touch **CREATE FAX PRINTING SCHEDULE** to use the fax printing schedule to automatically turn on and off the printing of faxes.
- **8** Touch **OK** to exit.

**Note** Fax printing and fax forwarding use the same PIN. If you have created a PIN for fax forwarding, enter that PIN here.

#### <span id="page-69-0"></span>**To create a fax printing schedule**

- **1** On the control panel, press the **Menu** button to display the main menu.
- **2** Touch **FAX** to display the fax menu.
- **3** Scroll down and touch **FAX RECEIVE**.
- **4** Scroll down and touch **FAX PRINTING** to display the PIN menu.
- **5** Type your PIN and touch **OK** to display the **FAX PRINTING** menu. If you do not have a PIN, you will be prompted to create one.
- **6** Touch **CREATE FAX PRINTING SCHEDULE** to display the schedule settings.
- **7** Touch **PRINT END TIME** to set the scheduled time when faxes will not print (begin the lockout period when faxes store to memory), select a time, and then touch **OK**.
- **8** Touch **PRINT START TIME** to set the scheduled time when faxes will start printing (end the lockout period when faxes are not stored to memory), select a time, and then touch **OK**.
- **9** Touch **SCHEDULE DAYS** to display the list of days.
- **10** Touch a day (MONDAY for example) to display the day lockout settings, and then either:
	- Touch **STORE ALL FAXES** to lockout the day (24 hours), or
	- Touch **PRINT FAXES AS SCHEDULED** to use the Print End Time/Print Start Time schedule for that day.

Repeat this step for each day you want to schedule.

**11** Touch **OK** to exit.

# **Initiate polling receive**

If someone else has set up a fax to be polled, you can request the fax be sent to your fax. (This is known as polling another machine).

To initiate polling receive, complete the following steps.

- **1** On the control panel, press the **Menu** button to access the main menu.
- **2** Touch **FAX** to display the fax menu.
- **3** Scroll down and touch **FAX FUNCTIONS**.
- **4** Touch **INITIATE POLLING RECEIVE** to display the keyboard.
- **5** Use the keyboard to type a polling receive number, and then touch **OK**.
# 5Fax Logs

The fax maintains several logs and reports that are available through the menu settings. These logs and reports include:

- <span id="page-72-2"></span>• Fax call report
- Fax activity log
- Billing code report
- Blocked fax list report
- <span id="page-72-1"></span>• Speed dial list report

This chapter describes how to access and print the fax logs and reports.

# <span id="page-72-0"></span>**Printing the fax call report (include thumbnail)**

The fax call report is a brief report that indicates the status of the last fax that was sent or received. If you want a thumbnail (a 62 percent reduction of the first page) of the fax printed on this report, select the Thumbnail on Report setting.

- **1** On the control panel, press the **Menu** button to display the main menu.
- **2** Touch **FAX** to display the fax menu.
- **3** Scroll down and touch **REPORTS** to display the reports menu.
- **4** Touch **FAX CALL REPORT**.
- **5** If you want a thumbnail of first page of the fax, touch **THUMBNAIL ON REPORT**, and then:
	- Touch **YES** to include a thumbnail of the first page.
	- Touch **NO** to disable printing a thumbnail on the report.
- **6** Touch **PRINT FAX CALL REPORT** to print a report for the most recent fax transmission.

# <span id="page-73-4"></span><span id="page-73-1"></span>**To schedule fax call report printing**

The When To Print Report setting allows you to specify under what conditions you want to print the fax call report.

- **1** On the control panel, press the **Menu** button to display the main menu.
- **2** Touch **FAX** to display the fax menu.
- **3** Scroll down and touch **REPORTS** to display the reports menu.
- **4** Touch **FAX CALL REPORT**.
- **5** To enable or disable the thumbnail of each fax first page, touch **THUMBNAIL ON REPORT**, and then:
	- Touch **YES** to include a thumbnail of the first page report.
	- Touch **NO** to disable printing a thumbnail on the report.
- **6** Touch **WHEN TO PRINT REPORT**, to specify when to print this report, and then select the following options:
	- Every fax error
	- Send fax error
	- Receive fax error
	- Every fax
	- Send fax only
	- Never

**Note** If you select Never, you will have no printed indication other than the touch-screen status bar message, that a fax failed to be transmitted, unless you print a fax activity log.

# <span id="page-73-2"></span><span id="page-73-0"></span>**Printing the fax activity log**

<span id="page-73-3"></span>The fax activity log provides a chronological history of most recent faxes that were received, sent, or deleted, and any errors that occurred. This log includes the following information:

- Date and time of all faxes received, sent, or failed to send
- Identification (phone number, if available)
- Duration (off-hook time)
- Number of pages
- Result (successfully sent, pending, or failed to send which includes error type and code)

The database stores the most recent 500 fax entries (older faxes are deleted from the log). The database fax entries includes any fax session as an entry. For example, a fax session could be a sent fax,

received fax, or firmware upgrades. Depending on the activity, there may be less than 500 entries in the report (unless you sent 500 faxes without any receives or other activity).

If you wish to use the log for record keeping purposes, you should print the log periodically (at least every 500 faxes), see ["Printing the](#page-73-0)  [fax activity log" on page 66,](#page-73-0) and then clear it, see ["Clearing the fax](#page-75-0)  [activity log and billing code report" on page 68](#page-75-0).

To print the fax activity log, complete the following steps.

- **1** On the control panel, press the **Menu** button to display the main menu.
- **2** Touch **FAX** to display the fax menu.
- **3** Scroll down and touch **REPORTS** to display the reports menu.
- <span id="page-74-0"></span>**4** Touch **PRINT FAX ACTIVITY LOG** to print the activity log.

# **Printing the billing code report**

The billing code report is a list of the most recent 500 faxes that were successfully sent, listed by billing code. The following information is provided in this report.

- Billing code number
- Date and time of all faxes that were successfully sent
- Identification number
- Duration (off hook time)
- Number of pages sent
- Result (success)

The database stores the most recent 500 faxes (older faxes are deleted from the database). If you wish to use the report for record keeping purposes, you should print the report periodically (at least every 500 faxes) and then clear it. For more information, see ["Clearing the fax activity log and billing code report" on page 68](#page-75-0).

To print the billing code report, complete the following steps.

- **1** On the control panel, press the **Menu** button to display the main menu.
- **2** Touch **FAX** to display the fax menu.
- **3** Scroll down and touch **REPORTS** to display the reports menu.
- **4** Touch **PRINT BILLING CODES REPORT** to print the report.

# <span id="page-75-0"></span>**Clearing the fax activity log and billing code report**

<span id="page-75-3"></span><span id="page-75-2"></span>The fax activity log and the billing code report use the same database. This setting clears the database and thus, clears both the activity log and the billing report data.

To clear the fax database, complete the following steps.

- **1** On the control panel, press the **Menu** button to display the main menu.
- **2** Touch **FAX** to display the fax menu.
- **3** Scroll down and touch **FAX FUNCTIONS** to display the functions menu.
- **4** Touch **CLEAR ACTIVITY LOG**.
- <span id="page-75-1"></span>**5** Touch **YES** to clear all entries, or touch **NO** to exit and retain the entries.

# **Printing the blocked fax list report**

To print the blocked fax list report, complete the following steps.

- **1** On the control panel, press the **Menu** button to display the main menu.
- **2** Touch **FAX** to display the fax menu.
- **3** Scroll down and touch **REPORTS** to display the reports menu.
- <span id="page-75-4"></span>**4** Touch **PRINT BLOCKED FAX LIST** to print the report.

# **Printing the speed dial list report**

A speed dial list report lists the fax numbers assigned to speed dial names.

To print the speed dial list report, complete the following steps.

- **1** On the control panel, press the **Menu** button to display the main menu.
- **2** Touch **FAX** to display the fax menu.
- **3** Scroll down and touch **REPORTS**.
- **4** Scroll down and touch **PRINT SPEED DIAL LIST** to print the report.

# 6Troubleshooting

Use the information in this chapter to troubleshoot general fax issues.

Before you can use your fax accessory, you must complete the following tasks:

- Select a location
- Set the date, time, and fax header

When the fax accessory is installed for the first time, the settings must be entered manually by the administrator using the menus.

**Note** In the U.S. and many other countries/regions, setting the date, time, and other fax header information is a legal requirement.

# **Is your fax set up correctly?**

Use the following checklist to help identify the cause of any fax related problems you are encountering:

### Are you using the phone cord supplied with the fax **accessory?**

This fax accessory has been tested with the supplied phone cord to meet RJ11 specifications. Do not substitute another phone cord; the analog fax accessory requires an analog phone cord. It also requires an analog phone connection.

● **Is the fax/phone line connector seated in the socket on the fax accessory?**

Make sure that the phone jack is well seated in the socket. The connector should be inserted into the socket until it "clicks."

**Is the phone wall jack working properly?** Verify that a dial tone exists by attaching a phone to the wall jack. Can you hear a dial tone, and can you make a phone call?

# **What type of phone line are you using?**

- **Dedicated line:** A standard fax/phone number assigned to receive or send faxes.
- **PBX system:** A business-environment phone system. Standard home phones and the fax accessory use an analog phone signal. Some PBX systems are digital and may not be compatible with the fax accessory. You need to have access to a standard analog phone line to be able to send and receive faxes.
- **Roll-over lines:** A phone system feature where a new call "rolls" over" to the next available line when the first incoming line is busy. Try attaching the fax accessory to the first incoming phone line. The fax accessory will answer the phone after it rings the number of times set in the rings-to-answer setting. (See ["Setting](#page-61-0)  [rings-to-answer" on page 54.](#page-61-0))

**Note** Roll-over lines can cause problems with the fax accessory's ability to receive faxes. Using roll-over lines with this product is not recommended.

# **Are you using a phone-line splitter?**

Parallel or "T" phone-line splitters should not be used with the fax accessory because they can degrade the quality of the phone signal.

# **Are you using a surge-protection device?**

A surge-protection device can be used between the wall jack and the fax accessory to protect the fax accessory against electrical power passed through the phone lines. These devices can cause some fax communication problems by degrading the quality of the phone signal. If you are having problems sending or receiving faxes and are using one of these devices, connect the fax accessory directly to the phone jack on the wall to determine whether the problem is with the surge-protection device.

# **Are you using a phone company voice-messaging service or an answering machine?**

If the rings-to-answer setting for the messaging service is lower than the rings-to-answer setting for the fax accessory, the messaging service answers the call, and the fax accessory is not able to receive faxes. If the rings-to-answer setting for the fax accessory is lower than that of the messaging service, the fax accessory answers all calls, and no calls are routed to the messaging service.

# <span id="page-78-0"></span>**Checking fax accessory status**

<span id="page-78-4"></span><span id="page-78-3"></span><span id="page-78-1"></span>If the analog fax accessory does not appear to be functioning, print a Fax Accessory Page to check the status. To print this page, complete the following steps.

- **1** On the control panel, press the **Menu** button to display the main menu.
- **2** Touch **INFORMATION PAGE** to display the information menu.
- **3** Touch **PRINT CONFIGURATION** to print the configuration pages.

On the Fax Accessory Page of the Information Page, under the HARDWARE INFORMATION heading, check the MODEM STATUS. The following table identifies the status conditions and possible solutions.

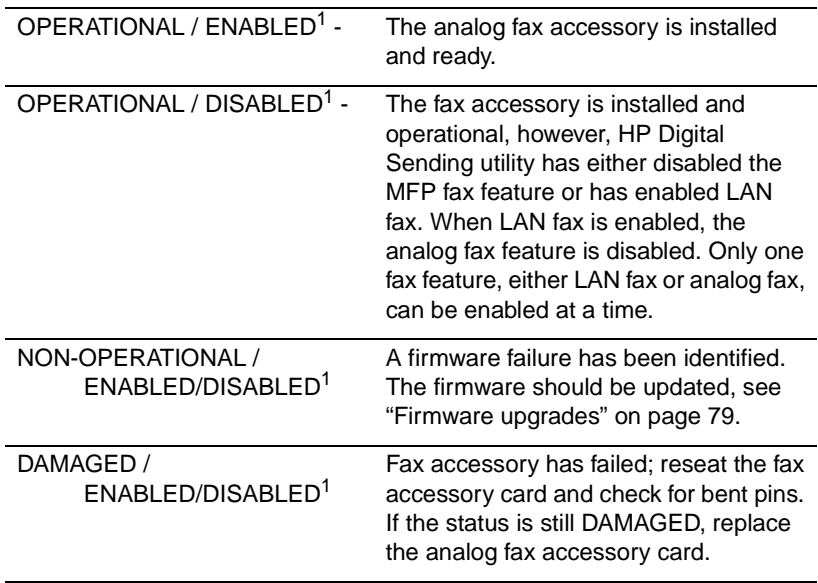

1 - ENABLED indicates that the analog fax accessory is enabled, turned on; DISABLED indicates that LAN fax is enabled (analog fax is turned off).

# <span id="page-78-2"></span>**LED operation**

The LED on the fax accessory can help determine if the fax accessory is operating. The LED is visible through a small hole on the back of the formatter panel next to the fax, phone connector. However, the LED is not visible on the HP Color LaserJet 9500mfp. The LED on the fax accessory illuminates after the MFP starts. This LED remains on, but may turn off for a brief period (one second) after a fax is sent or received. If the LED fails to illuminate by the time the printer is ready, it could indicate a fax accessory malfunction or that the fax accessory connector is not properly seated in the formatter fax connector, or may have bent pins.

If the LED fails to illuminate after a few seconds, either the fax card is not installed correctly or the fax card has failed and should be replaced.

# **Fax feature is not operating**

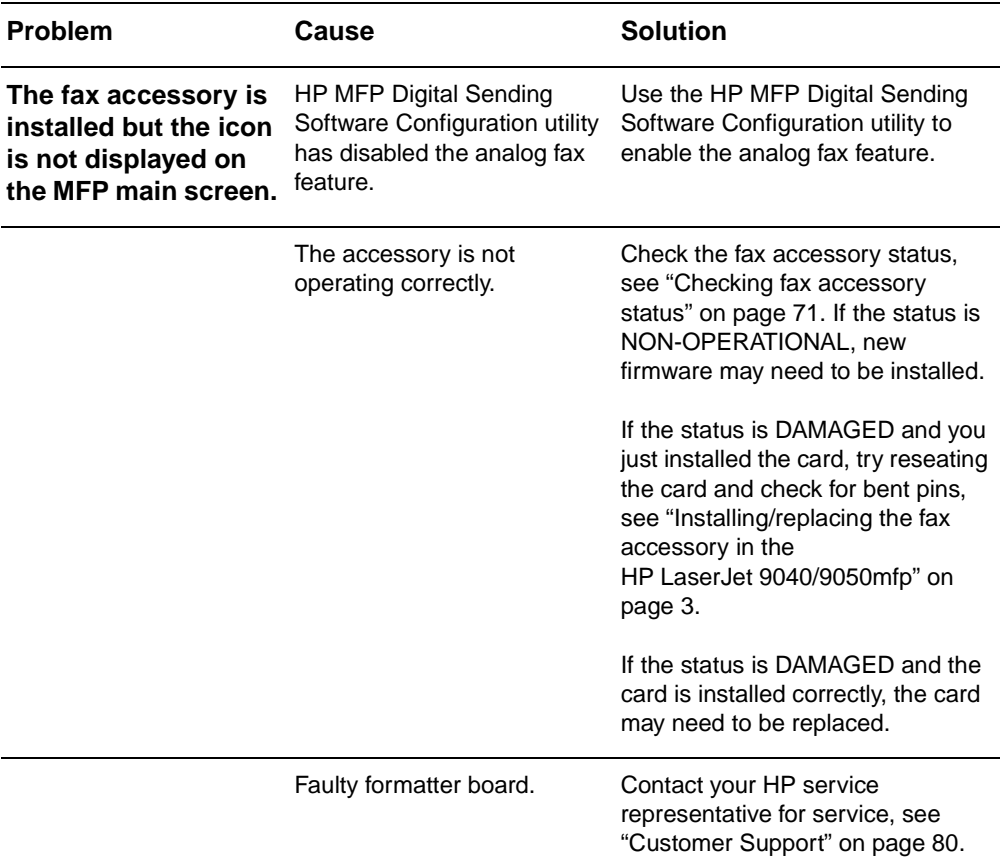

Use the table in this section to identify and solve fax malfunctions.

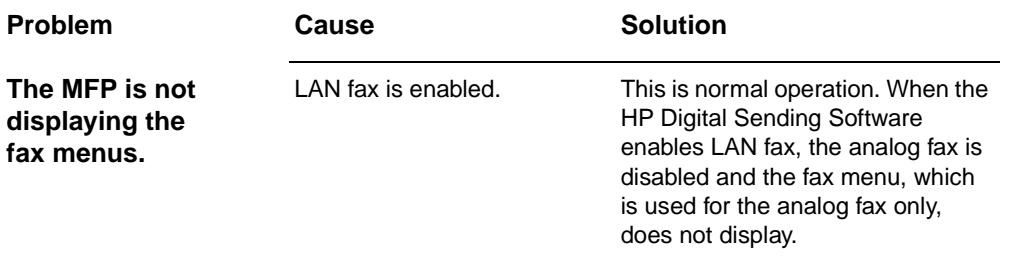

# **General fax problems**

Use the table in this section to solve fax problems.

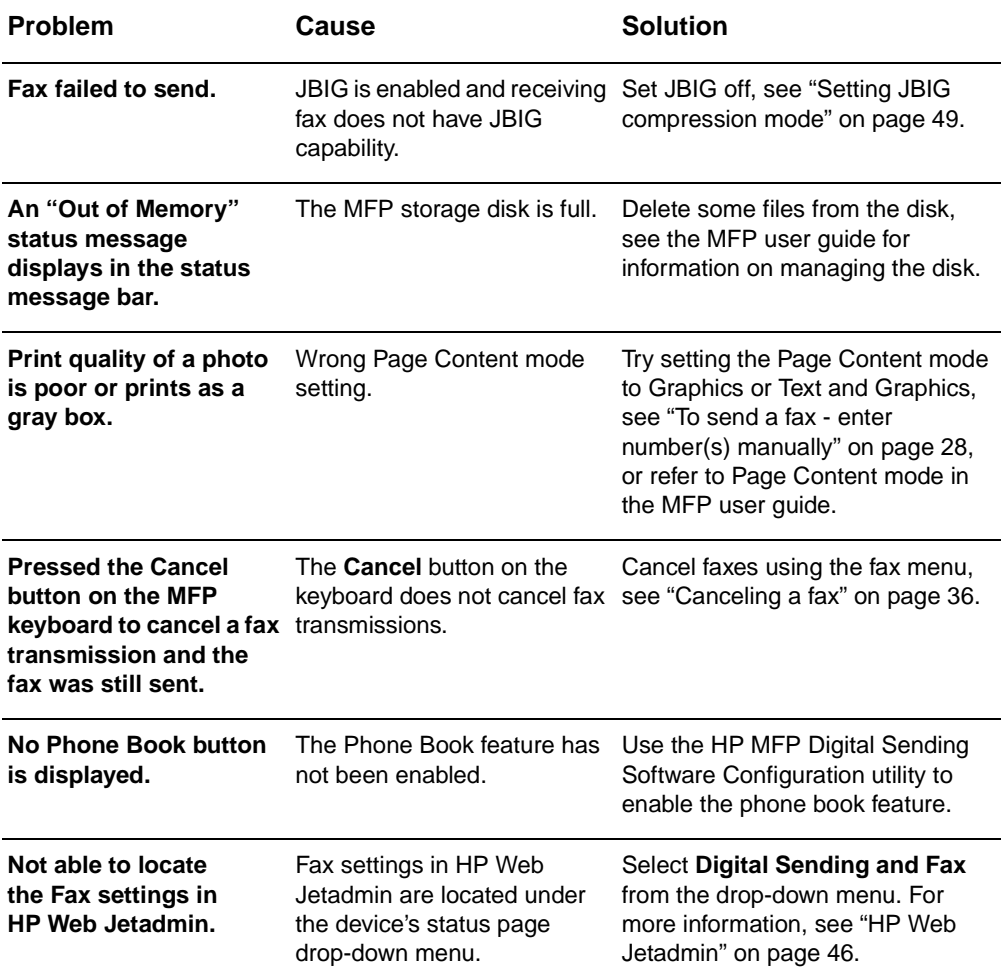

<span id="page-81-0"></span>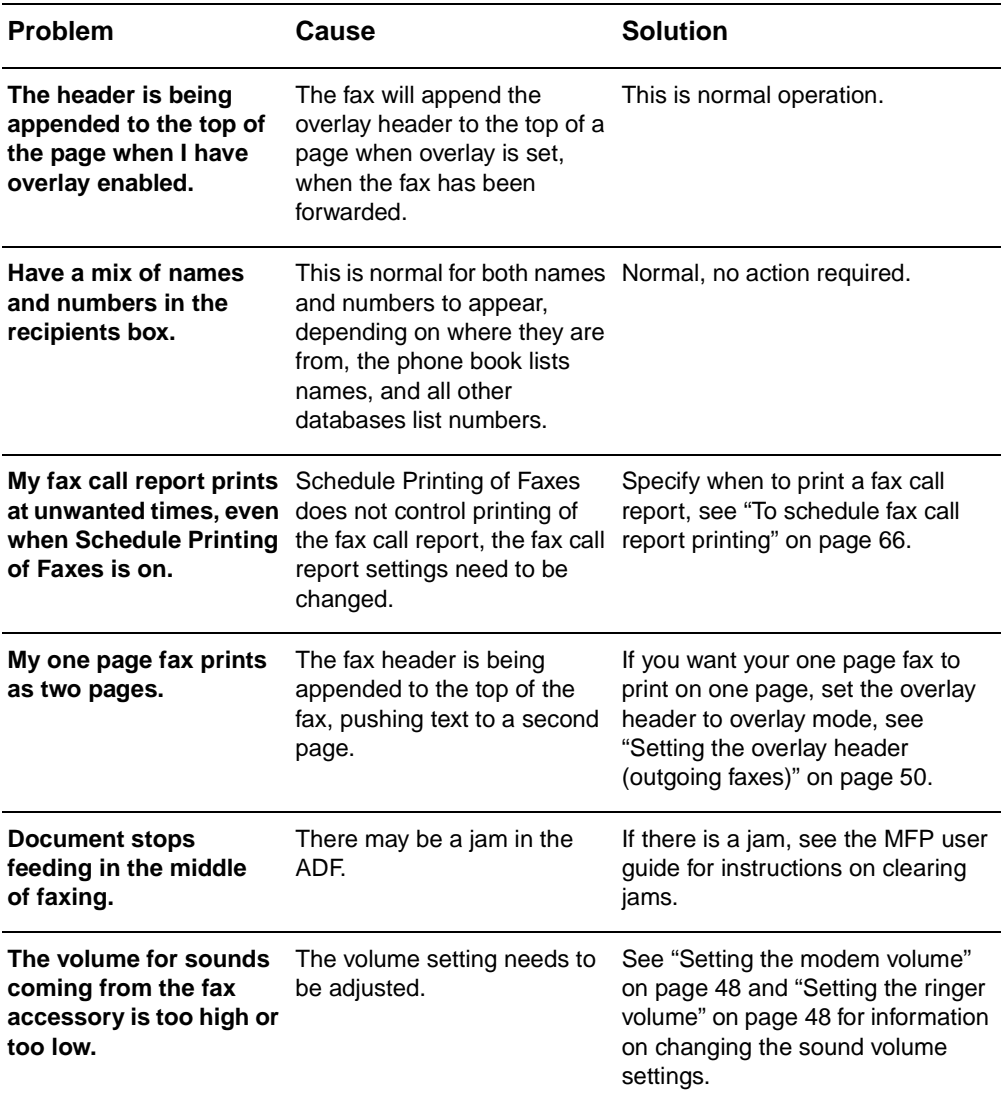

# **Receiving fax problems**

Use the table in this section to solve problems that might occur when receiving faxes.

<span id="page-82-0"></span>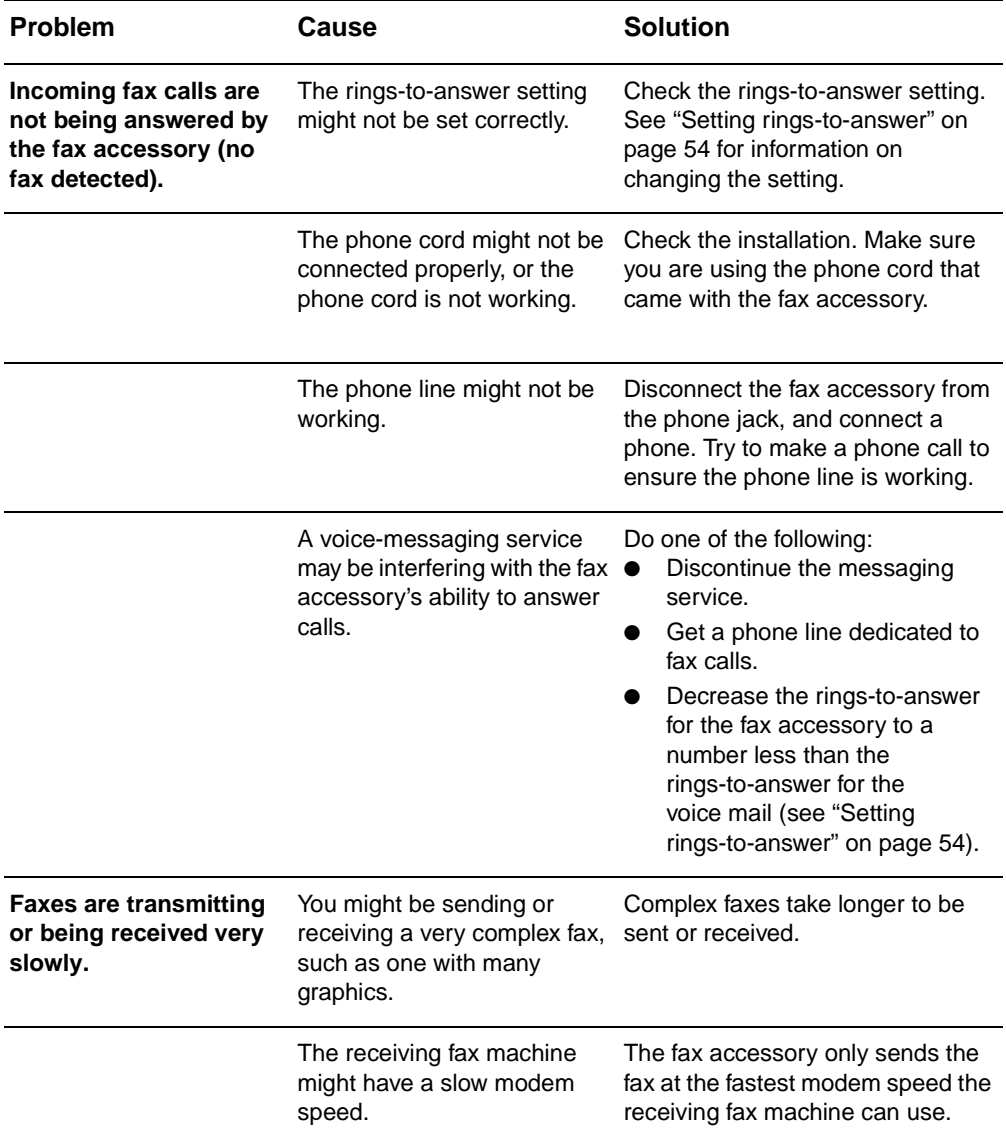

<span id="page-83-1"></span><span id="page-83-0"></span>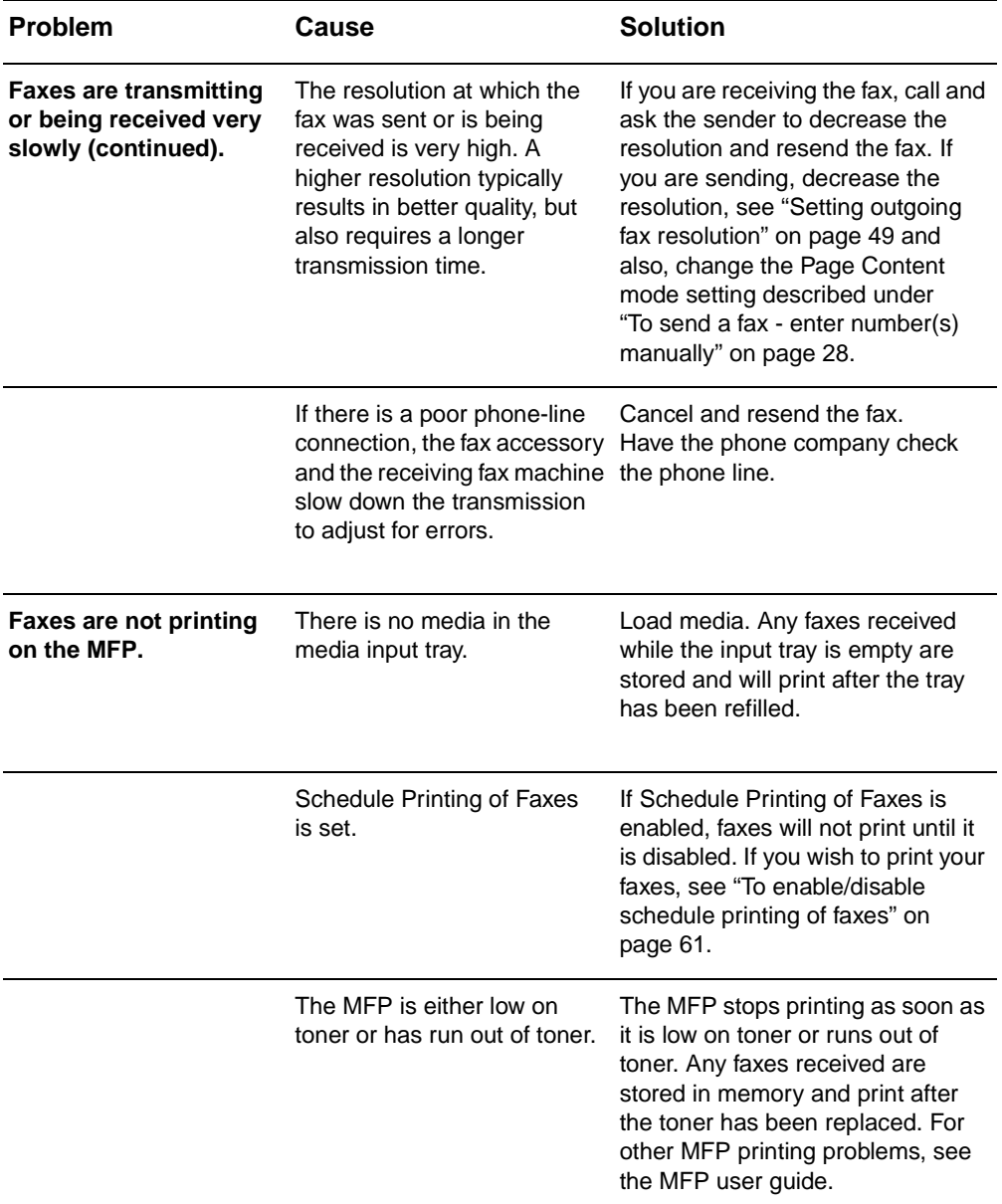

# **Sending fax problems**

Use the table in this section to solve problems that might occur when sending faxes.

<span id="page-84-1"></span><span id="page-84-0"></span>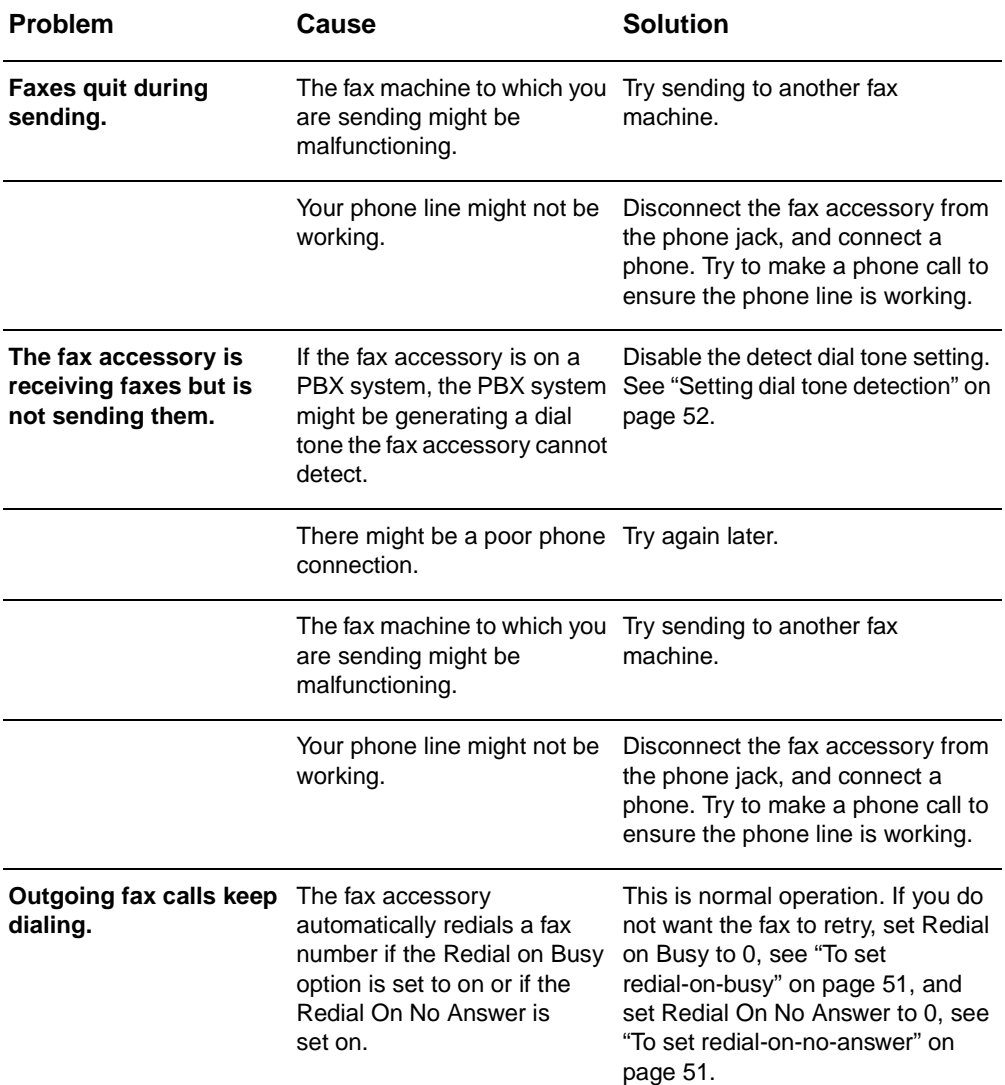

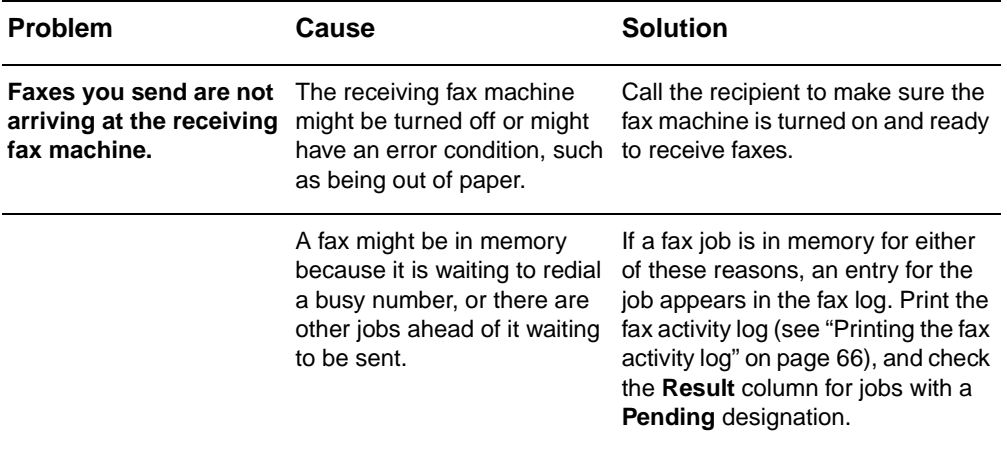

# <span id="page-85-0"></span>**Error codes**

<span id="page-85-1"></span>If a fax problem occurs which prevents or interrupts sending or receiving of a fax, an error code is generated that will help in determining the cause of the problem. Error codes will show up in the ["Printing the fax activity log" on page 66](#page-73-2), ["Printing the fax call report](#page-72-0)  [\(include thumbnail\)" on page 65,](#page-72-0) and the T.30 Protocol Trace (see Service Settings below). Print one of these three reports to obtain the error code. A detailed description of the error codes and the appropriate action can be found at <www.hp.com> by searching for the Q3701A or HP LaserJet MFP Analog Fax Accessory 300.

# **Service settings**

<span id="page-85-2"></span>This menu contains selections that can help with troubleshooting if the corrective action taken under the Error Codes section is unsuccessful. The service settings section is intended for use when an HP service representative is assisting the user. The following are the descriptions of each of the selections on the menu.

**T.30 Trace**: The T.30 trace is a printed report which produces a record of all the communications between the sending and receiving fax machines for the last Fax transmission or reception. The report has many technical details which are usually beyond the scope of most users. However the report contains detailed error codes and other information that may be useful in troubleshooting a particular problem related to sending or receiving a FAX. The report contents may be requested by an HP service representative when trying to determine the cause of a problem and will help to determine the appropriate action. (For error code information, see ["Error codes" on](#page-85-0)  [page 78](#page-85-0).)

**Restore Default Telecom Settings**: This selection resets any modification made under the Transmit Signal Loss selection (see next paragraph) and should only be used at the direction of an HP service representative.

**Transmit Signal Loss**: This selection compensates for phone line signal loss. It is not recommended to modify this setting unless requested to do so by an HP service representative as it may render the fax inoperable.

**V.34**: This setting has two values (Normal and Off) that control the modem's baud rate. The Normal setting allows the modem to select (negotiate with the other modem) any of the supported baud rates up to 33,600 bps. The Off setting sets the baud rate to 14,400 bps. This setting remains set, until changed.

**Maximum baud rate**: This setting is similar to V.34 but provides a list of baud rates to select for operation. If the fax is having communication errors, use this setting to select slower baud rates to determine if the communication error is caused by the phone line. Once this setting is set, it remains set until changed.

**Speaker mode**: This service setting has two modes, Normal and Diagnostic. In Normal mode, the modem speaker is turned on during dialing through the initial connection and then shuts off. For Diagnostic mode, the speaker is turned on and remains on for all fax communications until the setting is returned to Normal.

# <span id="page-86-0"></span>**Firmware upgrades**

<span id="page-86-1"></span>The firmware on the HP LaserJet MFP Analog Fax Accessory 300 can be updated. Fax firmware updates will occur as part of an overall MFP firmware update. For additional information on MFP firmware updates, refer to MFP service documentation.

**Note** To update the fax firmware, go to the MFP Web site and download the MFP firmware. The fax firmware updates are a part of the MFP firmware updates.

# <span id="page-87-0"></span>**Customer Support**

# <span id="page-87-1"></span>**World Wide Web**

Solutions to many fax accessory issues can be found at [www.hp.com](http://www.hp.com). Go to the Support site and search for HP LaserJet MFP Analog Fax Accessory 300. This Web site includes troubleshooting help, information about fax maintenance and use, manuals, FAQs, software updates, and more.

**Important**: Check the HP Web site for additional information regarding updates or changes to the product that may have been made after the printing of this document. Go to [www.hp.com](http://www.hp.com) and search for "Q3701A." Use the "Product quick links" to go to the product manuals and look for "Errata." The errata document identifies the most current changes to the product.

# **E-mail**

For the quickest response, visit [www.hp.com](http://www.hp.com) and click **Contact HP**. E-mail support is in English only.

# <span id="page-87-2"></span>**Phone**

Search [www.hp.com](http://www.hp.com) for HP LaserJet MFP Analog Fax Accessory 300, and look for a link to contact support. You can find telephone contact information which can help with problem resolution.

# A Specifications and<br> **A** regulatory information

This chapter contains specifications and regulatory information for the fax accessory. The sections described here include:

- Fax accessory product specifications
- Replacement parts and accessories
- US Federal Communications Commission
	- FCC Part 15 Compliance Statement
	- FCC Part 68 Telecom
	- Telephone Consumer Protection Act (US)
- Canadian Department of Communications
	- Canadian Limitations Notice
- Other regulatory information
	- Regulatory information for EU countries/regions
	- New Zealand Telecom Warning Notice
	- South African Notice
	- Declaration of Conformity
- Hewlett-Packard limited warranty statement
- Environmental Product Stewardship Program
	- Protecting the environment
	- Plastics
	- Material restrictions

# **Fax accessory product specifications**

<span id="page-89-3"></span><span id="page-89-2"></span>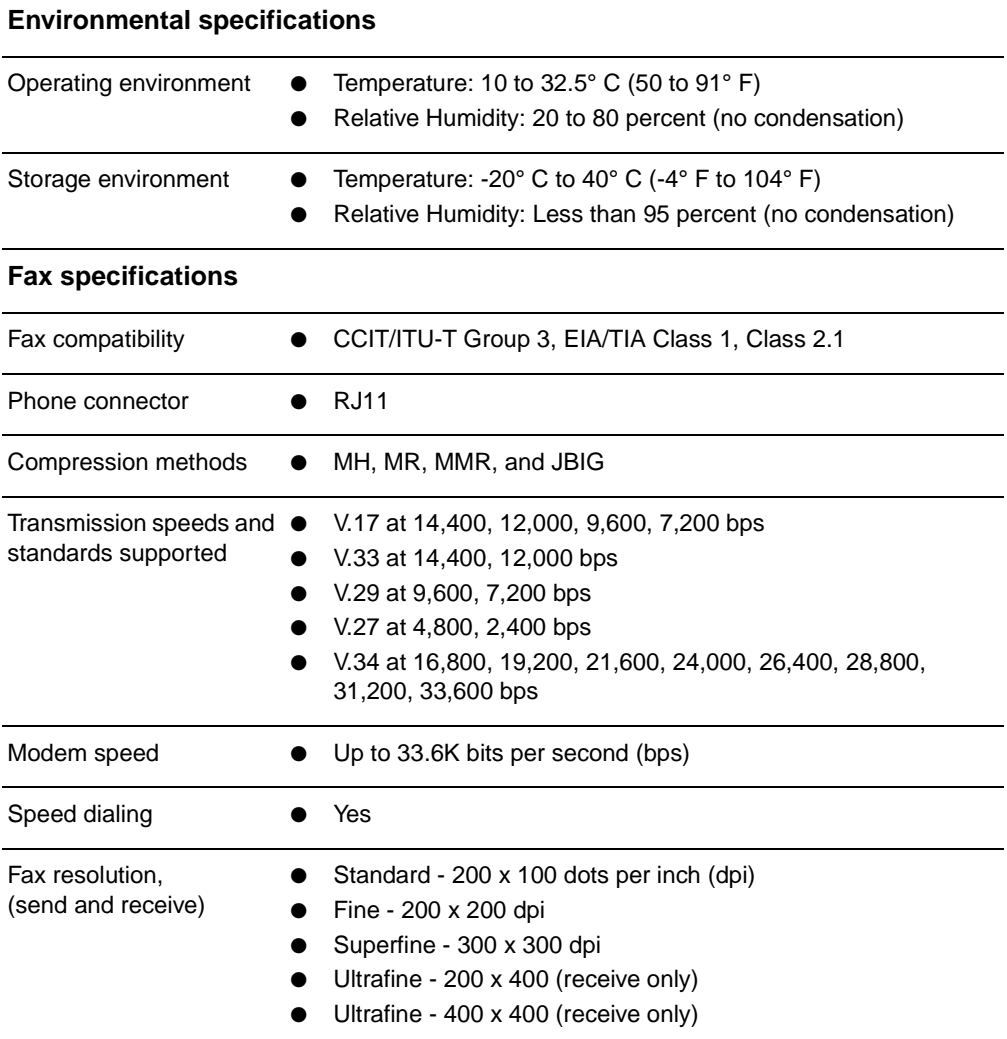

# <span id="page-89-1"></span>**Replacement parts and accessories**

<span id="page-89-0"></span>You can obtain replacement parts for the fax accessory by contacting your sales representative or your Hewlett-Packard dealer.

# **US Federal Communications Commission**

# **FCC Part 15 Compliance Statement**

This equipment has been tested and found to comply with the limits for a Class A digital device, pursuant to Part 15 of the FCC Rules. These limits are designed to provide reasonable protection against harmful interference when the equipment is operated in a commercial environment. This equipment generates, uses, and can radiate radio frequency energy and, if not installed and used in accordance with the instruction manual, may cause harmful interference to radio communications. Operation of this equipment in a residential area is likely to cause harmful interference in which case the user will be required to correct the interference at his own expense.

**Note** Any changes or modifications to the fax accessory that are not expressly approved by HP could void the user's authority to operate this equipment.

**Note** Use of a shielded interface cable is required to comply with the Class A limits of the FCC rules

# **FCC Part 68 Telecom**

If requested, you must be prepared to provide the telephone company with the following information for the SocketModem card included within this product:

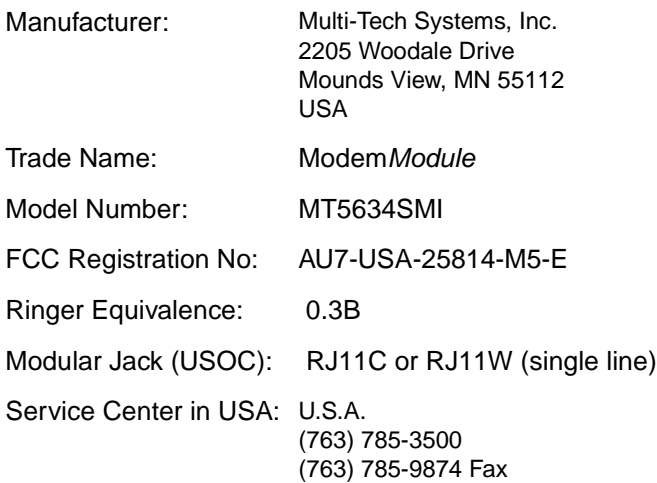

The equipment complies with FCC Rules, Part 68. The Socket Modem Module has a label that contains, along with other information, the FCC registration number and ringer equivalence number (REN) for this equipment. If requested, this information must be provided to the telephone company. The REN is used to determine the quantity of devices which may be connected to the telephone line. Excessive RENS on the telephone line may result in the devices not ringing in response to an incoming call. In most, but not all areas, the sum of the RENS should not exceed five (5.0). To be certain of the number of devices that may be connected to the line, as determined by the total RENS, contact the Telephone Company to determine the maximum REN for the calling area.

This equipment uses the following USOC jacks: RJ11C or RJ11W (single line)

An FCC compliant telephone cord and modular plug is provided with this equipment. This equipment is designed to be connected to the telephone network or premises wiring using a compatible modular jack with is Part 68 compliant. This equipment cannot be used on telephone company provided coin service. Connection to Party Line Service is subject to state tariffs. If this equipment causes harm to the telephone network, the telephone company will notify you in advance that temporary discontinuance of service may be required. If advance notice isn't practical, the Telephone Company will notify the customer as soon as possible. Also you will be advised of your right to file a complaint with the FCC if you believe it is necessary. The telephone company may make changes in its facilities, equipment, operations, or procedures that could affect the operation of the equipment. If this happens, the telephone company will provide advance notice in order for you to make the necessary modifications in order to maintain uninterrupted service. If trouble is experienced with this equipment, please contact HP customer service by using the contact information provided in the Customer Support section of this manual for troubleshooting, repair and (or) warranty information. If the trouble is causing harm to the telephone network, the Telephone Company may request you remove the equipment from the network until the problem is resolved. The following repairs can be done by the customer: Replace any original equipment that came with the product and the telephone cord. It is also recommended that the customer install an AC surge arrestor in the AC outlet of the host equipment to which the device is connected. This is to avoid damage to the equipment caused by lightning strikes and other electrical surges.

# **Telephone Consumer Protection Act (US)**

The Telephone Consumer Protection Act of 1991 makes it unlawful for any person to use a computer or other electronic device, including fax machines, to send any message unless such message clearly contains, in a margin at the top or bottom of each transmitted page or on the first page of the transmission, the date and time it is sent and an identification of the business, other entity, or individual sending the message and the telephone number of the sending machine or such business, or other entity, or individual. (The telephone number provided cannot be a 900 number or any other number for which charges exceed local or long distance transmission charges). In order to program this information into your facsimile, please see ["Making](#page-28-0)  [required fax settings" on page 21](#page-28-0) in Chapter 1.

# **Canadian Department of Communications**

This equipment complies with Canadian EMC Class A requirements.

<< Conforme á la classe A des normes canadiennes de compatibilité électromagnétiques (CEM). >>

# **Canadian Limitations Notice**

Notice: The ringer equivalence number (REN) assigned to each terminal device provides an indication of the maximum number of terminals allowed to be connected to a telephone interface. The termination on an interface may consist of any combination of devices subject only to the requirement that the sum of the ringer equivalence numbers of all the devices does not exceed 5.

Notice: The Industry Canada label identifies certified equipment. This certification means that the equipment meets certain telecommunications network protective, operational, and safety requirements. The Industry Canada label does not guarantee the equipment will operate to the user's satisfaction.

Before installing this equipment, users should ensure that it is permissible to be connected to the facilities of the local telecommunications company. The equipment must also be installed using an acceptable method of connection. The customer should be aware that compliance with the above conditions may not prevent degradation of service in some situations. Repairs to certified equipment should be made by an authorized Canadian maintenance facility designated by the supplier. Any repairs or alterations made by the user to this equipment or equipment malfunctions may give the telecommunications company cause to request the user to disconnect the equipment.

Users should ensure for their own protection that the electrical ground connections of the power utility, telephone lines and internal metallic water pipe system, if present, are connected together. This precaution may be particularly important in rural areas.

**CAUTION** Users should not attempt to make such connections themselves, but should contact the appropriate electric inspection authority, or electrician, as appropriate.

> Notice: The Ringer Equivalence Number (REN) assigned to each terminal device provides an identification of the maximum number of terminals allowed to be connected to a telephone interface. The termination of an interface may consist of any combination of devices subject only to the requirement that this sum of Ringer Equivalence Number of all the devices does not exceed five (5.0). The standard connecting arrangement code (telephone jack type) for equipment with direct connections to the telephone network is CA11A.

# **Other regulatory information**

# **Regulatory information for EU countries/regions**

This equipment has been designed to work in all countries/regions of the European Economic Area (Public Switched Telephone Networks). Network compatibility is dependent on internal software settings. Contact your equipment supplier if it is necessary to use the equipment on a different telephone network. For further product support, contact Hewlett-Packard at the phone numbers provided in the support flyer that came with the product.

# **New Zealand Telecom Warning Notice**

**1** The grant of a Telepermit for any item of terminal equipment indicates only that Telecom has accepted that the item complies with minimum conditions for connection to its network. It indicates no endorsement of the product by Telecom, nor does it provide any sort of warranty. Above all, it provides no assurance that any item will work correctly in all respects with another item of Telepermitted equipment of a different make or model, nor does it imply that any product is compatible with all of Telecom's network services.

This equipment is not capable under all operating conditions of correct operation at the higher speed which it is designated. 33.6 kbps and 56 kbps connections are likely to be restricted to lower bit rates when connected to some PSTN implementations. Telecom will accept no responsibility should difficulties arise in such circumstances.

- **2** Immediately disconnect this equipment should it become physically damaged, and arrange for its disposal or repair.
- **3** This modem shall not be used in any manner, which could constitute a nuisance to other Telecom customers.
- **4** This device is equipped with pulse dialing, while the Telecom standard is DTMF tone dialing. There is no guarantee that Telecom lines will always continue to support pulse dialing.

Use of pulse dialing, when this equipment is connected to the same line as other equipment, may give rise to 'bell tinkle' or noise and may also cause a false answer condition. Should such problems occur, the user should not contact the Telecom Faults Service.

The preferred method of dialing is to use DTMF tones, as this is faster than pulse (decadic) dialing and is readily available on almost all New Zealand telephone exchanges.

- **5** Warning Notice: No '111' or other calls can be made from this device during a mains power failure.
- **6** This equipment may not provide for the effective hand-over of a call to another device connected to the same line.
- **7** Some parameters required for compliance with Telecom's Telepermit requirements are dependent on the equipment (PC) associated with this device. The associated equipment shall be set to operate within the following limits for compliance with Telecom's Specifications:

For repeat calls to the same number:

- There shall be no more than 10 call attempts to the same number within any 30-minute period for any single manual call initiation, and
- The equipment shall go on-hook for a period of not less than 30 seconds between the end of one attempt and the beginning of the next attempt.

For automatic calls to different numbers:

• The equipment shall be set to ensure that automatic calls to different numbers are spaced such that there is no less than 5 seconds between the end of one call attempt and the beginning of another.

For automatically answered incoming calls:

- The equipment shall be set to ensure that calls are answered between 3 and 30 seconds of receipt of ringing.
- **8** For correct operation, total of the RN's of all devices connected to a single line at any time should not exceed 5.

# **South African Notice**

This modem must be used in conjunction with an approved surge protection device.

# **TAIWAN BSMI Class A Warning**

警告使用者:

這是甲類的資訊產品,在居住的環境中使用時,可能會造成射頻 干擾,在這種情況下,使用者會被要求採取某些適當的對策。

# **Declaration of Conformity**

according to ISO/IEC Guide 22 and EN 45014

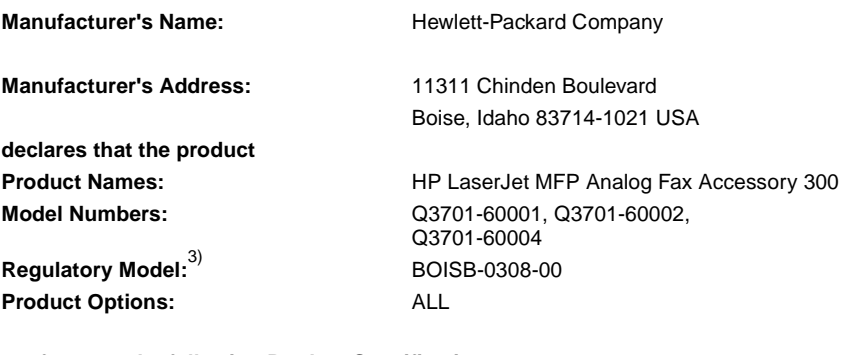

### **conforms to the following Product Specifications:**

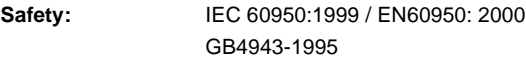

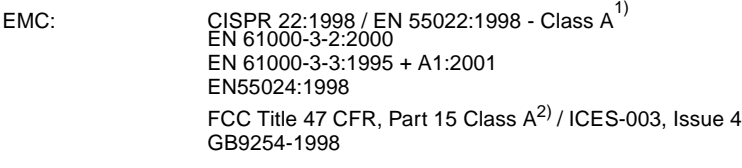

### **TELECOM:** TBR-21:1998

### **Supplementary Information:**

The product herewith complies with the requirements of the EMC Directive 89/336/EEC, the Low Voltage Directive 73/23/EEC, the R&TTE Directive 1999/5/EC (Annex II) and carries the CE-Marking accordingly.

- 1) The product was tested in a typical configuration with Hewlett-Packard Personal Computer Systems.
- 2) This Device complies with Part 15 of the FCC Rules. Operation is subject to the following two Conditions: (1) this device may not cause harmful interference, and (2) this device must accept any interference received, including interference that may cause undesired operation.

**Warning** - This is a Class A product. In a domestic environment this product may cause radio interference, in which case the user may be required to take adequate measures.

- 3) For regulatory purposes, this product is assigned a Regulatory model number. This number should not be confused with the marketing name (HP LaserJet MFP Analog Fax Accessory 300) or the product numbers (Q3701-60001, Q3701-60002).
- 4) The product includes Multi-Tech Systems, Inc. Modem Module, Type MT5634SMI.

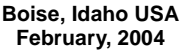

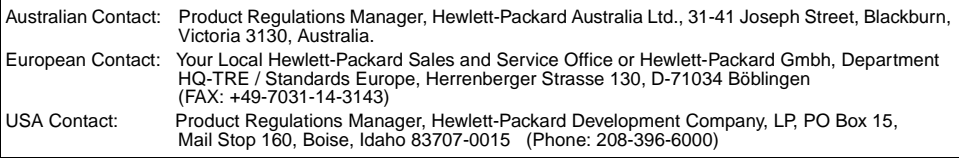

# **Hewlett-Packard limited warranty statement**

<span id="page-97-0"></span>HP PRODUCT: HP LaserJet MFP Analog Fax Accessory 300 DURATION OF WARRANTY: One year

- **1** HP warrants to you, the end-user customer, that HP hardware and accessories will be free from defects in materials and workmanship after the date of purchase, for the period specified above. If HP receives notice of such defects during the warranty period, HP will, at its option, either repair or replace, products, which prove to be defective. Replacement products may be either new or equivalent in performance to new.
- **2** HP warrants to you that HP software will not fail to execute its programming instructions after the date of purchase, for the period specified above, due to defects in material and workmanship when properly installed and used. If HP receives notice of such defects during the warranty period, HP will replace software, which does not execute its programming instructions due to such defects.
- **3** HP does not warrant that the operation of HP products will be uninterrupted or error free. If HP is unable, within a reasonable time, to repair or replace any product to a condition as warranted, customer will be entitled to a refund of the purchase price upon prompt return of the product.
- **4** HP products may contain remanufactured parts equivalent to new in performance or may have been subject to incidental use.
- **5** Warranty does not apply to defects resulting from (a) improper or inadequate maintenance or calibration, (b) software, interfacing, parts or supplies not supplied by HP, (c) unauthorized modification or misuse, (d) operation outside of the published environmental specifications for the product, or (e) improper site preparation or maintenance.
- **6** TO THE EXTENT ALLOWED BY LOCAL LAW, THE ABOVE WARRANTIES ARE EXCLUSIVE AND NO OTHER WARRANTY OR CONDITION, WHETHER WRITTEN OR ORAL, IS EXPRESSED OR IMPLIED AND HP SPECIFICALLY DISCLAIMS ANY IMPLIED WARRANTIES OR CONDITIONS OF MERCHANTABILITY, SATISFACTORY QUALITY, AND FITNESS FOR A PARTICULAR PURPOSE. Some countries/regions, states or provinces do not allow limitations on the duration of an implied warranty, so the above limitation or exclusion might not apply to you. This warranty gives you specific

legal rights and you might also have other rights that vary from country/region to country/region, state to state, or province to province.

- **7** HP's limited warranty is valid in any country/region or locality where HP has a support presence for this product and where HP has marketed this product. The level of warranty service you receive may vary according to local standards. HP will not alter form, fit or function of the product to make it operate in a country/region for which it was never intended to function for legal or regulatory reasons.
- **8** TO THE EXTENT ALLOWED BY LOCAL LAW, THE REMEDIES IN THIS WARRANTY STATEMENT ARE YOUR SOLE AND EXCLUSIVE REMEDIES. EXCEPT AS INDICATED ABOVE, IN NO EVENT WILL HP OR ITS SUPPLIERS BE LIABLE FOR LOSS OF DATA OR FOR DIRECT, SPECIAL, INCIDENTAL, CONSEQUENTIAL (INCLUDING LOST PROFIT OR DATA), OR OTHER DAMAGE, WHETHER BASED IN CONTRACT, TORT, OR OTHERWISE. Some countries/regions, states or provinces do not allow the exclusion or limitation of incidental or consequential damages, so the above limitation or exclusion may not apply to you.

THE WARRANTY TERMS CONTAINED IN THIS STATEMENT, EXCEPT TO THE EXTENT LAWFULLY PERMITTED, DO NOT EXCLUDE, RESTRICT OR MODIFY AND ARE IN ADDITION TO THE MANDATORY STATUTORY RIGHTS APPLICABLE TO THE SALE OF THIS PRODUCT TO YOU.

# **Environmental Product Stewardship Program**

# **Protecting the environment**

Hewlett-Packard Company is committed to providing quality products in an environmentally sound manner. This product has been designed with several attributes to minimize impacts on our environment.

# **Plastics**

Plastic parts over 25 grams are marked according to international standards that enhance the ability to identify plastics for recycling purposes at the end of the product's life.

# **Material restrictions**

This HP product does not contain added mercury.

This HP product contains lead in solder and may require special handling at end-of-life.

# **Disposal of Waste Equipment by Users in Private Households in the European Union**

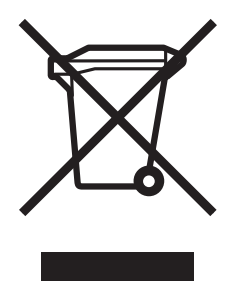

This symbol on the product or on its packaging indicates that this product must not be disposed of with your other household waste. Instead, it is your responsibility to dispose of your waste equipment by handing it over to a designated collection point for the recycling of waste electrical and electronic equipment. The separate collection and recycling of your waste equipment at the time of disposal will help to conserve natural resources and ensure that it is recycled in a manner that protects human health and the environment. For more information about where you can drop off your waste equipment for recycling, please contact your local city office, your household waste disposal service or the shop where you purchased the product.

### **For more information**

### See [www.hp.com/go/environment](http://www.hp.com/go/environment) or

[www.hp.com/hpinfo/community/environment/](http://www.hp.com/hpinfo/community/environment/) for more information on HP's environmental programs, which include the following:

- Product environmental profile sheet for this and many related HP products
- HP's commitment to the environment
- HP's environmental management system
- HP's end-of-life product return and recycling program
- **Material Safety Data Sheets**

# Index

### **A**

[activity log 66](#page-73-3)

### **B**

background [copying colored paper 43](#page-50-0) [removing from transmitted faxes 43](#page-50-0) [billing code report, printing 67](#page-74-0) [billing codes, setting 53](#page-60-0) blocked fax list [creating 56](#page-63-0) [removing number\(s\) 56](#page-63-1) [blocked fax list report, printing 68](#page-75-1) [blocking incoming faxes, setting 56](#page-63-2) [browser, Web, remote configuration 46](#page-53-1)

## **C**

[call report 66](#page-73-4) [canceling a fax 36](#page-43-1) [clearing log/report data 68](#page-75-2) configuration [remote 45](#page-52-0) [contacting HP 80](#page-87-1) [country/region 23](#page-30-0) [customer support 80](#page-87-1)

# **D**

[dark/light setting for transmitted faxes 43](#page-50-1) [database 66,](#page-73-3) [68](#page-75-2) [date/time setting 22](#page-29-0) [dial tone detection, setting 52](#page-59-1) [dialing a prefix, setting 53](#page-60-1) [dialing mode, setting 51](#page-58-2) [dialing pause 28](#page-35-1) [digital sending software configuration](#page-54-0)  utility, remote configuration 47 [DSS](#page-54-0) *see* digital sending software configuration utility

### **E**

[embedded Web server 45](#page-52-0) error [codes 78](#page-85-1) [transmitted fax notification 36](#page-43-2) [error correction mode, setting 48](#page-55-2) [EWS](#page-52-0) *see* embedded Web server

### **F**

fax [Configuration Wizard 21](#page-28-1) [deleted from memory 28](#page-35-2) [feeding problems 74](#page-81-0) [printing 61](#page-68-1) [receiving 44](#page-51-0) [sending 28](#page-35-3) fax accessory [installation 2](#page-9-0) [fax call report, printing 66](#page-73-4) [fax card see also fax accessory](#page-8-0) [fax forwarding PIN 59](#page-66-0) [fax icon, does not appear 71](#page-78-1) [fax operation, verifying 20](#page-27-0) [fax settings menu does not appear 22](#page-29-1) [fax settings, required 21](#page-28-2) faxes [not printing 76](#page-83-0) [faxing 25](#page-32-0) [feeding problems 74](#page-81-0) [LAN 22](#page-29-1) [resolution 82](#page-89-0) feeding problems [faxing 74](#page-81-0) [firmware upgrades 79](#page-86-1) [fit-to-page, setting 55](#page-62-0) [forgot your PIN? 59](#page-66-1) [forwarding a fax 60](#page-67-0)

# **G**

[graphics, low quality 28](#page-35-4) [group dial](#page-44-0) *see* speed dial

### **H**

[header, outgoing faxes 24](#page-31-0)

### **I**

installing the fax accessory [into the HP LaserJet 4345mfp 8](#page-15-0) [into the HP LaserJet 4730mfp 12](#page-19-0) [into the HP LaserJet 9040mfp/9050mfp](#page-10-1)  3

### **J**

[JBIG compression, setting 49](#page-56-2) [job mode 28](#page-35-5)

### **L**

[LAN fax 22](#page-29-1) [LED 71](#page-78-2) [light/dark setting, changing for transmitted](#page-50-1)  faxes 43 [locked fax printing 61](#page-68-2) log/report [activity log, clearing 68](#page-75-3) [billing code report 67](#page-74-0) [billing report, clearing 68](#page-75-2) [blocked fax list report 68](#page-75-1) [fax activity log 66](#page-73-3) [fax call report 65](#page-72-1) [speed dial list report 68](#page-75-4)

### **M**

memory [deleting stored faxes from 28](#page-35-2) [stored to 28](#page-35-2) [memory lock 61](#page-68-2) [disabling 61](#page-68-0) [enabling 61](#page-68-2) [memory lock PIN 59](#page-66-0) [memory lock, see schedule printing of](#page-68-2)  faxes 61 [menu, fax settings 22](#page-29-2) MFP *see* [multifunction product 1](#page-8-1) [mode, job 28](#page-35-6) [modem speed 75,](#page-82-0) [76,](#page-83-1) [82](#page-89-1) [modem volume, setting 48](#page-55-3) [multifunction product 1](#page-8-1)

### **N**

[not available 20](#page-27-1) [not configured 20](#page-27-1) [notification of sent fax 36](#page-43-2)

### **O**

[original settings 28](#page-35-7) [output paper bin, setting 55](#page-62-1) [overlay header, setting 50](#page-57-1)

### **P**

[page content 28](#page-35-4) [paper tray selection, setting 55](#page-62-2) [parts 2](#page-9-1) [pause, when dialing 28](#page-35-1) PBX systems [troubleshooting 77](#page-84-0) [phone book feature 33](#page-40-0) phone lines [troubleshooting 77](#page-84-1) [phone support 80](#page-87-2) [photos, low quality 28](#page-35-4)

### PIN [changing 59](#page-66-0) [creating 59](#page-66-0) [PIN, resetting 59](#page-66-1) [prefix, automatic dialing 53](#page-60-1) [printing faxes, locked 61](#page-68-2) [printing logs and reports 65](#page-72-2) [pulse dialing 51](#page-58-2)

## **R**

[receiving faxes 44](#page-51-1) [redial interval, setting 52](#page-59-2) [redial-on-busy, setting 51](#page-58-3) [redial-on-no-answer, setting 51](#page-58-4) remote configuration [digital sending utility 47](#page-54-0) [Web browser 46](#page-53-1) [Web Jetadmin 46](#page-53-2) [replacement, fax card 8,](#page-15-0) [12](#page-19-0) [report](#page-73-3) *see* log/report required settings [company name 24](#page-31-0) [country/region 21](#page-28-3) [date and time 21,](#page-28-3) [22](#page-29-3) [location 23](#page-30-0) [phone number 24](#page-31-1) resolution [faxing 82](#page-89-0) [resolution, setting 49](#page-56-3) [ringer volume setting 48](#page-55-4) [rings-to-answer 23,](#page-30-0) [54](#page-61-1)

# **S**

schedule [fax call report printing 66](#page-73-4) [secure settings 59](#page-66-2) sending a fax [general, enter number manually 28](#page-35-8) speed dial for the [HP LaserJet 4345mfp 32](#page-39-0) [HP LaserJet 4730mfp 32](#page-39-0) [to multiple recipients 37](#page-44-1) [using speed dial 30](#page-37-0) [using the phone book feature 33](#page-40-0) [service settings 78](#page-85-2) settings [billing codes 53](#page-60-0) [blocking incoming faxes 56](#page-63-2) [dial tone detection 52](#page-59-1) [dialing a prefix 53](#page-60-1) [dialing mode 51](#page-58-2) [error correction mode 48](#page-55-2) [fax forwarding 60](#page-67-0) [fit-to-page 55](#page-62-0) [JBIG compression 49](#page-56-2) [memory lock 61](#page-68-2)

[settings menu does not appear 22](#page-29-1) [sharpness setting for transmitted faxes 42](#page-49-0) slow [fax transmission 75,](#page-82-0) [76](#page-83-1) [specifications 82](#page-89-2) speed [fax transmission 75,](#page-82-0) [76](#page-83-1) [modem 75,](#page-82-0) [76](#page-83-1) speed dial [creating 37](#page-44-2) [to send a fax 30](#page-37-1) [speed dial list report, printing 68](#page-75-4) [stamp received faxes, setting 54](#page-61-2) status [message bar 27](#page-34-0) [MFP information page 71](#page-78-3) [notification 36](#page-43-2) [stop transmitting a fax 36](#page-43-3) [storage, environment 82](#page-89-3) [support 80](#page-87-1)

[menu 22](#page-29-2)

[required 21](#page-28-3) [resolution 49](#page-56-3) [ringer volume 48](#page-55-4) [rings-to-answer 54](#page-61-1) [selecting paper tray 55](#page-62-2) [stamp received faxes 54](#page-61-2)

[modem volume 48](#page-55-3) [original 28](#page-35-9) [output paper bin 55](#page-62-1) [overlay header 50](#page-57-2) [redial interval 52](#page-59-2) [redial-on-busy 51](#page-58-3) [redial-on-no-answer 51](#page-58-4)

### **T**

[T.30 report 78](#page-85-2) [thumbnail](#page-72-1) *see* fax call report [time/date setting 22](#page-29-0) [tone dialing, setting 51](#page-58-2) transmission speed [troubleshooting 75,](#page-82-0) [76](#page-83-1) [transmitted fax notification 36](#page-43-2) troubleshooting [fax icon 71](#page-78-4) [PBX systems 77](#page-84-0)

### **V**

[volume](#page-55-3) *see* modem volume, or ringer volume

### **W**

[warranty, repair 90](#page-97-0) [Web Jetadmin, remote configuration 46](#page-53-3) [wizard, fax configuration 21](#page-28-4)

# HP LaserJet MFP Analog Fax Accessory 300

# **Panduan Faks**

### **Informasi Hak Cipta**

© 2005 Hak Cipta Hewlett-Packard Development Company, L.P.

Dilarang memperbanyak, mengadaptasi atau menerjemahkan tanpa izin tertulis terlebih dahulu, kecuali yang diperbolehkan oleh undang-undang hak cipta.

Informasi dalam dokumen ini dapat berubah sewaktu-waktu tanpa pemberitahuan sebelumnya.

Satu-satunya jaminan untuk produk dan layanan HP tercakup dalam pernyataan jaminan yang menyertai produk dan layanan tersebut. Dokumen ini tidak memberikan jaminan tambahan apapun. HP tidak bertanggung jawab atas kesalahan teknis, redaksional, atau kelalaian yang terdapat dalam dokumen ini.

Nomor komponen: Q3701-90930

Edisi 1, 6/2005

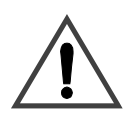

**Informasi Tentang Keselamatan PERHATIAN! Bahaya Sengatan Listrik**

Patuhi selalu petunjuk keselamatan dasar saat menggunakan produk ini untuk mengurangi risiko cedera akibat terbakar atau tersengat listrik.

- **1** Baca dan pahami seluruh petunjuk dalam buku panduan ini.
- **2** Perhatikan semua peringatan dan petunjuk yang ditandai pada produk ini.
- **3** Jangan sentuh bagian kontak pada ujung konektor telepon atau bagian soket dari produk aksesori faks. Ganti segera konektor yang rusak.
- **4** Konektor telepon beraliran arus listrik dan dapat menimbulkan sengatan listrik. Saat produk ditangani, pastikan konektor telepon telah dilepas dari stopkontak.
- **5** Jangan pasang kabel telepon jika sedang terjadi badai petir.
- **6** Lepaskan sambungan produk dari stopkontak dan soket telepon sebelum dibersihkan.
- **7** Jangan pasang atau jangan gunakan produk ini di dekat air atau jika Anda dalam keadaan basah.
- **8** Pasang produk secara hati-hati pada permukaan yang rata.
- **9** Pasang produk di tempat terlindung agar kabel telepon tidak tersangkut dan rusak akibat terinjak orang yang lalu lalang.
- **10** Ajukan pertanyaan tentang perbaikan kepada teknisi ahli.

Informasi tentang ketentuan FCC Kelas A, Bab 15 dan 68 serta aturan hukum lainnya dapat ditemukan pada Lampiran A dalam buku panduan ini.

### **Pernyataan Merek Dagang**

Microsoft® adalah merek dagang terdaftar Amerika Serikat dari Microsoft Corporation.

Semua produk yang disebutkan dalam dokumen ini mungkin adalah merek dagang dari masing-masing perusahaannya.

Hukum negara/kawasan setempat mungkin melarang penggunaan produk ini di luar negara/kawasan tertentu. Hukum di sebagian besar negara/kawasan melarang keras pemasangan perlengkapan telekomunikasi (mesin faks) ke jaringan telepon umum.

# Daftar Isi

# **[1 Memasang](#page-110-0)**

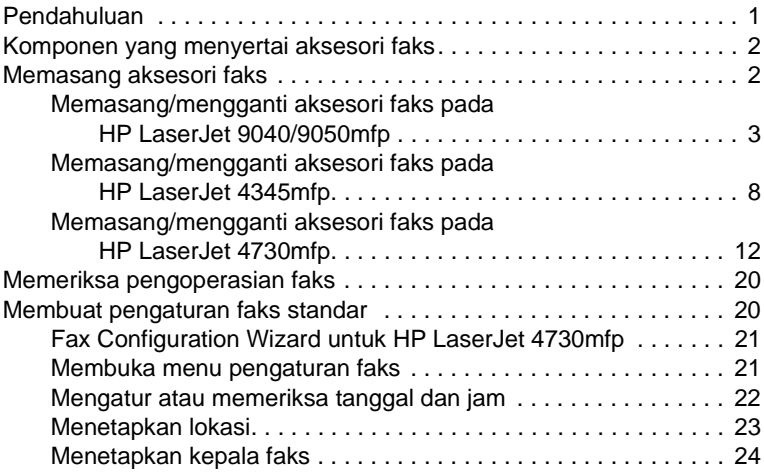

# **[2 Faksimili](#page-134-0)**

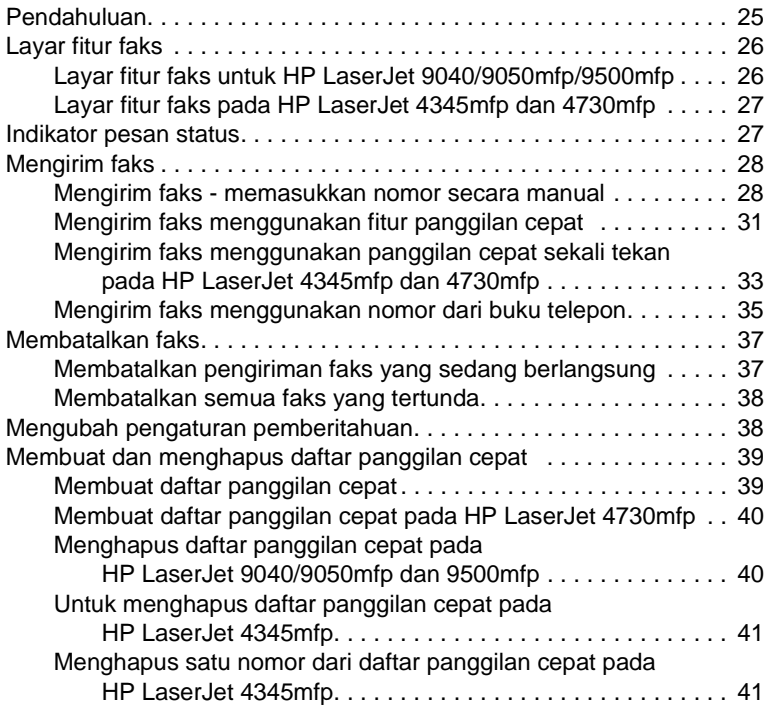

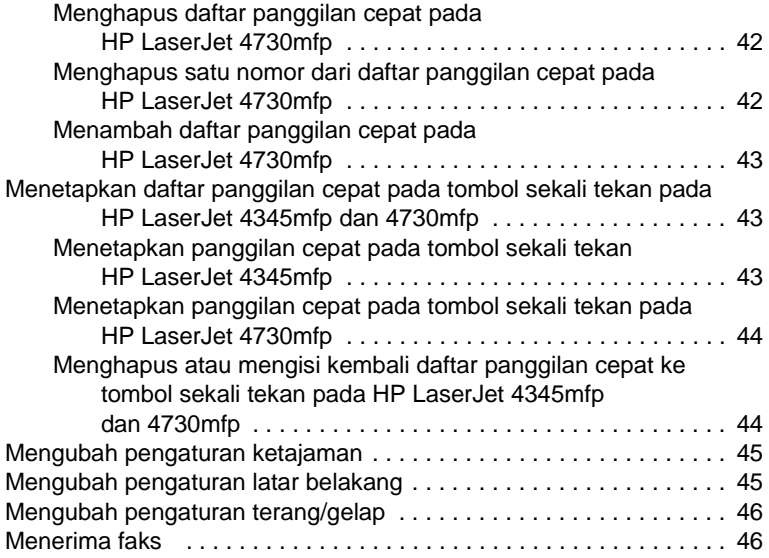

# **[3 Konfigurasi](#page-156-0)**

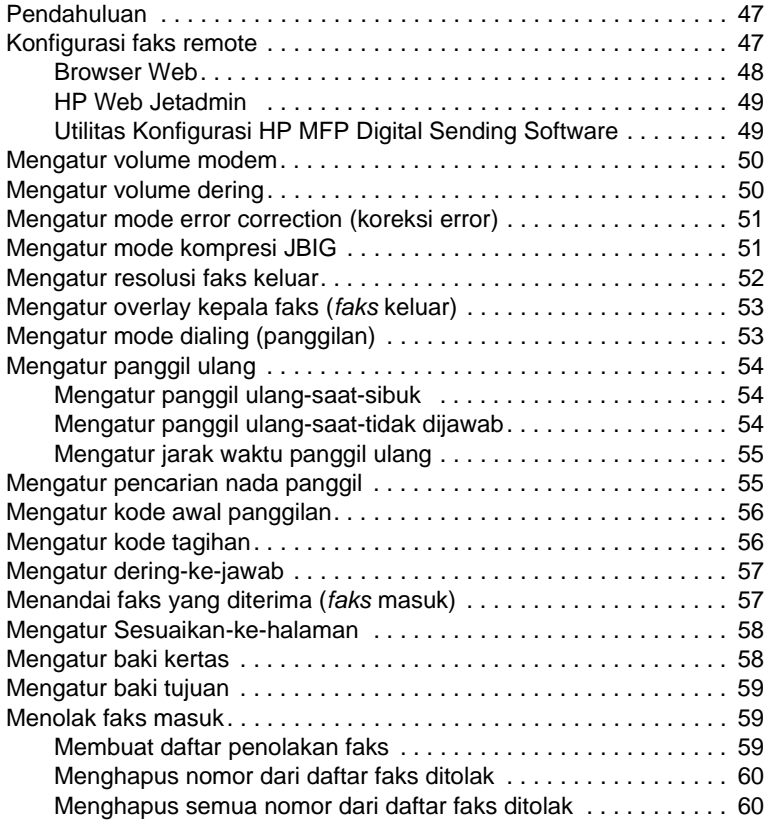
# **[4 Faksimili \(lanjutan\)](#page-170-0)**

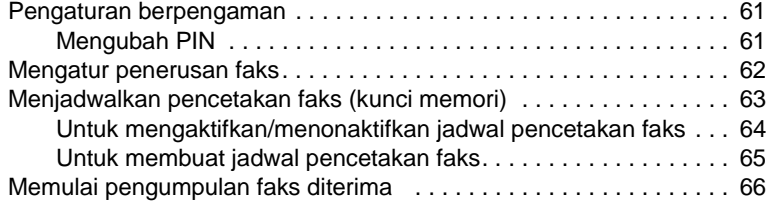

# **[5 Log Faks](#page-176-0)**

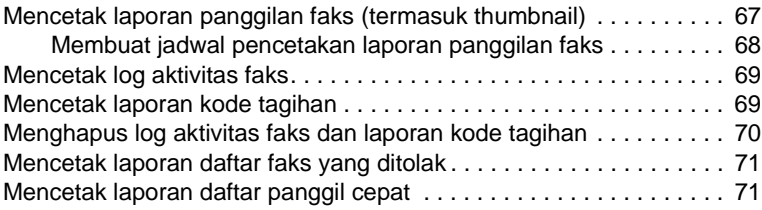

# **[6 Mengatasi masalah](#page-182-0)**

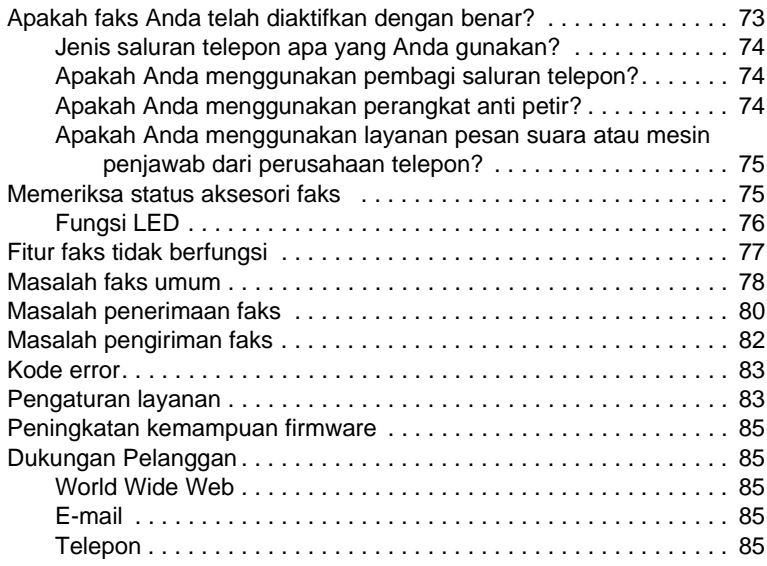

# **[Lampiran A Spesifikasi dan informasi peraturan](#page-196-0)**

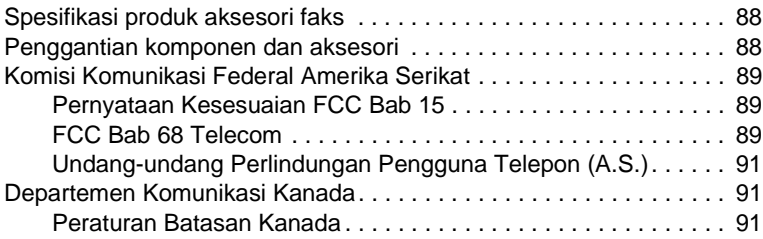

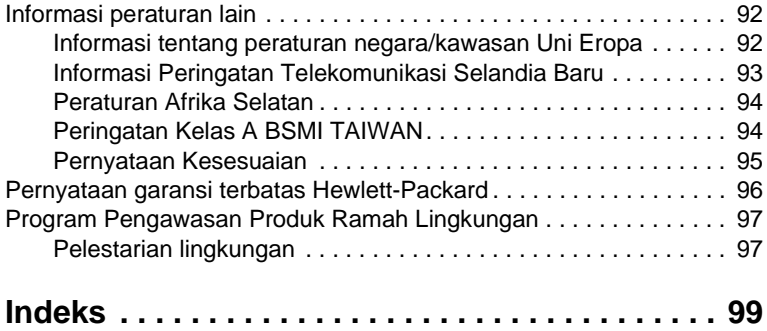

# Memasang

# **Pendahuluan**

HP LaserJet MFP Analog Fax Accessory 300 memungkinkan produk multifungsi HP (MFP) bekerja sebagai mesin faks analog yang berdiri sendiri.

Panduan ini menjelaskan fungsi produk dan dapat membantu Anda menyelesaikan tugas-tugas berikut:

- Memasang/mengganti aksesori faks pada MFP
- Menjalankan konfigurasi pemasangan awal
- Mengirim faks
- Mengkonfigurasi pengaturan faks
- Mengatur fitur faks lanjutan
- Mengakses log dan laporan faks
- Mengatasi masalah

Panduan ini juga berisi informasi tentang spesifikasi produk dan informasi perundang-undangan.

**Keterangan** Selain fitur faks analog, MFP juga mendukung faksimili LAN. Faksimili LAN diatur oleh Utilitas Konfigurasi HP MFP Digital Sending Software yang merupakan produk terpisah dan tidak tercakup dalam dokumen ini. Untuk informasi tentang faksimili LAN, lihat Panduan Pengguna *HP MFP Digital Sending Software* atau Panduan Pendukung *HP MFP Digital Sending Software*. Jika aksesori faks analog dan faks LAN dipasang, faks hanya dapat diaktifkan secara bergantian.

> Sebaiknya simpan panduan ini untuk digunakan sebagai referensi petunjuk tentang fitur faks tertentu.

### **Keterangan** Jika aksesori faks MFP tidak terpasang, Anda harus memasangnya terlebih dulu sesuai uraian dalam bab ini.

### **Keterangan** Jika aksesori faks MFP telah terpasang, Anda harus melepas penutup sambungan faks, memasang kabel telepon, kemudian melakukan konfigurasi faks awal, seperti yang dijelaskan dalam bab ini. Penutup sambungan faks terdapat pada konektor telepon pada panel belakang papan pemasangan.

# **Komponen yang menyertai aksesori faks**

Berbagai komponen berikut tersedia dalam aksesori faks:

- Panduan faks (dokumen ini)
- Kartu perangkat keras aksesori faks
- Kabel telepon (jenis kabel tergantung dari negara/kawasan)

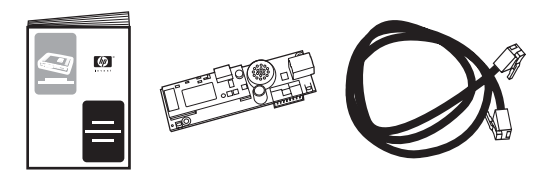

### **Gambar 1-1 Kelengkapan HP LaserJet MFP Analog Fax Accessory 300**

# **Memasang aksesori faks**

Bagian ini menjelaskan cara pemasangan kartu perangkat keras aksesori faks pada MFP. Prosedur ini diberikan untuk:

- HP LaserJet 9040/9050mfp
- HP LaserJet 4345mfp
- HP LaserJet 4730mfp

Pilih prosedur yang sesuai dengan MFP Anda.

HP LaserJet MFP Analog Fax Accessory 300 juga didukung pada HP LaserJet 9500mfp, namun aksesori faks telah terpasang pada HP LaserJet 9500mfp. Untuk informasi tentang pemasangan atau penggantian aksesori faks pada HP LaserJet 9500mfp, lihat *Panduan Pengguna HP LaserJet 9500mfp*.

# **Memasang/mengganti aksesori faks pada HP LaserJet 9040/9050mfp**

Prosedur ini memberikan informasi tentang cara pemasangan atau penggantian kartu faks pada HP LaserJet 9040/9050mfp.

**Keterangan** Jika MFP dibeli dengan aksesori faks terpasang, perangkat keras ini tidak perlu dipasang, namun Anda harus memasang konektor telepon dan membuat pengaturan konfigurasi standar sesuai penjelasan langkah 10 dan 11 pada prosedur ini. Lihat ["Membuat pengaturan faks](#page-129-0)  [standar" pada halaman 20.](#page-129-0)

> Kartu aksesori faks yang dipasang pada panel pemasangan MFP harus dilepas terlebih dahulu agar kartu faks dapat dipasang. Untuk memasang atau mengganti kartu faks yang ada, lakukan langkah-langkah berikut.

- **1** Keluarkan kartu faks dari kemasannya. Jangan keluarkan kartu faks dari pelindung antistatiknya.
- **2** Matikan daya MFP, kemudian lepas konektor kabel daya AC.
- **3** Cari panel pemasangan. Panel pemasangan dipasang ke pelat lembaran logam (1) terletak di sisi kiri MFP dan mengarah ke belakang, lihat [Gambar 1-2.](#page-112-0)

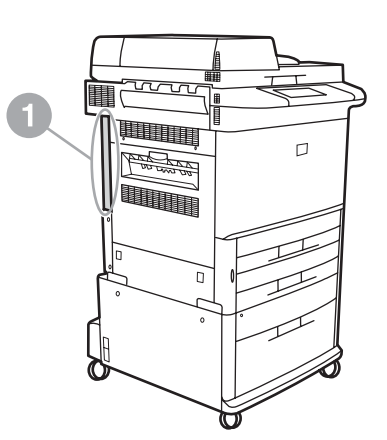

<span id="page-112-0"></span>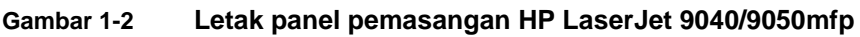

**4** Lepaskan semua kabel (2) dari pemasangan (1), lihat [Gambar](#page-113-0)  [1-3](#page-113-0). Ingat posisi kabel sebelum dilepas agar Anda dapat memasangnya kembali di posisi semula.

**Keterangan** Jika faks baru pertama kali dipasang, geser penutup kecil ke arah bukaan konektor telepon yang terletak di bagian belakang panel pemasangan sebelum kartu faks dimasukkan ke dalam panel pemasangan tersebut.

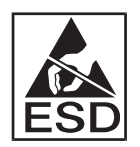

Panel pemasangan terdiri dari berbagai komponen yang peka terhadap pelepasan muatan elektrostatis (ESD). Saat panel pemasangan ditangani, gunakan pelindung statis, seperti sabuk gelang yang di-arde ke rangka logam MFP atau pegang dengan tangan pada bagian rangka logam. Selain itu, jangan sentuh komponen yang ada di panel.

**5** Buka baut penahan (3) di bagian atas dan bawah pelat pemasangan, lihat [Gambar 1-3,](#page-113-0) kemudian tarik pelat pemasangan dan panel (1) dari MFP. Letakkan panel pemasangan di atas permukaan yang rata dan bebas arus listrik.

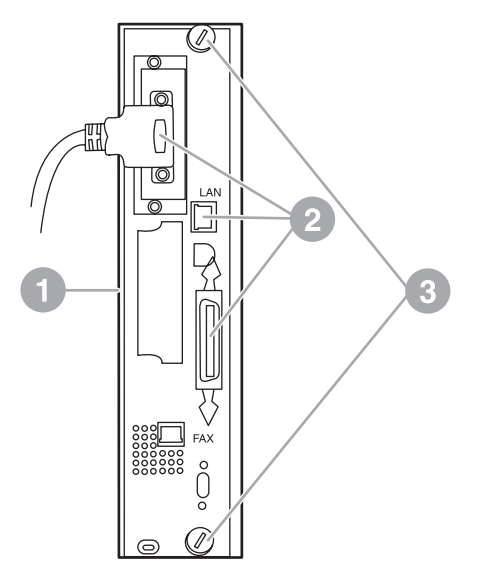

### <span id="page-113-0"></span>**Gambar 1-3 Melepas panel pemasangan HP LaserJet 9040/9050mfp**

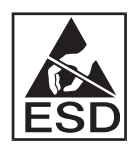

Kartu faks terdiri dari komponen yang peka terhadap pelepasan muatan elektrostatis (ESD). Saat kartu faks dikeluarkan dari kemasan dan dipasang dari pelindung antistatik, gunakan pelindung statis seperti sabuk gelang yang di-arde yang dihubungkan ke komponen logam yang di-arde, misalnya rangka logam MFP atau pegang dengan tangan pada rangka logam. Selain itu, jangan sentuh komponen yang ada di panel.

### **Keterangan** Jika Anda ingin mengganti kartu faks, keluarkan kartu faks tersebut dari panel pemasangan.

- **PERHATIAN** Saat kartu faks ditangani, jangan tekan komponen kuning pada kartu tersebut karena dapat terjadi kerusakan dan gangguan fungsi.
	- **6** Keluarkan aksesori dari pelindung antistatiknya.
	- **7** Masukkan konektor kartu faks (1) ke port panel pemasangan faks (2), lihat [Gambar 1-4](#page-114-0). Konektor pada panel pemasangan berlabel "FAX ACCESSORY." Untuk memasukkan kartu ke dalam konektor, bagian tepi harus terpasang dan "terkunci" di kedua pengarah panel (3) serta terpasang dengan benar pada konektor tersebut.

Periksa apakah aksesori telah terpasang dengan benar. Konektor telepon pada kartu faks harus sejajar dengan bukaan di bagian belakang rumah pemasangan.

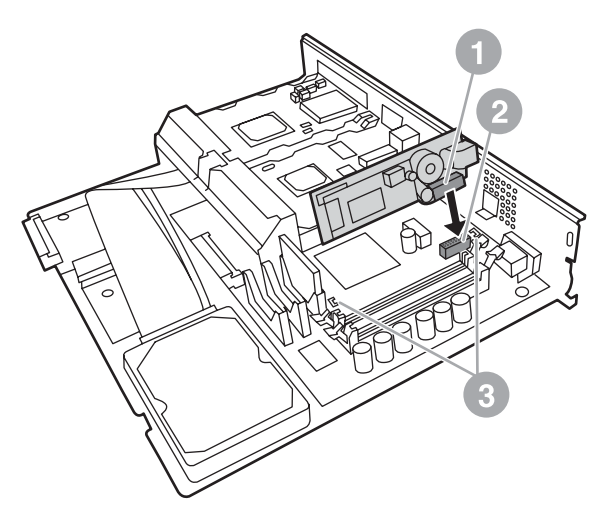

<span id="page-114-0"></span>**Gambar 1-4 Memasang kartu faks pada panel pemasangan HP LaserJet 9040/9050mfp**

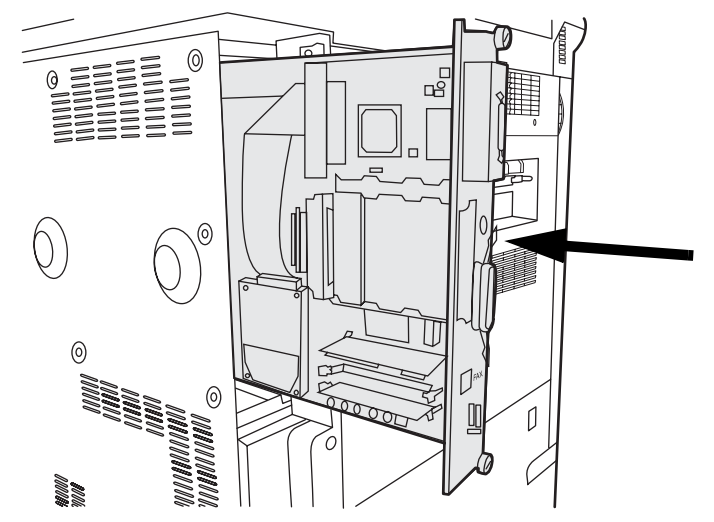

### <span id="page-115-0"></span>**Gambar 1-5 Memasang kembali panel pemasangan pada HP LaserJet 9040/9050mfp**

- **9** Hubungkan kembali kabel (4) yang telah dilepas dari panel pemasangan pada langkah 4, lihat [Gambar 1-6.](#page-116-0)
- **Keterangan** Saat kartu faks dihubungkan ke saluran telepon, pastikan saluran telepon yang akan digunakan adalah saluran khusus dan analog saluran tunggal yang tidak dipakai oleh perangkat lain. Saluran telepon ini harus merupakan saluran analog karena faks tidak akan berfungsi dengan benar jika dihubungkan ke saluran sistem PBX digital. Jika Anda tidak tahu pasti jenis saluran yang dimiliki, hubungi perusahaan telekomunikasi. Selain itu, HP menyarankan penggunaan kabel telepon yang disertakan dalam aksesori faks untuk memastikan aksesori berfungsi dengan benar.
- **PERINGATAN!** Jangan sentuh soket telepon karena dapat menimbulkan sengatan listrik. Saat kabel telepon dipasang, jangan sentuh soket telepon, atau jika terlebih dahulu kabel telepon dihubungkan ke soket, jangan sentuh kawat tembaga pada konektor kabel di ujung lainnya.
	- **10** Hubungkan konektor kabel telepon (1) ke konektor FAX (2) pada pelat pemasangan, lihat [Gambar 1-6](#page-116-0). Tekan konektor ke dalam hingga terdengar bunyi "klik."

**Keterangan** Konektor LAN dan konektor kabel telepon memiliki bentuk yang hampir sama. Pastikan Anda memasang konektor kabel LAN (3) ke port LAN dan konektor kabel telepon (1) ke port FAX (2). Keterangan: konektor LAN berukuran lebih lebar dibandingkan konektor telepon.

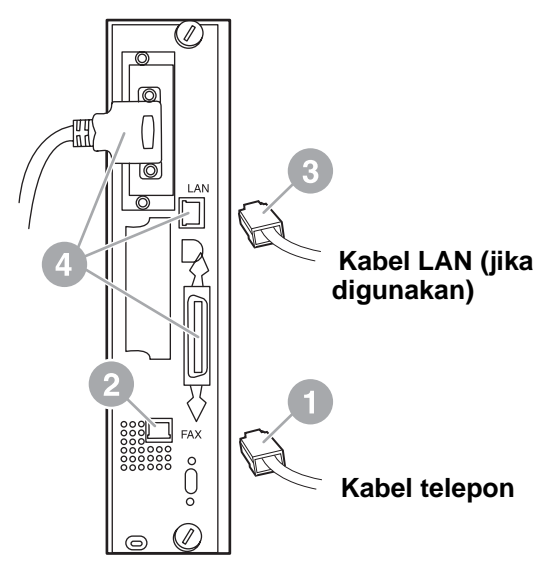

### <span id="page-116-0"></span>**Gambar 1-6 Mengatur sambungan kabel pada panel pemasangan untuk HP LaserJet 9040/9050mfp**

- **11** Pasang ujung kabel telepon lainnya ke soket telepon di dinding. Tekan konektor hingga terdengar bunyi klik atau konektor terpasang dengan benar. Karena konektor terdiri dari berbagai jenis dan berbeda di setiap negara/kawasan, konektor mungkin bersuara klik atau tidak saat dipasang.
- **12** Pasang konektor daya AC MFP, kemudian hidupkan saklar.

Pemasangan kartu faks selesai. Berikutnya, Anda harus memeriksa apakah faks telah terpasang dan beroperasi dengan benar. Lihat ["Memeriksa pengoperasian faks" pada halaman 20](#page-129-1).

# **Memasang/mengganti aksesori faks pada HP LaserJet 4345mfp**

Prosedur ini memberikan informasi tentang cara menginstal kartu faks pada HP LaserJet 4345mfp.

Kartu faks dipasang pada panel pemasangan MFP yang dapat dijangkau dengan melepas panel samping MFP. Untuk memasang kartu faks, lakukan langkah-langkah berikut.

- **1** Keluarkan kartu faks dari kemasannya, namun jangan keluarkan dari pelindung antistatiknya.
- **2** Matikan daya MFP, kemudian lepas konektor kabel daya AC.
- **3** Pasang panel pemasangan (1) pada bagian belakang printer, lihat [Gambar 1-7](#page-117-0).
- **4** Untuk menjangkau panel pemasangan, cari penutup yang dapat dilepas (2) di samping MFP, lihat [Gambar 1-7.](#page-117-0)
- **5** Lepas penutup samping dengan menempatkan jari Anda di bagian lekukan (2) lalu tarik, untuk menggesernya ke belakang dan melepaskannya dari printer.

**Keterangan** Anda tidak perlu melepas kabel dari panel pemasangan untuk prosedur ini.

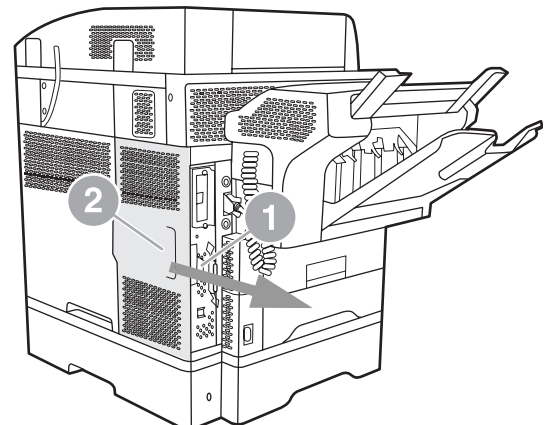

**Tampak belakang**

<span id="page-117-0"></span>**Gambar 1-7 Penutup panel pemasangan MFP - HP LaserJet 4345mfp (tampak belakang)**

**6** Buka pintu rumah panel pemasangan (1) dengan menarik kait pintu (2) lalu turunkan (3) untuk membukanya, lihat [Gambar 1-8](#page-118-0).

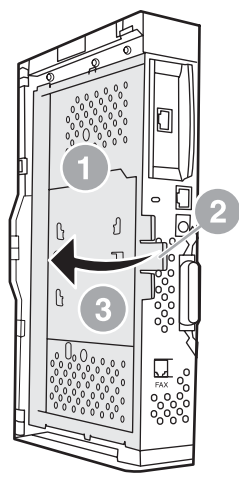

<span id="page-118-0"></span>**Gambar 1-8 Pintu rumah panel pemasangan - HP LaserJet 4345mfp** 

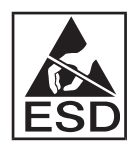

Kartu faks terdiri dari komponen yang peka terhadap pelepasan muatan elektrostatis (ESD). Saat aksesori faks dikeluarkan dari kemasan antistatik dan dipasang, gunakan pelindung statik, misalnya sabuk gelang yang di-arde dan dihubungkan ke rangka logam MFP yang di-arde atau pegang dengan tangan pada rangka logam MFP saat kartu faks dipasang.

- **Keterangan** Jika faks baru pertama kali dipasang, geser penutup kecil ke arah bukaan konektor telepon yang terletak di bagian belakang panel pemasangan sebelum kartu faks dimasukkan ke dalam panel pemasangan tersebut.
- **Keterangan** Jika Anda ingin mengganti kartu faks, keluarkan kartu faks tersebut dari panel pemasangan.
- **PERHATIAN** Saat kartu faks ditangani, jangan tekan komponen kuning pada kartu karena akan terjadi kerusakan dan gangguan fungsi faks.
	- **7** Lepaskan kartu faks dari pelindung antistatik.

**8** Masukkan konektor kartu faks (1) ke port panel pemasangan faks (2), lihat [Gambar 1-9](#page-119-0). Konektor (2) pada panel pemasangan berlabel "FAX ACCESSORY." Bagian tepi kartu harus terpasang pada kedua pengarah (3) dan kartu harus "terkunci" saat terpasang dengan benar pada tempatnya.

Periksa apakah aksesori telah terpasang dengan benar. Konektor telepon (4) pada kartu faks harus sejajar dengan bukaan (5) di bagian belakang rumah panel pemasangan lihat [Gambar 1-9.](#page-119-0)

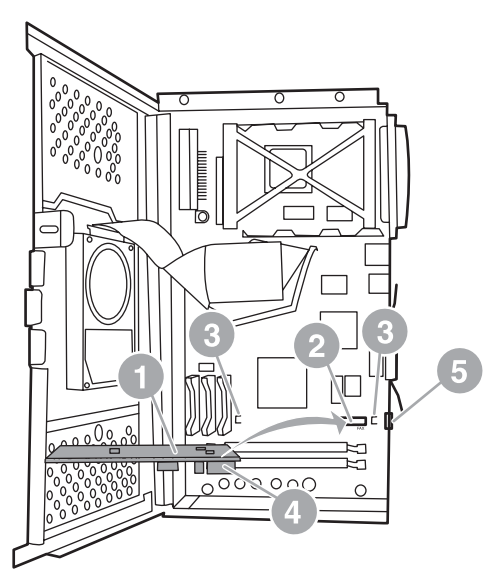

### <span id="page-119-0"></span>**Gambar 1-9 Memasang kartu faks pada panel pemasangan - HP LaserJet 4345mfp**

- **9** Tutup pintu rumah panel pemasangan, kemudian pasang kembali penutup pada panel pemasangan MFP.
- **Keterangan** Saat aksesori faks dihubungkan ke saluran telepon, pastikan saluran telepon yang digunakan adalah saluran khusus yang tidak dipakai perangkat lain. Saluran telepon ini harus merupakan saluran analog, karena faks tidak akan berfungsi dengan benar jika dihubungkan ke saluran sistem PBX digital. Jika Anda tidak tahu pasti jenis saluran yang dimiliki, hubungi perusahaan telekomunikasi. Selain itu, HP menyarankan penggunaan konektor telepon yang disertakan dalam aksesori faks untuk memastikan aksesori dapat berfungsi dengan benar.
- **PERINGATAN!** Jangan sentuh konektor kabel pada soket telepon karena dapat berakibat sengatan listrik. Saat kabel telepon dipasang, jangan sentuh soket telepon, atau jika terlebih dahulu kabel telepon dihubungkan ke soket telepon, jangan sentuh kabel pada konektor kabel telepon pada ujung lainnya.
	- **10** Hubungkan konektor kabel telepon (1) ke konektor FAX (2), lihat [Gambar 1-10.](#page-120-0) Tekan hingga terdengar bunyi "klik."

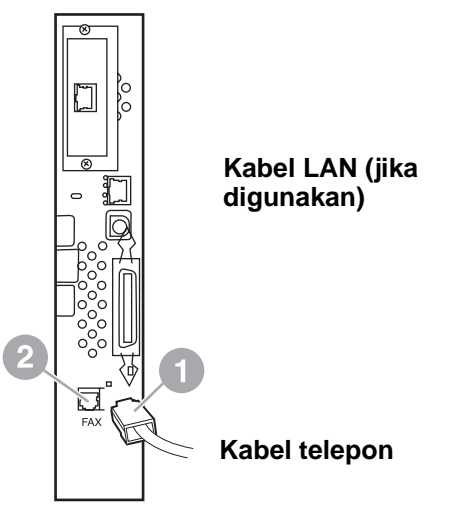

### <span id="page-120-0"></span>**Gambar 1-10 Mengatur sambungan kabel - HP LaserJet 4345mfp**

- **11** Pasang ujung kabel telepon lainnya ke soket telepon di dinding. Tekan konektor hingga terdengar bunyi klik atau konektor terpasang dengan benar. Karena konektor terdiri dari berbagai jenis dan berbeda di setiap negara/kawasan, konektor mungkin bersuara klik atau tidak saat dipasang.
- **12** Pasang kabel daya AC MFP dan hidupkan saklar.

Pemasangan kartu faks selesai. Berikutnya, Anda harus memeriksa apakah faks telah terpasang dan beroperasi dengan benar, lihat ["Memeriksa pengoperasian faks" pada halaman 20](#page-129-1).

# **Memasang/mengganti aksesori faks pada HP LaserJet 4730mfp**

HP Color LaserJet 4730 tidak dilengkapi dengan aksesori faks analog terpasang. Model HP Color LaserJet 4730x, 4730xs, dan 4730xm mfp dilengkapi dengan Analog Fax Accessory 300 yang sudah terpasang. Pengguna Windows juga dapat menginstal HP Digital Sending Software (DSS) yang menyediakan layanan faksimili digital.

Jika aksesori faks belum terpasang pada HP LaserJet 4730mfp, gunakan prosedur ini untuk memasangnya.

**1** Matikan MFP, kemudian lepas semua sambungan kabel.

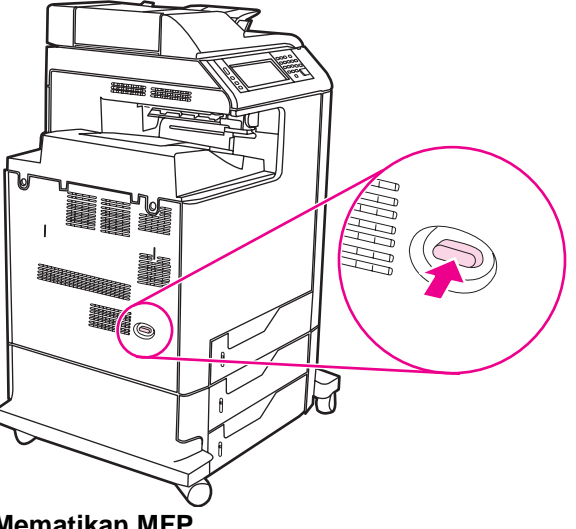

**Gambar 1-11 Mematikan MFP**

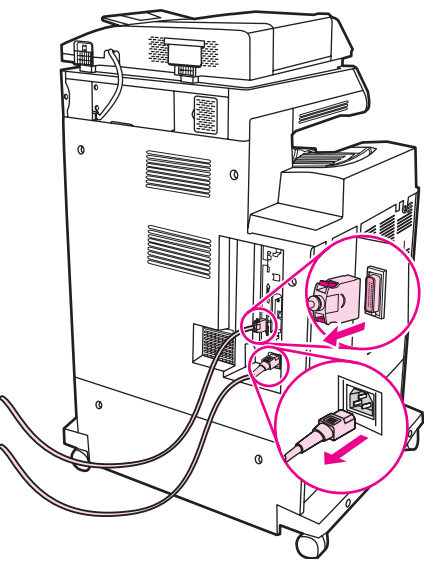

**Gambar 1-12 Melepas semua sambungan kabel**

**2** Cari panel pemasangan di bagian belakang MFP.

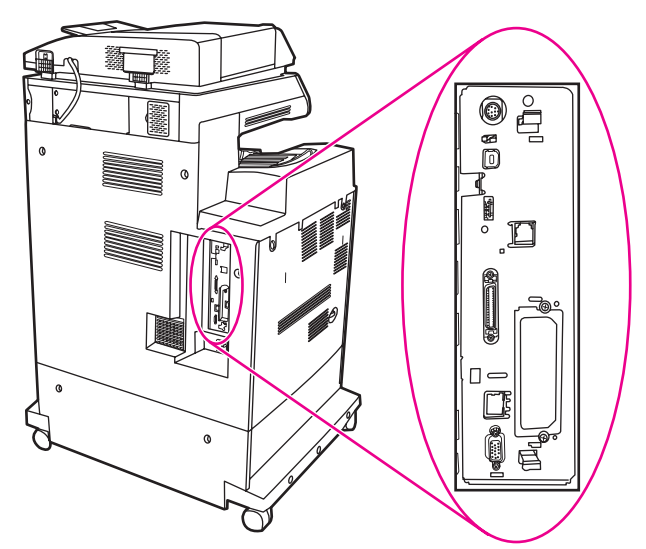

**Gambar 1-13 Memasang panel pemasangan**

**Keterangan** Jika faks baru pertama kali dipasang, geser penutup kecil ke arah bukaan konektor telepon yang terletak di bagian belakang panel pemasangan sebelum kartu faks dimasukkan ke dalam panel pemasangan tersebut.

**3** Tarik perlahan tab hitam di bagian atas dan bawah panel pemasangan untuk menarik panel dari MFP. Letakkan panel pemasangan di atas permukaan yang bersih, rata, dan telah di-arde.

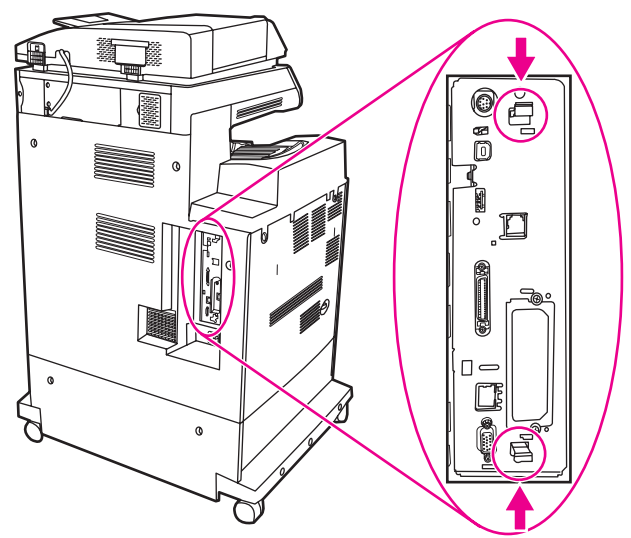

**Gambar 1-14 Menarik tab hitam**

**4** Angkat sisi kiri sabuk kartu faks.

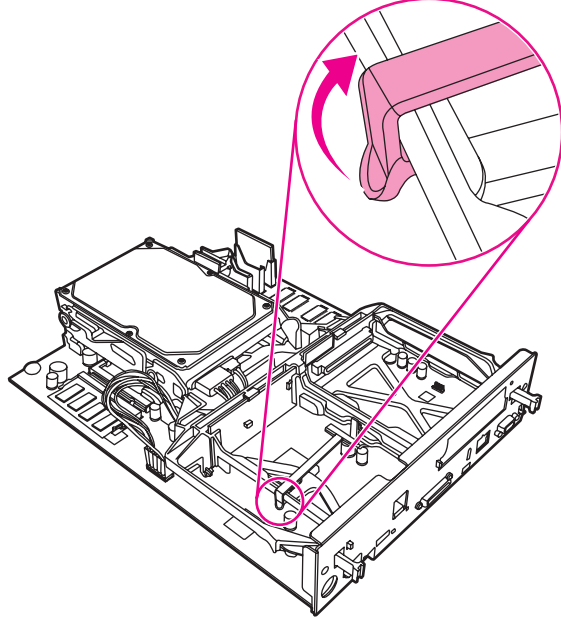

**Gambar 1-15 Mengangkat sisi kiri sabuk kartu faks**

**5** Dorong tab di sisi kanan sabuk kartu faks ke kiri.

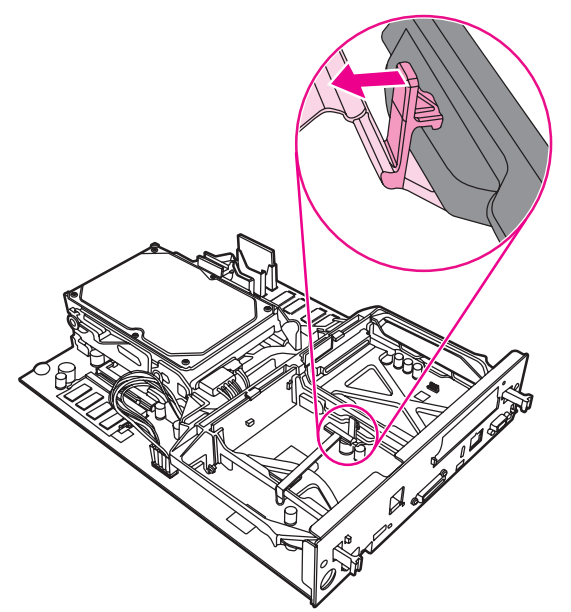

**Gambar 1-16 Melepas tab pada sisi kiri sabuk kartu faks**

**6** Angkat untuk mengeluarkan sabuk kartu faks.

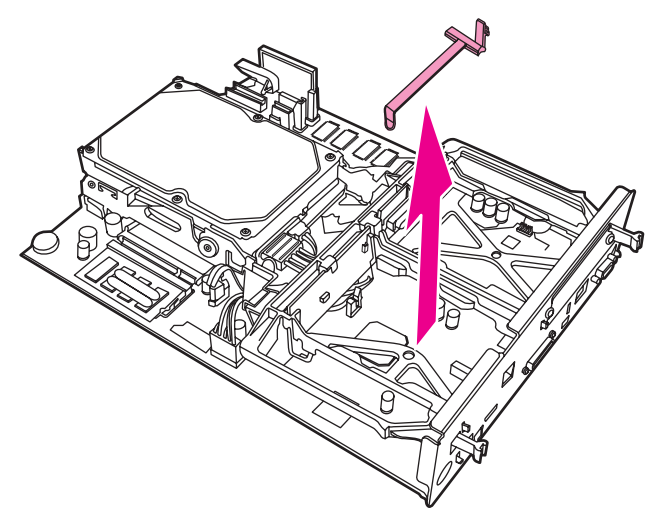

**Gambar 1-17 Mengeluarkan sabuk kartu faks**

**7** Jika Anda meletakkan aksesori faks yang ada, tarik ke atas untuk mengeluarkannya.

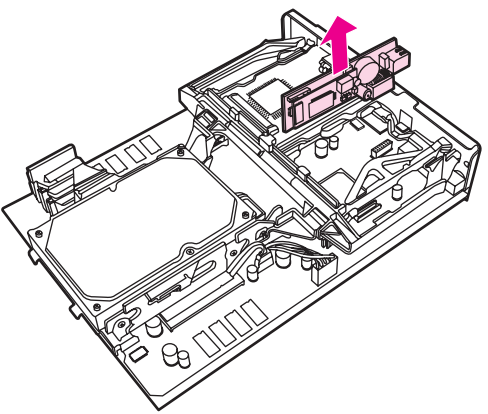

### **Gambar 1-18 Mengganti aksesori faks yang ada**

**8** Keluarkan aksesori dari pelindung antistatiknya.

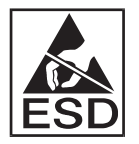

Aksesori faks terdiri dari komponen yang peka terhadap pelepasan muatan elektrostatis (ESD). Saat aksesori faks dikeluarkan dari kemasan antistatik dan dipasang, gunakan pelindung statik, misalnya sabuk gelang yang di-arde dan dihubungkan ke rangka logam MFP atau pegang dengan tangan pada rangka logam MFP.

**9** Sejajarkan aksesori faks dengan kedua pengarah. Pastikan pin konektor telah sejajar, kemudian tekan aksesori faks ke dalam tempatnya. Pastikan aksesori faks terhubung dengan benar ke panel pemasangan.

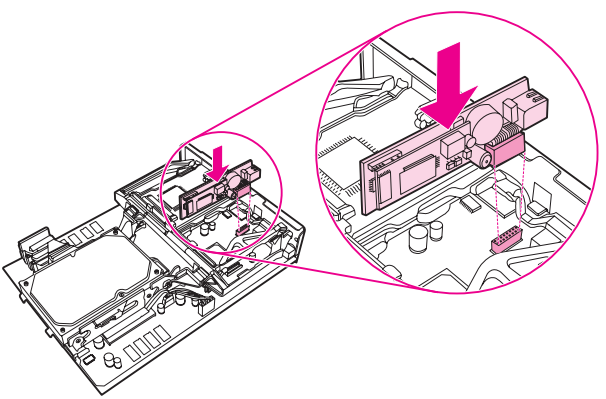

**Gambar 1-19 Memasukkan aksesori faks**

**10** Mengganti sabuk kartu faks.

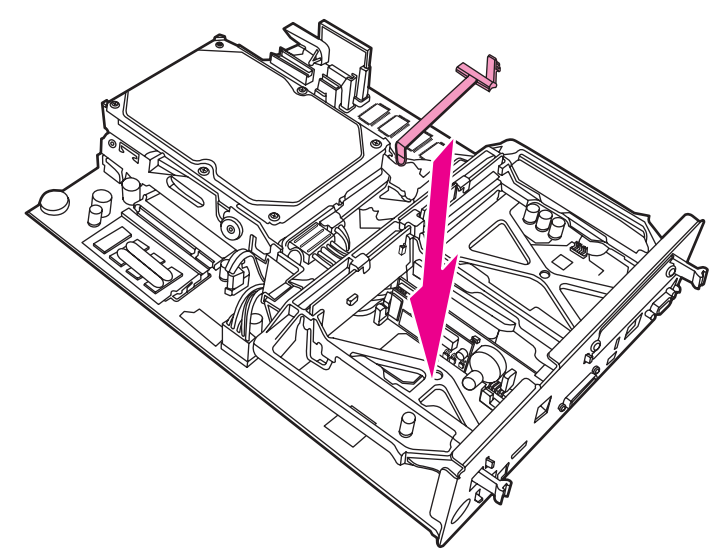

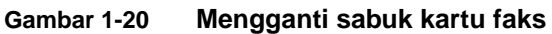

**11** Amankan tab pada sisi kanan sabuk kartu faks.

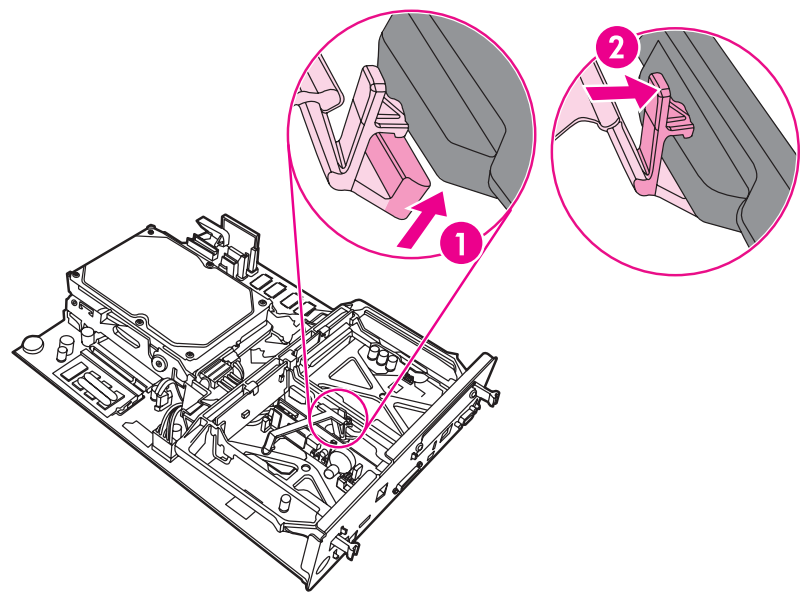

**Gambar 1-21 Amankan sisi kanan tab sabuk kartu faks**

**12** Amankan tab pada sisi kiri sabuk kartu faks.

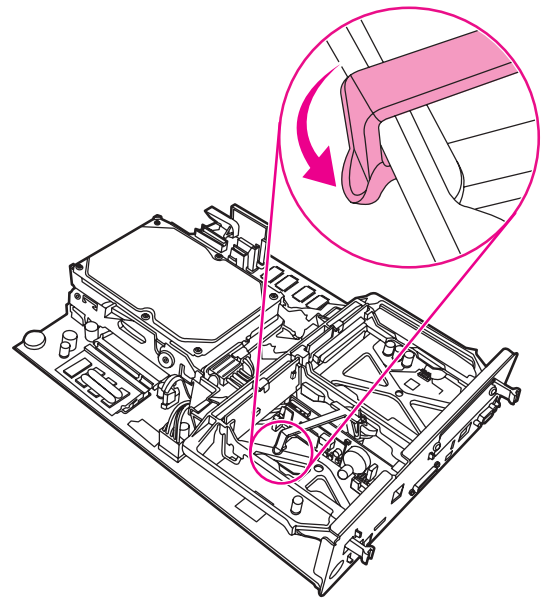

### **Gambar 1-22 Amankan sisi kiri tab pada sabuk kartu faks**

**13** Sejajarkan panel pemasangan pada jalur di atas dan bawah, kemudian geser bagian belakang panel ke dalam MFP.

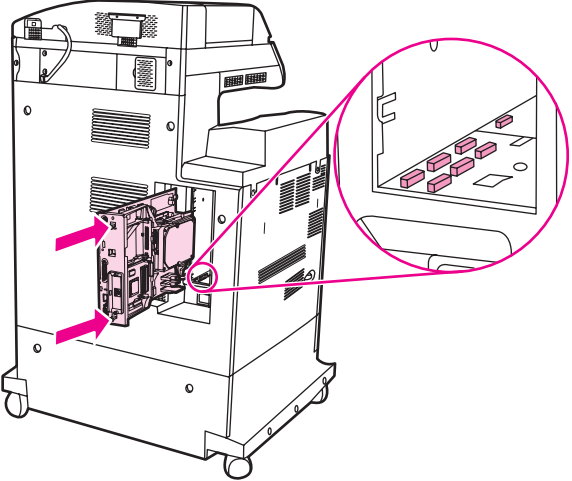

**Gambar 1-23 Mensejajarkan panel pemasangan**

**14** Sambungkan kembali semua kabel, kemudian hidupkan MFP

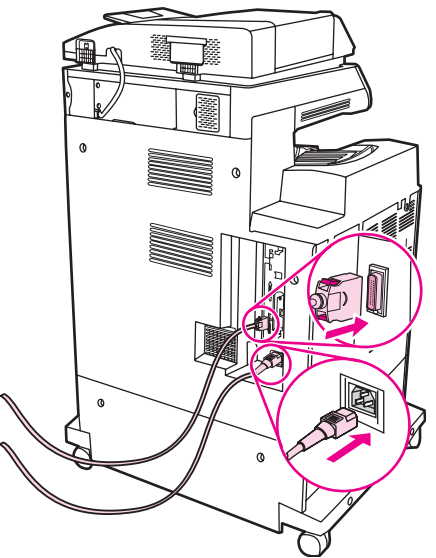

- **Gambar 1-24 Memasang kembali semua kabel**
- **Keterangan** Saat aksesori faks dihubungkan ke saluran telepon, pastikan saluran telepon yang digunakan adalah saluran khusus yang tidak dipakai perangkat lain. Saluran telepon ini juga harus merupakan saluran analog karena faks tidak akan berfungsi dengan benar jika dihubungkan ke saluran sistem PBX digital. Jika Anda tidak tahu pasti jenis saluran yang dimiliki, hubungi perusahaan telekomunikasi.
- **Keterangan** Sebaiknya gunakan konektor telepon yang disertakan dalam aksesori faks untuk memastikan aksesori dapat berfungsi dengan benar.
	- **15** Cari kabel telepon yang disertakan dengan perangkat aksesori faks. Pasang ujung kabel telepon ke konektor telepon aksesori faks yang terdapat pada panel pemasangan. Tekan konektor hingga terdengar bunyi klik.

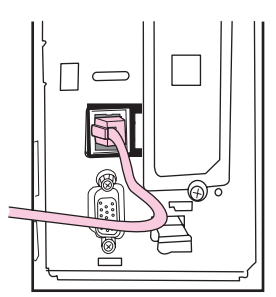

**Gambar 1-25 Memasang kabel telepon**

### **PERHATIAN** Pastikan memasang kabel telepon ke port aksesori faks yang terdapat di bagian atas panel pemasangan. Jangan pasang saluran telepon ke port HP Jetdirect LAN yang lebih dekat ke bagian bawah panel pemasangan.

**16** Pasang ujung kabel telepon lainnya ke soket telepon di dinding. Tekan konektor hingga terdengar bunyi klik atau konektor terpasang dengan benar. Karena konektor terdiri dari berbagai jenis dan berbeda di setiap negara/kawasan, konektor mungkin bersuara klik atau tidak saat dipasang.

# <span id="page-129-1"></span>**Memeriksa pengoperasian faks**

Jika aksesori faks yang dipasang beroperasi dengan benar, ikon faks akan terlihat di panel kontrol MFP, lihat [Gambar 1-26.](#page-131-0) Jika aksesori faks baru saja dipasang namun belum dikonfigurasi, ikon faks akan terlihat abu-abu dengan keterangan **Not Configured** (Tidak Dikonfigurasi). Jika hal ini terjadi, aksesori faks harus dikonfigurasi terlebih dahulu, lihat ["Membuat pengaturan faks standar" pada](#page-129-0)  [halaman 20](#page-129-0).

# <span id="page-129-0"></span>**Membuat pengaturan faks standar**

**Keterangan** Untuk HP LaserJet 4730mfp, Fax Configuration Wizard (Panduan Konfigurasi Faks) tersedia untuk membantu langkah-langkah yang diperlukan untuk membuat pengaturan faks standar. Untuk informasi lebih lanjut, lihat ["Fax Configuration Wizard untuk](#page-130-0)  [HP LaserJet 4730mfp" pada halaman 21](#page-130-0). Setelah aksesori faks dipasang, Anda harus membuat pengaturan standar agar aksesori tersebut dapat digunakan. Jika pengaturan tidak dibuat, ikon faks akan terlihat abu-abu dengan keterangan **Not Configured** (Tidak Dikonfigurasi). Pengaturan ini meliputi: Tanggal dan jam Lokasi (negara/kawasan) Kepala Faks (nomor telepon dan nama perusahaan) Informasi ini terdapat dalam kepala faks yang akan tercetak pada semua faks keluar. **Keterangan** Saat pertama kali dipasang, aksesori faks dapat membaca semua pengaturan ini dari MFP, karenanya nilai pilihan harus telah ditentukan. Pastikan bahwa nilai tersebut telah ditentukan dan benar.

**Keterangan** Di Amerika Serikat dan sebagian besar negara/kawasan lainnya, pengaturan tanggal, jam, lokasi, nomor telepon, dan nama perusahaan merupakan persyaratan hukum untuk faksimili.

# <span id="page-130-0"></span>**Fax Configuration Wizard untuk HP LaserJet 4730mfp**

Fax Configuration Wizard membantu pengguna untuk melakukan langkah-langkah prosedur konfigurasi pengaturan faks yang diperlukan agar fitur pada HP LaserJet 4730mfp dapat digunakan. Jika pengaturan tidak dikonfigurasi, fitur faks tidak dapat diaktifkan. Berikut adalah daftar pengaturan faks yang dikonfigurasi menggunakan panduan:

- Tanggal, jam, dan zona waktu
- Lokasi (negara/kawasan)
- Nomor telepon faks
- Nama perusahaan

Informasi ini terdapat dalam kepala faks yang akan tercetak pada semua faks keluar.

Jika Anda tidak ingin menyertakan informasi tersebut pada salah satu pengaturan, klik **Back** (Kembali) atau **Cancel** (Batal). Kemudian panduan akan beralih ke layar berikutnya. Misalnya, jika Anda tidak ingin menyertakan nama perusahaan pada faks keluar, pilih **Cancel**.

Panduan dimulai saat perangkat diaktifkan. Anda dapat membuka panduan atau keluar dari panduan untuk mengkonfigurasi pengaturan di lain waktu. Jika Anda memilih untuk mengkonfigurasi pengaturan di lain waktu, pilih ikon FAX, kemudian panduan akan terbuka.

### **Keterangan** Pengaturan yang dikonfigurasi menggunakan panduan pada panel kontrol akan menggantikan pengaturan sebelumnya yang dibuat dengan server Web tertanam.

# **Membuka menu pengaturan faks**

Pengaturan faks standar ditentukan menggunakan menu pengaturan faks. Menu faks dapat dibuka dari tombol **Menu** pada panel kontrol MFP, lihat [Gambar 1-26, "Panel kontrol MFP](#page-131-0)."

### **Keterangan** Jika pengaturan menu faks tidak terlihat dalam daftar menu, faks LAN mungkin dapat diaktifkan. Jika faks LAN diaktifkan, aksesori faks analog menjadi tidak aktif dan menu faks tidak akan ditampilkan. Fitur faks, baik faks LAN atau faks analog, hanya dapat diaktifkan secara bergantian. Ikon faks akan menampilkan salah satu fitur faks tersebut. Jika Anda ingin menggunakan faks analog saat faks LAN diaktifkan, gunakan Perangkat Konfigurasi HP MFP Digital Sending Software untuk menonaktifkan faks LAN.

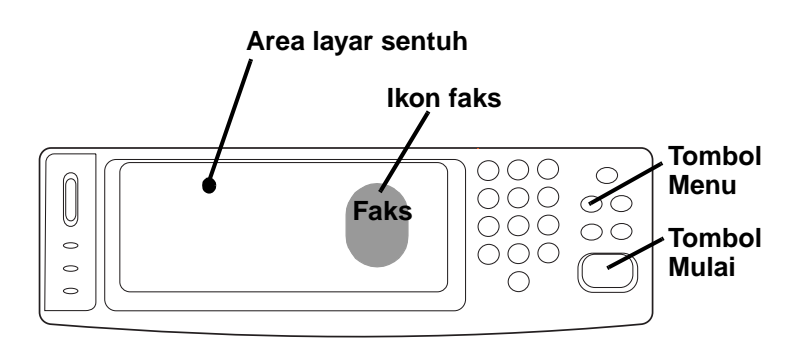

### <span id="page-131-0"></span>**Gambar 1-26 Panel kontrol MFP**

<span id="page-131-1"></span>Untuk informasi lengkap tentang pengoperasian panel kontrol MFP, lihat panduan pengguna MFP.

# **Mengatur atau memeriksa tanggal dan jam**

Pengaturan tanggal dan jam untuk aksesori faks memiliki nilai yang sama dengan pengaturan tanggal dan jam MFP. Jika MFP baru dihidupkan untuk pertama kalinya, Anda akan dibantu dengan informasi ini.

Untuk memeriksa atau mengubah pengaturan tanggal dan jam, lakukan langkah-langkah berikut.

- **1** Pada panel kontrol, tekan tombol **Menu** untuk menampilkan menu utama.
- **2** Tekan **FAX** untuk menampilkan menu faks.
- **3** Tekan **FAX SETUP REQUIRED** untuk menampilkan menu pengaturan standar.
- **4** Tekan **DATE/TIME** untuk menampilkan pengaturan tanggal atau waktu.
- **5** Pilih format tanggal, kemudian masukkan tanggal.
- **6** Pilih format jam, kemudian masukkan jam.
- **7** Tekan **OK** untuk mengkonfirmasikan pengaturan.

## **Menetapkan lokasi**

Pengaturan lokasi akan mengidentifikasi negara/kawasan keberadaan aksesori faks/MFP. Pengaturan ini juga akan menentukan format tanggal/jam dan rentang dering-ke-jawab minimum/maksimum untuk suatu negara/kawasan. Karena pengaturan ini merupakan persyaratan hukum di berbagai negara/kawasan, maka pengaturan aksesori faks harus ditentukan agar dapat dioperasikan. Jika printer baru pertama kali diaktifkan, Anda akan dibantu untuk informasi ini.

Ketika pengaturan faks standar dikonfigurasi untuk pengaturan lokasi, beberapa negara/kawasan yang mendukung tidak memiliki entri dalam daftar menu pengaturan lokasi. Negara/kawasan tambahan tersebut dapat didukung dengan memilih daftar pengaturan lokasi dari negara/kawasan lain. Tabel berikut berisi tambahan negara/kawasan yang didukung dan pilihan negara/kawasan alternatif yang dapat diterima untuk mendukung negara/kawasan tersebut.

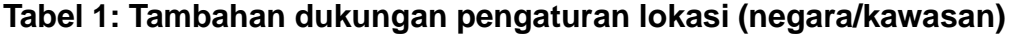

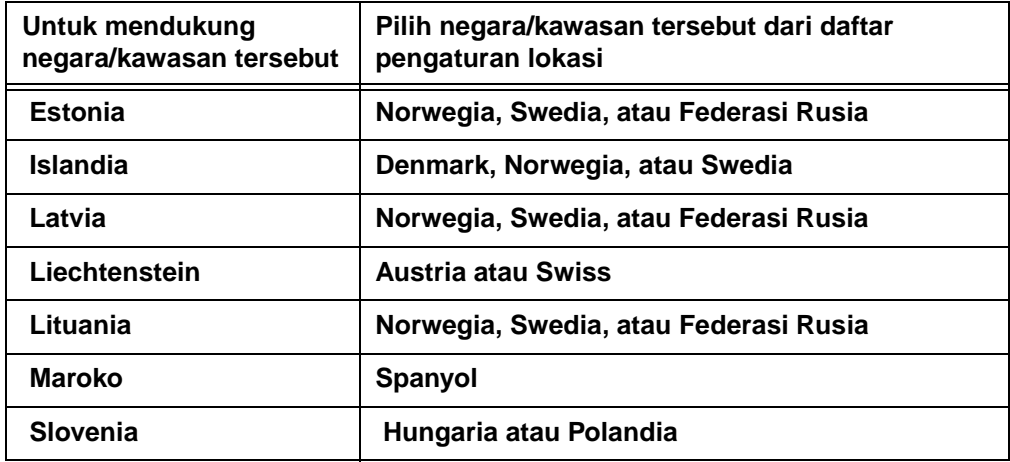

Untuk memeriksa atau mengubah lokasi, lakukan langkah-langkah berikut.

- **1** Pada panel kontrol, tekan tombol **Menu** untuk menampilkan menu utama.
- **2** Tekan **FAX** untuk menampilkan menu faks.
- **3** Tekan **FAX SETUP REQUIRED** untuk menampilkan menu pengaturan standar.
- **4** Tekan **FAX HEADER** untuk menampilkan pengaturan kepala faks.
- **5** Tekan **LOCATION** untuk menampilkan daftar negara/kawasan.
- **6** Cari pilihan negara/kawasan Anda yang tersedia dalam daftar, kemudian tekan untuk memilihnya.

# **Menetapkan kepala faks**

Pengaturan kepala faks berguna untuk memasukkan nomor telepon dan nama perusahaan yang akan ditampilkan dalam kepala faks. Informasi ini diperlukan dan harus dimasukkan.

Untuk memeriksa atau mengubah nomor telepon dan nama perusahaan, lakukan langkah-langkah berikut.

- **1** Pada panel kontrol, tekan tombol **Menu** untuk menampilkan menu utama.
- **2** Tekan **FAX** untuk menampilkan menu faks.
- **3** Tekan **FAX SETUP REQUIRED** untuk menampilkan menu pengaturan standar.
- **4** Tekan **FAX HEADER** untuk menampilkan pengaturan ini.
- **5** Tekan **PHONE NUMBER** (NOMOR TELEPON) untuk menampilkan keyboard.
- **6** Masukkan nomor telepon, kemudian tekan **OK** untuk kembali ke menu Fax Header.
- **7** Tekan **COMPANY NAME** (NAMA PERUSAHAAN) untuk menampilkan keyboard.
- **8** Ketik nama perusahaan, kemudian tekan **OK** untuk mengakhiri pengaturan.

Jika ikon faks terlihat di layar panel kontrol tanpa disertai keterangan **Not Configured**, maka Anda telah melengkapi semua pengaturan yang diperlukan. Untuk mengirim faks, lihat Bab 2, Faksimili, dan informasi tentang pengiriman faks.

# 2Faksimili

# **Pendahuluan**

Bab ini memberikan informasi tentang pengaturan, pengiriman, dan penerimaan faks. Informasi ini meliputi:

- [Layar fitur faks](#page-135-0)
- [Mengirim faks](#page-137-0)
	- Memasukkan nomor secara manual
	- Memasukkan nomor menggunakan fitur panggilan cepat
	- Memasukkan nomor menggunakan fitur buku telepon
- [Membatalkan faks](#page-146-0)
- [Mengubah pengaturan pemberitahuan](#page-147-0)
- [Membuat dan menghapus daftar panggilan cepat](#page-148-0)
- Menetapkan daftar panggilan cepat pada tombol sekali tekan [pada HP LaserJet 4345mfp dan 4730mfp](#page-152-0)
- [Mengubah pengaturan ketajaman](#page-154-0)
- [Mengubah pengaturan latar belakang](#page-154-1)
- [Mengubah pengaturan terang/gelap](#page-155-0)
- [Menerima faks](#page-155-1)

HP LaserJet MFP Analog Fax Accessory 300 didukung dalam HP LaserJet 9500mfp, HP LaserJet 9040/9050mfp, HP LaserJet 4345mfp, dan HP LaserJet 4730mfp. Pengoperasian aksesori faks sedikit berbeda dalam HP LaserJet 4345mfp dan HP LaserJet 4730mfp. Jika cara mengoperasikannya berbeda, prosedur tersebut menunjukkan model MFP tertentu.

# <span id="page-135-0"></span>**Layar fitur faks**

Layar fitur faks digunakan untuk mengirim faks. Untuk membuka layar ini, tekan ikon Faks yang ditampilkan pada layar Home MFP, lihat [Gambar 1-26, "Panel kontrol MFP" pada halaman 22.](#page-131-1)

Layar faks utama untuk produk HP LaserJet 9040/9050mfp dan HP LaserJet 9500mfp sedikit berbeda dibandingkan dengan layar faks utama HP LaserJet 4345mfp dan HP LaserJet 4730mfp, seperti ditunjukkan dalam dua gambar berikut.

# **Layar fitur faks untuk HP LaserJet 9040/9050mfp/9500mfp**

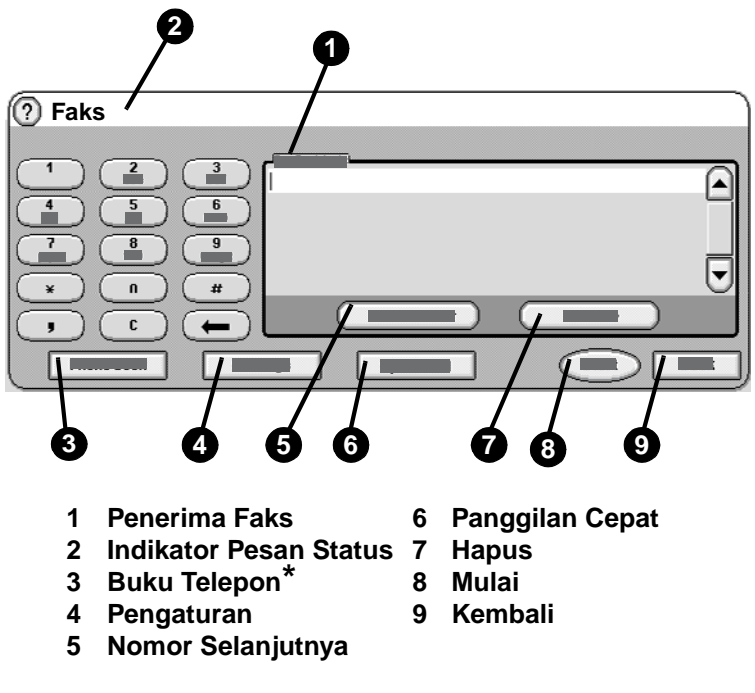

**\***- Ditampilkan jika dikonfigurasi menggunakan Utilitas Konfigurasi HP MFP Digital

**Gambar 2-1 Layar faks untuk HP LaserJet 9040/9050mfp dan 9500mfp**

# **Layar fitur faks pada HP LaserJet 4345mfp dan 4730mfp**

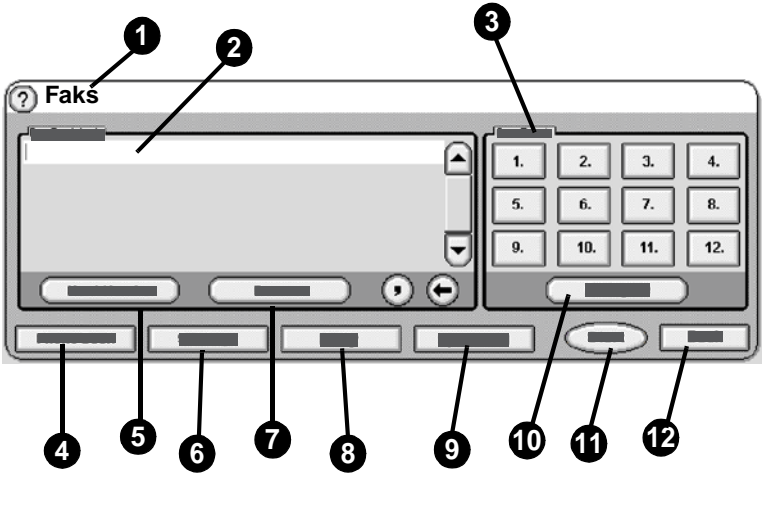

- **1 Indikator Pesan Status 7 Hapus**
- 
- **3 Tombol Sekali Tekan 9 Panggilan Cepat**
- 
- **4 Buku Telepon\* 10 Konfigurasi 5 Nomor Selanjutnya**
- **6 Pengaturan 12 Kembali**
- 
- **2 Penerima Faks 8 Pemberitahuan**
	-
	-
	-
	-

**\***- ditampilkan jika dikonfigurasi menggunakan Utilitas Konfigurasi HP MFP Digital Sending Software

### **Gambar 2-2 Layar faks pada HP LaserJet 4345mfp dan 4730mfp**

# **Indikator pesan status**

Saat mengirim dan menerima faks, informasi status akan ditampilkan pada indikator status yang terdapat di atas layar sentuh. Status ini meliputi informasi sebagai berikut: Siap, Menerima panggilan, Halaman terkirim, dan lain-lain.

# <span id="page-137-0"></span>**Mengirim faks**

Untuk mengirim faks, Anda dapat menggunakan salah satu dari tiga metode dasar dalam memasukkan nomor:

- Memasukkan nomor secara manual.
- Memasukkan nomor menggunakan panggilan cepat.
- Memasukkan nomor menggunakan buku telepon (tersedia hanya jika Utilitas Konfigurasi HP MFP Digital Sending Software telah diinstal dan buku telepon telah berisi nomor telepon).

### **Keterangan** Untuk informasi on-line tentang mengirim faks, tekan ? pada layar agar dapat membuka menu bantuan, kemudian tekan **Send a fax** (Kirim faks) dalam daftar topik bantuan.

Saat memasukkan nomor telepon dari keypad angka, berikan jeda atau angka lain, seperti kode area, kode akses untuk nomor di luar sistem PBX (biasanya 9 atau 0), atau kode awal jarak jauh. Jeda dua detik dapat diberikan dengan memasukkan tanda koma (,). Jika pengaturan kode awal faks diatur agar secara otomatis memasukkan kode awal panggilan, sehingga Anda tidak perlu lagi memasukkannya, lihat ["Mengatur kode awal panggilan" pada](#page-165-0)  [halaman 56](#page-165-0).

### **Keterangan** Saat faks dikirim, lembar faks dipindai dan disimpan terlebih dahulu dalam memori. Setelah seluruh dokumen disimpan, kemudian faks dikirim, lalu dihapus dari memori. Faks yang gagal terkirim karena nomor sibuk atau tidak menjawab, akan terhapus dari memori. Jika Redial-On-Busy (Panggil ulang-Jika-Sibuk) atau Redial-On-No-Answer (Panggil ulang-Jika-Tidak ada-Jawaban) diaktifkan, faks tidak akan dihapus hingga semua panggilan gagal diulang atau faks berhasil terkirim.

## **Mengirim faks - memasukkan nomor secara manual**

- **1** Letakkan dokumen di pemberi dokumen otomatis (ADF) atau pada kaca pemindai.
- **2** Dari layar utama, tekan ikon **FAX**. Anda akan diminta untuk memasukkan nama pengguna dan sandi.

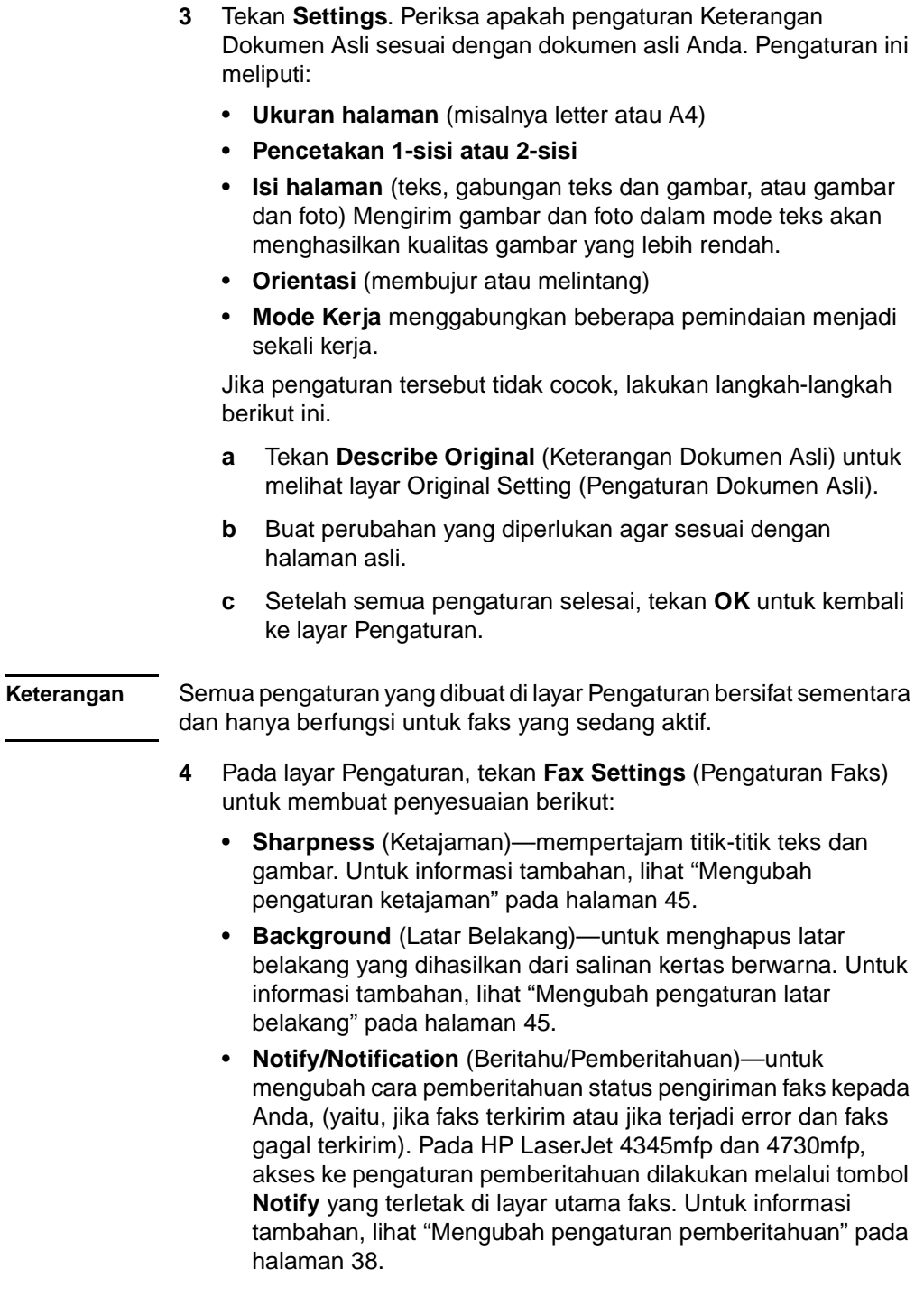

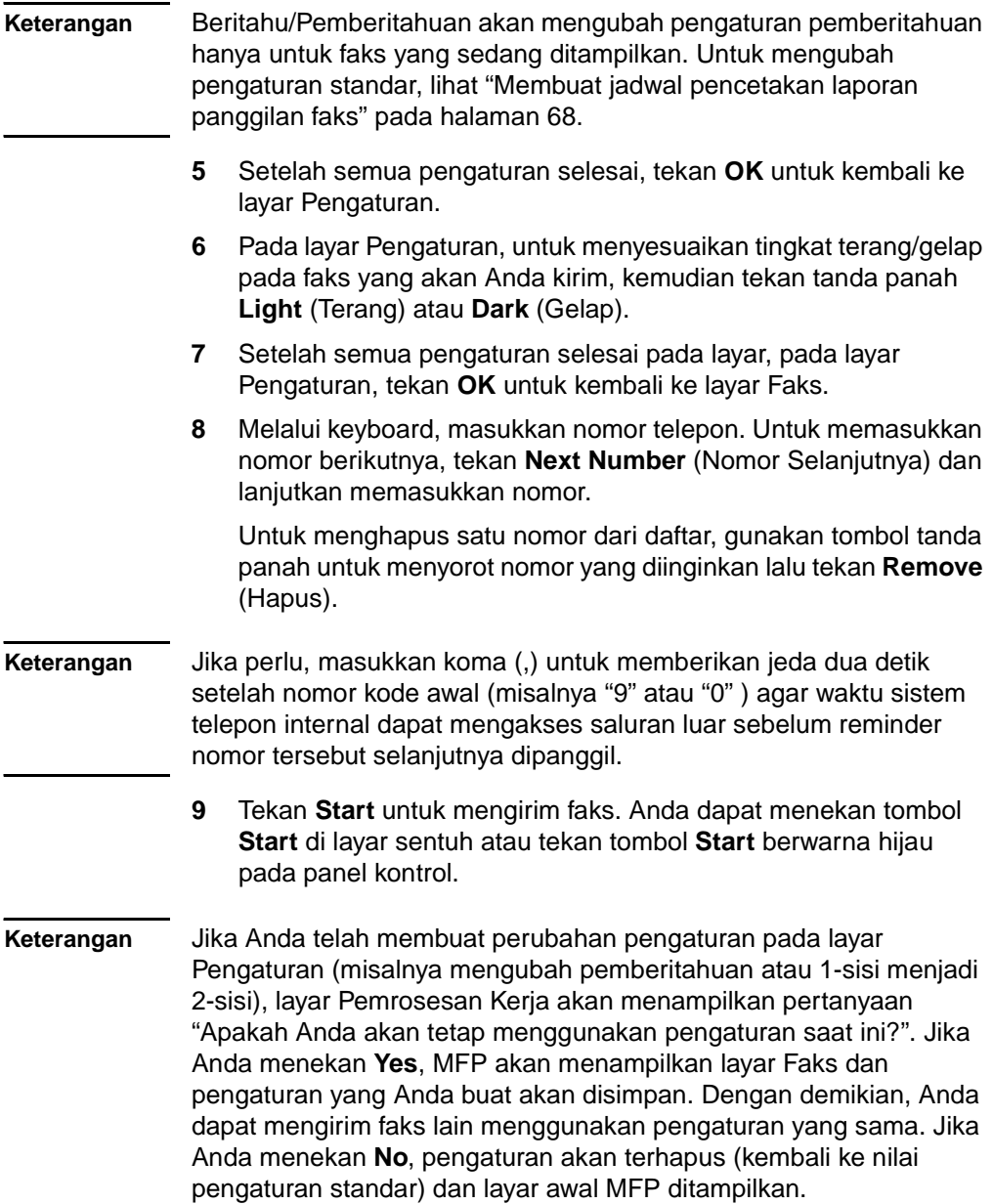

# **Mengirim faks menggunakan fitur panggilan cepat**

**Keterangan** Sebelum mengirim faks menggunakan panggilan cepat, Anda harus membuat panggilan cepat terlebih dahulu. Untuk membuat sebuah panggilan cepat, lihat ["Membuat dan menghapus daftar panggilan](#page-148-0)  [cepat" pada halaman 39.](#page-148-0)

> Untuk mengirim faks menggunakan panggilan cepat, lakukan langkah-langkah berikut.

- **1** Letakkan dokumen di pemberi dokumen otomatis (ADF) atau pada kaca pemindai.
- **2** Dari layar utama, tekan ikon **FAX**. Anda akan diminta untuk memasukkan nama pengguna dan sandi.
- **3** Tekan **Settings**. Periksa apakah pengaturan Keterangan Dokumen Asli sesuai dengan dokumen asli Anda. Pengaturan ini meliputi:
	- **Ukuran halaman** (misalnya letter atau A4)
	- **Pencetakan 1-sisi atau 2-sisi**
	- **Isi halaman** (teks, gabungan teks dan gambar, atau gambar dan foto) Mengirim gambar dan foto dalam mode teks dengan kualitas hasil gambar yang lebih rendah.
	- **Orientasi** (membujur atau melintang)
	- **Mode Kerja** menggabungkan beberapa pemindaian menjadi sekali kerja.

Jika pengaturan tersebut tidak cocok, lakukan langkah-langkah berikut ini.

- **a** Tekan **Describe Original** (Keterangan Dokumen Asli) untuk melihat layar Original Setting (Pengaturan Dokumen Asli).
- **b** Buat perubahan yang diperlukan agar sesuai dengan halaman asli.
- **c** Setelah semua pengaturan selesai, tekan **OK** untuk kembali ke layar Pengaturan.

### **Keterangan** Semua pengaturan yang dibuat di layar Pengaturan bersifat sementara dan hanya berfungsi untuk faks yang sedang aktif.

- **4** Pada layar Pengaturan, tekan **Fax Settings** (Pengaturan Faks) untuk membuat penyesuaian berikut ini:
	- **Sharpness** (Ketajaman)—mempertajam titik-titik teks dan gambar. Untuk informasi tambahan, lihat ["Mengubah](#page-154-0)  [pengaturan ketajaman" pada halaman 45](#page-154-0).

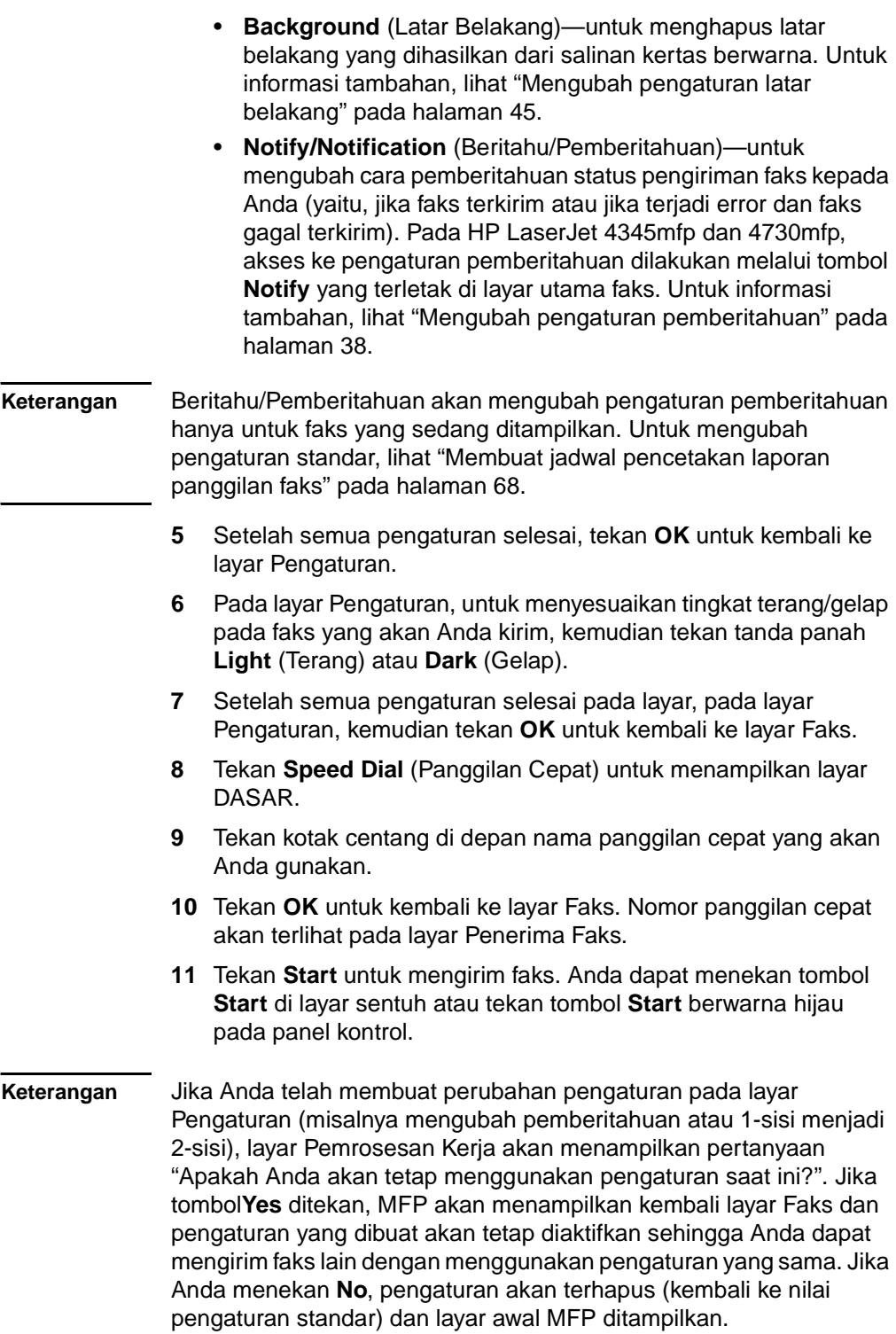

# **Mengirim faks menggunakan panggilan cepat sekali tekan pada HP LaserJet 4345mfp dan 4730mfp**

**Keterangan** Sebelum faks dikirim menggunakan tombol panggilan cepat sekali tekan, Anda harus membuat panggilan cepat terlebih dahulu, lihat see ["Membuat dan menghapus daftar panggilan cepat" pada halaman 39.](#page-148-0) Kemudian, atur tombol sekali tekan, lihat ["Menetapkan panggilan cepat](#page-152-1)  [pada tombol sekali tekan HP LaserJet 4345mfp" pada halaman 43](#page-152-1) atau ["Menetapkan panggilan cepat pada tombol sekali tekan pada](#page-153-0)  [HP LaserJet 4730mfp" pada halaman 44](#page-153-0).

> Untuk mengirim faks menggunakan tombol panggilan cepat sekali tekan, lakukan langkah-langkah berikut.

- **1** Letakkan dokumen di pemberi dokumen otomatis (ADF) atau pada kaca pemindai.
- **2** Dari layar utama, tekan ikon **FAX**. Anda akan diminta untuk memasukkan nama pengguna dan sandi.
- **3** Tekan **Settings**. Periksa apakah pengaturan Keterangan Dokumen Asli sesuai dengan dokumen asli Anda. Pengaturan ini meliputi:
	- **Ukuran halaman** (misalnya letter atau A4)
	- **Pencetakan 1-sisi atau 2-sisi**
	- **Isi halaman** (teks, gabungan teks dan gambar, atau gambar dan foto) Mengirim gambar dan foto dalam mode teks dengan kualitas hasil gambar yang lebih rendah.
	- **Orientasi** (membujur atau melintang)
	- **Mode Kerja** menggabungkan beberapa pemindaian menjadi sekali kerja.

Jika pengaturan tersebut tidak cocok, lakukan langkah-langkah berikut ini.

- **a** Tekan **Describe Original** (Keterangan Dokumen Asli) untuk melihat layar Original Setting (Pengaturan Dokumen Asli).
- **b** Buat perubahan yang diperlukan agar sesuai dengan halaman asli.
- **c** Setelah semua pengaturan selesai, tekan **OK** untuk kembali ke layar Pengaturan.

**Keterangan** Semua pengaturan yang dibuat di layar Pengaturan bersifat sementara dan hanya berfungsi untuk faks yang sedang aktif.

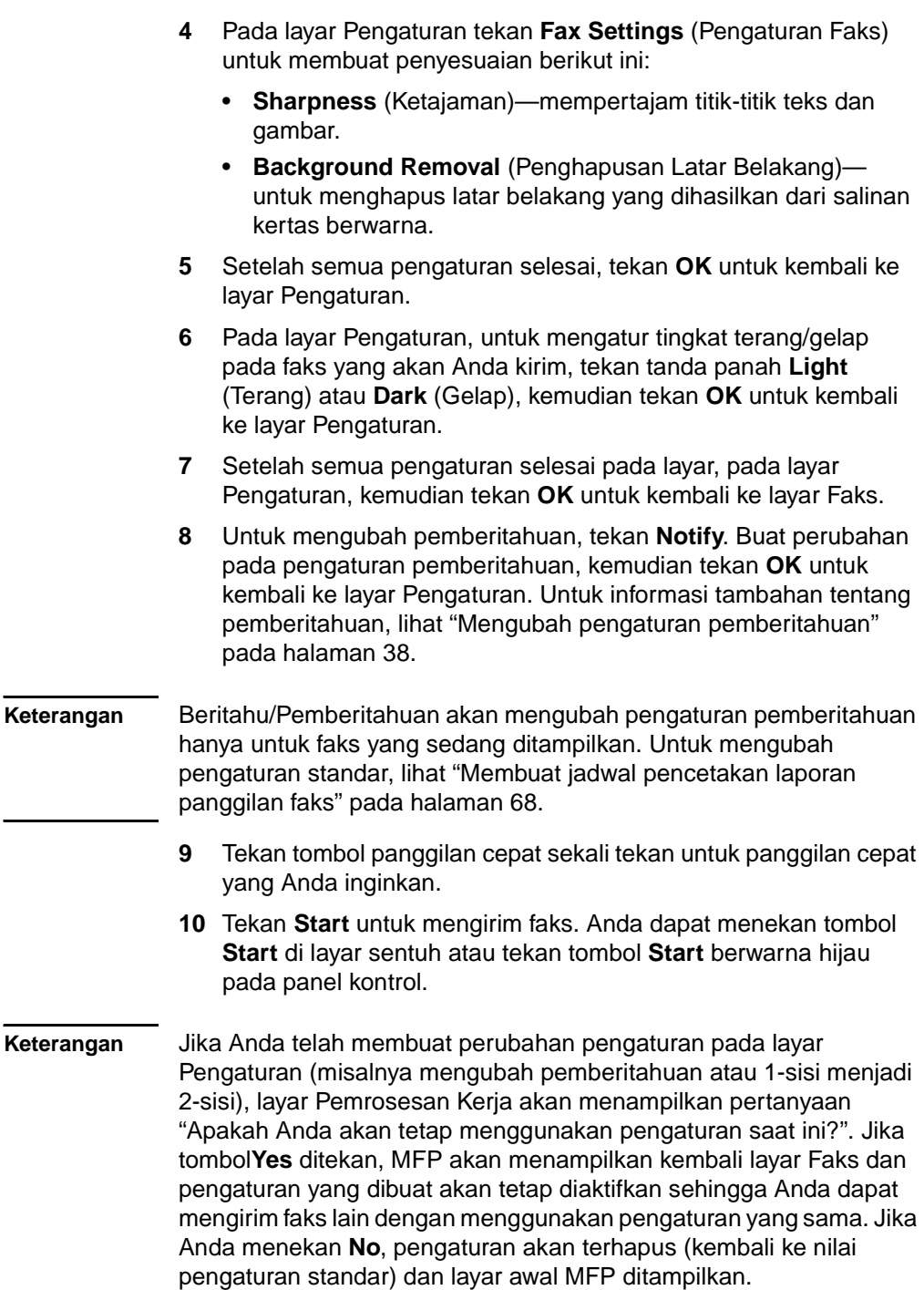
#### **Mengirim faks menggunakan nomor dari buku telepon**

Fitur buku telepon faks tersedia jika MFP dikonfigurasi untuk menggunakan perangkat lunak HP MFP Digital Sending Configuration (Konfigurasi Pengiriman Digital HP MFP). Jika MFP belum dikonfigurasi untuk penggunaan dengan perangkat lunak ini, tombol Phone Book (Buku Telepon) tidak akan ditampilkan. Untuk mengkonfigurasikan MFP pada penggunaan dengan perangkat lunak HP MFP Digital Sending Configuration, lihat *HP MFP Digital Sending Software User Guide* (Panduan Pengguna Perangkat Lunak Pengiriman Digital HP MFP) atau *HP MFP Digital Sending Software Support Guide* (Panduan Pendukung Perangkat Lunak Pengiriman Digital HP MFP).

Selain itu, jika Authentication (Otentikasi) diaktifkan dari perangkat lunak HP MFP Digital Sending Configuration, nomor faks pribadi yang Anda miliki dari daftar kontak Microsoft® Exchange akan ditampilkan pada buku telepon.

**Keterangan** Nomor faks tidak dapat ditambahkan atau dihapus dari buku telepon pada perangkat ini. Nomor faks hanya dapat ditambahkan atau dihapus menggunakan Address Book Manager (ABM) yang dijalankan dari Digital Send Server atau dengan mengubah entri dalam daftar kontak.

> Untuk mengirim faks menggunakan buku telepon, lakukan langkah-langkah berikut.

- **1** Letakkan dokumen di pemberi dokumen otomatis (ADF) atau pada kaca pemindai.
- **2** Dari layar utama, tekan ikon **FAX**. Anda akan diminta untuk memasukkan nama pengguna dan sandi.
- **3** Tekan **Settings**. Periksa apakah pengaturan Keterangan Dokumen Asli sesuai dengan dokumen asli Anda. Pengaturan ini meliputi:
	- **Ukuran halaman** (misalnya letter atau A4)
	- **Pencetakan 1-sisi atau 2-sisi**
	- **Isi halaman** (teks, gabungan teks dan gambar, atau gambar dan foto) Mengirim gambar dan foto dalam mode teks dengan kualitas hasil gambar yang lebih rendah.
	- **Orientasi** (membujur atau melintang)
	- **Mode Kerja** menggabungkan beberapa pemindaian menjadi sekali kerja.

Jika pengaturan tersebut tidak cocok, lakukan langkah-langkah berikut ini.

- **a** Tekan **Describe Original** (Keterangan Dokumen Asli) untuk melihat layar Original Setting (Pengaturan Dokumen Asli).
- **b** Buat perubahan yang diperlukan agar sesuai dengan halaman asli.
- **c** Setelah semua pengaturan selesai, tekan **OK** untuk kembali ke layar Pengaturan.
- **Keterangan** Semua pengaturan yang dibuat di layar Pengaturan bersifat sementara dan hanya berfungsi untuk faks yang sedang aktif.
	- **4** Pada layar Pengaturan tekan **Fax Settings** (Pengaturan Faks) untuk membuat penyesuaian berikut ini:
		- **Sharpness** (Ketajaman)—mempertajam titik-titik teks dan gambar.
		- **Background Removal** (Penghapusan Latar Belakang) untuk menghapus latar belakang yang dihasilkan dari salinan kertas berwarna.
		- **Notify/Notification** (Beritahu/Pemberitahuan)—untuk mengubah cara pemberitahuan status pengiriman faks kepada Anda (yaitu, jika faks terkirim atau jika terjadi error dan faks gagal terkirim). Pada HP LaserJet 4345mfp dan 4730mfp, akses ke pengaturan pemberitahuan dilakukan melalui tombol **Notify** yang terletak di layar utama faks. Untuk informasi tambahan, lihat ["Mengubah pengaturan pemberitahuan" pada](#page-147-0)  [halaman 38.](#page-147-0)
- **Keterangan** Beritahu/Pemberitahuan akan mengubah pengaturan pemberitahuan hanya untuk faks yang sedang ditampilkan. Untuk mengubah pengaturan standar, lihat ["Membuat jadwal pencetakan laporan](#page-177-0)  [panggilan faks" pada halaman 68](#page-177-0).
	- **5** Setelah semua pengaturan selesai, tekan **OK** untuk kembali ke layar Pengaturan.
	- **6** Pada layar Pengaturan, untuk menyesuaikan tingkat terang/gelap pada faks yang akan Anda kirim, kemudian tekan tanda panah **Light** (Terang) atau **Dark** (Gelap).
	- **7** Setelah semua pengaturan selesai pada layar, pada layar Pengaturan, kemudian tekan **OK** untuk kembali ke layar Faks.

#### **Keterangan** Jika Anda menggunakan Buku Telepon, nama akan menggantikan nomor dan muncul pada daftar penerima faks.

- **8** Tekan **Phone Book** (Buku Telepon) untuk menampilkan layar Buku Telepon Faks.
- **9** Gunakan tanda panah untuk menyorot salah satu nama atau nomor dari daftar, lalu tekan **Add** (Tambah) untuk memasukkan nama/nomor pada jendela. Anda dapat menambahkan nama/nomor sebanyak yang dikehendaki.

Tombol **Details** (Rincian) menampilkan nomor faks atau daftar nomor faks untuk entri buku telepon yang dipilih. Tombol **Personal** (Pribadi) hanya menampilkan entri dari daftar kontak pengguna di buku telepon. Tombol **All** (Semua) berisi daftar gabungan dari entri nomor faks publik dan entri pribadi daftar kontak.

- **10** Tekan **OK** untuk kembali ke layar Faks. Daftar nama faks ditampilkan di jendela Penerima.
- **11** Tekan **Start** untuk mengirim faks. Anda dapat menekan tombol **Start** di layar sentuh atau tekan tombol **Start** berwarna hijau pada panel kontrol.
- **Keterangan** Jika Anda telah membuat perubahan pengaturan pada layar Pengaturan (misalnya mengubah pemberitahuan atau 1-sisi menjadi 2-sisi), layar Pemrosesan Kerja akan menampilkan pertanyaan "Apakah Anda akan tetap menggunakan pengaturan saat ini?". Jika tombol **Yes** ditekan, MFP akan menampilkan kembali layar Faks dan pengaturan yang dibuat akan tetap diaktifkan sehingga Anda dapat mengirim faks lain dengan menggunakan pengaturan yang sama. Jika Anda menekan **No**, pengaturan akan terhapus (kembali ke nilai pengaturan standar) dan layar awal MFP ditampilkan.

#### **Membatalkan faks**

#### **Membatalkan pengiriman faks yang sedang berlangsung**

Pilihan menu Cancel Current Transmission (Batalkan Pengiriman yang Berlangsung) hanya akan terlihat jika panggilan faks keluar sedang berlangsung.

**Keterangan** Operasi pembatalan akan memerlukan waktu hingga 30 detik untuk selesai.

- **1** Pada panel kontrol, tekan tombol **Menu** untuk menampilkan menu utama.
- **2** Tekan **FAX** untuk menampilkan menu faks.
- **3** Tekan **CANCEL CURRENT TRANSMISSION**untuk membatalkan pengiriman faks.
- **Keterangan** Saat satu atau beberapa faks dihapus, pesan pembatalan faks ditampilkan dalam indikator status.

#### **Membatalkan semua faks yang tertunda**

Pembatalan akan menghapus semua faks keluar dalam memori. Namun, jika faks sedang dalam proses pengiriman, faks tersebut tidak dihapus dan tetap akan dikirim.

**Keterangan** Jika faks keluar lain masih menunggu dalam memori, faks tersebut juga akan dihapus.

- **1** Pada panel kontrol, tekan tombol **Menu** untuk menampilkan menu utama.
- **2** Tekan **FAX** untuk menampilkan menu faks.
- **3** Tekan **CANCEL ALL PENDING TRANSMISSIONS** (BATALKAN SEMUA PENGIRIMAN YANG TERTUNDA) untuk membatalkan semua faks yang disimpan.

#### <span id="page-147-0"></span>**Mengubah pengaturan pemberitahuan**

Pemberitahuan akan menentukan kapan dan bagaimana Anda mengetahui status faks keluar. Pengaturan ini hanya untuk faks aktif. Untuk mengubah pengaturan secara permanen, ubah pengaturan standar. Untuk informasi lebih lanjut, lihat ["Membuat jadwal](#page-177-0)  [pencetakan laporan panggilan faks" pada halaman 68.](#page-177-0)

Untuk mengubah cara Anda diberitahu, lakukan langkah-langkah berikut.

- **1** Pada layar utama panel kontrol, tekan ikon **FAX** untuk menampilkan layar Faks.
- **2** Lakukan langkah berikut pada MFP:
	- HP LaserJet 9040/9050mfp/9500mfp Tekan **Settings** untuk menampilkan layar Pengaturan, kemudian lanjutkan ke langkah 3.
	- HP LaserJet 4345mfp dan 4730mfp Tekan **Notify** dan lanjutkan ke langkah 4.
- **3** Tekan ikon **Fax Settings** untuk menampilkan layar Pengaturan Faks.
- **4** Dalam tab **NOTIFY**:
	- Tekan **NONE** (TIDAK ADA) untuk menonaktifkan pemberitahuan, kemudian tekan **OK** untuk menyelesaikan pengaturan dan kembali ke layar fitur Faks.
	- Tekan **THIS JOB** (TUGAS INI) atau **ON ERROR** (SEDANG ERROR) untuk mengaktifkan pemberitahuan dan melanjutkan ke langkah berikutnya.
- **5** Tekan **PRINT** (CETAK) untuk menerima pemberitahuan tercetak dan menyelesaikan proses pemberitahuan, atau tekan **E-MAIL** untuk menampilkan keyboard.

#### **Keterangan** Pemberitahuan e-mail berfungsi jika e-mail telah dikonfigurasi. Jika pada ikon e-mail di layar MFP tertulis "Not Available" (Tidak Tersedia), artinya e-mail belum dikonfigurasi. Untuk mengkonfigurasi e-mail, gunakan pengaturan menu e-mail MFP. Untuk informasi rinci tentang cara mengkonfigurasi e-mail, lihat panduan penggunaan MFP.

**6** Jika Anda memilih E-mail, gunakan papan tombol untuk memasukkan alamat e-mail, kemudian tekan **OK** untuk menyelesaikan pengaturan pemberitahuan dan kembali ke menu Faks.

### <span id="page-148-0"></span>**Membuat dan menghapus daftar panggilan cepat**

Panggilan cepat dapat digunakan untuk memberi nama panggilan cepat ke satu nomor atau grup nomor kemudian mengirim faks pada nomor tersebut dengan memilih nama panggilan cepat.

#### **Membuat daftar panggilan cepat**

- **1** Pada layar utama panel kontrol, tekan ikon **FAX** untuk menampilkan layar Faks.
- **2** Tekan **Speed Dial** untuk menampilkan layar Panggilan Cepat.
- **3** Tekan tab **EDIT** untuk menampilkan layar Edit.
- **4** Tekan ikon **New Speed Dial** (Panggilan Cepat Baru) untuk menampilkan layar Panggilan Cepat Baru.
- **5** Masukkan nomor menggunakan panel tombol. Jika Anda ingin memasukkan lebih dari satu nomor, tekan **Next Number** (Nomor Selanjutnya), kemudian masukkan nomor lain. Ulangi langkah ini saat memasukkan semua nomor untuk panggilan cepat.
- **6** Tekan tombol **Name** untuk menampilkan keyboard.
- **7** Masukkan nama untuk panggilan cepat menggunakan keyboard, kemudian tekan **OK** jika akan kembali ke layar Panggilan Cepat Baru.
- **8** Tekan **OK** untuk mengkonfirmasikan panggilan cepat.

#### **Membuat daftar panggilan cepat pada HP LaserJet 4730mfp**

- **1** Pada layar utama panel kontrol, tekan ikon **FAX** untuk menampilkan layar Faks.
- **2** Tekan **Speed Dial** untuk menampilkan layar Panggilan Cepat.
- **3** Tekan **Add**.
- **4** Masukkan nomor menggunakan panel tombol. Jika Anda ingin memasukkan lebih dari satu nomor, tekan **Next Number** kemudian masukkan nomor lain. Ulangi langkah ini saat memasukkan semua nomor untuk panggilan cepat.
- **5** Tekan tombol **Name** untuk menampilkan keyboard.
- **6** Masukkan nama untuk panggilan cepat menggunakan keyboard, kemudian tekan **OK** jika akan kembali ke layar Panggilan Cepat Baru.
- **7** Tekan **OK** untuk mengkonfirmasikan panggilan cepat.
- **Keterangan** Pada HP LaserJet 9040/9050mfp dan HP LaserJet 9500mfp, setelah panggilan cepat dibuat, Anda tidak dapat menambah atau menghapus satu nomor tertentu dalam daftar. Pada HP LaserJet 4345mfp, setelah panggilan cepat dibuat, Anda dapat menghapus nomor dalam daftar. Pada HP LaserJet 4730mfp, setelah panggilan cepat dibuat, Anda dapat menambah atau menghapus nomor tertentu dalam daftar.

#### **Menghapus daftar panggilan cepat pada HP LaserJet 9040/9050mfp dan 9500mfp**

- **1** Pada layar utama panel kontrol, tekan ikon **FAX** untuk menampilkan layar Faks.
- **2** Tekan **Speed Dial** untuk menampilkan layar Panggilan Cepat.
- **3** Tekan tab **EDIT** untuk menampilkan layar Edit.
- **4** Tekan ikon **Delete Speed Dial** untuk menampilkan layar Hapus Panggilan Cepat.
- **5** Tekan kotak centang di depan panggilan cepat yang akan Anda hapus.
- **6** Tekan **Delete** untuk menghapus daftar panggilan cepat.
- **7** Tekan **Yes** untuk mengkonfirmasi penghapusan; atau, tekan **No** untuk tetap menggunakan daftar.
- **8** Tekan **OK** untuk kembali ke layar Faks.

#### **Untuk menghapus daftar panggilan cepat pada HP LaserJet 4345mfp**

- **1** Pada layar utama panel kontrol, tekan ikon **FAX** untuk menampilkan layar Faks.
- **2** Tekan **Speed Dial** untuk menampilkan layar Panggilan Cepat.
- **3** Tekan tab **EDIT** untuk menampilkan layar Edit.
- **4** Tekan ikon **Delete Speed Dial** untuk menampilkan layar Hapus Panggilan Cepat.
- **5** Tekan kotak centang di depan panggilan cepat yang akan Anda hapus. Anda mungkin perlu menggunakan tombol panah untuk melihat nama panggilan cepat. Anda dapat menghapus lebih dari satu daftar panggilan cepat dengan memberikan tanda centang di depan nama-nama tersebut.
- **6** Tekan **Delete** untuk menghapus daftar panggilan cepat.
- **7** Tekan **Yes** untuk mengkonfirmasikan penghapusan dan kembali ke layar Hapus Panggilan Cepat, atau tekan **No** untuk tetap menggunakan daftar tersebut.
- **8** Tekan **OK** atau **Back** sampai Anda kembali ke layar Faks.

#### **Menghapus satu nomor dari daftar panggilan cepat pada HP LaserJet 4345mfp**

- **1** Pada layar utama panel kontrol, tekan ikon **FAX** untuk menampilkan layar Faks.
- **2** Tekan **Speed Dial** untuk menampilkan layar Panggilan Cepat.
- **3** Tekan tab **EDIT** untuk menampilkan layar Edit.
- **4** Tekan ikon **Delete Speed Dial** untuk menampilkan layar Hapus Panggilan Cepat.
- **5** Tekan kotak centang di depan panggilan cepat yang menyimpan nomor yang akan Anda hapus. Anda mungkin perlu menggunakan tombol panah untuk melihat nama panggilan cepat.
- **6** Tekan **Details** (Rincian) untuk melihat daftar nomor dalam panggilan cepat.
- **7** Gunakan panah atas dan bawah untuk memilih nomor yang akan dihapus.
- **8** Tekan **Delete** (Hapus) atau **Delete All** (Hapus Semua) untuk menampilkan layar konfirmasi.
- **9** Tekan **Yes** untuk mengkonfirmasikan penghapusan, atau tekan **No** untuk tetap menggunakan nomor tersebut.
- **10** Tekan **OK** atau **Back** sampai Anda kembali ke layar Faks.

#### **Menghapus daftar panggilan cepat pada HP LaserJet 4730mfp**

- **1** Pada layar utama panel kontrol, tekan ikon **FAX** untuk menampilkan layar Faks.
- **2** Tekan **Speed Dial** untuk menampilkan layar Panggilan Cepat.
- **3** Tekan kotak centang di depan panggilan cepat yang akan Anda hapus. Anda mungkin perlu menggunakan tombol panah untuk melihat nama panggilan cepat. Anda dapat menghapus lebih dari satu daftar panggilan cepat dengan memberikan tanda centang di depan nama-nama tersebut.
- **4** Tekan **Delete** untuk menghapus daftar panggilan cepat.
- **5** Tekan **Yes** untuk mengkonfirmasikan penghapusan dan kembali ke layar Hapus Panggilan Cepat, atau tekan **No** untuk tetap menggunakan daftar tersebut.
- **6** Tekan **OK**, kemudian tekan **Back** hingga Anda kembali ke layar Faks.

## **Menghapus satu nomor dari daftar panggilan cepat pada HP LaserJet 4730mfp**

- **1** Pada layar utama panel kontrol, tekan ikon **FAX** untuk menampilkan layar Faks.
- **2** Tekan **Speed Dial** untuk menampilkan layar Panggilan Cepat.
- **3** Tekan kotak centang di depan panggilan cepat yang menyimpan nomor yang akan Anda hapus. Anda mungkin perlu menggunakan tombol panah untuk melihat nama panggilan cepat.
- **4** Tekan **Details** (Rincian) untuk melihat daftar nomor dalam panggilan cepat.
- **5** Gunakan panah atas dan bawah untuk memilih nomor yang akan dihapus.
- **6** Tekan **Remove** (Hapus) atau **Remove All** (Hapus Semua).
- **7** Tekan **OK**.
- **8** Tekan **Yes** untuk mengkonfirmasikan penghapusan, atau tekan **No** untuk tetap menggunakan nomor tersebut.
- **9** Tekan **OK**, kemudian tekan **Back** hingga Anda kembali ke layar Faks.

#### **Menambah daftar panggilan cepat pada HP LaserJet 4730mfp**

- **1** Pada layar utama panel kontrol, tekan ikon **FAX** untuk menampilkan layar Faks.
- **2** Tekan **Speed Dial** untuk menampilkan layar Panggilan Cepat.
- **3** Tekan kotak centang di depan panggilan cepat. Anda mungkin perlu menggunakan tombol panah untuk melihat nama panggilan cepat.
- **4** Tekan **Details** (Rincian) untuk melihat daftar nomor dalam panggilan cepat.
- **5** Tekan **Next Number**.
- **6** Masukkan nomor menggunakan panel tombol. Ulangi langkah ini saat memasukkan semua nomor untuk panggilan cepat.
- **7** Tekan **OK** untuk mengkonfirmasikan panggilan cepat.

#### **Menetapkan daftar panggilan cepat pada tombol sekali tekan pada HP LaserJet 4345mfp dan 4730mfp**

Keypad sekali tekan dapat digunakan untuk mengirim faks ke daftar panggilan cepat, yakni dengan hanya menekan satu tombol. Namun, sebelum menggunakan tombol sekali tekan, Anda harus membuat daftar panggilan cepat dan menetapkan nama panggilan cepat untuk salah satu tombol sekali tekan.

#### **Menetapkan panggilan cepat pada tombol sekali tekan HP LaserJet 4345mfp**

Sebelum menggunakan tombol sekali tekan, Anda harus menetapkan nama panggilan cepat pada tombol sekali tekan.

Untuk menetapkan nama daftar panggilan cepat pada tombol sekali tekan, lakukan langkah-langkah berikut ini.

**1** Buat panggilan cepat. Untuk informasi lebih lanjut, lihat ["Membuat dan menghapus daftar panggilan cepat" pada](#page-148-0)  [halaman 39](#page-148-0).

- **2** Tekan **Configure** (konfigurasi) di layar faks untuk menampilkan layar Konfigurasi Tombol Sekali Tekan.
- **3** Tekan salah satu nomor **(Available)** (Tersedia) yang akan Anda berikan ke panggilan cepat.
- **4** Pada tab **Basic** (Dasar), pilih kotak centang panggilan cepat yang akan ditetapkan pada tombol.
- **5** Tekan **OK**.
- **6** Tekan **OK** untuk mengkonfirmasikan pengaturan.

#### **Menetapkan panggilan cepat pada tombol sekali tekan pada HP LaserJet 4730mfp**

Sebelum menggunakan tombol sekali tekan, Anda harus menetapkan nama panggilan cepat pada tombol sekali tekan.

Untuk menetapkan nama daftar panggilan cepat pada tombol sekali tekan, lakukan langkah-langkah berikut ini.

- **1** Buat panggilan cepat. Untuk informasi lebih lanjut, lihat ["Membuat dan menghapus daftar panggilan cepat" pada](#page-148-0)  [halaman 39](#page-148-0).
- **2** Tekan **Configure** (konfigurasi) di layar faks untuk menampilkan layar Konfigurasi Tombol Sekali Tekan.
- **3** Tekan salah satu nomor **(Available)** (Tersedia) yang akan Anda berikan ke panggilan cepat.
- **4** Pada layar Panggilan Cepat, pilih kotak centang panggilan cepat yang akan ditetapkap pada tombol, kemudian tekan **OK**.
- **5** Tekan **OK** untuk mengkonfirmasikan pengaturan.

#### **Menghapus atau mengisi kembali daftar panggilan cepat ke tombol sekali tekan pada HP LaserJet 4345mfp dan 4730mfp**

Jika Anda ingin menghapus daftar panggilan cepat dari tombol sekali tekan, lakukan langkah-langkah berikut ini.

- **1** Tekan **Configure** pada panel tombol sekali tekan untuk menampilkan layar Konfigurasi Tombol Sekali Tekan.
- **2** Tekan tombol angka dengan nama panggilan cepat yang akan Anda hapus.
- **3** Layar "Tombol telah dikonfigurasi" ditampilkan. Tekan **Clear** (Kosongkan) untuk menghapus nama panggilan cepat dari tombol sekali tekan, atau, tekan **Reassign** (Tetapkan kembali)

untuk menetapkan nama panggilan cepat berbeda ke tombol, atau, tekan **Cancel** (Batal) untuk kembali ke layar Konfigurasi Tombol Sekali Tekan.

**4** Tekan **OK** untuk mengkonfirmasikan pengaturan.

#### **Mengubah pengaturan ketajaman**

Pengaturan ketajaman akan menentukan tingkat ketajaman yang digunakan oleh pemindai saat MFP memindai halaman asli. Ketajaman akan meningkatkan titik-titik halaman asli sehingga teks atau gambar pudar atau biasa akan ditampilkan lebih tajam. Penambahan ketajaman akan meningkatkan resolusi yang juga akan meningkatkan waktu pengiriman.

Untuk mengubah pengaturan ketajaman, lakukan langkah-langkah berikut ini.

- **1** Pada layar utama panel kontrol, tekan ikon **FAX** untuk menampilkan layar Faks.
- **2** Tekan **Settings** untuk menampilkan layar Pengaturan.
- **3** Tekan ikon **Fax Settings** untuk menampilkan layar Pengaturan Faks.
- **4** Pada tab ENHANCE (PENINGKATAN), tekan panah kiri untuk mengurangi ketajaman atau tekan panah kanan untuk meningkatkan ketajaman gambar.
- **5** Tekan **OK** untuk mengkonfirmasikan pengaturan.

#### **Mengubah pengaturan latar belakang**

Jika Anda membuat dokumen faks yang akan dicetak pada kertas berwarna, Anda dapat memperbaiki kualitas salinan faks dengan menghilangkan latar belakang yang dapat menghasilkan tanda garis atau bayangan pada salinan faks.

Untuk mengubah pengaturan latar belakang, lakukan langkah-langkah berikut ini.

- **1** Pada layar utama panel kontrol, tekan ikon **FAX** untuk menampilkan layar Faks.
- **2** Tekan **Settings** untuk menampilkan layar Pengaturan.
- **3** Tekan ikon **Fax Settings** untuk menampilkan layar Pengaturan Faks.
- **4** Dalam tab ENHANCE (PENINGKATAN), tekan panah kiri untuk meningkatkan latar belakang atau tekan panah kanan untuk mengurangi latar belakang.
- **5** Tekan **OK** untuk mengkonfirmasikan pengaturan.

#### **Mengubah pengaturan terang/gelap**

Pengaturan terang/gelap berguna untuk mengatur tingkat terang atau gelap yang akan dihasilkan pada gambar yang dikirim ke mesin faks penerima.

Untuk mengubah light/dark setting (pengaturan terang/gelap), lakukan langkah-langkah berikut.

- **1** Pada layar utama panel kontrol, tekan ikon **FAX** untuk menampilkan layar Faks.
- **2** Tekan **Settings** untuk menampilkan layar Pengaturan.
- **3** Tekan panah **Light** (Terang) untuk menjadikan gambar lebih terang atau tekan panah **Dark** (Gelap) untuk menjadikan gambar lebih gelap.
- **4** Tekan **OK** untuk mengkonfirmasikan pengaturan.

#### **Menerima faks**

Saat aksesori faks menerima faks masuk, faks tersebut akan disimpan lebih dulu dalam memori sebelum dicetak. Setelah seluruh dokumen disimpan, kemudian faks dicetak, lalu dihapus dari memori. Faks yang diterima akan segera dicetak, kecuali Schedule Printing of Faxes (Jadwal Cetak Faks) diaktifkan. Jika Schedule Printing of Faxes diaktifkan, semua faks masuk akan disimpan dalam memori dan tidak langsung dicetak. Jika Schedule Printing of Faxes diaktifkan, semua faks yang tersimpan akan dicetak. Untuk informasi lebih lanjut, lihat ["Menjadwalkan pencetakan faks \(kunci memori\)" pada halaman 63.](#page-172-0)

Anda dapat mengubah pengaturan standar penerimaan faks untuk memodifikasi bagaimana faks akan diterima. Pengaturan ini meliputi:

- Memilih jumlah dering-ke-jawab
- Mencetak tanggal, jam, dan nomor halaman pada faks (stempel)
- Memilih baki kertas masuk dan baki hasil kirim faks
- Meneruskan faks ke nomor lain
- Menolak faks dari nomor tertentu
- Jadwal pencetakan faks (kunci memori)

Untuk informasi tentang cara mengubah pengaturan menu ini, lihat Bab 3, ["Konfigurasi" pada halaman 47](#page-156-0) dan Bab 4 ["Faksimili \(lanjutan\)"](#page-170-0)  [pada halaman 61](#page-170-0).

**Keterangan** Anda tidak dapat membatalkan faks masuk.

# <span id="page-156-0"></span>**3 Konfigurasi**

# **Pendahuluan**

Bab ini menjelaskan tentang pengaturan konfigurasi pada aksesori faks MFP yang dapat Anda buka dari menu faks di panel kontrol. Selain panel kontrol, Anda dapat membuka pengaturan ini melalui alat bantu konfigurasi secara remote, seperti penjelasan berikut.

#### **Keterangan** Pengaturan faks berikut telah dijelaskan pada Bab 1 dan tidak dimasukkan dalam bab ini. Untuk informasi tentang pengaturan ini, lihat Bab 1.

- Membatalkan faks
- Mengatur tanggal dan jam
- Mengatur lokasi
- Mengatur kepala faks

# **Konfigurasi faks remote**

Selain melalui panel kontrol MFP, Anda juga dapat mengkonfigurasikan aksesori faks secara remote menggunakan aplikasi perangkat lunak. Karena MFP berisi server web tertanam (EWS), Anda dapat mengkonfigurasikan aksesori faks melalui Web menggunakan browser Web atau HP Web Jetadmin (WJA). Anda juga dapat mengkonfigurasikan aksesori faks melalui jaringan dengan PC jaringan yang menggunakan Utilitas Konfigurasi HP MFP Digital Sending Software (DSS). Alat bantu ini memberikan akses ke hampir semua pengaturan konfigurasi aksesori faks yang tersedia dari menu faks MFP seperti yang dijelaskan dalam dokumen ini.

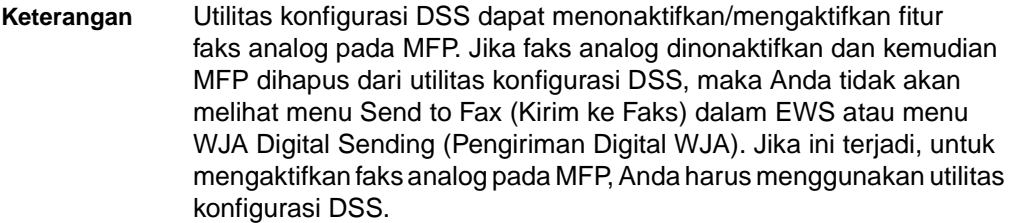

#### **Browser Web**

Seperti telah dijelaskan sebelumnya, MFP dilengkapi EWS. EWS berguna agar browser Web dapat membuka dan membuat pengaturan faks analog seperti dijelaskan dalam bab ini.

Untuk menggunakan browser Web dan membuka layar pengaturan faks EWS, lakukan langkah-langkah berikut.

- **1** Masukkan alamat IP dari MFP di kotak alamat URL browser, kemudian tekan untuk kembali ke layar Konfigurasi EWS MFP. Untuk mendapatkan alamat IP dari MFP, cetak halaman Konfigurasi MFP.
- **Keterangan** Jika DSS sedang digunakan, pesan pada EWS akan muncul yang menunjukkan bahwa DSS diaktifkan. Satu-satunya cara untuk mengubah pengaturan adalah melalui DSS.
	- **2** Pilih tab Digital Sending (Pengiriman Digital)
	- **3** Pilih tab **Send to Fax** (Kirim ke Faks) untuk menampilkan layar pengaturan konfigurasi Faks.
	- **4** Pada layar Pengaturan Faks, ubah pengaturan yang diperlukan, lalu pilih **OK** untuk mengkonfirmasikan pengaturan tersebut. Pilih **Advanced** (Lanjutan) untuk menampilkan layar Advanced MFP Modem Settings yang berisi pengaturan faks tambahan. Untuk informasi tentang pengaturan tersebut, lihat keterangan pengaturan dalam panduan ini.
	- **5** Setelah Anda membuat perubahan pada pengaturan, pilih **OK** untuk mengkonfirmasikan pengaturan.

# **HP Web Jetadmin**

Untuk membuka pengaturan faks analog MFP menggunakan HP Web Jetadmin, lakukan langkah-langkah berikut. Untuk informasi lengkap tentang HP Web Jetadmin, lihat Panduan Referensi *HP Web Jetadmin*.

- **1** Memulai HP Web Jetadmin.
- **2** Pada kotak teks **At a Glance** (Sekilas), ketik alamat IP MFP dalam kotak teks **Quick Device Find** (Cari Cepat Perangkat), lalu pilih **Go** (Buka) untuk menampilkan status perangkat di panel kanan. Pilih **Digital Sending and Fax** (Pengiriman Digital dan Faks) dari menu status drop-down dalam panel tersebut.
- **3** Konfigurasikan pilihan dalam bagian **Fax Settings** (Pengaturan Faks) atau **Advanced Fax Settings** (Pengaturan Faks Lanjutan). Untuk informasi tentang pengaturan spesifik, pilih bantuan konteks di sebelah pengaturan.
- **4** Setelah Anda membuat perubahan pada pengaturan, pilih **Apply** (Terima) untuk menerapkan pengaturan ini.

Selain mengkonfigurasikan satu MFP, Anda juga dapat membuat konfigurasi sekaligus pada beberapa perangkat. Mode multiple device (beberapa perangkat) dapat mengkonfigurasikan beberapa MFP sekaligus. Untuk informasi lengkap tentang fitur ini, lihat Panduan Referensi *HP Web Jetadmin*.

#### **Utilitas Konfigurasi HP MFP Digital Sending Software**

Untuk membuka pengaturan faks analog MFP menggunakan utilitas konfigurasi DSS, lakukan langkah-langkah berikut.

- **1** Aktifkan utilitas (dari PC atau server) untuk menampilkan layar utama.
- **2** Pilih MFP, kemudian klik tombol **Configure MFP** (Konfigurasi MFP) dari layar utama, lalu pilih tab **Send to Fax** (Kirim ke Faks) untuk menampilkan layar Pengaturan Faks.
- **3** Untuk mengaktifkan fasilitas faks yang tersedia di MFP, periksa **Enable Send to Fax** (Aktifkan Kirim ke Faks). Untuk membuka pengaturan Analog Fax (Faks Analog), pilih **directly from the mfp's internal modem** pada daftar drop-down **Send Faxes...** (Kirim Faks). Pada layar Pengaturan Faks, ubah pengaturan yang diperlukan, lalu pilih **OK** untuk mengkonfirmasikan pengaturan tersebut. Pilih **Advanced** (Lanjutan) untuk menampilkan layar Advanced MFP Modem Settings yang berisi pengaturan faks tambahan.

Untuk informasi lengkap tentang pengaturan tersebut, lihat keterangan pengaturan dalam panduan ini.

**4** Setelah Anda membuat perubahan pada pengaturan, pilih **OK** untuk mengkonfirmasikan pengaturan.

Selain mengkonfigurasikan satu MFP, Anda juga dapat membuat konfigurasi sekaligus pada beberapa perangkat. Untuk informasi lebih lanjut tentang Utilitas Konfigurasi HP MFP Digital Sending Software, lihat *Panduan Pengguna HP MFP Digital Sending Software* atau Panduan Dukungan *HP MFP Digital Sending Software*.

**Keterangan** Beberapa dari pilihan berikut mungkin tidak tersedia atau tidak dapat dikonfigurasi karena tergantung pada kemampuan dan pengaturan dari metode faks.

#### **Mengatur volume modem**

Untuk mengatur volume modem, lakukan langkah-langkah berikut.

- **1** Pada panel kontrol, tekan tombol **Menu** untuk menampilkan menu utama.
- **2** Tekan **FAX** untuk menampilkan menu faks.
- **3** Tekan **FAX SETUP OPTIONAL** (PENGATURAN FAKS OPSIONAL) untuk menampilkan menu pengaturan opsional.
- **4** Tekan **MODEM VOLUME** untuk menampilkan pengaturan volume.
- **5** Tekan **OFF** (MATI), **MEDIUM** (SEDANG) (standar), atau **LOUD** (KERAS) untuk mengatur volume.

#### **Mengatur volume dering**

Untuk mengatur volume dering, langkah-langkah berikut.

- **1** Pada panel kontrol, tekan tombol **Menu** untuk menampilkan menu utama.
- **2** Tekan **FAX** untuk menampilkan menu faks.
- **3** Tekan **FAX SETUP OPTIONAL** (PENGATURAN FAKS OPSIONAL) untuk menampilkan pilihan pengaturan opsional.
- **4** Tekan **RINGER VOLUME** (VOLUME DERING) untuk menampilkan pengaturan.
- **5** Tekan **OFF** (MATI), **MEDIUM** (SEDANG) (standar), atau **LOUD** (KERAS) untuk mengubah volume.

### **Mengatur mode error correction (koreksi error)**

Secara normal, aksesori faks akan memonitor sinyal pada saluran telepon selama pengiriman atau penerimaan faks. Jika aksesori faks mendeteksi error selama pengiriman dan pengaturan koreksi error diaktifkan, aksesori faks dapat meminta pengiriman ulang untuk bagian faks yang error.

Anda harus menonaktifkan koreksi error hanya jika menemukan masalah dalam pengiriman atau penerimaan faks dan jika ingin menerima error tersebut selama pengiriman. Penonaktifan pengaturan tersebut akan berguna jika Anda mencoba untuk mengirim atau menerima faks ke dan dari luar negeri, atau menggunakan sambungan telepon satelit.

Untuk mengaktifkan atau menonaktifkan mode error corection, lakukan langkah-langkah berikut.

- **1** Pada panel kontrol, tekan tombol **Menu** untuk menampilkan menu utama.
- **2** Tekan **FAX** untuk menampilkan menu faks.
- **3** Tekan **FAX SETUP OPTIONAL** (PENGATURAN FAKS OPSIONAL) untuk menampilkan pilihan pengaturan opsional.
- **4** Tekan **ERROR CORRECTION MODE** (MODE KOREKSI ERROR) untuk menampilkan pengaturan ini.
- **5** Tekan **ON** (AKTIF) (standar) untuk mengaktifkan mode error correction, atau tekan **OFF** (TIDAK AKTIF) untuk menonaktifkan mode error correction.

#### **Mengatur mode kompresi JBIG**

Pengaktifan kompresi JBIG dapat menurunkan biaya panggilan telepon dengan mengurangi lama pengiriman faks, sehingga menjadi pengaturan pilihan. Namun, JBIG dapat menimbulkan masalah kompatibilitas saat berkomunikasi dengan mesin faks versi lama, dalam hal ini Anda harus menonaktifkannya.

#### **Keterangan** Kompresi JBIG hanya bekerja jika mesin pengirim dan penerima memiliki kemampuan kompresi JBIG.

Untuk mengaktifkan atau menonaktifkan kompresi JBIG, lakukan langkah-langkah berikut.

- **1** Pada panel kontrol, tekan tombol **Menu** untuk menampilkan menu utama.
- **2** Tekan **FAX** untuk menampilkan menu faks.
- **3** Tekan **FAX SETUP OPTIONAL** (PENGATURAN FAKS OPSIONAL) untuk menampilkan pilihan pengaturan opsional.
- **4** Tekan **JBIG COMPRESSION** (KOMPRESI JBIG) untuk menampilkan pengaturan ini.
- **5** Tekan **ON** (AKTIF) (standar) untuk mengaktifkan JBIG compression, atau tekan **OFF** (TIDAK AKTIF) untuk menonaktifkan JBIG compression.

#### **Mengatur resolusi faks keluar**

Pengaturan resolusi faks keluar menetapkan resolusi maksimum yang didukung oleh faks penerima. Aksesori faks akan menggunakan resolusi tertinggi yang dapat dicapai, dibatasi oleh pengaturan ini, dan resolusi maksimum dari faks penerima.

**Keterangan** Faks dengan sisi lebar melebihi 21,25 cm (8,5 inci), akan secara otomatis dikirim menggunakan resolusi standar atau baik untuk mengurangi lama pengiriman.

Untuk mengatur resolusi, lakukan langkah-langkah berikut.

- **1** Pada panel kontrol, tekan tombol **Menu** untuk menampilkan menu utama.
- **2** Tekan **FAX** untuk menampilkan menu faks.
- **3** Gulir ke bawah, kemudian tekan **FAX SEND** (KIRIM FAKS).
- **4** Tekan **DEFAULT RESOLUTION** (RESOLUSI STANDAR) untuk menampilkan pengaturan resolusi.
- **5** Tekan **STANDARD** (200 x 100 dpi, default), **FINE** (200 x 200 dpi), atau **SUPERFINE** (300 x 300 dpi) untuk memilih resolusi.

#### **Keterangan** Dpi pada pengaturan resolusi standar lebih rendah dibanding pengaturan resolusi standar model MFP sebelumnya. Sebagai contoh, model MFP sebelumnya memiliki resolusi standar FINE (200 X 200 dpi).

#### **Keterangan** Semakin tinggi resolusi, akan semakin lama waktu yang diperlukan dalam pengiriman.

### **Mengatur overlay kepala faks (***faks* **keluar)**

Overlay kepala faks berisi informasi tanggal, jam, nama perusahaan, nomor telepon, serta nomor halaman dan dicetak di bagian teratas halaman faks keluar. Pengaturan ini akan menentukan apakah kepala faks ditambahkan ke bagian atas halaman atau dicetak sebagai overlay. Jika kepala faks ditambahkan ke bagian atas halaman, maka data halaman akan tergeser ke bawah dan data yang berada pada bagian bawah halaman akan berpindah ke halaman berikutnya, sehingga halaman yang dicetak akan bertambah. Jika kepala faks dicetak sebagai overlay, maka data halaman tidak akan tergeser, namun akan dicetak di bagian atas halaman.

**Keterangan** Jika penerusan faks diaktifkan, overlay kepala faks selalu ditambahkan di bagian atas halaman, walaupun overlay diaktifkan.

> Untuk memilih bagaimana mencetak kepala faks, lakukan langkah-langkah berikut.

- **1** Pada panel kontrol, tekan tombol **Menu** untuk menampilkan menu utama.
- **2** Tekan **FAX** untuk menampilkan menu faks.
- **3** Gulir ke bawah, kemudian tekan **FAX SEND** (KIRIM FAKS).
- **4** Tekan **FAX HEADER** (KEPALA FAKS) untuk menampilkan pengaturan kepala faks.
- **5** Tekan **YES** untuk mencetak kepala faks sebagai overlay, atau tekan **NO** (standar) untuk menambahkan kepala faks ke bagian atas halaman.

## **Mengatur mode dialing (panggilan)**

Pengaturan mode dialing mengatur jenis panggilan yang digunakan, baik nada (telepon nada tekan) atau pulsa (telepon panggil putar).

Untuk mengatur mode dialing, lakukan langkah-langkah berikut.

- **1** Pada panel kontrol, tekan tombol **Menu** untuk menampilkan menu utama.
- **2** Tekan **FAX** untuk menampilkan menu faks.
- **3** Gulir ke bawah, kemudian tekan **FAX SEND** (KIRIM FAKS). Gunakan tombol panah bawah untuk mencari **DIALING MODE** (MODE PANGGILAN).
- **4** Tekan **DIALING MODE** untuk menampilkan pengaturan mode dialing.

**5** Tekan **TONE** (NADA) (default) untuk mengatur nada panggilan faks, atau tekan **PULSE** (GETAR) untuk mengatur faks dengan panggilan getar.

# **Mengatur panggil ulang**

#### **Mengatur panggil ulang-saat-sibuk**

Pengaturan panggil ulang-saat-sibuk akan memilih jumlah (0 hingga 9) aksesori faks memanggil ulang saat nomor yang dihubungi sibuk. Jarak antara mencoba ulang ditentukan oleh pengaturan Redial Interval (Jarak Panggil Ulang).

- **1** Pada panel kontrol, tekan tombol **Menu** untuk menampilkan menu utama.
- **2** Tekan **FAX** untuk menampilkan menu faks.
- **3** Gulir ke bawah, kemudian tekan **FAX SEND** (KIRIM FAKS).
- **4** Tekan **REDIAL ON BUSY** (PANGGIL ULANG SAAT SIBUK) untuk menampilkan layar pengaturan panggilan ulang-saat-sibuk.
- **5** Gunakan panah atas dan bawah untuk memilih nomor (standar=3), kemudian tekan **OK**.

#### **Mengatur panggil ulang-saat-tidak dijawab**

Pengaturan panggil ulang-saat-tidak dijawab akan memilih jumlah panggil ulang aksesori faks jika nomor yang dipanggil tidak menjawab. Nomor yang dicoba ulang dari 0 hingga 1 (digunakan di Amerika Serikat) atau 0 hingga 2, tergantung pada pengaturan negara/kawasan. Jarak waktu setiap mencoba ulang ditentukan oleh pengaturan jarak waktu panggil ulang.

- **1** Pada panel kontrol, tekan tombol **Menu** untuk menampilkan menu utama.
- **2** Tekan **FAX** untuk menampilkan menu faks.
- **3** Gulir ke bawah, kemudian tekan **FAX SEND** (KIRIM FAKS).
- **4** Gulir ke bawah, kemudian tekan **REDIAL ON NO ANSWER** (PANGGIL ULANG SAAT TIDAK ADA JAWABAN) untuk menampilkan layar pengaturan ini.
- **5** Gunakan panah atas dan bawah untuk memilih nomor (standar=0), kemudian tekan **OK**.

#### **Mengatur jarak waktu panggil ulang**

Pengaturan jarak waktu panggil ulang menentukan menit waktu setiap mencoba ulang jika nomor yang dipanggil sibuk atau tidak menjawab.

- **1** Pada panel kontrol, tekan tombol **Menu** untuk menampilkan menu utama.
- **2** Tekan **FAX** untuk menampilkan menu faks.
- **3** Gulir ke bawah, kemudian tekan **FAX SEND** (KIRIM FAKS).
- **4** Gulir ke bawah lalu tekan **REDIAL INTERVAL** (JARAK WAKTU PANGGIL ULANG) untuk menampilkan layar pengaturan.
- **5** Gunakan panah atas dan bawah untuk memilih nomor (1 hingga 5 menit; standar=5), kemudian tekan **OK**.

#### **Keterangan** Anda dapat membuka pesan panggil ulang melalui panel kontrol jika pengaturan **Redial-on-Busy** dan **Redial-on-No-Answer** diatur ke tidak aktif. Ini terjadi ketika aksesori faks memanggil sebuah nomor, membuat sambungan, dan tiba-tiba terputus. Karena kondisi error demikian, aksesori faks akan mencoba dua kali panggil ulang sesuai dengan pengaturan panggilan ulang (yang pertama pada 26,400 bps dan, jika gagal, yang kedua pada 14,400 bps). Selama pengoperasian panggil ulang, aksesori faks akan menampilkan pesan di panel kontrol yang menunjukkan bahwa panggil ulang sedang berlangsung.

## **Mengatur pencarian nada panggil**

Pengaturan pencarian nada panggilan akan memastikan apakah nada panggilan faks diperiksa sebelum faks dikirim.

Untuk mengaktifkan atau menonaktifkan pencarian nada panggilan, lakukan langkah-langkah berikut.

- **1** Pada panel kontrol, tekan tombol **Menu** untuk menampilkan menu utama.
- **2** Tekan **FAX** untuk menampilkan menu faks.
- **3** Gulir ke bawah, kemudian tekan **FAX SEND** (KIRIM FAKS).
- **4** Gulir ke bawah, kemudian tekan **DETECT DIAL TONE** (CARI NADA PANGGIL) untuk menampilkan pengaturan cari nada panggil.
- **5** Tekan **OFF** (standar) untuk menonaktifkan pencarian nada panggil, atau tekan **ON** untuk mengaktifkan pencarian nada panggil.

### **Mengatur kode awal panggilan**

Pengaturan kode awal panggilan dapat digunakan untuk memasukkan nomor kode awal (seperti "9" untuk mengakses saluran luar) saat membuat panggilan. Nomor kode awal secara otomatis ditambahkan pada semua nomor telepon saat membuat panggilan.

Untuk mengatur kode awal panggilan, lakukan langkah-langkah berikut.

#### **Keterangan** Anda akan membutuhkan jeda antara kode awal dan nomor telepon. Untuk mengatur jeda dua detik, masukkan koma (**,**).

- **1** Pada panel kontrol, tekan tombol **Menu** untuk menampilkan menu utama.
- **2** Tekan **FAX** untuk menampilkan menu faks.
- **3** Gulir ke bawah, kemudian tekan **FAX SEND** (KIRIM FAKS).
- **4** Gulir ke bawah, kemudian tekan **DIAL PREFIX** (KODE AWAL PANGGILAN) untuk menampilkan layar kode awal.
- **5** Tekan **OFF** (TIDAK AKTIF) (standar) untuk menonaktifkan kode awal panggilan, atau tekan **CUSTOM** (SESUAIKAN) untuk menampilkan keyboard, dan mengetik kode awal.
- **6** Masukkan nomor kode awal, kemudian tekan **OK**.

#### **Mengatur kode tagihan**

Pengaturan kode tagihan yang aktif akan meminta pengguna untuk memasukkan nomor saat mengirimkan faks. Nomor ini terdapat pada laporan kode tagihan. Untuk melihat dan mencetak laporan kode tagihan, lihat ["Mencetak laporan kode tagihan" pada halaman 69](#page-178-0), atau memintanya menggunakan aplikasi.

Untuk mengatur kode tagihan, lakukan langkah-langkah berikut.

- **1** Pada panel kontrol, tekan tombol **Menu** untuk menampilkan menu utama.
- **2** Tekan **FAX** untuk menampilkan menu faks.
- **3** Gulir ke bawah, kemudian tekan **FAX SEND** (KIRIM FAKS) untuk menampilkan pengaturan Fax Send.
- **4** Gulir ke bawah, kemudian tekan **BILLING CODE** (KODE TAGIHAN) untuk menampilkan pengaturan kode tagihan.

**5** Tekan **CUSTOM** (SESUAIKAN) untuk menampilkan pengaturan kode tagihan. Gunakan panah atas dan bawah untuk memilih jumlah minimal yang Anda inginkan pada kode tagihan, kemudian tekan **OK** untuk mengaktifkan kode tagihan. Untuk menonaktifkan kode tagihan, tekan **OFF** (TIDAK AKTIF) (standar).

#### **Mengatur dering-ke-jawab**

Pengaturan dering-ke-jawab akan menentukan berapa kali telepon berbunyi sebelum dijawab oleh aksesori faks.

Untuk mengatur jumlah dering-ke-jawab, lakukan langkah-langkah berikut.

- **1** Pada panel kontrol, tekan tombol **Menu** untuk menampilkan menu utama.
- **2** Tekan **FAX** untuk menampilkan menu faks.
- **3** Gulir ke bawah, kemudian tekan **FAX RECEIVE** (TERIMA FAKS).
- **4** Tekan **RINGS TO ANSWER** (DERING KE JAWAB) untuk menampilkan layar dering-ke-jawab.
- **5** Gunakan panah atas dan bawah untuk memilih jumlah dering, kemudian tekan **OK**.

**Keterangan** Jarak pengaturan standar untuk dering-ke-jawab tergantung pada negara/kawasan.

# **Menandai faks yang diterima (***faks* **masuk)**

Pengaturan untuk menandai faks yang diterima akan mengaktifkan dan menonaktifkan penandaan faks masuk. Penandaan akan mencetak tanggal, jam, nomor telepon, dan nomor halaman pada setiap halaman masuk.

Untuk mengaktifkan atau menonaktifkan penandaan, lakukan langkah-langkah berikut.

- **1** Pada panel kontrol, tekan tombol **Menu** untuk menampilkan menu utama.
- **2** Tekan **FAX** untuk menampilkan menu faks.
- **3** Gulir ke bawah, kemudian tekan **FAX RECEIVE** (TERIMA FAKS) untuk menampilkan pengaturan faks yang diterima.
- **4** Gulir ke bawah, kemudian tekan **STAMP RECEIVED FAXES** (PENANDAAN FAKS YANG DITERIMA) untuk menampilkan pengaturan ini.
- **5** Tekan **NO** (standar) untuk menonaktifkan penandaan, atau tekan **YES** untuk mengaktifkan penandaan.

#### **Mengatur Sesuaikan-ke-halaman**

Saat memilih ukuran halaman untuk mencetak faks, MFP akan menentukan ukuran halaman yang mendekati ukuran yang diinginkan yang tersedia dalam MFP. Jika pengaturan sesuaikan-ke-halaman diaktifkan dan gambar yang diterima lebih besar dibandingkan ukuran halaman tersebut, MFP akan menyesuaikan skala gambar dengan halaman. Jika pengaturan ini tidak aktif, maka gambar yang masuk lebih besar dibandingkan halaman, sehingga gambar akan terbagi ke halaman berikutnya.

Untuk mengaktifkan atau menonaktifkan sesuaikan-ke-halaman, lakukan langkah-langkah berikut.

- **1** Pada panel kontrol, tekan tombol **Menu** untuk menampilkan menu utama.
- **2** Tekan **FAX** untuk menampilkan menu faks.
- **3** Gulir ke bawah, kemudian tekan **FAX RECEIVE** (TERIMA FAKS).
- **4** Tekan **FIT TO PAGE** (SESUAIKAN KE HALAMAN) untuk menampilkan pengaturan sesuaikan ke halaman.
- **5** Tekan **ON** untuk mengaktifkan sesuaikan halaman, atau tekan **OFF** (standar) untuk menonaktifkan sesuaikan ke halaman.

#### **Mengatur baki kertas**

Pengaturan baki kertas akan menentukan baki kertas MFP untuk mengambil kertas saat pencetakan faks.

Mengatur baki kertas, lakukan langkah-langkah berikut.

- **1** Pada panel kontrol, tekan tombol **Menu** untuk menampilkan menu utama.
- **2** Tekan **FAX** untuk menampilkan menu faks.
- **3** Gulir ke bawah, kemudian tekan **FAX RECEIVE** (TERIMA FAKS).
- **4** Tekan **FAX PAPER TRAY** (BAKI KERTAS FAKS) untuk menampilkan layar pengaturan baki kertas faks.
- **5** Gunakan panah atas dan bawah untuk memilih nomor baki (standar=0), kemudian tekan **OK**.

# **Mengatur baki tujuan**

Pengaturan baki tujuan akan menentukan baki keluar MFP untuk menampung hasil cetakan faks.

Untuk mengatur baki tujuan, lakukan langkah-langkah berikut.

- **1** Pada panel kontrol, tekan tombol **Menu** untuk menampilkan menu utama.
- **2** Tekan **FAX** untuk menampilkan menu faks.
- **3** Gulir ke bawah, kemudian tekan **FAX RECEIVE** (TERIMA FAKS).
- **4** Gulir ke bawah, kemudian tekan **FAX DESTINATION BIN** (BAKI TUJUAN FAKS) untuk menampilkan layar pengaturan ini.
- **5** Gunakan panah atas dan bawah untuk memilih nomor baki (standar=0), kemudian tekan **OK**.

#### **Menolak faks masuk**

Pengaturan daftar penolakan faks dapat digunakan untuk membuat daftar nomor telepon, saat faks diterima dari nomor yang ditolak tersebut, faks tidak akan dicetak dan segera dihapus dari memori.

**Keterangan** Hanya nomor yang dapat dimasukkan ke dalam daftar faks yang ditolak. Jangan gunakan simbol penghubung atau spasi. Jika faks dikirim dari nomor telepon yang ditolak dan pengirim menggunakan simbol penghubung atau spasi dalam nomor tersebut, maka faks tidak akan ditolak.

#### **Membuat daftar penolakan faks**

- **1** Pada panel kontrol, tekan tombol **Menu** untuk menampilkan menu utama.
- **2** Tekan **FAX** untuk menampilkan menu faks.
- **3** Gulir ke bawah, kemudian tekan **FAX RECEIVE** (TERIMA FAKS).
- **4** Gulir ke bawah, kemudian tekan **BLOCKED FAX LIST** (DAFTAR FAKS DITOLAK) untuk menampilkan menu faks yang ditolak.
- **5** Tekan **ADD BLOCKED NUMBER** (TAMBAH NOMOR DITOLAK) untuk menampilkan keyboard.
- **6** Masukkan nomor lalu tekan **OK**.
- **7** Untuk menambah nomor lain, ulangi langkah 5 dan 6.

#### **Menghapus nomor dari daftar faks ditolak**

- **1** Pada panel kontrol, tekan tombol **Menu** untuk menampilkan menu utama.
- **2** Tekan **FAX** untuk menampilkan menu faks.
- **3** Gulir ke bawah, kemudian tekan **FAX RECEIVE** (TERIMA FAKS).
- **4** Tekan **BLOCKED FAX LIST** (DAFTAR FAKS DITOLAK) untuk menampilkan menu faks yang ditolak.
- **5** Tekan **REMOVE BLOCKED NUMBER** (HAPUS NOMOR DITOLAK) untuk menampilkan daftar nomor telepon yang ditolak.
- **6** Gulir ke seluruh nomor untuk memilih nomor yang akan Anda hapus, kemudian tekan nomor telepon untuk menghapusnya. Ulangi langkah ini untuk menghapus nomor yang Anda inginkan.
- **7** Tekan **OK** untuk keluar.

#### **Menghapus semua nomor dari daftar faks ditolak**

- **1** Pada panel kontrol, tekan tombol **Menu** untuk menampilkan menu utama.
- **2** Tekan **FAX** untuk menampilkan menu faks.
- **3** Gulir ke bawah, kemudian tekan **FAX RECEIVE** (TERIMA FAKS).
- **4** Gulir ke bawah, kemudian tekan **BLOCKED FAX LIST** (DAFTAR FAKS DITOLAK) untuk menampilkan menu faks yang ditolak.
- **5** Tekan **CLEAR ALL BLOCKED NUMBERS** (HAPUS SEMUA NOMOR YANG DITOLAK) untuk menampilkan pengaturan ini.
- **6** Tekan **YES** untuk menghapus semua nomor dalam daftar atau tekan **NO** untuk keluar dan membiarkan nomor tetap dalam daftar tersebut.

# <span id="page-170-0"></span>4Faksimili (lanjutan)

Bab ini menjelaskan tentang pengaturan faks lanjutan. Pengaturan ini dapat diakses dari menu Faks, dalam menu panel kontrol MFP.

Pengaturan faks lanjutan meliputi:

- Mengubah nomor identifikasi pribadi (PIN)
- Penerusan faks
- Menjadwalkan pencetakan faks (kunci memori)
- Pengumpulan faks lain

#### **Pengaturan berpengaman**

Kedua pengaturan, fax forwarding (penerusan faks) dan fax printing (pencetakan faks), merupakan fitur berpengaman dan memerlukan PIN. Pertama kali salah satu pengaturan dibuka, Anda harus membuat PIN. PIN yang dibuat dapat digunakan untuk membuka kedua fitur. Karena itu, PIN yang dibuat untuk penerusan faks digunakan untuk mengakses pencetakan faks, atau jika PIN pertama kali dibuat untuk pencetakan faks, maka harus digunakan untuk mengakses penerusan faks. Hanya satu PIN yang dapat dibuat untuk membuka pengaturan berpengaman ini.

Jika fax call report (laporan panggilan faks) diaktifkan dengan thumbnail, laporan akan dicetak dengan thumbnail dari halaman pertama jika pencetakan faks atau penerusan faks diaktifkan. Jika Anda ingin mengamankan pencetakan faks, pencetakan thumbnail pada laporan panggilan faks harus dinonaktifkan.

#### **Mengubah PIN**

Prosedur ini menjelaskan cara mengubah PIN yang sudah ada.

**Keterangan** Simpan selalu PIN di tempat yang aman. Jika PIN hilang, Anda harus menghubungi Dukungan Layanan HP untuk informasi tentang cara mengatur ulang PIN. Untuk informasi lebih lanjut, lihat ["Dukungan](#page-194-0)  [Pelanggan" pada halaman 85.](#page-194-0)

Untuk mengubah PIN Anda, lakukan langkah-langkah berikut.

- **1** Pada panel kontrol, tekan tombol **Menu** untuk menampilkan menu utama.
- **2** Tekan **FAX** untuk menampilkan menu faks.
- **3** Gulir ke bawah, kemudian tekan **FAX RECEIVE** (TERIMA FAKS).
- **4** Gulir ke bawah, kemudian tekan **FORWARD FAX** atau **FAX PRINTING** untuk menampilkan layar pengaturan.
- **5** Tekan **CHANGE PIN** (UBAH PIN) untuk menampilkan layar.
- **6** Ketik PIN (sedikitnya 4 angka) menggunakan panel tombol, kemudian tekan **OK** untuk menampilkan layar **CHANGE PIN**.
- **7** Ketikkan PIN baru menggunakan keyboard, kemudian tekan **OK**.
- **8** Konfirmasikan PIN tersebut dengan mengetiknya lagi, kemudian tekan **OK** untuk menyimpan PIN baru.

#### **Mengatur penerusan faks**

Pengaturan penerusan faks berguna untuk meneruskan semua faks yang diterima ke nomor faks lain. Jika penerusan faks diaktifkan, MFP penerima akan mencetak faks (jika fax printing diaktifkan, faks akan dicetak), dan juga meneruskan faks ke nomor faks lain.

**Keterangan** Jika faks gagal diteruskan ke nomor telepon lain, perangkat tersebut tidak akan mencoba meneruskan faks lagi. Selain itu, semua faks akan diteruskan dengan resolusi yang standar atau baik.

> Untuk mengatur fax forwarding (penerusan faks), lakukan langkah-langkah berikut.

- **1** Pada panel kontrol, tekan tombol **Menu** untuk menampilkan menu utama.
- **2** Tekan **FAX** untuk menampilkan menu faks.
- **3** Gulir ke bawah, kemudian tekan **FAX RECEIVE** (TERIMA FAKS).
- **4** Gulir ke bawah, kemudian tekan **FORWARD FAX** (TERUSKAN FAKS) untuk menampilkan layar PIN.
- **5** Ketikkan PIN (sedikitnya 4 angka) menggunakan keyboard, kemudian tekan **OK.** Jika PIN sudah dimiliki, layar FORWARD TO NUMBER (TERUSKAN KE NOMOR) akan muncul. Jika PIN belum dibuat, Anda akan diminta mengkonfirmasikan PIN baru dengan mengetiknya lagi, kemudian tekan **OK**.

#### **Keterangan** Simpan selalu PIN di tempat yang aman. Jika PIN hilang, Anda harus menghubungi Dukungan Layanan HP untuk informasi tentang cara mengatur ulang PIN. Untuk informasi lebih lanjut, lihat ["Dukungan](#page-194-0)  [Pelanggan" pada halaman 85.](#page-194-0)

- **6** Tekan **FAX FORWARDING** untuk menampilkan layar pengaturan FAX FORWARDING.
- **7** Tekan **FORWARD TO NUMBER** untuk menampilkan keyboard.
- **8** Masukkan nomor telepon yang akan menerima penerusan faks, kemudian tekan **OK** untuk mengaktifkan fax forwarding.

# <span id="page-172-0"></span>**Menjadwalkan pencetakan faks (kunci memori)**

Fax printing dapat digunakan untuk menentukan jadwal pencetakan faks. Mode fax printing (pencetakan faks) terdiri dari 3 pilihan. Yaitu **Store All Received Faxes** (Simpan Semua Faks Diterima), **Print All Received Faxes** (Cetak Semua Faks Diterima), atau **Use Fax Printing Schedule** (Gunakan Jadwal Pencetakan Faks).

Jika **Store All Received Faxes** dipilih, maka semua faks masuk akan disimpan dalam memori dan tidak langsung dicetak. Tugas faks yang tersimpan dalam memori dapat diakses menggunakan menu **MFP Retrieve Job**. Dengan menu ini, Anda dapat mencetak atau menghapus tugas cetak yang tersimpan dalam memori. Untuk informasi tambahan tentang fitur ini, lihat penjelasan menu Retrieve Job (Ambil Faks) pada panduan pengguna MFP.

Jika **Print All Received Faxes** dipilih, maka semua faks masuk akan dicetak. Setiap faks yang tersimpan dalam memori juga akan dicetak.

Jika **Use Fax Printing Schedule** (Gunakan Jadwal Pencetakan Faks) dipilih, maka faks yang dicetak adalah faks yang telah dijadwalkan. Jadwal pencetakan faks dapat diatur untuk terkunci sepanjang hari (24 jam) atau terkunci selama waktu tertentu dalam satu hari. Batas waktu penguncian ini hanya dapat ditetapkan sekali, dengan jumlah hari yang dapat dipilih. Lama penguncian diaktifkan melalui menu **Fax Printing**. Untuk informasi lebih lanjut, lihat ["Untuk](#page-174-0)  [membuat jadwal pencetakan faks" pada halaman 65](#page-174-0).

#### **Untuk mengaktifkan/menonaktifkan jadwal pencetakan faks**

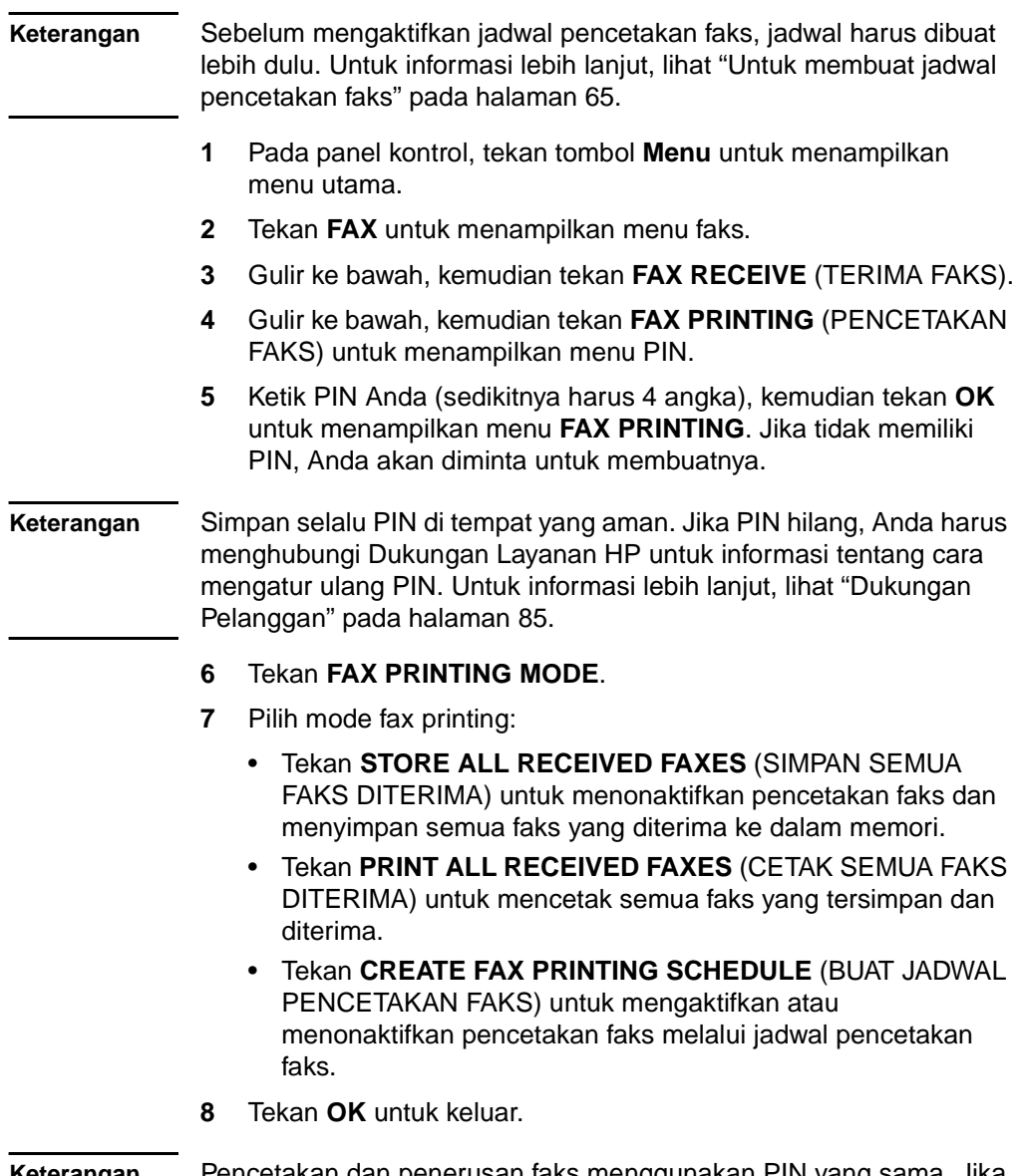

**Keterangan** Pencetakan dan penerusan faks menggunakan PIN yang sama. Jika Anda membuat PIN untuk penerusan faks, masukkan PIN di sini.

#### <span id="page-174-0"></span>**Untuk membuat jadwal pencetakan faks**

- **1** Pada panel kontrol, tekan tombol **Menu** untuk menampilkan menu utama.
- **2** Tekan **FAX** untuk menampilkan menu faks.
- **3** Gulir ke bawah, kemudian tekan **FAX RECEIVE** (TERIMA FAKS).
- **4** Gulir ke bawah, kemudian tekan **FAX PRINTING** (PENCETAKAN FAKS) untuk menampilkan menu PIN.
- **5** Masukkan PIN Anda, kemudian tekan **OK** untuk menampilkan menu SCHEDULE PRINTING OF FAXES [JADWAL PENCETAKAN FAKS]. Jika tidak memiliki PIN, Anda akan diminta untuk membuatnya.
- **6** Tekan **CREATE FAX PRINTING SCHEDULE** (BUAT JADWAL PENCETAKAN FAKS) untuk menampilkan pengaturan jadwal.
- **7** Tekan **PRINT END TIME** (WAKTU AKHIR CETAK) untuk mengatur jadwal faks yang tidak akan dicetak (periode untuk mulai mengunci jika faks disimpan dalam memori), pilih jam, kemudian tekan **OK**.
- **8** Tekan **PRINT START TIME** (WAKTU MULAI CETAK) untuk mengatur jadwal pencetakan awal faks (periode pengunci berakhir jika faks tidak disimpan ke memori), pilih jam, kemudian tekan **OK**.
- **9** Tekan **SCHEDULE DAYS** (JADWAL HARI) untuk menampilkan daftar hari.
- **10** Tekan salah satu hari (misal MONDAY (SENIN)) untuk menampilkan pengaturan penguncian hari, kemudian:
	- Tekan **STORE ALL FAXES** untuk mengunci satu hari (24 jam), atau.
	- Tekan **PRINT FAXES AS SCHEDULED** (CETAK FAKS SESUAI JADWAL) untuk menggunakan jadwal Print End Time/Print Start Time untuk hari itu.

Ulangi langkah ini untuk membuat jadwal pada setiap harinya.

**11** Tekan **OK** untuk keluar.

### **Memulai pengumpulan faks diterima**

Jika orang lain telah mengatur faks untuk dikumpulkan, faks dapat diminta untuk dikirim ke faks Anda. (Ini disebut sebagai mesin pengumpul faks lain) lakukan.

Untuk memulai pengumpulan faks yang diterima, lakukan langkah-langkah berikut.

- **1** Pada panel kontrol, tekan tombol **Menu** untuk mengakses menu utama.
- **2** Tekan **FAX** untuk menampilkan menu faks.
- **3** Gulir ke bawah, kemudian tekan **FAX FUNCTIONS** (FUNGSI FAKS).
- **4** Tekan **INITIATE POLLING RECEIVE** (MEMULAI PENGUMPULAN FAKS DITERIMA) untuk menampilkan keyboard.
- **5** Gunakan keyboard untuk memasukkan nomor pengumpulan faks yang diterima, kemudian tekan **OK**.

Bahasa Indonesia

Bahasa Indonesia

# 5Log Faks

Faks menyimpan beberapa log dan laporan yang dapat dibuka dari pengaturan menu. Log dan laporan ini meliputi:

- Laporan panggilan faks
- Log aktivitas faks
- Laporan kode tagihan
- Laporan daftar faks yang ditolak
- Laporan daftar panggil cepat

Bab ini akan menguraikan tentang cara membuka dan mencetak log faks dan laporan.

# **Mencetak laporan panggilan faks (termasuk thumbnail)**

Laporan panggilan faks merupakan laporan singkat yang menunjukkan status faks terakhir yang dikirim atau diterima. Jika Anda menginginkan thumbnail (62 persen pengurangan halaman pertama) dari faks yang dicetak pada laporan ini, pilih Thumbnail pada pengaturan Report (Laporan).

- **1** Pada panel kontrol, tekan tombol **Menu** untuk menampilkan menu utama.
- **2** Tekan **FAX** (FAKS) untuk menampilkan menu faks.
- **3** Gulir ke bawah, kemudian tekan **REPORTS** (LAPORAN) untuk menampilkan menu laporan.
- **4** Tekan **FAX CALL REPORT** (LAPORAN PANGGILAN FAKS)
- **5** Jika Anda menginginkan thumbnail dari halaman pertama faks, tekan **THUMBNAIL ON REPORT** (THUMBNAIL PADA LAPORAN), kemudian:
	- Tekan **YES** untuk menyertakan thumbnail halaman pertama.
	- Tekan **NO** untuk menonaktifkan pencetakan thumbnail pada laporan.

**6** Tekan **PRINT FAX CALL REPORT** (CETAK LAPORAN PANGGILAN FAKS) untuk mencetak laporan pengiriman faks terakhir.

#### <span id="page-177-0"></span>**Membuat jadwal pencetakan laporan panggilan faks**

Pengaturan When To Print Report (Kapan Mencetak Laporan) berguna untuk menentukan kondisi laporan panggilan faks yang akan dicetak.

- **1** Pada panel kontrol, tekan tombol **Menu** untuk menampilkan menu utama.
- **2** Tekan **FAX** (FAKS) untuk menampilkan menu faks.
- **3** Gulir ke bawah, kemudian tekan **REPORTS** (LAPORAN) untuk menampilkan menu laporan.
- **4** Tekan **FAX CALL REPORT** (LAPORAN PANGGILAN FAKS).
- **5** Untuk mengaktifkan atau menonaktifkan thumbnail dari setiap halaman pertama faks, tekan **THUMBNAIL ON REPORT** (THUMBNAIL PADA LAPORAN), kemudian:
	- Tekan **YES** untuk menyertakan thumbnail dari laporan halaman pertama.
	- Tekan **NO** untuk menonaktifkan pencetakan thumbnail pada laporan.
- **6** Tekan **WHEN TO PRINT REPORT** (KAPAN MENCETAK LAPORAN), untuk menentukan kapan laporan akan dicetak, lalu tentukan pilihan berikut:
	- Every fax error (Error setiap faks)
	- Send fax error (Error kirim faks)
	- Receive fax error (Error terima faks)
	- Every fax (Setiap faks)
	- Send fax only (Hanya kirim faks)
	- Never (Tidak pernah)

#### **Keterangan** Jika Anda pilih Never (Tidak Aktif), Anda tidak akan memiliki petunjuk apapun selain pesan indikator status di layar sentuh yang menyatakan faks tidak berhasil dikirim, kecuali jika Anda mencetak log aktivitas faks.

# <span id="page-178-1"></span>**Mencetak log aktivitas faks**

Log aktivitas faks memberikan catatan kronologis tentang faks yang baru diterima, dikirim, atau dihapus, dan error yang muncul. Log ini memuat informasi sebagai berikut:

- Tanggal dan jam faks diterima, dikirim, atau gagal terkirim
- Identifikasi (nomor telepon, jika tersedia)
- Durasi (waktu pemutusan)
- Jumlah halaman
- Hasil (berhasil terkirim, ditunda, atau gagal dikirim yang memuat jenis dan kode error)

Basis data menyimpan 500 entri terbaru (faks yang lebih lama akan terhapus dari log). Entri basis data faks menganggap setiap sesi faks sebagai entri. Sebagai contoh, sesi faks dapat berupa faks terkirim, faks diterima, atau peningkatan kemampuan firmware. Tergantung pada aktivitas, laporan mungkin berisi kurang dari 500 entri (kecuali jika Anda mengirim 500 faks tanpa penerimaan atau aktivitas lainnya).

Jika Anda ingin menggunakan log untuk tujuan pencatatan, log harus dicetak secara berkala (sedikitnya setiap 500 faks), lihat ["Mencetak](#page-178-1)  [log aktivitas faks" pada halaman 69](#page-178-1), untuk menghapusnya, lihat ["Menghapus log aktivitas faks dan laporan kode tagihan" pada](#page-179-0)  [halaman 70](#page-179-0).

Untuk mencetak log aktivitas faks, lakukan langkah-langkah berikut.

- **1** Pada panel kontrol, tekan tombol **Menu** untuk menampilkan menu utama.
- **2** Tekan **FAX** (FAKS) untuk menampilkan menu faks.
- **3** Gulir ke bawah, kemudian tekan **REPORTS** (LAPORAN) untuk menampilkan menu laporan.
- **4** Tekan **PRINT FAX ACTIVITY LOG** (CETAK LOG AKTIVITAS FAKS) untuk mencetak log aktivitas.

#### <span id="page-178-0"></span>**Mencetak laporan kode tagihan**

Laporan kode tagihan adalah daftar yang memuat 500 faks terbaru yang berhasil terkirim, terdaftar dengan kode tagihan. Laporan ini meliputi informasi sebagai berikut.

- Nomor kode tagihan
- Tanggal dan jam semua faks yang berhasil terkirim
- Nomor identifikasi
- Durasi (waktu pemutusan)
- Jumlah halaman terkirim
- Hasil (berhasil)

Basis data menyimpan 500 faks terbaru (faks yang lebih lama akan terhapus dari basis data). Jika Anda ingin menggunakan laporan untuk menyimpan catatan, laporan harus dicetak secara berkala (sedikitnya setiap 500 faks), kemudian menghapusnya. Untuk informasi lebih lanjut, lihat ["Menghapus log aktivitas faks dan laporan](#page-179-0)  [kode tagihan" pada halaman 70](#page-179-0).

Untuk mencetak laporan kode tagihan, lakukan langkah-langkah berikut.

- **1** Pada panel kontrol, tekan tombol **Menu** untuk menampilkan menu utama.
- **2** Tekan **FAX** (FAKS) untuk menampilkan menu faks.
- **3** Gulir ke bawah, kemudian tekan **REPORTS** (LAPORAN) untuk menampilkan menu laporan.
- **4** Tekan **PRINT BILLING CODES REPORT** (CETAK LAPORAN KODE TAGIHAN) untuk mencetak laporan daftar panggil cepat.

## <span id="page-179-0"></span>**Menghapus log aktivitas faks dan laporan kode tagihan**

Log aktivitas faks dan laporan kode tagihan menggunakan basis data yang sama. Pengaturan ini akan mengosongkan basis data, karena itu data log aktivitas dan laporan tagihan akan terhapus.

Untuk mengosongkan basis data faks, lakukan langkah-langkah berikut.

- **1** Pada panel kontrol, tekan tombol **Menu** untuk menampilkan menu utama.
- **2** Tekan **FAX** (FAKS) untuk menampilkan menu faks.
- **3** Gulir ke bawah, kemudian tekan **FAX FUNCTIONS** untuk meanampilkan menu fungsi.
- **4** Tekan **CLEAR ACTIVITY LOG** (HAPUS LOG AKTIVITAS).
- **5** Tekan **YES** untuk menghapus semua entri atau tekan **NO** untuk keluar dan tetap menyimpan entri.
#### **Mencetak laporan daftar faks yang ditolak**

<span id="page-180-0"></span>Untuk mencetak laporan daftar faks yang ditolak, lakukan langkah-langkah berikut.

- **1** Pada panel kontrol, tekan tombol **Menu** untuk menampilkan menu utama.
- **2** Tekan **FAX** (FAKS) untuk menampilkan menu faks.
- **3** Gulir ke bawah, kemudian tekan **REPORTS** (LAPORAN) untuk menampilkan menu laporan.
- <span id="page-180-1"></span>**4** Tekan **PRINT BLOCKED FAX LIST** (CETAK DAFTAR FAKS DITOLAK) untuk mencetak laporan.

#### **Mencetak laporan daftar panggil cepat**

Laporan daftar panggil cepat berisi daftar nomor faks yang ditetapkan untuk nama panggilan cepat.

Untuk mencetak laporan daftar panggil cepat, lakukan langkah-langkah berikut.

- **1** Pada panel kontrol, tekan tombol **Menu** untuk menampilkan menu utama.
- **2** Tekan **FAX** (FAKS) untuk menampilkan menu faks.
- **3** Gulir ke bawah, kemudian tekan **REPORTS**.
- **4** Gulir ke bawah, kemudian tekan **PRINT SPEED DIAL LIST** (CETAK DAFTAR PANGGILAN CEPAT) untuk mencetak laporan kode tagihan.

# 6Mengatasi masalah

Gunakan informasi dalam bab ini untuk mengatasi berbagai masalah umum faks.

Agar dapat menggunakan aksesori faks, Anda harus melakukan langkah-langkah berikut:

- Memilih lokasi
- Mengatur tanggal, jam, dan kepala faks

Saat pertama kali aksesori faks dipasang, pengaturan faks harus dimasukkan secara manual oleh administrator melalui menu.

#### **Keterangan** Di Amerika Serikat dan sebagian besar negara/kawasan lainnya, pengaturan tanggal, jam, dan informasi kepala faks lainnya merupakan persyaratan hukum.

#### **Apakah faks Anda telah diaktifkan dengan benar?**

Gunakan daftar periksa berikut untuk membantu mengenali penyebab terjadinya masalah faks yang Anda hadapi:

- **Apakah Anda menggunakan kabel telepon yang diberikan bersama aksesori faks?** Aksesori faks ini telah diuji dengan konektor telepon yang disertakan untuk memenuhi standar RJ11. Jangan ganti konektor telepon dengan yang lain; aksesori faks analog harus menggunakan konektor dan sambungan telepon analog.
- **Apakah konektor saluran faks/telepon telah terpasang di soket aksesori faks?** Pastikan konektor telepon telah terpasang dengan benar pada soket. Konektor harus dimasukkan ke dalam soket hingga
- terdengar bunyi "klik." ● **Apakah konektor telepon berfungsi dengan baik?** Pastikan nada panggil terdengar saat telepon terhubung ke soket dinding. Apakah Anda dapat mendengar nada panggil dan apakah panggilan dapat dibuat?

#### **Jenis saluran telepon apa yang Anda gunakan?**

- **Saluran khusus (dedicated line):** Nomor telepon/faks standar yang ditetapkan untuk menerima atau mengirim faks.
- **Sistem PBX:** Sistem telepon perkantoran. Telepon dan aksesori standar perumahan menggunakan sinyal analog telepon. Beberapa sistem PBX bersifat digital dan mungkin tidak kompatibel dengan aksesori faks. Anda harus memiliki akses ke saluran telepon analog standar agar dapat mengirim dan menerima faks.
- **Saluran peralihan:** Fitur sistem telepon yang "mengalihkan" panggilan baru ke saluran lain saat saluran pertama sibuk. Pasang aksesori faks pada saluran telepon masuk pertama. Aksesori faks akan menjawab panggilan telepon setelah berdering sesuai waktu yang ditentukan pada pengaturan dering-ke-jawab. (Lihat ["Mengatur dering-ke-jawab" pada](#page-166-0)  [halaman 57](#page-166-0).)

**Keterangan** Saluran peralihan dapat menimbulkan masalah pada kemampuan aksesori faks dalam menerima faks. Karena itu, penggunaan saluran peralihan pada produk ini tidak disarankan.

#### **Apakah Anda menggunakan pembagi saluran telepon?**

Paralel atau pembagi saluran telepon "T" sebaiknya tidak digunakan pada aksesori faks karena dapat menurunkan kualitas sinyal telepon.

#### **Apakah Anda menggunakan perangkat anti petir?**

Perangkat anti petir dapat digunakan di antara soket dinding dan aksesori faks untuk melindungi aksesori faks terhadap tegangan listrik yang melewati saluran telepon. Perangkat ini dapat menimbulkan gangguan komunikasi faks dengan menurunnya kualitas sinyal telepon. Jika Anda menghadapi masalah dalam mengirim atau menerima faks dan menggunakan salah satu perangkat tersebut, hubungkan aksesori faks langsung ke soket telepon di dinding untuk menentukan apakah masalahnya ada pada perangkat anti petir.

#### **Apakah Anda menggunakan layanan pesan suara atau mesin penjawab dari perusahaan telepon?**

Jika pengaturan dering-ke-jawab untuk layanan pesan lebih rendah dibandingkan pengaturan dering-ke-jawab pada aksesori faks, layanan pesan akan menjawab panggilan masuk lebih dulu, sehingga aksesori faks tidak dapat menerima faks. Jika pengaturan dering-ke-jawab untuk aksesori faks lebih rendah dibandingkan pengaturan dering-ke-jawab pada layanan pesan, aksesori faks akan lebih dulu menjawab semua panggilan masuk, sehingga tidak ada panggilan yang diterima oleh layanan pesan.

#### <span id="page-184-0"></span>**Memeriksa status aksesori faks**

<span id="page-184-3"></span><span id="page-184-2"></span><span id="page-184-1"></span>Jika aksesori faks analog yang dapat digunakan tidak muncul, cetak Fax Accessory Page (Halaman Aksesori Faks) untuk memeriksa status. Untuk mencetak halaman ini, lakukan langkah-langkah berikut.

- **1** Pada panel kontrol, tekan tombol **Menu** untuk menampilkan menu utama.
- **2** Tekan **INFORMATION PAGE** (HALAMAN INFORMASI) untuk menampilkan menu informasi.
- **3** Tekan **PRINT CONFIGURATION** (KONFIGURASI CETAK) untuk mencetak halaman konfigurasi.

Pada Fax Accessory Page dalam Information Page (Halaman Informasi), berjudul HARDWARE INFORMATION (INFORMASI PERANGKAT KERAS), periksa MODEM STATUS (STATUS MODEM). Tabel berikut menunjukkan kondisi status dan solusi yang disarankan.

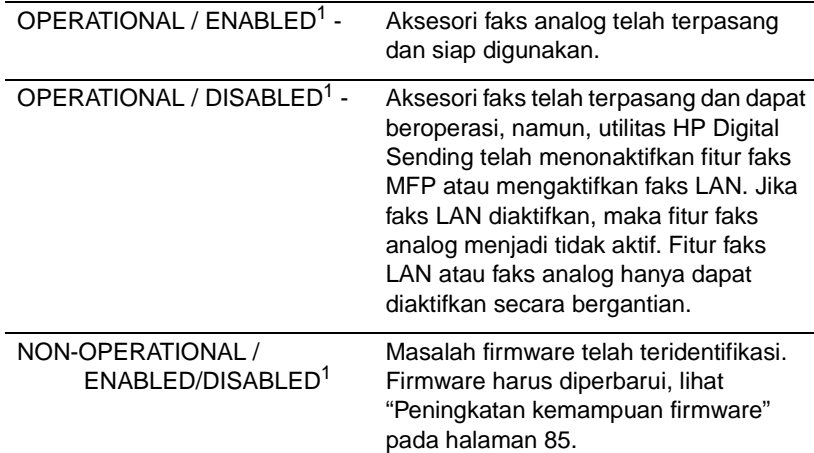

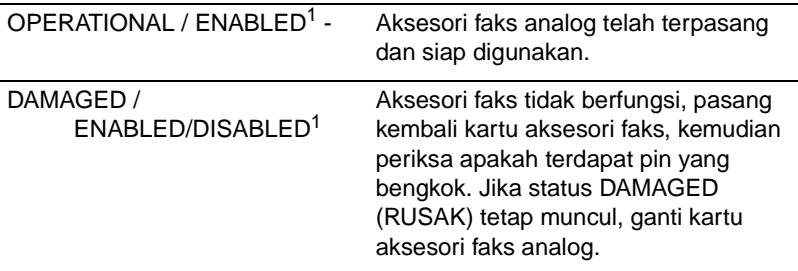

1 - ENABLED (AKTIF) menunjukkan bahwa aksesori faks analog diaktifkan, dihidupkan;

 DISABLED (TIDAK AKTIF) menunjukkan bahwa faks LAN diaktifkan (faks analog dimatikan).

#### <span id="page-185-0"></span>**Fungsi LED**

LED pada aksesori faks dapat membantu menentukan apakah aksesori faks beroperasi. LED dapat terlihat melalu lubang kecil di bagian belakang panel pemasangan dekat faks, konektor telepon. Namun, LED tidak diperlihatkan pada HP Color LaserJet 9500mfp.

LED pada aksesori faks menyala jika MFP diaktifkan. LED ini akan menyala, namun akan mati sebentar (satu detik) setelah faks dikirim atau diterima. Jika LED tidak menyala bersamaan dengan pengaktifan printer, aksesori faks mungkin mengalami gangguan fungsi atau konektor aksesori faks tidak terpasang dengan baik pada konektor panel pemasangan faks, atau terdapat pin yang bengkok.

Jika LED tidak mau menyala setelah beberapa detik, mungkin kartu faks tidak terpasang dengan benar atau kartu faks rusak dan harus segera diganti.

#### **Fitur faks tidak berfungsi**

Gunakan tabel pada bagian ini untuk mengetahui dan mengatasi gangguan fungsi faks.

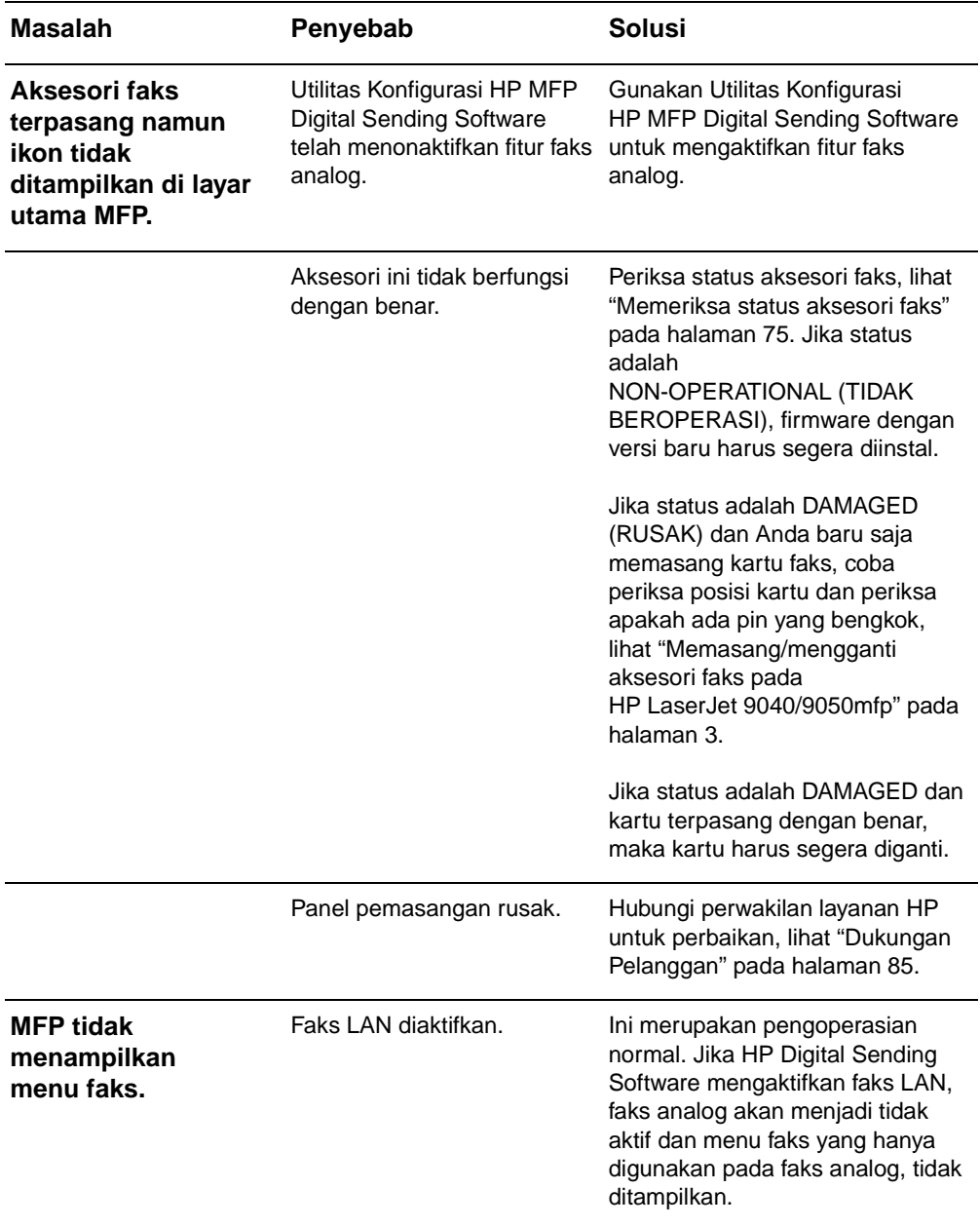

#### **Masalah faks umum**

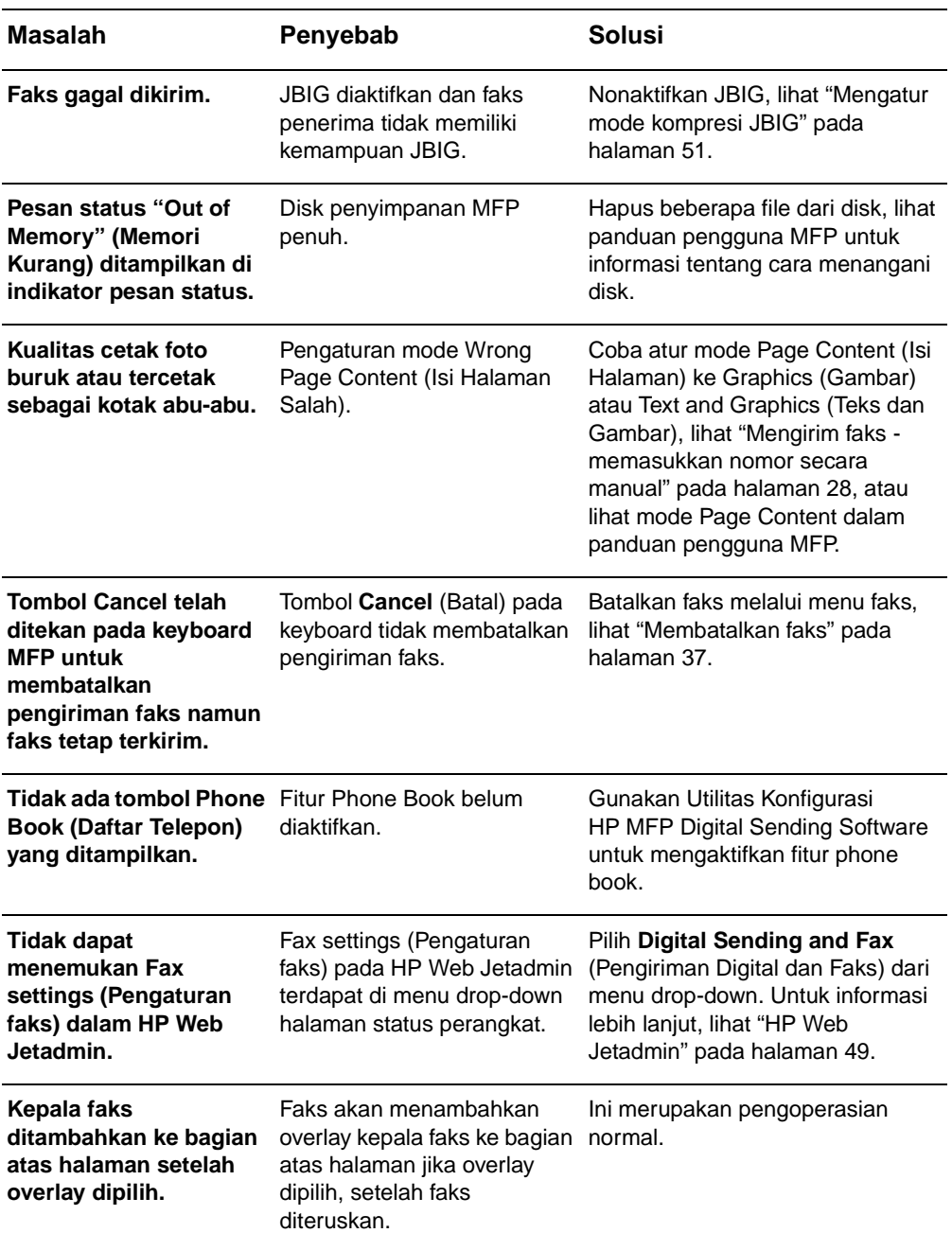

Gunakan tabel pada bagian ini untuk mengatasi masalah faks.

<span id="page-188-0"></span>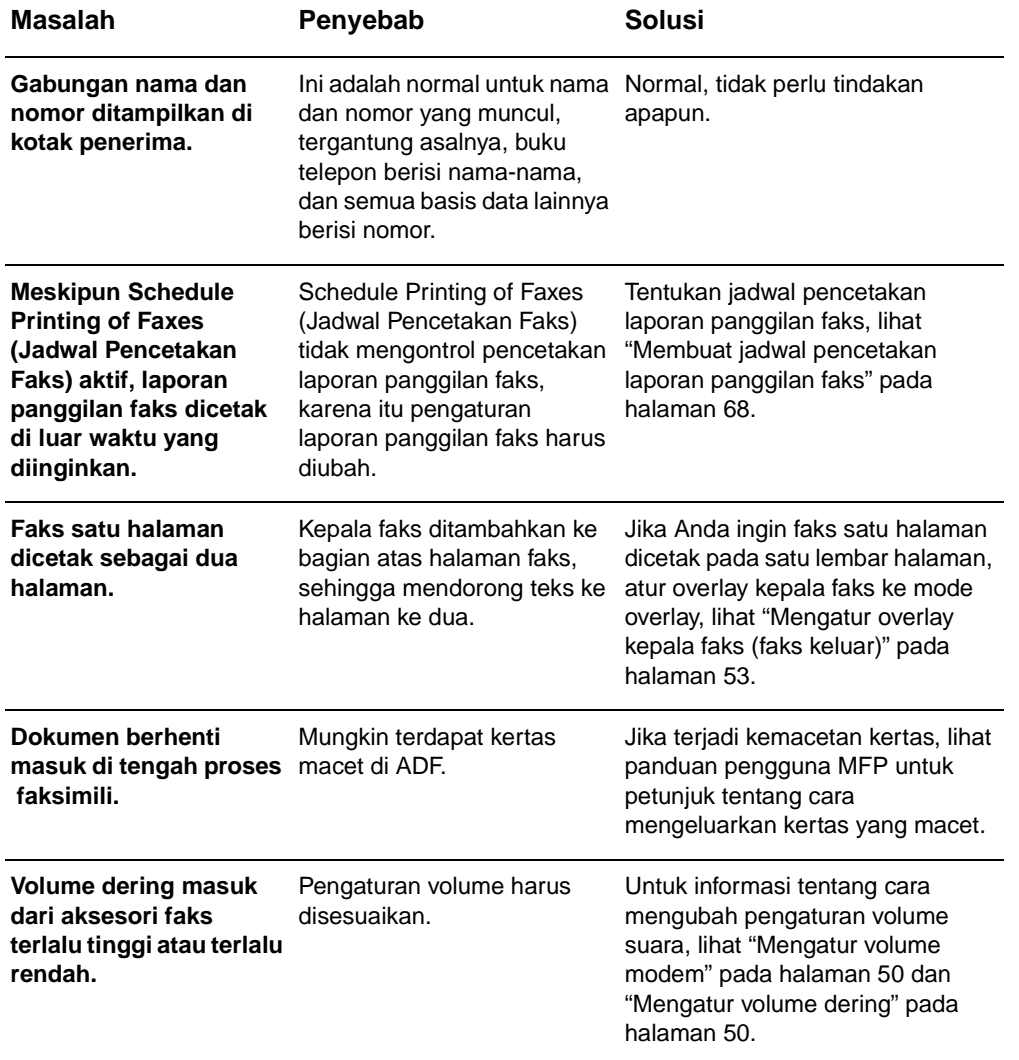

#### **Masalah penerimaan faks**

Gunakan tabel pada bagian ini untuk mengatasi masalah yang terjadi saat menerima faks.

<span id="page-189-0"></span>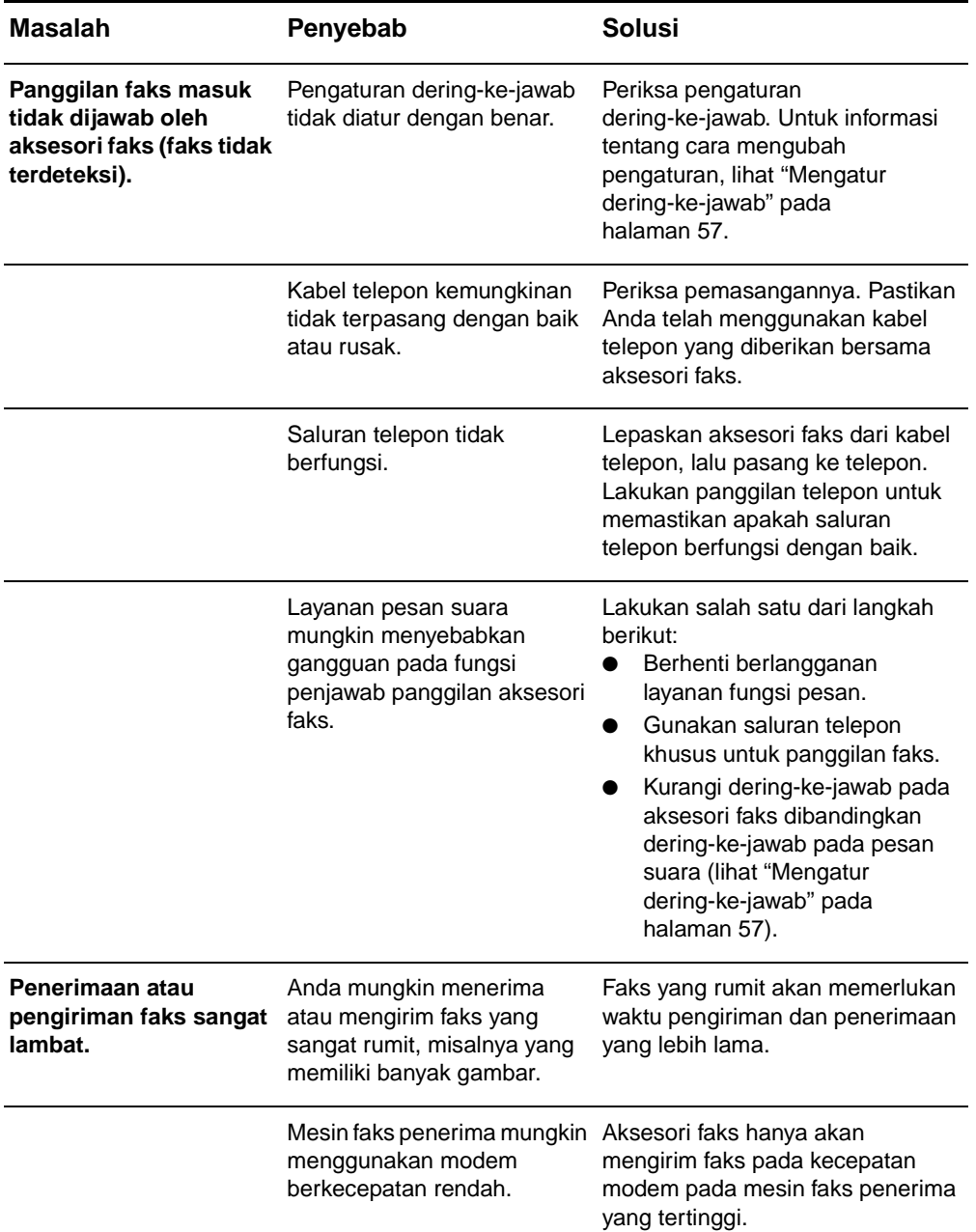

<span id="page-190-1"></span><span id="page-190-0"></span>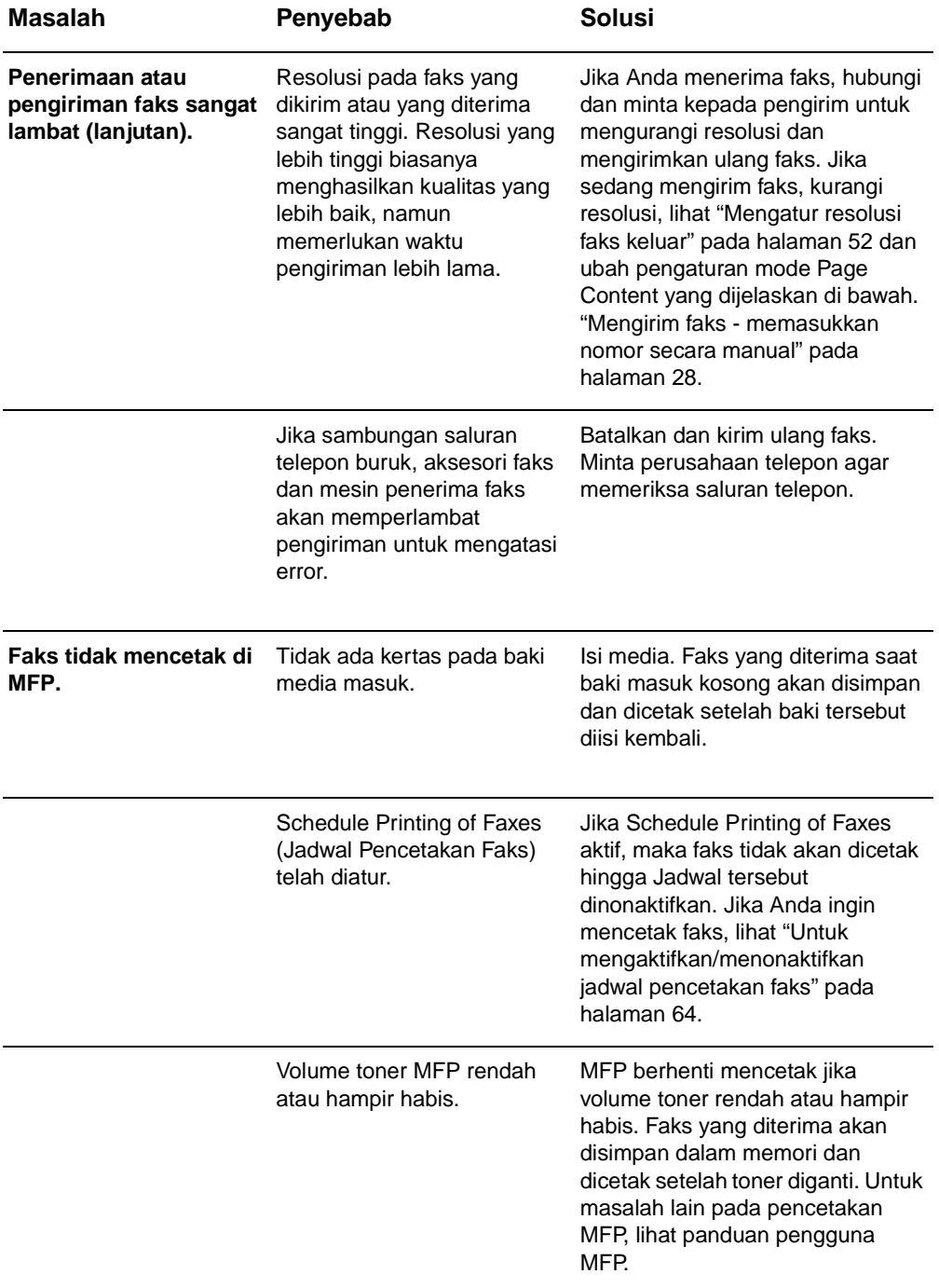

#### **Masalah pengiriman faks**

Gunakan tabel di bagian ini untuk mengatasi masalah yang terjadi saat mengirim faks.

<span id="page-191-1"></span><span id="page-191-0"></span>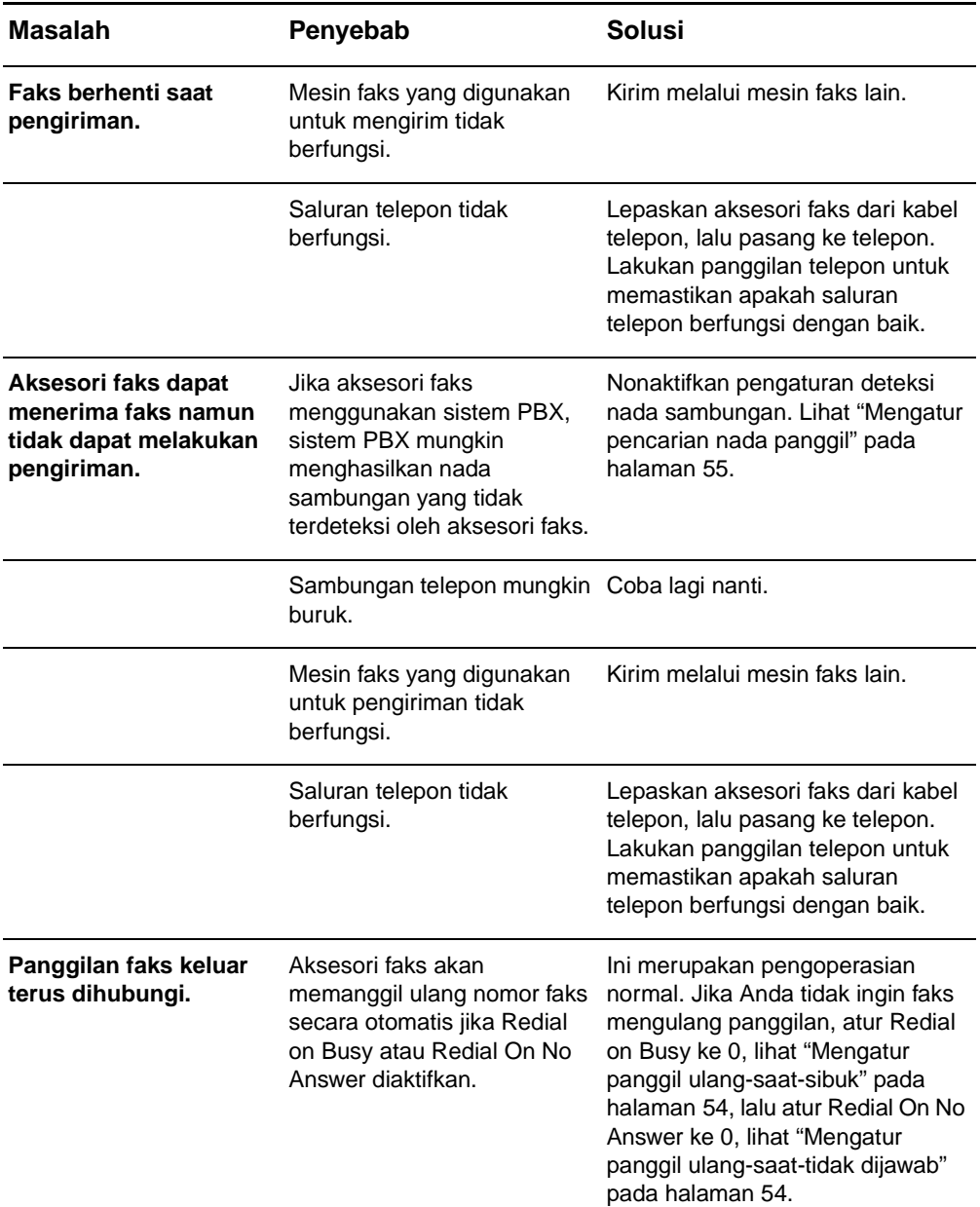

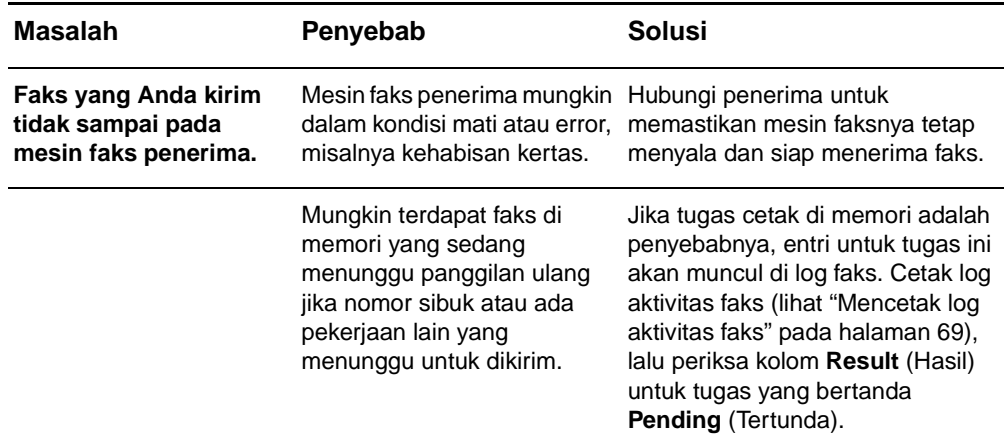

#### <span id="page-192-0"></span>**Kode error**

<span id="page-192-1"></span>Jika terjadi masalah faks yang mengakibatkan terhalang atau terhentinya penerimaan faks, kode error yang muncul akan membantu menemukan penyebab masalah. Kode error akan ditampilkan dalam ["Mencetak log aktivitas faks" pada halaman 69](#page-178-0), ["Mencetak laporan panggilan faks \(termasuk thumbnail\)" pada](#page-176-0)  [halaman 67](#page-176-0), dan T.30 Protocol Trace (lihat Pengaturan Layanan berikut). Cetak salah satu dari ketiga laporan ini untuk mendapatkan kode error. Keterangan rinci tentang kode error dan tindakan yang perlu dilakukan dapat Anda temukan di <www.hp.com> dengan mencari Q3701A atau HP LaserJet MFP Analog Fax Accessory 300.

#### **Pengaturan layanan**

<span id="page-192-2"></span>Menu ini berisi pilihan yang dapat membantu mengatasi masalah jika tindakan perbaikan berdasarkan bagian Kode Error tidak berhasil dilakukan. Gunakan bagian pengaturan layanan digunakan jika perwakilan layanan HP sedang membantu pengguna. Berikut adalah penjelasan tentang pilihan menu.

**T.30 Trace**: T.30 trace adalah laporan tercetak yang menghasilkan catatan tentang semua komunikasi antara mesin faks pengirim dan penerima untuk pengiriman dan penerimaan Faks terakhir. Laporan ini memberikan rincian teknis yang biasanya kurang dipahami oleh sebagian besar pengguna. Namun, laporan berisi rincian kode error dan informasi lain yang dapat digunakan dalam menemukan penyebab terjadinya masalah yang berkaitan dengan pengiriman dan penerimaan FAKS. Isi laporan ini kemungkinan akan diminta oleh perwakilan layanan HP saat mencoba menemukan penyebab

masalah agar dapat membantu menentukan tindakan yang diperlukan untuk mengatasinya. (Untuk informasi tentang kode error, lihat ["Kode error" pada halaman 83.](#page-192-0))

**Restore Default Telecom Settings** (Mengembalikan Pengaturan Standar Telekomunikasi): Pilihan ini akan mengatur ulang perubahan yang dibuat dalam pilihan Transmit Signal Loss (Sinyal Pengiriman Terputus), lihat paragraf selanjutnya dan sebaiknya hanya digunakan sesuai petunjuk perwakilan layanan HP.

**Transmit Signal Loss**: Pilihan ini akan mengganti sinyal saluran telepon yang terputus. Anda tidak disarankan mengubah pengaturan ini karena menyebabkan faks tidak dapat beroperasi, kecuali jika diminta untuk melakukannya oleh perwakilan layanan HP.

**V.34**: Pengaturan ini memiliki dua nilai (Normal dan Off) yang mengontrol nilai kecepatan transfer data modem. Pengaturan Normal memungkinkan modem dapat memilih (menyesuaikan dengan modem lain) tingkat kecepatan transfer data yang didukung hingga 33.600 bps. Pengaturan Off (Tidak aktif) menetapkan tingkat kecepatan transfer data pada 14.400 bps. Pengaturan ini akan tetap digunakan hingga perubahan dilakukan.

**Maximum baud rate** (Tingkat Kecepatan Maksimum Transfer Data): Pengaturan ini serupa dengan V.34, namun memberi daftar pilihan operasi tingkat kecepatan transfer data. Jika faks mengalami gangguan komunikasi, gunakan pengaturan ini untuk memilih tingkat kecepatan transfer data yang lebih rendah agar mengetahui apakah gangguan komunikasi disebabkan oleh saluran telepon. Sekali pengaturan ini dipilih, maka akan tetap digunakan sampai ada perubahan.

**Speaker mode** (Mode speaker): Pengaturan layanan ini memiliki dua mode, Normal dan Diagnostic. Dalam mode Normal, speaker modem akan aktif selama pemanggilan sambungan awal berlangsung, kemudian tidak aktif. Pada mode Diagnostic, speaker akan aktif dan tetap aktif untuk semua komunikasi faks sampai pengaturan dikembalikan ke Normal.

Bahasa Indonesia

Bahasa Indonesia

#### <span id="page-194-0"></span>**Peningkatan kemampuan firmware**

<span id="page-194-4"></span>Firmware pada HP LaserJet MFP Analog Fax Accessory 300 dapat diperbarui. Pembaruan firmware faks akan muncul sebagai bagian dari keseluruhan pembaruan firmware MFP. Untuk informasi tambahan tentang pembaruan firmware MFP, lihat dokumentasi layanan MFP.

**Keterangan** Untuk memperbarui firmware faks, kunjungi situs Web MFP, lalu download firmware MFP. Pembaruan firmware faks merupakan sebagian dari keseluruhan pembaruan firmware MFP.

#### <span id="page-194-1"></span>**Dukungan Pelanggan**

#### <span id="page-194-2"></span>**World Wide Web**

Solusi untuk berbagai masalah aksesori faks dapat ditemukan di [www.hp.com](http://www.hp.com). Kunjungi situs Dukungan dan cari HP LaserJet MFP Analog Fax Accessory 300. Situs Web ini memberikan bantuan dalam mengatasi masalah, informasi tentang penggunaan dan perawatan faks, panduan pengguna, FAQ (Pertanyaan yang sering diajukan), pembaruan perangkat lunak, dan lain-lain.

**Penting**: Periksa situs Web HP untuk informasi tambahan berkaitan dengan pembaruan atau perubahan produk yang mungkin terjadi setelah dokumen ini dicetak. Buka [www.hp.com](http://www.hp.com), kemudian cari "Q3701A." Gunakan "Product quick links" untuk melihat buku panduan produk dan cari "Errata." Dokumen errata menjelaskan tentang perubahan terbaru pada produk.

#### **E-mail**

Untuk memperoleh jawaban dengan cepat, kunjungi [www.hp.com](http://www.hp.com), kemudian klik **Contact HP** (Hubungi HP). Dukungan E-mail hanya dalam Bahasa Inggris.

#### <span id="page-194-3"></span>**Telepon**

Cari [www.hp.com](http://www.hp.com) untuk HP LaserJet MFP Analog Fax Accessory 300, lalu cari link ke dukungan kontak. Anda dapat menemukan informasi kontak telepon yang dapat membantu mengatasi masalah.

# A Spesifikasi dan<br>Ainformasi peraturan

Bab ini berisi spesifikasi dan informasi peraturan untuk aksesori faks. Bagian ini menjelaskan tentang:

- Spesifikasi produk aksesori faks
- Penggantian komponen dan aksesori
- Komisi Komunikasi Federal Amerika Serikat
	- Pernyataan Kesesuaian FCC Bab 15
	- FCC Bab 68 Telecom
	- Undang-undang Perlindungan Pengguna Telepon (A.S.)
	- Departemen Komunikasi Kanada
		- Peraturan Batasan Kanada
- Informasi peraturan lain
	- Informasi tentang peraturan negara/kawasan Uni Eropa
	- Informasi Peringatan Telekomunikasi Selandia Baru
	- Peraturan Afrika Selatan
	- Pernyataan Kesesuaian
- Pernyataan jaminan terbatas Hewlett-Packard
- Program Pengawasan Produk Ramah Lingkungan
	- Pelestarian lingkungan
	- Plastik
	- Batasan material

#### **Spesifikasi produk aksesori faks**

<span id="page-197-3"></span><span id="page-197-2"></span>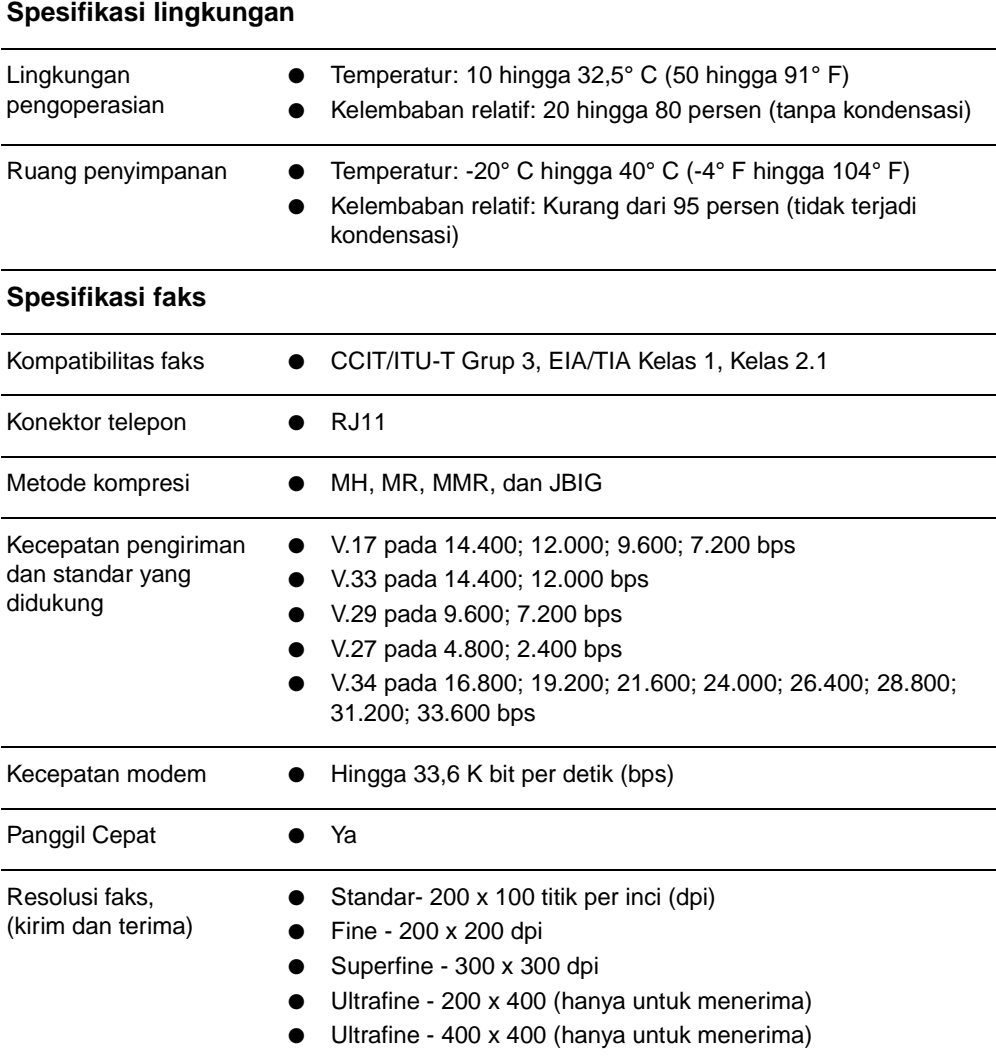

#### <span id="page-197-1"></span>**Penggantian komponen dan aksesori**

<span id="page-197-0"></span>Anda dapat mengganti komponen aksesori faks dengan menghubungi bagian penjualan atau agen Hewlett-Packard.

#### **Komisi Komunikasi Federal Amerika Serikat**

#### **Pernyataan Kesesuaian FCC Bab 15**

Perlengkapan ini telah diuji coba dan sesuai dengan batasan perangkat digital Kelas A berdasarkan Peraturan FCC Bab 15. Batasan ini dirancang untuk perlindungan yang wajar terhadap interferensi berbahaya saat perlengkapan diaktifkan di lingkungan umum. Perlengkapan ini menghasilkan, menggunakan, dan memancarkan radiasi energi frekuensi radio, dan jika tidak dipasang dan digunakan sesuai dengan buku petunjuk, dapat mengakibatkan interferensi berbahaya pada komunikasi radio. Pengoperasian perlengkapan di sekitar area perumahan dapat mengakibatkan interferensi berbahaya, sehingga pengguna diharapkan untuk memperbaiki interferensi tersebut atas inisiatif sendiri.

- **Keterangan** Perubahan atau modifikasi apapun pada aksesori yang tidak direkomendasikan oleh HP, dapat membatalkan hak pengguna untuk mengoperasikan perlengkapan ini.
- **Keterangan** Gunakan kabel interface yang aman sesuai dengan batasan peraturan FCC Kelas A

#### **FCC Bab 68 Telecom**

Jika diminta, Anda harus siap memberikan informasi kartu SocketModem yang disertakan dalam produk ini kepada perusahaan telepon:

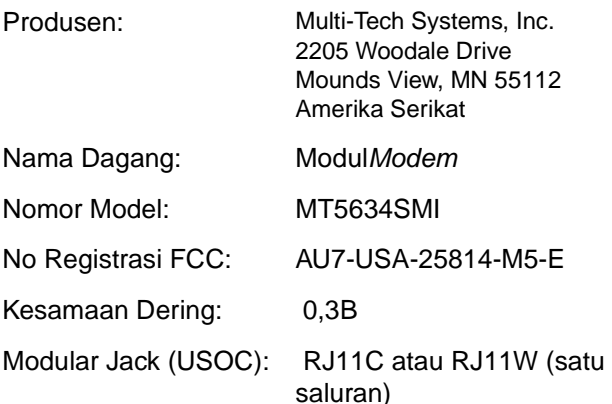

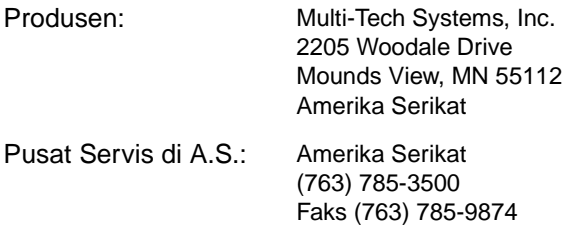

Perlengkapan ini sesuai dengan Peraturan FCC Bab 68. Socket Modem Module memiliki label yang berisi, bersama informasi lain, nomor registrasi FCC dan kesamaan jumlah dering (REN) untuk perlengkapan ini. Jika diminta, informasi ini harus diberikan kepada perusahaan telepon. REN digunakan untuk menentukan jumlah alat yang dapat disambungkan ke saluran telepon. REN yang berlebihan pada saluran telepon dapat berakibat alat tidak berdering saat panggilan masuk. Biasanya, namun tidak di seluruh wilayah, jumlah REN tidak boleh lebih dari lima (5,0). Untuk memastikan jumlah alat yang tersambung ke saluran, seperti yang ditentukan jumlah REN, hubungi Perusahaan Telepon untuk menentukan jumlah maksimum REN untuk wilayah panggil.

Perlengkapan ini menggunakan konektor USOC: RJ11C atau RJ11W (satu saluran)

Kabel telepon standar FCC dan konektor modular disediakan untuk alat ini. Perlengkapan ini dirancang untuk dihubungkan ke jaringan telepon atau fasilitas listrik menggunakan konektor modular yang kompatibel sesuai dengan Bab 68. Perlengkapan ini tidak dapat digunakan pada perusahaan telepon yang menyediakan layanan koin. Sambungan untuk Layanan Party Line tergantung tarif di setiap negara. Jika perlengkapan ini mengakibatkan gangguan pada jaringan telepon, perusahaan telepon akan menginformasikan Anda tentang adanya pemutusan sementara layanan telepon. Jika pemberitahuan tersebut tidak efektif, Perusahaan Telepon akan memberitahukan pelanggan secepatnya. Anda juga dianjurkan untuk membuat laporan keluhan terhadap FCC jika dianggap perlu. Perusahaan telepon mungkin akan melakukan perubahan fasilitas, perlengkapan, pengoperasian, atau prosedur yang dapat mempengaruhi penggunaan perlengkapan. Jika hal tersebut terjadi, perusahaan telepon akan menginformasikan sebelumnya agar Anda dapat melakukan modifikasi yang diperlukan untuk menghindari terputusnya layanan. Jika masalah tersebut terjadi pada perlengkapan ini, hubungi layanan pelanggan HP menggunakan informasi kontak yang tersedia dalam bagian Dukungan Pelanggan pada buku panduan ini untuk mengatasi masalah, memperbaiki, dan (atau) informasi tentang garansi. Jika masalah ini menimbulkan gangguan pada jaringan telepon, Perusahaan Telepon akan meminta Anda untuk mencabut perlengkapan dari jaringan hingga masalah

teratasi. Perbaikan berikut dapat dilakukan oleh pelanggan: Mengganti perlengkapan asli yang menyertai produk dan kabel telepon. Dianjurkan juga agar pelanggan memasang alat pengaman listrik di stopkontak AC pada perlengkapan utama yang dihubungkan perangkat. Cara ini akan mencegah kerusakan perlengkapan yang disebabkan petir dan kejutan listrik lainnya.

#### **Undang-undang Perlindungan Pengguna Telepon (A.S.)**

Undang-undang Perlindungan Pengguna Telepon tahun 1991 tidak memberikan perlindungan bagi siapapun yang menggunakan komputer atau alat elektronik lainnya termasuk mesin faks, untuk mengirim pesan kecuali pesan tersebut jelas berisi batas atas atau bawah pada setiap halaman atau halaman pertama yang dikirim, tanggal dan jam pengiriman, dan identifikasi usaha, badan usaha lainnya, atau perorangan yang mengirimkan pesan, serta nomor telepon mesin pengirim atau usaha sejenis, badan usaha lainnya, atau perorangan. (Nomor telepon yang tersedia bukan nomor 900 atau nomor lain yang melebihi tagihan lokal atau jarak jauh ). Untuk memprogram informasi ini pada faksimili Anda, lihat ["Membuat](#page-129-0)  [pengaturan faks standar" pada halaman 20](#page-129-0) Bab 1.

#### **Departemen Komunikasi Kanada**

Perlengkapan ini sesuai dengan persyaratan EMC Kanada Kelas A.

<< Conforme á la classe A des normes canadiennes de compatibilité électromagnétiques (CEM). >>

#### **Peraturan Batasan Kanada**

Catatan: Kesamaan jumlah dering (REN) yang ditujukan untuk tiap perangkat terminal akan mengindikasikan jumlah terminal maksimum yang dapat disambungkan pada interface telepon. Penghentian pada interface dapat menimbulkan berbagai kombinasi perangkat yang hanya ditujukan untuk perlengkapan dengan jumlah dering dari semua perangkat tidak lebih dari 5.

Catatan: Label Industry Canada menunjukkan perlengkapan bersertifikat. Sertifikasi berarti perlengkapan tersebut telah memenuhi standar persyaratan keamanan jaringan telekomunikasi, operasional, dan keselamatan. Label Industry Canada tidak menjamin bahwa pengoperasian perlengkapan akan sesuai dengan kepuasan pelanggan.

Sebelum perlengkapan ini dipasang, pengguna harus memastikan bahwa pemasangannya diperbolehkan untuk dihubungkan ke fasilitas perusahaan telekomunikasi lokal. Perlengkapan juga harus dipasang menggunakan metode penyambungan yang diperbolehkan. Pelanggan harus memahami bahwa pelaksanaan sesuai dengan persyaratan di atas tidak akan menurunkan layanan dalam berbagai situasi. Perbaikan pada perlengkapan bersertifikasi harus dilakukan dengan fasilitas pemeliharaan resmi Kanada yang ditunjuk oleh pemasok. Perbaikan dan perubahan apapun atau penyalahgunaan fungsi pada perlengkapan yang dilakukan oleh pengguna dapat menyebabkan perusahaan telekomunikasi meminta pengguna untuk mencabut sambungan ke perlengkapan tersebut.

Pengguna harus memastikan keselamatan dirinya terhadap sambungan arde listrik dari sumber daya listrik, saluran telepon, dan sistem pipa air metalik internal, jika terhubung secara bersamaan. Tindakan pencegahan ini penting untuk diperhatikan terutama di wilayah pedesaan.

#### **PERHATIAN** Sebaiknya pengguna tidak mencoba melakukan pemasangan sendiri, namun harus menghubungi petugas pemeriksa listrik yang berwenang atau teknisi listrik ahli, sesuai keperluan.

Catatan: Kesamaan jumlah dering (REN) yang ditujukan untuk setiap perangkat terminal memberikan identifikasi jumlah maksimum terminal yang dianjurkan untuk disambungkan ke interface telepon. Penghentian interface dapat menimbulkan berbagai kombinasi perangkat yang hanya ditujukan untuk keperluan dengan jumlah dering (Ringer Equivalence Number) dari semua perangkat tidak lebih dari lima (5,0). Kode susunan sambungan standar (jenis konektor telepon) untuk perlengkapan dengan sambungan langsung ke jaringan telepon adalah CA11A.

#### **Informasi peraturan lain**

#### **Informasi tentang peraturan negara/kawasan Uni Eropa**

Perlengkapan ini dirancang untuk penggunaan di semua negara/kawasan European Economic Area (Public Switched Telephone Networks). Kompatibilitas jaringan tergantung pada pengaturan perangkat lunak internal. Hubungi pemasok perlengkapan Anda jika akan menggunakan perlengkapan tersebut pada jaringan telepon yang berbeda. Untuk dukungan produk lebih lanjut, hubungi Hewlett-Packard di nomor telepon yang tercantum dalam brosur yang menyertai produk.

#### **Informasi Peringatan Telekomunikasi Selandia Baru**

**1** Pemberian Telepermit untuk berbagai item perlengkapan terminal menunjukkan bahwa hanya Telecom yang menerima item tersebut sesuai dengan persyaratan minimal untuk sambungan ke jaringan. Ini menunjukkan tidak ada pengesahan dan pernyataan garansi produk oleh Telecom. Dapat disimpulkan, item apapun tidak dijamin dapat berfungsi dengan benar yang terkait dengan item lain pada perlengkapan dengan model dan merek berbeda yang dilengkapi Telepermit, tidak juga dinyatakan bahwa produk apapun kompatibel dengan semua layanan jaringan Telecom.

Perlengkapan ini tidak memiliki kemampuan untuk dapat beroperasi dengan benar dalam semua kondisi pengoperasian pada kecepatan tertinggi yang telah dirancang. Sambungan 33.6 kbps dan 56 kbps hanya dapat menjangkau kecepatan transfer bit yang lebih rendah jika dihubungkan ke berbagai fasilitas PSTN. Telecom tidak bertanggung jawab atas semua masalah yang terjadi dalam kondisi ini.

- **2** Segera lepas sambungan perlengkapan jika terjadi kerusakan fisik, dan rencanakan untuk perbaikan atau pembuangannya.
- **3** Modem ini tidak boleh digunakan untuk tujuan apapun yang dapat merugikan pelanggan Telecom lainnya.
- **4** Perangkat ini dilengkapi panggilan pulsa, sedangkan standar Telecom adalah panggilan nada DTMF. Tidak ada jaminan bahwa saluran Telecom akan tetap menyediakan dukungan untuk panggilan pulsa.

Penggunaan panggilan pulsa, saat perlengkapan ini terhubung ke saluran yang sama dengan perlengkapan lain, akan terdengar 'bunyi bel' atau gangguan sinyal dan dapat mengakibatkan kondisi salah jawaban. Jika terjadi masalah tersebut, sebaiknya hubungi Layanan Masalah Telecom.

Metode pilihan untuk penggilan adalah menggunakan nada DTMF, karena lebih cepat dibanding panggilan pulsa (decadic) dan telah tersedia di hampir seluruh fasilitas telepon Selandia Baru.

- **5** Peringatan: Panggilan '111' atau panggilan ke nomor lain tidak dapat dilakukan selama sumber daya listrik tidak berfungsi.
- **6** Perlengkapan ini tidak dapat mengalihkan panggilan dengan efektif ke perangkat lain jika terhubung pada saluran yang sama.

**7** Beberapa parameter yang diperlukan untuk mematuhi persyaratan Telepermit Telecom, tergantung pada perlengkapan (PC) dihubungkan ke perangkat ini. Perlengkapan yang dihubungkan tersebut harus diatur untuk beroperasi dalam batasan berikut agar sesuai dengan Spesifikasi Telecom:

Untuk mengulangi panggilan ke nomor yang sama:

- Panggilan ke nomor yang sama sebaiknya tidak dilakukan lebih dari 10 kali dalam jangka waktu 30 menit untuk satu panggilan awal secara manual dan
- Perlengkapan harus terhubung selama jangka waktu kurang dari 30 detik antara berakhirnya satu percobaan panggilan dan dimulainya panggilan berikutnya.

Untuk panggilan otomatis ke nomor lain:

- Perlengkapan tersebut harus diatur agar panggilan otomatis ke nomor lain berjarak tidak kurang dari 5 detik antara berakhirnya percobaan panggilan pertama dengan dimulainya panggilan berikutnya.
- Untuk menjawab panggilan masuk secara otomatis:
- Perlengkapan tersebut harus diatur untuk memastikan agar panggilan dijawab antara 3 hingga 30 detik setelah dering masuk.
- **8** Untuk pengoperasian yang benar, total RN untuk semua perangkat yang dihubungkan ke satu saluran tidak boleh lebih dari 5.

#### **Peraturan Afrika Selatan**

Untuk penggunaannya, modem ini harus dihubungkan dengan perangkat pengaman arus listrik yang disetujui.

#### **Peringatan Kelas A BSMI TAIWAN**

警告使用者: 這是甲類的資訊產品,在居住的環境中使用時,可能會造成射頻 干擾,在這種情況下,使用者會被要求採取某些適當的對策。

#### **Pernyataan Kesesuaian**

berdasarkan ISO/IEC Panduan 22 dan EN 45014

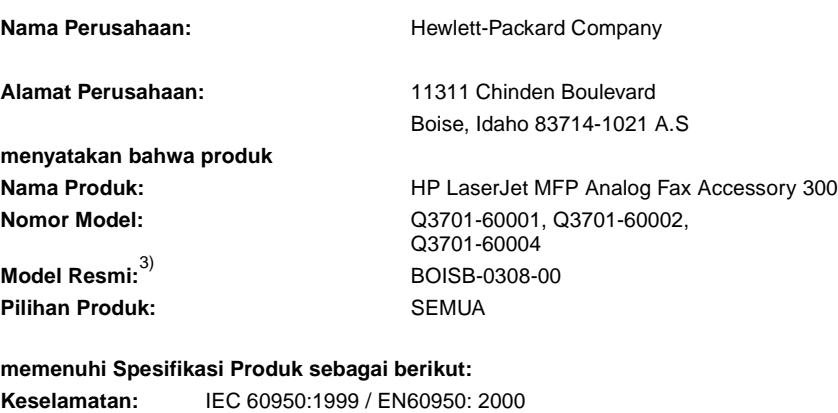

GB4943-1995

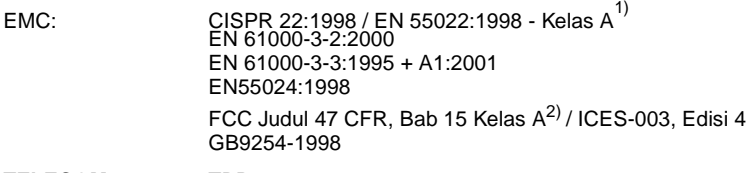

**TELECOM:** TBR-21:1998

#### **Informasi Tambahan:**

Produk yang dijelaskan dalam dokumen ini telah memenuhi persyaratan EMC Directive 89/336/EEC, Low Voltage Directive 73/23/EEC, R&TTE Directive 1999/5/EC (Tambahan II) dan memiliki CE-Marking yang sesuai.

- 1) Produk ini telah diuji dalam konfigurasi standar dengan Sistem Komputer Pribadi (Personal Computer System) Hewlett-Packard.
- 2) Perangkat ini sesuai dengan Standar FCC Bab 15. Pengoperasian dilakukan dengan dua Persyaratan berikut: (1) perangkat ini tidak akan menimbulkan interferensi berbahaya, dan (2) perangkat ini harus dapat menerima interferensi yang ditangkap, termasuk interferensi yang dapat mengakibatkan pengoperasian yang tidak diinginkan.

**Peringatan** - Produk ini adalah produk Kelas A. Dalam lingkungan domestik, produk ini dapat menimbulkan interferensi radio, untuk itu pengguna perlu melakukan tindakan tertentu.

- 3) Untuk tujuan resmi, produk ini memiliki nomor model Resmi. Nomor ini diharapkan tidak membingungkan dengan nama pemasaran (HP LaserJet MFP Analog Fax Accessory 300) atau nomor produk (Q3701-60001, Q3701-60002).
- 4) Produk tersebut termasuk Multi-Tech Systems, Inc. Modul Modem, Tipe MT5634SMI.

#### **Boise, Idaho A.S Februari, 2004**

Kontak Australia: Product Regulations Manager, Hewlett-Packard Australia Ltd., 31-41 Joseph Street, Blackburn, Victoria 3130, Australia.

Kontak Eropa: Hewlett-Packard Sales and Service Office lokal atau Hewlett-Packard Gmbh, Department HQ-TRE / Standards Europe, Herrenberger Strasse 130, D-71034 Böblingen (FAKS: +49-7031-14-3143) Kontak Amerika Serikat: Product Regulations Manager, Hewlett-Packard Development Company, LP, PO Box 15, Mail Stop 160, Boise, Idaho 83707-0015 (Telepon: 208-396-6000)

#### **Pernyataan garansi terbatas Hewlett-Packard**

<span id="page-205-0"></span>PRODUK HP: HP LaserJet MFP Analog Fax Accessory 300 MASA BERLAKU GARANSI: Satu tahun

- **1** HP menjamin Anda dan pelanggan pengguna akhir, bahwa perangkat keras HP dan aksesori, bebas dari kerusakan material dan penanganan setelah tanggal pembelian dan selama periode yang tercantum di atas. Jika HP menerima pernyataan kerusakaan selama periode garansi masih berlaku, HP akan, atas pilihannya, memperbaiki atau mengganti produk yang terbukti rusak. Produk pengganti dapat berupa produk baru atau yang memiliki performa setara dengan yang baru.
- **2** HP menjamin Anda bahwa perangkat lunak HP tidak akan mengalami kegagalan dalam menjalankan instruksi pemrograman setelah tanggal pembelian dan dalam periode yang ditentukan di atas, akibat kerusakan material dan penanganannya jika dipasang dan digunakan dengan semestinya. Jika HP menerima pernyataan kerusakan ini selama periode garansi masih berlaku, HP akan mengganti perangkat lunak yang tidak menjalankan instruksi pemrograman karena kerusakan tersebut.
- **3** HP tidak menjamin bahwa pengoperasian produk HP tidak akan pernah gagal atau bebas kesalahan. Jika HP tidak dapat memenuhi, dalam waktu yang wajar, perbaikan atau penggantian produk apapun sesuai persyaratan garansi, maka pelanggan berhak atas pengembalian biaya pembelian dan pengembalian produk.
- **4** Produk HP dapat berisi komponen yang difabrikasi ulang untuk mendapatkan performa yang sama dengan komponen baru atau untuk tujuan penggunaan tambahan.
- **5** Garansi tidak berlaku untuk kerusakan yang ditimbulkan dari (a) pemeliharaan atau kalibrasi yang tidak sesuai dan tidak memadai, (b) perangkat lunak, interface, komponen, atau suku cadang yang tidak disediakan oleh HP, (c) modifikasi atau penyalahgunaan, (d) pengoperasian diluar spesifikasi lingkungan yang dipublikasikan untuk produk ini, atau (e) tempat pemasangan atau pemeliharaan yang tidak memadai.
- **6** SEJAUH DIPERBOLEHKAN OLEH PERATURAN HUKUM SETEMPAT, JAMINAN DI ATAS BERSIFAT EKSLUSIF DAN TIDAK ADA JAMINAN LAIN, BAIK TERTULIS ATAU LISAN, YANG TERSURAT ATAU TERSIRAT, DAN HP SECARA KHUSUS MENYANGGAH SEMUA JAMINAN ATAU KONDISI TERSIRAT TENTANG KELAYAKAN JUAL, KUALITAS YANG MEMUASKAN, DAN KESESUAIAN UNTUK PENGGUNAAN TERTENTU. Beberapa negara/kawasan, wilayah, atau propinsi

tidak mengijinkan pembatasan terhadap batas waktu garansi yang dinyatakan, sehingga pembatasan di atas atau pengecualian tidak berlaku bagi Anda. Garansi ini memberikan Anda perlindungan hukum khusus dan hak atas hal lain yang berbeda di setiap negara/kawasan, wilayah, atau provinsi.

- **7** Garansi terbatas HP berlaku di negara/kawasan manapun atau setempat yang memiliki perwakilan dukungan untuk produk ini dan di wilayah HP memasarkan produk ini. Tingkat layanan garansi yang Anda terima mungkin bervariasi tergantung pada standar setempat. HP tidak akan mengubah bentuk, kesesuaian, atau fungsi produk ini agar dapat dioperasikan di negara/kawasan yang tidak dimaksudkan untuk difungsikan karena alasan hukum atau regulasi.
- **8** SEJAUH DIIZINKAN OLEH HUKUM SETEMPAT, PERBAIKAN DALAM PERNYATAAN GARANSI INI ADALAH PERBAIKAN SATU-SATUNYA DAN EKSKLUSIF BAGI ANDA. KECUALI JIKA DINYATAKAN DI ATAS, ATAS ALASAN APAPUN, HP ATAU PENYALURNYA TIDAK BERTANGGUNG JAWAB ATAS HILANGNYA DATA ATAU KERUSAKAN LANGSUNG, KHUSUS, INSIDENTAL, SEBAGAI AKIBAT (TERMASUK KERUGIAN MATERI ATAU HILANGNYA DATA), ATAU KERUSAKAN LAIN, BAIK BERDASARKAN KONTRAK, KERUGIAN HUKUM, ATAU LAIN-LAIN. Beberapa negara/kawasan, negara bagian atau propinsi tidak memperbolehkan pengecualian atau pembatasan kerusakan insidental atau sebagai akibat, sehingga pembatasan atau pengecualian di atas mungkin tidak berlaku bagi Anda.

KETENTUAN GARANSI YANG TERCAKUP DALAM PERNYATAAN INI, KECUALI JIKA DIPERBOLEHKAN OLEH HUKUM YANG BERLAKU, DILARANG MENGABAIKAN, MEMBATASI, ATAU MEMODIFIKASI, DAN SEBAGAI TAMBAHAN HAK HUKUM YANG BERLAKU ATAS PENJUALAN PRODUK KEPADA ANDA.

#### **Program Pengawasan Produk Ramah Lingkungan**

#### **Pelestarian lingkungan**

Hewlett-Packard Company senantiasa menghasilkan produk berkualitas yang ramah lingkungan. Produk ini telah dirancang dengan beberapa atribut untuk meminimalkan pengaruh buruk terhadap lingkungan.

#### **Plastik**

Komponen plastik lebih dari 25 gram diberi tanda sesuai dengan standar internasional agar meningkatkan kemampuan identifikasi plastik untuk tujuan daur ulang di akhir masa pakai produk.

#### **Batasan material**

Produk HP tidak mengandung merkuri.

Produk HP ini mengandung timbal pada komponen yang disolder dan mungkin memerlukan penanganan khusus di akhir masa pakainya.

#### **Pembuangan limbah peralatan oleh pengguna rumah tangga pribadi di Uni Eropa**

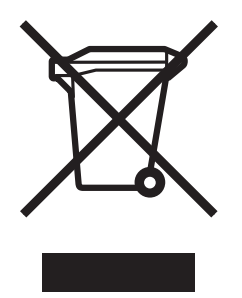

Simbol ini yang terdapat pada produk atau kemasannya, menunjukkan bahwa produk tidak boleh dibuang bersama limbah rumah tangga lainnya. Namun, Anda bertanggung jawab untuk membuang limbah peralatan dengan menyerahkannya ke tempat pengumpulan tertentu untuk proses daur ulang peralatan dan limbah elektronik. Pemisahan komponen dan daur ulang limbah peralatan Anda pada waktu pembuangan akan membantu menjaga sumber daya alam dan memastikan bahwa limbah tersebut didaur ulang dengan cara yang akan melindungi kesehatan manusia dan lingkungan hidup. Untuk informasi lebih lanjut tentang tempat pembuangan limbah peralatan Anda agar didaur ulang, hubungi petugas yang berwenang di tempat Anda, layanan pembuangan limbah rumah tangga atau toko tempat Anda membeli produk tersebut.

#### **Untuk informasi lebih lanjut**

Untuk informasi lebih lanjut tentang program ramah lingkungan HP, kunjungi [www.hp.com/go/environment](http://www.hp.com/go/environment) atau [www.hp.com/hpinfo/community/environment/](http://www.hp.com/hpinfo/community/environment/)

- Informasi tentang profil lingkungan untuk produk ini dan berbagai produk HP terkait lainnya
- Komitment HP terhadap pelestarian lingkungan
- Sistem manajemen lingkungan HP
- Pengembalian produk yang telah habis masa pakainya dan program daur ulang HP
- Lembar Data Keselamatan Material

## Indeks

#### **A**

aksesori faks [pemasangan 2](#page-111-0)

#### **B**

[baki kertas keluar, pengaturan 59](#page-168-0) [basis data 69,](#page-178-1) [70](#page-179-0) [browser, Web, konfigurasi remote 48](#page-157-0)

#### **D**

daftar faks yang ditolak [membuat 59](#page-168-1) [menghapus nomor 60](#page-169-0) [dering-ke-jawab 23,](#page-132-0) [57](#page-166-1) [dukungan 85](#page-194-2) [dukungan pelanggan 85](#page-194-2) [dukungan telepon 85](#page-194-3)

#### **E**

error [kode 83](#page-192-1) [pemberitahuan pengiriman faks 38](#page-147-0) [EWS](#page-156-0) *lihat* server Web tertanam

#### **F**

faks [Configuration Wizard 21](#page-130-0) [dihapus dari memori 28](#page-137-1) [masalah pemberian 79](#page-188-0) [menerima 46](#page-155-0) [mengirim 28](#page-137-2) [pencetakan 63](#page-172-0) [tidak mencetak 81](#page-190-0) [faks LAN 22](#page-131-0) [faksimili 25](#page-134-0) [LAN 22](#page-131-0) [masalah pemberian 79](#page-188-0) [resolusi 88](#page-197-0) [fitur buku telepon 35](#page-144-0) [foto, kualitas rendah 29](#page-138-0)

#### **G**

[gambar, kualitas rendah 29](#page-138-0) [garansi, perbaikan 96](#page-205-0) [getar panggilan 53](#page-162-1) [grup panggil](#page-148-0) *lihat* panggilan cepat

#### **I**

[ikon faks, tidak ditampilkan 75](#page-184-1) [isi halaman 29](#page-138-0)

#### **J**

jadwal [pencetakan laporan panggilan faks 68](#page-177-1) [jeda panggilan 28](#page-137-3) [jeda, saat pemanggilan 28](#page-137-3)

#### **K**

[kartu faks lihat juga aksesori faks](#page-110-0) kecepatan [modem 80,](#page-189-0) [81](#page-190-1) [pengiriman faks 80,](#page-189-0) [81](#page-190-1) [kecepatan modem 80,](#page-189-0) [81,](#page-190-1) [88](#page-197-1) kecepatan pengiriman [mengatasi masalah 80,](#page-189-0) [81](#page-190-1) [kepala, faks keluar 24](#page-133-0) [kode awal, panggilan otomatis 56](#page-165-0) [kode tagihan, pengaturan 56](#page-165-1) [komponen 2](#page-111-1) [kompresi JBIG, pengaturan 51](#page-160-1) konfigurasi [remote 47](#page-156-0) konfigurasi remote [Browser Web 48](#page-157-0) [utilitas pengiriman digital 49](#page-158-1) [Web Jetadmin 49](#page-158-2) [kunci memori 63](#page-172-1) [mengaktifkan 63](#page-172-1) [menonaktifkan 64](#page-173-0) [kunci memori, lihat jadwal pencetakan faks 63](#page-172-1)

#### **L**

[laporan daftar faks yang ditolak, mencetak 71](#page-180-0) [laporan daftar panggil cepat, mencetak 71](#page-180-1) [laporan kode tagihan, mencetak 69](#page-178-2) [laporan](#page-178-1) *lihat* log/laporan [laporan panggilan 68](#page-177-1) [laporan panggilan faks, pencetakan 68](#page-177-1) latar belakang [menghapus dari faks yang dikirim 45](#page-154-0) [penyalinan kertas warna 45](#page-154-0) [LED 76](#page-185-0) [log aktivitas 69](#page-178-1) [log dan laporan pencetakan 67](#page-176-1)

log/laporan [laporan daftar faks yang ditolak 71](#page-180-0) [laporan daftar panggil cepat 71](#page-180-1) [laporan kode tagihan 69](#page-178-2) [laporan panggilan faks 67](#page-176-2) [laporan tagihan, mengosongkan 70](#page-179-0) [log aktivitas faks 69](#page-178-1) [log aktivitas, mengosongkan 70](#page-179-1) [lupa PIN Anda? 61](#page-170-0)

#### **M**

masalah pemberian [faksimili 79](#page-188-0) [memanggil kode awal, pengaturan 56](#page-165-0) memasang aksesori faks [pada HP LaserJet 4345mfp 8](#page-117-0) [pada HP LaserJet 4730mfp 12](#page-121-0) [pada HP LaserJet 9040mfp/9050mfp 3](#page-112-1) [membatalkan faks 37](#page-146-1) memori [disimpan ke 28](#page-137-1) [menghapus faks yang disimpan dari 28](#page-137-1) [menandai faks yang diterima, pengaturan 57](#page-166-2) [menerima faks 46](#page-155-1) [meneruskan faks 62](#page-171-0) mengatasi masalah [ikon faks 75](#page-184-2) [Sistem PBX 82](#page-191-0) [menghentikan pengiriman faks 37](#page-146-2) [menghubungi HP 85](#page-194-2) mengirim faks [ke beberapa penerima 39](#page-148-1) [menggunakan fitur buku telepon 35](#page-144-0) [menggunakan panggilan cepat 31](#page-140-0) panggilan cepat pada [HP LaserJet 4345mfp 33](#page-142-0) [HP LaserJet 4730mfp 33](#page-142-0) [umum, memasukkan nomor secara manual 28](#page-137-4) [mengosongkan data log/laporan 70](#page-179-0) [menolak faks masuk, pengaturan 59](#page-168-2) [menu pengaturan faks tidak ditampilkan 22](#page-131-0) [menu pengaturan tidak ditampilkan 22](#page-131-0) [menu, pengaturan faks 21](#page-130-1) MFP *lihat* [produk multifungsi 1](#page-110-1) [mode dialing, pengaturan 53](#page-162-1) [mode error correction, pengaturan 51](#page-160-2) [mode kerja 29](#page-138-1) [mode, kerja 29](#page-138-2)

#### **N**

[nada panggilan, pengaturan 53](#page-162-1) [negara/kawasan 23](#page-132-0)

#### **O**

[overlay kepala faks, pengaturan 53](#page-162-2)

#### **P**

[panduan, konfigurasi faks 21](#page-130-2) [panggil ulang, pengaturan 55](#page-164-1) [panggil ulang-saat-sibuk, pengaturan 54](#page-163-2) [panggil ulang-saat-tidak dijawab, pengaturan 54](#page-163-3) panggilan cepat [membuat 39](#page-148-2) [untuk mengirim faks 31](#page-140-1) [pemberitahuan pengiriman faks 38](#page-147-0) [pemberitahuan tentang faks terkirim 38](#page-147-0) [pencarian nada panggil, pengaturan 55](#page-164-2) [pencetakan faks terkunci 63](#page-172-1) [pencetakan faks, terkunci 63](#page-172-1) pengaturan [baki kertas keluar 59](#page-168-0) [dering-ke-jawab 57](#page-166-1) [halaman asli 29](#page-138-3) [jarak waktu panggil ulang 55](#page-164-1) [kode tagihan 56](#page-165-1) [kompresi JBIG 51](#page-160-1) [kunci memori 63](#page-172-1) [memanggil kode awal 56](#page-165-0) [menandai faks yang diterima 57](#page-166-2) [mengatur baki kertas 58](#page-167-0) [menolak faks masuk 59](#page-168-2) [menu 21](#page-130-1) [mode dialing 53](#page-162-1) [mode error correction 51](#page-160-2) [overlay kepala faks 53](#page-162-3) [panggil ulang-saat-sibuk 54](#page-163-2) [panggil ulang-saat-tidak dijawab 54](#page-163-3) [pencarian nada panggil 55](#page-164-2) [penerusan faks 62](#page-171-0) [resolusi 52](#page-161-1) [sesuaikan-ke-halaman 58](#page-167-1) [standar 20](#page-129-1) [volume dering 50](#page-159-2) [volume modem 50](#page-159-3) [pengaturan berpengaman 61](#page-170-1) [pengaturan faks, standar 20](#page-129-2) [pengaturan halaman 29](#page-138-4) [pengaturan ketajaman untuk faks yang dikirim 45](#page-154-1) [pengaturan layanan 83](#page-192-2) pengaturan standar [lokasi 23](#page-132-0) [nama perusahaan 24](#page-133-0) [negara/kawasan 20](#page-129-1) [nomor telepon 24](#page-133-1) [tanggal dan jam 20,](#page-129-1) [22](#page-131-1) [pengaturan tanggal/jam 22](#page-131-2)

[pengaturan terang/gelap pada faks yang dikirim 46](#page-155-2) [pengaturan terang/gelap, perubahan pada faks yang](#page-155-2)  dikirim 46 [pengaturan volume dering 50](#page-159-2) [penggantian, kartu faks 8,](#page-117-0) [12](#page-121-0) [pengoperasian faks, memeriksa 20](#page-129-3) [peningkatan kemampuan firmware 85](#page-194-4) [pilihan baki kertas, pengaturan 58](#page-167-0) PIN [membuat 61](#page-170-2) [mengubah 61](#page-170-2) [PIN kunci memori 61](#page-170-2) [PIN penerusan faks 61](#page-170-2) [PIN, mengatur ulang 61](#page-170-0) [produk multifungsi 1](#page-110-1)

#### **R**

rendah [pengiriman faks 80,](#page-189-0) [81](#page-190-1) resolusi [faksimili 88](#page-197-0) [resolusi, pengaturan 52](#page-161-1) [ruang penyimpanan, lingkungan 88](#page-197-2)

#### **S**

saluran telepon [mengatasi masalah 82](#page-191-1) [server Web tertanam 47](#page-156-0) [sesuaikan-ke-halaman, pengaturan 58](#page-167-1) Sistem PBX [mengatasi masalah 82](#page-191-0) [spesifikasi 88](#page-197-3) status [halaman informasi MFP 75](#page-184-3) [indikator pesan 27](#page-136-0) [pemberitahuan 38](#page-147-0)

#### **T**

[T.30 report \(Laporan T.30\) 83](#page-192-2) [thumbnail](#page-176-2) *lihat* laporan panggilan faks [tidak dikonfugurasi 20](#page-129-4) [tidak tersedia 20](#page-129-4)

#### **U**

[utilitas konfigurasi digital sending software,](#page-158-1)  konfigurasi remote 49 [Utilitas konfigurasi DSS](#page-158-1) *lihat* digital sending software

#### **V**

[volume](#page-159-3) *lihat* volume modem, atau volume dering [volume modem, pengaturan 50](#page-159-3)

#### **W**

[Web Jetadmin, konfigurasi remote 49](#page-158-3)

### HP LaserJet MFP Analog Fax Accessory 300

### ファックス ガイド

#### 著作権情報

© 2005 Copyright Hewlett-Packard Development Company, L.P.

著作権法で許可されている場合 を除き、事前の許可なしに複製、 翻案、または翻訳を行うことは 禁止されています。

本書に記載されている情報は、 断りなく変更される場合があり ます。

HP 製品およびサービスの唯一 の保証は、当該製品およびサー ビスに付属の保証書に規定され ています。本書に記載されてい る内容は一切追加保証とはなり ません。HP は、本書に記載され ている内容の誤りや記載漏れに ついて一切責任を負いません。

部品番号:Q3701-90930

Edition 1, 6/2005

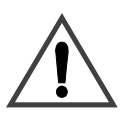

#### 安全性に関する情報 警告! 感電の危険性

本製品を使用するときは基本的 な安全措置に必ず従って、火災 や感電による負傷の危険性を軽 減してください。

- **1** 本書の指示をすべてよく読 んで理解してください。
- **2** 製品に記載されている警告 や指示に必ず従ってくださ い。
- **3** 電話線の末端の接点や ファックス アクセサリ製 品のソケットには一切触れ ないでください。損傷した 電話線は直ちに交換してく ださい。
- **4** 電話線は通電されているた め、感電の原因になる場合 があります。製品の点検や 修理を行うときは、電話線 を壁のコネクタから必ず抜 いてください。
- **5** 雷雨の間は電話線を取り付 けないでください。
- **6** クリーニングの前に、本製 品のプラグを壁のコンセン トおよび電話ジャックから 抜いてください。
- **7** 水気のある場所や身体が濡 れた状態での本製品の設置 または使用は避けてくださ い。
- **8** 製品は、安定した場所に しっかりと設置してくださ い。
- **9** 製品は、電話線を踏みつけ たり電話線につまずいたり して電話線を損傷すること のない安全な場所に設置し てください。

**10** 点検や修理に関するすべて のご質問は、資格のある担当 者にお問い合わせください。

FCC Class A Part 15 および Part 68 の要件とその他の規制 要件に関する情報は、本書の付 録 A に記載されています。

#### 商標の表示

Microsoft® は、Microsoft Corporation の米国における登 録商標です。

本書に記載されているすべての 製品は各社の商標です。

国 / 地域の現地法によって、指定 の国 / 地域以外での本製品の使用 が禁止されている場合がありま す。未承認の通信機器 ( ファック ス装置 ) を公衆電話回線網に接続 することは、ほとんどの国 / 地域 の法律で固く禁止されています。

## 目次

#### **[1](#page-218-0)** セットアップ

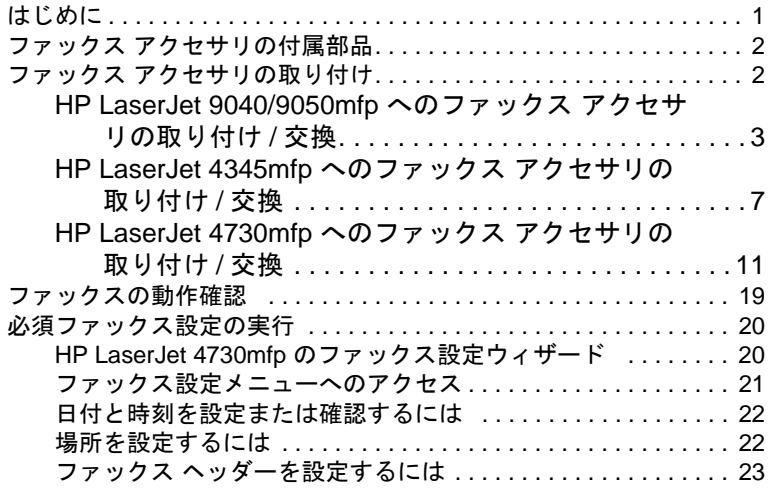

#### **[2](#page-242-0)** ファックスの送受信

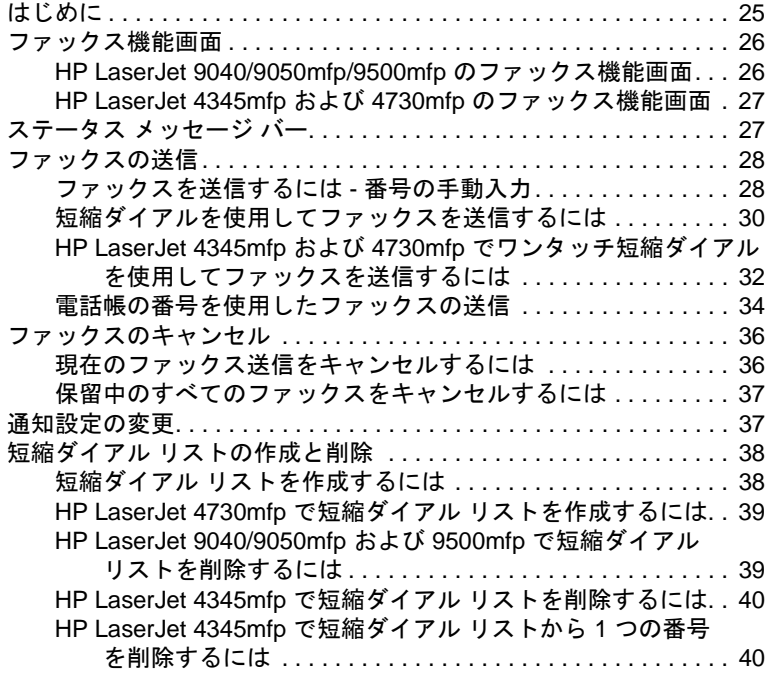

## 日本語

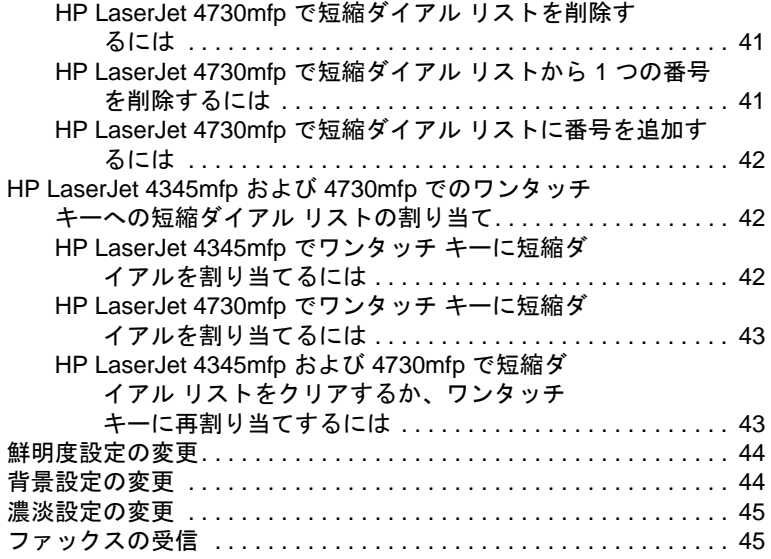

#### **[3](#page-264-0)** 設定

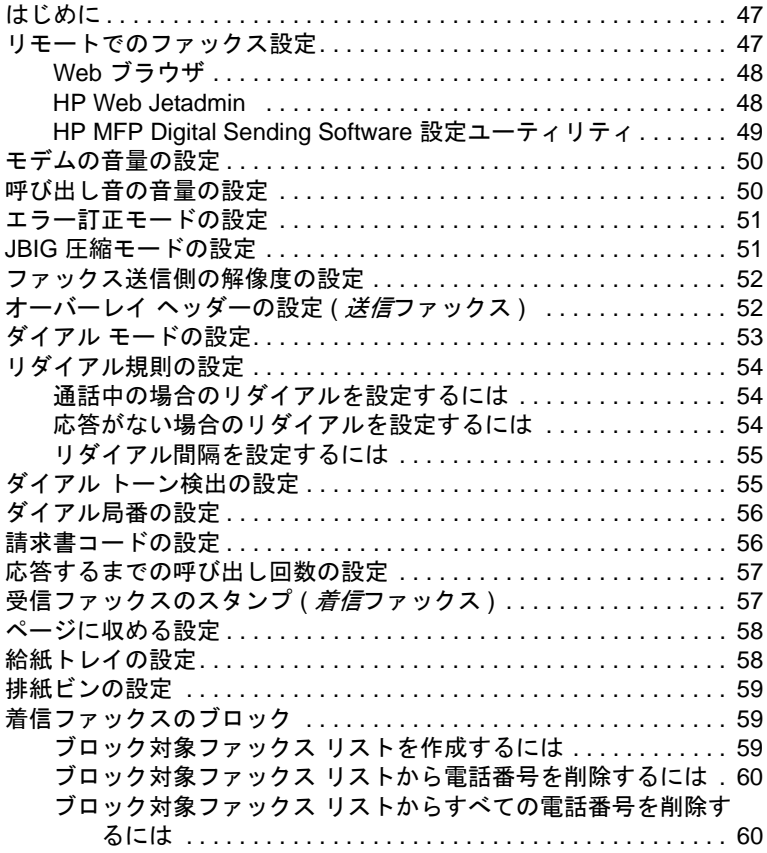
# **[4](#page-278-0)** ファックス **(** 詳細 **)**

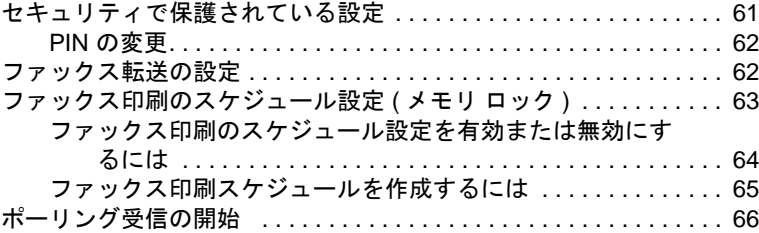

## **[5](#page-284-0)** ファックス ログ

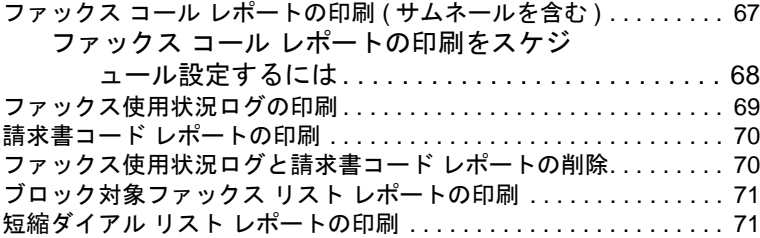

# **[6](#page-290-0)** トラブルシューティング

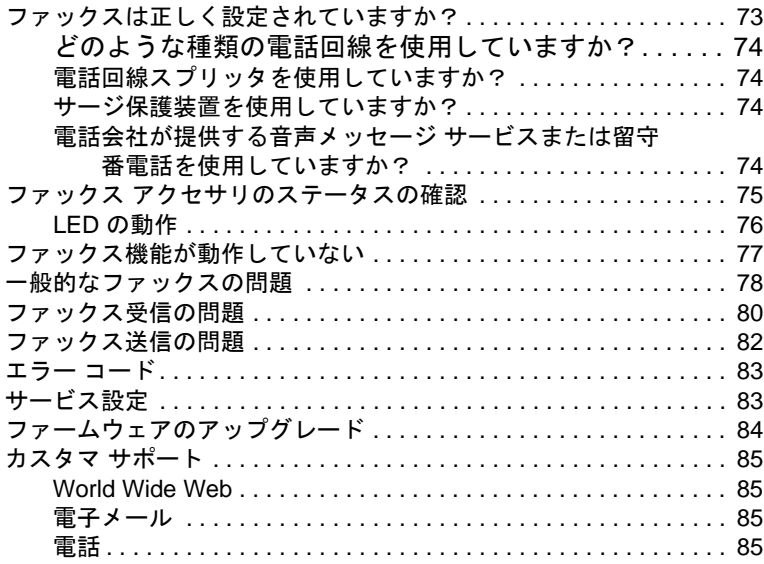

# 付録 A 仕様および規制に関する情報

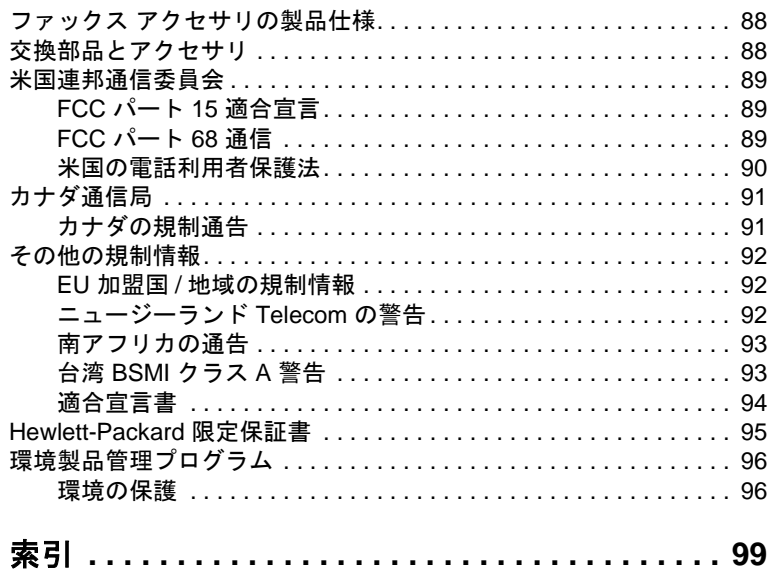

1セットアップ

HP LaserJet MFP Analog Fax Accessory 300 を使用すると、HP の多 機能製品 (MFP) をスタンドアロンのアナログ ファックス装置として 使用できます。

このマニュアルでは、この製品のファックス機能と次の作業の実行方 法について説明します。

- MFP へのファックス アクセサリの取り付けと交換
- 初期設定の実行
- ファックスの送信
- ファックスの設定
- ファックス機能の詳細設定
- ファックスのログおよびレポートへのアクセス
- トラブルシューティング

また、このマニュアルには製品仕様および規制に関する情報も記載さ れています。

注記 MFP では、アナログ ファックス機能の他に LAN ファックスもサポー トされています。LAN ファックスの管理は HP MFP Digital Sending Software 設定ユーティリティで行います。このユーティリティは独 立した製品であり、このマニュアルでは説明しません。LAN ファッ クスの詳細については、『*HP MFP Digital Sending Software* ユーザー ガイド』または『*HP MFP Digital Sending Software* サポート ガイド』 を参照してください。アナログ ファックス アクセサリと LAN ファッ クスの両方を取り付けた場合でも、同時に使用できるのは 1 つの ファックス機能のみです。

> 特定のファックス機能に関する説明を参照できるように、このマニュ アルを保管しておいてください。

はじめに

#### 注記 MFP にファックス アクセサリが取り付けられていない場合は、この 章の説明に従って取り付ける必要があります。

注記 MFP にファックス アクセサリが取り付けられている場合は、この章 の説明に従ってファックス接続カバーを外し、電話線を接続し、 ファックスの初期設定を実行する必要があります。ファックス接続 カバーは、フォーマッタ リア パネルの電話コネクタに取り付けられ ています。

## ファックス アクセサリの付属部品

ファックス アクセサリには次の部品が付属しています。

- 『ファックス ガイド』(本書)
- ファックス アクセサリのハードウェア カード
- 電話線 (国/地域によって異なります)

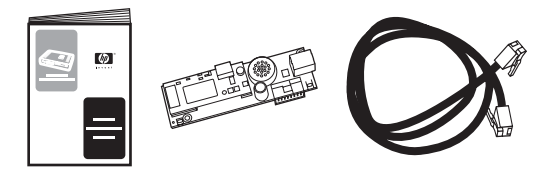

#### 図 **1-1 HP LaserJet MFP Analog Fax Accessory 300** パッケージの内容

# ファックス アクセサリの取り付け

このセクションでは、ファックス アクセサリのハードウェア カード を MFP に取り付ける方法について説明します。この手順は、次の MFP を対象にしています。

- HP LaserJet 9040/9050mfp
- HP LaserJet 4345mfp
- HP LaserJet 4730mfp

ご使用の MFP に対応する手順を選択してください。

HP LaserJet MFP Analog Fax Accessory 300 は HP LaserJet 9500mfp でもサポートされていますが、HP LaserJet 9500mfp には ファックス アクセサリがあらかじめ取り付けられています。 HP LaserJet 9500mfp へのファックス アクセサリの取り付けまたは 交換方法については、『*HP LaserJet 9500mfp* ユーザー ガイド』を参 照してください。

# **HP LaserJet 9040/9050mfp** へのファックス ア クセサリの取り付け**/**交換

この手順では、HP LaserJet 9040/9050mfp へのファックス カードの 取り付けまたは交換の方法について説明します。

注記 購入した MFP にファックス アクセサリが取り付けられている場合 は、このハードウェア取り付け手順を実行する必要はありませんが、 この手順のステップ 10 および 11 の説明に従って電話線を接続する 必要があります。また、必須の設定も行う必要があります。20 [ペー](#page-237-0) [ジの「必須ファックス設定の実行」を](#page-237-0)参照してください。

> ファックス アクセサリ カードは MFP フォーマッタ ボードに取り付 けます。ファックス カードを取り付けるには、このボードを取り外 す必要があります。ファックス カードの取り付けまたは既存の ファックス カードの交換を行うには、次の手順を実行します。

- **1** ファックス カードを箱から取り出します。帯電防止用の袋からは 出さないでください。
- **2** MFP の電源を切り、電源コードを抜きます。
- **3** フォーマッタ ボードを見つけます。フォーマッタ ボードは、MFP 後部左側の金属プレート (1) に取り付けられています。図 [1-2](#page-220-0) を 参照してください。

 $\Box$ 

- <span id="page-220-0"></span>図 **1-2 HP LaserJet 9040/9050mfp** フォーマッタの場所
	- **4** フォーマッタ (1) からすべてのケーブル (2) を抜きます。図 [1-3](#page-221-0) を参照してください。ケーブルを同じ場所に戻すことができるよ うに、抜いた場所を覚えておいてください。
- 注記 ファックスを取り付けるのが初めての場合は、フォーマッタのリア パネルにある電話ジャックの開口部の上の小さいカバーを取り外し てから、ファックス カードをフォーマッタに差し込んでください。

日本語

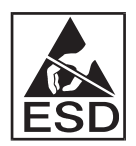

フォーマッタ ボードには、静電気放電 (ESD) による損傷を受けやす い部品が含まれています。フォーマッタ ボードを扱うときは、MFP の金属フレームに接続されている接地リスト ストラップなどの静電 気防止器具を使用するか、金属フレームを手で触れてください。ただ し、ボード上の部品に触れないようにしてください。

**5** フォーマッタ プレートの上下にある 2 つの固定ネジ (3) を緩め ([図](#page-221-0) [1-3](#page-221-0) を参照)、フォーマッタ プレートおよびボード (1) を MFP から 引き出します。導電性のない平らな場所にフォーマッタ ボードを置 きます。

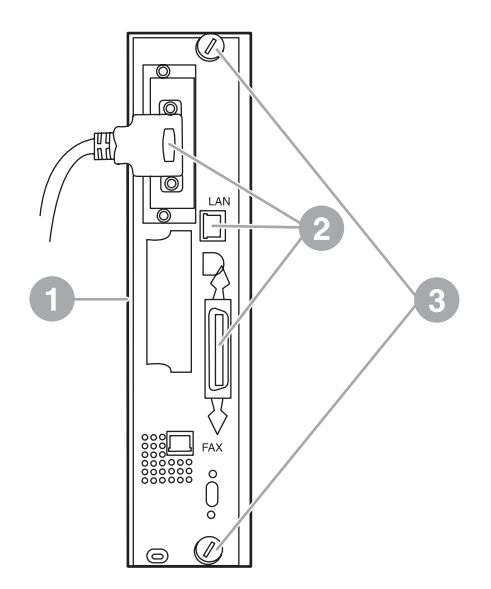

#### <span id="page-221-0"></span>図 **1-3 HP LaserJet 9040/9050mfp** フォーマッタの取り外し

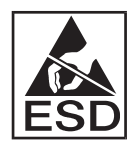

ファックス カードには、静電気放電 (ESD) による損傷を受けやすい 部品が含まれています。ファックス カードを帯電防止用の袋から取 り出すときや、ファックス カードを取り付けるときは、MFP の金属 フレームのような接地された金属部品に接続されている接地リスト ストラップなどの静電気防止器具を使用するか、金属フレームを手で 触れてください。ただし、ボード上の部品に触れないようにしてくだ さい。

#### 注記 既存のファックス カードを交換する場合は、交換するカードを フォーマッタから取り外します。

#### 注意 ファックス カードを扱うときは、カード上の黄色の部品を押さない でください。部品が損傷を受け、ファックスの障害の原因になる場合 があります。

**6** ファックス アクセサリを帯電防止用の袋から取り出します。

**7** ファックス カードのコネクタ (1) をフォーマッタのファックス コネクタ (2) に挿入します。図 [1-4](#page-222-0) を参照してください。フォー マッタ ボードのコネクタには、「FAX ACCESSORY」というラベ ルが付いています。コネクタにカードを挿入するときは、カード の両端を 2 つのボード ガイド (3) に入れてスライドさせてくだ さい。コネクタに完全に入ると、「カチッ」と固定されます。

アクセサリがしっかりと取り付けられていることを確認します。 ファックス カードの電話コネクタがフォーマッタ ケージの背面 の開口部に揃っている必要があります。

<span id="page-222-0"></span>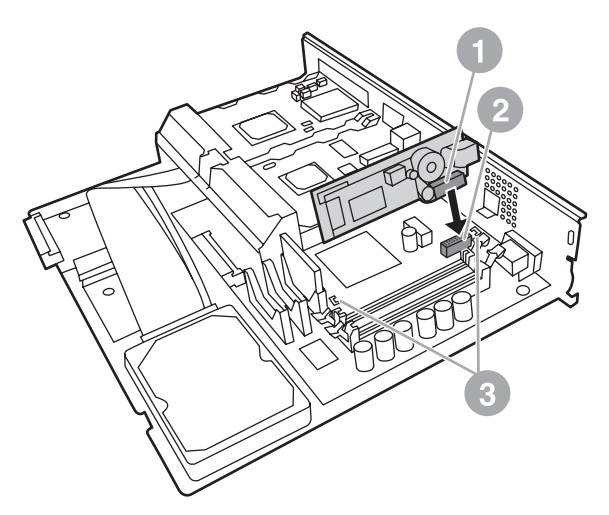

図 **1-4 HP LaserJet 9040/9050mfp** フォーマッタ ボードへのファックス カードの取り付け

**8** フォーマッタを MFP に戻します。図 [1-5](#page-223-0) を参照してください。

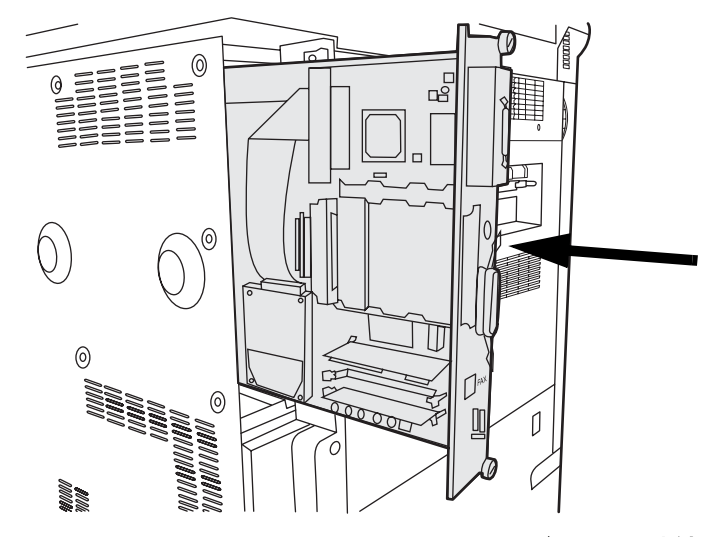

<span id="page-223-0"></span>図 **1-5 HP LaserJet 9040/9050mfp** へのフォーマッタの再取り付け

- **9** 手順 4 で抜いたすべてのケーブル (4) を接続し直します。図 [1-6](#page-224-0) を参照してください。
- 注記 ファックス カードを電話回線に接続するときは、使用する電話回線 が、他の装置によって使用されない単一チャネルのアナログ専用回線 であることを確認してください。この回線はアナログ回線である必要 があります。一部のデジタル PBX システムに接続すると、ファック スが正常に動作しません。使用している回線のタイプがわからない場 合は、電話会社に問い合わせてください。また、ファックス アクセ サリが正常に動作するように、アクセサリに付属の電話線の使用をお 勧めします。
- 警告! 壁の電話ジャックは通電されているので、ジャックに触れると感電す る場合があります。電話線を接続するときは、壁の電話ジャックに触 れないようにしてください。また、最初に電話線を壁の電話ジャック に接続した場合は、もう一方の端にある電話線コネクタのワイヤに触 れないようにしてください。
	- **10** 電話線コネクタ (1) をフォーマッタ プレートのファックス コネ クタ (2) に接続します。図 [1-6](#page-224-0) を参照してください。「カチッ」 と音がするまでコネクタを押し込みます。
- 注記 LAN コネクタと電話線コネクタはよく似ています。LAN ケーブル プ ラグ (3) を LAN コネクタに、電話線コネクタ (1) をファックス コネ クタ (2) に接続したことを確認します。LAN コネクタの方が電話線コ ネクタよりも幅が広いので注意してください。

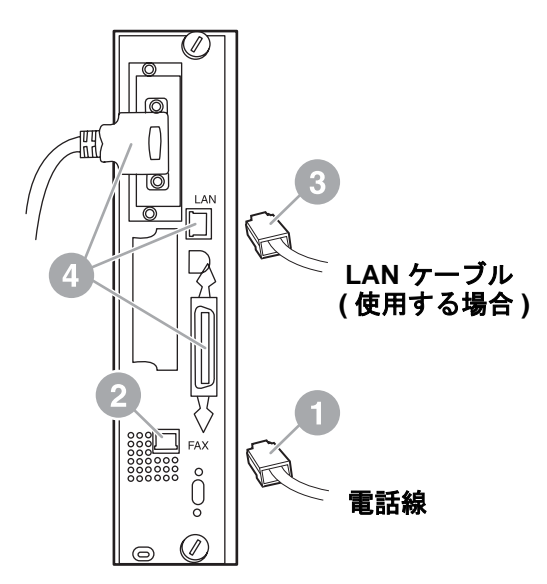

#### <span id="page-224-0"></span>図 **1-6 HP LaserJet 9040/9050mfp** フォーマッタへのケーブルの接続

**11** 電話線のもう一方を壁の電話ジャックに接続します。 「カチッ」 と音がするか、コネクタがしっかりと取り付けられるまで、コネ クタを押し込みます。コネクタのタイプは国/地域によって異な るので、コネクタを接続したときに「カチッ」と音がする場合も 音がしない場合もあります。

**12** MFP の電源コードを差し込んで、電源スイッチをオンにします。

これで、ファックス カードの取り付けは完了です。次に、ファックス が正しく取り付けられており、動作していることを確認する必要があ ります。19 [ページの「ファックスの動作確認」を](#page-236-0)参照してください。

# **HP LaserJet 4345mfp** へのファックス アクセサ リの取り付け**/**交換

この手順では、HP LaserJet 4345mfp へのファックス カードの取り 付けまたは交換の方法について説明します。

ファックス カードは MFP フォーマッタ ボードに取り付けます。 ボードには MFP のサイド パネルを外してアクセスします。ファック ス カードを取り付けるには、次の手順を実行します。

- **1** ファックス カードを箱から取り出します。帯電防止用の袋からは 出さないでください。
- **2** MFP の電源を切り、電源コードを抜きます。
- **3** プリンタ背面のフォーマッタ ボード (1) を見つけます。図 [1-7](#page-225-0) を 参照してください。

JAWW ファックス アクセサリの取り付け **7**

- **4** フォーマッタ ボードにアクセスするには、MFP 側面の取り外し 可能なカバー (2) を見つけます。図 [1-7](#page-225-0) を参照してください。
- **5** サイド カバーのへこんだ部分 (2) に指を入れて引っ張り、後ろに スライドさせてプリンタからカバーを取り外します。

注記 この手順では、フォーマッタからケーブルを外す必要はありません。

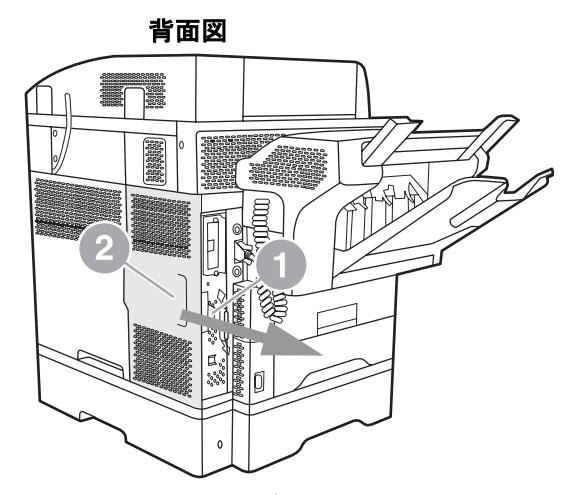

<span id="page-225-0"></span>図 **1-7 MFP** フォーマッタ カバー **- HP LaserJet 4345mfp (**背面図**)**

**6** フォーマッタ ケージ ドア (1) のドア タブ (2) を引き出し、ドア をスイング (3) させて開きます。図 [1-8](#page-225-1) を参照してください。

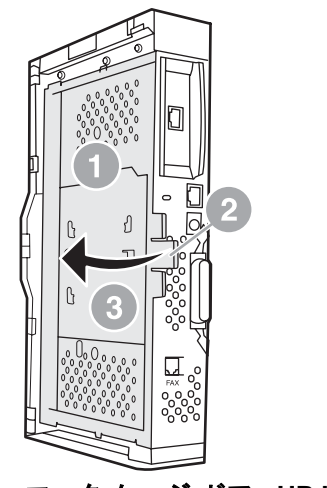

<span id="page-225-1"></span>図 **1-8** フォーマッタ ケージ ドア **- HP LaserJet 4345mfp** 

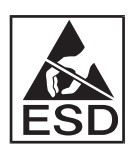

ファックス カードには、静電気放電 (ESD) による損傷を受けやすい 部品が含まれています。ファックス アクセサリを帯電防止用の袋か ら取り出すときや、ファックス アクセサリを取り付けるときは、接 地された MFP の金属フレームに接続されている接地リスト スト ラップなどの静電気防止器具を使用するか、MFP の金属フレームを 手で触れたままファックス カードを取り付けてください。

- 注記 ファックスを取り付けるのが初めての場合は、フォーマッタのリア パネルにある電話ジャックの開口部の上の小さいカバーを取り外し てから、ファックス カードをフォーマッタに差し込んでください。
- 注記 既存のファックス カードを交換する場合は、交換するカードを フォーマッタから取り外します。
- 注意 ファックス カードを扱うときは、カード上の黄色の部品を押さない でください。部品が損傷を受け、ファックスの障害の原因になる場合 があります。
	- **7** ファックス カードを帯電防止用の袋から取り出します。
	- **8** ファックス カードのコネクタ (1) をフォーマッタのファックス コネクタ (2) に挿入します。図 [1-9](#page-227-0) を参照してください。フォー マッタ ボードのコネクタ (2) には、「FAX ACCESSORY」という ラベルが付いています。カードの両端を 2 つのガイド (3) に入れ てスライドさせます。完全に入ると、カードが「カチッ」と固定 されます。

アクセサリがしっかりと取り付けられていることを確認します。 ファックス カードの電話コネクタ (4) がフォーマッタ ケージの 背面の開口部 (5) に揃っている必要があります。図 [1-9](#page-227-0) を参照し てください。

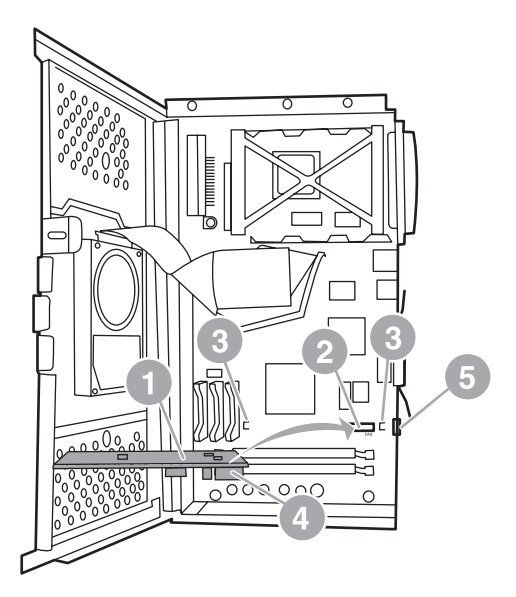

#### <span id="page-227-0"></span>図 **1-9** フォーマッタへのファックス カードの取り付け **- HP LaserJet 4345mfp**

- **9** フォーマッタ ケージ ドアを閉じ、MFP フォーマッタ カバーを元 に戻します。
- 注記 ファックス アクセサリを電話回線に接続するときは、ファックス ア クセサリ用の電話回線が他の装置によって使用されない専用回線で あることを確認してください。この回線はアナログ回線である必要が あります。一部のデジタル PBX システムに接続すると、ファックス が正常に動作しません。使用している回線のタイプがわからない場合 は、電話会社に問い合わせてください。また、ファックス アクセサ リが正常に動作するように、アクセサリに付属の電話線の使用をお勧 めします。
- 警告! 壁の電話ジャックは通電されているので、コネクタのワイヤに触れる と感電する場合があります。電話線を接続するときは、壁の電話 ジャックに触れないようにしてください。また、最初に電話線を壁の 電話ジャックに接続した場合は、もう一方の端にある電話線コネクタ のワイヤに触れないようにしてください。
	- **10** 片方の電話線コネクタ (1) をファックス コネクタ (2) に接続しま す。図 [1-10](#page-228-0) を参照してください。「カチッ」と音がするまで押し 込みます。

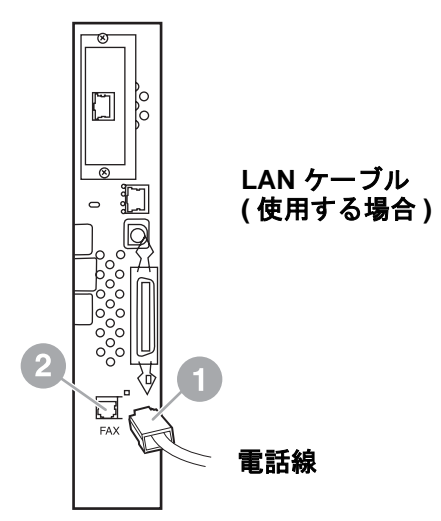

<span id="page-228-0"></span>図 **1-10** ケーブルの接続 **- HP LaserJet 4345mfp**

**11** 電話線のもう一方を壁の電話ジャックに接続します。 「カチッ」 と音がするか、コネクタがしっかりと取り付けられるまで、コネ クタを押し込みます。コネクタのタイプは国/地域によって異な るので、コネクタを接続したときに「カチッ」と音がする場合も 音がしない場合もあります。

**12** MFP の電源コードを差し込んで、電源スイッチをオンにします。

これで、ファックス カードの取り付けは完了です。次に、ファック スが正しく取り付けられており、動作していることを確認する必要が あります。19 [ページの「ファックスの動作確認」](#page-236-0)を参照してください。

# **HP LaserJet 4730mfp** へのファックス アクセサ リの取り付け**/**交換

HP Color LaserJet 4730 には、アナログ ファックス アクセサリが取 り付けられていません。 HP Color LaserJet 4730x、4730xs、4730xm mfp モデルには、Analog Fax Accessory 300 が取り付けられていま す。 Windows ユーザーは、デジタル ファックス サービスを提供する HP Digital Sending Software (DSS) をインストールすることもでき ます(オプション)。

アナログ ファックス アクセサリがまだ取り付けられていない場合 は、この手順に従って HP LaserJet 4730mfp を取り付けてください。

**1** MFP をオフにし、すべてのケーブルを抜きます。

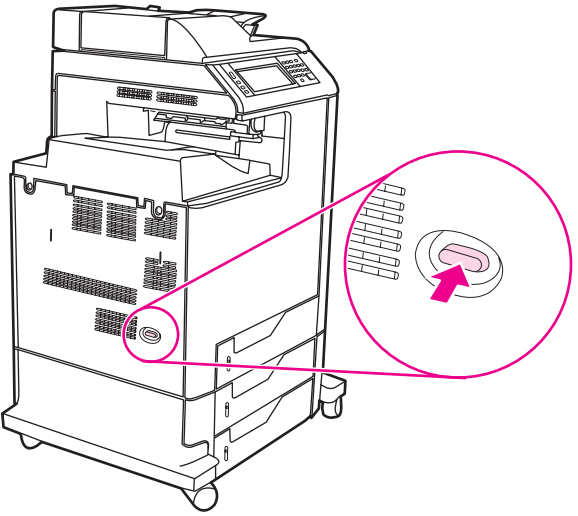

図 **1-11** 電源をオフにする

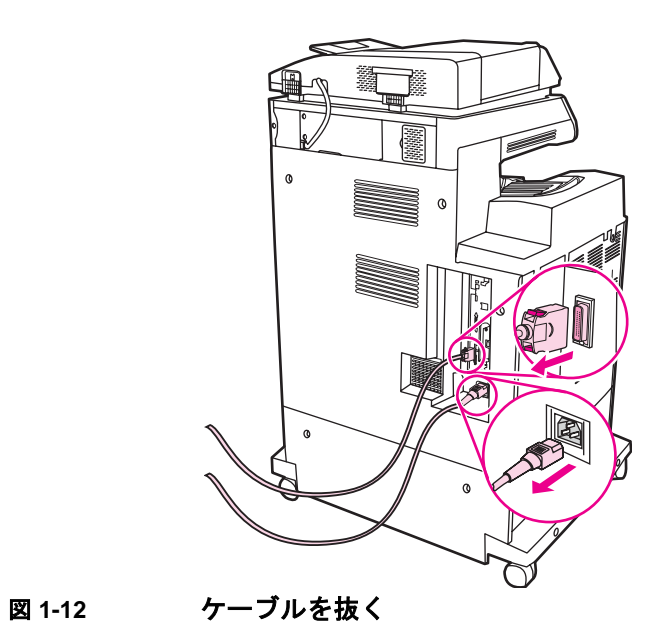

**2** MFP の背面でフォーマッタ ボードの位置を確認します。

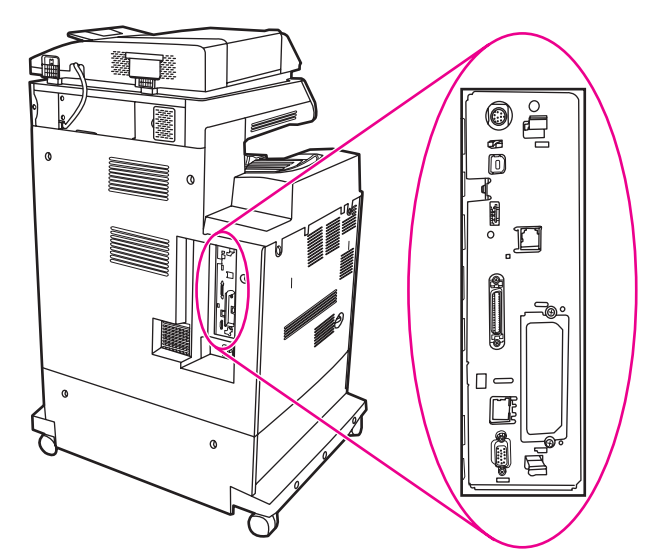

図 **1-13** フォーマッタ ボードの位置を確認する

注記 ファックスを取り付けるのが初めての場合は、フォーマッタのリア パネルにある電話ジャックの開口部の上の小さいカバーを取り外し てから、ファックス カードをフォーマッタに差し込んでください。

> **3** フォーマッタ ボードの上部および下部にある黒いタブをそっと 引っ張り、ボードを MFP から引き出します。接地されたきれい で平らな場所にフォーマッタ ボードを置きます。

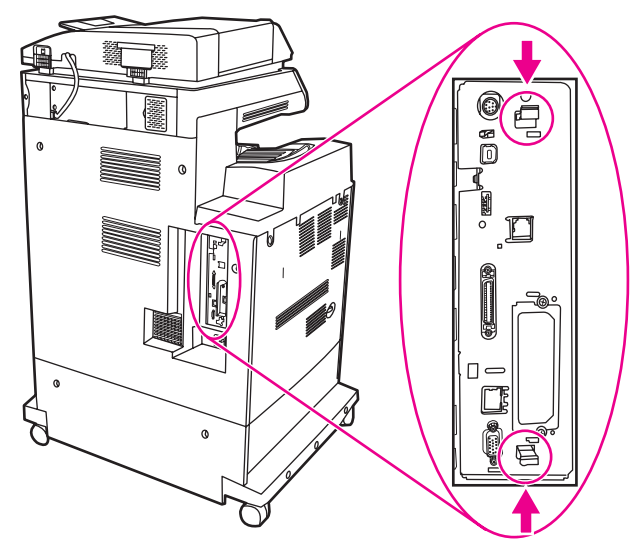

**4** ファックス カードのストラップの左側を持ち上げます。

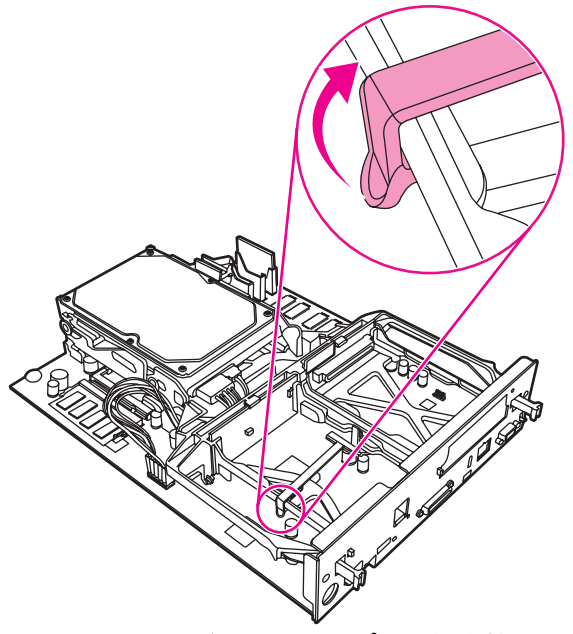

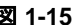

## 図 **1-15** ファックス カードのストラップの左側を持ち上げる

**5** ファックス カードのストラップの右側のタブを左に押します。

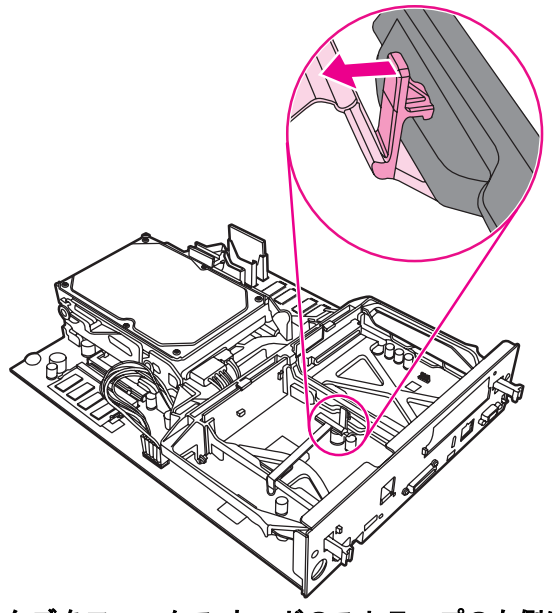

図 **1-16** タブをファックス カードのストラップの左側に外す

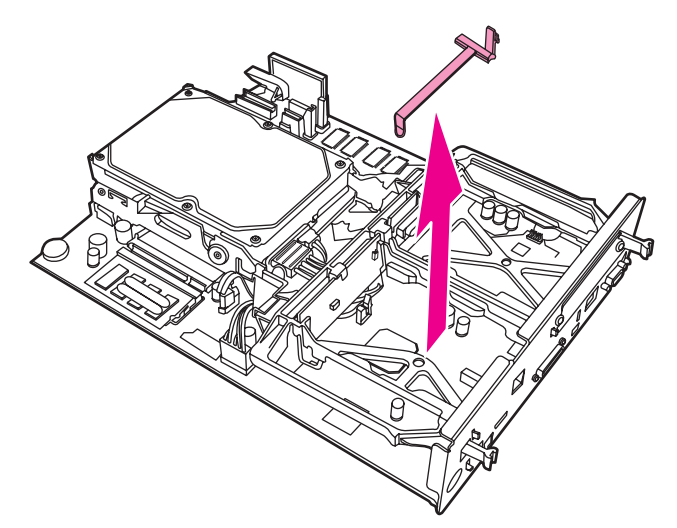

- 図 **1-17** ファックス カードのストラップを外す
	- **7** 既存のファックス アクセサリを交換する場合は、引き抜いて外し ます。

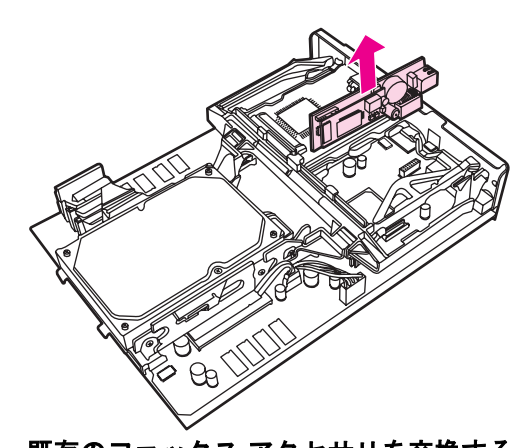

図 **1-18** 既存のファックス アクセサリを交換する

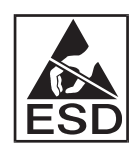

**8** ファックス アクセサリを帯電防止用の袋から取り出します。

ファックス アクセサリには、静電気放電 (ESD) による損傷を受けや すい部品が含まれています。ファックス アクセサリを帯電防止用の 袋から取り出すときやファックス アクセサリを取り付けるときは、 接地された MFP の金属フレームに接続されている接地リスト スト ラップなどの静電気防止器具を使用するか、MFP の金属フレームを 手で触れたまま行ってください。

**9** ファックス アクセサリを 2 つのガイドに揃えます。コネクタ ピ ンが揃っていることを確認し、ファックス アクセサリを押し込み ます。ファックス アクセサリがフォーマッタにしっかりと接続 されていることを確認します。

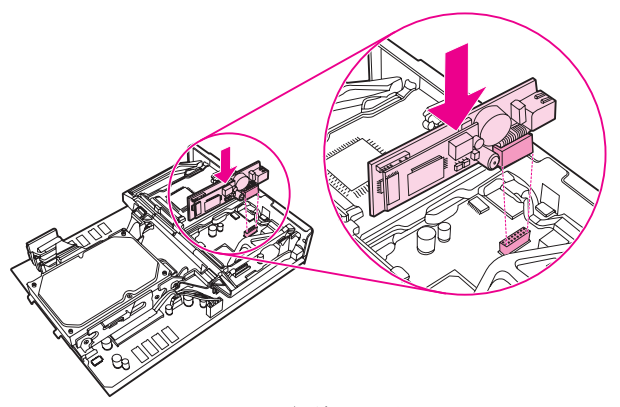

図 **1-19** ファックス アクセサリを差し込む

**10** ファックス カードのストラップを外します。

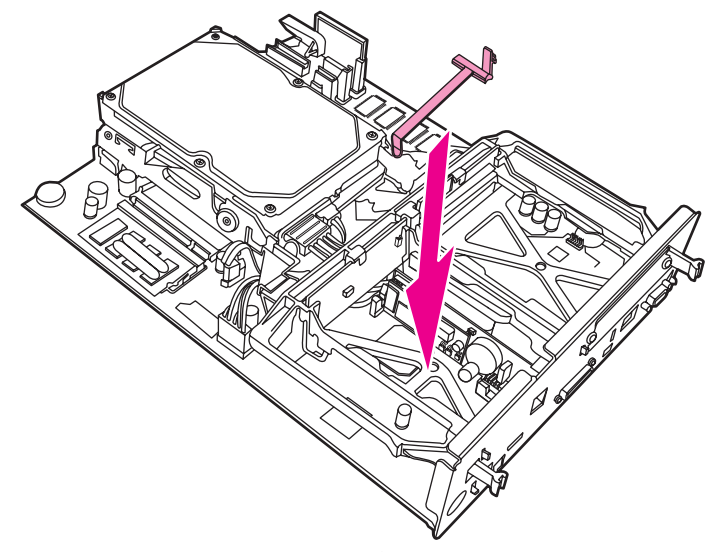

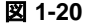

図 **1-20** ファックス カードのストラップを外す

**11** ファックス カード ストラップの右側のタブを固定します。

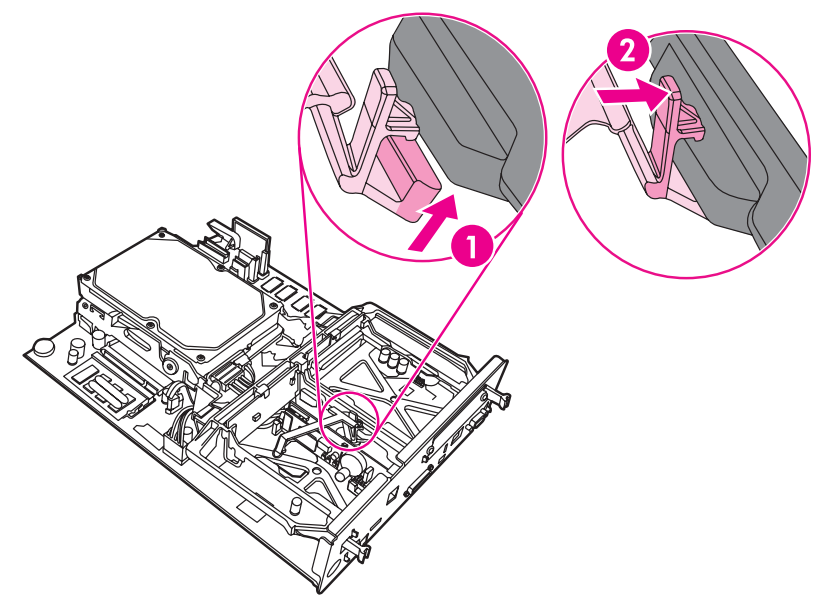

図 **1-21** ファックス カード ストラップの右側のタブを固定する

**12** ファックス カード ストラップの左側のタブを固定します。

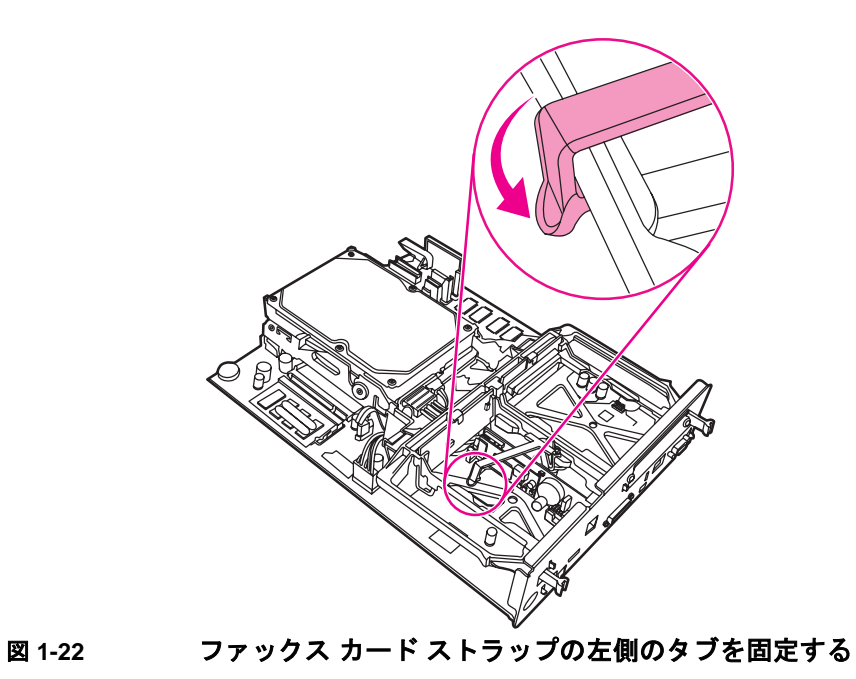

JAWW ファックス アクセサリの取り付け **17**

**13** フォーマッタ ボードを軌道の上部および下部に揃え、ボードの背 面を MFP にスライドさせます。

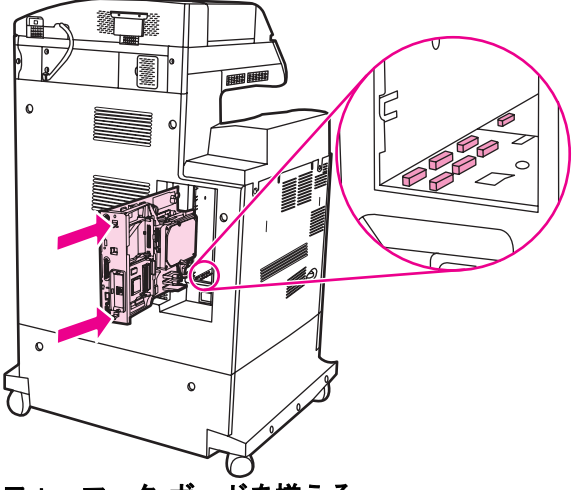

図 **1-23** フォーマッタ ボードを揃える

**14** すべてのケーブルを再接続し、MFP をオンにします。

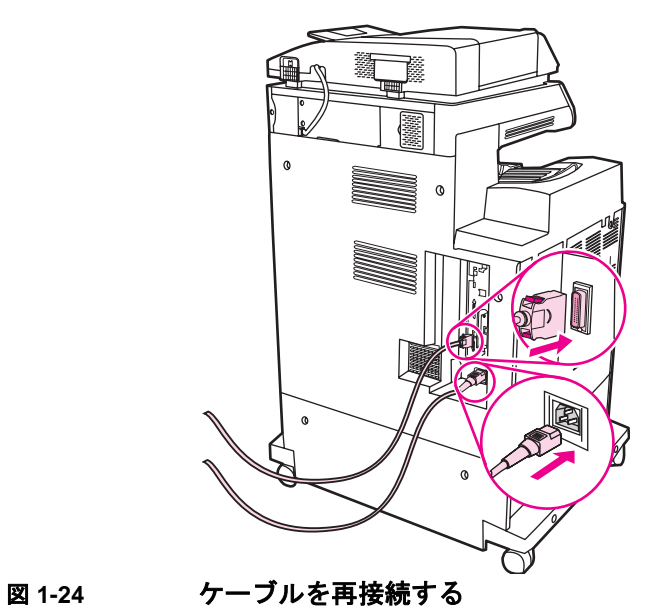

注記 ファックス アクセサリを電話回線に接続するときは、ファックス ア クセサリ用の電話回線が他の装置によって使用されない専用回線で あることを確認してください。また、この回線はアナログ回線である 必要があります。一部のデジタル PBX システムに接続すると、ファッ クスが正常に動作しません。使用している電話回線がアナログかデ ジタルかがわからない場合は、電話会社に問い合わせてください。

- 注記 ファックス アクセサリが正常に動作するように、アクセサリに付属 の電話線の使用をお勧めします。
	- **15** ファックス アクセサリ キットに付属の電話線を探します。電話 線の一方を、フォーマッタにあるファックス アクセサリ電話 ジャックに接続します。「カチッ」という音が聞こえるまで、コ ネクタを押し込みます。

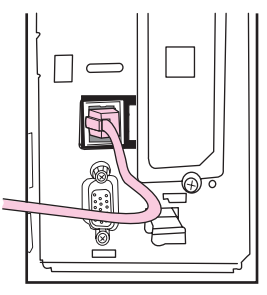

#### 図 **1-25** 電話線を接続する

- 注意 電話線は、必ずフォーマッタの上部近くにあるファックス アクセサ リ ポートに接続してください。フォーマッタの下部近くにある HP Jetdirect LAN ポートには接続しないでください。
	- **16** 電話線のもう一方を壁の電話ジャックに接続します。 「カチッ」 と音がするか、コネクタがしっかりと取り付けられるまで、コネ クタを押し込みます。コネクタのタイプは国/地域によって異な るので、コネクタを接続したときに「カチッ」と音がする場合も、 音がしない場合もあります。

### <span id="page-236-0"></span>ファックスの動作確認

ファックス アクセサリが取り付けられ、正常に動作しているときは、 MFP コントロール パネルにファックス アイコンが表示されます[。図](#page-238-0) [1-26](#page-238-0) を参照してください。ファックス アクセサリを取り付けただけ で設定していない場合は、ファックス アイコンが薄く表示され、そ の上に「設定されていません」と表示されます。この場合は、ファッ クス アクセサリを設定する必要があります。20 [ページの「必須](#page-237-0) [ファックス設定の実行」を](#page-237-0)参照してください。

日本語

# <span id="page-237-0"></span>必須ファックス設定の実行

注記 HP LaserJet 4730mfp の場合、ファックス設定ウィザードの手順に 従って、必須のファックス設定を行うことができます。詳細について は、20 ページの「HP LaserJet 4730mfp [のファックス設定ウィザー](#page-237-1) [ド」を](#page-237-1)参照してください。

> ファックス アクセサリを取り付けた後、アクセサリを使用するには、 所定の設定を行う必要があります。この設定を行っていない場合は、 ファックス アイコンが薄く表示され、その上に「設定されていません」 と表示されます。この設定には次のものがあります。

- 日付と時刻
- 場所 (国/地域)
- ファックス ヘッダー (電話番号と会社名)

この情報はファックス ヘッダーに使用され、すべての送信ファック スに印刷されます。

- 注記 ファックス アクセサリを最初に取り付けたときに、この設定の一部 が MFP から読み取られ、値が既に設定されている場合があります。 値が正しく設定されていることを確認してください。
- 注記 米国とその他多くの国/地域では、日付、時刻、場所、電話番号、および 会社名を設定することがファックスの法的な要件になっています。

### <span id="page-237-1"></span>**HP LaserJet 4730mfp** のファックス設定ウィザード

ファックス設定ウィザードの順を追った手順に従って、HP LaserJet 4730 mfp のファックス機能を使用するために必要なファックス設定 を行うことができます。設定が行われていない場合、ファックスは無 効になります。ウィザードを使用して設定するファックス設定は次の とおりです。

- 日付、時刻、時間帯
- 場所 (国/地域)
- ファックス番号
- 会社名

この情報はファックス ヘッダーに使用され、すべての送信ファック スに印刷されます。

設定のいずれかについて情報を指定しない場合は、**[**戻る**]** または **[**キャ ンセル**]** をクリックすると、ウィザードが次の画面に進みます。たとえ ば、送信ファックスに会社名を入れない場合は、**[**キャンセル**]** を選択 します。

装置がオンになると、ウィザードが起動します。ウィザードを使用す るか、ウィザードを終了して後で設定を行うかを選択できます。後で ファックス設定を行うオプションを選択した場合は、FAX アイコン を選択すると、ウィザードが開きます。

注記 コントロール パネルでウィザードを使用して行った設定は、 内蔵 Web サーバーで行った設定よりも優先します。

## ファックス設定メニューへのアクセス

必須ファックス設定は、ファックス設定メニューを使用して行います。 ファックス メニューには、MFP コントロール パネルの **[**メニュー**]** ボ タンからアクセスします。図 1-26 「MFP [コントロール](#page-238-0) パネル」を参 照してください。

注記 ファックス メニュー設定がメニュー リストに表示されない場合は、 LAN ファックスが有効になっている可能性があります。LAN ファッ クスを有効にすると、アナログ ファックス アクセサリが無効になり、 ファックス メニューは表示されません。LAN ファックスとアナログ ファックスのどちらかのファックス機能のみを有効にすることがで きます。ファックス アイコンは、どちらかのファックス機能に対し て表示されます。LAN ファックスが有効なときにアナログ ファック スを使用する場合は、HP MFP Digital Sending Software 設定ユーティ リティを使用して LAN ファックスを無効にします。

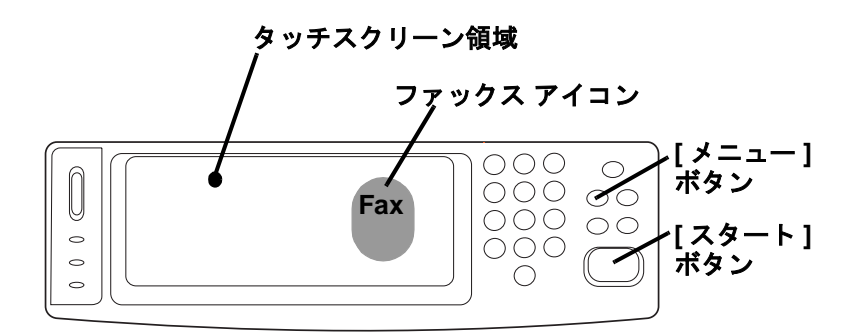

<span id="page-238-0"></span>図 **1-26 MFP** コントロール パネル

<span id="page-238-1"></span>MFP コントロール パネルの操作方法の詳細については、MFP ユー ザー ガイドを参照してください。

## 日付と時刻を設定または確認するには

ファックス アクセサリの日付と時刻の設定は、MFP の日付と時刻の 設定と同じ値です。MFP に初めて電源を入れると、この情報の入力 が要求されます。

日付と時刻の設定を確認または変更するには、次の手順を実行しま す。

- **1** コントロール パネルの **[**メニュー **]** ボタンを押して、メイン メ ニューを表示します。
- **2 [FAX]**(ファックス) をタッチして、ファックス メニューを表示し ます。
- **3 [FAX SETUP REQUIRED]**(ファックスの必須設定) をタッチし て、必須設定メニューを表示します。
- **4 [**日付**/**時刻**]** をタッチして、設定を表示します。
- **5** 日付の形式を選択して日付を入力します。
- **6** 時刻の形式を選択して時刻を入力します。
- **7 [OK]** をタッチして、設定を適用します。

### 場所を設定するには

場所の設定では、MFP とファックス アクセサリが設置されている国/ 地域を特定します。また、国/地域に応じた日付/時刻の形式と呼び出 し回数の最小値/最大値の範囲を設定します。この設定は一部の国/地域 で法的な要件になっているため、ファックス アクセサリを使用する には設定が必要です。プリンタに初めて電源を入れると、この情報の 入力が要求されます。

場所の設定に必要なファックス設定を行う場合、国/地域によっては サポートされていても、場所の設定メニュー リストにはエントリが ないことがあります。これらの追加国/地域は、場所の設定リストから 別の国/地域を選択してサポートできます。次の表は、サポートされ ている追加国/地域とそれらの国/地域をサポートするために選択でき る代替国/地域を示します。

| この国 / 地域をサポー<br>トするには | 場所の設定リストからこの国 / 地域を選択します。 |
|-----------------------|---------------------------|
| エストニア                 | ノルウェー、スウェーデン、またはロシア連邦     |
| アイスランド                | デンマーク、ノルウェー、またはスウェーデン     |
| ラトビア                  | ノルウェー、スウェーデン、またはロシア連邦     |
| リヒテンシュタイン             | オーストリアまたはスイス              |
| リトアニア                 | ノルウェー、スウェーデン、またはロシア連邦     |
| モロッコ                  | スペイン                      |
| スロベニア                 | ハンガリーまたはポーランド             |

表 **1:** 場所 **(** 国 **/** 地域 **)** 設定サポートの追加

場所を確認または変更するには、次の手順を実行します。

- **1** コントロール パネルの **[**メニュー **]** ボタンを押して、メイン メ ニューを表示します。
- **2 [FAX]**(ファックス) をタッチして、ファックス メニューを表示し ます。
- **3 [FAX SETUP REQUIRED]**(ファックスの必須設定) をタッチし て、必須設定メニューを表示します。
- **4 [FAX HEADER]**(ファックス ヘッダー ) をタッチして、ヘッダー の設定を表示します。
- **5 [**場所**]** をタッチして、国/地域のリストを表示します。
- **6** 自分の国/地域が表示されるまでリストをスクロールし、国/地域 をタッチして選択します。

## ファックス ヘッダーを設定するには

ファックス ヘッダーの設定では、ファックス ヘッダーに印刷される 電話番号および会社名を設定します。この情報は必須なので、設定が 必要です。

電話番号と会社名を確認または変更するには、次の手順を実行しま す。

- **1** コントロール パネルの **[**メニュー **]** ボタンを押して、メイン メ ニューを表示します。
- **2 [FAX]**(ファックス) をタッチして、ファックス メニューを表示し ます。

JAWW 必須ファックス設定の実行 **23**

- **3 [FAX SETUP REQUIRED]**(ファックスの必須設定) をタッチし て、必須設定メニューを表示します。
- **4 [FAX HEADER]**(ファックス ヘッダー ) をタッチして、設定を表 示します。
- **5 [**電話番号**]** をタッチして、キーボードを表示します。
- **6** 電話番号を入力し、**[OK]** をタッチして [Fax Header](ファックス ヘッダー) メニューに戻ります。
- **7 [**会社名**]** をタッチして、キーボードを表示します。
- **8** 会社名を入力し、**[OK]** をタッチして設定を完了します。

ファックス アイコンがコントロール パネル画面に表示され、その上 に「設定されていません」と表示されていなければ、必要な設定はす べて完了しています。ファックスを送信するには、第 2 章「ファッ クスの送受信」のファックス送信に関する説明を参照してください。

2ファックスの送受信

## はじめに

この章では、ファックスの設定、ファックスの送信、およびファック スの受信について説明します。この章の内容は次のとおりです。

- [ファックス機能画面](#page-243-0)
- [ファックスの送信](#page-245-0)
	- 番号の手動入力
	- 短縮ダイアルを使用した番号入力
	- 電話帳機能を使用した番号入力
- [ファックスのキャンセル](#page-253-0)
- [通知設定の変更](#page-254-0)
- 短縮ダイアル [リストの作成と削除](#page-255-0)
- [HP LaserJet 4345mfp](#page-259-0) および 4730mfp でのワンタッチ キーへの 短縮ダイアル [リストの割り当て](#page-259-0)
- [鮮明度設定の変更](#page-261-0)
- [背景設定の変更](#page-261-1)
- [濃淡設定の変更](#page-262-0)
- [ファックスの受信](#page-262-1)

HP LaserJet MFP Analog Fax Accessory 300 は、HP LaserJet 9500mfp、HP LaserJet 9040/9050mfp、および HP LaserJet 4345mfp、 および HP LaserJet 4730mfp でサポートされています。 HP LaserJet 4345mfp と HP LaserJet 4730mfp では、ファックス アクセサリの動 作が少し異なります。動作が異なる場合は、手順で特定の MFP モデ ルを指示します。

# <span id="page-243-0"></span>ファックス機能画面

ファックス機能画面はファックスの送信に使用します。この画面にア クセスするには、MFP の [ホーム] 画面に表示されているファックス アイコンを押します。21 ページの図 1-26 「MFP [コントロール](#page-238-1) パネ [ル」を](#page-238-1)参照してください。

次の 2 つの図のように、HP LaserJet 9040/9050mfp および HP LaserJet 9500mfp 製品のメイン ファックス画面と HP LaserJet 4345mfp および HP LaserJet 4730mfp のメイン ファックス画面は少 し異なります。

## **HP LaserJet 9040/9050mfp/9500mfp** のファックス 機能画面

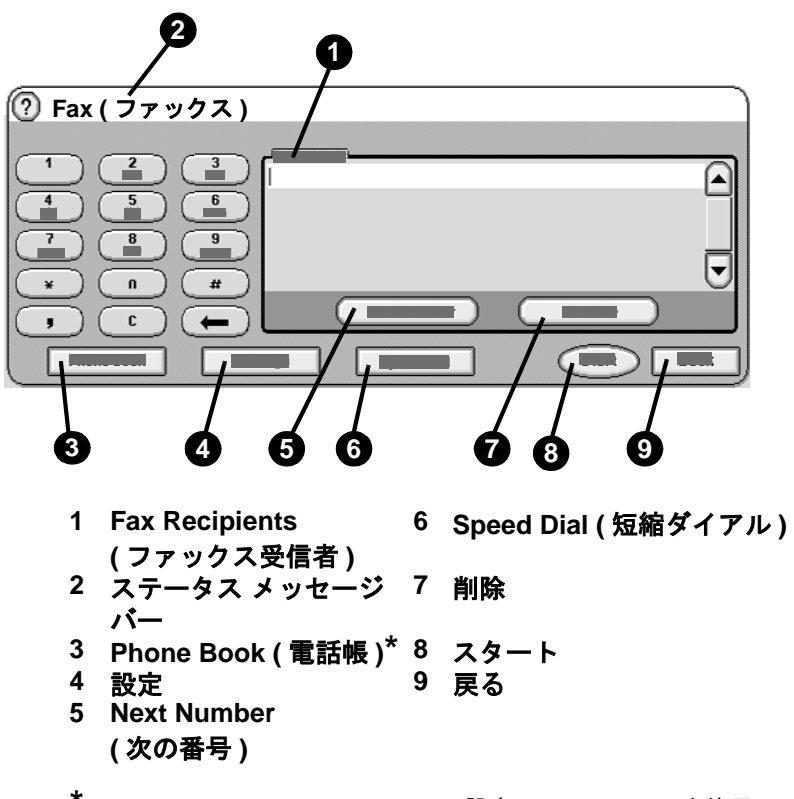

**\***- HP MFP Digital Sending Software 設定ユーティリティを使用 して設定した場合にのみ表示される

#### 図 **2-1 HP LaserJet 9040/9050mfp** および **9500mfp** のファックス画面

# **HP LaserJet 4345mfp** および **4730mfp** のファック ス機能画面

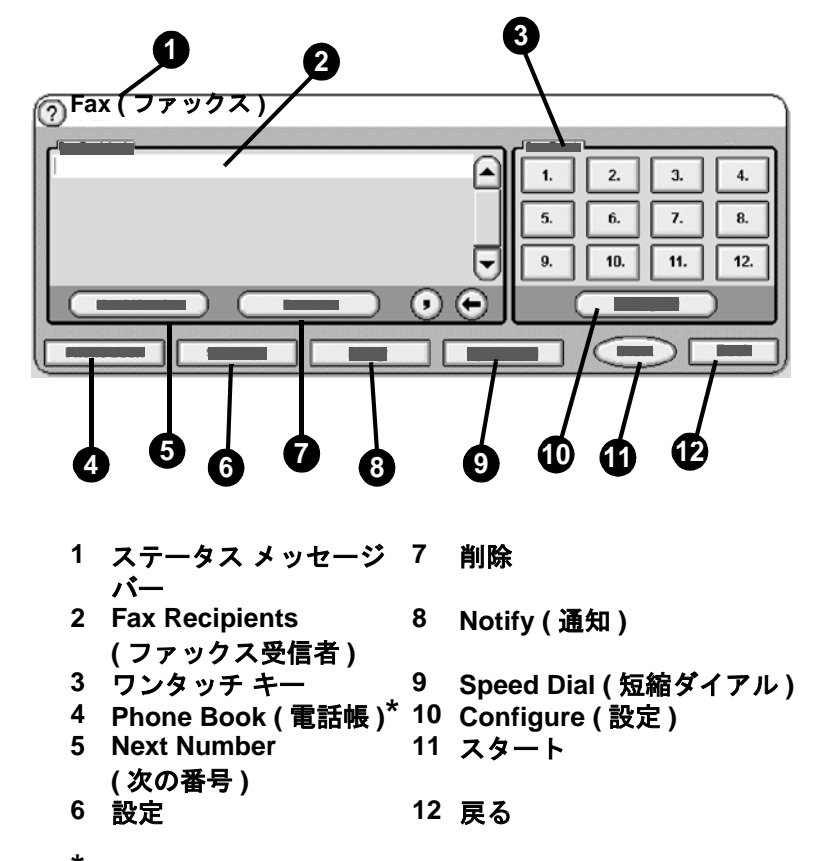

**\***- HP MFP Digital Sending Software 設定ユーティリティを使用し て設定した場合にのみ表示される

#### 図 **2-2 HP LaserJet 4345mfp** および **4730mfp** のファックス画面

## ステータス メッセージ バー

ファックスの送受信中は、タッチ スクリーンの上部にあるステータ ス バーにステータス情報が表示されます。このステータスには、 [Ready](印刷可能)、[Receiving call](呼び出しの受信中)、[Page sent] (ページ送信済み) などの情報が示されます。

<span id="page-245-0"></span>ファックスの送信

ファックスを送信するには、次の基本的な 3 つの方法のいずれかで 番号を入力します。

- 手動で番号を入力する。
- 短縮ダイアルを使用して番号を入力する。
- 電話帳を使用して番号を入力する (HP MFP Digital Sending Software 設定ユーティリティがインストールされており、電話帳 にデータが入力されている場合にのみ使用可能)。
- 注記 ファックス送信についてのオンライン情報を参照するには、画面の [?] をタッチしてヘルプ メニューにアクセスし、ヘルプ トピックの リストの **[Send a fax]**(ファックスの送信) をタッチします。

数値キーパッドから電話番号を入力する場合は、ポーズを入れたり、 市外局番、PBX システムの外線発信番号 (通常は 9 または 0)、長距 離通話の局番などを入れたりします。カンマ (,) を入力すると、2 秒 間のポーズを挿入できます。ファックスの局番設定がダイアル局番 を自動的に含めるように設定されている場合、ダイアル局番を入力す る必要はありません。56 [ページの「ダイアル局番の設定」を](#page-273-0)参照し てください。

- 
- 注記 ファックスを送信するときは、最初にスキャンが行われてメモリに保 存されます。ドキュメント全体を保存した後に送信され、メモリから 削除されます。通話中または応答がないために送信できなかった ファックスは、メモリから削除されます。 [通話中の場合のリダイアル ] または [応答がない場合のリダイアル] が設定されている場合、再試 行がすべて失敗するまで、またはファックスが正常に送信されるまで ファックスは削除されません。

#### ファックスを送信するには **-** 番号の手動入力

- **1** 自動ドキュメント フィーダ (ADF) またはスキャナのガラスの上 にドキュメントを置きます。
- **2** メイン画面の **[FAX]**(ファックス) アイコンをタッチします。ユー ザー名とパスワードの入力が要求されることがあります。
- **3 [**設定**]** をタッチします。 [Describe Original](原稿の説明) の設定 が原稿の設定に一致していることを確認します。この設定には次 のものがあります。
	- **[** ページ サイズ **]**:レターや A4 など
	- **[1-sided or 2-sided printing](** 片面または両面印刷 **)**
	- **[Page content](** ページ コンテンツ **)** :テキスト、テキストと グラフィック、またはグラフィックと写真。グラフィックと写 真をテキスト モードで送信すると、画質が低下します。
- **[** 印刷の向き **]**:縦または横
- **[Job Mode](** ジョブ モード **)**:複数のスキャンを 1 つのジョブ にまとめます。

設定が一致していない場合は、次の手順を実行します。

- **a [Describe Original]**( 原稿の説明 ) をタッチして、[Original Setting]( 原稿の設定 ) 画面を表示します。
- **b** 原稿に合わせて必要な変更を行います。
- **c** すべての設定が完了したら、**[OK]** をタッチして [ 設定 ] 画面 に戻ります。

#### 注記 [設定] 画面で行ったすべての設定は一時的な設定であり、現在の ファックスにのみ有効です。

- **4** [設定] 画面の **[Fax Settings]**(ファックスの設定) をタッチして、 次の設定を調整します。
	- **[Sharpness](**鮮明度**)** テキストやグラフィックの輪郭を強調 します。詳細については、44 [ページの「鮮明度設定の変更」](#page-261-0)を 参照してください。
	- **[Background](** 背景 **)** カラー用紙のコピーなどから生じる背 景を削除します。詳細については、44 [ページの「背景設定の](#page-261-1) [変更」を](#page-261-1)参照してください。
	- **[Notify/Notification](** 通知 **)** ファックス伝送のステータス ( ファックスが送信された場合や、エラーが発生してファックス が送信されなかった場合など ) の通知方法を変更します。 HP LaserJet 4345mfp および 4730mfp の場合は、メインの [Fax]( ファックス ) 画面の **[Notify]**( 通知 ) ボタンを使用して通 知設定にアクセスします。詳細については、37 [ページの「通](#page-254-0) [知設定の変更」を](#page-254-0)参照してください。
- 注記 [Notify/Notification](通知) では、現在のファックスの通知設定のみを 変更します。デフォルトの設定を変更するには、68 [ページの「ファッ](#page-285-1) クス コール [レポートの印刷をスケジュール設定するには」](#page-285-1)を参照し てください。
	- **5** すべての設定が完了したら、**[OK]** をタッチして [設定] 画面に戻 ります。
	- **6** [設定] 画面で、送信するファックスの濃淡を調整するには、**[**薄い**]** または **[**濃い**]** の矢印をタッチします。
	- **7** [設定] 画面ですべての設定が完了したら、**[OK]** をタッチして [Fax](ファックス) 画面に戻ります。

**8** キーボードを使用して、電話番号を入力します。番号を続けて入 力するには、**[Next Number]**(次の番号) をタッチして、番号の入 力を続行します。

リストから番号を削除するには、矢印キーを使用して番号をハイ ライトし、**[** 削除 **]** をタッチします。

- 注記 必要であれば、カンマ (,) を入力して局番 (「9」や「0」) の後に 2 秒 間のポーズを挿入し、残りの番号をダイアルする前に内線電話システ ムが外線にアクセスするための時間を確保してください。
	- **9 [**スタート**]** をタッチして、ファックスを送信します。タッチ スク リーンの **[**スタート**]** ボタンをタッチしても、コントロール パネ ルの緑色の **[**スタート**]** ボタンを押してもかまいません。
- 注記 [設定] 画面で設定の変更 (通知の変更や片面から両面への変更など) を行った場合は、[ジョブを処理しています] 画面に「Would you like to keep your current settings?」(現在の設定を保存しますか) と表示さ れます。**[**はい**]** を押すと、[Fax](ファックス) 画面に戻り、設定内容が 保存されます。これにより、同じ設定を使用して別のファックスを送 信できます。**[**いいえ**]** を押すと、設定がクリアされてデフォルト値に 戻り、MFP のホーム画面が表示されます。

## 短縮ダイアルを使用してファックスを送信するには

注記 短縮ダイアルを使用してファックスを送信する前に、短縮ダイアルを 作成する必要があります。短縮ダイアルの作成方法については、 38 [ページの「短縮ダイアル](#page-255-0) リストの作成と削除」を参照してください。

> 短縮ダイアルを使用してファックスを送信するには、次の手順を実行 します。

- **1** 自動ドキュメント フィーダ (ADF) またはスキャナのガラスの上 にドキュメントを置きます。
- **2** メイン画面の **[FAX]**(ファックス) アイコンをタッチします。ユー ザー名とパスワードの入力が要求されることがあります。
- **3 [**設定**]** をタッチします。 [Describe Original](原稿の説明) の設定 が原稿の設定に一致していることを確認します。この設定には次 のものがあります。
	- **[** ページ サイズ **]**:レターや A4 など
	- **[1-sided or 2-sided printing](** 片面または両面印刷 **)**
	- **[Page content](** ページ コンテンツ **)**:テキスト、テキストと グラフィック、またはグラフィックと写真。グラフィックと写 真をテキスト モードで送信すると、画質が低下します。
	- **[** 印刷の向き **]**:縦または横

• **[Job Mode](** ジョブ モード **)**:複数のスキャンを 1 つのジョブ にまとめます。

設定が一致していない場合は、次の手順を実行します。

- **a [Describe Original]**( 原稿の説明 ) をタッチして、[Original Setting]( 原稿の設定 ) 画面を表示します。
- **b** 原稿に合わせて必要な変更を行います。
- **c** すべての設定が完了したら、**[OK]** をタッチして [ 設定 ] 画面 に戻ります。

注記 [設定] 画面で行ったすべての設定は一時的な設定であり、現在の ファックスにのみ有効です。

- **4** [設定] 画面の **[Fax Settings]**(ファックスの設定) をタッチして、 次の設定を調整します。
	- **[Sharpness](**鮮明度**)** テキストやグラフィックの輪郭を強調 します。詳細については、44 [ページの「鮮明度設定の変更」](#page-261-0)を 参照してください。
	- **[Background](** 背景 **)** カラー用紙のコピーなどから生じる背 景を削除します。詳細については、44 [ページの「背景設定の](#page-261-1) [変更」を](#page-261-1)参照してください。
	- **[Notify/Notification](** 通知 **)** ファックス伝送のステータス ( ファックスが送信された場合や、エラーが発生してファック スが送信されなかった場合など ) の通知方法を変更します。 HP LaserJet 4345mfp および 4730mfp の場合は、メインの [Fax]( ファックス ) 画面の **[Notify]**( 通知 ) ボタンを使用して通 知設定にアクセスします。詳細については、37 [ページの「通](#page-254-0) [知設定の変更」を](#page-254-0)参照してください。
- 注記 [Notify/Notification](通知) では、現在のファックスの通知設定のみを 変更します。デフォルトの設定を変更するには、68 [ページの「ファッ](#page-285-1) クス コール [レポートの印刷をスケジュール設定するには」](#page-285-1)を参照し てください。
	- **5** すべての設定が完了したら、**[OK]** をタッチして [設定] 画面に戻 ります。
	- **6** [設定] 画面で、送信するファックスの濃淡を調整するには、**[**薄い**]** または **[**濃い**]** の矢印をタッチします。
	- **7** [設定] 画面ですべての設定が完了したら、**[OK]** をタッチして [Fax](ファックス) 画面に戻ります。
	- **8 [Speed Dial]**(短縮ダイアル) をタッチして、[BASIC](基本) 画面を 表示します。

- **9** 使用する短縮ダイアル名の前にあるチェック ボックスをオンに します。
- **10 [OK]** をタッチして、[Fax](ファックス) 画面に戻ります。短縮ダ イアル番号が [Fax Recipient](ファックス受信者) 画面にリストさ れます。
- **11 [**スタート**]** をタッチして、ファックスを送信します。タッチ スク リーンの **[**スタート**]** ボタンをタッチしても、コントロール パネ ルの緑色の **[**スタート**]** ボタンを押してもかまいません。
- 注記 [設定] 画面で設定の変更 (通知の変更や片面から両面への変更など) を行った場合は、[ジョブを処理しています] 画面に「Would you like to keep your current settings?」(現在の設定を保存しますか) と表示さ れます。**[**はい**]** を押すと、[Fax](ファックス) 画面に戻り、設定内容が 保存されます。これにより、同じ設定を使用して別のファックスを送 信できます。**[**いいえ**]** を押すと、設定がクリアされてデフォルト値に 戻り、MFP のホーム画面が表示されます。

# **HP LaserJet 4345mfp** および **4730mfp** でワンタッチ 短縮ダイアルを使用してファックスを送信するには

注記 ワンタッチ短縮ダイアル キーを使用してファックスを送信するには、

まず短縮ダイアルを作成する必要があります。詳細については、 38 [ページの「短縮ダイアル](#page-255-0) リストの作成と削除」を参照してくださ い。ワンタッチ キーを設定するには、42 ページの「[HP LaserJet](#page-259-1) 4345mfp でワンタッチ [キーに短縮ダイアルを割り当てるには」ま](#page-259-1)た は 43 ページの「[HP LaserJet 4730mfp](#page-260-0) でワンタッチ キーに短縮ダイ [アルを割り当てるには」を](#page-260-0)参照してください。

ワンタッチ短縮ダイアル キーを使用してファックスを送信するに は、次の手順を実行します。

- **1** 自動ドキュメント フィーダ (ADF) またはスキャナのガラスの上 にドキュメントを置きます。
- **2** メイン画面の **[FAX]**(ファックス) アイコンをタッチします。ユー ザー名とパスワードの入力が要求されることがあります。
- **3 [**設定**]** をタッチします。 [Describe Original](原稿の説明) の設定 が原稿の設定に一致していることを確認します。この設定には次 のものがあります。
	- **[** ページ サイズ **]**:レターや A4 など
	- **[1-sided or 2-sided printing](** 片面または両面印刷 **)**
	- **[Page content](** ページ コンテンツ **)**:テキスト、テキストと グラフィック、またはグラフィックと写真。グラフィックと写 真をテキスト モードで送信すると、画質が低下します。
- **[** 印刷の向き **]**:縦または横
- **[Job Mode](** ジョブ モード **)**:複数のスキャンを 1 つのジョブ にまとめます。

設定が一致していない場合は、次の手順を実行します。

- **a [Describe Original]**( 原稿の説明 ) をタッチして、[Original Setting]( 原稿の設定 ) 画面を表示します。
- **b** 原稿に合わせて必要な変更を行います。
- **c** すべての設定が完了したら、**[OK]** をタッチして [ 設定 ] 画面 に戻ります。

注記 [設定] 画面で行ったすべての設定は一時的な設定であり、現在の ファックスにのみ有効です。

- **4** [設定] 画面の **[Fax Settings]**(ファックスの設定) をタッチして、 次の設定を調整します。
	- **[Sharpness](**鮮明度**)** テキストやグラフィックの輪郭を強調 します。
	- **[Background Removal](**背景の削除**)** カラー用紙のコピーな どから生じる背景を削除します。
- **5** すべての設定が完了したら、**[OK]** をタッチして [設定] 画面に戻 ります。
- **6** [設定] 画面で、送信するファックスの濃淡を調整するには、**[**薄い**]** または **[**濃い**]** の矢印をタッチし、**[OK]** をタッチして [設定] 画面に 戻ります。
- **7** [設定] 画面ですべての設定が完了したら、**[OK]** をタッチして [Fax](ファックス) 画面に戻ります。
- **8** 通知設定を変更するには、**[Notify]**(通知) をタッチします。通知設 定を変更し、**[OK]** をタッチして [設定] 画面に戻ります。通知の 詳細については、37 [ページの「通知設定の変更」を](#page-254-0)参照してく ださい。
- 注記 [Notify/Notification](通知) では、現在のファックスの通知設定のみを 変更します。デフォルトの設定を変更するには、68 [ページの「ファッ](#page-285-1) クス コール [レポートの印刷をスケジュール設定するには」](#page-285-1)を参照し てください。
	- **9** 使用する短縮ダイアルのワンタッチ短縮ダイアル キーをタッチ します。
	- **10 [**スタート**]** をタッチして、ファックスを送信します。タッチ スク リーンの **[**スタート**]** ボタンをタッチしても、コントロール パネ ルの緑色の **[**スタート**]** ボタンを押してもかまいません。

日本語

注記 [設定] 画面で設定の変更 (通知の変更や片面から両面への変更など) を行った場合は、[ジョブを処理しています] 画面に「Would you like to keep your current settings?」(現在の設定を保存しますか) と表示さ れます。**[**はい**]** を押すと、[Fax](ファックス) 画面に戻り、設定内容が 保存されます。これにより、同じ設定を使用して別のファックスを送 信できます。**[**いいえ**]** を押すと、設定がクリアされてデフォルト値に 戻り、MFP のホーム画面が表示されます。

## 電話帳の番号を使用したファックスの送信

ファックスの電話帳機能は、HP MFP Digital Sending Software 設定 ユーティリティを使用するように MFP が設定されている場合に使 用できます。このソフトウェアを使用するように MFP が設定されて いない場合は、[Phone Book](電話帳) ボタンが表示されません。 HP MFP Digital Sending Software 設定ユーティリティを使用するよ うに MFP を設定するには、『*HP MFP Digital Sending Software* ユー ザー ガイド』または『*HP MFP Digital Sending Software* サポート ガ イド』を参照してください。

また、HP MFP Digital Sending Software 設定ユーティリティで認証 を有効にすると、Microsoft® Exchange のコンタクト リストの個人用 ファックス番号が電話帳に表示されます。

注記 この装置から電話帳のファックス番号を追加したり削除したりする ことはできません。ファックス番号の追加または削除は、デジタル送 信サーバーで実行されている Address Book Manager (ABM) を使用 するか、コンタクト リストのエントリを変更する方法に限られます。

電話帳を使用してファックスを送信するには、次の手順を実行します。

- **1** 自動ドキュメント フィーダ (ADF) またはスキャナのガラスの上 にドキュメントを置きます。
- **2** メイン画面の **[FAX]**(ファックス) アイコンをタッチします。ユー ザー名とパスワードの入力が要求されることがあります。
- **3 [**設定**]** をタッチします。 [Describe Original](原稿の説明) の設定 が原稿の設定に一致していることを確認します。この設定には次 のものがあります。
	- **[** ページ サイズ **]**:レターや A4 など
	- **[1-sided or 2-sided printing](** 片面または両面印刷 **)**
	- **[Page content](** ページ コンテンツ **)**:テキスト、テキストと グラフィック、またはグラフィックと写真。グラフィックと写 真をテキスト モードで送信すると、画質が低下します。
	- **[** 印刷の向き **]**:縦または横
	- **[Job Mode](** ジョブ モード **)**:複数のスキャンを 1 つのジョブ にまとめます。
設定が一致していない場合は、次の手順を実行します。

- **a [Describe Original](** 原稿の説明 **)** をタッチして、[Original Setting]( 原稿の設定 ) 画面を表示します。
- **b** 原稿に合わせて必要な変更を行います。
- **c** すべての設定が完了したら、**[OK]** をタッチして [ 設定 ] 画面 に戻ります。

注記 [設定] 画面で行ったすべての設定は一時的な設定であり、現在の ファックスにのみ有効です。

- **4** [設定] 画面の **[Fax Settings]**(ファックスの設定) をタッチして、 次の設定を調整します。
	- **[Sharpness](** 鮮明度 **)** 画像の輪郭を強調します。
	- **[Background Removal](**背景の削除**)** カラー用紙のコピーな どから生じる背景を削除します。
	- **[Notify/Notification](** 通知 **)** ファックス伝送のステータス ( ファックスが送信された場合や、エラーが発生してファック スが送信されなかった場合など ) の通知方法を変更します。 HP LaserJet 4345mfp および 4730mfp の場合は、メインの [Fax]( ファックス ) 画面の **[Notify]**( 通知 ) ボタンを使用して通 知設定にアクセスします。詳細については、37 [ページの「通](#page-254-0) [知設定の変更」を](#page-254-0)参照してください。
- 注記 [Notify/Notification](通知) では、現在のファックスの通知設定のみを 変更します。デフォルトの設定を変更するには、68 [ページの「ファッ](#page-285-0) クス コール [レポートの印刷をスケジュール設定するには」](#page-285-0)を参照し てください。
	- **5** すべての設定が完了したら、**[OK]** をタッチして [設定] 画面に戻 ります。
	- **6** [設定] 画面で、送信するファックスの濃淡を調整するには、**[**薄い**]** または **[**濃い**]** の矢印をタッチします。
	- **7** [設定] 画面ですべての設定が完了したら、**[OK]** をタッチして [Fax](ファックス) 画面に戻ります。
- 注記 電話帳を使用すると、番号の代わりに名前がファックス受信者リスト に表示されます。
	- **8 [Phone Book]**(電話帳) をタッチして、[Fax Phone Book](ファッ クス電話帳) 画面を表示します。

**9** スクロール矢印を使用してリストの名前または番号をハイライ トし、**[**追加**]** をタッチしてウィンドウに名前または番号を入力し ます。名前または番号は、必要に応じていくつでも追加できます。

**[Details]**( 詳細 ) ボタンをタッチすると、選択した電話帳エント リのファックス番号のリストが表示されます。**[Personal]**( 個人 用 ) ボタンをタッチすると、電話帳にあるそのユーザーのコンタ クト リストのエントリのみが表示されます。**[All]**( すべて ) ボタン をタッチすると、コンタクト リストにある共通ファックス エン トリと個人用エントリが 1 つのリストにまとめて表示されます。

- **10 [OK]** をタッチして、[Fax](ファックス) 画面に戻ります。ファッ クス送信先の名前のリストが [Recipients](受信者) ウィンドウに 表示されます。
- **11 [**スタート**]** をタッチして、ファックスを送信します。タッチ スク リーンの **[**スタート**]** ボタンをタッチしても、コントロール パネ ルの緑色の **[**スタート**]** ボタンを押してもかまいません。
- 注記 [設定] 画面で設定の変更 (通知の変更や片面から両面への変更など) を行った場合は、[ジョブを処理しています] 画面に「Would you like to keep your current settings?」(現在の設定を保存しますか) と表示さ れます。**[**はい**]** を押すと、[Fax](ファックス) 画面に戻り、設定内容が 保存されます。これにより、同じ設定を使用して別のファックスを送 信できます。**[**いいえ**]** を押すと、設定がクリアされてデフォルト値に 戻り、MFP のホーム画面が表示されます。

## ファックスのキャンセル

## 現在のファックス送信をキャンセルするには

[Cancel Current Transmission](現在の送信をキャンセル) メニュー項 目は、ファックス送信の呼び出し中にのみ表示されます。

- 注記 キャンセル操作は、完了までに 30 秒かかる場合があります。
	- **1** コントロール パネルの **[**メニュー **]** ボタンを押して、メイン メ ニューを表示します。
	- **2 [FAX]**(ファックス) をタッチして、ファックス メニューを表示し ます。
	- **3 [CANCEL CURRENT TRANSMISSION]**(現在の送信をキャンセ ル) をタッチして、ファックスをキャンセルします。

#### 注記 ファックスの削除中は、ファックスのキャンセルを示すメッセージが ステータス バーに表示されます。

## 保留中のすべてのファックスをキャンセルするには

メモリに保存されているすべての送信ファックスを削除します。た だし、送信中のファックスは削除されずに送信されます。

- 注記 他の送信ファックスがメモリ内で送信待ちになっている場合は、その ファックスも削除されます。
	- **1** コントロール パネルの **[**メニュー **]** ボタンを押して、メイン メ ニューを表示します。
	- **2 [FAX]**(ファックス) をタッチして、ファックス メニューを表示し ます。
	- **3 [CANCEL ALL PENDING TRANSMISSIONS]**(保留中のすべての 送信をキャンセル) をタッチして、保存されているすべての ファックスをキャンセルします。

## <span id="page-254-0"></span>通知設定の変更

通知設定では、送信ファックスのステータスをいつ、どのように通知 するかを選択します。この設定は、現在のファックスにのみ適用され ます。設定を永久的に変更するには、デフォルトの設定を変更しま す。詳細については、68 [ページの「ファックス](#page-285-0) コール レポートの印 [刷をスケジュール設定するには」を](#page-285-0)参照してください。

通知方法を変更するには、次の手順を実行します。

- **1** コントロール パネルのメイン画面の **[FAX]**(ファックス) アイコ ンをタッチして、[Fax](ファックス) 画面を表示します。
- **2** ご使用の MFP に応じて次の手順を実行します。
	- HP LaserJet 9040/9050mfp/9500mfp **[** 設定**]** をタッチして [ 設 定 ] 画面を表示し、ステップ 3 に進みます。
	- HP LaserJet 4345mfp および 4730mfp **[Notify]**(通知) をタッ チして、ステップ 4 に進みます。
- **3 [Fax Settings]**(ファックスの設定) アイコンをタッチして、[Fax Settings](ファックスの設定) 画面を表示します。
- **4 [NOTIFY]**(通知) タブで、次の手順を実行します。
	- 通知をオフにするには、**[** なし **]** をタッチし、**[OK]** をタッチし て設定を終了し、ファックス機能画面に戻ります。
	- 通知を有効にするには、**[THIS JOB]**( このジョブ ) または **[ON ERROR]**( エラー発生時 ) をタッチして、次の手順に進みます。
- **5** 印刷された通知を受け取って通知処理を完了するには、**[**印刷**]** を タッチします。または、**[**電子メール**]** をタッチして、キーボード を表示します。

注記 電子メールによる通知は、電子メールが設定されている場合に有効で す。 MFP 画面の [電子メール] アイコンの上に「使用できません」と 表示されている場合は、電子メールが設定されていません。電子メー ルを設定するには、MFP の [電子メール] メニュー設定を使用します。 電子メールの設定方法の詳細については、MFP のユーザー マニュア ルを参照してください。

> **6** 電子メールを選択した場合は、キーボードを使用して電子メール アドレスを入力します。次に **[OK]** をタッチして通知設定を終了 し、[Fax](ファックス) メニューに戻ります。

## <span id="page-255-0"></span>短縮ダイアル リストの作成と削除

短縮ダイアルを使用すると、1 つの番号または番号のグループに短縮 ダイアル名を割り当てることができ、短縮ダイアル名を選択すること によってその番号にファックスを送信できます。

## 短縮ダイアル リストを作成するには

- **1** コントロール パネルのメイン画面の **[FAX]**(ファックス) アイコ ンをタッチして、[Fax](ファックス) 画面を表示します。
- **2 [Speed Dial]**(短縮ダイアル) をタッチして、[Speed Dial](短縮ダ イアル) 画面を表示します。
- **3 [**編集**]** タブをタッチして、[編集] 画面を表示します。
- **4 [New Speed Dial]**(新規短縮ダイアル) アイコンをタッチして、 [New Speed Dial](新規短縮ダイアル) 画面を表示します。
- **5** キーパッドを使用して番号を入力します。複数の番号を入力する 場合は、**[Next Number]**(次の番号) をタッチして、次の番号を入 力します。この手順を繰り返して、短縮ダイアルのすべての番号 を入力します。
- **6 [**名前**]** ボタンをタッチして、キーボードを表示します。
- **7** キーボードを使用して短縮ダイアルの名前を入力し、**[OK]** をタッ チして [New Speed Dial](新規短縮ダイアル) 画面に戻ります。
- **8 [OK]** をタッチして、短縮ダイアルを適用します。
- **1** コントロール パネルのメイン画面の **[FAX]**(ファックス) アイコ ンをタッチして、[Fax](ファックス) 画面を表示します。
- **2 [Speed Dial]**(短縮ダイアル) をタッチして、[Speed Dial](短縮ダ イアル) 画面を表示します。
- **3 [**追加**]** をタッチします。
- **4** キーパッドを使用して番号を入力します。複数の番号を入力する 場合は、**[Next Number]**(次の番号) をタッチして、次の番号を入 力します。この手順を繰り返して、短縮ダイアルのすべての番号 を入力します。
- **5 [**名前**]** ボタンをタッチして、キーボードを表示します。
- **6** キーボードを使用して短縮ダイアルの名前を入力し、**[OK]** をタッ チして [New Speed Dial](新規短縮ダイアル) 画面に戻ります。
- **7 [OK]** をタッチして、短縮ダイアルを適用します。
- 注記 HP LaserJet 9040/9050mfp と HP LaserJet 9500mfp では、短縮ダイ アルの作成後にリストの番号を個別に追加したり削除したりするこ とはできません。HP LaserJet 4345mfp では、短縮ダイアルの作成後 にリストから番号を個別に削除できます。 HP LaserJet 4730mfp で は、短縮ダイアルの作成後にリストから番号を個別に追加または削除 できます。

## **HP LaserJet 9040/9050mfp** および **9500mfp** で短縮 ダイアル リストを削除するには

- **1** コントロール パネルのメイン画面の **[FAX]**(ファックス) アイコ ンをタッチして、[Fax](ファックス) 画面を表示します。
- **2 [Speed Dial]**(短縮ダイアル) をタッチして、[Speed Dial](短縮ダ イアル) 画面を表示します。
- **3 [**編集**]** タブをタッチして、[編集] 画面を表示します。
- **4 [Delete Speed Dial]**(短縮ダイアルの削除) アイコンをタッチし て、[Delete Speed Dial](短縮ダイアルの削除) 画面を表示します。
- **5** 削除する短縮ダイアルの前にあるチェック ボックスをオンにし ます。
- **6 [**削除**]** をタッチして、短縮ダイアル リストを削除します。
- **7** 削除を確認するには **[**はい**]** をタッチします。リストを残すには **[** いいえ**]** をタッチします。
- **8 [OK]** をタッチして、[Fax](ファックス) 画面に戻ります。

## **HP LaserJet 4345mfp** で短縮ダイアル リストを削 除するには

- **1** コントロール パネルのメイン画面の **[FAX]**(ファックス) アイコ ンをタッチして、[Fax](ファックス) 画面を表示します。
- **2 [Speed Dial]**(短縮ダイアル) をタッチして、[Speed Dial](短縮ダ イアル) 画面を表示します。
- **3 [**編集**]** タブをタッチして、[編集] 画面を表示します。
- **4 [Delete Speed Dial]**(短縮ダイアルの削除) アイコンをタッチし て、[Delete Speed Dial](短縮ダイアルの削除) 画面を表示します。
- **5** 削除する短縮ダイアルの前にあるチェック ボックスをオンにし ます。必要に応じて、スクロール矢印を使用して短縮ダイアル名 を表示します。他の名前の前にあるチェック ボックスをオンにす ると、複数の短縮ダイアル リストを削除できます。
- **6 [**削除**]** をタッチして、短縮ダイアル リストを削除します。
- **7** 削除を確認して [Delete Speed Dial](短縮ダイアルの削除) 画面に 戻るには **[**はい**]** をタッチします。リストを残すには **[**いいえ**]** を タッチします。
- **8 [OK]** または **[**戻る**]** をタッチして、[Fax](ファックス) 画面に戻り ます。

## **HP LaserJet 4345mfp** で短縮ダイアル リストから **1** つの番号を削除するには

- **1** コントロール パネルのメイン画面の **[FAX]**(ファックス) アイコ ンをタッチして、[Fax](ファックス) 画面を表示します。
- **2 [Speed Dial]**(短縮ダイアル) をタッチして、[Speed Dial](短縮ダ イアル) 画面を表示します。
- **3 [**編集**]** タブをタッチして、[編集] 画面を表示します。
- **4 [Delete Speed Dial]**(短縮ダイアルの削除) アイコンをタッチし て、[Delete Speed Dial](短縮ダイアルの削除) 画面を表示します。
- **5** 削除する番号が割り当てられている短縮ダイアルの前にある チェック ボックスをオンにします。必要に応じて、スクロール矢 印を使用して短縮ダイアル名を表示します。
- **6 [Details]**(詳細) をタッチして、短縮ダイアルの番号のリストを表 示します。
- **7** 上下のスクロール矢印を使用して、削除する番号をハイライトし ます。
- **8 [**削除**]** または **[Delete All]**(すべて削除) をタッチして、確認画面 を表示します。
- **9** 削除を確認するには **[**はい**]** をタッチします。番号を残すには **[**いいえ**]** をタッチします。
- **10 [OK]** または **[**戻る**]** をタッチして、[Fax](ファックス) 画面に戻り ます。

## **HP LaserJet 4730mfp** で短縮ダイアル リストを削 除するには

- **1** コントロール パネルのメイン画面の **[FAX]**(ファックス) アイコ ンをタッチして、[Fax](ファックス) 画面を表示します。
- **2 [Speed Dial]**(短縮ダイアル) をタッチして、[Speed Dial](短縮ダ イアル) 画面を表示します。
- **3** 削除する短縮ダイアルの前にあるチェック ボックスをオンにし ます。必要に応じて、スクロール矢印を使用して短縮ダイアル名 を表示します。他の名前の前にあるチェック ボックスをオンにす ると、複数の短縮ダイアル リストを削除できます。
- **4 [**削除**]** をタッチして、短縮ダイアル リストを削除します。
- **5** 削除を確認して [Delete Speed Dial](短縮ダイアルの削除) 画面に 戻るには **[**はい**]** をタッチします。リストを残すには **[**いいえ**]** を タッチします。
- **6 [OK]** または **[**戻る**]** をタッチして、[Fax](ファックス) 画面に戻り ます。

## **HP LaserJet 4730mfp** で短縮ダイアル リストから **1** つの番号を削除するには

- **1** コントロール パネルのメイン画面の **[FAX]**(ファックス) アイコ ンをタッチして、[Fax](ファックス) 画面を表示します。
- **2 [Speed Dial]**(短縮ダイアル) をタッチして、[Speed Dial](短縮ダ イアル) 画面を表示します。
- **3** 削除する番号が割り当てられている短縮ダイアルの前にある チェック ボックスをオンにします。必要に応じて、スクロール矢 印を使用して短縮ダイアル名を表示します。
- **4 [Details]**(詳細) をタッチして、短縮ダイアルの番号のリストを表 示します。
- **5** 上下のスクロール矢印を使用して、削除する番号をハイライトし ます。
- **6 [**削除**]** または **[Remove All]**(すべて削除) をタッチします。
- **7 [OK]** をタッチします。
- **8** 削除を確認するには **[**はい**]** をタッチします。番号を残すには **[**いいえ**]** をタッチします。

**9 [OK]** または **[**戻る**]** をタッチして、[Fax](ファックス) 画面に戻り ます。

## **HP LaserJet 4730mfp** で短縮ダイアル リストに番 号を追加するには

- **1** コントロール パネルのメイン画面の **[FAX]**(ファックス) アイコ ンをタッチして、[Fax](ファックス) 画面を表示します。
- **2 [Speed Dial]**(短縮ダイアル) をタッチして、[Speed Dial](短縮ダ イアル) 画面を表示します。
- **3** 短縮ダイアルの前にあるチェック ボックスをタッチします。 必要に応じて、スクロール矢印を使用して短縮ダイアル名を表示 します。
- **4 [Details]**(詳細) をタッチして、短縮ダイアルの番号のリストを表 示します。
- **5 [Next Number]**(次の番号) をタッチします。
- **6** キーパッドを使用して番号を入力します。この手順を繰り返し て、短縮ダイアルのすべての番号を入力します。
- **7 [OK]** をタッチして、短縮ダイアルを適用します。

## **HP LaserJet 4345mfp** および **4730mfp** でのワンタッチ キーへの短縮ダイアル リストの割り当て

ワンタッチ キーパッドを使用すると、ワンタッチ キーをタッチする だけで短縮ダイアル リストにある宛先にファックスを送信できま す。ただし、ワンタッチ キーを使用する前に、短縮ダイアル リスト を作成し、短縮ダイアル名をワンタッチ キーに割り当てる必要があ ります。

## **HP LaserJet 4345mfp** でワンタッチ キーに短縮ダ イアルを割り当てるには

ワンタッチ キーを使用する前に、短縮ダイアル名をワンタッチ キー に割り当てる必要があります。

短縮ダイアル リスト名をワンタッチ キーに割り当てるには、次の手 順を実行します。

- **1** 短縮ダイアルを作成します。詳細については、38 [ページの「短縮](#page-255-0) ダイアル [リストの作成と削除」を](#page-255-0)参照してください。
- **2** [Fax](ファックス) 画面の **[Configure]**(設定) をタッチして、[One Touch Button Configuration](ワンタッチ ボタンの設定) 画面を表 示します。
- **3** 短縮ダイアルに割り当てる **(**利用可能な**)** 番号をタッチします。
- **4 [Basic]**(基本) タブで、キーに割り当てる短縮ダイアルのチェック ボックスをオンにします。
- **5 [OK]** をタッチします。
- **6 [OK]** をタッチして、設定を適用します。

## **HP LaserJet 4730mfp** でワンタッチ キーに短縮ダ イアルを割り当てるには

ワンタッチ キーを使用する前に、短縮ダイアル名をワンタッチ キー に割り当てる必要があります。

短縮ダイアル リスト名をワンタッチ キーに割り当てるには、次の手 順を実行します。

- **1** 短縮ダイアルを作成します。詳細については、38 [ページの「短縮](#page-255-0) ダイアル [リストの作成と削除」を](#page-255-0)参照してください。
- **2** [Fax](ファックス) 画面の **[Configure]**(設定) をタッチして、[One Touch Button Configuration](ワンタッチ ボタンの設定) 画面を表 示します。
- **3** 短縮ダイアルに割り当てる **(**利用可能な**)** 番号をタッチします。
- **4** [Speed Dial](短縮ダイアル) 画面で、キーに割り当てる短縮ダイ アルのチェック ボックスをオンにし、**[OK]** をタッチします。
- **5 [OK]** をタッチして、設定を適用します。

## **HP LaserJet 4345mfp** および **4730mfp** で短縮ダイ アル リストをクリアするか、ワンタッチ キーに再割 り当てするには

ワンタッチ ボタンから短縮ダイアル リストを削除するには、次の手 順を実行します。

- **1** ワンタッチ キーパッドの **[Configure]**(設定) をタッチして、[One Touch Button Configuration](ワンタッチ ボタンの設定) 画面を表 示します。
- **2** 削除する短縮ダイアル名の番号キーをタッチします。
- **3** [Button is already configured](ボタンは既に設定されています) 画 面が表示されます。ワンタッチ ボタンから短縮ダイアル名を削除 するには、**[Clear]**(クリア) をタッチします。キーに別の短縮ダイ アル名を割り当てるには、**[Reassign]**(再割り当て) をタッチしま す。[One Touch Button Configuration](ワンタッチ ボタンの設定) 画面に戻るには、**[**キャンセル**]** をタッチします。
- **4 [OK]** をタッチして、設定を適用します。

# 鮮明度設定の変更

鮮明度設定では、MFP で原稿をスキャンするときにスキャナで使用 する鮮明度を指定します。鮮明度によって原稿の輪郭が強調され、不 鮮明または細かいテキストやグラフィックがより鮮明に再現されま す。鮮明度を上げると解像度が高くなり、同時に送信時間も長くなり ます。

鮮明度設定を変更するには、次の手順を実行します。

- **1** コントロール パネルのメイン画面の **[FAX]**(ファックス) アイコ ンをタッチして、[Fax](ファックス) 画面を表示します。
- **2 [**設定**]** をタッチして、[設定] 画面を表示します。
- **3 [Fax Settings]**(ファックスの設定) アイコンをタッチして、[Fax Settings](ファックスの設定) 画面を表示します。
- **4** [ENHANCE](強調) の下の左矢印をタッチすると鮮明度が低くな り、右矢印をタッチすると鮮明度が高くなります。
- **5 [OK]** をタッチして、設定を適用します。

## 背景設定の変更

カラー用紙に印刷されたドキュメントをファックス送信する場合は、 ファックス コピーが縞模様や不鮮明になる原因である背景を削除す ることによって、ファックス コピーの画質を向上させることができ ます。

背景設定を変更するには、次の手順を実行します。

- **1** コントロール パネルのメイン画面の **[FAX]**(ファックス) アイコ ンをタッチして、[Fax](ファックス) 画面を表示します。
- **2 [**設定**]** をタッチして、[設定] 画面を表示します。
- **3 [Fax Settings]**(ファックスの設定) アイコンをタッチして、[Fax Settings](ファックスの設定) 画面を表示します。
- **4** [ENHANCE](強調) タブの下の左矢印をタッチすると背景が濃く なり、右矢印をタッチすると背景が薄くなります。
- **5 [OK]** をタッチして、設定を適用します。

濃淡設定では、送信した画像が受信側のファックス装置で印刷される ときの濃淡を調整します。

濃淡設定を変更するには、次の手順を実行します。

- **1** コントロール パネルのメイン画面の **[FAX]**(ファックス) アイコ ンをタッチして、[Fax](ファックス) 画面を表示します。
- **2 [**設定**]** をタッチして、[設定] 画面を表示します。
- **3 [**薄い**]** の矢印をタッチすると画像が明るくなり、**[**濃い**]** の矢印を タッチすると画像が暗くなります。
- **4 [OK]** をタッチして、設定を適用します。

## ファックスの受信

ファックス アクセサリでファックスが受信されると、印刷する前に メモリに保存されます。ファックス全体を保存した後に印刷され、メ モリから削除されます。[Schedule Printing of Faxes](ファックス印刷 のスケジュール設定) が有効でない限り、ファックスは受信時に印刷 されます。[Schedule Printing of Faxes](ファックス印刷のスケジュー ル設定) が有効な場合、受信したファックスはメモリに保存され、印 刷されません。ファックス印刷のスケジュール設定を無効にすると、 保存されているすべてのファックスが印刷されます。詳細について は、63 [ページの「ファックス印刷のスケジュール設定](#page-280-0) (メモリ ロッ [ク](#page-280-0))」を参照してください。

ファックス受信のデフォルト設定を変更して、ファックスを受信する 方法を変更できます。この設定には次のものがあります。

- 応答するまでの呼び出し回数の選択
- 日付、時刻、およびページ番号のファックスへの印刷 (スタンプ)
- 給紙トレイと排紙ビンの選択
- 別の番号へのファックスの転送
- 特定の番号からのファックスのブロック
- ファックス印刷のスケジュール設定 (メモリ ロック)

これらのメニュー設定の変更方法については、第 3 章の 47 [ページの](#page-264-0) [「設定」](#page-264-0)および第 4 章の 61 [ページの「ファックス](#page-278-0) (詳細)」を参照し てください。

注記 ファックスの受信はキャンセルできません。

# <span id="page-264-0"></span>3設定

# はじめに

この章では、コントロール パネルのファックス メニューからアクセ スできる MFP ファックス アクセサリの設定について説明します。 コントロール パネルだけでなく、次に説明するリモートの設定ツー ルを使用して、これらの設定にアクセスすることもできます。

注記 次のファックス設定は第 1 章で説明済みであるため、ここでは説明 しません。これらの設定値については、第 1 章を参照してください。

- ファックスのキャンセル
- 日時の設定
- 場所の設定
- ヘッダーの設定

# リモートでのファックス設定

MFP コントロール パネルだけでなく、さまざまなソフトウェア ツー ルを使用して、ファックス アクセサリをリモートで設定できます。 MFP には内蔵 Web サーバー (EWS) が組み込まれているため、Web ブラウザまたは HP Web Jetadmin (WJA) のいずれかを使用して Web 上でファックス アクセサリを設定できます。また、HP MFP Digital Sending Software 設定ユーティリティ (DSS) を使用して、 ネットワークに接続した PC からネットワーク上でファックス アク セサリを設定することもできます。これらのツールを使用すると、本 書で説明している MFP ファックス メニューから利用可能なほとん どのファックス アクセサリ設定にアクセスできます。

注記 DSS 設定ユーティリティでは、MFP のアナログ ファックス機能の有 効/無効を切り替えることができます。DSS 設定ユーティリティでアナ ログ ファックスを無効にし、設定ユーティリティから MFP を切り離 すと、EWS または WJA の [デジタル送信] メニューに [FAX に送信] が 表示されなくなります。このような場合に MFP のアナログ ファック スを有効にするには、DSS 設定ユーティリティを使用する必要があ ります。

#### **Web** ブラウザ

前述のとおり、MFP には EWS が組み込まれています。 EWS を使用 すると、この章で説明するように Web ブラウザでアナログ ファック ス設定にアクセスして設定できます。

Web ブラウザを使用して EWS のファックス設定画面にアクセスす るには、次の手順を実行します。

- **1** ブラウザの URL アドレス バーに MFP の IP アドレスを入力し、 Enter キーを押して EWS の [Configure MFP](MFP の設定) 画面 を表示します。MFP の IP アドレスを取得するには、[MFP Configuration](MFP の設定) ページを印刷します。
- 注記 DSS を使用している場合は、DSS が制御下にあることを示すメッ セージが EWS に表示されます。設定を変更するには、DSS を使用 する必要があります。
	- **2** [デジタル送信] タブを選択します。
	- **3 [FAX**に送信**]** タブを選択してファックス設定画面を表示します。
	- **4** [Fax Settings](ファックスの設定) 画面で設定を変更し、**[OK]** を クリックしてその設定を適用します。**[Advanced]**(詳細設定) を クリックして [Advanced MFP Modem Settings](MFP モデムの詳 細設定) 画面を表示し、その他のファックス設定を行います。設 定値の詳細については、設定方法に関する本書の説明を参照して ください。
	- **5** 設定を変更した後、**[OK]** をクリックしてその設定を適用します。

#### **HP Web Jetadmin**

HP Web Jetadmin を使用して MFP のアナログ ファックス設定にア クセスするには、次の手順を実行します。HP Web Jetadmin の詳細 については、『*HP Web Jetadmin* リファレンス マニュアル』を参照 してください。

**1** HP Web Jetadmin を起動します。

- **3 [Fax Settings]**(ファックスの設定) または **[Advanced Fax Settings]**(ファックスの詳細設定) セクションのオプションを設 定します。個々の設定については、設定の横のコンテキスト ヘル プを選択してください。
- **4** 設定を変更した後、**[**適用**]** を選択してその設定を適用します。

1 台の MFP だけでなく、複数のデバイスを設定することもできます。 複数デバイス モードでは、複数の MFP を一度に設定します。この機 能の詳細については、『*HP Web Jetadmin* リファレンス マニュアル』 を参照してください。

# **HP MFP Digital Sending Software** 設定ユーティリ ティ

DSS 設定ユーティリティを使用して MFP のアナログ ファックス設 定にアクセスするには、次の手順を実行します。

- **1** PC またはサーバーでユーティリティを起動し、メイン画面を表 示します。
- **2** MFP を選択し、メイン画面の **[Configure MFP]**(MFP の設定) ボ タンをクリックします。次に **[FAX** に送信**]** タブを選択して [Fax Settings](ファックスの設定) 画面を表示します。
- **3** MFP のファックス機能を有効にするには、**[Enable Send to Fax]**(ファックスへの送信を有効化) をオンにします。アナログ ファックス設定にアクセスするには、**[Send Faxes...]**(ファック スの送信) ドロップダウン リストから **[directly from the mfp**痴 **internal modem]**(MFP の内蔵モデムから直接アクセス) を選択 します。[Fax Settings](ファックスの設定) 画面で設定を変更し、 **[OK]** をクリックしてその設定を適用します。**[Advanced]**(詳細設 定) をクリックして [Advanced MFP Modem Settings](MFP モデ ムの詳細設定) 画面を表示し、その他のファックス設定を行いま す。

これらの設定値の詳細については、設定方法に関する本書の説明 を参照してください。

**4** 設定を変更した後、**[OK]** をクリックしてその設定を適用します。

1 台の MFP だけでなく、複数のデバイスを設定することもできます。 HP MFP Digital Sending Software 設定ユーティリティの詳細につい ては、『*HP MFP Digital Sending Software* ユーザー ガイド』または 『*HP MFP Digital Sending Software* サポート ガイド』を参照してくだ さい。

注記 ファックス方式の機能と設定によっては、これらのオプションの一部 が表示されなかったり、設定できなかったりする場合があります。

## モデムの音量の設定

モデムの音量を設定するには、次の手順を実行します。

- **1** コントロール パネルの **[**メニュー **]** ボタンを押して、メイン メ ニューを表示します。
- **2 [FAX]**(ファックス) をタッチして、ファックス メニューを表示し ます。
- **3 [FAX SETUP OPTIONAL]**(ファックスのオプション設定) をタッ チして、オプション設定メニューを表示します。
- **4 [**モデムの音量**]** をタッチして、音量の設定を表示します。
- **5 [**オフ**]**、**[**標準**]**(デフォルト)、または **[**大**]** をタッチして、音量を設 定します。

## 呼び出し音の音量の設定

呼び出し音の音量を設定するには、次の手順を実行します。

- **1** コントロール パネルの **[**メニュー **]** ボタンを押して、メイン メ ニューを表示します。
- **2 [FAX]**(ファックス) をタッチして、ファックス メニューを表示し ます。
- **3 [FAX SETUP OPTIONAL]**(ファックスのオプション設定) をタッ チして、オプション設定項目を表示します。
- **4 [**呼び出し音の音量**]** をタッチして、設定を表示します。
- **5 [**オフ**]**、**[**標準**](**デフォルト)、または **[**大**]** をタッチして、音量を変 更します。

## エラー訂正モードの設定

通常、ファックス アクセサリではファックスの送受信中に電話線の 信号が監視されます。エラー訂正設定がオンになっている場合に ファックス アクセサリによって伝送時のエラーが検出されると、 ファックスのエラー箇所の再送信が要求されます。

ファックスの送受信に問題がある場合と、伝送時のエラーを許容する 場合にのみ、エラー訂正をオフにします。海外とファックスを送受信 する場合や、衛星電話を接続している場合は、この設定をオフにする と便利です。

エラー訂正モードを有効または無効にするには、次の手順を実行し ます。

- **1** コントロール パネルの **[**メニュー **]** ボタンを押して、メイン メ ニューを表示します。
- **2 [FAX]**(ファックス) をタッチして、ファックス メニューを表示し ます。
- **3 [FAX SETUP OPTIONAL]**(ファックスのオプション設定) をタッ チして、オプション設定項目を表示します。
- **4 [ERROR CORRECTION MODE]**(エラー訂正モード) をタッチし て、設定を表示します。
- **5** エラー訂正モードを有効にするには **[**オン**](**デフォルト) をタッ チします。無効にするには **[**オフ**]** をタッチします。

## **JBIG** 圧縮モードの設定

JBIG 圧縮を有効にすると、ファックスの伝送時間を短縮して電話料 金を削減できるので便利です。ただし、旧式のファックス装置と通信 するときに互換性の問題が発生する場合があります。このような場合 は JBIG を無効にする必要があります。

注記 JBIG 圧縮を使用できるのは、送信側と受信側の両方が JBIG 圧縮に 対応している場合に限られます。

JBIG 圧縮を有効または無効にするには、次の手順を実行します。

- **1** コントロール パネルの **[**メニュー **]** ボタンを押して、メイン メ ニューを表示します。
- **2 [FAX]**(ファックス) をタッチして、ファックス メニューを表示し ます。
- **3 [FAX SETUP OPTIONAL]**(ファックスのオプション設定) をタッ チして、オプション設定項目を表示します。
- **4 [JBIG** 圧縮**]** をタッチして、設定を表示します。

**5** JBIG 圧縮モードを有効にするには **[**オン**]**(デフォルト) をタッチ します。無効にするには **[**オフ**]** をタッチします。

## ファックス送信側の解像度の設定

ファックス送信側の解像度設定によって、ファックス受信側でサポー トされる最大解像度が決まります。ファックス アクセサリでは、この 設定で制限される範囲で可能な限り高い解像度と、ファックス受信側 の最大解像度を使用します。

注記 幅が 21.25 cm (8.5 インチ) より広いファックスは自動的に標準また は高画質で送信され、通話時間が短縮されます。

解像度を設定するには、次の手順を実行します。

- **1** コントロール パネルの **[**メニュー **]** ボタンを押して、メイン メ ニューを表示します。
- **2 [FAX]**(ファックス) をタッチして、ファックス メニューを表示し ます。
- **3** 下へスクロールして **[FAX SEND]**(ファックス送信) をタッチしま す。
- **4 [**デフォルト解像度**]** をタッチして、解像度の設定を表示します。
- **5 [**標準**]**(200 × 100 dpi、デフォルト)、**[**高画質**]**(200 × 200 dpi)、 または **[**最高画質**](**300 × 300 dpi) をタッチして、解像度を選択 します。
- 注記 解像度のデフォルトの設定は、旧式の MFP モデルの解像度のデフォ ルト設定よりも dpi 値が低くなっています。たとえば、旧式の MFP モデルの解像度のデフォルト設定は、[高画質](200 × 200 dpi) でした。
- 注記 解像度が高いほど伝送時間が長くかかります。

## オーバーレイ ヘッダーの設定 **(**送信ファックス**)**

オーバーレイ ヘッダーは、日付、時刻、会社名、電話番号、および ページ番号で構成されており、送信するファックスのページ上部に印 刷されます。この設定では、ヘッダーをページ上部に付加するか、 オーバーレイとして印刷するかを決定します。ヘッダーをページ上部 に付加する場合は、ページのデータが下に移動し、ページ下部のデー タが次のページに移動して、印刷するページが増える場合がありま す。ヘッダーをオーバーレイとして印刷する場合は、ページのデータ は移動しませんが、ヘッダーがページ上部のデータに重なって印刷さ れる場合があります。

#### 注記 ファックス転送が有効になっている場合は、オーバーレイを有効にし ても、オーバーレイ ヘッダーが常にページ上部に付加されます。

ヘッダーの印刷方法を選択するには、次の手順を実行します。

- **1** コントロール パネルの **[**メニュー **]** ボタンを押して、メイン メ ニューを表示します。
- **2 [FAX]**(ファックス) をタッチして、ファックス メニューを表示し ます。
- **3** 下へスクロールして **[FAX SEND]**(ファックス送信) をタッチしま す。
- **4 [**オーバーレイ ヘッダー **]** をタッチして、ヘッダーの設定を表示 します。
- **5** ヘッダーをオーバーレイとして印刷するには **[**はい**]** をタッチしま す。ヘッダーをページ上部に付加するには **[**いいえ**]**(デフォルト) を タッチします。

## ダイアル モードの設定

ダイアル モード設定では、使用するダイアル タイプをトーン (プッ シュホン) またはパルス (ダイアル式電話) のいずれかに設定します。 ダイアル モードを設定するには、次の手順を実行します。

- **1** コントロール パネルの **[**メニュー **]** ボタンを押して、メイン メ ニューを表示します。
- **2 [FAX]**(ファックス) をタッチして、ファックス メニューを表示し ます。
- **3** 下へスクロールして **[FAX SEND]**(ファックス送信) をタッチしま す。下矢印キーを使用して **[**ダイアル モード**]** までスクロールし ます。
- **4 [**ダイアル モード**]** をタッチして、ダイアル モードの設定を表示 します。
- **5** ファックスをトーン ダイアルに設定するには **[**トーン**]**(デフォル ト) をタッチします。パルス ダイアルに設定するには **[**パルス**]** を タッチします。

## 通話中の場合のリダイアルを設定するには

通話中の場合のリダイアル設定では、通話中の場合にファックス ア クセサリがリダイアルを行う回数 (0 ~ 9) を選択します。リダイアル の間隔は [リダイアルの間隔] 設定で設定します。

- **1** コントロール パネルの **[**メニュー **]** ボタンを押して、メイン メ ニューを表示します。
- **2 [FAX]**(ファックス) をタッチして、ファックス メニューを表示し ます。
- **3** 下へスクロールして **[FAX SEND]**(ファックス送信) をタッチしま す。
- **4 [**通話中の場合のリダイアル**]** をタッチして、通話中の場合のリダ イアル設定画面を表示します。
- **5** 上下の矢印を使用して数値を選択し (デフォルト値は 3)、**[OK]** を タッチします。

## 応答がない場合のリダイアルを設定するには

応答がない場合のリダイアルの設定では、ダイアルした番号に応答が ない場合にファックス アクセサリがリダイアルを行う回数を選択し ます。リダイアルの回数は、国/地域の設定に応じて 0 ~ 1 (米国で使 用) または 0 ~ 2 のいずれかです。リダイアルの間隔は [リダイアル の間隔] 設定で設定します。

- **1** コントロール パネルの **[**メニュー **]** ボタンを押して、メイン メ ニューを表示します。
- **2 [FAX]**(ファックス) をタッチして、ファックス メニューを表示し ます。
- **3** 下へスクロールして **[FAX SEND]**(ファックス送信) をタッチしま す。
- **4** 下へスクロールして **[**応答がない場合のリダイアル**]** をタッチし、 設定画面を表示します。
- **5** 上下の矢印を使用して数値を選択し (デフォルト値は 0)、**[OK]** を タッチします。

## リダイアル間隔を設定するには

リダイアル間隔の設定では、ダイアルした番号が通話中または応答し ない場合のリダイアル間隔を分単位で選択します。

- **1** コントロール パネルの **[**メニュー **]** ボタンを押して、メイン メ ニューを表示します。
- **2 [FAX]**(ファックス) をタッチして、ファックス メニューを表示し ます。
- **3** 下へスクロールして **[FAX SEND]**(ファックス送信) をタッチしま す。
- **4** 下へスクロールして **[**リダイアルの間隔**]** をタッチし、設定画面を 表示します。
- **5** 上下の矢印を使用して数値を選択し (1 ~ 5 分、デフォルト値は 5)、**[OK]** をタッチします。
- 注記 **[**通話中の場合のリダイアル**]** と **[**応答がない場合のリダイアル**]** を両 方ともオフに設定すると、コントロール パネルにリダイアル メッ セージが表示されます。このエラーは、ファックス アクセサリが番 号をダイアルし、接続を確立した後に、接続が切断されると発生しま す。このエラーの結果、リダイアルの設定に関係なく、ファックス ア クセサリはリダイアルを 2 回試みます (最初は 26,400 bps でリダイ アルし、失敗すると 2 回目は14,400 bps でリダイアルします)。この リダイアル操作時、ファックス アクセサリは、リダイアル中である ことを示すメッセージをコントロール パネルに表示します。

## ダイアル トーン検出の設定

ダイアル トーン検出の設定では、ファックスを送信する前にダイア ル トーンを確認するかどうかを決定します。

ダイアル トーン検出を有効または無効にするには、次の手順を実行 します。

- **1** コントロール パネルの **[**メニュー **]** ボタンを押して、メイン メ ニューを表示します。
- **2 [FAX]**(ファックス) をタッチして、ファックス メニューを表示し ます。
- **3** 下へスクロールして **[FAX SEND]**(ファックス送信) をタッチしま す。
- **4** 下へスクロールして **[**検出ダイアル トーン**]** をタッチし、ダイア ル トーン検出の設定を表示します。
- **5** ダイアル トーン検出を無効にするには **[**オフ**](**デフォルト) を タッチします。無効にするには **[**オン**]** をタッチします。

## ダイアル局番の設定

ダイアル局番の設定では、ダイアル時の局番 (外線発信時の「9」な ど) を入力できます。ダイアル時には、この局番がすべての電話番号 に自動的に追加されます。

ダイアル局番を設定するには、次の手順を実行します。

- 注記 局番と電話番号の間にポーズが必要な場合があります。2 秒間のポー ズを挿入するには、カンマ (**,**) を入力します。
	- **1** コントロール パネルの **[**メニュー **]** ボタンを押して、メイン メ ニューを表示します。
	- **2 [FAX]**(ファックス) をタッチして、ファックス メニューを表示し ます。
	- **3** 下へスクロールして **[FAX SEND]**(ファックス送信) をタッチしま す。
	- **4** 下へスクロールして **[**ダイアル局番**]** をタッチし、局番の設定を表 示します。
	- **5** ダイアル局番を無効にするには **[**オフ**](**デフォルト) をタッチし ます。キーボードを表示して局番を入力するには **[**カスタム**]** を タッチします。
	- **6** 局番を入力し、**[OK]** をタッチします。

## 請求書コードの設定

請求書コード設定が有効な場合は、ファックスの送信時に番号の入力 を要求するプロンプトが表示されます。この番号が請求書コード レ ポートに記載されます。請求書コード レポートを確認するには、レ ポートを印刷するか (70 [ページの「請求書コード](#page-287-0) レポートの印刷」を 参照)、アプリケーションを使用してクエリを実行します。

請求書コードを設定するには、次の手順を実行します。

- **1** コントロール パネルの **[**メニュー **]** ボタンを押して、メイン メ ニューを表示します。
- **2 [FAX]**(ファックス) をタッチして、ファックス メニューを表示し ます。
- **3** 下へスクロールして **[FAX SEND]**(ファックス送信) をタッチし、 ファックス送信の設定を表示します。
- **4** 下へスクロールして **[**請求書コード**]** をタッチし、請求書コードの 設定を表示します。

**5 [**カスタム**]** をタッチして、請求書コード画面を表示します。上下 の矢印を使用して請求書コードの最小桁数を選択し、**[OK]** を タッチして請求書コードを有効にします。請求書コードを無効に するには、**[**オフ**](**デフォルト) をタッチします。

## 応答するまでの呼び出し回数の設定

応答するまでの呼び出し回数の設定では、ファックス アクセサリが 応答するまでに呼び出し音が鳴る回数を決定します。 応答するまでの呼び出し回数を設定するには、次の手順を実行します。

- **1** コントロール パネルの **[**メニュー **]** ボタンを押して、メイン メ ニューを表示します。
- **2 [FAX]**(ファックス) をタッチして、ファックス メニューを表示し ます。
- **3** 下へスクロールして **[FAX RECEIVE]**(ファックス受信) をタッチ します。
- **4 [**応答するまでの呼び出し回数**]** をタッチして、応答するまでの呼 び出し回数の画面を表示します。
- **5** 上下の矢印を使用して呼び出し回数を選択し、**[OK]** をタッチし ます。
	-

日本語

注記 あたるするまでの呼び出し回数のデフォルトの設定範囲は、国/地域に よって異なります。

## 受信ファックスのスタンプ **(**着信ファックス**)**

受信ファックスのスタンプ設定では、着信したファックスへのスタン プを有効または無効にします。スタンプでは、着信したページごとに 日付、時刻、電話番号、およびページ番号が印刷されます。

スタンプを有効または無効にするには、次の手順を実行します。

- **1** コントロール パネルの **[**メニュー **]** ボタンを押して、メイン メ ニューを表示します。
- **2 [FAX]**(ファックス) をタッチして、ファックス メニューを表示し ます。
- **3** 下へスクロールして **[FAX RECEIVE]**(ファックス受信) をタッチ し、ファックス受信の設定を表示します。
- **4** 下へスクロールして **[**受信ファックス時刻**]** をタッチし、設定を表 示します。
- **5** スタンプを無効にするには **[**いいえ**](**デフォルト) をタッチしま す。有効にするには **[**はい**]** をタッチします。

## ページに収める設定

ファックスを印刷するページ サイズを選択するときは、MFP によっ て利用可能なサイズから目的のサイズに最も近いページ サイズが決 定されます。ページに収める設定が有効になっており、受信した画像 がそのページ サイズよりも大きい場合は、画像がページに収まるよ うに縮小されます。この設定が無効の場合、ページよりも大きい着信 画像はページをまたいで分割されます。

ページに収める設定を有効または無効にするには、次の手順を実行し ます。

- **1** コントロール パネルの **[**メニュー **]** ボタンを押して、メイン メ ニューを表示します。
- **2 [FAX]**(ファックス) をタッチして、ファックス メニューを表示し ます。
- **3** 下へスクロールして **[FAX RECEIVE]**(ファックス受信) をタッチ します。
- **4 [**ページに収める**]** をタッチして、ページに収める設定を表示しま す。
- **5** ページに収める設定を有効にするには **[**オン**]** をタッチします。無 効にするには **[**オフ**](**デフォルト) をタッチします。

## 給紙トレイの設定

給紙トレイの設定では、ファックスの印刷用紙を供給する MFP 給紙 トレイを選択します。

給紙トレイを選択するには、次の手順を実行します。

- **1** コントロール パネルの **[**メニュー **]** ボタンを押して、メイン メ ニューを表示します。
- **2 [FAX]**(ファックス) をタッチして、ファックス メニューを表示し ます。
- **3** 下へスクロールして **[FAX RECEIVE]**(ファックス受信) をタッチ します。
- **4 [FAX PAPER TRAY]**(ファックス給紙トレイ) をタッチして、設定 画面を表示します。
- **5** 上下の矢印を使用してトレイの番号を選択し (デフォルト値は 0)、**[OK]** をタッチします。

## 排紙ビンの設定

排紙ビンの設定では、印刷されたファックスを受け取る MFP 排紙ビ ンを指定します。

排紙ビンを設定するには、次の手順を実行します。

- **1** コントロール パネルの **[**メニュー **]** ボタンを押して、メイン メ ニューを表示します。
- **2 [FAX]**(ファックス) をタッチして、ファックス メニューを表示し ます。
- **3** 下へスクロールして **[FAX RECEIVE]**(ファックス受信) をタッチ します。
- **4** 下へスクロールして **[**ファックス送信ビン**]** をタッチし、設定画面 を表示します。
- **5** 上下の矢印を使用してビンの番号を選択し (デフォルト値は 0)、 **[OK]** をタッチします。

## 着信ファックスのブロック

ファックス ブロック リストの設定では、ブロック対象の電話番号か ら受信したファックスを印刷しないで、メモリから即座に削除するた めの電話番号リストを作成できます。

注記 ファックス ブロック リストには、番号だけを入力できます。ダッシュ やスペースは使用しないでください。ブロック対象の電話番号から 送信されたファックスの番号に、ダッシュやスペースが使用されてい る場合、そのファックスはブロックされません。

## ブロック対象ファックス リストを作成するには

- **1** コントロール パネルの **[**メニュー **]** ボタンを押して、メイン メ ニューを表示します。
- **2 [FAX]**(ファックス) をタッチして、ファックス メニューを表示し ます。
- **3** 下へスクロールして **[FAX RECEIVE]**(ファックス受信) をタッチ します。
- **4** 下へスクロールして **[BLOCKED FAX LIST]**(ブロック対象ファッ クス リスト) をタッチし、ブロック対象ファックスのメニューを 表示します。
- **5 [ADD BLOCKED NUMBER]**(ブロック対象番号の追加) をタッチ して、キーボードを表示します。

- **6** 電話番号を入力し、**[OK]** をタッチします。
- **7** 電話番号を追加するには、ステップ 5 ~ 6 を繰り返します。

## ブロック対象ファックス リストから電話番号を削除 するには

- **1** コントロール パネルの **[**メニュー **]** ボタンを押して、メイン メ ニューを表示します。
- **2 [FAX]**(ファックス) をタッチして、ファックス メニューを表示し ます。
- **3** 下へスクロールして **[FAX RECEIVE]**(ファックス受信) をタッチ します。
- **4 [BLOCKED FAX LIST]**(ブロック対象ファックス リスト) をタッ チして、ブロック対象ファックスのメニューを表示します。
- **5 [REMOVE BLOCKED NUMBER]**(ブロック対象番号の削除) を タッチして、ブロック対象電話番号のリストを表示します。
- **6** 削除する電話番号がハイライトされるまでリストをスクロール し、その電話番号をタッチして削除します。続けて他の電話番号 を削除する場合は、このステップを繰り返します。
- **7 [OK] をタッチして終了します。**

## ブロック対象ファックス リストからすべての電話番 号を削除するには

- **1** コントロール パネルの **[**メニュー **]** ボタンを押して、メイン メ ニューを表示します。
- **2 [FAX]**(ファックス) をタッチして、ファックス メニューを表示し ます。
- **3** 下へスクロールして **[FAX RECEIVE]**(ファックス受信) をタッチ します。
- **4** 下へスクロールして **[BLOCKED FAX LIST]**(ブロック対象ファッ クス リスト) をタッチし、ブロック対象ファックス リストのメ ニューを表示します。
- **5 [CLEAR ALL BLOCKED NUMBERS]**(ブロック対象番号をすべ て削除) をタッチして、設定画面を表示します。
- **6** リストからすべての電話番号を削除するには **[**はい**]** をタッチし ます。電話番号を削除せずに終了するには **[**いいえ**]** をタッチしま す。

<span id="page-278-0"></span>4ファックス ( 詳細 )

この章では、ファックスの詳細設定について説明します。この設定に は、MFP コントロール パネル メニューの [Fax](ファックス) メ ニューからアクセスします。

ファックスの詳細設定には、次の項目が含まれています。

- 暗証番号 (PIN) の変更
- ファックスの転送
- ファックス印刷のスケジュール設定 (メモリ ロック)
- 他のファックスに対するポーリング

## セキュリティで保護されている設定

[Fax Forwarding](ファックス転送) と [Fax Printing](ファックス印刷) の 2 つの設定はセキュリティで保護されており、PIN が必要です。い ずれかの設定に初めてアクセスするときは、PIN を作成する必要があ ります。作成した PIN は、どちらの機能にアクセスするときにも使用 します。つまり、[Fax Forwarding](ファックス転送) 用に PIN を作成し た場合は、[Fax Printing](ファックス印刷) にアクセスするときもその PIN を使用します。あるいは、最初に [Fax Printing](ファックス印刷) 用に PIN を作成した場合は、[Fax Forwarding](ファックス転送) にアク セスするときもその PIN を使用する必要があります。このようなセ キュリティで保護されている設定にアクセスするために作成できる PIN は 1 つだけです。

サムネール付きのファックス コール レポートが有効になっている場 合は、[Fax Printing](ファックス印刷) または [Fax Forwarding](ファッ クス転送) を有効にしても、ファックスの 1 ページ目のサムネールと 共にレポートが印刷されます。ファックス印刷をセキュリティで保 護する場合は、ファックス コール レポートのサムネール印刷を無効 にします。

## **PIN** の変更

この手順では、既存の PIN を変更する方法について説明します。

注記 ご使用の PIN は必ず安全な場所に保管してください。 PIN を紛失した 場合は、PIN のリセット方法について HP サービス サポートにお問 い合わせください。詳細については、85 [ページの「カスタマ](#page-302-0) サポー [ト」を](#page-302-0)参照してください。

PIN を変更するには、次の手順を実行します。

- **1** コントロール パネルの **[**メニュー **]** ボタンを押して、メイン メ ニューを表示します。
- **2 [FAX]**(ファックス) をタッチして、ファックス メニューを表示し ます。
- **3** 下へスクロールして **[FAX RECEIVE]**(ファックス受信) をタッチ します。
- **4** 下へスクロールして **[FORWARD FAX]**(ファックス転送) または **[FAX PRINTING]**(ファックス印刷) をタッチして、設定画面を表 示します。
- **5 [CHANGE PIN]**(PIN の変更) をタッチして、[PIN] 画面を表示し ます。
- **6** キーパッドを使用して PIN (4 桁以上) を入力し、**[OK]** をタッチ して **[CHANGE PIN]**(PIN の変更) 画面を表示します。
- **7** キーボードを使用して新しい PIN を入力し、**[OK]** を押します。
- **8** もう一度 PIN を入力して確認し、**[OK]** をタッチして新しい PIN を保存します。

## ファックス転送の設定

ファックス転送を設定すると、受信したすべてのファックスを別の ファックス番号に転送できます。 [Forward Fax](ファックス転送) が 有効になっている場合は、受信側の MFP によってファックスが印刷 され ([Fax Printing](ファックス印刷) が無効になっている場合は、印 刷が有効になったときにファックスが印刷される)、ファックス転送 先番号にファックスが転送されます。

注記 別の電話番号へのファックス転送に失敗すると、装置ではファックス 転送がそれ以上試行されません。また、すべてのファックスは高画質 または標準の解像度で転送されます。

ファックス転送を設定するには、次の手順を実行します。

**1** コントロール パネルの **[**メニュー **]** ボタンを押して、メイン メ ニューを表示します。

- **2 [FAX]**(ファックス) をタッチして、ファックス メニューを表示し ます。
- **3** 下へスクロールして **[FAX RECEIVE]**(ファックス受信) をタッチ します。
- **4** 下へスクロールして **[FORWARD FAX]**(ファックス転送) をタッ チし、[PIN] 画面を表示します。
- **5** キーパッドを使用して PIN (4 桁以上) を入力し、**[OK]** をタッチし ます。既存の PIN がある場合は、[FORWARD TO NUMBER](転送 先番号) 画面が表示されます。PIN が作成されていない場合は、新 しい PIN をもう一度入力して確認するように要求するプロンプト が表示されます。**[OK]** を押します。
- 注記 ご使用の PIN は必ず安全な場所に保管してください。 PIN を紛失した 場合は、PIN のリセット方法について HP サービス サポートにお問 い合わせください。詳細については、85 [ページの「カスタマ](#page-302-0) サポー [ト」を](#page-302-0)参照してください。
	- **6 [FAX FORWARDING]**(ファックス転送) をタッチして [FAX FORWARDING](ファックス転送) 設定画面を表示します。
	- **7 [FORWARD TO NUMBER]**(転送先番号) をタッチして、キーボー ドを表示します。
	- **8** ファックス転送先の電話番号を入力し、**[OK]** をタッチして、ファッ クス転送を有効にします。

## <span id="page-280-0"></span>ファックス印刷のスケジュール設定 **(**メモリ ロック**)**

ファックス印刷では、ファックスをいつ印刷するかを指定できます。 選択できるファックス印刷モードは 3 つあります。選択肢は、**[Store All Received Faxes]**(すべての受信ファクスを保存)、**[Print All Received Faxes]**(すべての受信ファクスを印刷)、または**[Use Fax Printing Schedule]**(ファックス印刷のスケジュールを使用) です。

**[Store All Received Faxes]**(すべての受信ファクスを保存) を選択す ると、すべての受信ファックスがメモリに保存され、印刷されませ ん。 MFP の **[**ジョブ取得**]** メニューを使用して、メモリに保存されて いるファックス ジョブにアクセスできます。このメニューを使用す ると、ジョブをメモリに保存中に印刷したり削除したりできます。こ の機能の詳細については、MFP ユーザー ガイドの [ジョブ取得] メ ニューに関する説明を参照してください。

**[Print All Received Faxes]**(すべての受信ファックスを印刷) を選択 すると、すべての受信ファックスが印刷されます。メモリに現在保存 されているファックスも印刷されます。

**[Use Fax Printing Schedule]**(ファックス印刷のスケジュールを使 用) を選択すると、ファックス印刷スケジュールに従ってファックス が印刷されます。ファックス印刷のスケジュールは、1 日中 (24 時間) ロックアウトするようにも、特定の時間だけロックアウトするように も設定できます。ロックアウト時間は 1 つしか設定できませんが、日 数にかかわらず適用できます。ロックアウト時間は、**[**ファックス印 刷**]** メニューで設定します。詳細については、65 [ページの「ファック](#page-282-0) [ス印刷スケジュールを作成するには」](#page-282-0)を参照してください。

## ファックス印刷のスケジュール設定を有効または無 効にするには

- 注記 ファックス印刷のスケジュール設定を有効にする前に、スケジュール を作成する必要があります。詳細については、65 [ページの「ファッ](#page-282-0) [クス印刷スケジュールを作成するには」を](#page-282-0)参照してください。
	- **1** コントロール パネルの **[**メニュー **]** ボタンを押して、メイン メ ニューを表示します。
	- **2 [FAX]**(ファックス) をタッチして、ファックス メニューを表示し ます。
	- **3** 下へスクロールして **[FAX RECEIVE]**(ファックス受信) をタッチ します。
	- **4** 下へスクロールし、 **[FAX PRINTING]**(ファックス印刷) をタッチ して、PIN メニューを表示します。
	- **5** PIN (少なくとも 4 桁必要です) を入力し、**[OK]** をタッチして **[FAX PRINTING]**(ファックス印刷) メニューを表示します。PIN がない場合は、作成を要求するプロンプトが表示されます。
- 注記 ご使用の PIN は必ず安全な場所に保管してください。 PIN を紛失した 場合は、PIN のリセット方法について HP サービス サポートにお問 い合わせください。詳細については、85 [ページの「カスタマ](#page-302-0) サポー [ト」を](#page-302-0)参照してください。
	- **6 [FAX PRINTING MODE]**(ファックス印刷モード) をタッチします。
	- **7** ファックス印刷モードを選択します。
		- ファックスの印刷を無効にしてすべての受信ファックスをメ モリに保存するには、**[STORE ALL RECEIVED FAXES]**( すべ ての受信ファックスを保存 ) をタッチします。
		- 保存されているファックスと受信ファックスをすべて印刷す るには、 **[PRINT ALL RECEIVED FAXES]**( すべての受信 ファックスを印刷 ) をタッチします。
		- ファックス印刷スケジュールを使用して、ファックスの印刷を 自動的にオンまたはオフにするには、 **[CREATE FAX PRINTING SCHEDULE]**( ファックス印刷スケジュールを作成 ) をタッチします。
	- **8 [OK]** をタッチして終了します。

ファックス転送用に PIN を作成した場合は、ここでもその PIN を入 力します。

## <span id="page-282-0"></span>ファックス印刷スケジュールを作成するには

- **1** コントロール パネルの **[**メニュー **]** ボタンを押して、メイン メ ニューを表示します。
- **2 [FAX]**(ファックス) をタッチして、ファックス メニューを表示し ます。
- **3** 下へスクロールして **[FAX RECEIVE]**(ファックス受信) をタッチ します。
- **4** 下へスクロールし、 **[FAX PRINTING]**(ファックス印刷) をタッチ して、PIN メニューを表示します。
- **5** PIN を入力し、**[OK]** をタッチして、**[FAX PRINTING]**(ファック ス印刷) メニューを表示します。PIN がない場合は、作成を要求 するプロンプトが表示されます。
- **6 [CREATE FAX PRINTING SCHEDULE]**(ファックス印刷スケ ジュールを作成) をタッチして、スケジュールの設定を表示します。
- **7 [PRINT END TIME]**(印刷終了時刻) をタッチし、ファックスを印 刷しない (ファックスをメモリに保存するときにはロックアウト 時間が開始する) スケジュール時刻を設定し、時刻を選択して、 **[OK]** をタッチします。
- **8 [PRINT START TIME]**(印刷開始時刻) をタッチし、ファックス印 刷を開始する (ファックスをメモリに保存しないときにはロック アウト時間が終了する) スケジュール時刻を設定し、時刻を選択 して、**[OK]** をタッチします。
- **9** 曜日のリストを表示するには、**[SCHEDULE DAYS]**(スケジュー ル曜日) をタッチします。
- **10** 曜日 ([月曜日] など) をタッチして曜日のロックアウト設定を表 示し、次のいずれかの手順を実行します。
	- 1 日中 (24 時間 ) ロックアウトするには、**[STORE ALL FAXES]**( すべてのファックスを保存 ) をタッチします。
	- 該当する曜日の印刷終了時刻/印刷開始時刻スケジュールを使 用するには、 **[PRINT FAXES AS SCHEDULED]**( スケジュール どおりにファックスを印刷 ) をタッチします。

スケジュールする曜日ごとに、この手順を繰り返します。

**11 [OK]** をタッチして終了します。

# ポーリング受信の開始

ポーリングが設定されたファックスがある場合は、そのファックスを ご使用のファックスに送信するように要求できます (他の装置に対す るポーリングとして知られています)。

ポーリング受信を開始するには、次の手順を実行します。

- **1** コントロール パネルの **[**メニュー **]** ボタンを押して、メイン メ ニューにアクセスします。
- **2 [FAX]**(ファックス) をタッチして、ファックス メニューを表示し ます。
- **3** 下へスクロールして **[FAX FUNCTIONS]**(ファックス機能) を タッチします。
- **4 [INITIATE POLLING RECEIVE]**(ポーリング受信の開始) をタッ チして、キーボードを表示します。
- **5** キーボードを使用してポーリング受信番号を入力し、**[OK]** を タッチします。

5ファックス ログ

ファックスには、メニュー設定から利用できる複数のログおよびレ ポートがあります。これらのログおよびレポートには次の種類があり ます。

- ファックス コール レポート
- ファックス使用状況ログ
- 請求書コード レポート
- ブロック対象ファックス リスト レポート
- 短縮ダイアル リスト レポート

この章では、ファックスのログおよびレポートにアクセスして印刷す る方法について説明します。

## ファックス コール レポートの印刷 **(**サムネールを含む**)**

ファックス コール レポートは、最後に送受信されたファックスのス テータスを示す簡単なレポートです。このレポートにファックスのサム ネール (1 ページ目を 62% 縮小したもの) を印刷する必要がある場合 は、[Thumbnail on Report](レポートのサムネール) 設定を選択します。

- **1** コントロール パネルの **[**メニュー **]** ボタンを押して、メイン メ ニューを表示します。
- **2 [FAX]**(ファックス) をタッチして、ファックス メニューを表示し ます。
- **3** 下へスクロールして **[REPORTS]**(レポート) をタッチし、レポー トのメニューを表示します。
- **4 [**ファックス コール レポート**]** をタッチします。
- **5** ファックスの 1 ページ目のサムネールが必要な場合は、 **[THUMBNAIL ON REPORT]**(レポートのサムネール) をタッチし ます。次のいずれかの手順を実行します。
	- 1 ページ目のサムネールを印刷に含めるには、**[** はい **]** をタッ チします。
	- レポートのサムネールの印刷を無効にするには、**[** いいえ **]** を タッチします。

**6** 最新のファックス伝送についてのレポートを印刷するには、 **[PRINT FAX CALL REPORT]**(ファックス コール レポートの印 刷) をタッチします。

# <span id="page-285-0"></span>ファックス コール レポートの印刷をスケジュー ル設定するには

[When To Print Report](レポート印刷の条件) 設定では、ファックス コール レポートを印刷する条件を指定できます。

- **1** コントロール パネルの **[**メニュー **]** ボタンを押して、メイン メ ニューを表示します。
- **2 [FAX]**(ファックス) をタッチして、ファックス メニューを表示し ます。
- **3** 下へスクロールして **[REPORTS]**(レポート) をタッチし、レポー トのメニューを表示します。
- **4 [**ファックス コール レポート**]** をタッチします。
- **5** 各ファックスの 1 ページ目のサムネールを有効または無効にす るには、**[THUMBNAIL ON REPORT]**(レポートのサムネール) を タッチします。次のいずれかの手順を実行します。
	- 1 ページ目のサムネールを印刷に含めるには、**[** はい **]** をタッ チします。
	- レポートのサムネールの印刷を無効にするには、**[** いいえ **]** を タッチします。
- **6** このレポートをいつ印刷するかを指定するには、**[WHEN TO PRINT REPORT]**(レポート印刷の条件) をタッチし、次のオプ ションを選択します。
	- [Every fax error]( すべてのファックス エラー )
	- [ 送信ファックス エラー ]
	- [ 受信ファックス エラー ]
	- [全ファックス]
	- [ 送信ファックスのみ ]
	- [ なし ]
- 注記 [なし] を選択した場合は、ファックス使用状況ログを印刷しない限 り、ファックスの伝送失敗がタッチスクリーンのステータス バー メッセージとして表示されるだけで、印刷による表示は行われません。

<span id="page-286-0"></span>ファックス使用状況ログには、送受信または削除された最新のファッ クスの履歴と、発生したすべてのエラーの履歴が発生順に表示されま す。このログには、次の情報が含まれています。

- 送受信済みまたは送信失敗のすべてのファックスの日付と時刻
- ID ( 可能であれば電話番号 )
- 通話時間 ( オフフック時間 )
- ページ数
- 結果 ( 送信成功、保留中、送信失敗。送信失敗にはエラーのタ イプとコードを含む。)

データベースには最新の 500 件のファックス エントリが保存されま す (それより古いファックスはログから削除されます)。データベー スのファックス エントリには、任意のファックス セッションがエン トリとして含まれます。たとえば、ファックス セッションは、送信済 みファックス、受信ファックス、またはファームウェア アップグレー ドの可能性があります。使用状況によっては、レポートのエントリが 500 件に満たない場合があります (受信またはその他の操作を行わ ず、500 件のファックスを送信していない場合)。

ログを記録のために使用する場合は、少なくともファックス 500 件 ごとに定期的にログを印刷する必要があります。69 [ページの「ファッ](#page-286-0) [クス使用状況ログの印刷」を](#page-286-0)参照してください。その後、ログを削除 します。70 [ページの「ファックス使用状況ログと請求書コード](#page-287-1) レ [ポートの削除」を](#page-287-1)参照してください。

ファックス使用状況ログを印刷するには、次の手順を実行します。

- **1** コントロール パネルの **[**メニュー **]** ボタンを押して、メイン メ ニューを表示します。
- **2 [FAX]**(ファックス) をタッチして、ファックス メニューを表示し ます。
- **3** 下へスクロールして **[REPORTS]**(レポート) をタッチし、レポー トのメニューを表示します。
- **4 [PRINT FAX ACTIVITY LOG]**(ファックス使用状況ログの印刷) をタッチして、使用状況ログを印刷します。

# <span id="page-287-0"></span>請求書コード レポートの印刷

請求書コード レポートは、正常に送信された最新の 500 件のファッ クスを請求書コードごとにリストしたものです。このレポートには次 の情報が記載されています。

- 請求書コード番号
- 正常に送信されたすべてのファックスの日付と時刻
- ID 番号
- 通話時間 ( オフフック時間 )
- 送信ページ数
- 結果 ( 成功 )

データベースには最新の 500 件のファックスが保存されます (それ より古いファックスはデータベースから削除されます)。レポートを 記録のために使用する場合は、少なくともファックス 500 件ごとに 定期的にレポートを印刷する必要があります。その後、レポートを削 除します。詳細については、70 [ページの「ファックス使用状況ログ](#page-287-1) と請求書コード [レポートの削除」を](#page-287-1)参照してください。

請求書コード レポートを印刷するには、次の手順を実行します。

- **1** コントロール パネルの **[**メニュー **]** ボタンを押して、メイン メ ニューを表示します。
- **2 [FAX]**(ファックス) をタッチして、ファックス メニューを表示し ます。
- **3** 下へスクロールして **[REPORTS]**(レポート) をタッチし、レポー トのメニューを表示します。
- **4 [PRINT BILLING CODES REPORT]**(請求書コード レポートの印 刷) をタッチして、レポートを印刷します。

# <span id="page-287-1"></span>ファックス使用状況ログと請求書コード レポートの削除

ファックス使用状況ログと請求書コード レポートでは同じデータ ベースを使用します。この設定によりデータベースが削除されると、 使用状況ログと請求書レポートの両方のデータが削除されます。

ファックス データベースを削除するには、次の手順を実行します。

- **1** コントロール パネルの **[**メニュー **]** ボタンを押して、メイン メ ニューを表示します。
- **2 [FAX]**(ファックス) をタッチして、ファックス メニューを表示し ます。
- **3** 下へスクロールして **[FAX FUNCTIONS]**(ファックス機能) を タッチし、機能のメニューを表示します。
- **4 [CLEAR ACTIVITY LOG]**(使用状況ログの削除) をタッチします。
- <span id="page-288-1"></span>**5** すべてのエントリを削除するには **[**はい**]** をタッチします。エント リを削除せずに終了するには **[**いいえ**]** をタッチします。

## ブロック対象ファックス リスト レポートの印刷

ブロック対象ファックス リスト レポートを印刷するには、次の手順 を実行します。

- **1** コントロール パネルの **[**メニュー **]** ボタンを押して、メイン メ ニューを表示します。
- **2 [FAX]**(ファックス) をタッチして、ファックス メニューを表示し ます。
- **3** 下へスクロールして **[REPORTS]**(レポート) をタッチし、レポー トのメニューを表示します。
- <span id="page-288-0"></span>**4 [PRINT BLOCKED FAX LIST]**(ブロック対象ファックス リスト の印刷) をタッチして、レポートを印刷します。

### 短縮ダイアル リスト レポートの印刷

短縮ダイアル リスト レポートには、短縮ダイアル名に割り当てられ ているファックス番号がリストされます。

短縮ダイアル リスト レポートを印刷するには、次の手順を実行します。

- **1** コントロール パネルの **[**メニュー **]** ボタンを押して、メイン メ ニューを表示します。
- **2 [FAX]**(ファックス) をタッチして、ファックス メニューを表示し ます。
- **3** 下へスクロールして **[REPORTS]**(レポート) をタッチします。
- **4** 下へスクロールして **[PRINT SPEED DIAL LIST]**(短縮ダイアル リストの印刷) をタッチし、レポートを印刷します。

6トラブルシューティング

この章の情報に従って、一般的なファックスの問題をトラブルシュー ティングしてください。

ファックス アクセサリを使用する前に、次の作業を行う必要があり ます。

- 場所の選択
- 日付、時刻、およびファックス ヘッダーの設定

ファックス アクセサリを初めて取り付けた場合は、管理者がメ ニューを使用して設定を入力する必要があります。

注記 米国とその他多くの国 /地域では、日付、時刻、その他のファックス ヘッダー情報を設定することが法的な要件になっています。

### ファックスは正しく設定されていますか?

次のチェックリストを使用して、ファックスに関する問題の発生原因 を突き止めてください。

- ファックス アクセサリに付属の電話線を使用していますか? このファックス アクセサリは、付属の電話線を使用して RJ11 規 格への準拠がテストされています。その他の電話線は使用しない でください。アナログ ファックス アクセサリにはアナログの電 話線が必要です。また、アナログの電話接続も必要です。
- **ファックス/電話線コネクタがファックス アクセサリのソケット** に接続されていますか? 電話ジャックがソケットにしっかりと接続されていることを確 認してください。コネクタは「カチッ」と音がするまでソケット に差し込む必要があります。
- 壁の電話ジャックは正常に機能していますか? 壁のジャックに電話を接続して、ダイアル トーンが聞こえること を確認してください。ダイアル トーンが聞こえて、電話をかける ことができますか?

## どのような種類の電話回線を使用していますか?

- 車用回線:ファックスの送受信用に標準的なファックス/雷話番号 が割り当てられています。
- **PBX** システム:ビジネス環境の電話システム。標準的な家庭用 電話とファックス アクセサリではアナログ電話信号を使用しま す。一部の PBX システムはデジタルであるため、ファックス ア クセサリと互換性がない場合があります。ファックスを送受信す るには、標準的なアナログ電話回線に接続する必要があります。
- ロールオーバー回線:最初に着信する回線が通話中の場合に、新 たにかかってきた電話を次の使用可能な回線に「ロールオー バー」する電話システム機能。最初に着信する電話回線にファッ クス アクセサリを接続してください。ファックス アクセサリは、 応答するまでの呼び出し回数設定で設定されている回数だけ呼 び出し音が鳴った後に電話に応答します (57 [ページの「応答する](#page-274-0) [までの呼び出し回数の設定」を](#page-274-0)参照してください)。

注記 ロールオーバー回線では、ファックス アクセサリのファックス受信 機能で問題が発生する場合があります。この製品でのロールオーバー 回線の使用はお勧めできません。

#### 電話回線スプリッタを使用していますか?

並列型 (T 型) の電話回線スプリッタはファックス アクセサリで使用 しないでください。電話信号の品質が低下する場合があります。

#### サージ保護装置を使用していますか?

壁のジャックとファックス アクセサリ間でサージ保護装置を使用す ると、電話線を流れる電流からファックス アクセサリを保護できま す。このような装置が原因となって電話信号の品質が低下し、ファッ クス通信に問題が発生する場合があります。ファックスの送受信に問 題があり、このような装置を使用している場合は、壁の電話ジャック にファックス アクセサリを直接接続して、問題の原因がサージ保護 装置であるかどうかを確認してください。

#### 電話会社が提供する音声メッセージ サービスまたは 留守番電話を使用していますか?

メッセージ サービスの呼び出し回数設定がファックス アクセサリの 呼び出し回数設定よりも少ない場合は、メッセージ サービスが呼び 出しに応答するため、ファックス アクセサリでファックスを受信で きません。ファックス アクセサリの呼び出し回数設定がメッセージ サービスの設定よりも少ない場合は、ファックス アクセサリがすべ ての呼び出しに応答するため、呼び出しがメッセージ サービスに転 送されません。

#### <span id="page-292-0"></span>ファックス アクセサリのステータスの確認

<span id="page-292-1"></span>アナログ ファックス アクセサリが機能していないと思われる場合 は、ファックス アクセサリ ページを印刷してステータスを確認しま す。このページを印刷するには、次の手順を実行します。

- **1** コントロール パネルの **[**メニュー **]** ボタンを押して、メイン メ ニューを表示します。
- **2 [INFORMATION PAGE](**情報ページ**)** をタッチして、情報メ ニューを表示します。
- **3 [PRINT CONFIGURATION](**設定の印刷**)** をタッチして、設定ペー ジを印刷します。

情報ページのファックス アクセサリ ページで、「ハードウェア情報」 という見出しの下にある「モデムのステータス」を確認します。次の 表は、そのステータスと考えられる解決策を示しています。

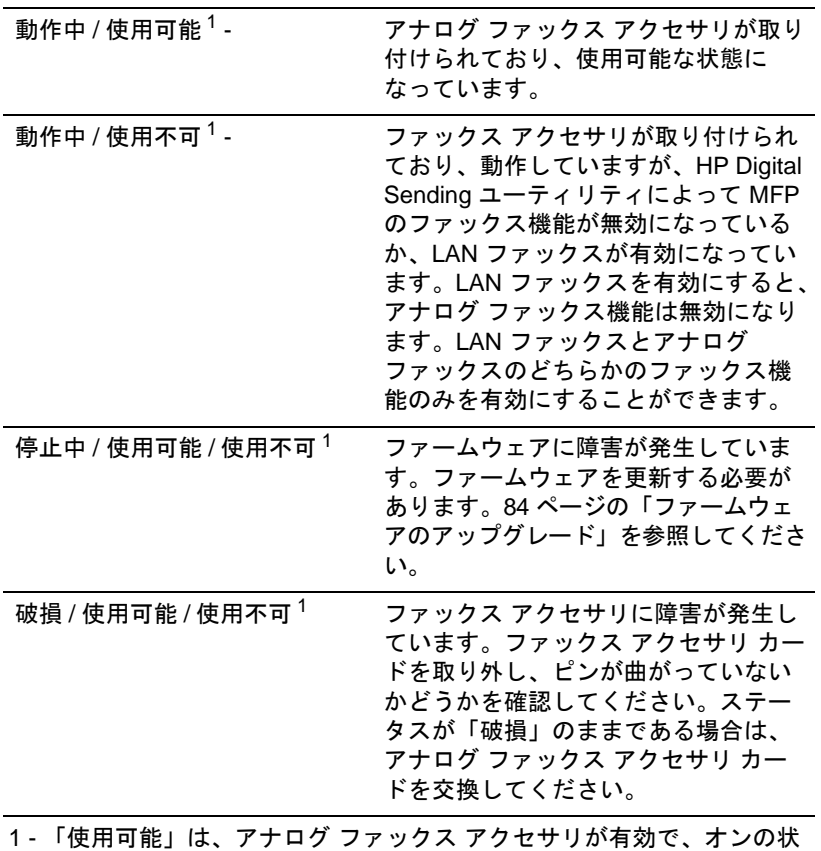

 態になっていることを示します。 「使用不可」は、LAN ファックスが有効で、アナログ ファックスがオ フになっていることを示します。

#### <span id="page-293-0"></span>**LED** の動作

ファックス アクセサリの LED は、ファックス アクセサリが動作して いるかどうかを判断するための手がかりとなります。 LED は、ファッ クス/電話コネクタの隣にあるフォーマッタ パネル後部の小さな穴か ら見ることができます。ただし、HP Color LaserJet 9500mfp では LED を見ることができません。

MFP が起動すると、ファックス アクセサリの LED が点灯します。こ の LED は常にオンになりますが、ファックス送受信後のわずかな時 間 (1 秒間) はオフになる場合があります。プリンタが印刷可能な状態 になっても LED が点灯しない場合は、ファックス アクセサリに障害 が発生しているか、ファックス アクセサリのコネクタがフォーマッ タのファックス コネクタに正しく接続されていないか、ピンが曲 がっている可能性があります。

数秒間経過しても LED が点灯しない場合は、ファックス カードが正 しく取り付けられていないか、ファックス カードが故障しており、交 換が必要な可能性があります。

## ファックス機能が動作していない

このセクションの表を使用して、ファックスの障害を特定し、解決し てください。

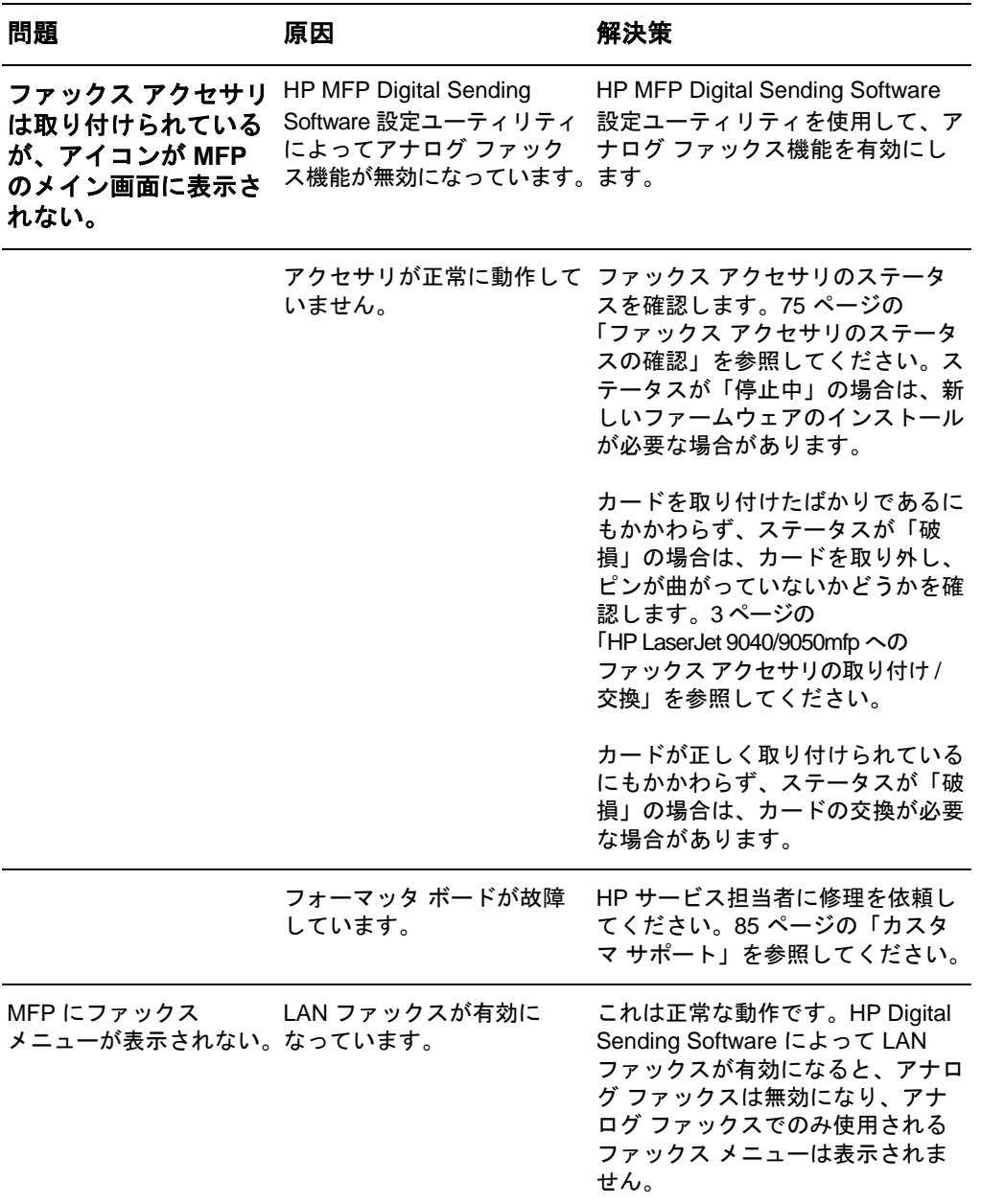

## 一般的なファックスの問題

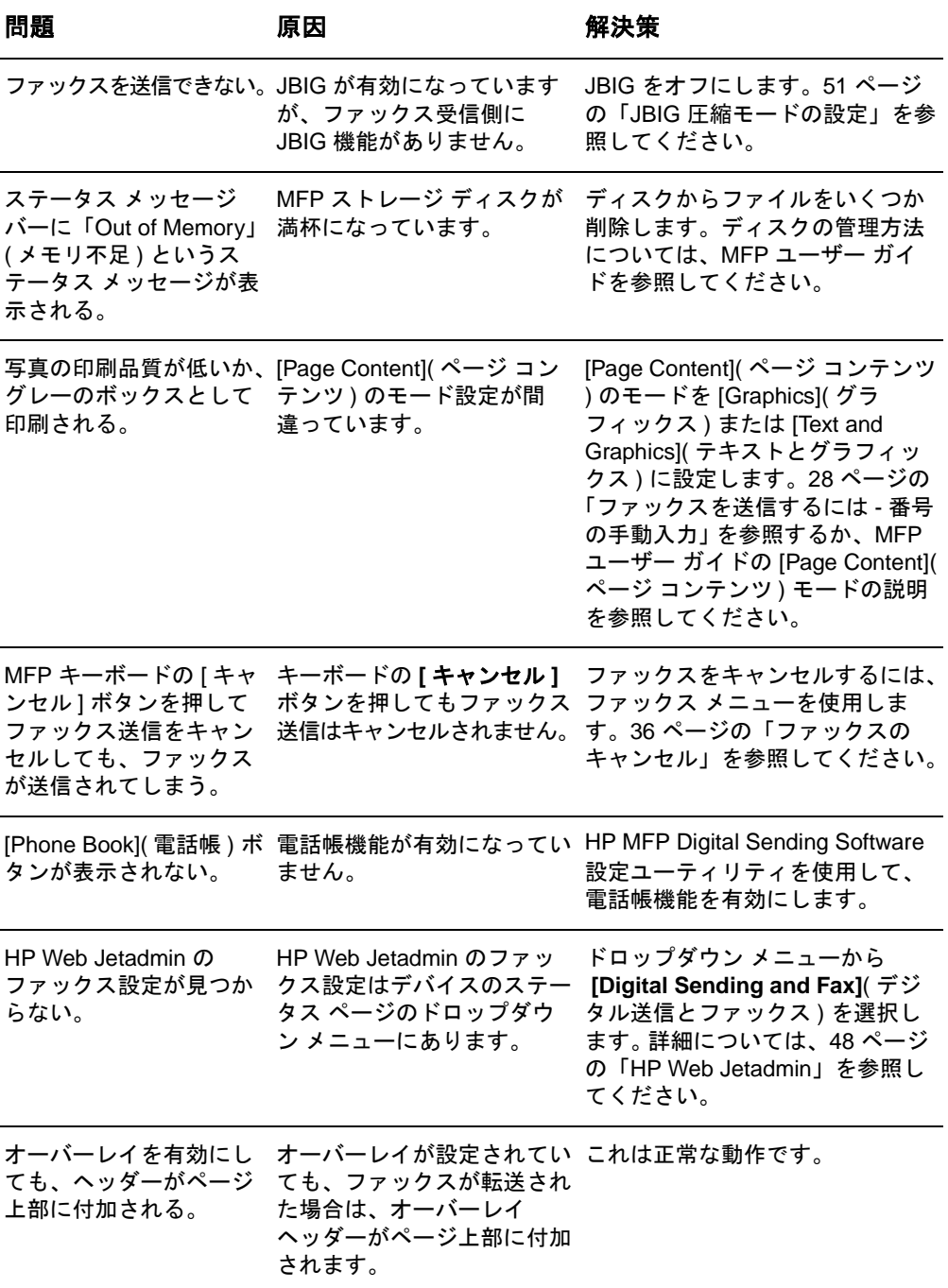

このセクションの表を使用して、ファックスの問題を解決してください。

<span id="page-296-0"></span>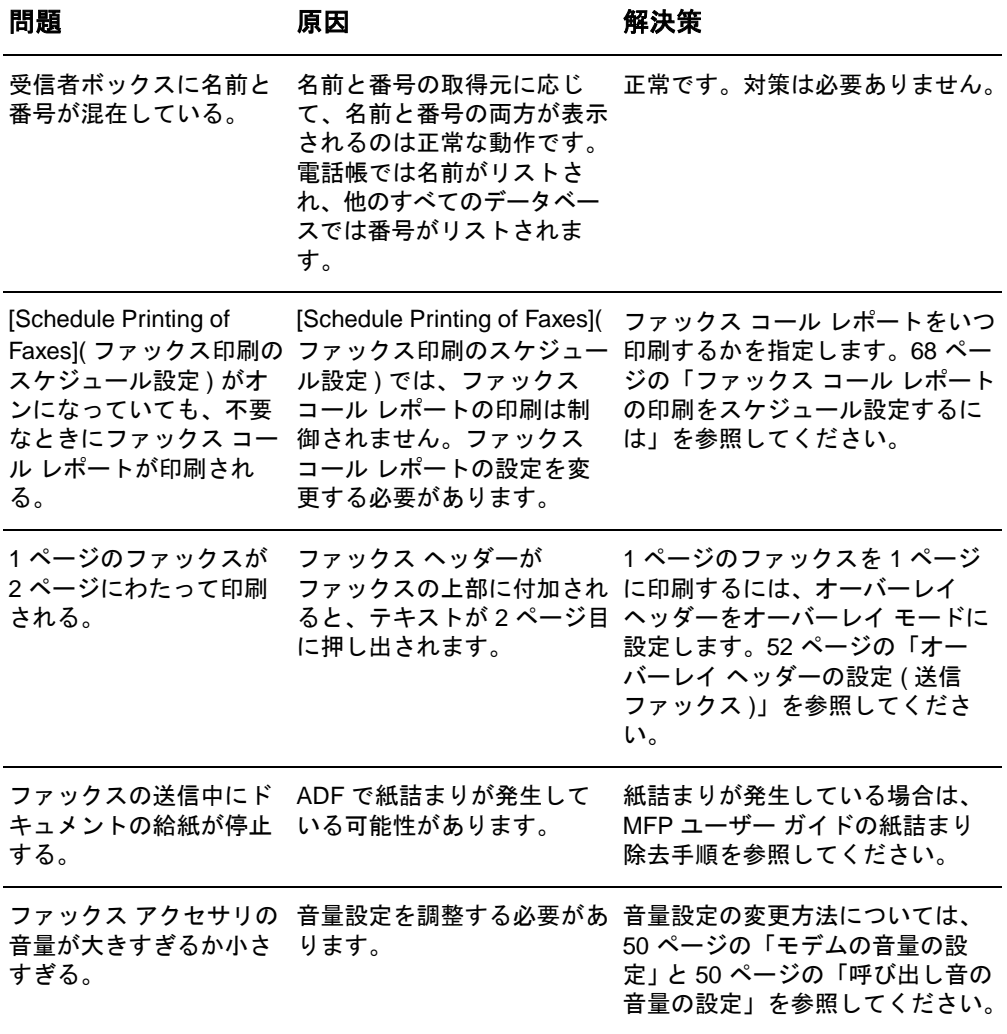

## ファックス受信の問題

このセクションの表を使用して、ファックス受信時に発生する問題を 解決してください。

<span id="page-297-0"></span>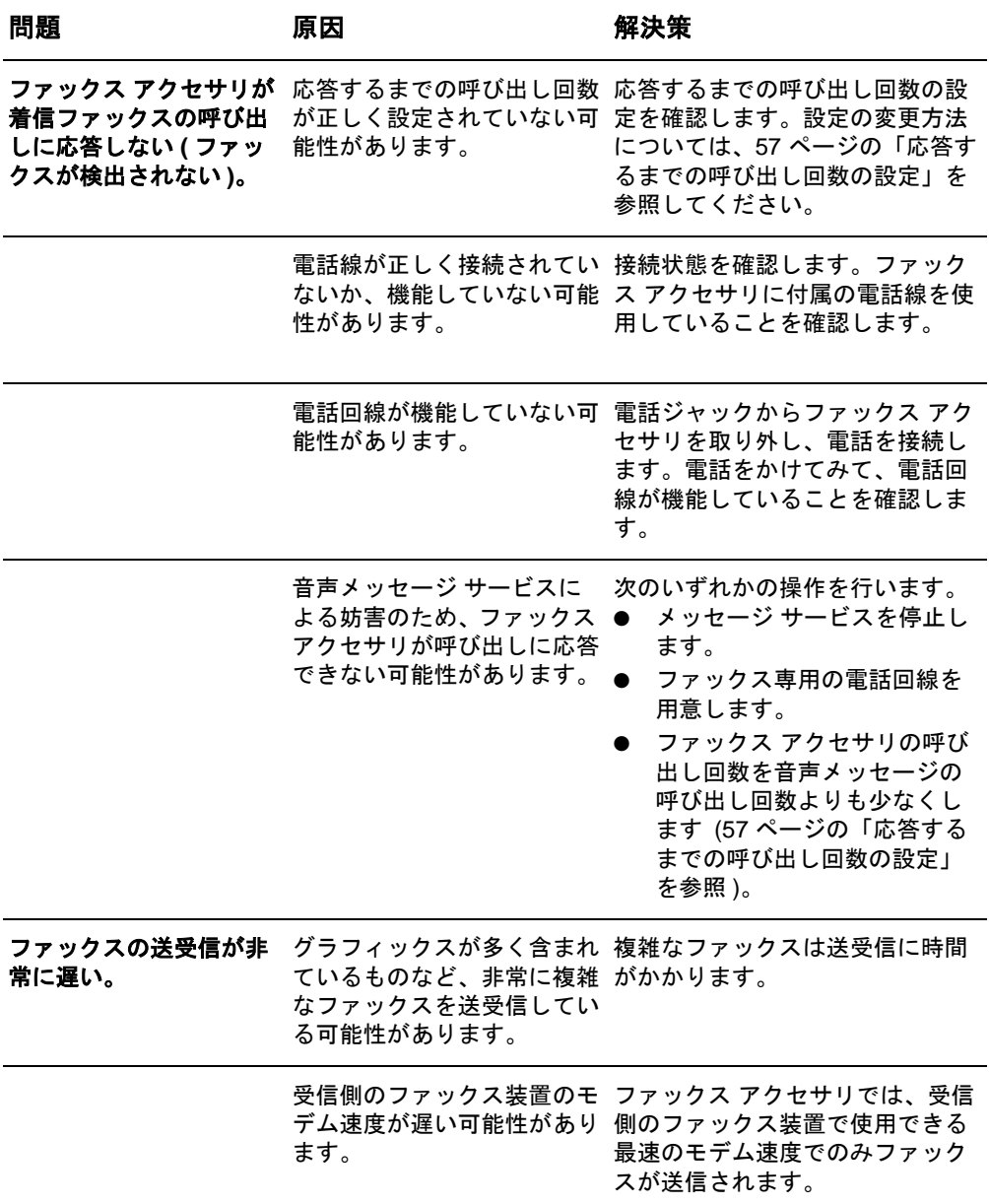

<span id="page-298-1"></span><span id="page-298-0"></span>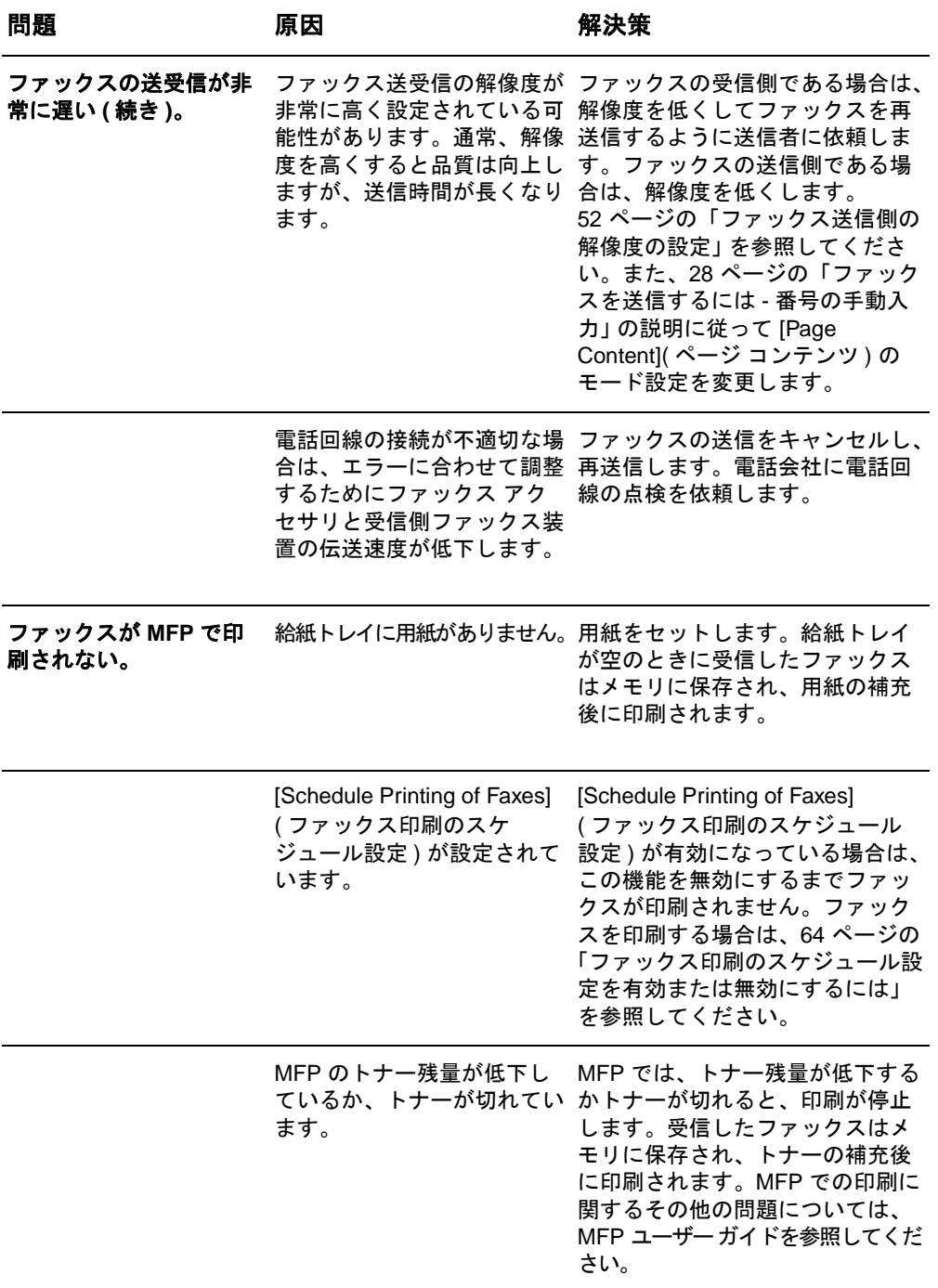

## ファックス送信の問題

このセクションの表を使用して、ファックス送信時に発生する問題を 解決してください。

<span id="page-299-1"></span><span id="page-299-0"></span>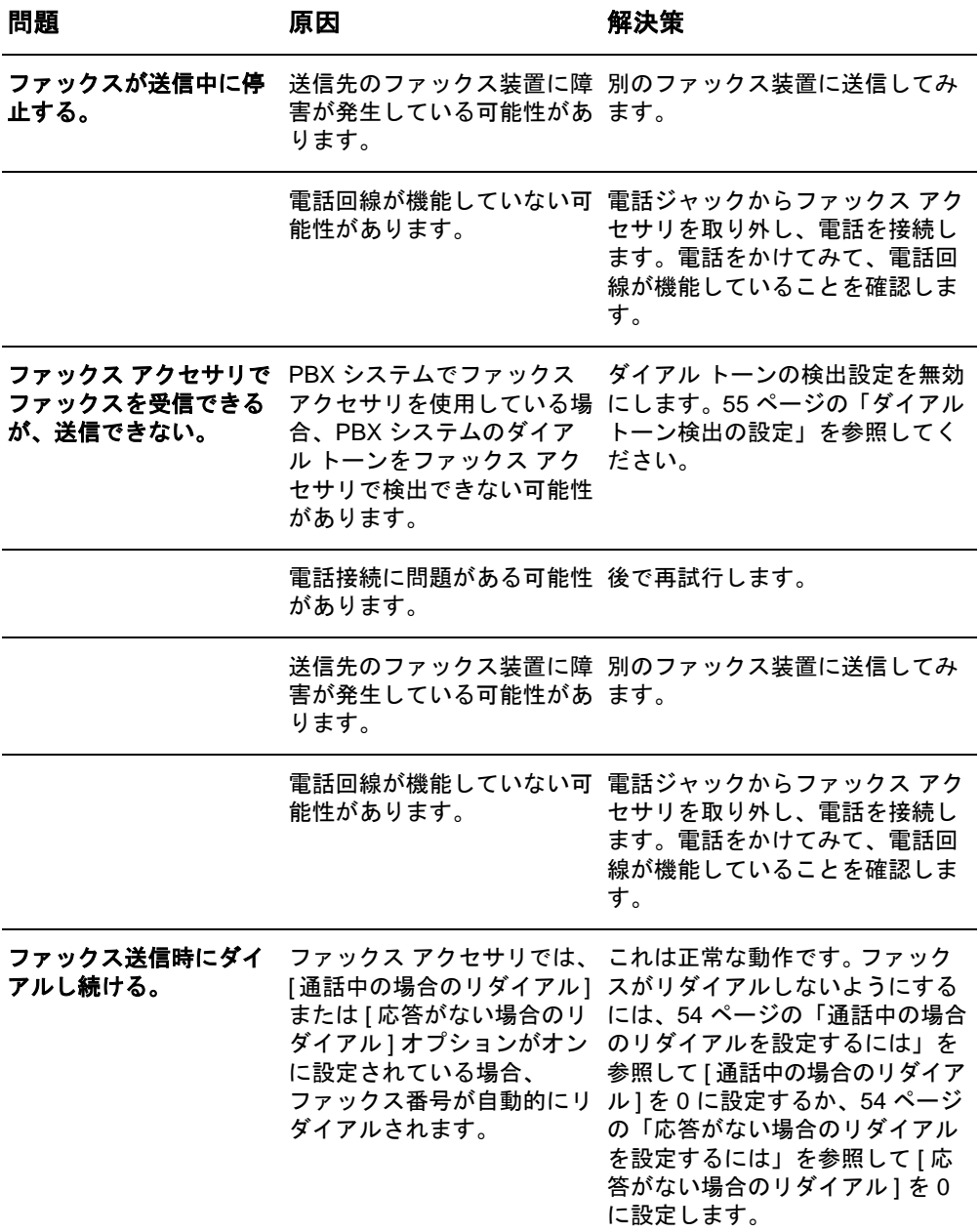

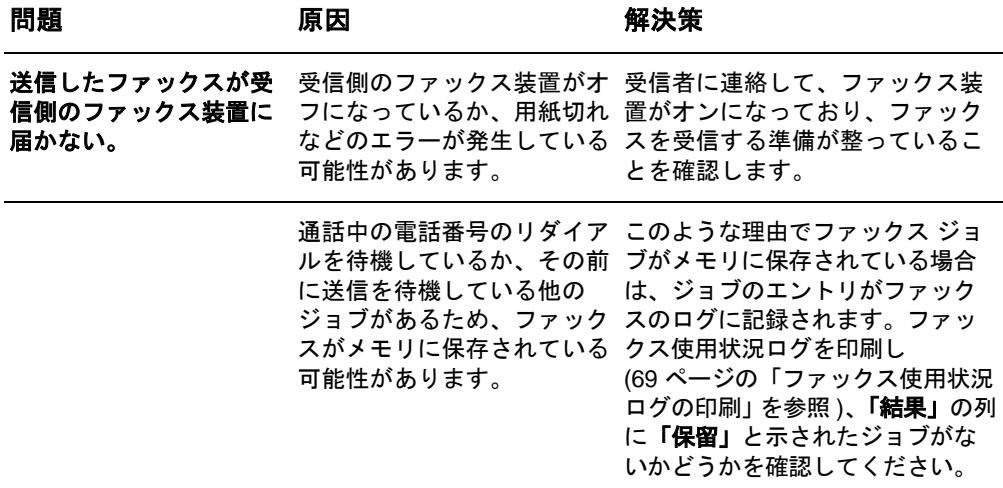

### <span id="page-300-0"></span>エラー コード

<span id="page-300-2"></span>ファックスの送受信を妨害または中断するような問題が発生すると、 エラー コードが生成されます。このコードは、問題の原因を突き止 めるために役立ちます。エラー コードは、69 [ページの「ファックス](#page-286-0) [使用状況ログの印刷」](#page-286-0)、67 [ページの「ファックス](#page-284-0) コール レポートの 印刷 ([サムネールを含む](#page-284-0))」、および T.30 プロトコル トレース (下の 「サービス設定」を参照) に表示されます。これら 3 つのレポートのい ずれかを印刷し、エラー コードを取得してください。エラー コード の詳しい説明と適切な対策は[、](www.hp.com)www.hp.com で「Q3701A」または「HP LaserJet MFP Analog Fax Accessory 300」を検索することによって 見つけることができます。

## サービス設定

<span id="page-300-1"></span>このメニューには、「エラー コード」セクションに従って対策を実行 しても問題を解決できなかった場合のトラブルシューティングに役 立つオプションが含まれています。サービス設定セクションは、HP サービス担当者がユーザーを支援する場合に使用することを目的と しています。メニューの各選択肢の説明を次に示します。

**[T.30 Trace](T.30** トレース**)**:T.30 トレースは、直前のファックス送 受信に関して送信側および受信側のファックス装置間で行われた通 信をすべて記録した印刷レポートです。このレポートには、ほとんど のユーザーの理解を超える技術的な詳細情報が数多く記載されてい ます。ただし、このレポートに含まれている詳しいエラー コードや その他の情報は、ファックスの送受信に関連する特定の問題のトラブ ルシューティングに役立つ場合があります。問題の原因を突き止める ために、レポートの内容が HP サービス担当者から要求される場合が 日本語

あります。この内容は、適切な対策を判断するうえで役立ちます (エ ラー コードについては、83 [ページの「エラー](#page-300-0) コード」を参照してく ださい)。

**[Restore Default Telecom Settings](**デフォルトの通信設定の復元**)**: このオプションでは、[Transmit Signal Loss](伝送信号損失) を選択して 行われた変更がすべてリセットされます (次の段落を参照)。これは、 HP サービス担当者の指示がある場合にのみ行ってください。

**[Transmit Signal Loss](**伝送信号損失**)**:このオプションでは、電話 回線の信号損失が補正されます。この設定を変更するとファックス が動作不能になる場合があるため、HP サービス担当者の指示がない 限り、変更しないでください。

**V.34**: この設定にはモデムのボー レートを制御する 2 つの値 ([Normal](通常) および [Off](オフ)) があります。 [通常](Normal) 設定 では、サポートされている 33,600 bps までの任意のボー レートをモ デムに選択 (他のモデムと交渉) できます。[オフ](Off) 設定では、ボー レートは 14,400 bps に設定されます。この設定は、変更されるまで、 そのまま持続します。

最大ボー レート:この設定は V.34 の場合と似ていますが、操作に選 択するボー レートのリストが表示されます。ファックスに通信エ ラーがあると、この設定を使用して低速のボー レートを選択し、通 信エラーが電話回線によるものかどうかを判定します。この設定を指 定すると、変更されるまで、そのまま持続します。

スピーカー モード: このサービスには 2 つのモード設定 ([通 常](Normal) および [診断](Diagnostic)) があります。 [通常](Normal) モードでは、初期接続によるダイアル時にモデム スピーカーがオン になり、その後でオフになります。[診断](Diagnostic) モードでは、ス ピーカーをオンにすると、設定が [通常](Normal) に戻されるまで、す べてのファックス通信でオンになります。

## <span id="page-301-0"></span>ファームウェアのアップグレード

<span id="page-301-1"></span>HP LaserJet MFP Analog Fax Accessory 300 のファームウェアは更 新が可能です。ファックスのファームウェア更新は、MFP 全体の ファームウェア更新の一部として行われます。MFP のファームウェ ア更新の詳細については、MFP サービス マニュアルを参照してくだ さい。

注記 ファックスのファームウェアを更新するには、MFP の Web サイトに アクセスし、MFP のファームウェアをダウンロードします。ファッ クスのファームウェア更新は、MFP のファームウェア更新の一部です。

#### <span id="page-302-1"></span><span id="page-302-0"></span>**World Wide Web**

ファックス アクセサリに関する多くの問題の解決策は[、](http://www.hp.com)www.hp.com で見つけることができます。 サポート サイトにアクセスし、 「HP LaserJet MFP Analog Fax Accessory 300」を検索してください。 この Web サイトには、トラブルシューティングのヘルプ、ファック スの保守および使用についての情報、マニュアル、FAQ、ソフトウェ ア更新などが含まれています。

重要: HP Web サイトで、本書の印刷後に行われた製品の更新または 変更に関する情報を確認してください[。](http://www.hp.com)www.hp.com に移動して、 「Q3701A」を検索します。 [Product quick links](製品クイック リンク) を 使用して製品マニュアルに移動し、「Errata (正誤表)」を検索します。 この正誤表で、製品の最新の変更を確認します。

### 電子メール

最も短時間で回答を得るには[、](http://www.hp.com)www.hp.com にアクセスして **[Contact HP]** をクリックしてください。電子メールによるサポートは英語での み行われています。

#### <span id="page-302-2"></span>電話

[www.hp.com](http://www.hp.com) で「HP LaserJet MFP Analog Fax Accessory 300」を検 索し、サポートの問い合わせ先のリンクを探してください。問題の解 決に役立つ問い合わせ先の電話番号が記載されています。

## 仕様および規制に関す る情報

この章には、ファックス アクセサリの仕様および規制に関する情報 が記載されています。この章は次のセクションで構成されています。

- ファックス アクセサリの製品仕様
- 交換部品とアクセサリ
- 米国連邦通信委員会
	- FCC パート 15 適合宣言
	- FCC パート 68 通信
	- 米国の電話利用者保護法
- カナダ通信局
	- カナダの規制通告
- その他の規制情報
	- EU 加盟国 / 地域の規制情報
	- ニュージーランド Telecom の警告
	- 南アフリカの通告
	- 適合宣言書
- Hewlett-Packard 限定保証書
- 環境製品管理プログラム
	- 環境の保護
	- プラスチック
	- 材料の規制

## ファックス アクセサリの製品仕様

#### <span id="page-305-1"></span>環境仕様

<span id="page-305-2"></span>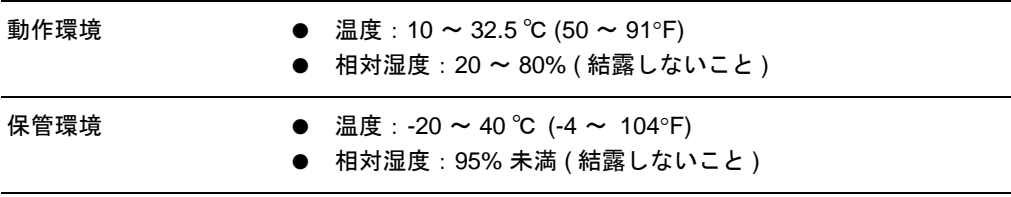

#### ファックス仕様

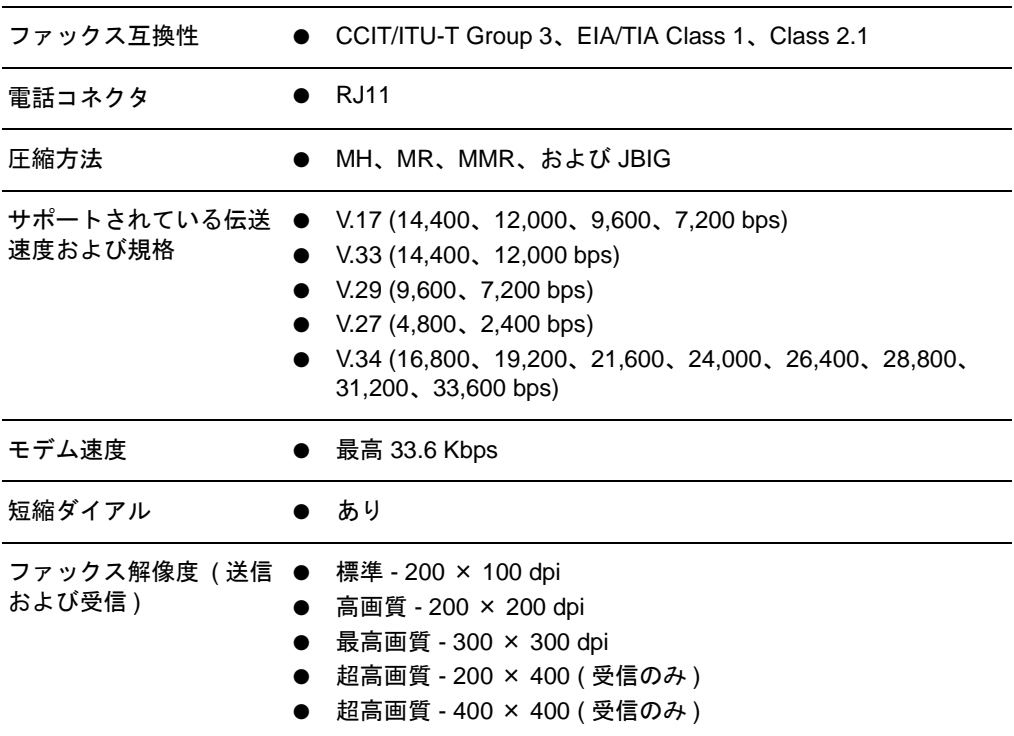

## <span id="page-305-3"></span><span id="page-305-0"></span>交換部品とアクセサリ

ファックス アクセサリの交換部品は、販売担当者または Hewlett-Packard 代理店から入手できます。

### **FCC** パート **15** 適合宣言

本装置は、FCC 規則のパート 15 に従い、クラス A デジタル装置の 制限に適合していることがテストにより確認されています。この制限 は、装置を商業環境で使用するときに、有害な干渉に対する適切な保 護を提供するために設けられています。本装置は、無線周波エネル ギーを発生し、使用し、放射することがあります。取扱説明書に従っ て設置および使用しない場合、無線通信に有害な干渉を引き起こすこ とがあります。本装置を居住区域で使用すると、有害な干渉を引き起 こす可能性があります。この場合、ユーザーは自費で干渉を除去する 必要があります。

- 注記 HP が明確に承認していない変更や改修をファックス アクセサリに 対して行った場合は、本装置を使用するユーザーの権限が無効になる ことがあります。
- 注記 FCC 規則のクラス A 制限に適合するには、シールドされたインタ フェース ケーブルを使用する必要があります。

#### **FCC** パート **68** 通信

要請を受けた場合は、本製品に内蔵されている SocketModem カード についての次の情報を電話会社に提供する必要があります。

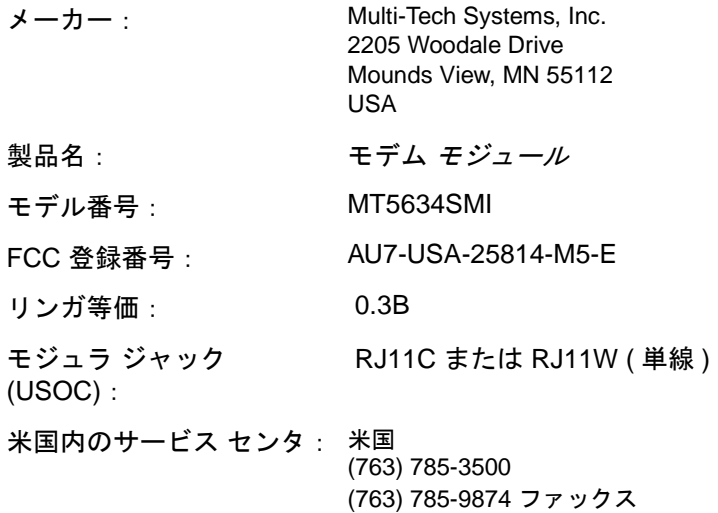

本装置は FCC 規則のパート 68 に適合しています。ソケット モデム モジュールには、本装置の FCC 登録番号、リンガ等価番号 (REN)、 その他の情報を記載したラベルが付けられています。要請を受けた 場合は、この情報を電話会社に提供する必要があります。REN は、 電話回線に接続可能な装置の数を決定するために使用します。電話回 線の REN が大きすぎると、装置が着信呼び出しに応答しなくなる場 合があります。ほとんどのエリアでは、REN の合計が 5.0 を超えな いようにする必要があります。REN の合計によって決定される、電 話回線に接続可能な装置の数を確認するには、呼び出しエリアの最大 REN を電話会社に問い合わせてください。

本装置では、RJ11C または RJ11W (単線) の USOC ジャックを使用 します。

本装置には、FCC に適合する電話線およびモジュラ プラグが付属し ています。本装置は、パート 68 に適合する互換モジュラ ジャックを 使用して、電話回線網または構内回線に接続するように設計されてい ます。本装置は公衆電話には使用できません。共同電話サービスへの 接続には州税がかかります。本装置によって電話回線網が悪影響を受 ける場合、電話会社は一時的なサービス停止の可能性があることを事 前に通知します。事前通知が困難な場合、電話会社はできる限り早く 顧客に通知します。また、必要に応じて FCC に苦情を申し立てる権 利があることも通知されます。電話会社は、本装置の動作に影響を与 える可能性のある施設、装置、運用、または手順の変更を行う場合が あります。このような場合、電話会社は、ユーザーが必要な変更を 行ってサービスを中断せずに済むように事前通知を行います。本装置 で問題が発生した場合、トラブルシューティング、修理、保証などに ついては、本マニュアルの「カスタマ サポート」のセクションに記 載されている HP カスタマ サービスまでお問い合わせください。そ の問題が電話回線網に悪影響を与えている場合は、問題が解決するま で電話回線網に装置を接続しないように電話会社から要請されるこ とがあります。顧客は、製品に付属していた元の装置と電話コードを 交換できます。また、本装置を接続するホスト装置の AC コンセントに AC サージ保護装置を取り付けることをお勧めします。これにより、 落雷やその他の電気サージによる装置の損傷を防ぐことができます。

#### 米国の電話利用者保護法

1991 年制定の電話利用者保護法により、コンピュータまたはファッ クス装置を含むその他の電子機器を使用してメッセージを送信する 場合、各送信ページの上部または下部の余白あるいは最初の送信ペー ジに、送信日時、メッセージ送信元の会社名、団体名、または個人 名、および送信元の装置、会社、団体、または個人の電話番号を明確 に記載しないと違法と見なされます (900 で始まる電話番号や、市内 または長距離の通話料を超過する料金が課される電話番号は記載で きません)。この情報をファックス装置に設定するには、第 1 章の 20 [ページの「必須ファックス設定の実行」を](#page-237-0)参照してください。

本装置は、カナダ EMC クラス A の要件に適合しています。 << Conforme á la classe A des normes canadiennes de compatibilité électromagnétiques (CEM). >>

#### カナダの規制通告

注意:各端末装置に割り当てられているリンガ等価番号 (REN) は、電 話インタフェースに接続可能な端末の最大数を示しています。インタ フェースの終端は、すべての装置のリンガ等価番号の合計が 5 を超え ないという要件を満たせば、装置を任意に組み合わせて構成できます。

注意: Industry Canada ラベルは、認定済みの装置であることを示し ています。この認定は、通信ネットワークの保護、運用、および安全 に関する特定の要件を本装置が満たしていることを意味します。 Industry Canada ラベルは、装置がユーザーの期待どおりに動作する ことを保証するものではありません。

本装置を設置する前に、ユーザーは居住区の通信会社の施設に接続す ることが許可されているかどうかを確認する必要があります。また、 装置は適切な接続方法で設置する必要があります。上記の条件に準拠 していても、状況によってはサービスの低下が生じる場合があること に注意してください。認定済みの装置の修理は、サプライヤが指定し たカナダの認可保守機関が行う必要があります。ユーザーが本装置を 修理または改造した場合、または装置に障害が発生した場合は、装置 を切断するように通信会社から要請されることがあります。

ユーザーは自身の安全のため、電力設備、電話線、および屋内金属配 水管システム (存在する場合) の接地接続が適切に行われていること を確認する必要があります。この対策は、郊外では特に重要です。

- 注意 ユーザーはこのような接続を自分で行おうとせず、必要に応じて適切 な電気検査機関または電気技師に問い合わせてください。
	- 注意:各端末装置に割り当てられているリンガ等価番号 (REN) は、 電話インタフェースに接続可能な端末の最大数を示しています。イン タフェースの終端は、すべての装置のリンガ等価番号の合計が 5.0 を 超えないという要件を満たせば、装置を任意に組み合わせて構成でき ます。電話回線網に装置を直接接続するための標準接続コード (電話 ジャック タイプ) は CA11A です。

#### **EU** 加盟国 **/** 地域の規制情報

本装置は、欧州経済区域 (EEA) のすべての国/地域 (公衆交換電話回 線網) で動作するように設計されています。電話回線網の互換性は、 内部ソフトウェアの設定に依存します。別の電話回線網で装置を使用 する必要がある場合は、装置のサプライヤに連絡してください。その 他の製品サポートを受けるには、製品に付属のサポート文書に記載さ れている Hewlett-Packard の電話番号に連絡してください。

#### ニュージーランド **Telecom** の警告

**1** 端末装置の品目に対する Telepermit の供与は、その品目が Telecom ネットワークに接続するための最低条件を満たしてい ることを Telecom が承認したことのみを示しています。これは、 Telecom が製品を推奨するものでも、いかなる種類の保証を提供 するものでもありません。特に、ある品目が別のメーカーやモデ ルの Telepermit 取得済み装置と共にあらゆる局面で正常に動作 することを保証するものではなく、ある製品が Telecom の全ネッ トワーク サービスと互換性があることを示すものでもありませ ん。

本装置は、あらゆる動作条件下において、仕様に示されている高 い速度で正常に動作するとは限りません。一部の公衆交換電話回 線網に接続する場合、33.6 kbps および 56 kbps での接続は、そ れよりも低いビット レートに制限される可能性があります。この ような状況で問題が発生した場合、Telecom は一切の責任を負い ません。

- **2** 本装置が物理的に損傷した場合は、直ちに本装置を取り外し、廃 棄または修理を手配してください。
- **3** 他の Telecom の顧客に迷惑をかけるような方法で本モデムを使 用してはなりません。
- **4** 本装置にはパルス ダイアル機能が搭載されていますが、Telecom の標準は DTMF トーン ダイアルです。Telecom の電話回線で今 後も引き続きパルス ダイアルがサポートされるという保証はあ りません。

本装置が他の装置と同じ回線に接続されているときにパルス ダ イアルを使用した場合、「ベル ティンクル」と呼ばれるノイズが 発生したり、誤った応答状態が発生する場合があります。このよ うな問題が発生した場合、Telecom Faults Service には連絡しな いでください。

推奨するダイアル方法は DTMF トーン ダイアルです。この方法 はパルス (10 進法 ) ダイアルよりも高速で、ニュージーランドの ほとんどすべての電話交換局で利用できます。

- **5** 警告:主電源に障害が発生している間は、本装置から「111」ま たはその他の番号を呼び出すことはできません。
- **6** 本装置は、同じ回線に接続されている別の装置への転送を適切に 処理できない場合があります。
- **7** Telecom の Telepermit 要件に適合するために必要な一部のパラ メータは、本装置に関連する装置 (PC) に依存しています。関連 する装置は、Telecom の仕様に適合するために、次の制限内で動 作するように設定してください。

同じ番号を繰り返し呼び出す場合:

- 手動呼び出しを開始する場合、同じ番号に対して 30 分間に 10 回を超える呼び出しを試みないでください。
- 呼び出し試行が終了してから次の試行を開始するまでの間に、 装置を 30 秒以上オンフック状態にしてください。

複数の番号を自動的に呼び出す場合:

• 複数の番号を自動的に呼び出す場合、呼び出し試行が終了して から次の試行を開始するまでの間隔が 5 秒以上になるように 装置を設定してください。

着信呼び出しに自動的に応答する場合:

- 呼び出し信号の受信後 3 ~ 30 秒の間に応答するように装置 を設定してください。
- **8** 正常動作を確保するには、1 本の回線に接続されている全装置の 合計 RN が常に 5 以下になるようにする必要があります。

#### 南アフリカの通告

本モデムは、承認済みのサージ保護装置と共に使用する必要があります。

### 台湾 **BSMI** クラス **A** 警告

#### 警告使用者:

這是甲類的資訊產品,在居住的環境中使用時,可能會造成射頻 干擾,在這種情況下,使用者會被要求採取某些適當的對策。

## 適合宣言書

ISO/IEC ガイド 22 および EN 45014 に準拠

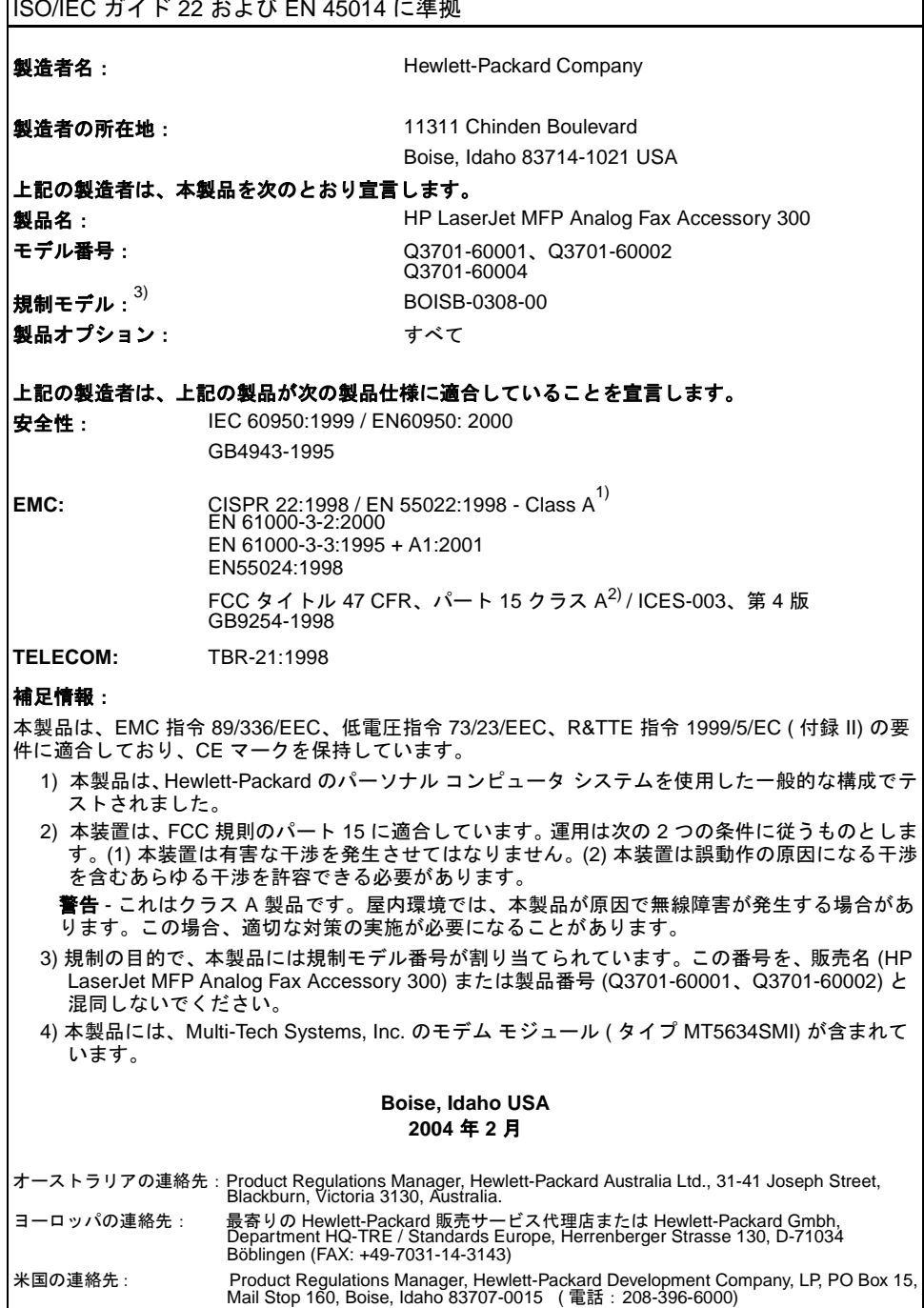

## **Hewlett-Packard** 限定保証書

<span id="page-312-0"></span>HP 製品: HP LaserJet MFP Analog Fax Accessory 300 保証期間:1 年間

- **1** HP はエンドユーザーのお客様に対し、購入日から上記の期間に ついて HP のハードウェアおよびアクセサリに材料および製造 上の欠陥がないことを保証します。保証期間中に HP がこのよう な欠陥の通知を受けた場合は、当社の判断に基づいて、欠陥があ ることが認められた製品を修理または交換します。交換製品は、 新品または新品同等品となります。
- **2** HP は購入日から上記の期間について、HP のソフトウェアが適 切にインストールおよび使用されている場合に、材料および製造 上の欠陥が原因でプログラミング命令の実行に失敗しないこと を保証します。保証期間中に HP がこのような欠陥の通知を受け た場合は、その欠陥が原因でプログラミング命令が実行されない ソフトウェアを交換します。
- **3** HP は、HP 製品の動作に中断やエラーがないことを保証しませ ん。HP が適正な期間内に製品を修理または交換し、保証書に記 載されている状態に復元できない場合、お客様は製品を速やかに 返品することによって購入金額の払い戻しを受けることができ ます。
- **4** HP の製品には、新品と同等の性能を持つ再生部品が含まれてい るか、臨時に使用されている場合があります。
- **5** (a) 不適切または不十分な保守や調整、(b) HP が提供していない ソフトウェア、インタフェース、部品、または消耗品、(c) 無許 可の改変や誤用、(d) 製品の動作環境について公表されている仕 様以外での使用、または (e) 使用場所の不適切な準備や保守から 発生する欠陥には、保証は適用されません。
- **6** 現地の法律で認められている範囲において、上記の保証は限定的 であり、文書や口頭による他のいかなる保証または条件も明示ま たは暗示されていません。HP は特に、商品性、十分な品質、お よび特定目的への適合性に関する暗黙の保証または条件を一切 否認します。一部の国/地域、州、または郡では、暗黙保証の期間 を制限することが許可されていないため、上記の制限または除外 が適用されない場合があります。本保証は、お客様に特定の法的 権利を与えるものです。また、国/地域、州、郡によって異なるそ の他の権利が与えられる場合もあります。
- **7** HP の限定保証は、HP が本製品に対するサポートを提供してお り、HP が本製品を販売している国/地域または地区において有効 です。お客様が受ける保証サービスのレベルは各地区の標準に応 じて異なる場合があります。 HP では、法律または規制上の理由 から、本来意図されていない国/地域で動作するように製品の形 態、適合性、または機能を変更することはありません。

**8** 現地の法律で認められている範囲において、本保証書の救済方法 はお客様にとって唯一の排他的な救済方法となります。上記の場 合を除き、HP またはそのサプライヤは、データの消失、あるい は直接的、例外的、付随的、間接的 (利益逸失やデータの消失を 含む)、またはその他の損害に対し、それが契約、不法行為、ま たはその他のいずれに基づいているかにかかわらず、一切の責任 を負いません。一部の国/地域、州、または郡では、付随的または 間接的損害を除外または制限することが許可されていないため、 上記の制限または除外が適用されない場合があります。

本保証書に記載されている保証条件は、法律で認められている範囲を 除き、お客様への本製品の販売に適用される必須の制定法上の権利を 除外、制限、または変更するものではなく、このような権利とは別に 定められています。

## 環境製品管理プログラム

#### 環境の保護

Hewlett-Packard Company は、環境に優しい方法で高品質の製品を提 供することに熱心に取り組んでいます。本製品は、環境への影響を最 小限に抑えるためのいくつかの特性を備えた設計になっています。

#### プラスチック

25 グラムを超えるプラスチック部品は、国際規格に従ってマークが 付けられています。この国際規格は、製品が寿命に達したときにリサ イクルの目的でプラスチックを識別できるようにするものです。

#### 材料の規制

本 HP 製品には水銀は含まれていません。

本 HP 製品のはんだ部分には鉛が含まれており、製品が寿命に達した ときに特殊な処理が必要になる場合があります。

#### 欧州連合における一般家庭ユーザーによる不要機器の廃棄

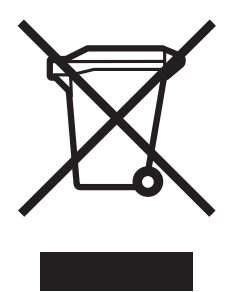

製品またはパッケージに付けられたこのマークは、この製品を一般家 庭の他の廃棄物と共に廃棄してはならないことを示します。この機 器が不要となった場合は、ユーザーの責任において、不要電機電子機 器のリサイクル用に指定された収集場所に持ち込んで廃棄してくだ さい。廃棄時に、不要機器の分別収集およびリサイクルを行うことに よって、天然資源の保護、および人の健康と環境保護を考慮した手段 での再生利用が可能となります。不要機器をリサイクルするための 収集場所については、お住まいの地方自治体、廃棄物処理サービス業 者、または機器を購入した販売店にお問い合わせください。

#### 詳細情報

次のような HP の環境プログラムの詳細については[、](http://www.hp.com/go/environment) [www.hp.com/go/environment](http://www.hp.com/go/environment) または [www.hp.com/hpinfo/community/environment/](http://www.hp.com/hpinfo/community/environment/) を参照してください。

- 本製品および多くの関連 HP 製品に関する製品環境プロファイ ル シート
- **HP の環境に対する取り組み**
- HP の環境管理システム
- 寿命に達した製品に対する HP の返却およびリサイクル プログ ラム
- 材料安全性データ シート

日本語

## 索引

#### **D**

Digital Sending Software 設定ユーティリ ティ、リモート設定 [49](#page-266-0) DSS。「[Digital Sending Software](#page-266-0) 設定ユー [ティリティ」を](#page-266-0)参照

#### **E**

EWS。「内蔵 Web [サーバー」を](#page-264-0)参照

#### **H**

HP への問い合わせ [85](#page-302-1)

**J** JBIG 圧縮、設定 [51](#page-268-1)

#### **L**

LAN ファックス [21](#page-238-0) LED [76](#page-293-0)

**M** MFP。「多機能製品」を参照 [1](#page-218-0)

#### **P**

PBX システム トラブルシューティング [82](#page-299-0) PIN 作成 [62](#page-279-0) 変更 [62](#page-279-0) PIN、リセット [62](#page-279-1) PIN をお忘れですか? [62](#page-279-1)

**T** T.30 レポート [83](#page-300-1)

#### **W**

Web Jetadmin、リモート設定 [48](#page-265-1)

#### う

ウィザード、ファックス設定 [20](#page-237-1)

#### え

エラー コード [83](#page-300-2) 送信済みファックスの通知 [37](#page-254-0) エラー訂正モード、設定 [51](#page-268-2)

#### お

応答がない場合のリダイアル、設定 [54](#page-271-2) 応答するまでの呼び出し回数 [22,](#page-239-0) [57](#page-274-1) オーバーレイ ヘッダー、設定 [52](#page-269-2) 遅い ファックス送信 [80,](#page-297-0) [81](#page-298-0) [音量。「モデムの音量」または「呼び出し](#page-267-2) [音の音量」を](#page-267-2)参照

#### か

解像度 ファックスの送受信 [88](#page-305-0) 解像度、設定 [52](#page-269-3) カスタマ サポート [85](#page-302-1)

#### き

給紙トレイの選択、設定 [58](#page-275-0) 給紙の問題 ファックスの送受信 [79](#page-296-0) 局番、自動ダイアル [56](#page-273-0) 局番のダイアル、設定 [56](#page-273-0)

## く

国 / 地域 [22](#page-239-0) グラフィック、低画質 [28](#page-245-1) グループ [ダイアル。「短縮ダイアル」を](#page-255-0) 参照

け 現行の設定 [28](#page-245-2)

#### こ

交換、ファックス カード [7,](#page-224-0) [11](#page-228-0) コール レポート [68](#page-285-1)

#### さ

サービス設定 [83](#page-300-1) サポート [85](#page-302-1) [サムネール。「ファックス](#page-284-1) コール レポー [ト」を](#page-284-1)参照

#### し

時刻と日付の設定 [22](#page-239-1) 写真、低画質 [28](#page-245-1) 受信ファックスのスタンプ、設定 [57](#page-274-2) 仕様 [88](#page-305-1)

使用状況ログ [69](#page-286-1) 使用不可 [19](#page-236-0) ジョブ モード [29](#page-246-0)

#### す

スケジュール ファックス コール レポートの印刷 [68](#page-285-1) ステータス MFP 情報ページ [75](#page-292-1) 通知 [37](#page-254-0) メッセージ バー [27](#page-244-0)

#### せ

請求書コード、設定 [56](#page-273-1) 請求書コード レポート、印刷 [70](#page-287-0) セキュリティで保護されている設定 [61](#page-278-0) 設定 JBIG 圧縮 [51](#page-268-1) エラー訂正モード [51](#page-268-2) 応答がない場合のリダイアル [54](#page-271-2) 応答するまでの呼び出し回数 [57](#page-274-1) オーバーレイ ヘッダー [52](#page-269-4) 解像度 [52](#page-269-3) 給紙トレイの選択 [58](#page-275-0) 局番のダイアル [56](#page-273-0) 原稿 [28](#page-245-3) 受信ファックスのスタンプ [57](#page-274-2) 請求書コード [56](#page-273-1) ダイアル トーン検出 [55](#page-272-1) ダイアル モード [53](#page-270-0) 着信ファックスのブロック [59](#page-276-0) 通話中の場合のリダイアル [54](#page-271-3) 排紙ビン [59](#page-276-1) 必須 [20](#page-237-2) ファックス転送 [62](#page-279-2) ページに収める [58](#page-275-1) メニュー [21](#page-238-1) メモリ ロック [63](#page-280-0) モデムの音量 [50](#page-267-2) 呼び出し音の音量 [50](#page-267-3) リダイアル間隔 [55](#page-272-2) リモート [47](#page-264-0) 設定メニューが表示されない [21](#page-238-0)

#### そ

送信済みファックスの通知 [37](#page-254-0) 送信速度 トラブルシューティング [80,](#page-297-0) [81](#page-298-0) 送信ファックスの鮮明度設定 [44](#page-261-0) 送信ファックスの濃淡設定 [45](#page-262-0) 速度 ファックス送信 [80,](#page-297-0) [81](#page-298-0) モデム [80,](#page-297-0) [81](#page-298-0)

#### た

ダイアル トーン検出、設定 [55](#page-272-1) ダイアルのポーズ [28](#page-245-4) ダイアル モード、設定 [53](#page-270-0) 多機能製品 [1](#page-218-0) 短縮ダイアル 作成 [38](#page-255-1) ファックスの送信 [30](#page-247-0) 短縮ダイアル リスト レポート、印刷 [71](#page-288-0)

#### ちつ

着信ファックスのブロック、設定 [59](#page-276-0) 通話中の場合のリダイアル、設定 [54](#page-271-3)

#### て

データベース [69,](#page-286-1) [70](#page-287-1) 電話回線 トラブルシューティング [82](#page-299-1) 電話帳機能 [34](#page-251-0) 電話によるサポート [85](#page-302-2)

#### と

トーン ダイアル、設定 [53](#page-270-0) トラブルシューティング PBX システム [82](#page-299-0) ファックス アイコン [75](#page-292-1)

な 内蔵 Web サーバー [47](#page-264-0)

#### の

濃淡設定、送信ファックス用の変更 [45](#page-262-0)

#### は

背景 カラー用紙のコピー [44](#page-261-1) 送信ファックスからの削除 [44](#page-261-1) 排紙ビン、設定 [59](#page-276-1) パルス ダイアル [53](#page-270-0)

#### ひ

日付と時刻の設定 [22](#page-239-1) 必須設定 会社名 [23](#page-240-0) 国 / 地域 [20](#page-237-2) 電話番号 [23](#page-240-1) 場所 [22](#page-239-0) 日付と時刻 [20,](#page-237-2) [22](#page-239-2)

#### ふ

ファームウェアのアップグレード [84](#page-301-1) ファックス 印刷 [63](#page-280-1) 印刷されない [81](#page-298-1) 給紙の問題 [79](#page-296-0) 受信 [45](#page-262-1) 設定ウィザード [20](#page-237-3) 送信 [28](#page-245-5) メモリから削除 [28](#page-245-6) ファックス アイコン、非表示 [75](#page-292-1) ファックス アクセサリ 取り付け [2](#page-219-0) ファックス アクセサリの取り付け HP LaserJet 4345mf[p 7,](#page-224-0) [11](#page-228-0) HP LaserJet 9040mfp/9050mfp [3](#page-220-1) ファックス印刷のロック [63](#page-280-0) ファックス [カード。「ファックス](#page-218-0) アクセ サリ」も参照 ファックス コール レポート、印刷 [68](#page-285-1) ファックス設定、必須 [20](#page-237-4) ファックス設定メニューが表示さ れない [21](#page-238-0) ファックス操作、確認 [19](#page-236-1) ファックス送信の中止 [36](#page-253-1) ファックス転送 PIN [62](#page-279-0) ファックスの印刷、ロック [63](#page-280-0) ファックスのキャンセル [36](#page-253-2) ファックスの受信 [45](#page-262-2) ファックスの送受信 [25](#page-242-0) LAN [21](#page-238-0) 解像度 [88](#page-305-0) 給紙の問題 [79](#page-296-0) ファックスの送信 短縮ダイアル [HP LaserJet 4345mfp 32](#page-249-0) [HP LaserJet 4730mfp 32](#page-249-0) 短縮ダイアルの使用 [30](#page-247-1) 通常、番号の手動入力 [28](#page-245-7) 電話帳機能の使用 [34](#page-251-0) 複数の受信者 [38](#page-255-2) ファックスの転送 [62](#page-279-2) 部品 [2](#page-219-1) ブラウザ、Web、リモート設定 [48](#page-265-2) ブロック対象ファックス リスト 作成 [59](#page-276-2) 電話番号の削除 [60](#page-277-0) ブロック対象ファックス リスト レポー ト、印刷 [71](#page-288-1)

#### へ

ページ コンテンツ [28](#page-245-1) ページに収める、設定 [58](#page-275-1) ヘッダー、送信ファックス [23](#page-240-0)

#### ほ

ポーズ、ダイアル時 [28](#page-245-4) 保管、環境 [88](#page-305-2) 保証、修理 [95](#page-312-0)

#### み

未設定 [19](#page-236-0)

#### め

メニュー、ファックス設定 [21](#page-238-1) メモリ 保存 [28](#page-245-6) 保存されているファックスを削除 [28](#page-245-6) メモリ ロック [63](#page-280-0) 無効化 [64](#page-281-0) 有効化 [63](#page-280-0) メモリ ロック。「ファックス印刷のスケ ジュール設定」を参照 [63](#page-280-0) メモリ ロック PI[N 62](#page-279-0)

#### も

モード、ジョブ [29](#page-246-1) モデム速度 [80,](#page-297-0) [81,](#page-298-0) [88](#page-305-3) モデムの音量、設定 [50](#page-267-2)

#### よ

呼び出し音の音量の設定 [50](#page-267-3)

#### り

リダイアル間隔、設定 [55](#page-272-2) リモート設定 Web Jetadmin [48](#page-265-3) Web ブラウザ [48](#page-265-2) デジタル送信ユーティリティ [49](#page-266-0)

#### れ

[レポート。「ログ](#page-286-1) / レポート」を参照

#### ろ

ログ / レポート 使用状況ログ、削除 [70](#page-287-1) 請求書コード レポート [70](#page-287-0) 請求レポート、削除 [70](#page-287-1) 短縮ダイアル リスト レポート [71](#page-288-0) ファックス コール レポート [67](#page-284-1) ファックス使用状況ログ [69](#page-286-1) ブロック対象ファックス リスト レポー ト [71](#page-288-1) ログ / レポートのデータの削除 [70](#page-287-1) ログおよびレポートの印刷 [67](#page-284-2)

## **อ ปกรณ เสริมโทรสารระบบอะนาล็ อก HP LaserJet MFP อ ปกรณ เสริมโทรสารระบบอะนาล็ อก 300**

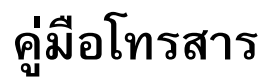

#### **ขอมูลลิขสิทธิ์**

© 2005 Copyright Hewlett-Packard Development Company, L.P.

ห้ามทำซ้ำ ดัดแปลง หรือแปลข้อมูลนี้ หากไม่ได้รับอนุญาตเป็นลายลักษณ์อักษร เวนเสียแตจะไดรับอนุญาตตามกฎหมาย ลิขสิทธิ์

อาจมีการเปลื่ยนแปลงขอมูลในเอกสารนี้ โดยไมแจงใหทราบลวงหนา

การรับประกันผลิตภัณฑและบริการ ของ HP จะอยูในหนังสือรับประกันที่มา พรอมกับผลิตภัณฑและบริการนี้เทานั้น โดยไมมีสิ่งใดที่ถือไดวาเปนการรับประกัน เพิ่มเติม HP จะไมรับผิดชอบตอ ขอผิดพลาดทางเทคนิคหรือจากการตรวจ แกขอความหรือการละเลยไมปฏิบตัิตาม คําแนะนําในเอกสารนี้

หมายเลขเอกสาร: Q3701-90930

Edition 1, 6/2005

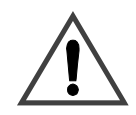

**ขอมูลความปลอดภัย คําเตือน! อันตรายจากไฟฟาช็อต**

ปฏิบัติตามข้อควรระวังเพื่อความปลอดภัย ขั้นพื้นฐานเสมอเมื่อใชผลิตภัณฑนี้เพื่อ ลดความเสี่ยงจากการไดรับบาดเจ็บจาก เพลิงไหมหรือไฟฟาช็อต

- **1** อานและทําความเขาใจคําแนะนํา ทั้งหมดในคูมือนี้
- **2** สังเกตคําเตือนและคําแนะนํา ทั้งหมดที่แสดงดวยเครื่องหมาย บนผลิตภัณฑ
- **3** อยาแตะหนาสัมผัสที่สวนปลายของ สายโทรศัพทหรือชองเสียบใดๆ ของผลิตภัณฑอุปกรณเสริม โทรสาร เปลี่ยนสายที่ชํารุดในทันที
- **4** สายโทรศัพทเปนสื่อไฟฟาและ สามารถทำให้ช็อตได้ เมื่อซ่อม บํารุงผลิตภัณฑนี้โปรดแนใจวา ถอดสายโทรศัพทออกจาก ชองเสียบที่ผนังแลว
- **5** อย่าติดตั้งเดินสายโทรศัพท์ระหว่าง ที่มีฝนฟาคะนอง
- **6** ถอดปลั๊กผลิตภัณฑนี้ออกจาก เตารับไฟฟาที่ผนังและแจ็ค โทรศัพทกอนทําความสะอาด
- **7** อย่าติดตั้งหรือใช้ผลิตภัณฑ์นี้ ใกลกับน้ําหรือเมื่อตัวเปยก
- **8** ติดตั้งผลิตภัณฑไวอยางแนนหนา บนพื้นผิวที่มั่นคง
- **9** ติดตั้งผลิตภัณฑในบริเวณที่มี การปองกัน ซึ่งไมมีผูใดเดินเหยียบ หรือสะดุดสายโทรศัพท์ และ สายโทรศัพทจะไมไดรับความ เสียหาย

**10** สอบถามข้อสงสัยด้านการ ซอมบํารุงอุปกรณทั้งหมดจาก ชางผูชํานาญ

ข้อมูลเกี่ยวกับข้อกำหนดของ FCC คลาส A, บทที่ 15 และ 68 และ ข้อกำหนดด้านระเบียบบังคับอื่นๆ สามารถดูไดจากภาคผนวก A ในคูมือนี้

#### **ผูมีสวนเกี่ยวของในเครื่องหมาย การคา**

Microsoft® เปนเครื่องหมายการคา จดทะเบียนในสหรัฐฯ ของ Microsoft Corporation

ผลิตภัณฑทั้งหมดที่กลาวถึงในที่นี้ อาจเปนเครื่องหมายการคาของบริษัท ที่เป็นเจ้าของ

กฎหมายในประเทศ/พื้นที่อาจหามการใช ผลิตภัณฑนี้ภายนอกประเทศ/พื้นที่ที่ระบุ ตามกฎหมายในประเทศ/พื้นที่สวนใหญ ถือเป็นข้อห้ามอย่างเข้มงวดในการเชื่อมต่อ อุปกรณโทรคมนาคมที่ไมผานการอนุมัติ (เครื่องโทรสาร) เขากับเครือขายโทรศพทั สาธารณะ

# **สารบัญ**

#### **1 [การต](#page-328-0) งคา ั้**

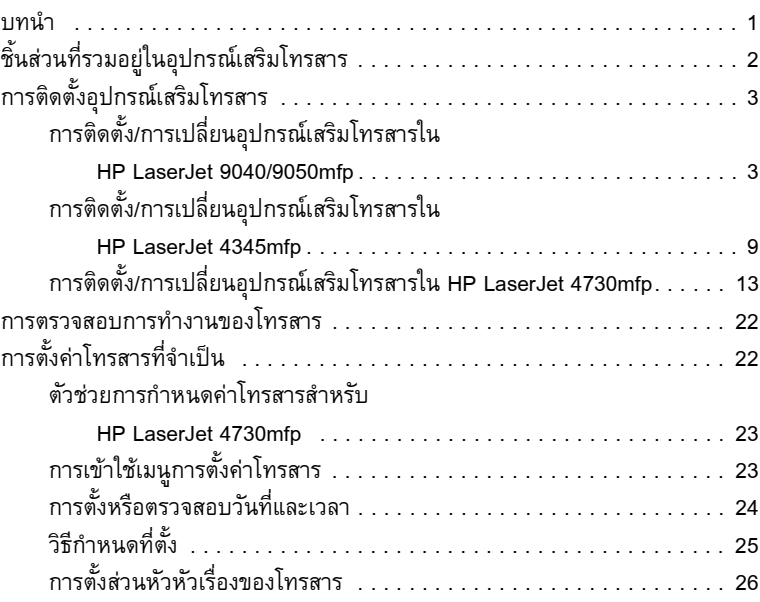

## **2 [การใชโทรสาร](#page-354-0)**

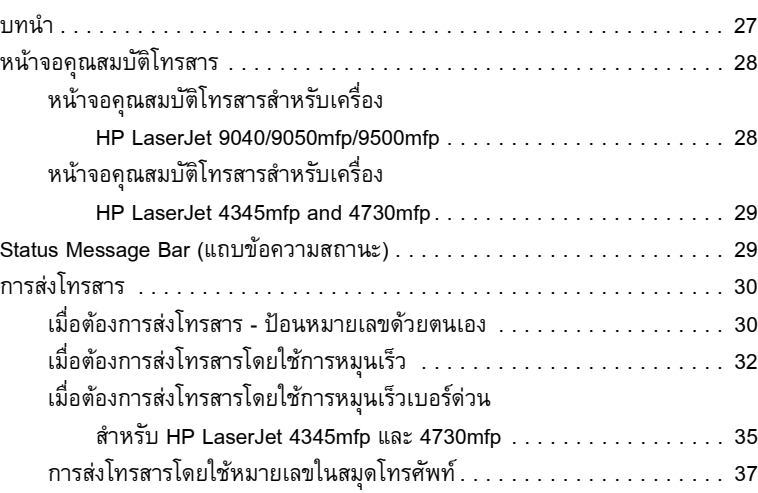

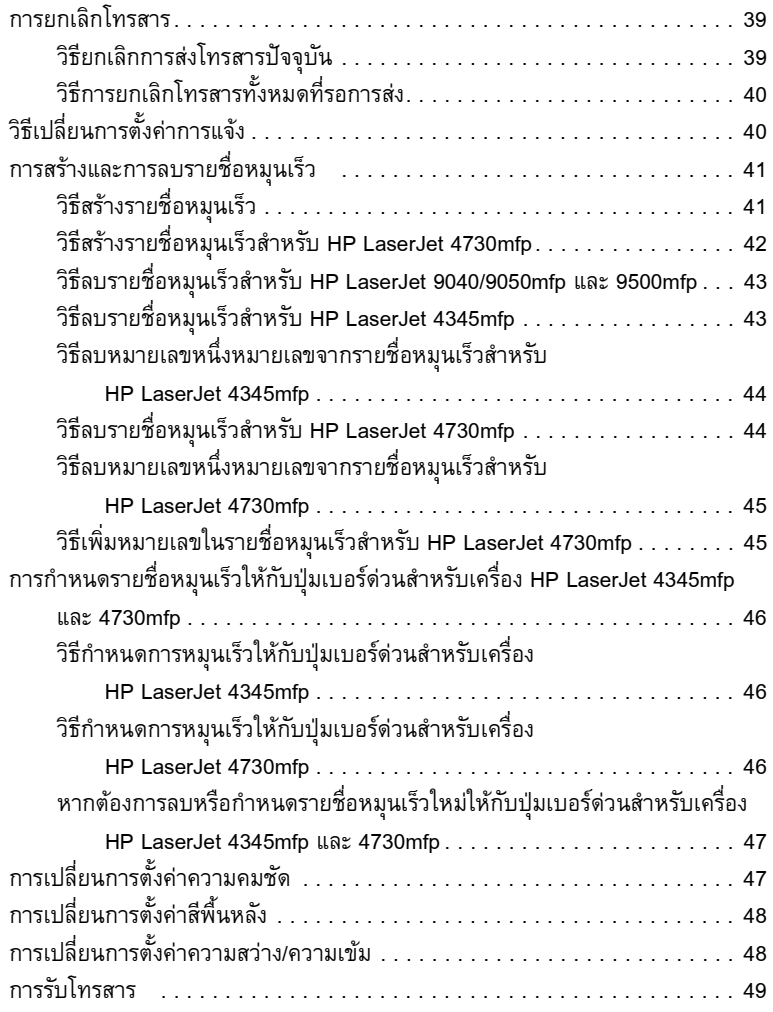

## **3 [การกําหนดคา](#page-378-0)**

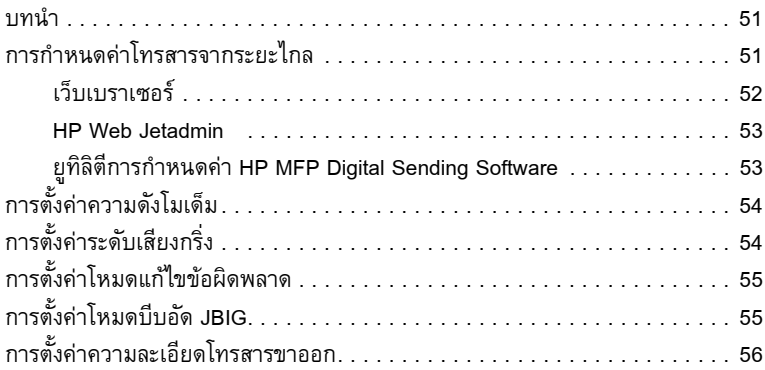
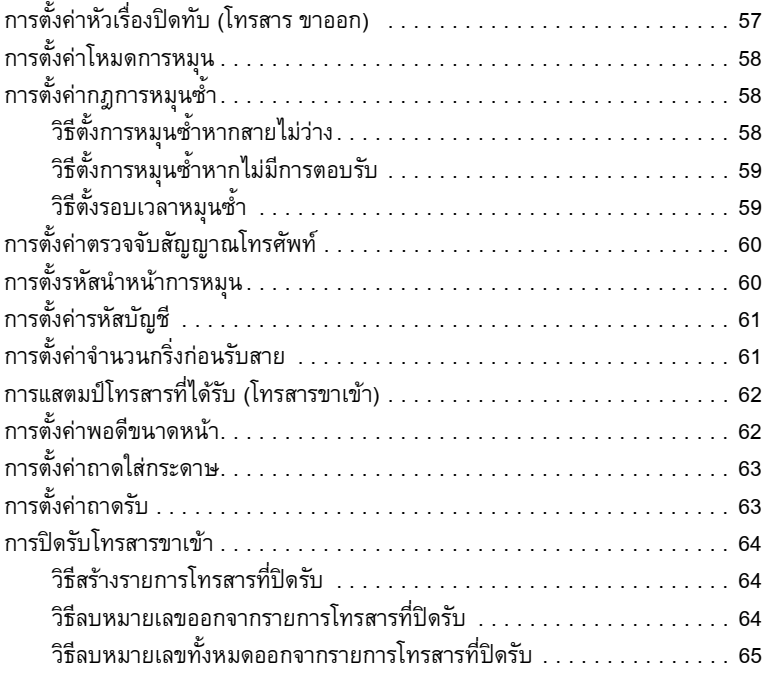

#### **4 [การใชโทรสาร](#page-394-0) (ข นสูง) ั้**

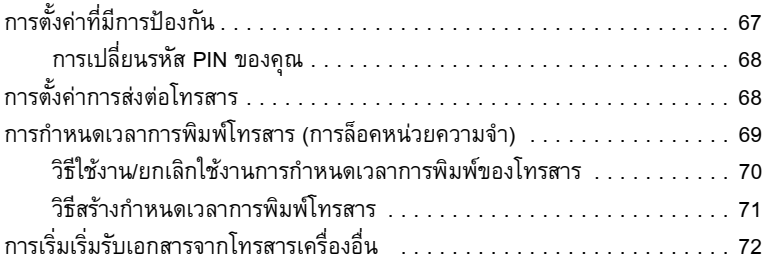

# **5 [บันทกของโทรสาร](#page-400-0) ึ**

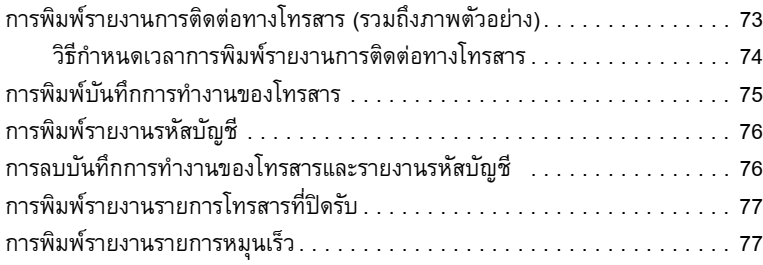

# **6 [การแกไขปญหา](#page-406-0)**

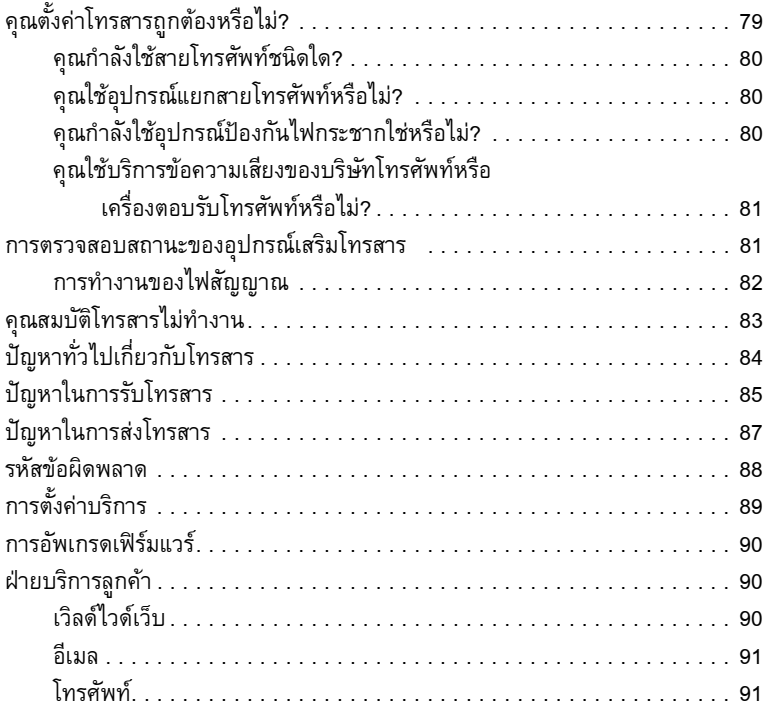

# **ภาคผนวก A [ขอมูลดานขอกําหนดและรายละเอียด](#page-420-0)**

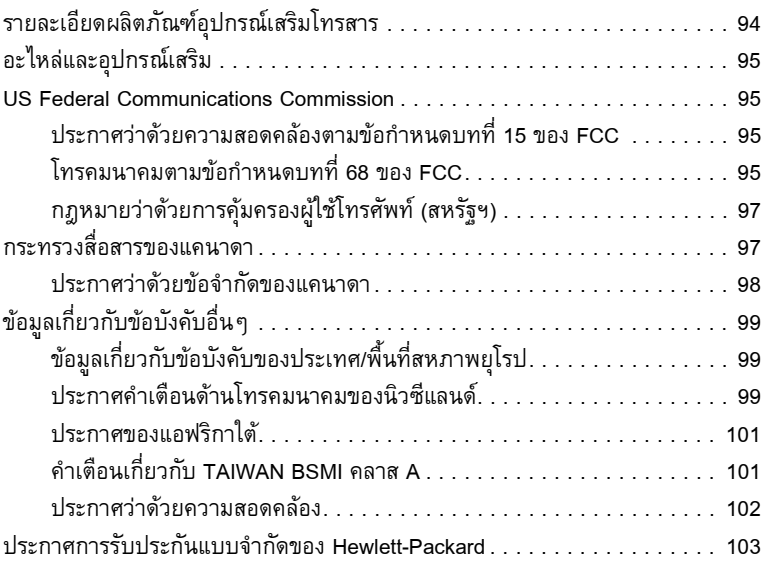

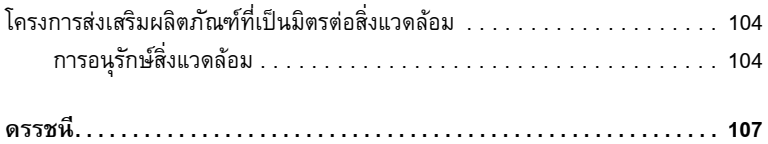

# 1**การต งคา ั้**

# **บทนํา**

อุปกรณเสริมโทรสารระบบอะนาล็อก HP LaserJet MFP 300 ชวยใหผลิตภัณฑ มัลติฟังก์ชัน (MFP) ของ HP สามารถทำงานเหมือนเครื่องโทรสารมาตรฐานในระบบ อะนาล็อก

คู่มือนี้อธิบายฟังก์ชันโทรสารของผลิตภัณฑ์นี้ และช่วยให้คุณสามารถทำงานต่อไปนี้: ี้

- ติดตั้ง/เปลี่ยนอุปกรณ์เสริมโทรสารใน MFP
- $\bullet$  กำหนดตั้งค่าเริ่มต้น
- $\bullet$  ส่งโทรสาร
- กําหนดตั้งคาโทรสาร
- ตั้งคาค ุณสมบัติโทรสารขั้นสูง
- เขาใชบันทึกและรายงานของโทรสาร
- แก้ไขปัญหา

นอกจากนั้น คู่มือนี้จะให้ข้อมูลเกี่ยวกับรายละเอียดผลิตภัณฑ์และข้อบังคับต่าง ๆ  $\overline{a}$ 

หมายเหตุ นอกเหนือจากคุณสมบัติโทรสารระบบอะนาล็อกแล้ว เครื่อง MFP ยังสนับสนุนการใช้ โทรสารบนเครือขาย LAN การใชโทรสารบนเครือขาย LAN จะไดรับการจัดการโดย ยูทิลิตีการกำหนดค่า HP MFP Digital Sending Software ซึ่งเป็นผลิตภัณฑ์ที่แยกต่างหาก และไม่เกี่ยวข้องกับเนื้อหาในเอกสารนี้ สำหรับข้อมูลเกี่ยวกับการใช้โทรสารบน LAN ดูที่  $\overline{a}$ *คมู ือผูใช HP MFP Digital Sending Software* หรือ *คูมือสนับสนุน HP MFP Digital Sending Software* หากติดตั้งทั้งอุปกรณเสริมโทรสารระบบอะนาล็อกและอุปกรณเสริมโทรสาร บน LAN จะสามารถใช้งานได้เพียงอุปกรณ์เดียวเท่านั้น

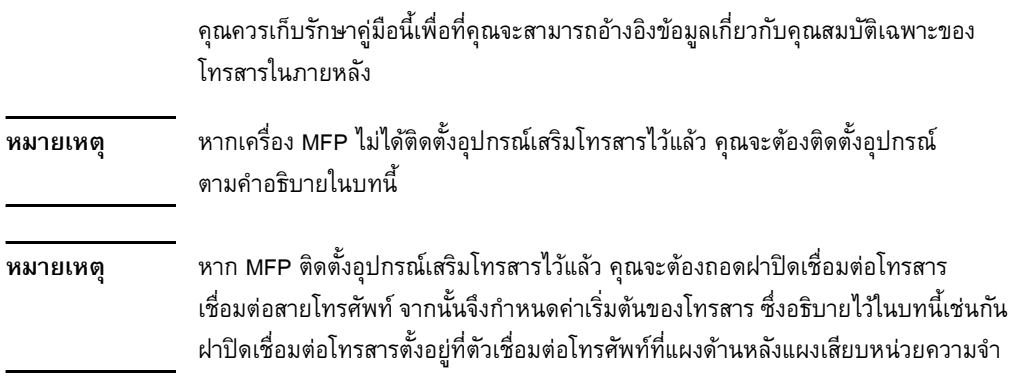

### **ชิ้นสวนท รวมอยูในอุปกรณ เสริมโทรสาร ี่**

สวนประกอบตอไปนี้ มาพรอมกับอุปกรณเสริมโทรสาร:

- คู่มือโทรสาร (เอกสารนี้)
- $\bullet$  การ์ดฮาร์ดแวร์อุปกรณ์เสริมโทรสาร
- $\bullet$  สายโทรศัพท์ (ลักษณะสายจะแตกต่างกันไปตามแต่ละประเทศ/พื้นที่) ื้

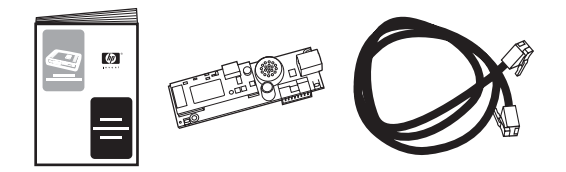

**รปภาพ ู 1-1 ชิ้นสวนตางๆ ในอุปกรณเสรมโทรสารระบบอะนาล ิ ็อก HP LaserJet MFP 300**

### **การติดต งอุปกรณ เสรมโทรสาร ิ ั้**

เนื้อหาในส่วนนี้จะอธิบายถึงการติดตั้งการ์ดอุปกรณ์เสริมโทรสารลงในเครื่อง MFP ี้ ขั้นตอนติดตั้งใช้สำหรับ:

- HP LaserJet 9040/9050mfp
- HP LaserJet 4345mfp
- HP LaserJet 4730mfp

เลือกขั้นตอนสำหรับเครื่อง MFP ของคุณ ื่

นอกจากน อุปกรณเสริมโทรสารระบบอะนาล็อก HP LaserJet MFP 300 ยังสามารถ ี้ ใช้งานร่วมกับ HP LaserJet 9500mfp อย่างไรก็ตาม อุปกรณ์เสริมโทรสารดังกล่าวได้รับ การติดตั้งล่วงหน้าแล้วใน HP LaserJet 9500mfp สำหรับข้อมูลเกี่ยวกับการติดตั้ง หรือเปลี่ ยนอุปกรณเสริมโทรสารใน HP LaserJet 9500mfp ดูที่ *คูมือผูใช HP LaserJet 9500mfp*

# **การติดตั้ง/การเปลี่ ยนอปกรณ ุ เสร มโทรสารใน ิ**

# **HP LaserJet 9040/9050mfp**

ขั้นตอนนี้จะให้ข้อมูลเกี่ยวกับวิธีการติดตั้งหรือเปลี่ยนการ์ดโทรสารใน HP LaserJet 9040/9050mfp

**หมายเหตุ** หากคุณซ อเคร อง MFP ทต ี่ ิดตั้งอุปกรณเสริมโทรสารไวแลว คุณก็ไมจําเปนตองดําเนินการ ื้ ื่ ติดตั้งฮาร์ดแวร์นี้ อย่างไรก็ตาม คุณจะต้องเชื่อมต่อสายโทรศัพท์ตามที่ระบุในขั้นตอนที่ 10  $\,$ ื่ ี่ และ 11 และคุณจะต้องทำการกำหนดค่าที่จำเป็น ดูที่ "การตั้งค่าโทรสารที่จำเป็น" ที่หน้า 22 ี่

> การดอุปกรณเสริมโทรสารไดรับการติดตั้งบนแผงเสียบหนวยความจําของ MFP ซ งคุณ ึ่ จะต้องถอดแผงเสียบดังกล่าวออกมาเพื่อติดตั้งการ์ดโทรสาร วิธีการติดตั้งหรือเปลี่ยน ื่ การดโทรสารที่มีอยู ใหปฏิบัติตามขั้นตอนตอไปนี้

- **1** นําการดโทรสารออกจากกลองบรรจุอยานําการดโทรสารออกจากถุงปองกนั ไฟฟาสถิต
- **2** ปิดปุ่มเพาเวอร์ของเครื่อง MFP และถอดสายไฟ ื่

**3** คันหาแผงเสียบหน่วยความจำ แผงเสียบหน่วยความจำเชื่อมต่อกับแผ่นโลหะ (1) ื่ ที่อยู่ทางด้านซ้ายของเครื่อง MFP โดยเยื้องไปทางด้านหลัง ดูที่ [รูปภาพ](#page-331-0) 1-2 ี่ ื่

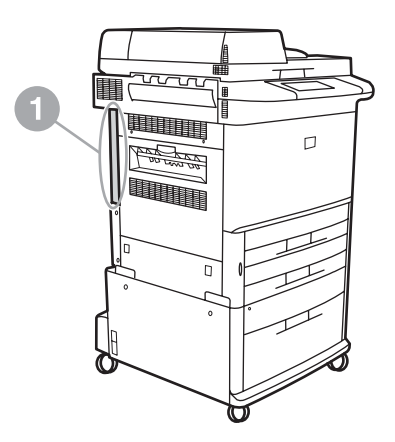

## <span id="page-331-0"></span>**รปภาพ ู 1-2 ตําแหนงของแผงเสียบหนวยความจําของ HP LaserJet 9040/9050mfp**

4 ถอดสายเคเบิลทั้งหมด (2) ออกจากแผงเสียบหน่วยความจำ (1) ดูที่ [รูปภาพ](#page-332-0) 1-3 คุณควรจำตำแหน่งที่ถอดสายเคเบิล เพื่อให้แน่ใจว่าจะสามารถติดตั้งกลับเข้าไป ี่ ตามเดิมได้อย่างถูกต้อง

#### **หมายเหตุ** หากเพ

ิ่ งติดตั้งโทรสารเปนครั้งแรก ถอดฝาปดขนาดเล็กเหนือชองเปดของแจ็คโทรศัพท ที่แผงด้านหลังของแผงเสียบหน่วยความจำออกก่อนที่จะเสียบการ์ดโทรสารลงในแผงเสียบ ี่ หนวยความจํา

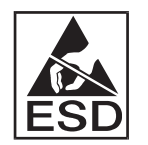

แผงเสียบหน่วยความจำประกอบด้วยชิ้นส่วนที่ไวต่อไฟฟ้าสถิต (ESD) ในขณะที่จับ ิ้ แผงเสียบหน่วยความจำ ควรใช้เครื่องป้องกันไฟฟ้าสถิต เช่น สายรัดข้อมือที่เชื่อมต่อ ี่ ื่ สายกราวดโดยตอเขากับโครงโลหะของเครื่ อง MFP หรือใชมือขางหน งจับโครงโลหะ ึ่ ดังกล่าว นอกจากนี้ ควรหลีกเลี่ยงการสัมผัสชิ้นส่วนบนการ์ด ี่ ิ้

**5** คลายสกรูยึดสองตัว (3) ที่ด้านบนและด้านล่างของแผ่นรองแผงเสียบหน่วยความจำ ดู [รูปภาพ](#page-332-0) 1-3 จากนั้นให้ดึงแผ่นรองและแผงเสียบหน่วยความจำ (1) ออกจากเครื่อง ื่ MFP วางแผงเสียบหน่วยความจำไว้บนพื้นผิวที่เรียบและไม่เป็นตัวนำไฟฟ้า ื้ ี่

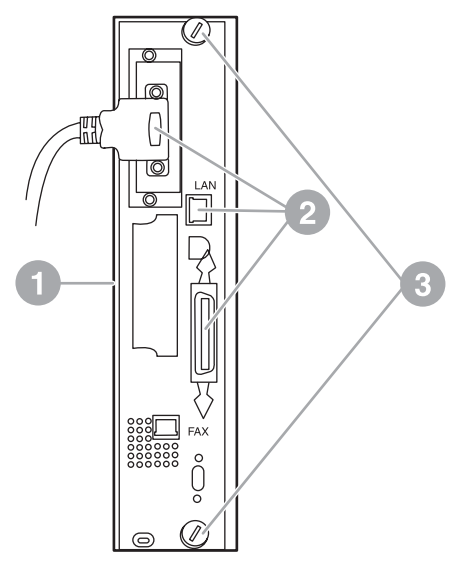

## <span id="page-332-0"></span>**รปภาพ ู 1-3 การถอดแผงเสียบหนวยความจําของ HP LaserJet 9040/9050mfp**

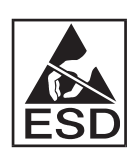

การ์ดโทรสารประกอบด้วยชิ้นส่วนที่ไวต่อไฟฟ้าสถิต (ESD) ในขณะที่ดึงการ์ดโทรสาร ิ้ ออกจากถุงปองกันไฟฟาสถิต และในระหวางที่ติดตั้ง ควรใชเคร ื่องปองกันไฟฟาสถิต เชน สายรัดขอมือท เช อมตอสายกราวดโดยตอเขากับโครงโลหะของ MFP หรือใชมือขางหนึ่ง ี่ ื่ จับโครงโลหะดังกล่าว นอกจากนี้ ควรหลีกเลี่ยงการสัมผัสชิ้นส่วนบนการ์ด ิ้

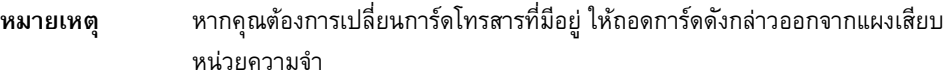

**ข้อควรระวัง ในขณะที่จับการ์ดโทรสาร** อย่ากดส่วนประกอบสีเหลืองบนการ์ด เพราะอาจทำให้ สวนประกอบไดรับความเสียหายและทําใหการดทํางานผิดปกติ

- **6** ถอดอุปกรณ์เสริมโทรสารออกจากถุงป้องกันไฟฟ้าสถิต
- **7** ใสการดโทรสาร (1) ลงในชองเสียบโทรสารบนแผงเสียบหนวยความจํา (2) ดูที่ [รูปภาพ](#page-333-0) 1-4 ชองเสียบบนแผงเสียบหนวยความจํามีปายกํากับระบุวา "FAX ACCESSORY" ในขณะที่ใสการดลงในชองเสียบ ปลายการดควรเล อนเขาไป ื่ ในตัวกั้นทั้งสองด้านบนแผงเสียบ (3) และ "ล็อค" เข้าที่เมื่อติดตั้งในช่องเสียบ ี่ ื่ อยางถูกตอง

ตรวจสอบวาการดติดตั้งแนนหนาดีแลว ชองเสียบโทรศัพทบนการดโทรสารควรจะอยู ในแนวเดียวกันกับช่องเปิดที่ด้านหลังของโครงใส่แผงเสียบหน่วยความจำ

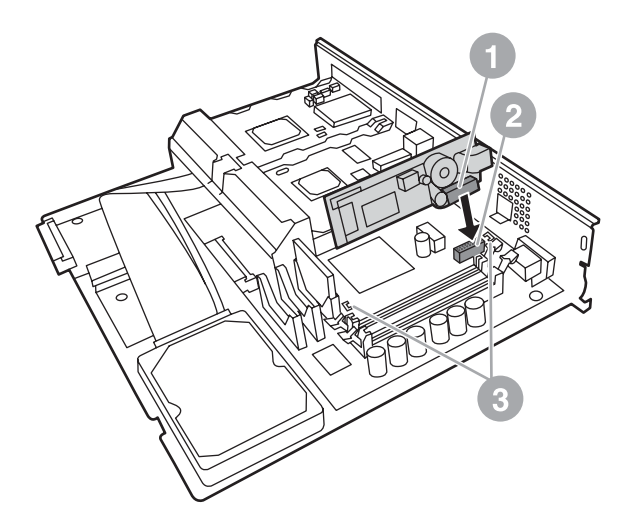

<span id="page-333-0"></span>**รปภาพ ู 1-4 การติดต ั้ งการดโทรสารบนแผงเสียบหนวยความจําของ HP LaserJet 9040/ 9050mfp**

**8** ติดตั้งแผงเสียบหนวยความจํากลับคืนในเครื่ อง MFP ดูที่ [รูปภาพ](#page-333-1) 1-5

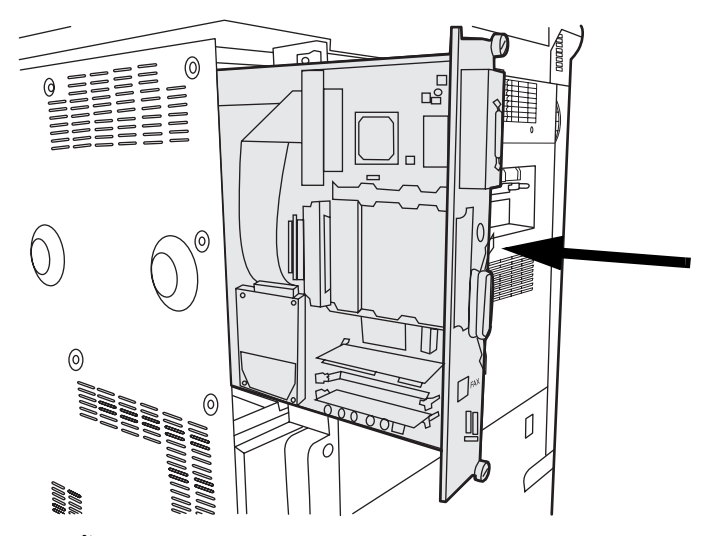

<span id="page-333-1"></span>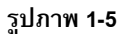

**ั้ งแผงเสียบหนวยความจํากลับคืนในเครื่ อง HP LaserJet 9040/9050mfp**

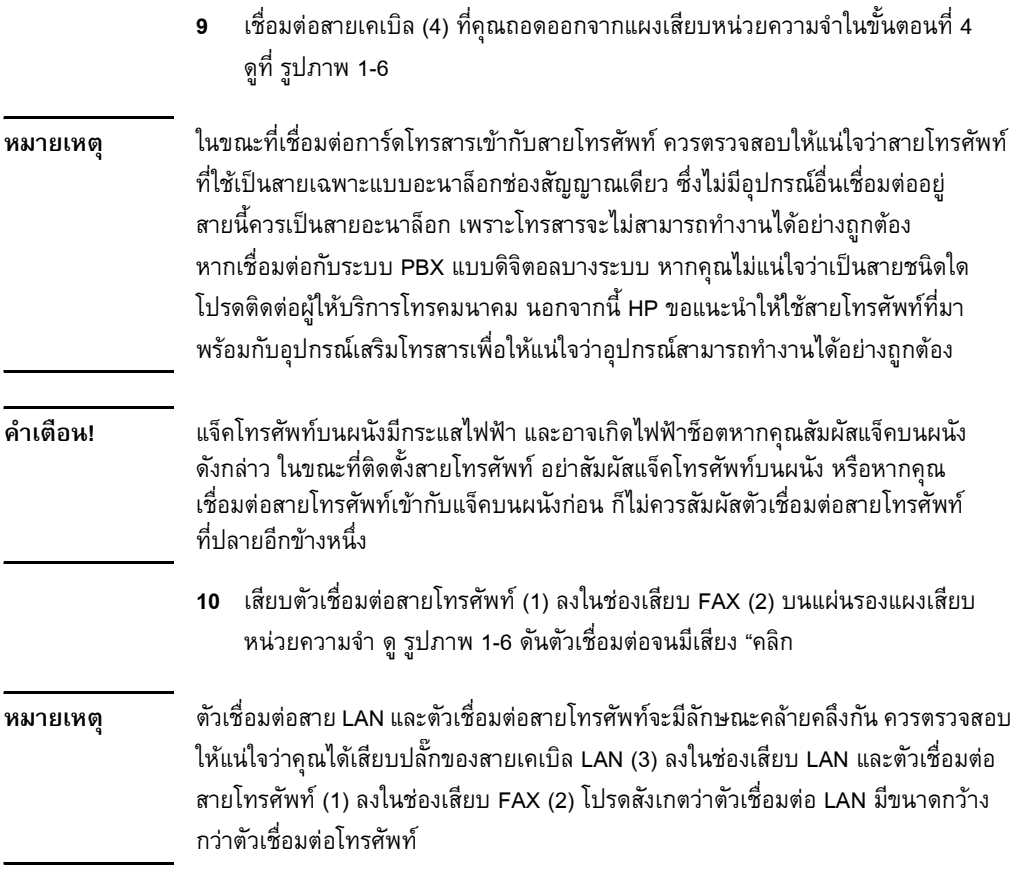

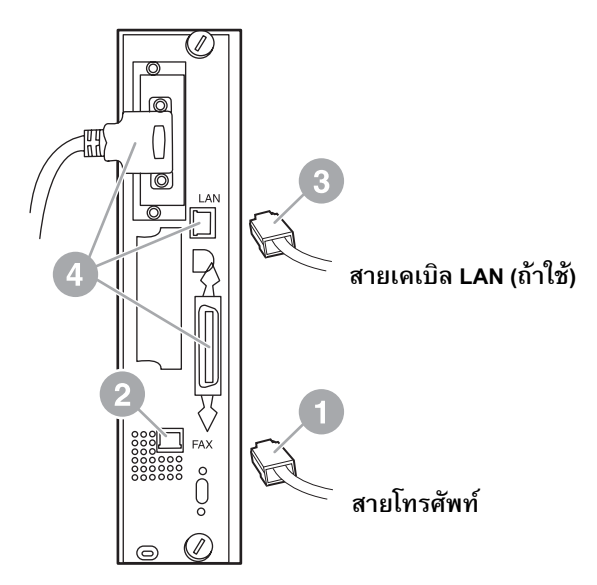

#### <span id="page-335-0"></span>**รปภาพ ู 1-6 การเชื่ อมตอสายเคเบิลเขากับแผงเสียบหนวยความจําสําหรับ HP LaserJet 9040/9050mfp**

- 11 เชื่อมต่อปลายอีกด้านหนึ่งของสายโทรศัพท์เข้ากับแจ็คโทรศัพท์บนผนัง ดันตัว ื่ เชื่อมต่อจนได้ยินเสียงคลิก หรือจนตัวเชื่อมต่อเข้าที่แน่นหนา เนื่องจากตัวเชื่อมต่อ ื่ ื่ ี่ ์<br>เ ื่ มีหลายประเภท ขึ้นอยู่กับประเทศ/พื้นที่ ตัวเชื่อมต่ออาจมีเสียงดังคลิกเมื่อเสียบ ึ้ ื้ ื่ ื่ หรืออาจไมมีเสียงก็ได
- **12** เสียบปลั๊กสายไฟของ MFP และเปดสวิตช

การติดตั้งการดโทรสารเสร็จสมบูรณแลว ขั้นตอนถัดไป คุณจะตองตรวจสอบวาโทรสาร ได้รับการติดตั้งอย่างถูกต้องและสามารถทำงานได้หรือไม่ ดูที่ "การตรวจสอบการทำงาน [ของโทรสาร](#page-349-1)" ที่หน้า 22

# **การติดตั้ง/การเปลี่ ยนอปกรณ ุ เสร มโทรสารใน ิ**

# **HP LaserJet 4345mfp**

ขั้นตอนนี้จะให้ข้อมูลเกี่ยวกับวิธีการติดตั้งหรือเปลี่ยนการ์ดโทรสารใน HP LaserJet 4345mfp

การดโทรสารไดรับการติดตั้งบนแผงเสียบหนวยความจําของ MFP ซ งคุณจะสามารถ ึ่ เขาถึงแผงเสียบดังกลาวไดโดยการถอดแผงปดดานขางของ MFP วิธีติดตั้งการดโทรสาร ใหปฏิบัติตามขั้นตอนตอไปนี้

- **1** นําการดโทรสารออกจากกลองบรรจุแตอยาดึงออกจากถุงปองกันไฟฟาสถิต
- **2** ปิดปุ่มเพาเวอร์ของเครื่อง MFP และถอดสายไฟ ื่
- **3** คันหาแผงเสียบหน่วยความจำ (1) ที่ด้านหลังของเครื่องพิมพ์ ดูที่ [รูปภาพ](#page-336-0) 1-7 ื่
- **4** เมื่อต้องการเข้าถึงแผงเสียบหน่วยความจำ ให้คันหาแผงปิดที่ถอดออกได้ (2) ื่ ที่ด้านข้างของเครื่อง MFP ดูที่ [รูปภาพ](#page-336-0) 1-7 ์<br>เ
- **5** ถอดแผงปิดด้านข้างโดยสอดนิ้วเข้าไปในรอยบาก (2) แล้วดึงเพื่อให้แผงปิดเลื่อน ื่ ไปทางด้านหลัง จากนั้นให้ถอดแผงปิดออกจากเครื่องพิมพ์ ื่

หมายเหตุ คุณไม่จำเป็นต้องถอดสายเคเบิลใด ๆ ออกจากแผงเสียบหน่วยความจำ

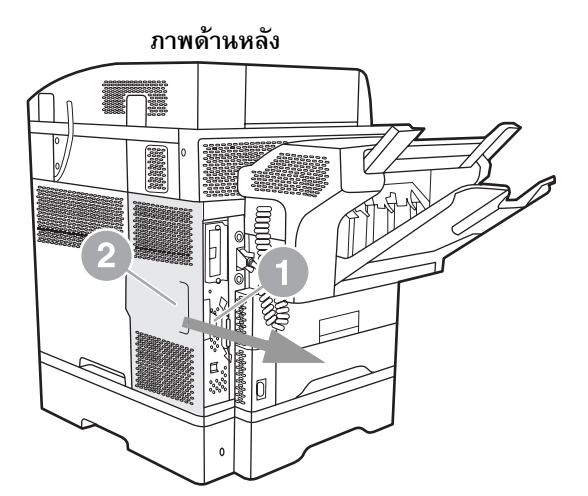

<span id="page-336-0"></span>**รปภาพ ู 1-7 แผงปดแผงเสียบหนวยความจําของเคร อง MFP - HP LaserJet 4345mfp (ดานหลัง) ื่** **6** เปดฝาปดโครงแผงเสียบหนวยความจํา (1) โดยดึงแถบฝาปดออกมา (2) แลวหมุน (3) ฝาปดใหเปดออก ดูที่ [รูปภาพ](#page-337-0) 1-8

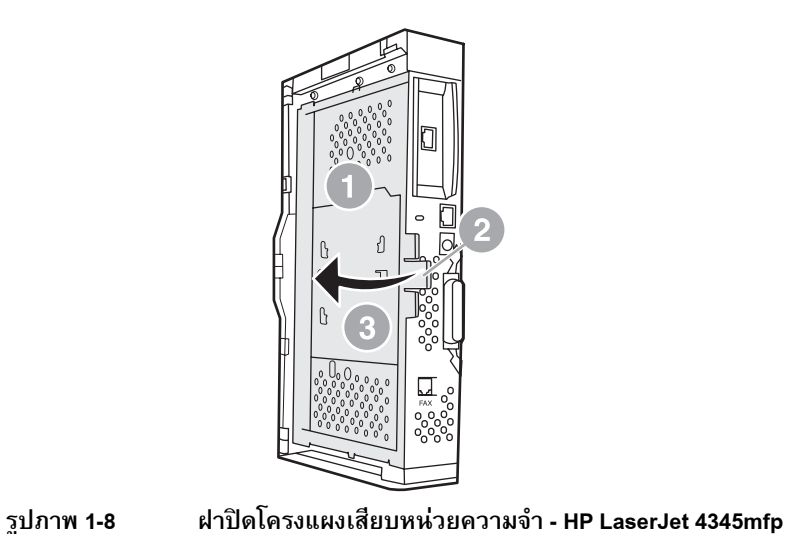

<span id="page-337-0"></span>การ์ดโทรสารประกอบด้วยชิ้นส่วนที่ไวต่อไฟฟ้าสถิต (ESD) ในขณะที่ดึงการ์ดโทรสาร ิ้ ออกจากถุงป้องกันไฟฟ้าสถิต และในระหว่างที่ติดตั้ง ควรใช้เครื่องป้องกันไฟฟ้าสถิต เช่น สายรัดข้อมือที่เชื่อมต่อสายกราวด์โดยต่อเข้ากับโครงโลหะของ MFP หรือใช้มือข้างหนึ่ง  $\overline{\phantom{a}}$ ื่ จับโครงโลหะที่ตอสายกราวด

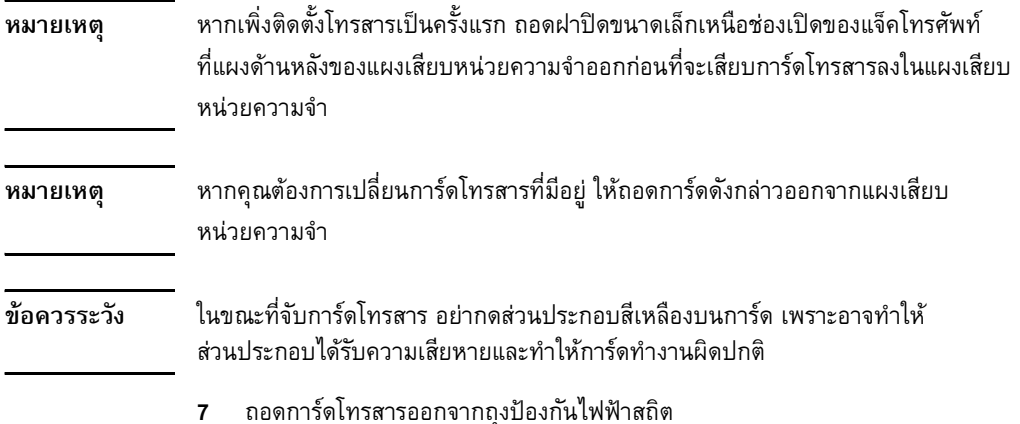

**8** ใสการดโทรสาร (1) ลงในชองเสียบโทรสารบนแผงเสียบหนวยความจํา (2) ดูที่ [รูปภาพ](#page-338-0) 1-9 ชองเสียบ (2) บนแผงเสียบหนวยความจํามีปายกํากับระบุวา "FAX ACCESSORY" ปลายการ์ดควรเลื่อนเข้าไปในตัวกั้นทั้งสองด้านบนแผงเสียบ (3) ื่ และ "ล็อค" เข้าที่เมื่อติดตั้งในช่องเสียบอย่างถูกต้อง ี่ ื่

ตรวจสอบวาการดติดตั้งแนนหนาดีแลว ชองเสียบโทรศัพท (4) บนการดโทรสาร ี ควรจะอยู่ในแนวเดียวกันกับช่องเปิด (5) ที่ด้านหลังของโครงใส่แผงเสียบหน่วย ความจํา ดู[รูปภาพ](#page-338-0) 1-9

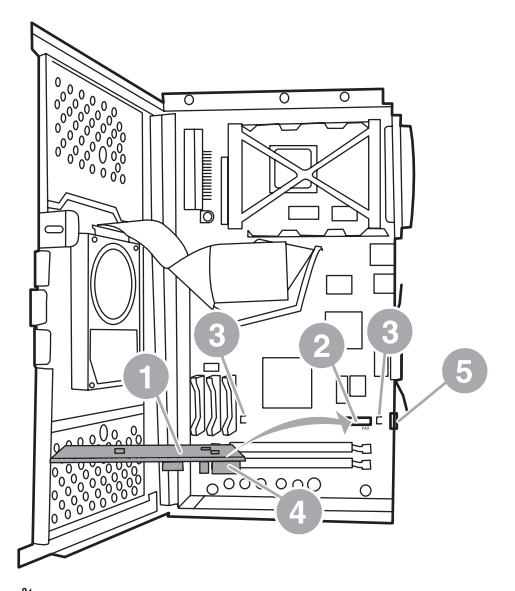

### <span id="page-338-0"></span>**รปภาพ ู 1-9 การติดต**

**ั้ งการดโทรสารบนแผงเสียบหนวยความจํา - HP LaserJet 4345mfp**

- **9** ปิดฝาโครงแผงเสียบหน่วยความจำ และใส่แผงปิดด้านข้างของเครื่อง MFP ื่ กลับเข้าที่
- หมายเหตุ ในขณะที่เชื่อมต่ออุปกรณ์เสริมโทรสารเข้ากับสายโทรศัพท์ ควรตรวจสอบให้แน่ใจว่า ื่ สายโทรศัพท์ที่ใช้เป็นสายโทรสารโดยเฉพาะซึ่งไม่มีอุปกรณ์อื่นเชื่อมต่ออยู่ สายนี้ควรเป็น ื่ สายอะนาล็อก เพราะโทรสารจะไม่สามารถทำงานได้อย่างถูกต้องหากเชื่อมต่อกับระบบ ื่ PBX แบบดิจิตอลบางระบบ หากคุณไม่แน่ใจว่าเป็นสายชนิดใด โปรดติดต่อผู้ให้บริการ โทรคมนาคม นอกจากนี้ HP ขอแนะนำให้ใช้สายโทรศัพท์ที่มาพร้อมกับอุปกรณ์เสริม โทรสารเพื่อใหแนใจวาอุปกรณสามารถทํางานไดอยางถูกตอง
- **คําเตือน!** แจ็คโทรศัพทบนผนังมีกระแสไฟฟา และอาจเกิดไฟฟาช็อตหากคุณสัมผัสแจ็คบนผนัง ดังกล่าว ในขณะที่ติดตั้งสายโทรศัพท์ อย่าสัมผัสแจ็คโทรศัพท์บนผนัง หรือหากคุณ เชื่อมต่อสายโทรศัพท์เข้ากับแจ็คบนผนังก่อน ก็ไม่ควรสัมผัสตัวเชื่อมต่อสายโทรศัพท์ ื่ ื่ ท ี่ปลายอีกขางหนึ่ง
	- **10** เสียบตัวเชื่อมต่อสายโทรศัพท์ (1) ลงในช่องเสียบ FAX (2) ดูที่ [รูปภาพ](#page-339-0) 1-10 ื่ ดันตัวเช อมตอจนมีเสียง "คลิก" ื่

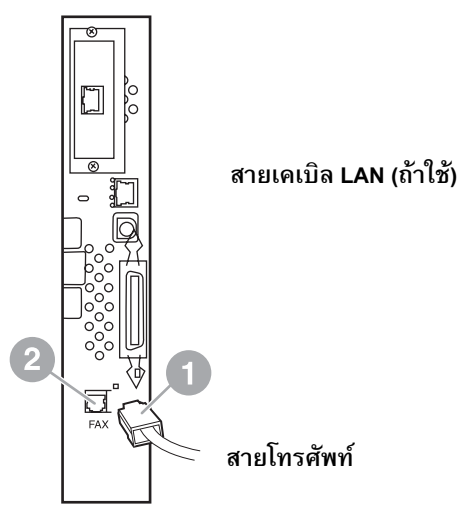

#### <span id="page-339-0"></span>**รปภาพ ู 1-10 การเชื่ อมตอสายเคเบิล - HP LaserJet 4345mfp**

- 11 เชื่อมต่อปลายอีกด้านหนึ่งของสายโทรศัพท์เข้ากับแจ็คโทรศัพท์บนผนัง ดันตัว ื่ เชื่อมต่อจนได้ยินเสียงคลิก หรือจนตัวเชื่อมต่อเข้าที่แน่นหนา เนื่องจากตัวเชื่อมต่อ ื่ ื่ ี่ ื่ ื่ มีหลายประเภท ขึ้นอยู่กับประเทศ/พื้นที่ ตัวเชื่อมต่ออาจมีเสียงดังคลิกเมื่อเสียบ ึ้ ื้ ื่ ื่ หรืออาจไมมีเสียงก็ได
- **12** เสียบปลั๊กสายไฟของเครื่ อง MFP และเปดสวิตช

การติดตั้งการดโทรสารเสร็จสมบูรณแลว ขั้นตอนถัดไป คุณจะตองตรวจสอบวาโทรสาร ้ได้รับการติดตั้งอย่างถูกต้องและสามารถทำงานได้หรือไม่ ดูที่ "การตรวจสอบการทำงาน [ของโทรสาร](#page-349-1)" ที่หน้า 22

# **การติดตั้ง/การเปลี่ ยนอปกรณ ุ เสร มโทรสารใน ิ**

# **HP LaserJet 4730mfp**

**1** ปิดเครื่อง MFP และถอดสายทั้งหมดออก

ื่

HP Color LaserJet 4730 ไม่ได้ติดตั้งอุปกรณ์เสริมโทรสารอะนาล็อกไว้ HP Color LaserJet รุ่น 4730x, 4730xs และ 4730xm mfp จัดส่งพร้อมทั้งติดตั้งอุปกรณ์เสริม โทรสารอะนาล็อก 300 ไว้เรียบร้อยแล้ว นอกจากนี้ ผู้ใช้ Windows สามารถติดตั้ง HP Digital Sending Software (DSS) ท ี่เปนโปรแกรมเสริม ซ งจะชวยใหใชบริการ ึ่ โทรสารระบบดิจิตอลได้

ใช้ขั้นตอนนี้เพื่อติดตั้งอุปกรณ์เสริมโทรสารอะนาล็อกสำหรับ HP LaserJet 4730mfp ี้ ื่ หากยังไมมีการติดตั้งไว

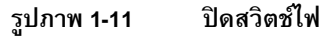

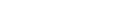

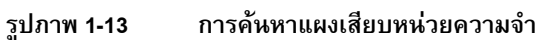

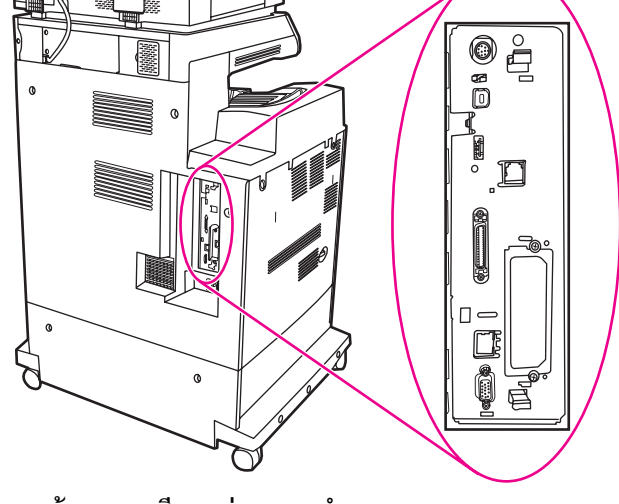

**2** คันหาตำแหน่งของแผงเสียบหน่วยความจำที่ด้านหลังของเครื่อง MFP

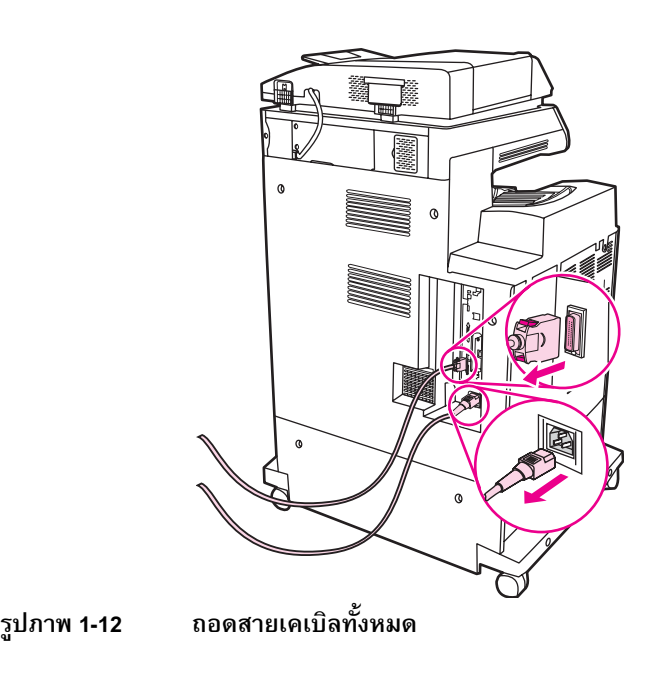

#### **หมายเหตุ** หากเพ ิ่ งติดตั้งโทรสารเปนครั้งแรก ถอดฝาปดขนาดเล็กเหนือชองเปดของแจ็คโทรศัพท ที่แผงด้านหลังของแผงเสียบหน่วยความจำออกก่อนที่จะเสียบการ์ดโทรสารลงในแผงเสียบ  $\overline{\phantom{a}}$ หนวยความจํา

**3** ค่อยๆ ดึงแถบสีดำที่ด้านบนและด้านล่างของแผงเสียบหน่วยความจำเพื่อดึง ื่ แผงเสียบออกจาก MFP วางแผงเสียบหน่วยความจำไว้บนพื้นผิวที่เรียบ สะอาด ื้ ี่ และมีการต่อกราวด์

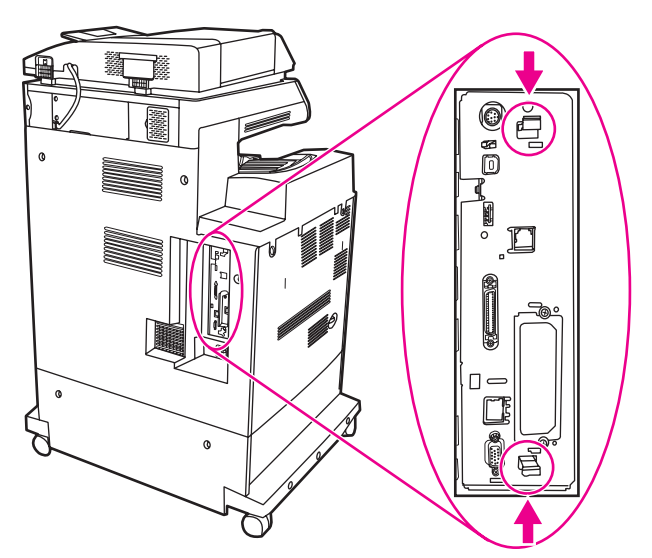

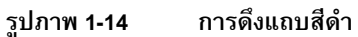

**4** ดึงดานซายของตัวยึดการดโทรสารขึ้น

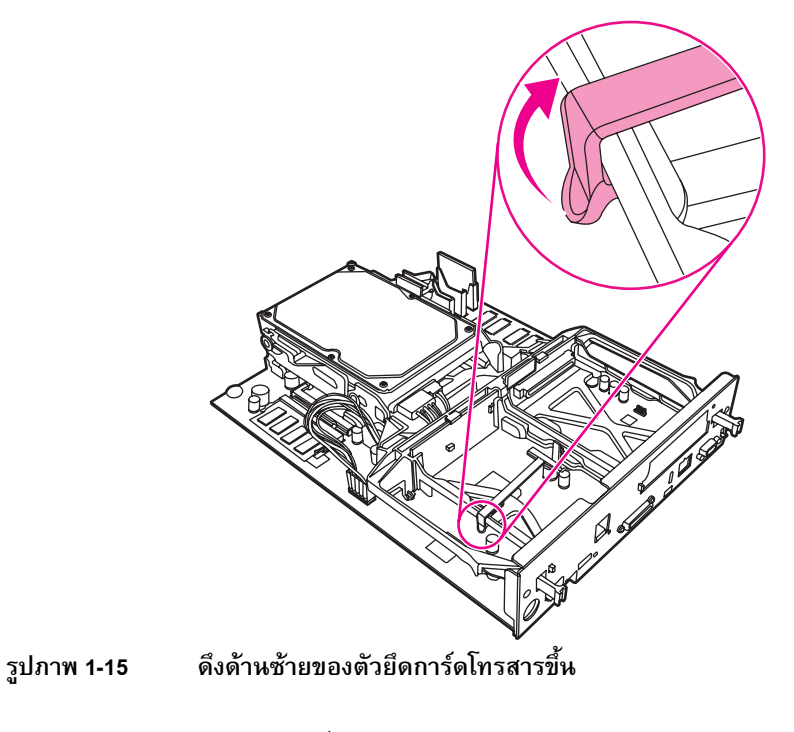

**5** ดันแถบที่ดานขวาของตัวยึดการดโทรสารไปทางซาย

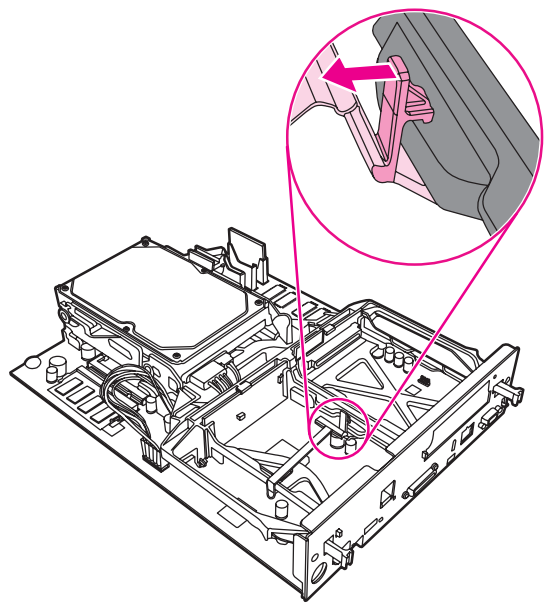

**รปภาพ ู 1-16 ปลอยแถบดังกลาวไปทางซายของตัวยึดการดโทรสาร**

**6** ยกขึ้นเพื่อนำตัวยึดการ์ดโทรสารออก ึ้ ื่

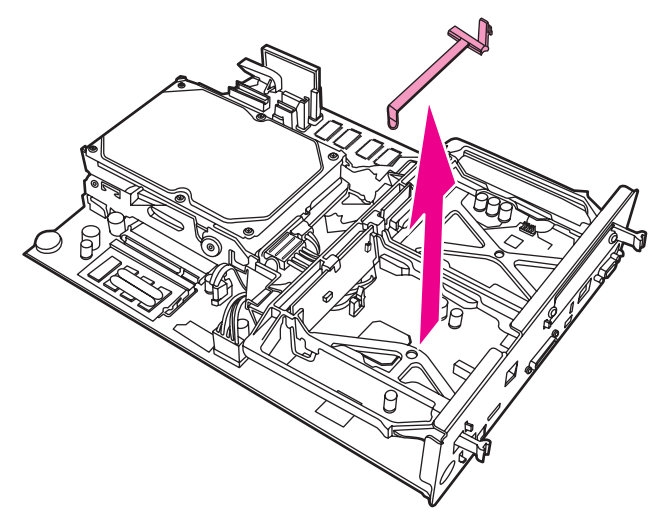

# **รปภาพ ู 1-17 การนําตัวยึดการดโทรสารออก**

**7** หากคุณจะเปลี่ยนอุปกรณ์เสริมโทรสารที่มีอยู่เดิม ให้ดึงขึ้นเพื่อนำการ์ดออก ึ้ ื่

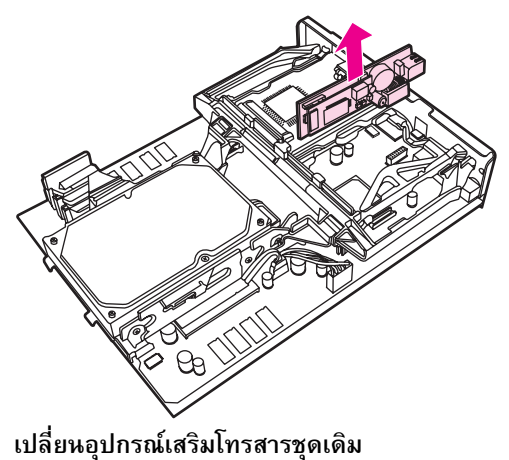

**รปภาพ ู 1-18 เปลี่**

**8** ถอดอุปกรณ์เสริมโทรสารออกจากถุงป้องกันไฟฟ้าสถิต

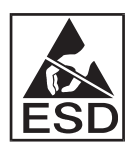

อุปกรณ์เสริมโทรสารประกอบด้วยชิ้นส่วนที่ไวต่อไฟฟ้าสถิต (ESD) ในขณะที่ดึงการ์ด ิ้ โทรสารออกจากถุงป้องกันไฟฟ้าสถิต และในระหว่างที่ติดตั้ง ควรใช้เครื่องป้องกัน ไฟฟ้าสถิต เช่น สายรัดข้อมือที่สายรัดข้อมือที่เชื่อมต่อสายกราวด์โดยต่อเข้ากับโครง ี่ ี่ ื่ โลหะของ MFP หรือใช้มือข้างหนึ่งจับโครงโลหะของเครื่อง MFP ึ่

**9** จัดตำแหน่งของอุปกรณ์เสริมโทรสารให้ตรงกับตัวกั้นทั้งสองด้าน ดูให้แน่ใจว่าขา ของตัวเชื่อมต่อตรงกัน จากนั้นจึงดันอุปกรณ์เสริมโทรสารให้เข้าที่ ดูให้แน่ใจว่า ื่ อุปกรณ์เสริมโทรสารเชื่อมต่อกับแผงเสียบอย่างแน่นหนาแล้ว

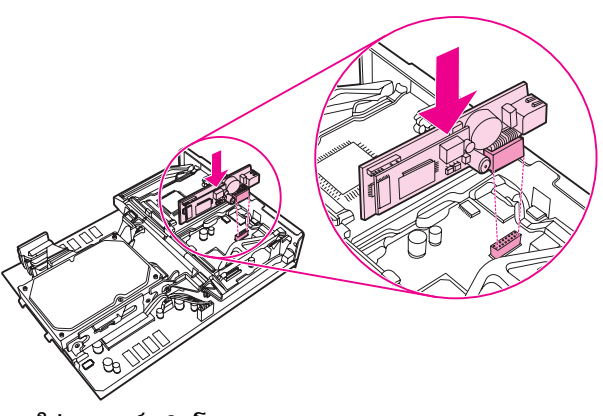

**รปภาพ ู 1-19 การใสอุปกรณเสริมโทรสาร**

**10** ใสตัวยึดการดโทรสารกลับคืน

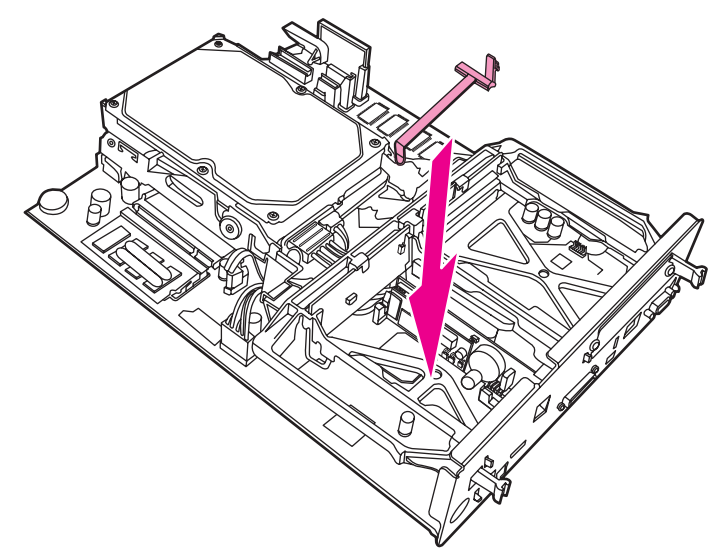

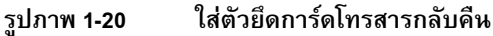

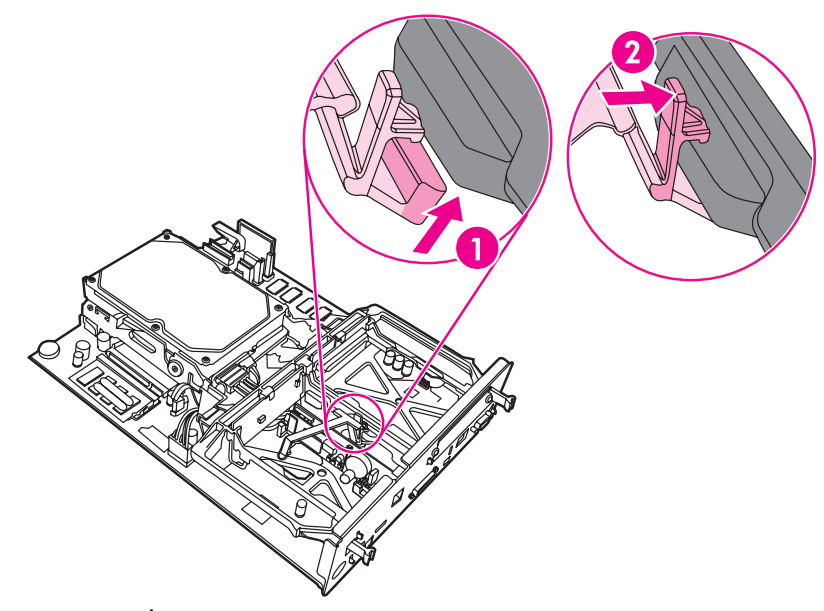

**รปภาพ ู 1-21 การยึดแถบที่ดานขวาของตัวยึดการดโทรสาร**

**12** ยึดแถบดังกล่าวที่ด้านซ้ายของตัวยึดการ์ดโทรสาร

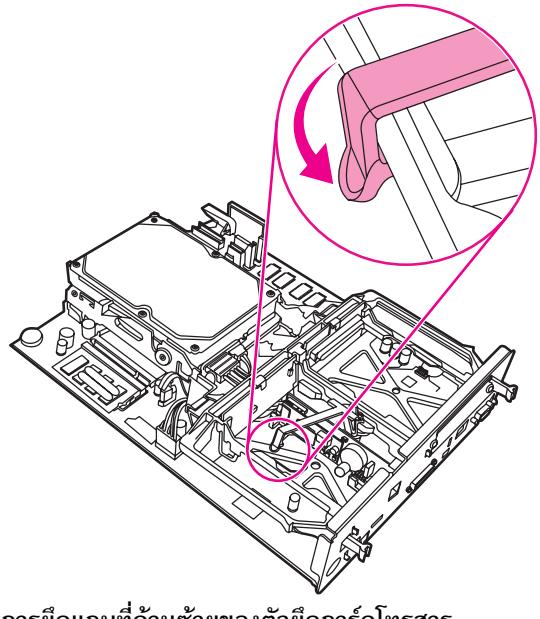

**รปภาพ ู 1-22 การยึดแถบที่ดานซายของต ัวยึดการดโทรสาร**

**13** จัดวางแผงเสียบหน่วยความจำให้ตรงกับร่องที่ด้านลบและด้านล่าง และเลื่อน ื่ แผงเสียบกลับเขาไปในเครื่ อง MFP

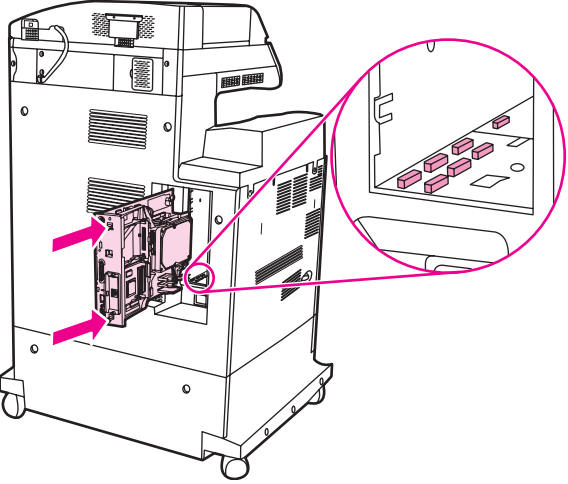

**รปภาพ ู 1-23 การจัดวางแผงเสียบหนวยความจํา**

**14** เสียบสายเคเบิลทั้งหมดเข้าที่ และเปิดเครื่อง MFP ื่

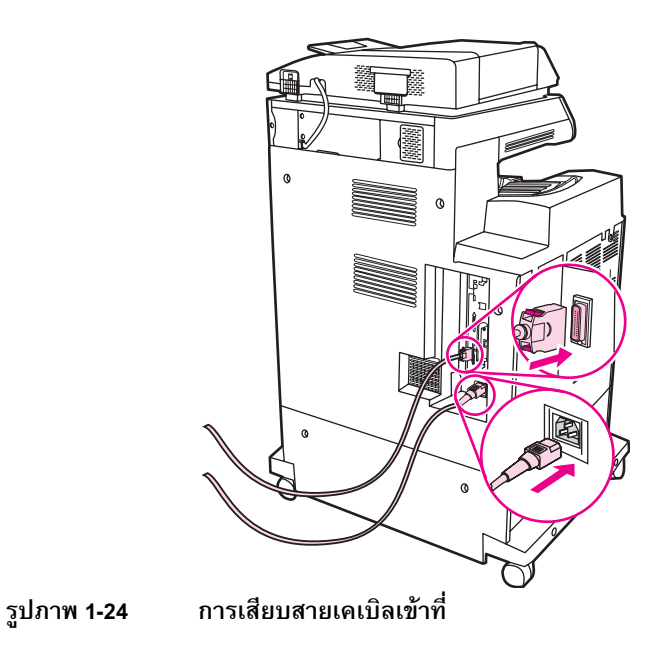

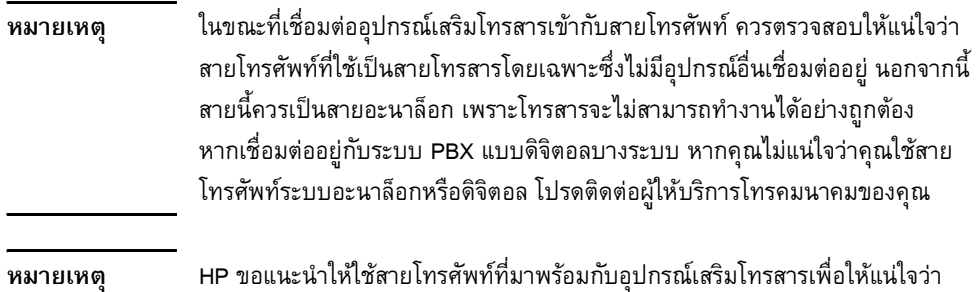

้อุปกรณ์สามารถทำงานได้อย่างถูกต้อง

**15** คันหาสายโทรศัพท์ที่จัดส่งให้พร้อมกับอุปกรณ์เสริมโทรสาร เชื่อมต่อปลายด้านหนึ่ง ื่ ของสายโทรศัพท์เข้ากับแจ็คโทรศัพท์ของอุปกรณ์เสริมโทรสาร ที่อยู่บนแผงเสียบ ี่ ดันตัวเช อมตอเขาไปจนไดยินเสียงคลิก ื่

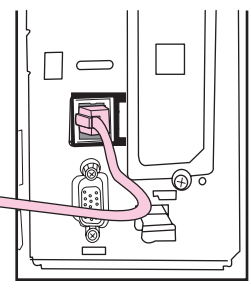

**รปภาพ ู 1-25 การเชื่ อมตอสายโทรศัพท**

ข้อควรระวัง ดูให้แน่ใจว่าเชื่อมต่อสายโทรศัพท์กับพอร์ตของอุปกรณ์เสริมโทรสาร ซึ่งอยู่ใกล้กับด้านบน ื่ ึ่ ของแผงเสียบ อย่าเชื่อมต่อสายโทรศัพท์กับพอร์ต HP Jetdirect LAN ซึ่งอยู่ใกล้กับด้านล่าง ื่ ึ่ ของแผงเสียบ

> 16 เชื่อมต่อปลายอีกด้านหนึ่งของสายโทรศัพท์เข้ากับแจ็คโทรศัพท์บนผนัง ดันตัว ื่ เชื่อมต่อจนได้ยินเสียงคลิก หรือจนตัวเชื่อมต่อเข้าที่แน่นหนา เนื่องจากตัวเชื่อมต่อ ื่ ื่ ี่ ื่ ื่ มีหลายประเภท ขึ้นอยู่กับประเทศ/พื้นที่ ตัวเชื่อมต่ออาจมีเสียงดังคลิกเมื่อเสียบ ึ้ ื้ ื่ ื่ หรืออาจไมมีเสียงก็ได

# <span id="page-349-1"></span>**การตรวจสอบการทํางานของโทรสาร**

เมื่ออุปกรณ์เสริมโทรสารได้รับการติดตั้งและสามารถทำงานได้อย่างถูกต้อง ไอคอน ื่ โทรสารจะปรากฏบนแผงควบคุมของเครื่อง MFP ดูที่ [รูปภาพ](#page-351-0) 1-26 หากอุปกรณ์เสริม ื่ โทรสารเพิ่งได้รับการติดตั้ง แต่ยังไม่ได้กำหนดค่า ไอคอนโทรสารจะเป็นสีเทา และมี ข้อความ **Not Configured** (ไม่ได้กำหนดค่า) ปรากฏอยู่ ในกรณีเช่นนี้ คุณจะต้องตั้งค่า อุปกรณ์เสริมโทรสาร ดูที่ "การตั้งค่าโทรสารที่จำเป็น" ที่หน้า 22 ี่

# <span id="page-349-0"></span>**การต งคาโทรสารที่จําเป นหมายเหตุ** สําหรับเคร **ั้**

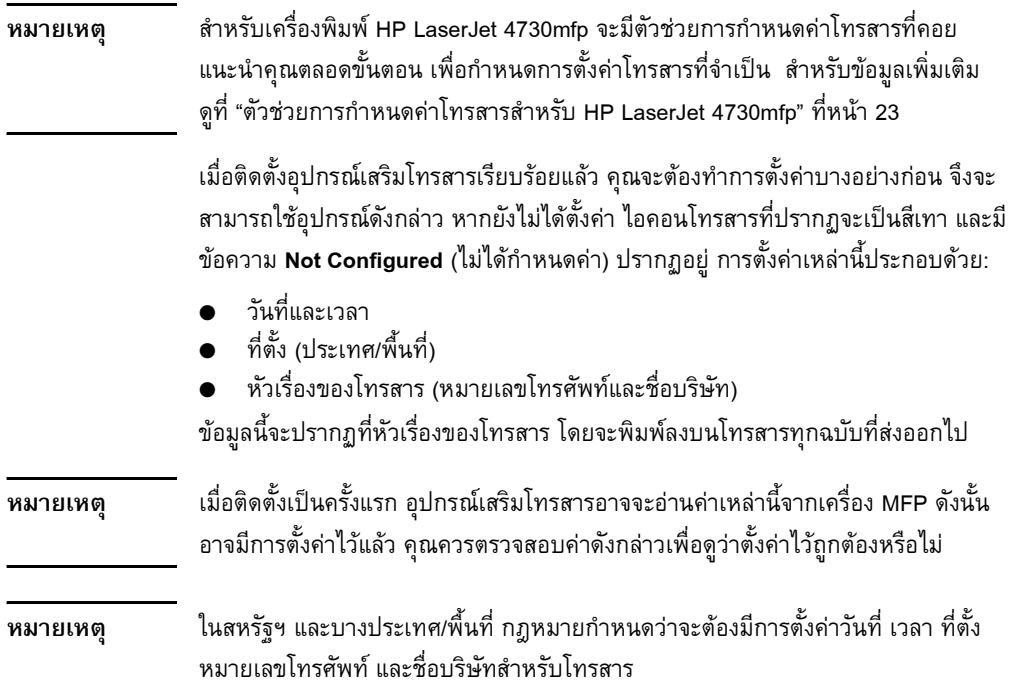

# <span id="page-350-0"></span>้ตัวช่วยการกำหนดค่าโทรสารสำหรับ

# **HP LaserJet 4730mfp**

ตัวช่วยการกำหนดค่าโทรสารจะแนะนำผู้ใช้ทีละขั้นตอนเพื่อกำหนดการตั้งค่าโทรสาร ื่ ที่จำเป็นสำหรับการใช้คุณสมบัติโทรสารในเครื่อง HP LaserJet 4730mfp หากไม่ได้ กำหนดค่าการตั้งค่าไว้ คุณสมบัติโทรสารจะถูกยกเลิกใช้งาน รายการต่อไปนี้คือการ ตั้งค่าโทรสารที่จะกำหนดค่าโดยใช้ตัวช่วยนี้:

- วันที่ เวลา และเขตเวลา
- ที่ตั้ง (ประเทศ/พื้นที่) ื้
- หมายเลขโทรสาร
- ช อบริษัท ื่

ข้อมูลนี้จะปรากฏที่หัวเรื่องของโทรสาร โดยจะพิมพ์ลงบนโทรสารทุกฉบับที่ส่งออกไป หากคุณไม่ต้องการรวมข้อมูลสำหรับการตั้งค่าแบบใดแบบหนึ่งไว้ คลิกที่ **ถอยหลัง** หรือ ยกเลิก จากนั้นตัวช่วยจะเลื่อนไปยังหน้าจอถัดไป ตัวอย่างเช่น หากคุณไม่ต้องการ รวมช อบริษัทในโทรสารที่สงออก ใหเลือก **ยกเลิก** ื่

ตัวช่วยจะเริ่มต้นเมื่อเปิดอุปกรณ์ คุณสามารถเลือกใช้ตัวช่วยหรือออกจากตัวช่วย ิ่ เพื่อกำหนดการตั้งค่าในภายหลัง หากคุณเลือกที่จะกำหนดการตั้งค่าโทรสารในภายหลัง ื่ คณสามารถเล ุ ือกไอคอน FAX และตัวชวยจะเปดขึ้น

**หมายเหตุ** การตั้งค่าที่กำหนดโดยใช้ตัวช่วยจากแผงควบคุมจะมีผลเหนือการตั้งค่าใดๆ ที่กำหนดไว้ ในเว็บเซิรฟเวอรในตัว

### **การเขาใชเมนูการต งคาโทรสาร ั้**

การตั้งคาโทรสารที่จําเปนจะดําเนินการบนเมนูการตั้งคาโทรสาร คุณสามารถเขาใชเมนู โทรสารได้จากปุ่ม **Menu** (เมนู) บนแผงควบคุมของเครื่อง MFP ดูที่ [รูปภาพ](#page-351-0) 1-26, "แผงควบคุมของเครื่อง MFP"

**หมายเหตุ** หากการตั้งคาโทรสารไมปรากฏบนรายการเมนูแสดงวาอาจมีการใชงานโทรสารบน LAN หากมีการใช้งานโทรสารบน LAN อุปกรณ์เสริมโทรสารระบบอะนาล็อกจะถูกยกเลิก การใช้งาน และเมนูโทรสารจะไม่ปรากฏ สามารถเปิดใช้คุณสมบัติโทรสารแบบ LAN หรือ อะนาล็อกได้เพียงอย่างเดียวเท่านั้น ไอคอนโทรสารจะแสดงขึ้นสำหรับคุณสมบัติโทรสาร อย่างใดอย่างหนึ่ง หากคุณต้องการใช้โทรสารอะนาล็อก เมื่อมีการใช้งานโทรสารบน LAN ื่ ให้ใช้ยูทิลิตีการกำหนดค่า HP MFP Digital Sending Software เพื่อยกเลิกการใช้โทรสาร บน LAN

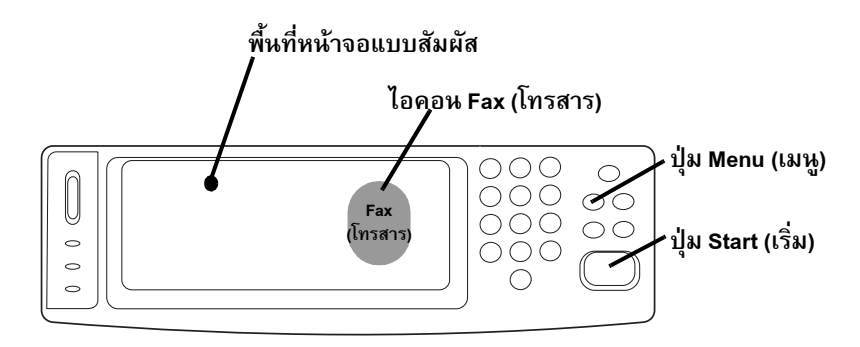

#### <span id="page-351-0"></span>**รปภาพ ู 1-26 แผงควบคุมของเคร อง MFP ื่**

<span id="page-351-1"></span>สำหรับรายละเอียดเกี่ยวกับการใช้แผงควบคุมของเครื่อง MFP โปรดดูคู่มือผู้ใช้ MFP ี่ ื่

#### **การต งหรอตรวจสอบว ื ันท และเวลา ั้ ี่**

การตั้งค่าวันที่และเวลาสำหรับอุปกรณ์เสริมโทรสารจะเป็นค่าเดียวกันกับวันที่และเวลา ี่  $\overline{\phantom{a}}$ ของเครื่อง MFP หากคุณเปิดเครื่อง MFP เป็นครั้งแรก คุณจะได้รับแจ้งให้ตั้งข้อมูล ื่ ื่ ดังกลาว

วิธีตรวจสอบหรือเปลี่ยนแปลงการตั้งค่าวันที่และเวลา ให้ปฏิบัติตามขั้นตอนต่อไปนี้ ี่

- **1** เมื่ออยู่ที่แผงควบคุม กดปุ่ม **Menu** (เมนู) เพื่อแสดงเมนูหลัก ื่ ี่ ื่
- **2** กด **FAX** (โทรสาร) เพ อแสดงเมนูโทรสาร ื่
- **3** กด **FAX SETUP REQUIRED** (การตั้งคาโทรสารที่จําเปน) เพ อแสดงเมนู ื่ การตั้งค่าที่จำเป็น
- **4** กด **DATE/TIME** (วันที่/เวลา) เพื่อแสดงการตั้งค่าดังกล่าว ื่
- **5** เลือกรูปแบบวันท ี่และปอนวันท
- **6** เลือกรูปแบบเวลาและปอนเวลา
- **7** กด **OK** (ตกลง) เพ อยอมรับการตั้งคา ื่

# **วิธีกําหนดทต ี่ ั้ ง**

การตั้งค่าที่ตั้งจะระบุประเทศ/พื้นที่ที่เครื่อง MFP/อุปกรณ์เสริมโทรสารตั้งอยู่ นอกจากนั้น ื้ ์<br>เ การตั้งค่าดังกล่าวยังกำหนดรูปแบบวันที่/เวลา และช่วงต่ำสุด/สูงสุดของเสียงกริ่งก่อน ่ํ ิ่ รับสายสำหรับประเทศ/พื้นที่นั้นๆ เนื่องจากการตั้งค่านี้ถือเป็นข้อกำหนดทางกฎหมาย ื้ ื่ ในบางประเทศ/พื้นที่ ดังนั้นจะต้องตั้งค่าดังกล่าวสำหรับอุปกรณ์เสริมโทรสาร หากคุณ ื้ เปิดเครื่องพิมพ์เป็นครั้งแรก คุณจะได้รับแจ้งให้ตั้งข้อมูลดังกล่าว ื่

ในการกำหนดค่าโทรสารที่จำเป็นสำหรับการตั้งค่าที่ตั้ง จะสนับสนุนบางประเทศ/พื้นที่ ื้ แต่จะไม่สามารถป้อนข้อมูลลงในรายการเมนูการตั้งค่าที่ตั้ง ประเทศ/พื้นที่เพิ่มเติมจะได้รับ ื้ ี่ ิ่ การสนับสนุนโดยการเลือกประเทศ/พื้นที่อื่นจากรายการการตั้งค่าที่ตั้ง ตารางต่อไปนี้ ื้ แสดงประเทศ/พื้นที่เพิ่มเติมที่ได้รับการสนับสนุน และประเทศ/พื้นที่อื่นที่ยอมรับได้ซึ่งจะ ื้ ี่ ิ่ ื้ ี่ สามารถเลือกเพื่อสนับสนุนประเทศ/พื้นที่นั้นๆ ื่ ื้

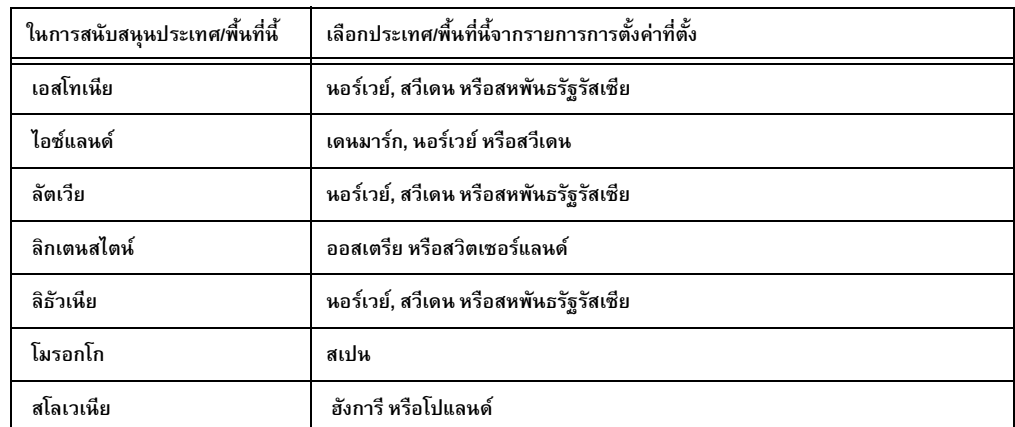

#### ตาราง 1: การเพิ่มเติมการสนับสนุนการตั้งค่าที่ตั้ง (ประเทศ/พื้นที่) **ิ่ ื้**

วิธีตรวจสอบหรือเปลี่ยนแปลงที่ตั้ง ใหปฏ ิบัติตามขั้นตอนตอไปนี้

- **1** เมื่ออยู่ที่แผงควบคุม กดปุ่ม **Menu** (เมนู) เพื่อแสดงเมนูหลัก ื่ ี่ ื่
- **2** กด **FAX** (โทรสาร) เพ อแสดงเมนูโทรสาร ื่
- **3** กด **FAX SETUP REQUIRED** (การตั้งคาโทรสารที่จําเปน) เพ อแสดงเมนู ื่ การตั้งค่าที่จำเป็น
- **4 กด FAX HEADER** (ส่วนหัวของหัวเรื่องโทรสาร) เพื่อแสดงการตั้งค่าส่วนหัว ื่ หัวเรื่อง
- **5** กด **LOCATION** (ที่ตั้ง) เพื่อแสดงรายการประเทศ/พื้นที่ ื้

**6** เลื่อนไปตามรายการจนกระทั่งปรากฏชื่อประเทศ/พื้นที่ของคุณ จากนั้นให้กด ื้ ี่ ประเทศ/พ นที่ดังกลาวเพ อเลือก ื้ ื่

### **การต งสวนหัวหัวเรองของโทรสาร ื่ ั้**

การตั้งค่าหัวเรื่องของโทรสารใช้สำหรับตั้งค่าหมายเลขโทรศัพท์และชื่อบริษัทซึ่งจะปรากฏ ้ที่หัวเรื่องของโทรสาร คุณจะต้องตั้งค่าข้อมูลที่จำเป็นนี้

วิธีตรวจสอบหรือเปลี่ยนแปลงหมายเลขโทรศัพท์และชื่อบริษัท ให้ปฏิบัติตามขั้นตอน ื่ ต่อไปนี้

- **1** เมื่ออยู่ที่แผงควบคุม กดปุ่ม **Menu** (เมนู) เพื่อแสดงเมนูหลัก ื่ ี่ ื่
- **2** กด **FAX** (โทรสาร) เพ อแสดงเมนูโทรสาร ื่
- **3** กด **FAX SETUP REQUIRED** (การตั้งคาโทรสารที่จําเปน) เพ อแสดงเมนู ื่ การตั้งค่าที่จำเป็น
- **4 กด FAX HEADER** (ส่วนหัวหัวเรื่องของโทรสาร) เพื่อแสดงการตั้งค่าดังกล่าว ื่
- **5** กด **PHONE NUMBER** (หมายเลขโทรศัพท) เพ ื่อแสดงแปนพิมพ
- **6** ป้อนหมายเลขโทรศัพท์ จากนั้นกด **OK** (ตกลง) เพื่อกลับสู่เมนู Fax Header ื่ (สวนหัวหัวเร ื่องของโทรสาร)
- **7** กด **COMPANY NAME** (ชื่อบริษัท) เพื่อแสดงแป้นพิมพ์ ื่
- **8** พิมพ์ชื่อบริษัท แล้วกด **OK** (ตกลง) เพื่อจบการตั้งค่า ื่ ื่

หากไอคอนโทรสารแสดงขึ้นที่หน้าจอแผงควบคุม และไม่มีข้อความ **Not Configured** (ไม่ได้กำหนดค่า) พาดทับอยู่ แสดงว่าคุณได้ดำเนินการตั้งค่าที่จำเป็นทั้งหมดแล้ว หากต้องการส่งโทรสาร โปรดดูบทที่ 2 การใช้โทรสาร สำหรับข้อมูลเกี่ยวกับการส่งโทรสาร ี่

# 2**การใชโทรสาร**

# **บทนํา**

บทนี้จะแสดงข้อมูลเกี่ยวกับการตั้งค่าโทรสาร การส่งโทรสาร และการรับโทรสาร ข้อมูล ี้ ี่ ดังกลาวรวมถึง:

- [หนาจอคณสมบ](#page-355-0) ุ ัติโทรสาร
- [การสงโทรสาร](#page-357-0)
	- การปอนหมายเลขดวยตนเอง
	- การปอนหมายเลขโดยใชการหมุนเร็ว
	- การป้อนหมายเลขโดยใช้คุณสมบัติสมุดโทรศัพท์
- [การยกเลิกโทรสาร](#page-366-0)
- $\bullet$  วิธีเปลี่ยนการตั้งค่าการแจ้ง
- [การสรางและการลบรายช](#page-368-0) อหมุนเร็ว ื่
- $\bullet$   $\,$  การกำหนดรายชื่อหมุนเร็วให้กับปุ่มเบอร์ด่วนสำหรับเครื่อง HP LaserJet 4345mfp ื่ ื่ และ [4730mfp](#page-373-0)
- การเปลี่ยนการตั้งค่าความคมชัด
- การเปลี่ยนการตั้งค่าสีพื้นหลัง
- การเปลี่ยนการตั้งค่าความสว่าง/ความเข้ม
- [การรับโทรสาร](#page-376-0)

อุปกรณ์เสริมโทรสารระบบอะนาล็อก HP LaserJet MFP 300 สามารถใช้ได้กับเครื่อง HP LaserJet 9500mfp, HP LaserJet 9040/9050mfp, HP LaserJet 4345mfp และ HP LaserJet 4730mfp การทำงานของอุปกรณ์เสริมโทรสารจะมีความแตกต่างกันเล็ก น้อยในเครื่อง HP LaserJet 4345mfp และ HP LaserJet 4730mfp ซึ่งในกรณีนี้ ขั้นตอนจะระบุถึงรุ่นของเครื่อง MFP ไว้โดยเฉพาะ ื่

#### <span id="page-355-0"></span>**หน าจอคุณสมบัติโทรสาร** ֧֚֚֝<br>֧֚֝

หน้าจอคุณสมบัติโทรสารใช้เพื่อการส่งโทรสาร เมื่อต้องการเข้าใช้งานหน้าจอนี้ กดไอคอน ื่ ื่ Fax (โทรสาร) ที่แสดงอยู่ที่หน้าจอแรกของเครื่อง MFP โปรดดูที่ [รูปภาพ](#page-351-1) 1-26, ี่ ื่ "แผงควบคุมของเครื่อง MFP" ที่หน้า 24 ี่

หนาจอหลักของโทรสารสําหรับผลิตภัณฑ HP LaserJet 9040/9050mfp และ HP LaserJet 9500mfp จะแตกต่างกันเล็กน้อยจากหน้าจอหลักโทรสารสำหรับเครื่อง ื่ HP LaserJet 4345mfp และ HP LaserJet 4730mfp ดังแสดงในรูปภาพสองรูปต่อไปนี้

# **หนาจอคุณสมบัติโทรสารสําหรับเคร อง HP LaserJet ื่ 9040/9050mfp/9500mfp**

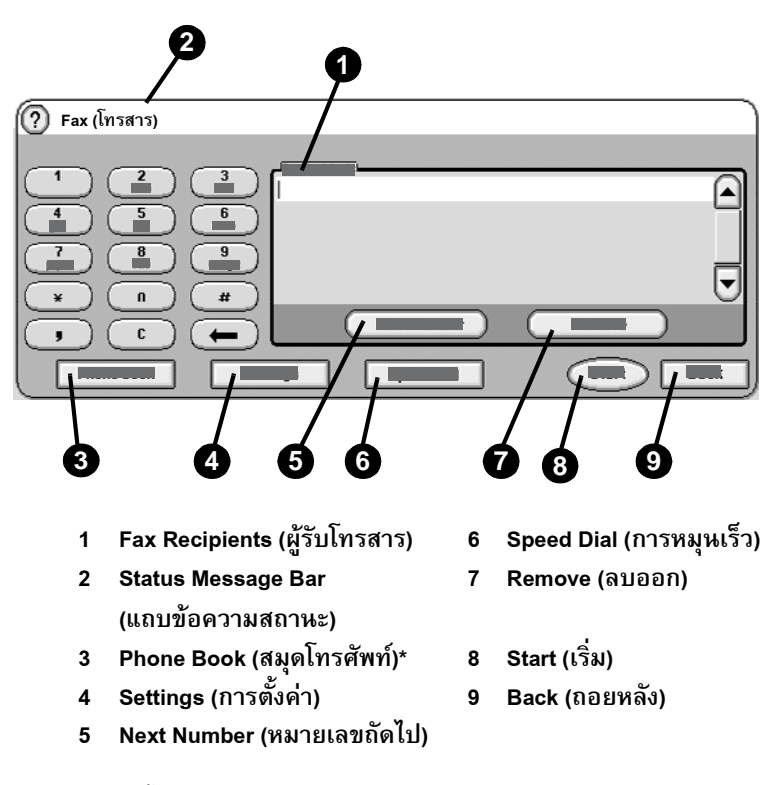

\*- แสดงขึ้นตอเมอกื่ ําหนดคาโดยใชยูทิลิตีการกําหนดคา HP MFP Digital Sending Software

### **รปภาพ ู 2-1 หนาจอโทรสารสําหรับเครอง ื่ HP LaserJet 9040/9050mfp และ 9500mfp**

# **หนาจอคุณสมบัติโทรสารสําหรับเคร อง HP LaserJet ื่**

# **4345mfp and 4730mfp**

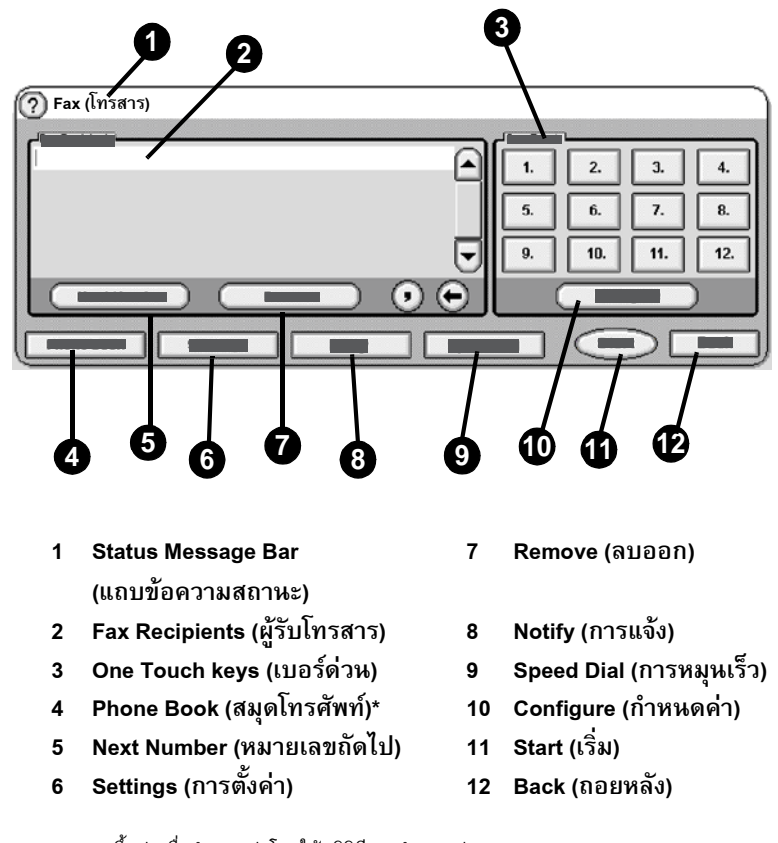

\*- แสดงขึ้นต่อเมื่อกำหนดค่าโดยใช้ยูทิลิตีการกำหนดค่า HP MFP Digital Sending Software

## **รปภาพ ู 2-2 หนาจอคุณสมบัติโทรสารสําหรับเครอง ื่ HP LaserJet 4345mfp และ 4730mfp**

#### **Status Message Bar (แถบข อความสถานะ)** ֡֬֝֟֟֟֬֝֟֟֟֬֝֬֝֟

ในขณะที่ส่งหรือรับโทรสาร ข้อมูลสถานะจะแสดงขึ้นในแถบสถานะ ซึ่งตั้งอยู่ที่ด้านบน ึ่ ของหน้าจอแบบสัมผัสบางรุ่น สถานะนี้รวมถึงข้อมูลเช่น: พร้อม, การรับโทรสาร, หน้าที่ ֺ<u>֡</u> สง และอ นๆ ื่

# <span id="page-357-0"></span>**การสงโทรสาร**

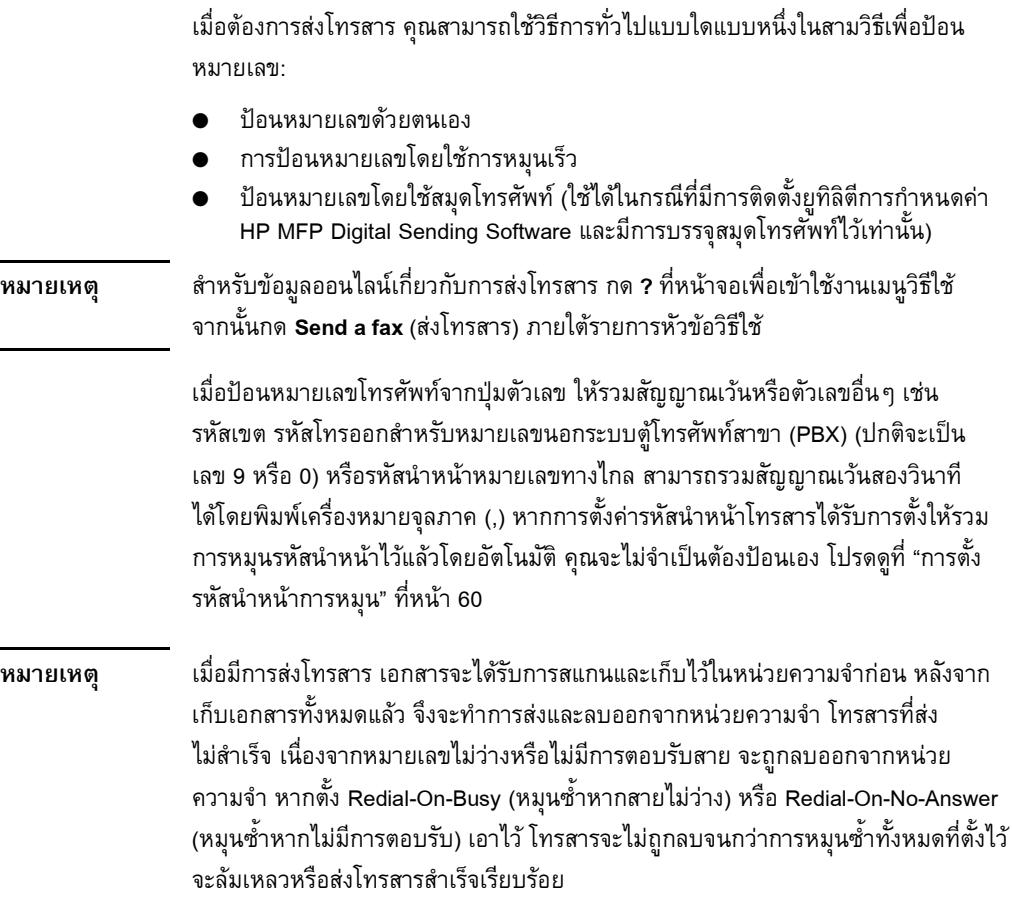

#### **เม อตองการสงโทรสาร - ปอนหมายเลขด วยตนเอง ื่**

- **1** วางเอกสารในตัวดึงเอกสารอัตโนมัติ (ADF) หรือบนแผนกระจกของสแกนเนอร
- **2 กดไอคอน FAX** (โทรสาร) จากหน้าจอหลัก คุณอาจถูกสอบถามให้พิมพ์ชื่อผู้ใช้ และรหัสผ่าน
- **3** กด **Settings** (การตั้งคา ) ตรวจสอบวาการตั้งคา Describe Original (รายละเอียด ต้นฉบับ) ตรงกับต้นฉบับของคุณ การตั้งค่าเหล่านี้ประกอบด้วย:
	- **Page size** (ขนาดหนากระดาษ) (เชน letter หรือ A4)
	- **1-sided or 2-sided printing** (การพิมพ 1 ดาน หรือ 2 ดาน)

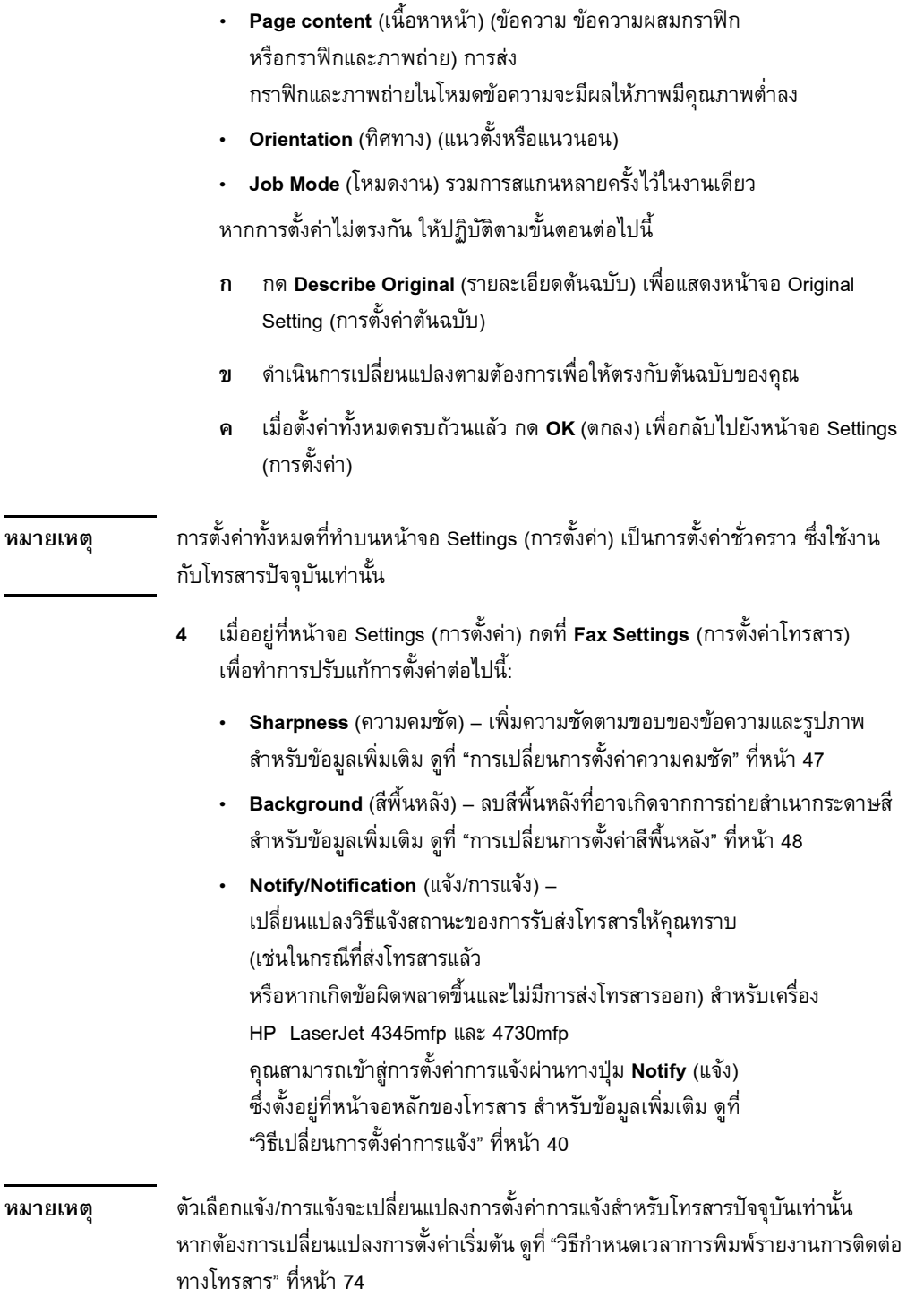

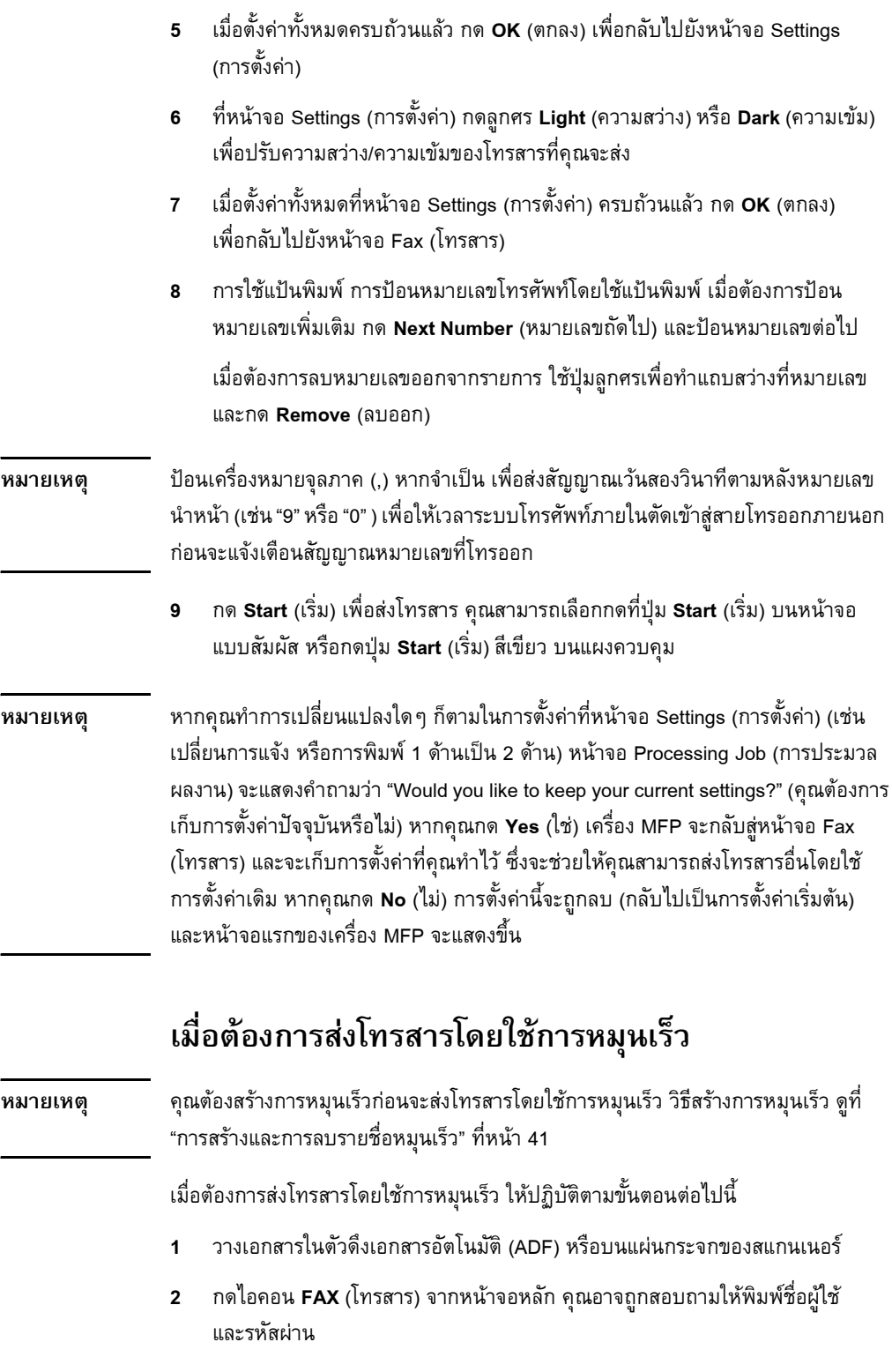
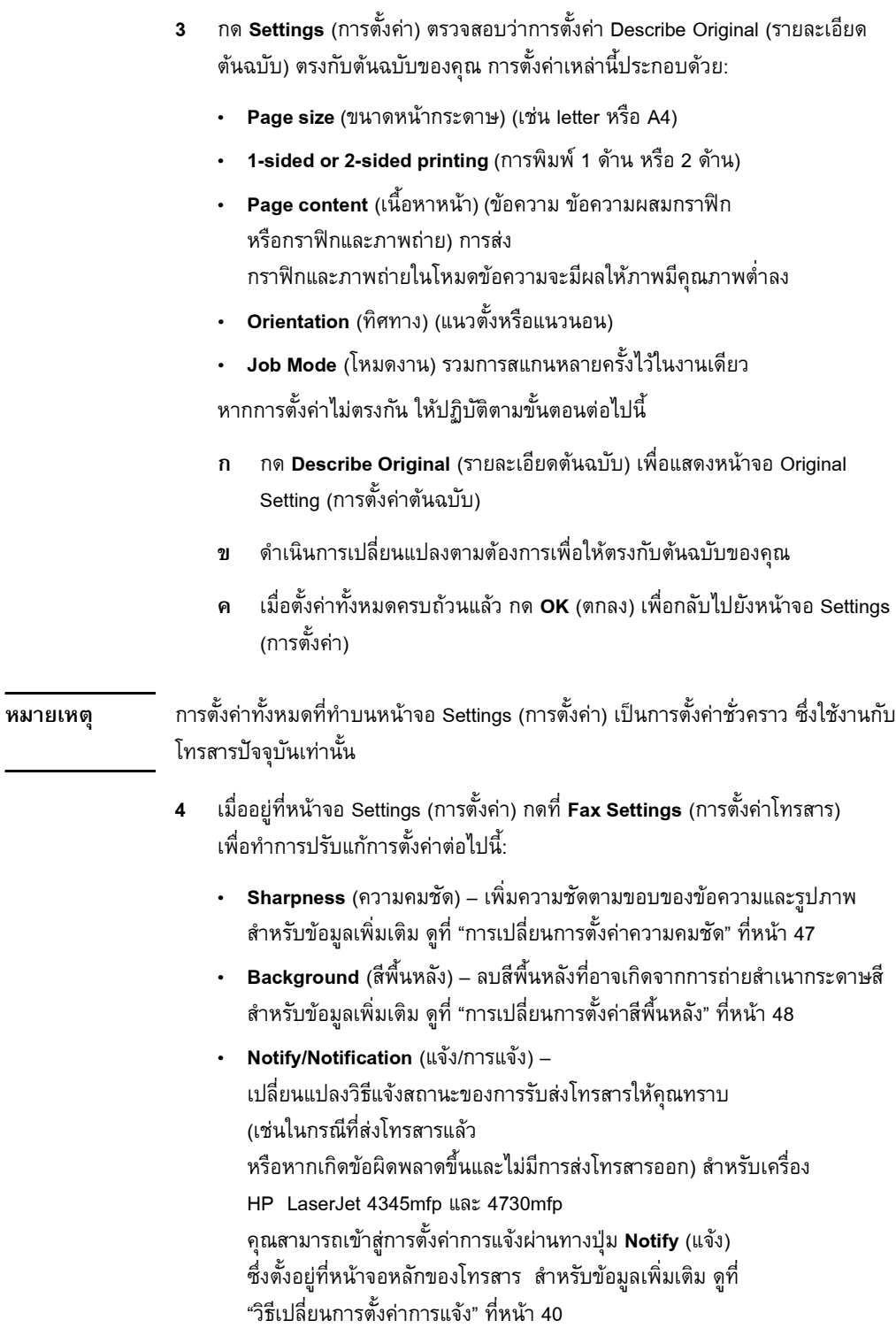

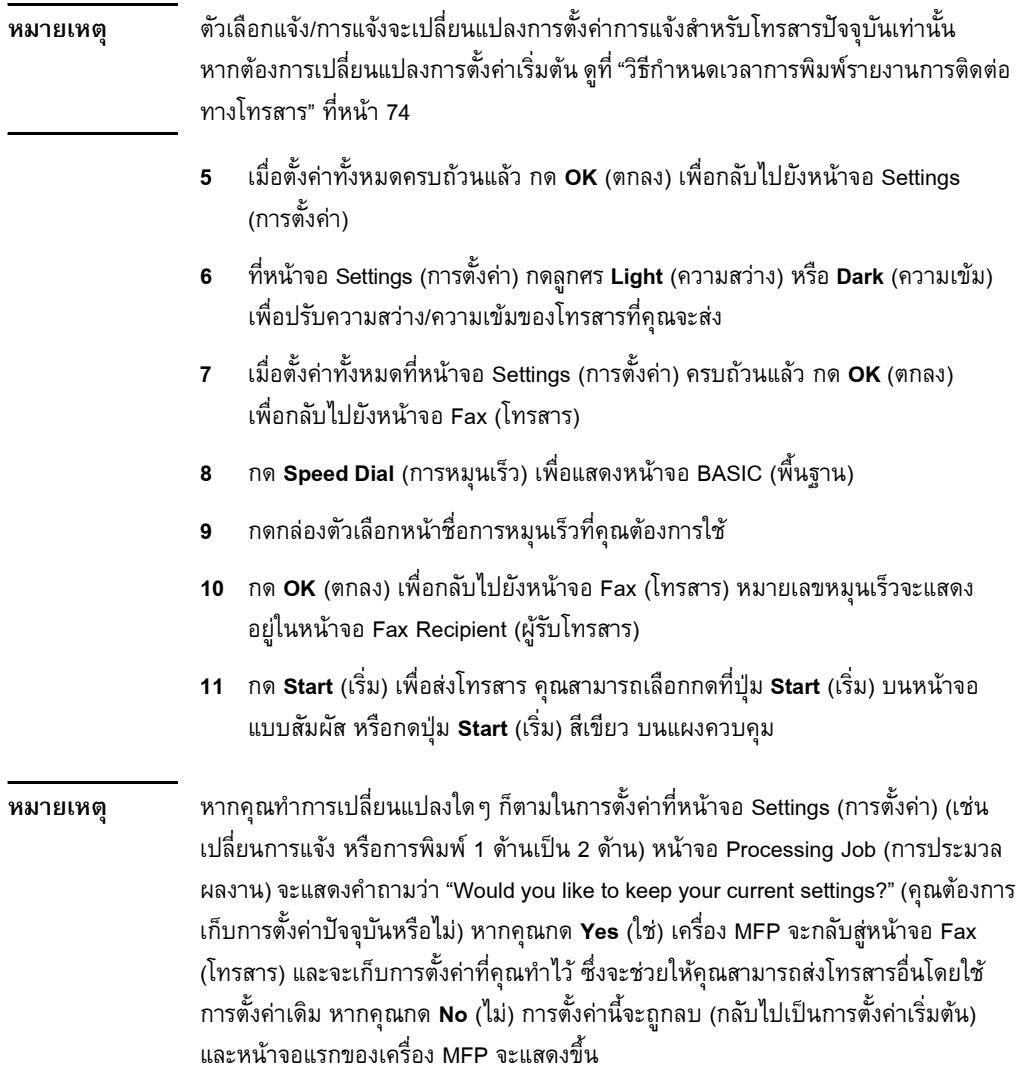

#### เมื่อต้องการส่งโทรสารโดยใช้การหมุนเร็วเบอร์ด่วน **ื่ ็ สําหรับ HP LaserJet 4345mfp และ 4730mfp**

**หมายเหตุ** คณต ุ องสรางการหมุนเร็วกอนจะสงโทรสารโดยใชการหมุนเร็วเบอรดวน ดูที่ "[การสราง](#page-368-0) [และการลบรายช](#page-368-0)ื่อหมุนเร็ว" ที่หน้า 41 จากนั้นจึงตั้งค่าปุ่มเบอร์ด่วน ดูที่ "วิธีกำหนดการ ื่ ี่ หมุนเร็วให้กับปุ่มเบอร์ด่วนสำหรับเครื่อง HP LaserJet 4345mfp" ที่หน้า 46 หรือ ื่ ี่ "วิธีกำหนดการหมุนเร็วให้กับปุ่มเบอร์ด่วนสำหรับเครื่อง HP LaserJet 4730mfp" **่** ที่หน้า 46 ี่

> เมื่อต้องการส่งโทรสารโดยใช้ปุ่มการหมุนเร็วเบอร์ด่วน ให้ปฏิบัติตามขั้นตอนต่อไปนี้ ื่

- **1** วางเอกสารในตัวดึงเอกสารอัตโนมัติ (ADF) หรือบนแผนกระจกของสแกนเนอร
- **2** กดไอคอน **FAX** (โทรสาร) จากหนาจอหลัก คุณอาจถูกสอบถามใหพิมพชื่ อผูใช และรหัสผ่าน
- **3** กด **Settings** (การตั้งคา ) ตรวจสอบวาการตั้งคา Describe Original (รายละเอียด ตนฉบับ) ตรงกับตนฉบับของคุณ การตั้งคาเหลานี้ประกอบดวย:
	- **Page size** (ขนาดหนากระดาษ) (เชน letter หรือ A4)
	- **1-sided or 2-sided printing** (การพิมพ์ 1 ด้าน หรือ 2 ด้าน)
	- **Page content** (เนื้อหาหน้า) (ข้อความ ข้อความผสมกราฟิก ื้ หรือกราฟกและภาพถาย) การสง กราฟิกและภาพถ่ายในโหมดข้อความจะมีผลให้ภาพมีคุณภาพต่ำลง
	- **Orientation** (ทิศทาง) (แนวตั้งหรือแนวนอน)
	- **Job Mode** (โหมดงาน) รวมการสแกนหลายครงไว ั้ ในงานเดียว

หากการตั้งคาไมตรงกนั ใหปฏิบัติตามขั้นตอนตอไปนี้

- **ก** กด **Describe Original** (รายละเอียดตนฉบับ) เพ อแสดงหนาจอ Original ื่ Setting (การตั้งค่าต้นฉบับ)
- **ข** ดำเนินการเปลี่ยนแปลงตามต้องการเพื่อให้ตรงกับต้นฉบับของคุณ
- **ค** เมื่อตั้งค่าทั้งหมดครบถ้วนแล้ว กด **OK** (ตกลง) เพื่อกลับไปยังหน้าจอ Settings ื่ ื่ (การตั้งค่า)

**หมายเหตุ** การตั้งค่าทั้งหมดที่ทำบนหน้าจอ Settings (การตั้งค่า) เป็นการตั้งค่าชั่วคราว ซึ่งใช้งาน กับโทรสารปจจุบันเทานั้น

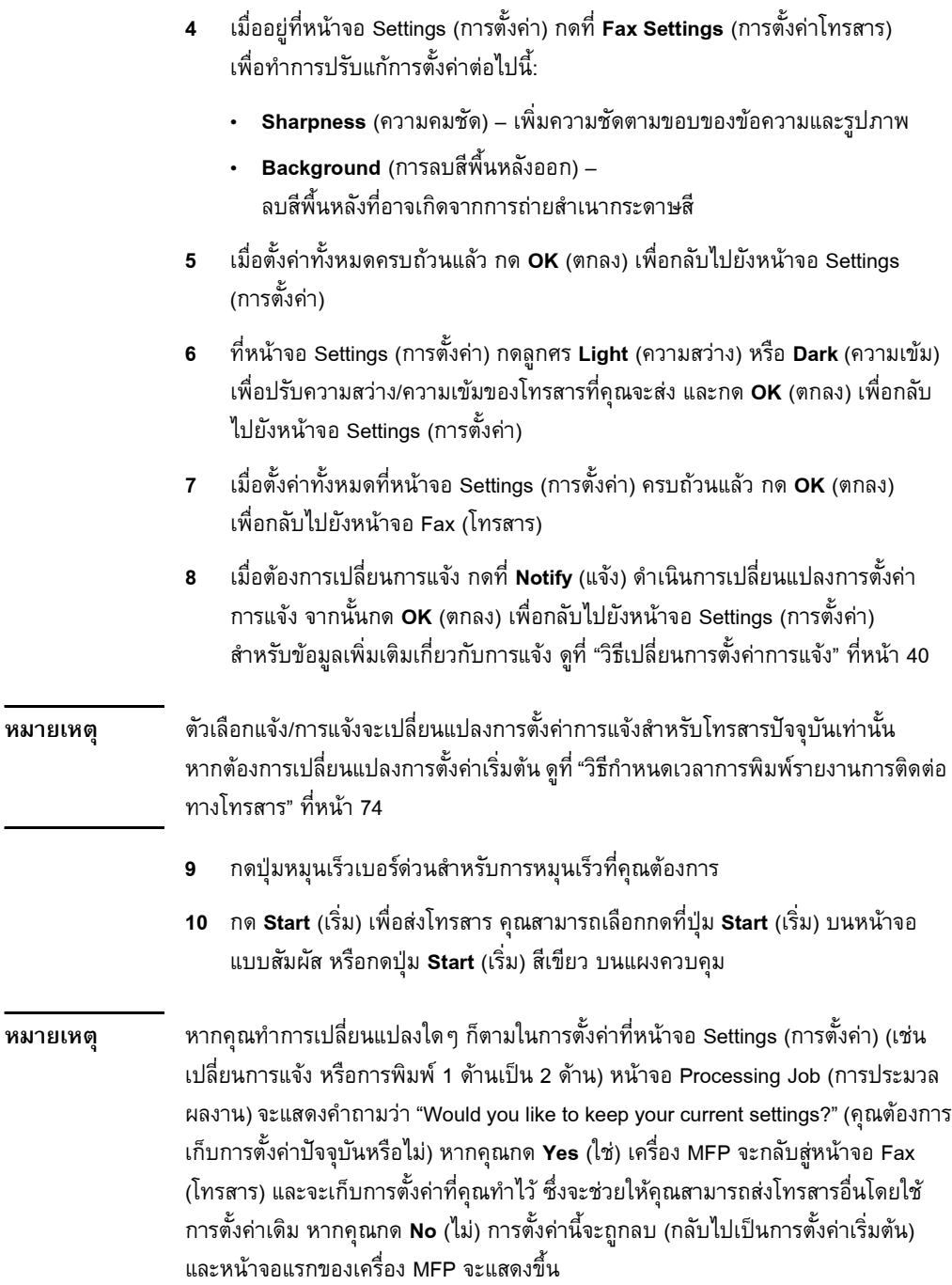

#### **การสงโทรสารโดยใชหมายเลขในสมุดโทรศัพท** ׅ֖֖֖֖ׅ֖֖ׅ֖ׅ֖ׅׅ֪֪ׅׅ֪ׅ֪֪ׅ֖֧֪ׅ֖֧֖֧֖֧֪ׅ֖֧֪ׅ֖ׅ֖ׅ֖ׅ֖ׅ֧ׅ֚֚֚֚֚֚֚֚֚֚֚֚֚֚֚֚֡֡֬֝֝֝֟֓֞֟֓֞֟֓֞֝֝֝֝֞֞֝֞֞֞֝֝֞֞

สามารถใช้คุณสมบัติสมุดโทรศัพท์ของโทรสารได้หากเครื่อง MFP ได้รับการกำหนดค่า ให้ใช้ซอฟต์แวร์การกำหนดค่า HP MFP Digital Sending หากไม่มีการกำหนดค่าเครื่อง MFP ให้ใช้กับซอฟต์แวร์นี้ ปุ่ม Phone Book (สมุดโทรศัพท์) จะไม่แสดงให้เห็น วิธีการ กำหนดค่าเครื่อง MFP ให้ใช้กับซอฟต์แวร์การกำหนดค่า HP MFP Digital Sending ดูที่ ื่ *คมู ือผูใช HP MFP Digital Sending Software* หรือ คูมือสนับสนุน *HP MFP Digital Sending Software* 

นอกจากนี้ เมื่อมีการเปิดใช้ Authentication (การตรวจสอบความถูกต้อง) จากซอฟต์แวร์ ื่ การกําหนดคา HP MFP Digital Sending หมายเลขโทรสารสวนตัวของคุณจากรายชื่อ ติดตอใน Microsoft® Exchange จะปรากฏในสมุดโทรศัพทดวย

#### **หมายเหตุ** คณจะไม ุ สามารถเพ มหรอลบหมายเลขโทรสารออกจากสม ื ุดโทรศัพทจากอุปกรณนี้ ิ่ การเพ มหรือลบหมายเลขโทรสารสามารถทําไดโดยใช Address Book Manager (ABM) ิ่ (ตัวจัดการสมุดที่อยู่) ที่ทำงานบนเซิร์ฟเวอร์ส่งข้อมูลดิจิตอล หรือโดยการเปลี่ยนรายการ ี่ ในรายชื่ อติดตอของคณุ

เมื่อต้องการส่งโทรสารโดยใช้สมุดโทรศัพท์ ให้ปฏิบัติตามขั้นตอนต่อไปนี้ ื่

- **1** วางเอกสารในตัวดึงเอกสารอัตโนมัติ (ADF) หรือบนแผนกระจกของสแกนเนอร
- **2 กดไอคอน FAX** (โทรสาร) จากหน้าจอหลัก คุณอาจถูกสอบถามให้พิมพ์ชื่อผู้ใช้ และรหัสผ่าน
- **3** กด **Settings** (การตั้งคา ) ตรวจสอบวาการตั้งคา Describe Original (รายละเอียด ้ต้นฉบับ) ตรงกับต้นฉบับของคุณ การตั้งค่าเหล่านี้ประกอบด้วย:
	- **Page size** (ขนาดหนากระดาษ) (เชน letter หรือ A4)
	- $\cdot$  **1-sided or 2-sided printing** (การพิมพ์ 1 ด้าน หรือ 2 ด้าน)
	- **Page content** (เนื้อหาหน้า) (ข้อความ ข้อความผสมกราฟิก ื้ หรือกราฟกและภาพถาย) การสง กราฟิกและภาพถ่ายในโหมดข้อความจะมีผลให้ภาพมีคุณภาพต่ำลง
	- **Orientation** (ทิศทาง) (แนวตั้งหรือแนวนอน)
	- **Job Mode** (โหมดงาน) รวมการสแกนหลายครั้งไว้ในงานเดียว หากการตั้งคาไมตรงกนั ใหปฏิบัติตามขั้นตอนตอไปนี้
	- **ก กด Describe Original** (รายละเอียดต้นฉบับ) เพื่อแสดงหน้าจอ Original ื่ Setting (การตั้งค่าต้นฉบับ)

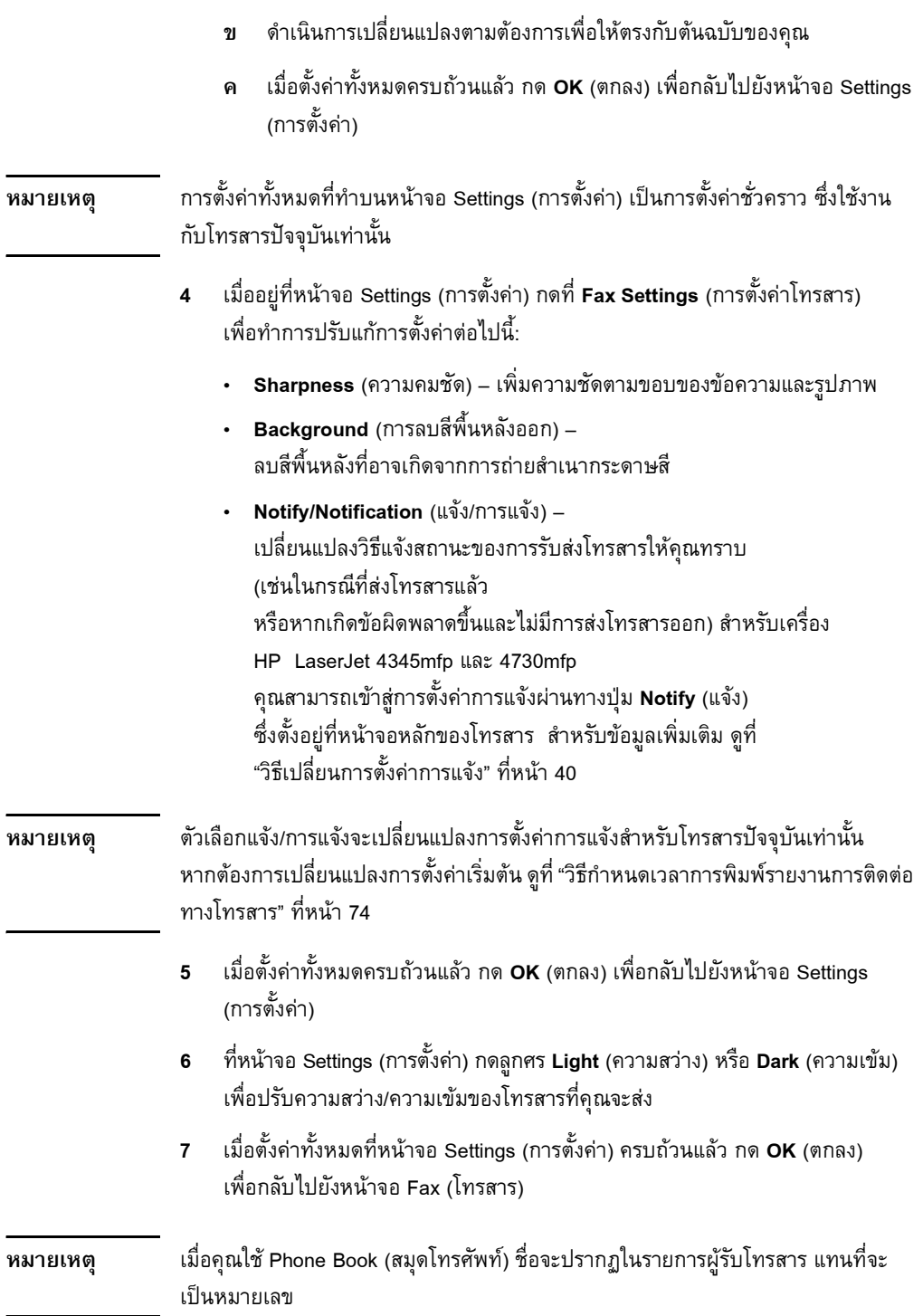

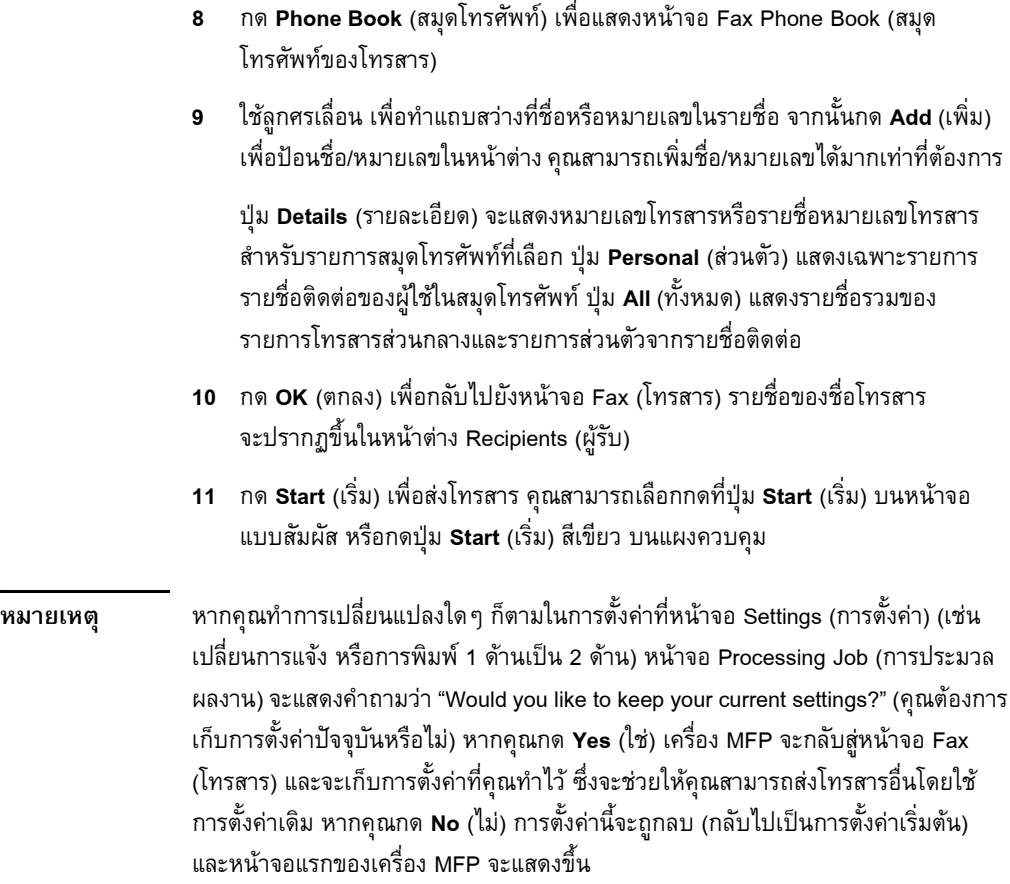

## **การยกเลิกโทรสาร**

## **วิธียกเลิกการสงโทรสารปจจุบัน**

รายการเมนู Cancel Current Transmission (ยกเลิกการส่งปัจจุบัน) จะแสดงขึ้นต่อเมื่อ ึ้ อยูระหวางการติดตอสงโทรสาร

**หมายเหตุ** การยกเลิกอาจใชเวลานานถึง 30 วินาทีจึงจะลุลวง

- **1** เมื่ออยู่ที่แผงควบคุม กดปุ่ม **Menu** (เมนู) เพื่อแสดงเมนูหลัก ื่ ี่ ื่
- **2** กด **FAX** (โทรสาร) เพ อแสดงเมนูโทรสาร ื่
- 3 กด **CANCEL CURRENT TRANSMISSION** (ยกเลิกการส่งปัจจุบัน) เพื่อยกเลิก ื่ โทรสาร

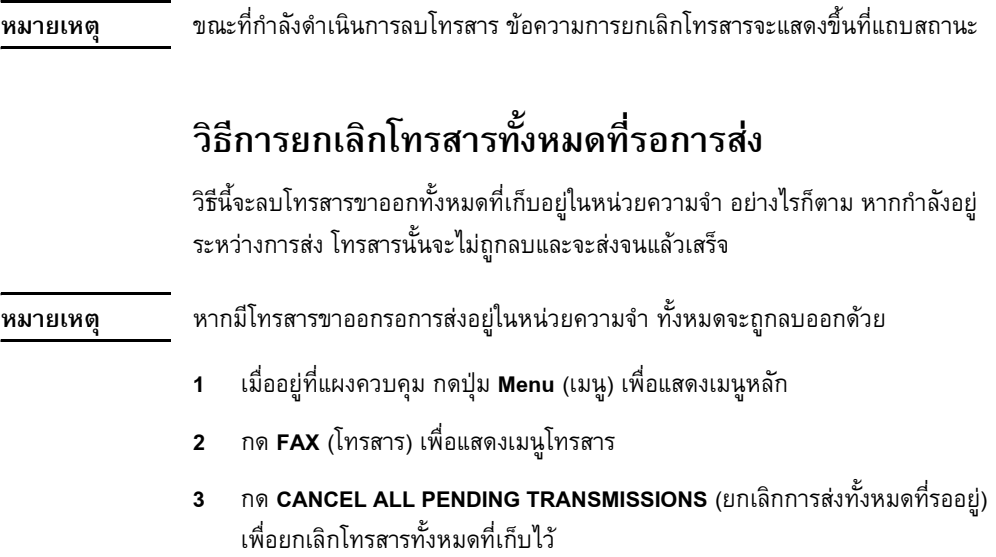

#### <span id="page-367-0"></span>วิธีเปลี่ยนการตั้งค**่**าการแจ้ง **ั้**

การแจ้งจะเลือกเวลาและวิธีที่จะแจ้งให้คุณทราบถึงสถานะของโทรสารขาออก การตั้งค่านี้ จะมีผลกับโทรสารปัจจุบันเท่านั้น วิธีเมื่อต้องการเปลี่ยนการตั้งค่าอย่างถาวร การให้เปลี่ยน ื่ การตั้งค่าเริ่มต้น สำหรับข้อมูลเพิ่มเติม ดูที่ "วิธีกำหนดเวลาการพิมพ์รายงานการติดต่อ ิ่ ิ่ [ทางโทรสาร](#page-401-0)" ท หนา 74 ี่

หากต้องการเปลี่ยนวิธีการแจ้งให้คุณทราบ ให้ปฏิบัติตามขั้นตอนต่อไปนี้

- **1** เมื่ออยู่ที่หน้าจอหลักของแผงควบคุม กดไอคอน **FAX** (โทรสาร) เพื่อแสดงหน้าจอ ื่ ี่ ื่ Fax (โทรสาร)
- **2** ดำเนินการตามขั้นตอนต่อไปนี้สำหรับเครื่อง MFP ของคุณ: ื่
	- HP LaserJet 9040/9050mfp/9500mfp กด **Settings** (การตั้งคา) เพื่อแสดงหน้าจอ Settings (การตั้งค่า) แล้วต่อไปยังขั้นที่ 3 ื่
	- HP LaserJet 4345mfp and 4730mfp กด **Notify** (แจง) และทําตามขั้นตอน 4
- **3** กดไอคอน **Fax Settings** (การตั้งคาโทรสาร) เพ อแสดงหนาจอ Fax Settings ื่ (การตั้งค่าโทรสาร)
- **4** ภายในแท็บ **NOTIFY** (แจ้ง):
	- กด **NONE** (ไมแจง) เพ ื่อปดการแจง จากนั้นกด **OK** (ตกลง) เพื่อสิ้นสุดการตั้งค่าและกลับไปยังหน้าจอคุณสมบัติ Fax (โทรสาร) ื่ ิ้
	- กด **THIS JOB** (งานนี้) หรือ **ON ERROR** (เมื่อผิดพลาด) เพื่อเปิดใช้งานการแจ้ง ื่ แลวดําเนินการตอในขั้นถัดไป
	- **5 กด PRINT** (พิมพ์) เพื่อรับการแจ้งที่พิมพ์ออกมา และจบกระบวนการแจ้ง หรือกด ื่ **E-MAIL** (อีเมล) เพ ื่อแสดงแปนพิมพ

#### หมายเหตุ การแจ้งทางอีเมลสามารถใช้ได้หากมีการกำหนดค่าสำหรับอีเมลไว้ หากไอคอนอีเมล ที่หน้าจอของเครื่อง MFP แสดงข้อความ "Not Available" (ใช้ไม่ได้) ทาบอยู่ แสดงว่า ี่ ื่ ไม่มีการกำหนดค่าอีเมล วิธีการกำหนดค่าอีเมล ให้ใช้การตั้งค่าเมนูอีเมลของเครื่อง MFP ื่ โปรดดูเอกสารประกอบสำหรับผู้ใช้เครื่อง MFP สำหรับข้อมูลโดยละเอียดเกี่ยวกับการ ื่ กําหนดคาอีเมล

**6** หากคุณเลือกอีเมล ให้ใช้แป้นพิมพ์เพื่อพิมพ์ที่อยู่อีเมล จากนั้นกด **OK** (ตกลง) ื่ ี่ เพ อจบการตั้งคาการแจง และกลับไปยังเมนู Fax (โทรสาร) ื่

#### <span id="page-368-0"></span>**การสร างและการลบรายชื่ อหมุนเร็ว**  ֧֚֝<br>֧֚֝<br>֧֚֝

การหมุนเร็วช่วยให้คุณสามารถกำหนดชื่อสำหรับการหมุนเร็วให้กับหมายเลขหนึ่งๆ ื่ หรือหมายเลขเป็นกลุ่ม จากนั้นจึงส่งโทรสารไปยังหมายเลขดังกล่าว โดยเลือกจากชื่อ ื่ การหมุนเร็ว

#### **วิธีสรางรายชื่ อหมุนเรว ็**

- **1** เมื่ออยู่ที่หน้าจอหลักของแผงควบคุม กดไอคอน **FAX** (โทรสาร) เพื่อแสดงหน้าจอ ื่ ี่ ื่ Fax (โทรสาร)
- **2** กด **Speed Dial** (การหมุนเร็ว) เพื่อแสดงหน้าจอ Speed Dial (การหมุนเร็ว) ื่
- **3** กดแท็บ **EDIT** (แก้ไข) เพื่อแสดงหน้าจอ Edit (แก้ไข) ื่
- 4 กดไอคอน **New Speed Dial** (การหมุนเร็วใหม่) เพื่อแสดงหน้าจอ New Speed ื่ Dial (การหมุนเร็วใหม่)
- **5** พิมพ์หมายเลขโดยใช้ปุ่มกด หากคุณต้องการป้อนมากกว่าหนึ่งหมายเลข กด **Next** ึ่ **Number** (หมายเลขถัดไป) และป้อนหมายเลขอื่น ทำซ้ำขั้นตอนนี้เพื่อป้อน ้ํ ี้ หมายเลขทั้งหมดสําหรับการหมุนเร็ว
- **6** กดปุม **Name** (ช อ) เพ ื่อแสดงแปนพิมพ ื่
- **7 ใช้แป้นพิมพ์พิมพ์ชื่อสำหรับการหมุนเ**ร็ว จากนั้นกด **OK** (ตกลง) เพื่อกลับไปยัง ื่ ื่ หน้าจอ New Speed Dial (การหมุนเร็วใหม่)
- **8** กด **OK** (ตกลง) เพ อยอมรับการหมุนเร็ว ื่

## **วิธีสรางรายชื่ อหมุนเรวส ็ ําหรับ HP LaserJet 4730mfp**

- **1** เมื่ออยู่ที่หน้าจอหลักของแผงควบคุม กดไอคอน **FAX** (โทรสาร) เพื่อแสดงหน้าจอ ื่ ี่ ื่ Fax (โทรสาร)
- **2** กด **Speed Dial** (การหมุนเร็ว) เพื่อแสดงหน้าจอ Speed Dial (การหมุนเร็ว) ื่
- **3** กด **Add** (เพิ่ม)
- **4** พิมพ์หมายเลขโดยใช้ปุ่มกด หากคุณต้องการป้อนมากกว่าหนึ่งหมายเลข ึ่ กด **หมายเลขถัดไป** และป้อนหมายเลขอื่น ทำซ้ำขั้นตอนนี้เพื่อป้อนหมายเลข ื่ ้ํ ี้ ทั้งหมดสําหรับการหมุนเร็ว
- **5** กดปุม **Name** (ชื่อ) เพ ื่อแสดงแปนพิมพ
- **6** ใช้แป้นพิมพ์พิมพ์ชื่อสำหรับการหมุนเร็ว จากนั้นกด **OK** (ตกลง) เพื่อกลับไปยัง ื่ ื่ หน้าจอ New Speed Dial (การหมุนเร็วใหม่)
- **7** กด **OK** (ตกลง) เพ อยอมรับการหมุนเร็ว ื่
- **หมายเหตุ** สําหรับเคร อง HP LaserJet 9040/9050mfp และ HP LaserJet 9500mfp เม อสราง ื่ ื่ การหมุนเร็วแล้ว คุณจะไม่สามารถเพิ่มหรือลบหมายเลขแต่ละหมายเลขออกจากรายชื่อได้ ิ่ สำหรับเครื่อง HP LaserJet 4345mfp เมื่อสร้างการหมุนเร็วแล้ว คุณจะสามารถลบ ื่ ื่ หมายเลขแต่ละหมายเลขออกจากรายชื่อได้ สำหรับเครื่อง HP LaserJet 4730mfp **่** เมื่อสร้างการหมุนเร็วแล้ว คุณจะสามารถเพิ่มหรือลบหมายเลขแต่ละหมายเลขออกจาก ื่ ิ่ รายช ื่อได

## **วิธีลบรายชื่ อหมุนเรวส ็ ําหรบั HP LaserJet 9040/9050mfp และ 9500mfp**

- **1** เมื่ออยู่ที่หน้าจอหลักของแผงควบคุม กดไอคอน **FAX** (โทรสาร) เพื่อแสดงหน้าจอ ื่ ี่ ื่ Fax (โทรสาร)
- **2** กด **Speed Dial** (การหมุนเร็ว) เพื่อแสดงหน้าจอ Speed Dial (การหมุนเร็ว) ื่
- **3** กดแท็บ **EDIT** (แก้ไข) เพื่อแสดงหน้าจอ Edit (แก้ไข) ื่
- 4 กดไอคอน **Delete Speed Dial** (ลบการหมุนเร็ว) เพื่อแสดงหน้าจอ Delete Speed ื่ Dial (ลบการหมุนเร็ว)
- **5** กดกล่องตัวเลือกด้านหน้าการหมุนเร็วที่คุณต้องการลบ
- **6** กด **Delete** (ลบ) เพื่อลบรายชื่อหมุนเร็ว ื่ ื่
- **7** กด **Yes** (ใช่) เพื่อยืนยันการลบ หรือกด **No** (ไม่) เพื่อเก็บรายชื่อไว้ ื่ ื่
- **8** กด **OK** (ตกลง) เพื่อกลับไปยังหน้าจอ Fax (โทรสาร) ื่

## **วิธีลบรายชื่ อหมุนเรวส ็ ําหรบั HP LaserJet 4345mfp**

- **1** เมื่ออยู่ที่หน้าจอหลักของแผงควบคุม กดไอคอน **FAX** (โทรสาร) เพื่อแสดงหน้าจอ ื่ ี่ ื่ Fax (โทรสาร)
- **2** กด **Speed Dial** (การหมุนเร็ว) เพื่อแสดงหน้าจอ Speed Dial (การหมุนเร็ว) ื่
- **3** กดแท็บ **EDIT** (แก้ไข) เพื่อแสดงหน้าจอ Edit (แก้ไข) ื่
- 4 กดไอคอน **Delete Speed Dial** (ลบการหมุนเร็ว) เพื่อแสดงหน้าจอ Delete Speed <sub>.</sub> ื่ Dial (ลบการหมนเร็ว)
- **5** กดกล่องตัวเลือกด้านหน้าการหมุนเร็วที่คุณต้องการลบ คุณอาจจะต้องใช้ลูกศรเลื่อน ื่ เพื่อแสดงชื่อหมุนเร็ว คุณสามารถลบรายชื่อหมุนเร็วได้มากกว่าหนึ่งชื่อ โดยทำ ื่ ื่ ื่ ึ่ เครื่องหมายถูกที่ด้านหน้าชื่ออื่นๆ ื่ ื่ ื่
- **6** กด **Delete** (ลบ) เพื่อลบรายชื่อหมุนเร็ว ื่ ื่
- **7** กด **Yes** (ใช) เพ อยืนยันการลบ และกลับไปยังหนาจอ Delete Speed Dial ื่ (ลบการหมุนเร็ว) หรือกด **No** (ไม) เพ อเก็บรายช ื่อไว ื่
- **8** กด **OK** (ตกลง) หรือ **Back** (ถอยหลัง) จนกลับไปยังหนาจอ Fax (โทรสาร)

## **วิธีลบหมายเลขหน ึ่งหมายเลขจากรายชื่ อหมนเร ุ ็ วสําหรับ**

#### **HP LaserJet 4345mfp**

- **1** เมื่ออยู่ที่หน้าจอหลักของแผงควบคุม กดไอคอน **FAX** (โทรสาร) เพื่อแสดงหน้าจอ ื่ ี่ ื่ Fax (โทรสาร)
- **2** กด **Speed Dial** (การหมุนเร็ว) เพื่อแสดงหน้าจอ Speed Dial (การหมุนเร็ว) ื่
- **3** กดแท็บ **EDIT** (แก้ไข) เพื่อแสดงหน้าจอ Edit (แก้ไข) ื่
- 4 กดไอคอน **Delete Speed Dial** (ลบการหมุนเร็ว) เพื่อแสดงหน้าจอ Delete Speed ื่ Dial (ลบการหมุนเร็ว)
- **5** กดกล่องตัวเลือกด้านหน้าการหมุนเร็ว ซึ่งเก็บหมายเลขที่คุณต้องการลบไว้ คุณอาจ ึ่ ี่ จะต้องใช้ลูกศรเลื่อนเพื่อแสดงชื่อหมุนเร็ว ื่ ื่ ื่
- **6** กด **Details** (รายละเอียด) เพื่อแสดงรายชื่อหมายเลขสำหรับการหมุนเร็ว ื่ ื่
- **7** ใช้ลูกศรเลื่อนขึ้นและลง เพื่อทำแถบสว่างหมายเลขเพื่อลบ ื่ ึ้ ื่ ื่
- **8** กด **Delete** (ลบ) หรือ **Delete All** (ลบทั้งหมด) เพ อแสดงหนาจอยืนยัน ื่
- **9** กด **Yes** (ใช) เพ อยืนยันการลบ หรือกด **No** (ไม) เพ อเก็บหมายเลขไว ื่ ื่
- **10** กด **OK** (ตกลง) หรือ **Back** (ถอยหลัง) จนกลับไปยังหนาจอ Fax (โทรสาร)

## **วิธีลบรายชื่ อหมุนเรวส ็ ําหรบั HP LaserJet 4730mfp**

- **1** เมื่ออยู่ที่หน้าจอหลักของแผงควบคุม กดไอคอน **FAX** (โทรสาร) เพื่อแสดงหน้าจอ ื่ ี่ ื่ Fax (โทรสาร)
- **2** กด **Speed Dial** (การหมุนเร็ว) เพื่อแสดงหน้าจอ Speed Dial (การหมุนเร็ว) ื่
- **3** กดกล่องตัวเลือกด้านหน้าการหมุนเร็วที่คุณต้องการลบ คุณอาจจะต้องใช้ลูกศรเลื่อน ื่ เพื่อแสดงชื่อหมุนเร็ว คุณสามารถลบรายชื่อหมุนเร็วได้มากกว่าหนึ่งชื่อ โดยทำ ื่ ื่ ื่ ึ่ เครื่องหมายถูกที่ด้านหน้าชื่ออื่นๆ ื่ ื่ ื่
- **4** กด **Delete** (ลบ) เพ อลบรายช อหมุนเร็ว ื่ ื่
- **5** กด **Yes** (ไช่) เพื่อยืนยันการลบ และกลับไปยังหน้าจอ Delete Speed Dial ื่ (ลบการหมุนเร็ว) หรือกด **No** (ไม) เพ อเก็บรายช ื่อไว ื่
- **6** กด **OK** (ตกลง) จากนั้นกด **Back** (ถอยหลัง) จนกลับไปยังหนาจอ Fax (โทรสาร)

## **วิธีลบหมายเลขหน ึ่งหมายเลขจากรายชื่ อหมนเร ุ ็ วสําหรับ**

#### **HP LaserJet 4730mfp**

- **1** เมื่ออยู่ที่หน้าจอหลักของแผงควบคุม กดไอคอน **FAX** (โทรสาร) เพื่อแสดงหน้าจอ ื่ ี่ ื่ Fax (โทรสาร)
- **2** กด **Speed Dial** (การหมุนเร็ว) เพื่อแสดงหน้าจอ Speed Dial (การหมุนเร็ว) ื่
- **3** กดกล่องตัวเลือกด้านหน้าการหมุนเร็ว ซึ่งเก็บหมายเลขที่คุณต้องการลบไว้ คุณอาจ ึ่ จะต้องใช้ลูกศรเลื่อนเพื่อแสดงชื่อหมุนเร็ว ื่ ื่ ื่
- **4** กด **Details** (รายละเอียด) เพื่อแสดงรายชื่อหมายเลขสำหรับการหมุนเร็ว ื่ ื่
- **5** ใช้ลูกศรเลื่อนขึ้นและลง เพื่อทำแถบสว่างหมายเลขเพื่อลบ ื่ ึ้ ื่ ื่
- **6** กด **Remove** (ลบออก) หรือ **Remove All** (ลบออกทั้งหมด)
- **7** กด **OK** (ตกลง)
- **8** กด **Yes** (ใช) เพ อยืนยันการลบ หรือกด **No** (ไม) เพ อเก็บหมายเลขไว ื่ ื่
- **9** กด **OK** (ตกลง) จากนั้นกด **Back** (ถอยหลัง) จนกลับไปยังหนาจอ Fax (โทรสาร)

#### **วิธีเพ ิ่มหมายเลขในรายชื่ อหมุนเร วสําหรบั HP LaserJet ็ 4730mfp**

- **1** เมื่ออยู่ที่หน้าจอหลักของแผงควบคุม กดไอคอน **FAX** (โทรสาร) เพื่อแสดงหน้าจอ ื่ ี่ ื่ Fax (โทรสาร)
- **2** กด **Speed Dial** (การหมุนเร็ว) เพื่อแสดงหน้าจอ Speed Dial (การหมุนเร็ว) ื่
- **3** กดที่กล่องตัวเลือกที่ด้านหน้าของการหมุนเร็ว คุณอาจจะต้องใช้ลูกศรเลื่อน ี่ ื่ เพ อแสดงช อหมุนเร็ว ื่ ื่
- **4** กด **Details** (รายละเอียด) เพื่อแสดงรายชื่อหมายเลขสำหรับการหมุนเร็ว ื่ ื่
- **5** กด **Next Number** (หมายเลขถัดไป)
- 6 พิมพ์หมายเลขโดยใช้ปุ่มกด ทำซ้ำขั้นตอนนี้เพื่อป้อนหมายเลขทั้งหมดสำหรับ ้ํ ֺ<u>֚</u>֖֖֚֚ การหมุนเร็ว
- **7** กด **OK** (ตกลง) เพ อยอมรับการหมุนเร็วื่

## **การกําหนดรายชื่ อหมุนเร ็วใหกับปุมเบอรด วนสําหรบเคร ั ื่ อง HP LaserJet 4345mfp และ 4730mfp**

ปุ่มกดเบอร์ด่วนช่วยให้คุณสามารถส่งโทรสารไปยังรายชื่อหมุนเร็วได้โดยง่าย เพียงกด ื่ แค่หนึ่งปุ่ม อย่างไรก็ตาม ก่อนจะใช้งานปุ่มเบอร์ด่วน คุณต้องสร้างรายชื่อหมุนเร็ว ื่ และกำหนดชื่อหมุนเร็วให้กับปุ่มเบอร์ด่วน ื่

## <span id="page-373-0"></span>วิธีกำหนดการหมุนเร็วให้กับปุ่มเบอร์ด่วนสำหรับเครื่อง **HP LaserJet 4345mfp**

ก่อนที่คุณจะสามารถใช้งานปุ่มเบอร์ด่วน คุณต้องกำหนดชื่อหมุนเร็วให้กับปุ่มเบอร์ด่วน ื่ วิธีกำหนดชื่อรายชื่อหมุนเร็วให้กับปุ่มเบอร์ด่วน ให้ปฏิบัติตามขั้นตอนต่อไปนี้ ื่ ื่

- **1** สรางการหมุนเร็ว สําหรับขอมูลเพ มเติม ดูที่ "[การสรางและการลบรายช](#page-368-0) อหมุนเร็ว" ิ่ ื่ ท [หนา](#page-368-0) 41 ี่
- 2 กด **Configure** (กำหนดค่า) ที่หน้าจอโทรสาร เพื่อแสดงหน้าจอ One Touch Button ี่ ื่ Configuration (การกําหนดคาปุมเบอรดวน)
- **3** กดตัวเลข **(ที่ใช้ได้)** ใดๆ ที่คุณต้องการกำหนดให้กับการหมุนเร็ว
- **4** ที่แถบ **Basic** (พื้นฐาน) เลือกกล่องตัวเลือกการหมุนเร็วที่คุณต้องการกำหนด  $\overline{\phantom{a}}$ ื้ ให้กับปุ่ม
- **5** กด **OK** (ตกลง)
- **6** กด **OK** (ตกลง) เพ อยอมรับการตั้งคา ื่

## <span id="page-373-1"></span>วิธีกำหนดการหมุนเร็วให้กับปุ่มเบอร์ด่วนสำหรับเครื่อง **HP LaserJet 4730mfp**

ก่อนที่คุณจะสามารถใช้งานปุ่มเบอร์ด่วน คุณต้องกำหนดชื่อหมุนเร็วให้กับปุ่มเบอร์ด่วน ื่ วิธีกำหนดชื่อรายชื่อหมุนเร็วให้กับปุ่มเบอร์ด่วน ให้ปฏิบัติตามขั้นตอนต่อไปนี้ ื่ ื่

- **1** สรางการหมุนเร็ว สําหรับขอมูลเพ มเติม ดูที่ "[การสรางและการลบรายช](#page-368-0) อหมุนเร็ว" ิ่ ื่ ท [หนา](#page-368-0) 41 ี่
- 2 กด **Configure** (กำหนดค่า) ที่หน้าจอโทรสาร เพื่อแสดงหน้าจอ One Touch Button ี่ ื่ Configuration (การกำหนดค่าป่มเบอร์ด่วน)
- **3** กดตัวเลข **(ที่ใช้ได้)** ใดๆ ที่คุณต้องการกำหนดให้กับการหมุนเร็ว
- **4** เม ื่ ออยูท หนาจอ Speed Dial (การหมุนเร็ว) เลือกกลองตัวเลือกการหมุนเร็ว ี่ ที่คณต ุ องการกําหนดใหกบปั ุม จากนั้นกด **OK** (ตกลง)
- **5** กด **OK** (ตกลง) เพ อยอมรับการตั้งคา ื่

### หากต้องการลบหรือกำหนดรายชื่อหมุนเร็วใหม่ให้กับปุ่ม **เบอรดวนส ําหรับเคร อง HP LaserJet 4345mfp และ ื่**

#### **4730mfp**

หากคุณต้องการลบรายชื่อหมุนเร็วออกจากปุ่มเบอร์ด่วน ให้ปฏิบัติตามขั้นตอนต่อไปนี้ ื่

- **1** กด **Configure** (กำหนดค่า) ที่ปุ่มกดเบอร์ด่วน เพื่อแสดงหน้าจอ One Touch ื่ Button Configuration (การกำหนดค่าปุ่มเบอร์ด่วน)
- **2** กดปุ่มตัวเลขของชื่อหมุนเร็วที่คุณต้องการลบออก ื่
- **3** หน้าจอ "Button is already configured" (ปุ่มนี้ได้รับการกำหนดค่าไว้แล้ว) จะแสดงขึ้น กด **Clear** (ลบ) เพื่อลบชื่อหมุนเร็วออกจากปุ่มเบอร์ด่วน หรือกด ื่ ื่ **Reassign** (กำหนดใหม่) เพื่อกำหนดชื่อหมุนเร็วที่ต่างไปให้กับปุ่ม หรือกด ื่ ื่ **Cancel** (ยกเลิก) เพื่อกลับไปยังหน้าจอ One Touch Button Configuration ื่ (การกําหนดคาปุมเบอรดวน)
- **4** กด **OK** (ตกลง) เพ อยอมรับการตั้งคา ื่

#### <span id="page-374-0"></span>**การเปลี่ ยนการต งคาความคมชัด ั้**

การตั้งค่า Sharpness (ความคมชัด) จะระบุความคมชัดที่สแกนเนอร์ใช้เมื่อเครื่อง MFP ี่ ื่ สแกนเอกสารต้นฉบับของคุณ ความคมชัดจะเพิ่มความชัดเจนของขอบภาพต้นฉบับ ิ่ ดังนั้นข้อความและกราฟิกที่ซีดจางหรือบางจะได้รับการทำใหม่ให้คมชัดมากขึ้น การเพิ่ม ิ่ ดังนั้นข้อความและกราฟิกที่ซีดจางหรือบางจะได้รับการทำใหม่ให้คมชัดมากขึ้น การเพิ่ม<br>ความคมชัดจะเพิ่มความละเอียด ซึ่งหมายถึงเวลาการส่งจะเพิ่มขึ้นด้วย ิ่ ึ่ ิ่ ึ้ วิธีเปลี่ยนการตั้งค่าความคมชัด ให้ปฏิบัติตามขั้นตอนต่อไปนี้

- **1** เมื่ออยู่ที่หน้าจอหลักของแผงควบคุม กดไอคอน **FAX** (โทรสาร) เพื่อแสดงหน้าจอ ื่ ี่ ื่ Fax (โทรสาร)
- **2** กด **Settings** (การตั้งค่า) เพื่อแสดงหน้าจอ Settings (การตั้งค่า) ื่
- **3** กดไอคอน **Fax Settings** (การตั้งคาโทรสาร) เพ อแสดงหนาจอ Fax Settings ื่ (การตั้งค่าโทรสาร)
- **4** ภายใน ENHANCE (เพ ิ่มประสิทธิภาพ) กดลูกศรซายเพ อลดความคมชัด หรือ ื่ ลูกศรขวาเพ อเพ มความคมชัดของภาพ ื่ ิ่
- **5** กด **OK** (ตกลง) เพ อยอมรับการตั้งคา ื่

#### <span id="page-375-0"></span>**การเปลี่ ยนการต งคาสีพ นหลัง ั้ ื้**

หากคุณกำลังส่งโทรสารเอกสารที่พิมพ์บนกระดาษสี คุณสามารถเพิ่มคุณภาพสำเนา ิ่ โทรสารของคุณได้โดยการลบสีพื้นหลังที่อาจทำให้สำเนาโทรสารของคุณมีรอยเปื้อน ื้ ี่ เปนทางหรือพรามัว

วิธีเปลี่ยนการตั้งค่าสีพื้นหลัง ให้ปฏิบัติตามขั้นตอนต่อไปนี้ ื้

- **1** เม ื่ ออยู่ที่หน้าจอหลักของแผงควบคุม กดไอคอน **FAX** (โทรสาร) เพื่อแสดงหน้าจอ ี่ ื่ Fax (โทรสาร)
- **2** กด **Settings** (การตั้งคา ) เพ่ือแสดงหนาจอ Settings (การตั้งคา)
- 3 กดไอคอน **Fax Settings** (การตั้งค่าโทรสาร) เพื่อแสดงหน้าจอ Fax Settings ื่ (การตั้งค่าโทรสาร)
- **4** ภายในแท็บ ENHANCE (เพิ่มประสิทธิภาพ) กดลูกศรซ้ายเพื่อเพิ่มสีพื้นหลัง หรือ ื่ ิ่ ลูกศรขวาเพ อลดสีพื้ นหลัง ื่
- **5** กด **OK** (ตกลง) เพ อยอมรับการตั้งคา ื่

#### **การเปลี่ ยนการต งคาความสวาง/ความเขม ั้**

การตั้งค่าความสว่าง/ความเข้มจะปรับการแสดงความสว่างหรือความเข้มของภาพที่ส่ง บนเคร ื่องโทรสารของผูรบั

วิธีเปลี่ยนการตั้งค่าความสว่าง/ความเข้ม ให้ปฏิบัติตามขั้นตอนต่อไปนี้

- **1** เม ื่ ออยู่ที่หน้าจอหลักของแผงควบคุม กดไอคอน **FAX** (โทรสาร) เพื่อแสดงหน้าจอ ี่ ื่ Fax (โทรสาร)
- **2** กด **Settings** (การตั้งค่า) เพื่อแสดงหน้าจอ Settings (การตั้งค่า) ื่
- **3** กดลูกศร **Light** (ความสวาง) เพ ื่อใหภาพสวางขึ้น หรือกดลูกศร **Dark** (ความเขม) เพ ื่อใหภาพเขมขึ้น
- **4** กด **OK** (ตกลง) เพ อยอมรับการตั้งคา ื่

## **การรับโทรสาร**

เมื่ออุปกรณ์เสริมโทรสารได้รับโทรสารขาเข้า จะทำการจัดเก็บไว้ในหน่วยความจำ ื่ ก่อนพิมพ์ เมื่อเก็บเอกสารครบทั้งหมดแล้ว จึงจะทำการพิมพ์และลบออกจากหน่วย ื่ ความจำ โทรสารจะพิมพ์ออกเมื่อได้รับ เว้นแต่มีการใช้งานคุณสมบัติ Schedule Printing of Faxes (กำหนดเวลาการพิมพ์ของโทรสาร) หากมีการใช้งาน Schedule Printing of Faxes (กําหนดเวลาการพิมพของโทรสาร) โทรสารขาเขาทั้งหมดจะถูกเก็บไวในหนวย ความจำและไม่พิมพ์ออกมา เมื่อยกเลิกใช้งาน Schedule Printing of Faxes (กำหนด ื่ เวลาการพิมพ์ของโทรสาร) โทรสารทั้งหมดที่เก็บไว้จะพิมพ์ออกมา สำหรับข้อมูลเพิ่มเติม ิ่ ดูที่ "การกำหนดเวลาการพิมพ์โทรสาร (การล็อคหน่วยความจำ)" ที่หน้า 69 ี่ คุณสามารถเปลี่ยนแปลงการตั้งค่าเริ่มต้นของการรับโทรสาร เพื่อแก้ไขวิธีการรับโทรสาร ิ่ ื่ การตั้งคาเหลาน ี้ประกอบดวย:

- $\bullet$  การเลือกจำนวนกริ่งก่อนรับสาย ิ่
- การพิมพ์วันที่ เวลา และเลขหน้าบนโทรสาร (แสตมป์)
- การเลือกถาดปอนกระดาษและถาดรับ
- การสงตอโทรสารไปยังหมายเลขอื่น
- การปดรับโทรสารจากบางหมายเลข

● กําหนดเวลาการพิมพของโทรสาร) (การล็อคหนวยความจํา) สำหรับข้อมูลเกี่ยวกับการเปลี่ยนการตั้งค่าเมนูเหล่านี้ ดูที่บทที่ 3, "การกำหนดค่า" ี่ ที่หน้า 51 และบทที่ 4 "การใช้โทรสาร (ขั้นสูง)" ที่หน้า 67 ี่

**หมายเหตุ** คุณไม่สามารถยกเลิกโทรสารขาเข้าได้

## <span id="page-378-0"></span>3**การก าหนดคา ํ**

## **บทนํา**

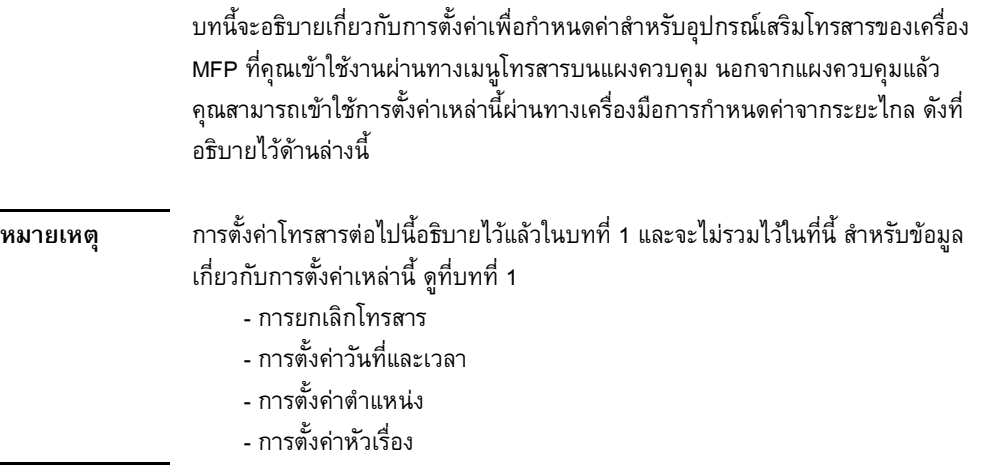

## **การกําหนดคาโทรสารจากระยะไกล**

ุ นอกจากแผงควบคุมของ MFP แล้ว คุณสามารถกำหนดค่าอุปกรณ์เสริมโทรสารจาก ระยะไกลได้โดยใช้เครื่องมือซอฟต์แวร์ประเภทต่าง ๆ เนื่องจากเครื่อง MFP ประกอบด้วย ื่ ื่ เว็บเซิร์ฟเวอร์ในตัว (EWS) คุณจึงสามารถกำหนดค่าอุปกรณ์เสริมโทรสารผ่านทางเว็บ ได้ทั้งทางเว็บเบราเซอร์ หรือ HP Web Jetadmin (WJA) นอกจากนี้ คุณสามารถกำหนด ค่าอุปกรณ์เสริมโทรสารผ่านทางเครือข่าย ด้วยพีซีที่เชื่อมต่อกับเครือข่าย ี่ ื่

โดยใช้ยูทิลิตีการกำหนดค่า HP MFP Digital Sending Software (DSS) เครื่องมือเหล่านี้ ื่ ֺ֪֪֖֧֖֪֪֦֖֧֦֖֧֦֖֪֪֪֦֖֧֦֖֪֪֦֖֧֝֟֟֟֟֟֟֟֟֟֟֟֟֟֟֟֟֟֟֟֟֟֟֟֟֟֟֟֟֟֡֟֟֟֟֟֩֕֟֟֩֕֞֟֝֬֟֩֕֞֟֝֬֝֟֟֩֕֝֞֟֝֬֝֬֝֬ ช่วยให้สามารถเข้าใช้การตั้งค่าเพื่อกำหนดค่าอุปกรณ์เสริมโทรสารเกือบทั้งหมดที่มีอยู่จาก ื่ เมนูโทรสารของเครื่ อง MFP ดังอธิบายไวในเอกสารนี้

**หมายเหตุ** ยูทิลิตี DSS สามารถยกเลิกใช้งาน/ใช้งานคุณสมบัติโทรสารระบบอะนาล็อกบนเครื่อง MFP ื่ หากยกเลิกใช้งานโทรสารระบบอะนาล็อกผ่านทางยูทิลิตี DSS และเครื่อง MFP ขาดการ ื่ ี ติดต่อจากยูทิลิตีการกำหนดค่าหลังจากนั้น คุณจะไม่เห็นตัวเลือก Send to Fax (ส่งไปยัง โทรสาร) ใน EWS หรือในเมนู WJA Digital Sending ในกรณีเช่นนี้ หากต้องการใช้งาน โทรสารระบบอะนาล็อกสำหรับเครื่อง MFP คุณต้องใช้ยูทิลิตี DSS

#### **เว บเบราเซอร ็** ֖֚֓

เครื่อง MFP จะประกอบด้วย EWS ดังที่กล่าวไว้ข้างต้น EWS ช่วยให้คุณสามารถใช้เว็บ ื่ ี่ เบราเซอรเพ อเขาใชและตั้งการตั้งคาโทรสารระบบอะนาล็อก ดังอธิบายไวในบทนี้ ื่ วิธีใช้เว็บเบราเซอร์เพื่อเข้าใช้หน้าจอการตั้งค่าโทรสารทาง EWS ให้ปฏิบัติตามขั้นตอน ตอไปนี้

- **1 พิมพ์แอดเดรส IP ของเครื่อง MFP ในแถบแอดเดรส URL ของเบราเซอร์** ื่ และกดป้อนเพื่อแสดงหน้าจอ EWS Configure MFP (MFP กำหนดค่าจาก EWS) ื่ วิธีหาแอดเดรส IP ของเครื่อง MFP ให้พิมพ์หน้า MFP Configuration (การกำหนด ื่ คา MFP)
- หมายเหตุ หากมีการใช้ DSS ข้อความจะแสดงขึ้นที่ EWS เพื่อระบุว่ากำลังควบคุมด้วย DSS ึ้ ื่ วิธีเดียวที่จะเปลี่ยนการตั้งค่าได้คือการทำผ่าน DSS
	- **2** เลือกแท็บ Digital Sending (การสงแบบดจิิตอล)
	- **3** เลือกแท็บ **Send to Fax** (สงไปยังโทรสาร) เพ อแสดงหนาจอการตั้งคา Fax ื่ configuration (การกําหนดคาโทรสาร)
	- **4** ทําการเปลี่ยนแปลงการตั้งคาใดๆ ท หนาจอ Fax Settings (การตั้งคาโทรสาร) ี่ และเลือก **OK** (ตกลง) เพื่อยอมรับการตั้งค่า เลือก **Advanced** (ขั้นสูง) เพื่อแสดง ื่ ื่ หนาจอ Advanced MFP Modem Settings (การตั้งคาโมเด็ม MFP ขั้นสูง) สําหรับ ตั้งค่าเพิ่มเติมของโทรสาร สำหรับข้อมูลเกี่ยวกับการตั้งค่า ดูที่คำอธิบายการตั้งค่า ี่ ในคูมือน
	- **5** หลังจากคุณเปลี่ยนแปลงการตั้งค่าแล้ว เลือก **OK** (ตกลง) เพื่อยอมรับการตั้งค่า ื่

#### **HP Web Jetadmin**

วิธีเข้าใช้การตั้งค่าโทรสารระบบอะนาล็อกในเครื่อง MFP โดยใช้ HP Web Jetadmin ให้ ปฏิบัติตามขั้นตอนต่อไปนี้ สำหรับข้อมูลโดยละเอียดเกี่ยวกับ HP Web Jetadmin ดูที่คู่มือ ี่ อางอิง *HP Web Jetadmin* 

- **1** เร มการทํางานของ HP Web Jetadmin ิ่
- 2 ในกล่องข้อความ **At a Glance** (ข้อมูลทั่วไป) พิมพ์แอดเดรส IP ของเครื่อง MFP ลงในกลองขอความ **Quick Device Find** (คนหาอุปกรณโดยเร็ว) และเลือก **Go** (เริ่ม) เพื่อแสดงสถานะอุปกรณ์ในช่องด้านขวา เลือก **Digital Sending and Fax** ื่ (การสงแบบดจิิตอลและโทรสาร) จากเมนูดร็อปดาวนในชองนั้น
- **3** กําหนดคาตัวเลือกในสวน **Fax Settings** (การตั้งคาโทรสาร) หรือ **Advanced Fax Settings** (การตั้งค่าโทรสารขั้นสูง) สำหรับข้อมูลเพิ่มเติมเกี่ยวกับการตั้งค่าเฉพาะ ิ่ เลือกวิธีใช้ที่อยู่ถัดจากการตั้งค่านั้น ี่
- **4** หลังจากคุณเปลี่ยนแปลงการตั้งค่าแล้ว เลือก **Apply** (ใช้) เพื่อยอมรับการตั้งค่า ื่

นอกจากการตั้งค่า MFP เครื่องเดียวแล้ว คุณยังสามารถทำการตั้งค่าอุปกรณ์หลายเครื่อง ื่ ื่ ได้ด้วย โหมดอุปกรณ์หลายเครื่องสามารถตั้งค่า MFP หลายๆ เครื่องได้ในครั้งเดียว สำหรับข้อมูลเกี่ยวกับคุณสมบัตินี้ ดูที่คู่มืออ้างอิง *HP Web Jetadmin* ี่

## **ยูทิลติีการกําหนดคา HP MFP Digital Sending Software**

วิธีเข้าใช้การตั้งค่าโทรสารระบบอะนาล็อกในเครื่อง MFP โดยใช้ยูทิลิตี DSS ให้ปฏิบัติตาม ขั้นตอนตอไปนี้

- 1 เริ่มการทำงานของยูทิลิตี (ทางพีซีหรือเซิร์ฟเวอร์) เพื่อแสดงหน้าจอหลัก ิ่ ื่
- 2 เลือกเครื่อง MFP และคลิกที่ปุ่ม **Configure MFP** (กำหนดค่า MFP) จากหน้าจอ ื่ หลัก จากนั้นเลือกแท็บ **Send to Fax** (สงไปยังโทรสาร) เพ อแสดงหนาจอ Fax ื่ Settings (การตั้งคาโทรสาร)
- **3** หากต้องการใช้งานความสามารถทางโทรสารของเครื่อง MFP ทำเครื่องหมายถูกที่ ื่ **Enable Send to Fax** (ใชงานการสงไปยังโทรสาร) หากตองการเขาใชการตั้งคา Analog Fax (โทรสารระบบอะนาล็อก) เลือก **directly from the mfp's internal modem** (โดยตรงจากโมเด็มภายใน mfp) จากรายการดร็อปดาวน์ Send Faxes... (ส่งโทรสาร...) ทำการเปลี่ยนแปลงการตั้งค่าใดๆ ที่หน้าจอ Fax Settings ี่

(การตั้งค่าโทรสาร) และเลือก **OK** (ตกลง) เพื่อยอมรับการตั้งค่า เลือก **Advanced** ื่ (ขั้นสูง) เพื่อแสดงหน้าจอ Advanced MFP Modem Settings (การตั้งค่าโมเด็ม MFP ื่ ขั้นสูง) สำหรับตั้งค่าเพิ่มเติมของโทรสาร

สำหรับข้อมูลเกี่ยวกับการตั้งค่าเหล่านี้ ดูที่คำอธิบายการตั้งค่าในคู่มือนี้ ี่

**4** หลังจากคุณเปลี่ยนแปลงการตั้งค่าแล้ว เลือก **OK** (ตกลง) เพื่อยอมรับการตั้งค่า ื่

นอกจากการกำหนดค่า MFP เครื่องเดียวแล้ว คุณยังสามารถกำหนดค่าอุปกรณ์ ื่ หลายเครื่องได้ด้วย สำหรับข้อมูลเพิ่มเติมเกี่ยวกับยูทิลิตีการกำหนดค่า HP MFP Digital ิ่ ี่ Sending Software ดูทค ี่ ูมือผูใช*HP MFP Digital Sending Software* หรือคูมือสนับสนุน *HP MFP Digital Sending Software* 

**หมายเหตุ** ตัวเลือกเหล่านี้บางตัวเลือกอาจไม่สามารถใช้หรือกำหนดค่าได้ ขึ้นอยู่กับความสามารถ ี้ ึ้ และการตั้งคาของวิธการใช ี โทรสารของคุณ

#### **การต งคาความดังโมเด็ มั้**

วิธีตั้งความดังโมเด็ม ใหปฏิบัติตามขั้นตอนตอไปนี้

- **1** เมื่ออยู่ที่แผงควบคุม กดปุ่ม **Menu** (เมนู) เพื่อแสดงเมนูหลัก ื่ ี่ ื่
- **2** กด **FAX** (โทรสาร) เพ อแสดงเมนูโทรสาร ื่
- **3** กด **FAX SETUP OPTIONAL** (ตัวเลือกการตั้งคาโทรสาร) เพ อแสดงเมนูการตั้งคา ื่ ตัวเลือก
- **4** กด **MODEM VOLUME** (ความดังโมเด็ม) เพ อแสดงการตั้งคาความดัง ื่
- **5** กด OFF (ปิด), MEDIUM (ปานกลาง) (ค่าเริ่มต้น) หรือ LOUD (ดัง) เพื่อตั้งความดัง ื่

#### **การต งคาระดับเสียงกริ่ง ั้**

#### วิธีตั้งระดับเสียงกริ่ง ใหปฏ ิบัติตามขั้นตอนตอไปนี้

- **1** เมื่ออยู่ที่แผงควบคุม กดปุ่ม **Menu** (เมนู) เพื่อแสดงเมนูหลัก ื่ ี่ ื่
- **2** กด **FAX** (โทรสาร) เพ อแสดงเมนูโทรสาร ื่
- **3** กด **FAX SETUP OPTIONAL** (ตัวเลือกการตั้งคาโทรสาร) เพ อแสดงรายการ ื่ ตั้งคาต ัวเลือก

**5** กด OFF (ปิด), MEDIUM (ปานกลาง) (ค่าเริ่มต้น) หรือ LOUD (ดัง) เพื่อเปลี่ยน ์<br>เ ความดัง

#### **การต งคาโหมดแกไขข อผิดพลาด ั้**

โดยปกติอุปกรณเสริมโทรสารจะตรวจสอบสัญญาณของสายโทรศัพทในระหวางที่กําลังสง หรือรับโทรสาร หากอุปกรณ์เสริมโทรสารตรวจพบข้อผิดพลาดระหว่างการส่ง และการตั้งค่า แก้ไขข้อผิดพลาดเปิดใช้งานอยู่ อุปกรณ์เสริมโทรสารสามารถแจ้งขอให้ส่งส่วนที่เกิด ี่ ขอผิดพลาดของโทรสารนั้นอีกครั้ง

คุณควรปิดการทำงานแก้ไขข้อผิดพลาดต่อเมื่อคุณประสบปัญหาในการส่งหรือรับโทรสาร ื่ และคุณยินยอมที่จะรับข้อผิดพลาดในการส่ง การปิดการทำงานส่วนนี้อาจเป็นประโยชน์ ี่ เมื่อคุณกำลังส่งโทรสารไปยังต่างประเทศ/พื้นที่หรือรับโทรสารจากต่างประเทศ/พื้นที่ ื่ ื้ ี่ ื้ หรือหากคุณกำลังใช้การเชื่อมต่อโทรศัพท์ผ่านดาวเทียม ื่

วิธีการใช้งานหรือยกเลิกใช้งานโหมดแก้ไขข้อผิดพลาด ให้ปฏิบัติตามขั้นตอนต่อไปนี้

- **1** เมื่ออยู่ที่แผงควบคุม กดปุ่ม **Menu** (เมนู) เพื่อแสดงเมนูหลัก ื่ ี่ ื่
- **2** กด **FAX** (โทรสาร) เพ อแสดงเมนูโทรสาร ื่
- **3** กด **FAX SETUP OPTIONAL** (ตัวเลือกการตั้งคาโทรสาร) เพ อแสดงรายการตั้งคา ื่ ตัวเลือก
- **4** กด **ERROR CORRECTION MODE** (โหมดแกไขขอผิดพลาด) เพ อแสดงการตั้งคา ื่
- **5 กด ON เปิด** (ค่าเริ่มต้น) เพื่อใช้งานโหมดแก้ไขข้อผิดพลาด หรือกด **OFF** (ปิด) ิ่ เพื่อยกเลิกใช้งานโหมดการแก้ไข ื่

#### **การต งคาโหมดบีบอัด JBIG ั้**

การใช้งานการบีบอัด JBIG สามารถช่วยลดค่าใช้จ่ายการใช้โทรศัพท์ โดยช่วยลดเวลา ในการสงโทรสารลง ดังนั้นจึงเปนการตั้งคาที่ตองการ อยางไรก็ตาม JBIG อาจกอใหเกิด ปัญหาการใช้งานร่วมกันเมื่อสื่อสารกับเครื่องโทรสารแบบเก่าบางรุ่น ซึ่งในกรณีนี้คุณอาจ ื่ จะต้องยกเลิกการทำงานส่วนนี้

#### **หมายเหตุ** การบีบอัด JBIG จะใช้ได้ต่อเมื่อเครื่องที่รับและส่งต่างฝ่ายต่างมีการบีบอัด JBIG ื่ **่** วิธีการใช้งานหรือยกเลิกใช้งานการบีบอัด JBIG ให้ปฏิบัติตามขั้นตอนต่อไปนี้ **1** เมื่ออยู่ที่แผงควบคุม กดปุ่ม **Menu** (เมนู) เพื่อแสดงเมนูหลัก ื่ ี่ ื่ **2** กด **FAX** (โทรสาร) เพ อแสดงเมนูโทรสาร ื่ **3** กด **FAX SETUP OPTIONAL** (ตัวเลือกการตั้งคาโทรสาร) เพ อแสดงรายการตั้งคาตัวเลือก ื่

- **4** กด **JBIG COMPRESSION** (การบีบอัด JBIG) เพ อแสดงการตั้งคา ื่
- **5** กด **ON** (เปิด) (ค่าเริ่มต้น) เพื่อใช้งานการบีบอัด JBIG หรือกด **OFF** (ปิด) เพ อยกเลิกใชงานการบีบอัด JBIG ื่

#### **การต งคาความละเอียดโทรสารขาออก ั้**

การตั้งคาความละเอียดโทรสารขาออกจะกําหนดความละเอียดสูงสุดท ี่ไดรับการสนับสนุน จากโทรสารเครื่องรับ อุปกรณ์เสริมโทรสารจะใช้ความละเอียดสูงสุดเท่าที่เป็นไปได้ ซึ่งจำกัดโดยการตั้งค่านี้และความละเอียดสูงสุดของโทรสารเครื่องรับ ึ่ ี้

**หมายเหตุ** โทรสารที่ กวางกวา 21.25 ซม. (8.5 น ว) จะถูกสงโดยใชความละเอียดมาตรฐานหรอสื ูงโดย ิ้ อัตโนมัติเพ ื่อลดเวลาการใชสาย

วิธีตั้งความละเอียด ใหปฏิบัติตามขั้นตอนตอไปนี้

- **1** เมื่ออยู่ที่แผงควบคุม กดปุ่ม **Menu** (เมนู) เพื่อแสดงเมนูหลัก ื่ ี่ ื่
- **2** กด **FAX** (โทรสาร) เพ อแสดงเมนูโทรสาร ื่
- **3** เล ื่ อนลง และกด **FAX SEND** (การสงโทรสาร)
- 4 กด DEFAULT RESOLUTION (ความละเอียดค่าเริ่มต้น) เพื่อแสดงการตั้งค่า ิ่ ื่ ความละเอียด
- **5 กด STANDARD** (มาตรฐาน) (200 x 100 dpi, ค่าเริ่มต้น), **FINE** (สูง) (200 x 200 dpi) หรือ **SUPERFINE** (สูงมาก) (300 x 300 dpi) เพ อเลือกความละเอียดื่

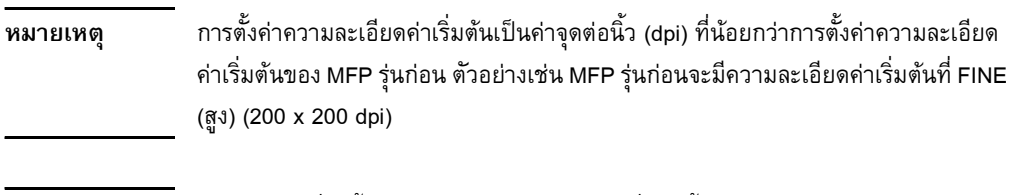

#### **การต งคาหัวเร ื่องปดทับ (โทรสาร ขาออก) ั้**

**หมายเหตุ** คามละเอียดที่สูงขึ้น หมายถึงต้องใช้เวลาการส่งที่นานขึ้น ึ้

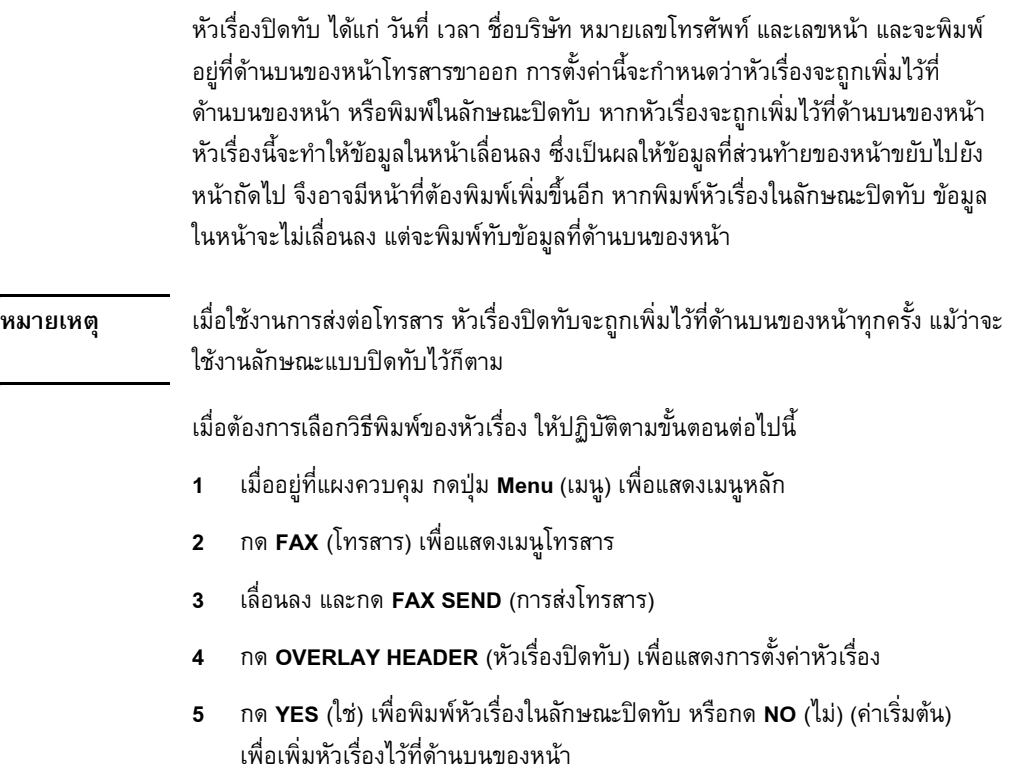

#### **การต งคาโหมดการหมุน ั้**

การตั้งค่าโหมดการหมุนจะตั้งประเภทของการหมุนที่ใช้ ทั้งระบบโทน (โทรศัพท์แบบ ปุมกด) หรือระบบพัลส (โทรศัพทแบบแกนหมุน) วิธีตั้งโหมดการหมน ให้ปฏิบัติตามขั้นตอนต่อไปนี้

- **1** เมื่ออยู่ที่แผงควบคุม กดปุ่ม **Menu** (เมนู) เพื่อแสดงเมนูหลัก ื่ ี่ ื่
- **2** กด **FAX** (โทรสาร) เพ อแสดงเมนูโทรสาร ื่
- **3** เลื่อนลง และกด **FAX SEND** (การส่งโทรสาร) ใช้ปุ่มลูกศรล่างลง เพื่อเลื่อนไปยัง ื่ ื่ **DIALING MODE** (โหมดการหมุน)
- **4** กด **DIALING MODE** (โหมดการหมุน) เพ อแสดงการตั้งคาโหมดการหมุน ื่
- **5 กด TONE** (โทน) (ค่าเริ่มต้น) เพื่อตั้งโทรสารสำหรับการหมุนระบบโทน หรือกด ื่ **PULSE** (พัลส์) เพื่อตั้งโทรสารสำหรับการหมุนระบบพัลส์ ื่

#### **การต งคากฎการหมุนซ ั้ ้ํ**

# )การหมุนซ้ำ<br>วิธีตั้งการหมุนซ้ำหากสายไม่ว่าง

การตั้งค่าหมุนซ้ำหากสายไม่ว่าง จะเลือกจำนวนครั้ง (0 ถึง 9) ที่อุปกรณ์เสริมโทรสาร จะหมุนซ้ำหมายเลขนั้นเมื่อสายปลายทางไม่ว่าง รอบเวลาระหว่างการหมุนซ้ำตั้งได้จาก ้ํ ้ํ การตั้งคา Redial Interval (รอบการหมุนซ า) ้ํ

- **1** เมื่ออยู่ที่แผงควบคุม กดปุ่ม **Menu** (เมนู) เพื่อแสดงเมนูหลัก ื่ ี่ ื่
- **2** กด **FAX** (โทรสาร) เพ อแสดงเมนูโทรสาร ื่
- **3** เล อนลง และกด **FAX SEND** (การสงโทรสาร) ื่
- **4 กด REDIAL ON BUSY** (หมุนซ้ำหากสายไม่ว่าง) เพื่อแสดงหน้าจอการตั้งค่า ื่ หมุนซ้ำหากสายไม่ว่าง
- **5** ใช้ลูกศรขึ้นและลงเพื่อเลือกจำนวน (ค่าเริ่มต้น=3) จากนั้นกด **OK** (ตกลง) ึ้ ื่ ิ่

## วิธีตั้งการหมุนซ้ำหากไม่มีการตอบรับ

การตั้งค่าการหมุนซ้ำหากไม่มีการตอบรับจะเลือกจำนวนครั้งที่อุปกรณ์เสริมโทรสารจะ หมุนซ้ำหากหมายเลขที่หมุนไม่มีการตอบรับ จำนวนครั้งของการหมุนซ้ำคือ 0 ถึง 1 ้ํ ี่ ้ํ (ใช้ในสหรัฐฯ) หรือ 0 ถึง 2 ขึ้นอยู่กับการตั้งค่าของประเทศ/พื้นที่ รอบเวลาระหว่างการ ึ้ ื้ หมุนซ้ำตั้งได้จากการตั้งค่า Redial Interval (รอบการหมุนซ้ำ) ֺ֦֧֝<u>֚</u>

- **1** เมื่ออยู่ที่แผงควบคุม กดปุ่ม **Menu** (เมนู) เพื่อแสดงเมนูหลัก ื่ ี่ ื่
- **2** กด **FAX** (โทรสาร) เพ อแสดงเมนูโทรสาร ื่
- **3** เล อนลง และกด **FAX SEND** (การสงโทรสาร) ื่
- 4 เลื่อนลง และกด **REDIAL ON NO ANSWER** (หมุนซ้ำหากไม่มีการตอบรับ) ื่ เพื่อแสดงหน้าจอการตั้งค่า ื่
- **5** ใช้ลูกศรขึ้นและลงเพื่อเลือกจำนวน (ค่าเริ่มต้น=0) จากนั้นกด **OK** (ตกลง) ึ้ ื่ ิ่

## วิธีตั้งรอบเวลาหมุนซ้ำ

การตั้งค่ารอบเวลาหมุนซ้ำจะเป็นการเลือกจำนวนนาที่ระหว่างการลองซ้ำหากหมายเลข ้ํ ท หมุนไมวางหรือไมมีการตอบรับ ี่

- **1** เมื่ออยู่ที่แผงควบคุม กดปุ่ม **Menu** (เมนู) เพื่อแสดงเมนูหลัก ื่ ี่ ื่
- **2** กด **FAX** (โทรสาร) เพ อแสดงเมนูโทรสาร ื่
- **3** เล อนลง และกด **FAX SEND** (การสงโทรสาร) ื่
- 4 เลื่อนลง และกด REDIAL INTERVAL (รอบเวลาหมุนซ้ำ) เพื่อแสดงหน้าจอ ื่ ้ํ ื่ การตั้งคา
- **5** ใช้ลูกศรขึ้นและลงเพื่อเลือกจำนวน (1 ถึง 5 นาที ค่าเริ่มต้น=5) จากนั้นกด **OK** ึ้ ื่ ิ่ (ตกลง)
- หมายเหตุ คุณอาจสังเกตเห็นข้อความการหมุนซ้ำบนแผงควบคุม เมื่อการตั้งค่า **Redial-on-Busy** ้ํ ื่ (หมุนซ้ำหากสายไม่ว่าง) และ **Redial-on-No-Answer** (หมุนซ้ำหากไม่มีการตอบรับ) ถูกตั้งไว้ที่ Off (ปิด) กรณีเช่นนี้จะเกิดขึ้นเมื่ออุปกรณ์เสริมโทรสารหมุนหมายเลขจนติด ֺ֖֧֖֖֪֧ׅ֖֧֚֚֚֚֚֝֝֝֝֝֝֟֟֟֟֟֟֟֟֟֟֟֟֟֟֟֟֡֝֬֟֜<u>֟</u> ื่ แล้วปรากฏว่าสายหลุด เนื่องจากเกิดข้อผิดพลาดดังกล่าว อุปกรณ์เสริมโทรสารจะทำการ ื่ หมุนซ้ำสองครั้งโดยอัตโนมัติ โดยไม่คำนึงถึงการตั้งค่าการหมุนซ้ำ (ครั้งแรกที่ 26,400 bps  $\,$ ้ํ ้ํ และหากล้มเหลว ก็จะหมุนซ้ำครั้งที่สองที่ 14,400 bps) ในระหว่างการหมุนซ้ำ อุปกรณ์เสริม ֺ֦֧֝<u>֚</u> ี่ ้ํ โทรสารจะแสดงข้อความบนแผงควบคุม โดยระบุว่ากำลังดำเนินการหมุนซ้ำ

#### **การต งคาตรวจจับสัญญาณโทรศัพท ั้** ֺ֝֘

การตั้งค่าตรวจจับสัญญาณโทรศัพท์จะกำหนดให้โทรสารตรวจสอบสัญญาณโทรศัพท์ก่อน ทําการสงโทรสาร

้วิธีการใช้งานหรือยกเลิกใช้งานการตรวจสอบสัญญาณโทรศัพท์ ให้ปฏิบัติตามขั้นตอน ตอไปนี้

- **1** เมื่ออยู่ที่แผงควบคุม กดปุ่ม **Menu** (เมนู) เพื่อแสดงเมนูหลัก ื่ ี่ ื่
- **2** กด **FAX** (โทรสาร) เพ อแสดงเมนูโทรสาร ื่
- **3** เล อนลง และกด **FAX SEND** (การสงโทรสาร) ื่
- **4** เล ื่ อนลงและกด **DETECT DIAL TONE** (ตรวจจับสัญญาณโทรศัพท์) เพื่อแสดง ื่ การตั้งคาตรวจจบสั ัญญาณโทรศัพท
- **5 กด OFF** (ปิด) (ค่าเริ่มต้น) เพื่อยกเลิกใช้งานการตรวจจับสัญญาณโทรศัพท์ หรือกด ื่ **ON** (เปิด) เพื่อใช้งานการตรวจจับสัญญาณโทรศัพท์

#### **การต งรหัสนําหน าการหมุน ั้** .<br>.<br>.

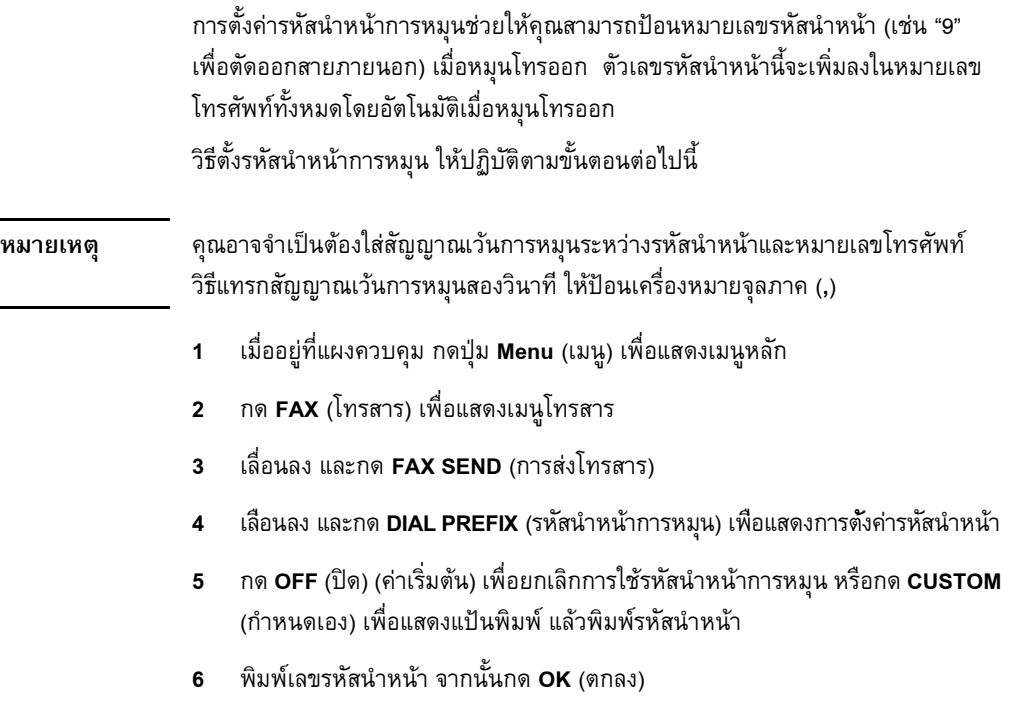

#### **การต งคารหัสบัญชี ั้**

เมื่อเปิดใช้งานการตั้งค่ารหัสบัญชี จะมีการแจ้งขอให้ผู้ใช้ป้อนตัวเลขเมื่อส่งโทรสาร ื่ ตัวเลขนี้จะถูกนำไปใส่ไว้ในรายงานบัญชี เมื่อต้องการดูรายงานบัญชี คุณสามารถพิมพ์ ֺ֖֧֧֦֧֪֦֧֚֝֝֟֟֟֟֟֓֝֬֟֓֝֬֟֟<u>֓</u> ื่ รายงานนี้ โปรดดูที่ "การพิมพ์รายงานรหัสบัญชี" ที่หน้า 76 หรือสอบถามโดยใช้ ี่ แอปพลิเคชั่น

วิธีตั้งรหัสบัญชี ให้ปฏิบัติตามขั้นตอนต่อไปนี้

- **1** เมื่ออยู่ที่แผงควบคุม กดปุ่ม **Menu** (เมนู) เพื่อแสดงเมนูหลัก ื่ ี่ ื่
- **2** กด **FAX** (โทรสาร) เพ อแสดงเมนูโทรสาร ื่
- **3** เลื่อนลง และกด **FAX SEND** (การส่งโทรสาร) เพื่อแสดงการตั้งค่าการส่งโทรสาร ื่ ื่
- **4** เล ื่ อนลง และกด **BILLING CODE** (รหัสบัญชี) เพื่อแสดงการตั้งค่ารหัสบัญชี ื่
- 5 กด **CUSTOM** (กำหนดเอง) เพื่อแสดงหน้าจอรหัสบัญชี ใช้ลูกศรขึ้นและลงเพื่อเลือก ื่ ึ้ ื่ จำนวนหลักขั้นต่ำที่คุณต้องการแสดงในรหัสบัญชี จากนั้นกดปุ่ม **OK** (ตกลง) เพื่อใช้ ่ํ งานรหัสบัญชี เมื่อต้องการยกเลิกใช้งานรหัสบัญชี กด **OFF** (ปิด) (ค่าเริ่มต้น) ื่ ิ่

#### **การต งคาจํานวนกร งกอนรับสาย ั้ ิ่**

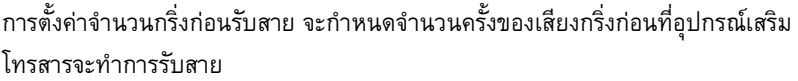

วิธีตั้งจำนวนกริ่งก่อนรับสาย ให้ปฏิบัติตามขั้นตอนต่อไปนี้ ิ่

- **1** เมื่ออยู่ที่แผงควบคุม กดปุ่ม **Menu** (เมนู) เพื่อแสดงเมนูหลัก ื่ ี่ ื่
- **2** กด **FAX** (โทรสาร) เพ อแสดงเมนูโทรสาร ื่
- **3** เลื่อนลง และกด **FAX RECEIVE** (การรับโทรสาร) ื่
- 4 กด **RINGS TO ANSWER** (จำนวนกริ่งก่อนรับสาย) เพื่อแสดงหน้าจอจำนวนกริ่ง ื่ ก่อนรับสาย
- **5** ใช้ลูกศรขึ้นและลงเพื่อเลือกจำนวนกริ่ง จากนั้นกด **OK** (ตกลง) ึ้ ื่

หมายเหตุ ช่วงของค่าเริ่มต้นที่ตั้งไว้สำหรับเสียงกริ่งเป็นไปตามการตั้งค่าในประเทศ/พื้นที่ ื้

## **การแสตมปโทรสารที่ไดรับ (โทรสารขาเขา)**

การตั้งค่าการแสตมป์โทรสารที่ได้รับ จะใช้งานหรือยกเลิกใช้งานการแสตมป์โทรสารขาเข้า การแสตมป์จะพิมพ์วันที่ เวลา หมายเลขโทรศัพท์ และเลขหน้า ลงบนแต่ละหน้าเอกสาร ที่ส่งเข้ามา

้วิธีการใช้งานหรือยกเลิกใช้งานการแสตมป์ ให้ปฏิบัติตามขั้นตอนต่อไปนี้

- **1** เมื่ออยู่ที่แผงควบคุม กดปุ่ม **Menu** (เมนู) เพื่อแสดงเมนูหลัก ื่ ี่ ื่
- **2** กด **FAX** (โทรสาร) เพ อแสดงเมนูโทรสาร ื่
- 3 เลื่อนลง และกด **FAX RECEIVE** (การรับโทรสาร) เพื่อแสดงการตั้งค่าการรับ ื่ ื่ โทรสาร
- **4** เล อนลง และกด **STAMP RECEIVED FAXES** (การแสตมปโทรสารที่ไดรับ) ื่ เพ อแสดงการตั้งคา ื่
- **5 กด NO** (ไม่) (ค่าเริ่มต้น) เพื่อยกเลิกใช้งานการแสตมป์ หรือกด **YES** (ใช่) เพื่อใช้งาน ื่ การแสตมป

#### **การต งคาพอดีขนาดหนา ั้**

เมื่อเลือกขนาดหน้ากระดาษสำหรับการพิมพ์โทรสาร เครื่อง MFP จะกำหนดขนาด ื่ ื่ หน้ากระดาษใกล้เคียงที่สุด ที่ตรงกับขนาดที่ต้องการ จากขนาดที่มีให้เลือกในเครื่อง MFP ี่ หากมีการใช้งานการตั้งค่าพอดีขนาดหน้า และภาพที่ได้รับมีขนาดใหญ่กว่าขนาด หน้ากระดาษ เครื่อง MFP จะพยายามปรับสัดส่วนภาพให้พอดีกับขนาดหน้า หากยกเลิก ื่ ใช้งานการตั้งค่านี้ ภาพส่งเข้าที่มีขนาดใหญ่กว่าขนาดหน้ากระดาษ จะแยกออกเป็นหน้าๆ ֖֖֚֬֡֟֟֓֡֬֟֡֬֟֡֟֟֡֟֟֡֟֟֡֟֡֟֡֬֟֡֟֡֟֡֬֟֓֞֟֡֟֡֟֡֟֡֟֡֬֞֞֞֞֞֞֞֞֞֞֞֟ ้วิธีการใช้งานหรือยกเลิกใช้งานพอดีขนาดหน้า ให้ปฏิบัติตามขั้นตอนต่อไปนี้

- **1** เมื่ออยู่ที่แผงควบคุม กดปุ่ม **Menu** (เมนู) เพื่อแสดงเมนูหลัก ื่ ี่ ื่
- **2** กด **FAX** (โทรสาร) เพ อแสดงเมนูโทรสาร ื่
- **3** เลื่อนลง และกด **FAX RECEIVE** (การรับโทรสาร) ื่
- 4 กด **FIT TO PAGE** (พอดีขนาดหน้า) เพื่อแสดงการตั้งค่าพอดีขนาดหน้า ื่
- **5 กด ON เปิด** เพื่อใช้งานพอดีขนาดหน้า หรือกด OFF (ปิด) (ค่าเริ่มต้น) เพื่อยกเลิก ิ่ ื่ ใช้งานพอดีขนาดหน้า

#### **การต งคาถาดใสกระดาษ ั้**

การตั้งค่าถาดใส่กระดาษจะเลือกถาดใส่กระดาษที่เครื่อง MFP จะดึงกระดาษจากถาด ี่ **่** เพ อพิมพโทรสาร ื่

วิธีเลือกถาดใสกระดาษ ใหปฏ ิบัติตามขั้นตอนตอไปนี้

- **1** เมื่ออยู่ที่แผงควบคุม กดปุ่ม **Menu** (เมนู) เพื่อแสดงเมนูหลัก ื่ ี่ ื่
- **2** กด **FAX** (โทรสาร) เพ อแสดงเมนูโทรสาร ื่
- **3** เลื่อนลง และกด **FAX RECEIVE** (การรับโทรสาร) ื่
- **4 กด FAX PAPER TRAY** (ถาดใส่กระดาษโทรสาร) เพื่อแสดงหน้าจอการตั้งค่า ื่
- **5 ใช้ลูกศรขึ้นและลงเพื่อเลือกหมายเลขของถาด (ค่าเริ่มต้น=0) จากนั้นกด <b>OK** (ตกลง) ึ้ ื่ ิ่

#### **การต งคาถาดรับ ั้**

การตั้งค่าถาดรับจะระบุถาดกระดาษออกของเครื่อง MFP ที่รับโทรสารพิมพ์ออก ื่ วิธีตั้งถาดรบั ใหปฏิบัติตามขั้นตอนตอไปนี้

- **1** เมื่ออยู่ที่แผงควบคุม กดปุ่ม **Menu** (เมนู) เพื่อแสดงเมนูหลัก ื่ ี่ ื่
- **2** กด **FAX** (โทรสาร) เพ อแสดงเมนูโทรสาร ื่
- **3** เลื่อนลง และกด **FAX RECEIVE** (การรับโทรสาร) ื่
- 4 เลื่อนลง และกด **FAX DESTINATION BIN** (ถาดรับโทรสาร) เพื่อแสดงหน้าจอ ื่ ื่ การตั้งคา
- **5 ใช้ลูกศรขึ้นและลงเพื่อเลือกหมายเลขของถาดรับ (ค่าเริ่มต้น=0) จากนั้นกด OK** ิ่ (ตกลง)

#### **การปดรับโทรสารขาเขา** ֧֦֧֦֚֝֝<br>֧֚֝

การตั้งค่ารายการปิดรับโทรสารช่วยให้คุณสามารถสร้างรายการหมายเลขโทรศัพท์ที่เมื่อมี ื่ การรับโทรสารจากหมายเลขที่ถูกปิดรับ เครื่องจะไม่พิมพ์และทำการลบออกในทันที

**หมายเหตุ** การใส่ข้อมูลในรายการปิดรับโทรสารจะต้องเป็นหมายเลขเท่านั้น อย่าใช้เครื่องหมาย ื่ ขีดคั่นหรือเวนวรรค หากมีการสงโทรสารจากหมายเลขโทรศัพทที่ถูกปดรับ และผูสงใช เครื่องหมายขีดคั่นหรือเว้นวรรคในหมายเลข โทรสารจะไม่ถูกปิดรับ ื่

## **วิธีสรางรายการโทรสารที่ปดร บั**

- **1** เมื่ออยู่ที่แผงควบคุม กดปุ่ม **Menu** (เมนู) เพื่อแสดงเมนูหลัก ื่ ี่ ื่
- **2** กด **FAX** (โทรสาร) เพ อแสดงเมนูโทรสาร ื่
- **3** เลื่อนลง และกด **FAX RECEIVE** (การรับโทรสาร) ื่
- **4** เล ื่ อนลง และกด **BLOCKED FAX LIST** (รายการโทรสารที่ปดรับ) เพ อแสดงเมนูโทรสารที่ปดรับ ื่
- 5 กด **ADD BLOCKED NUMBER** (เพิ่มหมายเลขที่ปิดรับ) เพื่อแสดงแป้นพิมพ์ ิ่
- **6** พิมพหมายเลข และกด **OK** (ตกลง)
- **7** เมื่อต้องการใส่หมายเลขเพิ่มเติม ทำซ้ำขั้นตอน 5 และ 6 ื่ ิ่ ้ํ

## ้วิธีลบหมายเลขออกจากรายการโทรสารที่ปิดรับ

- **1** เมื่ออยู่ที่แผงควบคุม กดปุ่ม **Menu** (เมนู) เพื่อแสดงเมนูหลัก ื่ ี่ ื่
- **2** กด **FAX** (โทรสาร) เพ อแสดงเมนูโทรสาร ื่
- **3** เลื่อนลง และกด **FAX RECEIVE** (การรับโทรสาร) ื่
- **4** กด **BLOCKED FAX LIST** (รายการโทรสารที่ปดรับ) เพ อแสดงเมนูโทรสารที่ปดรับ ื่
- **5** กด **REMOVE BLOCKED NUMBER** (ลบหมายเลขที่ปดรับ) เพ อแสดงรายการ ื่ หมายเลขโทรศัพทที่ปดรับ
- **6** เลื่อนไปยังหมายเลขเพื่อทำแถบสว่างหมายเลขที่คุณต้องการลบ จากนั้นกด ื่ หมายเลขนั้นเพื่อลบออก ทำซ้ำขั้นตอนนี้กับหมายเลขอื่นๆ ที่คุณต้องการลบ ื่ ้ํ ֺ֖֧֧֚֝֝֟֓֟֓<u>֚</u><br>֧֩֩֩֩֩֘
- **7** กด **OK** (ตกลง) เพ อออกื่

## **วิธีลบหมายเลขทงหมดออกจากรายการโทรสารท ั้ ี่ปดรบั**

- **1** เมื่ออยู่ที่แผงควบคุม กดปุ่ม **Menu** (เมนู) เพื่อแสดงเมนูหลัก ื่ ี่ ื่
- **2** กด **FAX** (โทรสาร) เพ อแสดงเมนูโทรสาร ื่
- **3** เล ื่ ้เลื่อนลง และกด **FAX RECEIVE** (การรับโทรสาร)
- **4** เล อนลง และกด **BLOCKED FAX LIST** (รายการโทรสารที่ปดรับ) เพ อแสดงเมนู ื่ ื่ รายการโทรสารที่ปดรับ
- **5** กด **CLEAR ALL BLOCKED NUMBERS** (ลบหมายเลขทั้งหมดที่ปดรับ) เพื่อแสดงหน้าจอการตั้งค่า ื่
- **6** กด **YES** (ใช) เพ อลบหมายเลขทั้งหมดจากรายการ หรือกด **NO** (ไม) เพ อออก ื่ ื่ และเก็บหมายเลขไว

# <span id="page-394-0"></span> $\boldsymbol{A}$ การใช้โทรสาร (ขั้นสูง) **ั้**

บทนี้จะอธิบายเกี่ยวกับการตั้งค่าโทรสารขั้นสูง เข้าใช้งานการตั้งค่าเหล่านี้ได้จากเมนู Fax ֺ֖֖֖֖֖֖֖֪֪֦֪ׅ֖֪֪֪ׅ֚֚֚֚֚֚֚֚֚֚֚֚֚֚֝֝֝֝֟֝֟֟֓֟֓֟֓֟֓֟֓֟֓֡֟֓֡֟֟֓֡֟֓֡֬֓֞֞֞֝֬֝֬֝֬֝֓֞֟֓֬֝֬֝֬֝֬֝֬֝֬֝֬֝֬֝֬֝֬ ี่ (โทรสาร) ภายในเมนูแผงควบคุมของเคร อง MFP ื่

การตั้งคาโทรสารขั้นสูง ประกอบดวย:

- การเปลี่ ยนหมายเลขรหัสประจําตัว (PIN) ของคุณ
- การสงตอโทรสาร
- การกําหนดเวลาการพิมพโทรสาร (การล็อคหนวยความจํา)
- การเรียกเอกสารจากโทรสารเครื่ องอื่น

#### **การต งคาทม ี่ ีการปองกัน ั้**

ึการตั้งค่าสองแบบ คือการส่งต่อโทรสารและการพิมพ์โทรสาร เป็นคณสมบัติที่มีการ ้ป้องกัน และจำเป็นต้องใช้รหัส PIN ในครั้งแรกที่คุณเข้าใช้งานการตั้งค่าทั้งสองแบบนี้ ֺ֪֪֪֪֝֟֟֟֟֟֟֟֟֟֟֟֟֟֟֟֟֟֟֟֟֟֟֟֟֟֟֟֟֟֡֟֟֟֟֟֡֟֟<sup>֟</sup> คุณจะต้องสร้างรหัส PIN เมื่อสร้างรหัส PIN แล้ว จะสามารถนำมาใช้กับการใช้งาน ื่ คุณสมบัติทั้งสองแบบนี้ได้ กล่าวคือ รหัส PIN ที่สร้างไว้สำหรับการส่งต่อโทรสาร สามารถ ี่ ้ นำมาใช้กับการพิมพ์โทรสาร หรือหากมีการสร้างรหัส PIN สำหรับการพิมพ์โทรสารไว้ กอนแลว จะตองใชรหัสนั้นสําหรับใชงานการสงตอโทรสาร โดยสามารถสรางรหัส PIN ได้รหัสเดียวสำหรับเข้าใช้งานการตั้งค่าที่มีการป้องกันเหล่านี้

หากมีการใช้งานรายงานการติดต่อทางโทรสารพร้อมภาพตัวอย่าง รายงานนี้จะพิมพ์ภาพ ֺ֖֧֧֦֧֪֪֦֖֧֦ׅ֧֧֦֧֧֦֖֧֪ׅ֧֪֪ׅ֧֧֚֝֝֟֟֟֟֟֟֟֟֟֟֟֟֓֡֬֟֟֩֕֓֝֬֟֓֟֓֡֟֟֩֓֟֓֝֬֝֬֝֓֝֬֓֝֬֓֝֬֝֬֝֬֝֬֝֬֝֬֝֬֝֬֝֬֝֬ ตัวอย่างหน้าแรกของโทรสาร เมื่อมีการใช้งานการพิมพ์โทรสาร หรือการส่งต่อโทรสาร ื่ หากคุณต้องการใช้การพิมพ์โทรสารที่มีการป้องกัน ให้ยกเลิกการพิมพ์ภาพตัวอย่างบน รายงานการติดตอทางโทรสาร

## **การเปลยนรห ี่ ัส PIN ของคุณ**

ขั้นตอนนี้จะอธิบายเกี่ยวกับวิธีเปลี่ยนรหัส PIN ที่ใช้อยู่ของคุณ ֺ֖֖֖֖֖֖֪ׅ֖֧֚֚֚֚֚֚֚֚֚֚֚֚֝֝֝֟֟֟<u>֟</u>

หมายเหตุ โปรดเก็บรหัส PIN ของคุณไว้ในที่ปลอดภัยเสมอ หากคุณทำรหัส PIN สูญหาย คุณต้อง ติดต่อฝ่ายสนับสนุนบริการของ HP เพื่อขอข้อมูลเกี่ยวกับวิธีรีเซ็ตรหัส PIN สำหรับข้อมูล ื่ เพิ่มเติม ดูที่ "ฝ่ายบริการลูกค้า" ที่หน้า 90 ิ่ ี่

วิธีการเปลี่ ยนรหัส PIN ของคณุ ใหปฏิบัติตามขั้นตอนตอไปนี้

- **1** เมื่ออยู่ที่แผงควบคุม กดปุ่ม **Menu** (เมนู) เพื่อแสดงเมนูหลัก ื่ ี่ ื่
- **2** กด **FAX** (โทรสาร) เพ อแสดงเมนูโทรสาร ื่
- **3** เลื่อนลง และกด **FAX RECEIVE** (การรับโทรสาร) ื่
- **4** เล อนลง และกด **FORWARD FAX** (สงตอโทรสาร) หรือ **FAX PRINTING** ื่ (การพิมพ์โทรสาร) เพื่อแสดงหน้าจอการตั้งค่า ื่
- **5** กด **CHANGE PIN** (เปลี่ยนรหัส PIN) เพื่อแสดงหน้าจอรหัส PIN ื่
- **6 ใช้ปุ่มกด พิมพ์รหัส PIN (อย่างน้อยสี่หลัก) จากนั้นกด <b>OK** (ตกลง) เพื่อแสดงหน้าจอ ี่ ื่ **CHANGE PIN** (เปลี่ ยนรหัส PIN)
- **7** ใช้แป้นพิมพ์เพื่อพิมพ์รหัส PIN ใหม่ จากนั้นกด **OK** (ตกลง) ื่
- **8** ตรวจสอบรหัส PIN โดยการพิมพอีกครั้ง จากนั้นกด **OK** (ตกลง) เพ อบันทึกรหัส ื่ PIN ใหม

#### **การต งคาการสงตอโทรสาร ั้**

การตั้งค่าส่งต่อโทรสารช่วยให้คุณสามารถส่งต่อโทรสารทั้งหมดที่ได้รับไปยังหมายเลข โทรสารอื่น เมื่อมีการใช้งานการส่งต่อโทรสาร เครื่อง MFP ที่รับจะพิมพ์โทรสาร (หากปิด ื่ ื่ การใช้งานการพิมพ์โทรสารเอาไว้ โทรสารจะพิมพ์เมื่อยกเลิกการล็อคแล้ว) และยังจะ ื่ สงตอโทรสารไปยังหมายเลขที่รับการสงตอโทรสารดวย **หมายเหตุ** หากโทรสารไม่สามารถส่งต่อไปยังหมายเลขโทรศัพท์อื่นได้ อุปกรณ์จะไม่พยายาม ส่งต่อโทรสารอีกครั้ง นอกจากนี้ โทรสารทั้งหมดจะถูกส่งต่อด้วยความละเอียดมาตรฐาน หรือสูง
วิธีตั้งการส่งต่อโทรสาร ให้ปฏิบัติตามขั้นตอนต่อไปนี้

- **1** เมื่ออยู่ที่แผงควบคุม กดปุ่ม **Menu** (เมนู) เพื่อแสดงเมนูหลัก ื่ ี่ ื่
- **2** กด **FAX** (โทรสาร) เพ อแสดงเมนูโทรสาร ื่
- **3** เลื่อนลง และกด **FAX RECEIVE** (การรับโทรสาร) ื่
- **4** เล อนลง และกด **FORWARD FAX** (สงตอโทรสาร) เพ อแสดงหนาจอรหัส PIN ื่ ื่
- **5 ใช้ปุ่มกดเพื่อพิมพ์รหัส PIN ของคุณ (ต้องมีอย่างน้อยสี่หลัก) และกด <b>OK** (ตกลง) ื่ ี่ หากคุณมีรหัส PIN อยูแลว หนาจอ FORWARD TO NUMBER (สงตอไปยัง หมายเลข) จะปรากฏขึ้น หากยังไม่ได้สร้างรหัส PIN ไว้ คุณจะได้รับแจ้งให้ตรวจ สอบรหัส PIN ใหม โดยการพิมพอีกครั้ง จากนั้นจึงกด **OK** (ตกลง)

#### หมายเหตุ โปรดเก็บรหัส PIN ของคุณไว้ในที่ปลอดภัยเสมอ หากคุณทำรหัส PIN สูญหาย คุณต้อง ติดต่อฝ่ายสนับสนุนบริการของ HP เพื่อขอข้อมูลเกี่ยวกับวิธีรีเซ็ตรหัส PIN สำหรับข้อมูล ื่ เพิ่มเติม ดูที่ "ฝ่ายบริการลูกค้า" ที่หน้า 90 ิ่ ี่

- **6** กด **FAX FORWARDING** (การส่งต่อโทรสาร) เพื่อแสดงหน้าจอการตั้งค่า FAX ื่ FORWARDING (การสงโทรสาร)
- **7** กด **FORWARD TO NUMBER** (สงตอไปยังหมายเลข) เพ ื่อแสดงแปนพิมพ
- **8** พิมพหมายเลขโทรศัพทสําหรับสงตอโทรสาร จากนั้นกด **OK** (ตกลง) เพ ื่อใชงานการสงตอโทรสาร

# **การกําหนดเวลาการพิมพ โทรสาร (การล อคหนวยความจํา)**

การพิมพโทรสารชวยใหคณสามารถระบ ุ ุเวลาการพิมพโทรสาร สามารถเลือกโหมด การพิมพ์โทรสารได้สามแบบ โหมดที่มีให้เลือกคือ **Store All Received Faxes** (จัดเก็บ โทรสารทั้งหมดท ี่ไดรับ), **Print All Received Faxes** (พิมพโทรสารทั้งหมดท ี่ไดรับ) หรือ **Use Fax Printing Schedule** (ใชกําหนดเวลาการพิมพโทรสาร)

หากเลือก **Store All Received Faxes** (จัดเก็บโทรสารทั้งหมดที่ได้รับ) โทรสารที่เข้ามา ทั้งหมดจะถูกจัดเก็บไว้ในหน่วยความจำและไม่พิมพ์ คุณสามารถที่จะเข้าใช้งานโทรสาร ี่ ี ที่จัดเก็บอยู่ในหน่วยความจำ โดยใช้เมนู MFP Retrieve Job (การดึงงานจาก MFP) เมื่อใช้เมนูนี้ จะสามารถพิมพ์หรือลบงานพิมพ์ในขณะที่จัดเก็บไว้ในหน่วยความจำ สำหรับ ข้อมูลเพิ่มเติมเกี่ยวกับคุณสมบัตินี้ โปรดดูที่คำอธิบายเมนู Retrieve Job (การดึงงาน) ิ่  $\overline{a}$ ในคูมือผูใชเคร อง MFPื่

หากเลือก **Print All Received Faxes** (พิมพ์โทรสารทั้งหมดที่ได้รับ) โทรสารที่เข้ามา ทั้งหมดจะถูกพิมพออก นอกจากน ี้โทรสารทั้งหมดที่จัดเก็บอยูในหนวยความจํา ในขณะนั้นก็จะพิมพ์ออกมาด้วย

หากเลือก **Use Fax Printing Schedule** (ใชกําหนดเวลาการพิมพโทรสาร) โทรสาร จะถูกพิมพ์ตามกำหนดเวลาการพิมพ์โทรสารเท่านั้น ทั้งยังสามารถตั้งปิดการพิมพ์ โทรสารไวตลอดทั้งวัน (24 ชั่วโมง) หรือปดเปนชวงเวลาระหวางวัน โดยสามารถตั้งปด แบบใดแบบหนึ่งเท่านั้น แต่นำไปใช้เป็นจำนวนกี่วันใดก็ได้ ช่วงเวลาปิดสามารถตั้งค่า ได้จากในเมน**ู Fax Printing** (การพิมพ์โทรสาร) สำหรับข้อมูลเพิ่มเติม ดูที่ ิ่ "การตรวจสอบการทำงาน ของโทรสาร" ที่หน้า 71 ี่

#### <span id="page-397-0"></span>้วิธีใช้งาน/ยกเลิกใช้งานการกำหนดเวลาการพิมพ์ ֧֪֦֖֖֪֪֞֝֟֝֬֝֟֟֬֝֬֝֟֝֬֝֬֝֟֝֬֝֬֝֬֝֬֝֬֝֟֝֬֝֟֝֬֝֝֟֝֝֟֝֬֝֝֬֝֬֝֬֝֝֬֝֬֝֝֬֝֬֝֝֝֟֝֝֝֝֝֝֝֝֝ **ของโทรสาร**

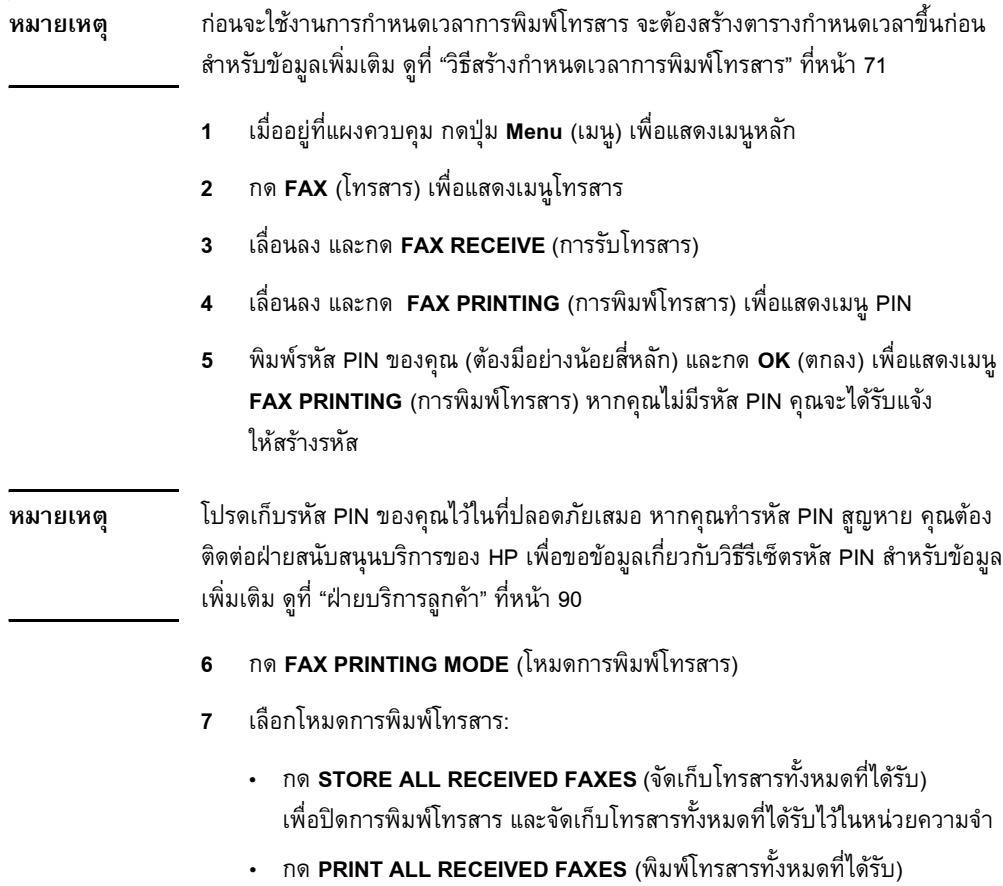

เพื่อพิมพ์โทรสารทั้งหมดที่จัดเก็บไว้และโทรสารทั้งหมดที่ได้รับ

ื่

- กด **CREATE FAX PRINTING SCHEDULE** (สร้างกำหนดเวลาการพิมพ์โทรสาร) เพื่อใช้กำหนด เวลาการพิมพโทรสารในการเปดและปดการพิมพโทรสารโดยอัตโนมัติ
- **8** กด **OK** (ตกลง) เพ อออก ื่

**หมายเหตุ** การพิมพโทรสารและการสงตอโทรสาร จะใชรหัส PIN เดียวกัน หากคุณยังไมไดสราง รหัส PIN สำหรับการส่งต่อโทรสาร ให้ป้อนรหัส PIN ที่นี่

# <span id="page-398-0"></span>**วิธีสรางกําหนดเวลาการพิมพ โทรสาร**

- **1** เมื่ออยู่ที่แผงควบคุม กดปุ่ม **Menu** (เมนู) เพื่อแสดงเมนูหลัก ื่ ี่ ื่
- **2** กด **FAX** (โทรสาร) เพ อแสดงเมนูโทรสาร ื่
- **3** เลื่อนลง และกด **FAX RECEIVE** (การรับโทรสาร) ื่
- **4** เล อนลง และกด **FAX PRINTING** (การพิมพโทรสาร) เพ อแสดงเมนู PIN ื่ ื่
- **5** พิมพรหัส PIN ของคณุ และกด **OK** (ตกลง) เพ อแสดงเมนู**FAX PRINTING** ื่ (การพิมพ์โทรสาร) หากคุณไม่มีรหัส PIN คุณจะได้รับแจ้งให้สร้างรหัส
- **6** กด **CREATE FAX PRINTING SCHEDULE** (สรางกําหนดเวลาการพิมพ โทรสาร) เพ อแสดงการตั้งคากําหนดเวลา ื่
- 7 กด PRINT END TIME (เวลาสิ้นสุดการพิมพ์) เพื่อตั้งกำหนดเวลาที่โทรสาร ิ้ ื่ จะไม่พิมพ์ออกมา (เริ่มต้นระยะเวลาการปิด โดยจัดเก็บโทรสารไว้ในหน่วยความจำ) ์<br>เ เลือกเวลา จากนั้นกด **OK** (ตกลง)
- **8 กด PRINT START TIME** (เวลาเริ่มต้นการพิมพ์) เพื่อตั้งกำหนดเวลาที่โทรสาร ิ่ ื่ จะเริ่มพิมพ์ออกมา (สิ้นสุดระยะเวลาปิด โดยไม่จัดเก็บโทรสารไว้ในหน่วยความจำ) ิ่ ิ้ เลือกเวลา แลวกด **OK** (ตกลง)
- **9** กด **SCHEDULE DAYS** (วันที่กําหนดเวลา) เพ อแสดงรายการวันื่
- 10 กดวัน (ตัวอย่างเช่น MONDAY (วันจันทร์)) เพื่อแสดงการตั้งค่าการปิดภายใน ื่ วันนั้นๆ จากนั้นเลือก:
	- กด **STORE ALL FAXES** (จัดเก็บโทรสารทั้งหมด) เพ ื่อปดทั้งวัน (24 ชั่วโมง) หรือ
	- กด **PRINT FAXES AS SCHEDULED** (พิมพโทรสารตามกําหนดเวลา) เพื่อใช้กำหนดเวลา Print End Time/Print Start Time (เวลาสิ้นสุดการพิมพ์/เวลาเริ่มต้นการพิมพ์) สำหรับวันนั้น ๆ ิ้ ิ่

ทำซ้ำขั้นตอนนี้สำหรับแต่ละวันที่คุณต้องการกำหนดเวลา ้ํ

**11** กด **OK** (ตกลง) เพ อออก ื่

#### **การเร มเร มรับเอกสารจากโทรสารเครื่ องอ น ิ่ ิ่ ื่**

หากโทรสารได้รับการตั้งค่าให้ใช้การเรียกร่วมกัน คุณสามารถเรียกให้ส่งโทรสารมายัง เครื่องโทรสารของคุณได้ (วิธีนี้เรียกว่าการเรียกเอกสารจากโทรสารเครื่องอื่น) วิธีเริ่มรับเอกสารจากโทรสารเครื่องอื่น ให้ปฏิบัติตามขั้นตอนต่อไปนี้ ิ่

- **1** เมื่ออยู่ที่แผงควบคุม กดปุ่ม **Menu** (เมนู) เพื่อเข้าใช้เมนูหลัก ื่ ี่ ื่
- **2** กด **FAX** (โทรสาร) เพ อแสดงเมนูโทรสาร ื่
- **3** เล อนลง และกด **FAX FUNCTIONS** (ฟงกชันโทรสาร) ื่
- **4** กด **INITIATE POLLING RECEIVE** (เร มรับเอกสารจากโทรสารเครื่ องอื่น) ิ่ เพ ื่อแสดงแปนพิมพ
- **5** ใช้แป้นพิมพ์เพื่อพิมพ์หมายเลขที่รับเอกสารจากโทรสารเครื่องอื่น จากนั้นกด ื่ **OK** (ตกลง)

# 5**บ นท ึกของโทรสาร ั**

เครื่องโทรสารจะเก็บบันทึกและรายงานหลายประเภท ที่สามารถใช้ได้ผ่านทางการ ตั้งค่าเมนู บันทึกและรายงานเหล่านี้ประกอบด้วย:

- รายงานการติดตอทางโทรสาร
- บันทึกการทํางานของโทรสาร
- รายงานรหัสบัญชี
- รายงานรายการโทรสารที่ปดรับ
- รายงานรายการหมุนเร็ว

บทนี้จะอธิบายเกี่ยวกับวิธีเข้าใช้และพิมพ์บันทึกและรายงานของโทรสาร ี้ ี่

#### <span id="page-400-0"></span>**การพิมพ รายงานการติดตอทางโทรสาร (รวมถ งภาพตัวอยาง)** ֚֚֡֬<br>֧֚֝<br>֚֚֝ **ึ**

รายงานการติดตอทางโทรสารเปนรายงานสรุปที่ ระบุสถานะของโทรสารลาสุดที่มีการ ส่งออกหรือได้รับ หากคณต้องการให้มีภาพตัวอย่าง (ขนาดย่อ 62 เปอร์เซ็นต์ของ หนาแรก) ของโทรสารพิมพไวในรายงานนี้ใหเลือกการตั้งคา Thumbnail on Report (ภาพยอในรายงาน)

- **1** เมื่ออยู่ที่แผงควบคุม กดปุ่ม **Menu** (เมนู) เพื่อแสดงเมนูหลัก ื่ ี่ ื่
- **2** กด **FAX** (โทรสาร) เพ อแสดงเมนูโทรสาร ื่
- **3** เล ื่ อนลง และกด **REPORTS** (รายงาน) เพ อแสดงเมนูรายงาน ื่
- **4** กด **FAX CALL REPORT** (รายงานการติดตอทางโทรสาร)
- **5** หากคุณตองการภาพยอหนาแรกของโทรสาร กด **THUMBNAIL ON REPORT** (ภาพยอในรายงาน) จากนั้น:
	- กด **YES** (ใช) เพ อรวมภาพยอของหนาแรก ื่
	- กด **NO** (ไม) เพ อยกเลิกการพิมพภาพยอในรายงาน ื่
- **6** กด **PRINT FAX CALL REPORT** (พิมพรายงานการติดตอทางโทรสาร) เพ อพิมพ ื่ รายงานสําหรับการสงโทรสารครั้งลาสุด

#### <span id="page-401-0"></span>**วิธีกําหนดเวลาการพิมพ รายงานการติดตอทางโทรสาร**

การตั้งค่า When To Print Report (เวลาพิมพ์รายงาน) ช่วยให้คุณสามารถระบุเงื่อนไข ที่คุณต้องการเมื่อพิมพ์รายงานการติดต่อทางโทรสาร ื่

- **1** เมื่ออยู่ที่แผงควบคุม กดปุ่ม **Menu** (เมนู) เพื่อแสดงเมนูหลัก ื่ ี่ ื่
- **2** กด **FAX** (โทรสาร) เพ อแสดงเมนูโทรสาร ื่
- **3** เล อนลง และกด **REPORTS** (รายงาน) เพ อแสดงเมนูรายงาน ื่ ื่
- **4** กด **FAX CALL REPORT** (รายงานการติดตอทางโทรสาร)
- **5** เมื่อต้องการใช้งานหรือยกเลิกใช้งานภาพตัวอย่างของโทรสารหน้าแรก กด ื่ **THUMBNAIL ON REPORT** (ภาพตัวอยางในรายงาน) จากนั้น:
	- กด **YES** (ใช) เพ อรวมภาพยอของรายงานหนาแรก ื่
	- กด **NO** (ไม) เพ อยกเลิกการพิมพภาพยอในรายงาน ื่
- **6** กด **WHEN TO PRINT REPORT** (เวลาพิมพรายงาน), เพ อระบุเวลาท จะพิมพ ื่ ี่ รายงานน จากนั้นเลือกตัวเลือกตอไปนี้:
	- Every fax error (ขอผิดพลาดทุกครั้งของโทรสาร)
	- Send fax error (ขอผิดพลาดการสงโทรสาร)
	- Receive fax error (ขอผิดพลาดการรับโทรสาร)
	- Every fax (การใชโทรสารทุกครั้ง)
	- Send fax only (การสงโทรสารเทาน ั้น)
	- Never (ไม่พิมพ์)

#### **หมายเหตุ** หากคุณเลือก Never (ไมพิมพ) คณจะไม ุ ไดรับเอกสารบงช ี้ใดๆ ที่พิมพไวนอกจาก ข้อความแถบสถานะที่หน้าจอแบบสัมผัส ที่จะระบุว่าการส่งโทรสารล้มเหลว เว้นแต่คุณ ี่ จะพิมพบันทึกการทํางานของโทรสาร

#### <span id="page-402-1"></span><span id="page-402-0"></span>**การพิมพ บันท กการทํางานของโทรสาร** ֧֚֚֝<br>֧֚֚֚֝ **ึ**

บันทึกการทำงานของโทรสารจะแจ้งประวัติตามลำดับวันเดือนปีของโทรสารครั้งล่าสุดที่ได้ รับ ที่สง หรือถูกลบ และขอผิดพลาดใดๆ ท เกิดขึ้น บันทึกน ี้ประกอบดวยขอมูลตอไปนี้: ี่

- วันที่และเวลาของโทรสารทั้งหมดที่ได้รับ ที่ส่ง หรือส่งไม่สำเร็จ
- ข้อมูลบ่งชี้ (หมายเลขโทรศัพท์ หากมี)
- ระยะเวลา (เวลาใชสาย)
- จำนวนหน้า
- ผลลัพธ์ (ส่งสำเร็จ รอส่ง หรือส่งไม่สำเร็จ ซึ่งรวมถึงประเภทและรหัสข้อผิดพลาด) ึ่

ฐานขอมูลจะจัดเก็บรายการโทรสาร 500 ครั้งลาสุดไว (โทรสารเกากวาจะถูกลบออก จากบันทึก) รายการโทรสารในฐานข้อมูลรวมถึงเซสชันการใช้โทรสารที่จะแสดง เปนรายการ ตัวอยางเชน เซสชันการใชโทรสาร อาจเปนโทรสารที่สงออก โทรสารที่ไดรับ หรือการอัพเดตเฟิร์มแวร์ ทั้งนี้ขึ้นอยู่กับการทำงาน ในรายงานอาจมีรายการน้อยกว่า ี้ 500 รายการ (เว้นแต่คุณจะส่งโทรสาร 500 ครั้งโดยไม่มีการรับหรือการทำงานอื่นเลย) ื่ หากคุณต้องการใช้บันทึกเพื่อจุดประสงค์ด้านการเก็บข้อมูลประวัติ คุณควรพิมพ์บันทึกนี้เ ื่ ป็นระยะ ๆ (อย่างน้อยทุก ๆ การใช้โทรสาร 500 ครั้ง) ดูที่ "การตรวจสอบการทำงาน [ของโทรสาร](#page-402-0)" ที่หน้า 75 หลังจากนั้นจึงลบออก ดูที่ "การลบบันทึกการทำงานของโทรสาร และรายงานรหัสบัญชี" ที่หน้า 76 ี่

วิธีพิมพบันทึกการทํางานของโทรสาร ใหปฏิบัติตามขั้นตอนตอไปนี้

- **1** เมื่ออยู่ที่แผงควบคุม กดปุ่ม **Menu** (เมนู) เพื่อแสดงเมนูหลัก ื่ ี่ ื่
- **2** กด **FAX** (โทรสาร) เพ อแสดงเมนูโทรสาร ื่
- **3** เล อนลง และกด **REPORTS** (รายงาน) เพ อแสดงเมนูรายงาน ื่ ื่
- 4 กด **PRINT FAX ACTIVITY LOG** (พิมพ์บันทึกการทำงานของโทรสาร) เพื่อพิมพ์ ื่ บันทึกการทํางาน

#### **การพิมพ รายงานรหัสบัญชี** ֧֚֝<br>֧֚֝<br>֧֚֚֝

รายงานรหัสบัญชีเป็นรายการโทรสาร 500 ครั้งล่าสุดที่ส่งเป็นผลสำเร็จ ซึ่งแสดงไว้ตาม รหัสบัญชี ข้อมูลต่อไปนี้จะแจ้งไว้ในรายงาน

- หมายเลขรหัสบัญชี
- วันท ี่และเวลาของโทรสารทั้งหมดที่สงเปนผลสําเร็จ
- หมายเลขบ่งชื่
- ระยะเวลา (เวลาใชสาย)
- จํานวนหนาที่สง
- ผลลัพธ์ (สำเร็จ)

ฐานขอมูลจะจัดเก็บโทรสาร 500 ครั้งลาสุดไว (โทรสารเกากวาจะถูกลบออกจากฐาน ข้อมูล) หากคุณต้องการใช้รายงานเพื่อจุดประสงค์ด้านการเก็บข้อมูลประวัติ คุณควร ื่ พิมพ์รายงานนี้เป็นระยะ ๆ (อย่างน้อยทุก ๆ การใช้โทรสาร 500 ครั้ง) หลังจากนั้นจึงลบออก สำหรับข้อมูลเพิ่มเติม ดูที่ "การลบบันทึกการทำงานของโทรสารและรายงานรหัสบัญชี" ิ่ ที่หน้า 76 ี่

วิธีพิมพ์รายงานรหัสบัญชี ให้ปฏิบัติตามขั้นตอนต่อไปนี้

- **1** เม ออยูที่แผงควบคุม กดปุม **Menu** (เมนู) เพ อแสดงเมนูหลัก ื่ ื่
- **2** กด **FAX** (โทรสาร) เพ อแสดงเมนูโทรสาร ื่
- **3** เล อนลง และกด **REPORTS** (รายงาน) เพ อแสดงเมนูรายงาน ื่ ื่
- 4 กด PRINT BILLING CODES REPORT (พิมพ์รายงานรหัสบัญชี) เพื่อพิมพ์ ื่ รายงาน

#### <span id="page-403-0"></span>**การลบบันท กการทํางานของโทรสารและรายงานรหัสบัญชี ึ**

บันทึกการทำงานของโทรสารและรายงานรหัสบัญชีจะใช้ฐานข้อมูลเดียวกัน การตั้งค่านี้ ้จะลบฐานข้อมูล ดังนั้นจึงเป็นการลบทั้งบันทึกการทำงานและข้อมูลรายงานบัญชี วิธีลบฐานขอมูลโทรสาร ใหปฏิบัติตามขั้นตอนตอไปนี้

- **1** เมื่ออยู่ที่แผงควบคุม กดปุ่ม **Menu** (เมนู) เพื่อแสดงเมนูหลัก ื่ ี่ ื่
- **2** กด **FAX** (โทรสาร) เพ อแสดงเมนูโทรสาร ื่
- 3 เลื่อนลง และกด **FAX FUNCTIONS** (ฟังก์ชันโทรสาร) เพื่อแสดงเมนูฟังก์ชัน ื่ ื่
- **4** กด **CLEAR ACTIVITY LOG** (ลบบันทึกการทํางาน)
- **5** กด **YES** (ใช) เพ อลบรายการทั้งหมด หรือกด **NO** (ไม) เพ อออกและเก็บรายการไว ื่ ื่

# **การพิมพ รายงานรายการโทรสารที่ปดรับ**

วิธีพิมพรายงานรายการโทรสารที่ปดรับ ใหปฏ ิบัติตามขั้นตอนตอไปนี้

- **1** เมื่ออยู่ที่แผงควบคุม กดปุ่ม **Menu** (เมนู) เพื่อแสดงเมนูหลัก ื่ ี่ ื่
- **2** กด **FAX** (โทรสาร) เพ อแสดงเมนูโทรสาร ื่
- **3** เล อนลง และกด **REPORTS** (รายงาน) เพ อแสดงเมนูรายงาน ื่ ื่
- **4** กด **PRINT BLOCKED FAX LIST** (พิมพรายการโทรสารที่ปดรับ) เพ อพิมพ ื่ รายงาน

#### **การพิมพ รายงานรายการหมุนเร็ว** ֚֚֡֬<br>֧֚֝<br>֚֚֝

รายงานรายการหมุนเร็วจะแสดงหมายเลขโทรสารที่กําหนดใหกับช อหมุนเร็ว ื่ วิธีพิมพรายงานรายการหมุนเร็ว ใหปฏิบัติตามขั้นตอนตอไปนี้

- **1** เมื่ออยู่ที่แผงควบคุม กดปุ่ม **Menu** (เมนู) เพื่อแสดงเมนูหลัก ื่ ี่ ื่
- **2** กด **FAX** (โทรสาร) เพ อแสดงเมนูโทรสาร ื่
- **3** เล อนลง และกด **REPORTS** (รายงาน) ื่
- **4** เล อนลง และกด **PRINT SPEED DIAL LIST** (พิมพรายการหมุนเร็ว) เพ อพิมพ ื่ ื่ รายงาน

### THWW คุณตั้งคาโทรสารถูกตองหร อไม ื ? **79**

# 6**การแก ไขป ญหา**

ใช้ข้อมูลในบทนี้เพื่อแก้ไขปัญหาทั่วไปเกี่ยวกับโทรสาร ื่

ก่อนที่จะใช้อุปกรณ์เสริมโทรสาร คุณจะต้องดำเนินงานต่อไปนี้:

- เลือกที่ตั้ง
- ตั้งค่าวันที่ เวลา และหัวเรื่องของโทรสาร

ในกรณีที่ติดตั้งอุปกรณเสริมโทรสารเปนครั้งแรก ผูดูแลระบบจะตองตั้งคาดังกลาว ดวยตนเองโดยใชเมนูตางๆ

หมายเหตุ ในสหรัฐฯ และในประเทศ/พื้นที่อื่นๆ ส่วนใหญ่ กฎหมายกำหนดว่าจะต้องมีการตั้งค่าวันที่ ื้ เวลา และข้อมูลอื่นๆ ที่ระบุไว้ที่หัวเรื่องของโทรสาร ื่ ี่

#### **คุณต งคาโทรสารถูกต องหร ือไม? ั้**

ใช้รายการตรวจสอบด้านล่างนี้เพื่อระบุสาเหตุของปัญหาที่คุณประสบในส่วนที่เกี่ยวกับ ֺ֧֧֧֧֦֧֧֧֧֦֧֧֧֧֧֧֦֧֧֧֧֧֧֧֧֧֝֟֟֓֕֬֟֓֕֬֓֝֬֟֓֝֬֟֩֓֝֬֝֬֝֬֓֝֬֝֬֓֝֬֓֝֬֓֝֬֓֝֬֝֬֝֬֝֬֝֬֓<br>֧֜<sup>֟</sup>֧֧֓֬֩ ื่ โทรสาร:

- **คุณใชสายโทรศัพทที่ มาพรอมกับอุปกรณเสริมโทรสารใชหรือไม?** อุปกรณเสริมโทรสารนี้ไดรับการทดสอบรวมกับสายโทรศัพทที่จัดหาใหตาม ข้อกำหนด RJ11 ห้ามใช้สายโทรศัพท์เส้นอื่น อุปกรณ์เสริมโทรสารระบบอะนาล็อก จะต้องใช้สายโทรศัพท์แบบอะนาล็อก และจะต้องใช้ตัวเชื่อมต่อโทรศัพท์แบบ ื่ อะนาล็อก
- **ตัวเชื่ อมตอสายโทรสาร/โทรศัพทอยูในชองเสียบบนอุปกรณเสริมโทรสาร หรือไม?**

ิตรวจสอบให้แน่ใจว่าแจ็คโทรศัพท์เสียบอยู่ในช่องเสียบอย่างแน่นหนา ควรใส่ลงใน ชองเสียบจนกระทั่งมีเสียงดัง "คลิก"

● **แจ็คโทรศัพทบนผน ังทํางานอยางถูกตองหรือไม?** เชื่อมต่อโทรศัพท์เข้ากับแจ็คบนผนัง เพื่อตรวจสอบว่ามีเสียงสัญญาณโทรศัพท์<br>หรือไม่ คุณได้ยินเสียงสัญญาณและสามารถโทรออกได้หรือไม่? ื่ ื่

# **คุณกําลังใชสายโทรศพทั ชน ิดใด?**

- **สายเฉพาะ:** หมายเลขโทรสาร/โทรศัพท์มาตรฐานที่ใช้สำหรับรับหรือส่งโทรสาร โดยเฉพาะ
- ระบบ PBX: ระบบโทรศัพท์ที่ใช้ในองค์กรธุรกิจ โทรศัพท์มาตรฐานที่ใช้ตามบ้าน และอุปกรณ์เสริมโทรสารจะใช้สัญญาณโทรศัพท์แบบอะนาล็อก ระบบ PBX บางระบบเป็นแบบดิจิตอล และอาจไม่สามารถใช้ร่วมกับอุปกรณ์เสริมโทรสาร คุณ จะต้องใช้สายโทรศัพท์แบบมาตรฐานระบบอะนาล็อก จึงจะสามารถส่งและรับโทรสาร
- **การสลับสาย:** คุณสมบัติของระบบโทรศัพท์ซึ่งจะ "สลับ" สายเรียกเข้าไปยังสาย ถัดไปที่ว่างอยู่ ในกรณีที่สายแรกไม่ว่าง ลองเชื่อมต่ออุปกรณ์เสริมโทรสารเข้ากับ ื่ สายโทรศัพท์สายแรก อุปกรณ์เสริมโทรสารจะรับสายหลังจากที่มีเสียงกริ่งดังขึ้น ิ่ ึ้ ตามจำนวนครั้งที่ตั้งไว้ในการตั้งค่าจำนวนกริ่งก่อนรับสาย (ดูที่<br>"การตรวจสอบการทำงาน ของโทรสาร" ที่หน้า 61) ิ่ ี่ "การตรวจสอบการทำงาน ของโทรสาร" ที่หน้า 61)

**หมายเหตุ** การสลับสายอาจก่อให้เกิดปัญหาเกี่ยวกับความสามารถในการรับโทรสารของอุปกรณ์เสริมโทรสาร ไม่แนะนำให้ใช้คุณสมบัติการสลับสายร่วมกับผลิตภัณฑ์นี้

#### **คุณใชอปกรณ ุ แยกสายโทรศ ัพท หรอไม ื ?** ֚֚֚֚֡<br>֧֚֚֚֚֚֚֝֝֝<br>֧֚֚֚֝

ไมควรใชอุปกรณแยกสายโทรศัพทแบบขนานหรือแบบตัว "T" รวมกับอุปกรณเสริม โทรสาร เพราะจะบั่นทอนคุณภาพของสัญญาณโทรศัพท

# **คุณกําลังใชอปกรณ ุ ป องกันไฟกระชากใชหรอไม ื ?**

ี สามารถติดตั้งอุปกรณ์ป้องกันไฟกระชากระหว่างแจ็คบนผนังและอุปกรณ์เสริมโทรสาร เพ ื่อปองกันไมใหอุปกรณเสริมโทรสารไดรับกระแสไฟฟาที่ผานมาตามสายโทรศัพท อุปกรณ์ดังกล่าวอาจก่อให้เกิดปัญหาด้านการสื่อสาร โดยจะบั่นทอนคุณภาพของสัญญาณ โทรศัพท์ หากคุณประสบปัญหาในการส่งหรือรับโทรสาร และคุณกำลังใช้อุปกรณ์ป้องกัน ไฟกระชาก ให้เชื่อมต่ออุปกรณ์เสริมโทรสารเข้ากับแจ็คโทรศัพท์บนผนังโดยตรง เพื่อดูว่า ื่ ื่ ปญหาเกิดจากอุปกรณปองกันไฟกระชากหรือไม

# **คุณใชบริการขอความเสียงของบริษัทโทรศพทั หรือ** ี่<br>เครื่องตอบรับโทรศัพท์หรือไม่?

หากการตั้งค่าจำนวนกริ่งก่อนรับสายสำหรับบริการข้อความมีจำนวนครั้งน้อยกว่าการ ิ่ ตั้งค่าจำนวนกริ่งก่อนรับสายสำหรับอุปกรณ์เสริมโทรสาร บริการข้อความดังกล่าวจะ ิ่ รับสาย และอุปกรณเสริมโทรสารจะไมสามารถรับโทรสาร หากการตั้งคาจํานวนกริ่ง ก่อนรับสายของอุปกรณ์เสริมโทรสารมีจำนวนครั้งน้อยกว่าการตั้งค่าจำนวนกริ่งก่อน ิ่ รับสายของบริการขอความ อุปกรณเสริมโทรสารจะรับสาย และจะไมมีการโอนสาย ไปยังระบบขอความ

# <span id="page-408-0"></span>**การตรวจสอบสถานะของอุปกรณ เสริมโทรสาร**

หากอุปกรณ์เสริมโทรสารระบบอะนาล็อกไม่ทำงาน ให้พิมพ์ Fax Accessory Page (หน้า อุปกรณ์เสริมโทรสาร) เพื่อตรวจสอบสถานะ วิธีพิมพ์หน้านี้ ให้ปฏิบัติตามขั้นตอนต่อไปนี้ ื่

- **1** เมื่ออยู่ที่แผงควบคุม กดปุ่ม **Menu** (เมนู) เพื่อแสดงเมนูหลัก ื่ ี่ ื่
- **2 กด INFORMATION PAGE** (หน้าข้อมูล) เพื่อแสดงเมนูข้อมูล ื่
- 3 กด PRINT CONFIGURATION (พิมพ์การกำหนดค่า) เพื่อพิมพ์หน้าการกำหนดค่า ื่

บน Fax Accessory Page (หน้าอุปกรณ์เสริมโทรสาร) ของ Information Page (หน้าข้อมูล) ภายใต้หัวข้อ HARDWARE INFORMATION (ข้อมูลฮาร์ดแวร์) ให้ตรวจสอบ MODEM STATUS (สถานะของโมเด็ม) ตารางด้านล่างนี้ระบุสถานะและวิธีแก้ไขที่เป็นไปได้ ֺ֖֧֦֧֚֝֝<u>֚</u>

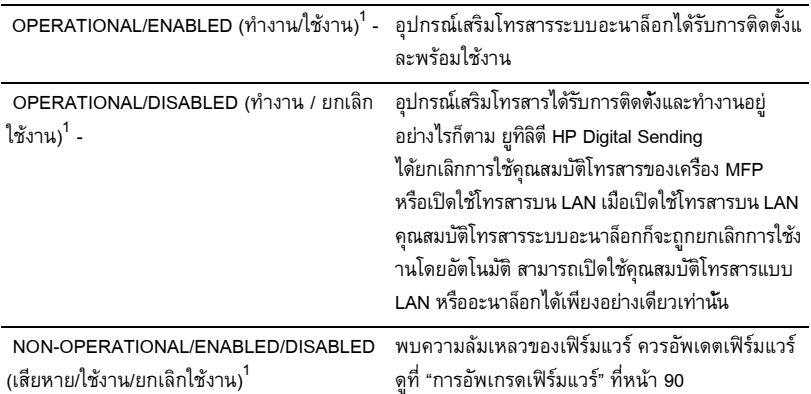

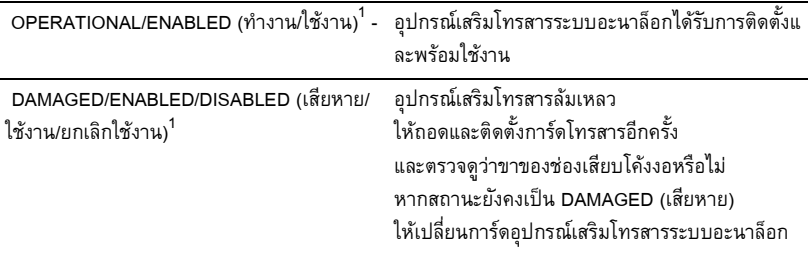

1 - ENABLED (ใช้งาน) ระบุว่าอุปกรณ์เสริมโทรสารระบบอะนาล็อก เปิดใช้อยู่ DISABLED (ยกเลิกใช้งาน) ระบุว่าโทรสารบน LAN เปิดใช้อยู่ (โทรสารแบบอะนาล็อกถูกปิด)

# **การทํางานของไฟสัญญาณ**

ไฟสัญญาณบนอุปกรณเสริมโทรสารจะชวยระบุวาอุปกรณดังกลาวทํางานอยูหรือไม ไฟสัญญาณจะปรากฏให้เห็นผ่านรูขนาดเล็กที่ด้านหลังของแผงเสียบหน่วยความจำ โดยอยู่ถัดจากช่องเสียบโทรสารและโทรศัพท์ อย่างไรก็ตาม HP Color LaserJet 9500mfp จะไมมีไฟสัญญาณ

ไฟสัญญาณที่อุปกรณ์เสริมโทรสารจะสว่างหลังจากเริ่มเครื่อง MFP ไฟสัญญาณจะสว่าง ิ่ ื่ ต่อเนื่อง แต่อาจดับลงช่วงสั้นๆ (หนึ่งวินาที) หลังจากส่งหรือรับโทรสาร หากไฟสัญญาณ ์<br>เ ึ่ ไม่สว่างขึ้นในขณะที่เครื่องพิมพ์พร้อมใช้งาน แสดงว่าอุปกรณ์เสริมโทรสารทำงานผิดปกติ ื่ หรือการดโทรสารไมไดรับการติดตั้งอยางแนนหนาบนแผงเสียบหนวยความจํา หรือขาของ ช่องเสียบอาจโค้งงอ

หากไฟสัญญาณไม่สว่างขึ้นเป็นเวลาหลายวินาที อาจเป็นเพราะติดตั้งการ์ดโทรสาร ไมถูกตอง หรือการดโทรสารลมเหลวและควรเปลี่ยนใหม

# **คุณสมบัติโทรสารไมทํางาน**

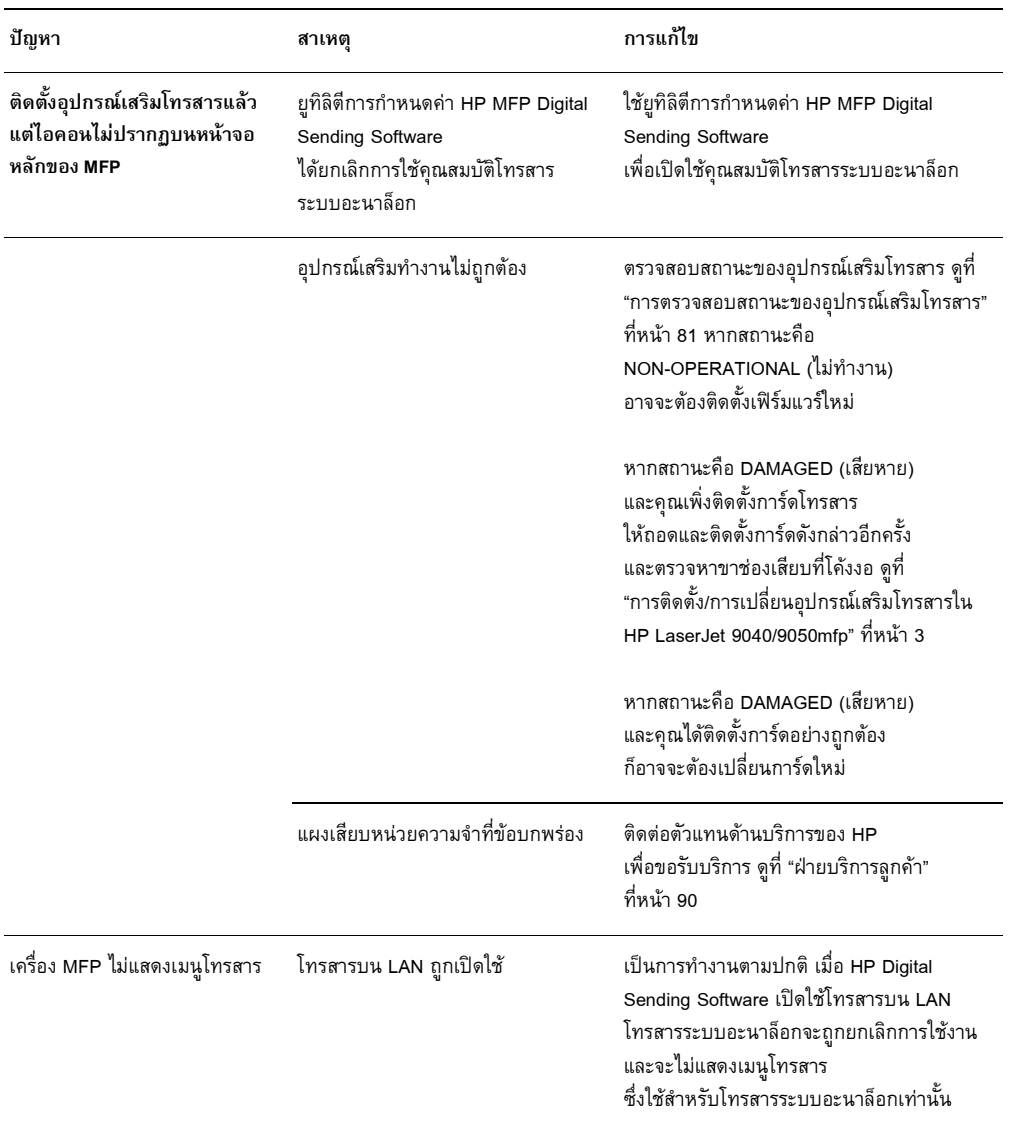

ใช้ตารางในเนื้อหาส่วนนี้เพื่อระบุและแก้ไขปัญหาการทำงานผิดปกติของโทรสาร ֺ<u>֚</u>֖֖֚֚ ื่

# **ปญหาท ั่วไปเกี่ ยวกับโทรสาร**

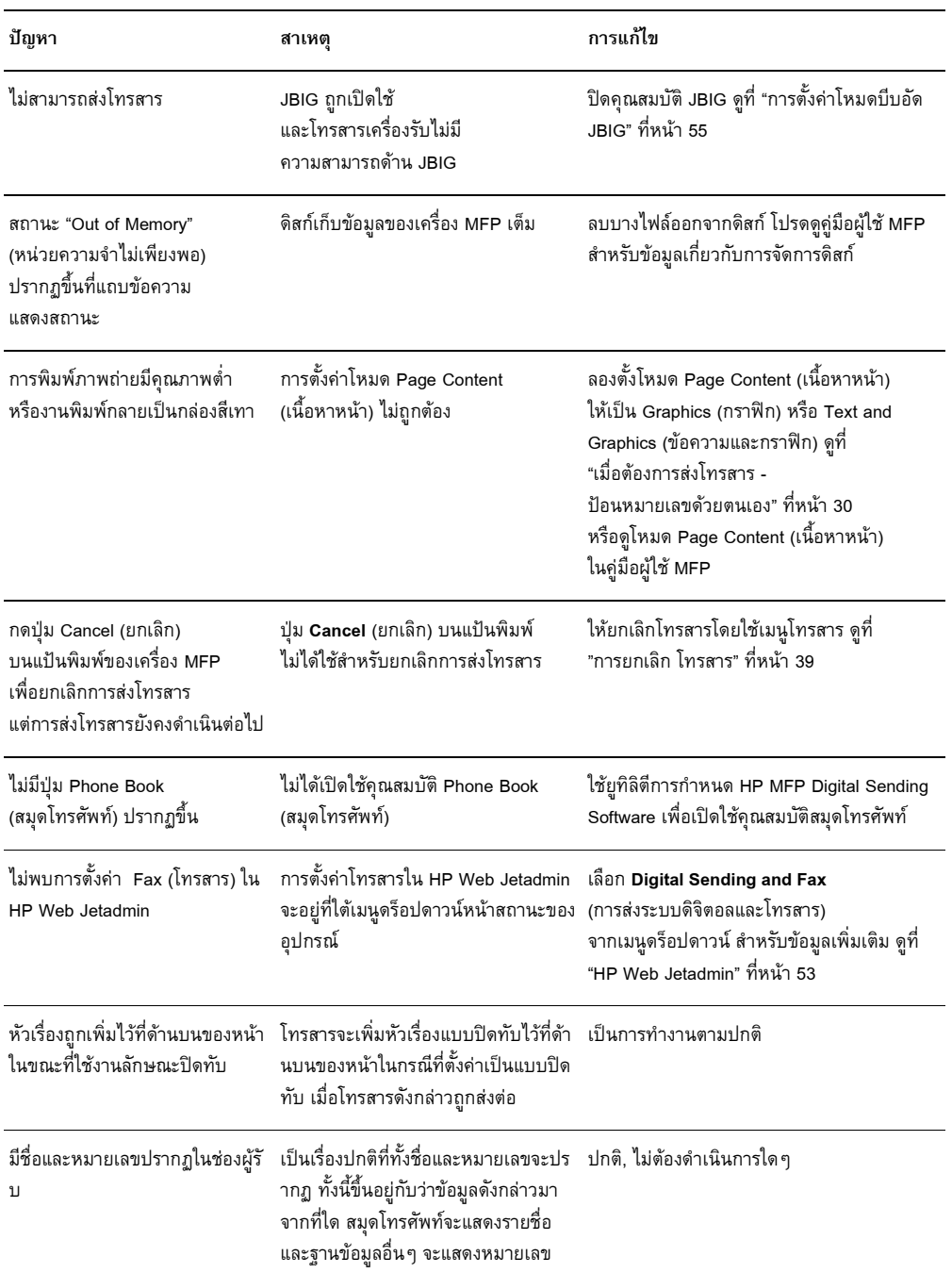

#### ใช้ตารางในเนื้อหาส่วนนี้เพื่อแก้ไขปัญหาเกี่ยวกับโทรสาร ֺ<u>֚</u>֖֖֚֚ ื่  $\overline{a}$

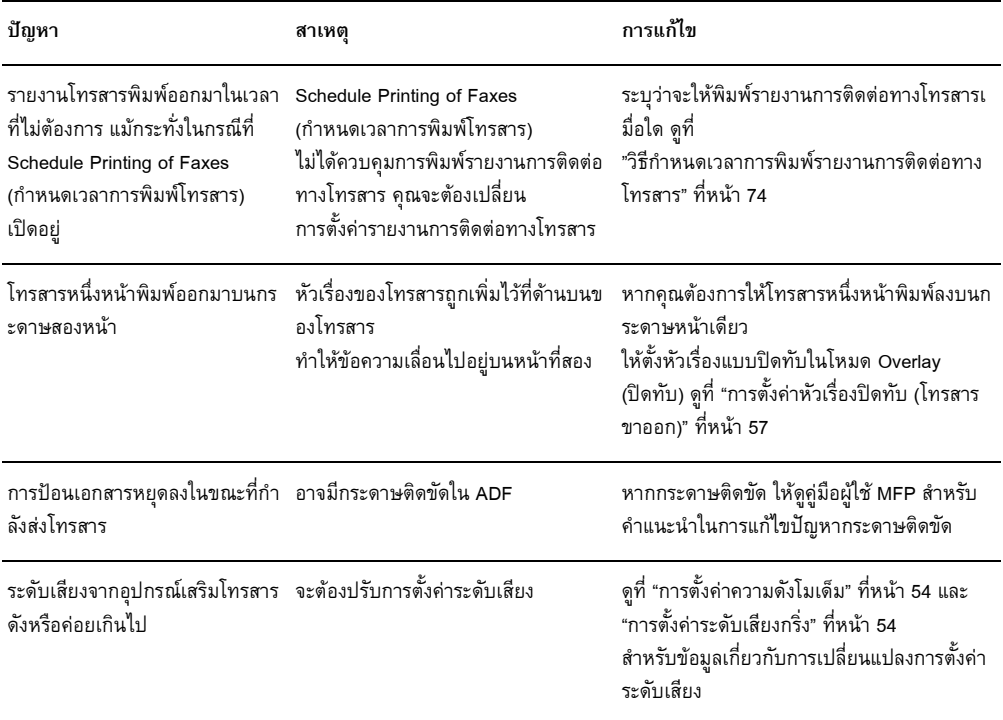

# **ปญหาในการรับโทรสาร**

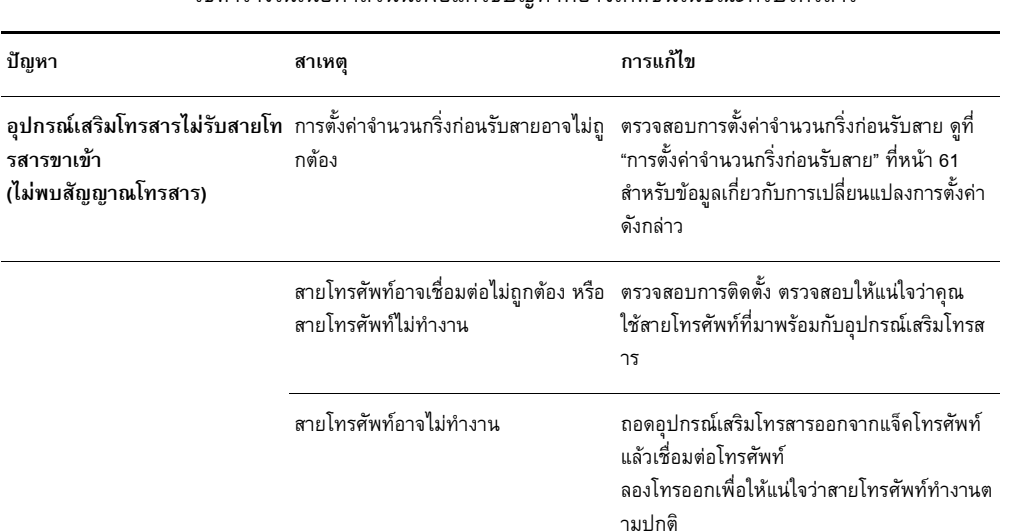

#### ใช้ตารางในเนื้อหาส่วนนี้เพื่อแก้ไขปัญหาที่อาจเกิดขึ้นในขณะที่รับโทรสาร ֺ<u>֚</u>֖֖֚֚ ื่ ี่

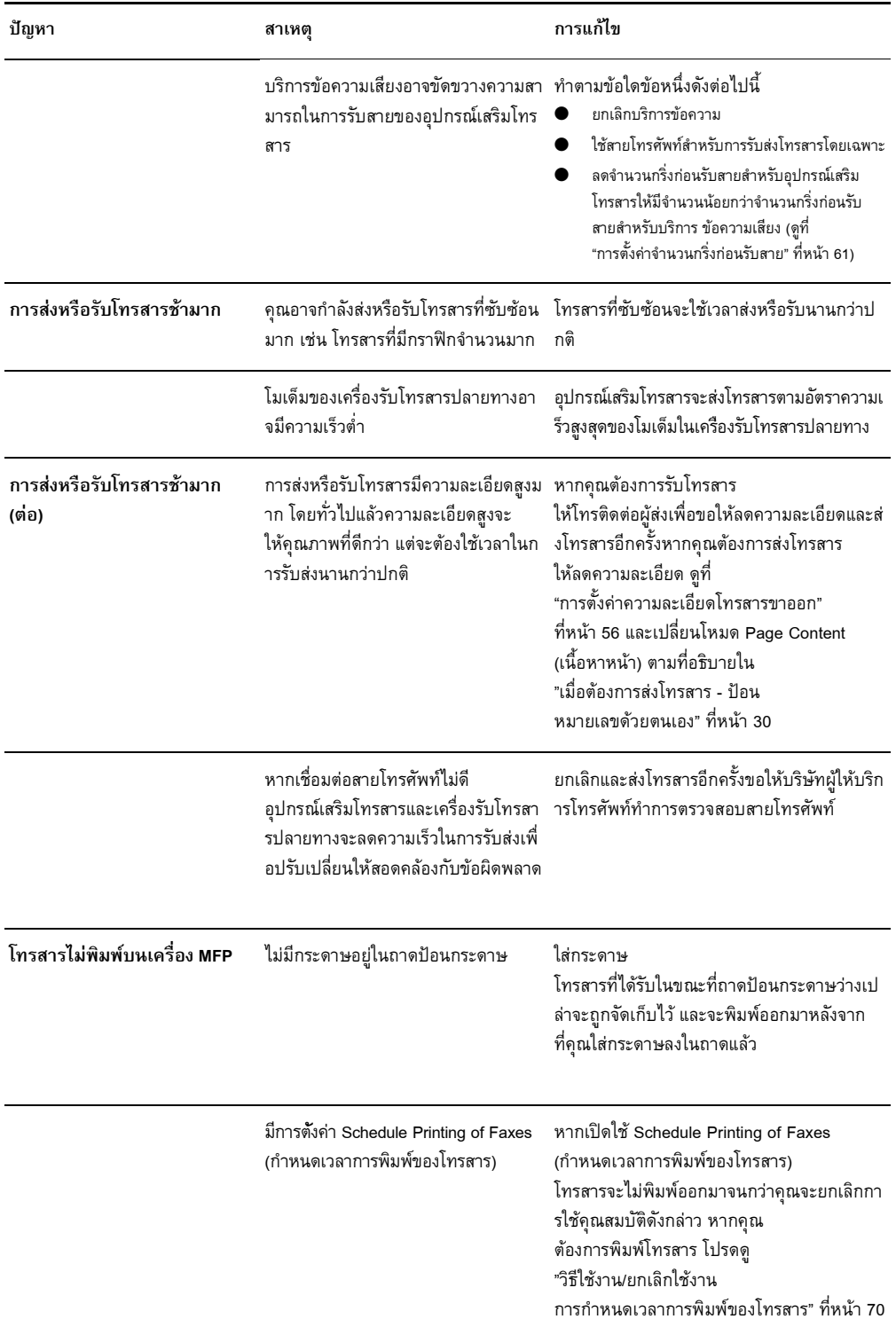

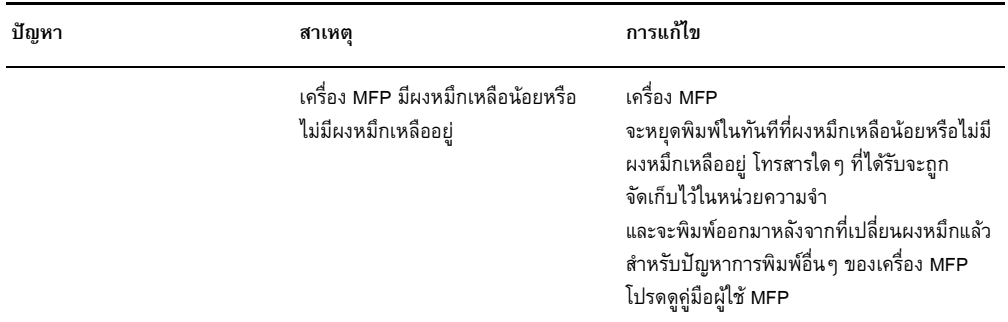

# **ปญหาในการสงโทรสาร**

#### ใช้ตารางในเนื้อหาส่วนนี้เพื่อแก้ไขปัญหาที่อาจเกิดขึ้นในขณะที่ส่งโทรสาร ֺ<u>֚</u>֖֖֚֚ ื่ ี่

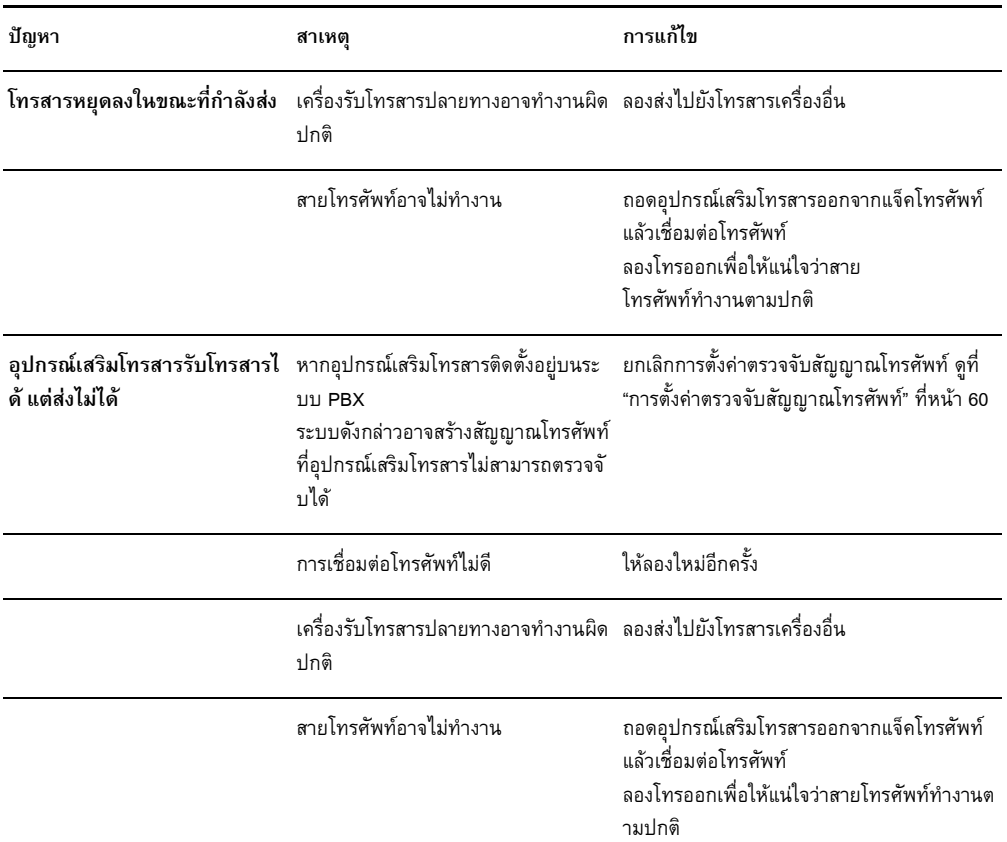

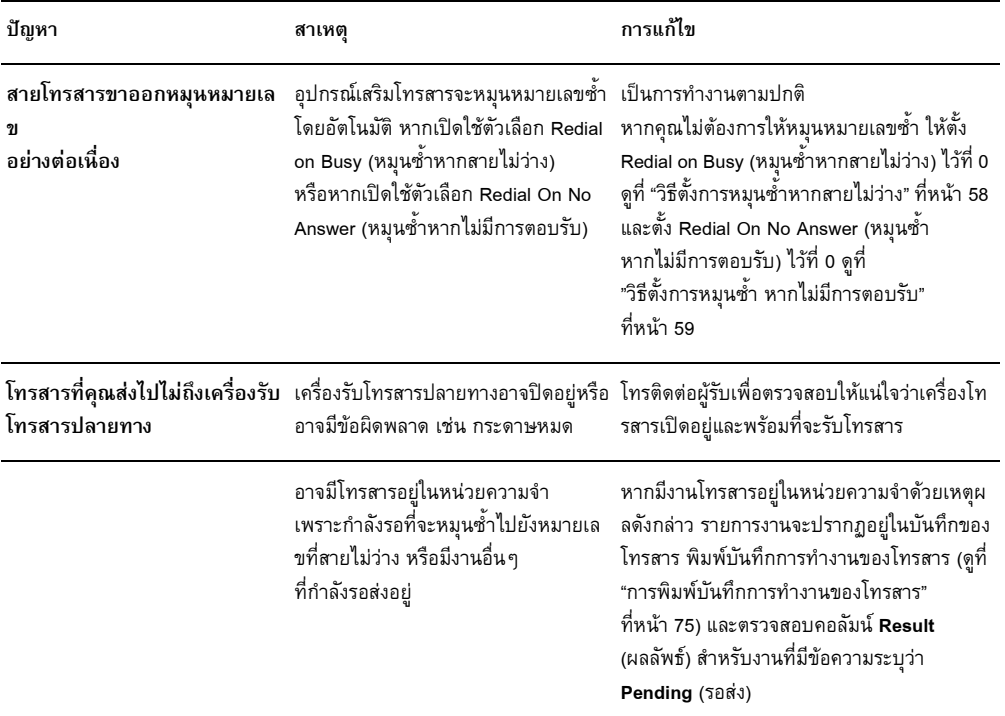

#### <span id="page-415-0"></span>**รหัสข อผิดพลาด** ֧֦֦֚֝֝֝<br>֧֚֝

หากเกิดปัญหาเกี่ยวกับโทรสาร และทำให้ไม่สามารถส่งหรือรับโทรสาร รหัสข้อผิดพลาด ี่ จะปรากฏขึ้น ซึ่งจะช่วยให้คุณสามารถระบุสาเหตุของปัญหา รหัสข้อผิดพลาดจะแสดง ึ่ ไว้ใน "การพิมพ์บันทึกการทำงานของโทรสาร" ที่หน้า 75, "การพิมพ์รายงานการติดต่อ ี่ ทางโทรสาร (รวมถึงภาพตัวอย่าง)" ที่หน้า 73 และ T.30 Protocol Trace (ดูการตั้งค่าบริการด้านล่างนี้) พิมพ์รายงานฉบับใดฉบับหนึ่งเพื่อดูรหัส ข้อผิดพลาด ื่ รายละเอียดเกี่ยวกับรหัสข้อผิดพลาดและการดำเนินการที่เหมาะสม ดูได้ที่ <u><www.hp.com></u> ี่ ี่ โดยคุณจะตองคนหา Q3701A หรือ HP LaserJet MFP Analog Fax Accessory 300

#### **การต งคาบริการ ั้**

เมนูนี้ประกอบด้วยตัวเลือกที่จะช่วยแก้ไขปัญหาในกรณีที่คุณดำเนินมาตรการแก้ไขตามที่ ี่ ระบุในหัวข้อรหัสข้อผิดพลาดแล้ว แต่ยังไม่สามารถแก้ไขปัญหาได้ หัวข้อการตั้งค่าบริการ มีจุดมุ่งหมายเพื่อใช้เมื่อตัวแทนบริการของ HP กำลังให้ความช่วยเหลือแก่ผู้ใช้ ต่อไปนี้ ื่ คอคื ําอธิบายตัวเลือกแตละขอในเมนู

**T.30 Trace** (การติดตาม T.30): T.30 Trace เป็นรายงานที่แสดงบันทึกการสื่อสารทั้งหมด  $\overline{\phantom{a}}$ ้ระหว่างเครื่องโทรสารต้นทางและปลายทางสำหรับการส่งหรือรับโทรสารครั้งล่าสุด รายงาน นี้มีรายละเอียดด้านเทคนิคเป็นจำนวนมาก ซึ่งโดยปกติแล้วจะเกินขอบเขตความเข้าใจ ของผู้ใช้ส่วนใหญ่ อย่างไรก็ตาม รายงานดังกล่าวจะแสดงรหัสข้อผิดพลาดและข้อมูลอื่นๆ ื่ ที่อาจจะเป็นประโยชน์ในการแก้ไขปัญหาเฉพาะที่เกี่ยวกับการส่งหรือรับโทรสาร ตัวแทน ี่  $\overline{a}$ ดานบริการของ HP อาจขอขอมูลบางอยางท ี่ปรากฏในรายงานนี้ เพ อตรวจหาสาเหตุของ ื่ ปัญหาและระบุมาตรการแก้ไขที่เหมาะสม (สำหรับข้อมูลเกี่ยวกับรหัสข้อผิดพลาด โปรดดู ี่ "รหัสข้อผิดพลาด" ที่หน้า 88)

**Restore Default Telecom Settings** (เรียกคืนค่าโทรคมนาคมเริ่มต้น): ตัวเลือกนี้ จะรีเซ็ตการเปลี่ยนแปลงใดๆ ในตัวเลือก Transmit Signal Loss (สงสัญญาณที่สูญหาย) (ดูยอหนาถัดไป) และควรใชตามคําแนะนําของตัวแทนดานบริการของ HP

**Transmit Signal Loss** (สงสัญญาณที่สูญหาย): ตัวเลือกน จะชดเชยสัญญาณที่สูญหาย ֺ֦֦֖֖֚֚֚֚֚֚֚֚֝֝֝֝֝<br>֧֖֚֚֚֚֚֚֚֚֝<u>֚</u> บนสายโทรศัพท์ ไม่แนะนำให้เปลี่ยนแปลงการตั้งค่านี้ นอกจากจะได้รับการแจ้งจาก ตัวแทนดานบริการของ HP เพราะอาจทําใหโทรสารไมทํางาน

**V.34**: การตั้งคาน ี้ประกอบดวย 2 คา (Normal (ปกติ) และ Off (ปด)) ซ งควบคุมอัตรา ึ่ ี ความเร็วในการถ่ายโอนข้อมูลของโมเด็ม การตั้งค่า Normal (ปกติ) จะทำให้โมเด็ม สามารถเลือก (สื่อสารกับโมเด็มอีกเครื่องหนึ่ง) เกี่ยวกับอัตราการถ่ายโอนข้อมูลที่สนับสนุน ื่ ี่ ี่ ซึ่งไม่เกิน 33,600 bps การตั้งค่า Off (ปิด) จะตั้งอัตราการถ่ายโอนข้อมูลไว้ที่ 14,400 bps การตั้งคาน จะยังคงเหมือนเดิมจนกวาจะมีการเปลี่ยนแปลง ֺ֖֧֧֦֧֦֧֦֧֦֧֦֧ׅ֧֦֧֦֧֦֧֦֧֦֧֦֧֦֧֦֧֧֧֦֧֦֧֦֧֧֧֧֧֚֝֟֟֓֟֓֟֓֟֓֟֓֡֟֓֡֟֟֟֟֟֡֟֟֓֡֬֓֟֟֟֓֟֟֓֟֓֟֓֜֓֟֓֝֬֝֬֝֬֝֬

**Maximum baud rate** (อัตราการถ่ายโอนข้อมูลสูงสุด): การตั้งค่านี้คล้ายคลึงกับ V.34 ี้ แต่จะให้รายการอัตราการถ่ายโอนข้อมูลที่คุณสามารถเลือกใช้ หากโทรสารเกิดข้อ ผิดพลาดด้านการสื่อสาร ให้ใช้การตั้งค่านี้เพื่อเลือกอัตราการถ่ายโอนข้อมูลที่ต่ำกว่า ์<br>เ ื่ เพื่อตรวจสอบว่าข้อผิดพลาดด้านการสื่อสารดังกล่าวมีสาเหตุมาจากสายโทรศัพท์หรือไม่ ื่ เมื่อกำหนดการตั้งค่านี้แล้ว ก็จะยังคงเหมือนเดิมจนกว่าจะมีการเปลี่ยนแปลง ื่

**Speaker mode (โหมดลำโพง)**: การตั้งค่าบริการนี้ประกอบด้วย 2 โหมด คือ Normal (ปกติ) และ Diagnostic (วินิจฉัย) ในโหมด Normal (ปกติ) ลําโพงของโมเด็มจะถูกเปด ในระหว่างการหมุนหมายเลขในช่วงแรกของการเชื่อมต่อ จากนั้นก็จะปิดลง สำหรับโหมด ื่ Diagnostic (วินิจฉัย) ลำโพงจะถูกเปิดทิ้งไว้สำหรับการสื่อสารโทรสารทั้งหมดจนกว่า จะตั้งคาเปน Normal (ปกติ) อีกครั้ง

# <span id="page-417-1"></span>ุการอ<mark>ัพเกรดเฟิร์มแ</mark>วร์

คณสามารถอ ุ ัพเดตเฟรมแวรบนอุปกรณเสริมโทรสารระบบอะนาล็อก HP LaserJet MFP 300 การอัพเดตเฟิร์มแวร์สำหรับโทรสารจะเป็นส่วนหนึ่งของการอัพเดตเฟิร์มแวร์ ึ่ โดยรวมของเครื่อง MFP สำหรับข้อมูลเพิ่มเติมเกี่ยวกับการอัพเดตเฟิร์มแวร์ของเครื่อง ิ่  $\overline{a}$ ื่ MFP โปรดดูเอกสารการบริการของ MFP

**หมายเหตุ** หากตองการอัพเดตเฟรมแวร ของโทรสาร ใหไปที่ เว็บไซตของ MFP และดาวนโหลด เฟิร์มแวร์ MFP การอัพเดตเฟิร์มแวร์ของโทรสารเป็นส่วนหนึ่งในการอัพเดตเฟิร์มแวร์ของ MFP

# <span id="page-417-2"></span><span id="page-417-0"></span>**ฝายบริการลูกคา**

# **เวิลด ไวด เว็บ**

วิธีแก้ไขปัญหาเกี่ยวกับอุปกรณ์เสริมโทรสารมีอยู่ที่ <u>[www.hp.com](http://www.hp.com)</u> ไปที่ไซต์ Support ี่ (บริการสนับสนุน) และคนหา HP LaserJet MFP Analog Fax Accessory 300 เว็บไซตน จะให้ข้อมูลเกี่ยวกับวิธีแก้ไขปัญหา การบำรุงรักษาและใช้งานโทรสาร คู่มือ คำถามที่พบ ี่ ี่ บ่อย การอัพเดตซอฟต์แวร์ และอื่นๆ อีกมากมาย ื่

สิ่งสำคัญ: ตรวจสอบเว็บไซต์ของ HP สำหรับข้อมูลเพิ่มเติมเกี่ยวกับการปรับปรุงหรือ ิ่ การเปลี่ยนแปลงผลิตภัณฑ์ ซึ่งอาจเกิดขึ้นภายหลังจากที่จัดพิมพ์เอกสารนี้ ไปที่ ึ่ <u>[www.hp.com](http://www.hp.com)</u> และค้นหา "Q3701A" ใช้ "Product quick links" (การเชื่อมโยงด่วนสำหรับ ผลิตภัณฑ์) เพื่อไปที่คู่มือผลิตภัณฑ์ และค้นหา "Errata" (รายละเอียดการแก้ไข) เอกสาร รายละเอียดการแก้ไขนี้จะระบุการเปลี่ยนแปลงล่าสุดที่เกิดขึ้นกับผลิตภัณฑ์ ี่ ึ้

# **อเมล ี**

เพื่อการตอบสนองที่ฉับไว โปรดเยี่ยมชม <u>[www.hp.com](http://www.hp.com)</u> และคลิก **Contact HP** (ติดต่อ ื่ HP) การสนับสนุนทางอีเมลจะใชภาษาอังกฤษเทานั้น

# **โทรศพทั**

คันหาใน <u>[www.hp.com](http://www.hp.com)</u> เกี่ยวกับ HP LaserJet MFP Analog Fax Accessory 300 และ ดูลิงค์สำหรับติดต่อฝ่ายบริการสนับสนุน คุณจะพบข้อมูลสำหรับการติดต่อทางโทรศัพท์ ซึ่งสามารถช่วยคุณแก้ไขปัญหาได้ ึ่

#### $\sum$ ข้อมูลด้านข้อกำหนด<br>และรายละเอียด ֧֚֚֝<br>֧֚֝  $\ddot{\phantom{a}}$ ֧֦֧֦֚֝֝<br>֧֚֝ **ํ และรายละเอ ยด**

บทนี้ประกอบด้วยข้อมูลด้านข้อกำหนดและรายละเอียดสำหรับอุปกรณ์เสริมโทรสาร หัวข้อที่กล่าวถึงในที่นี้ ได้แก่: ี่

- รายละเอียดผลิตภัณฑ์อุปกรณ์เสริมโทรสาร
- $\bullet$  อะไหล่และอุปกรณ์เสริม
- US Federal Communications Commission
	- ประกาศว่าด้วยความสอดคล้องตามข้อกำหนดบทที่ 15 ของ FCC
	- โทรคมนาคมตามข้อกำหนดบทที่ 68 ของ FCC
	- กฎหมายวาดวยการคุมครองผูใชโทรศัพท (สหรัฐฯ)
- กระทรวงส อสารของแคนาดา **่** 
	- ประกาศว่าด้วยข้อจำกัดของแคนาดา
- ข้อมูลเกี่ยวกับข้อบังคับอื่นๆ ี่ ื่
	- ข้อมูลเกี่ยวกับข้อบังคับของประเทศ/พื้นที่สหภาพยุโรป ี่ ื้ ี่
	- ประกาศคำเตือนด้านโทรคมนาคมของนิวซีแลนด์
	- ประกาศของแอฟริกาใต
	- ประกาศว่าด้วยความสอดคล้อง
- ประกาศการรับประกันแบบจํากัดของ Hewlett-Packard
- $\bullet$  โครงการส่งเสริมผลิตภัณฑ์ที่เป็นมิตรต่อสิ่งแวดล้อม ิ่
	- การอนุรักษสิ่ งแวดลอม
	- พลาสติก
	- ข้อจำกัดเกี่ยวกับวัสดุ  $\overline{a}$

# **รายละเอียดผลิตภัณฑอุปกรณ เสริมโทรสาร**

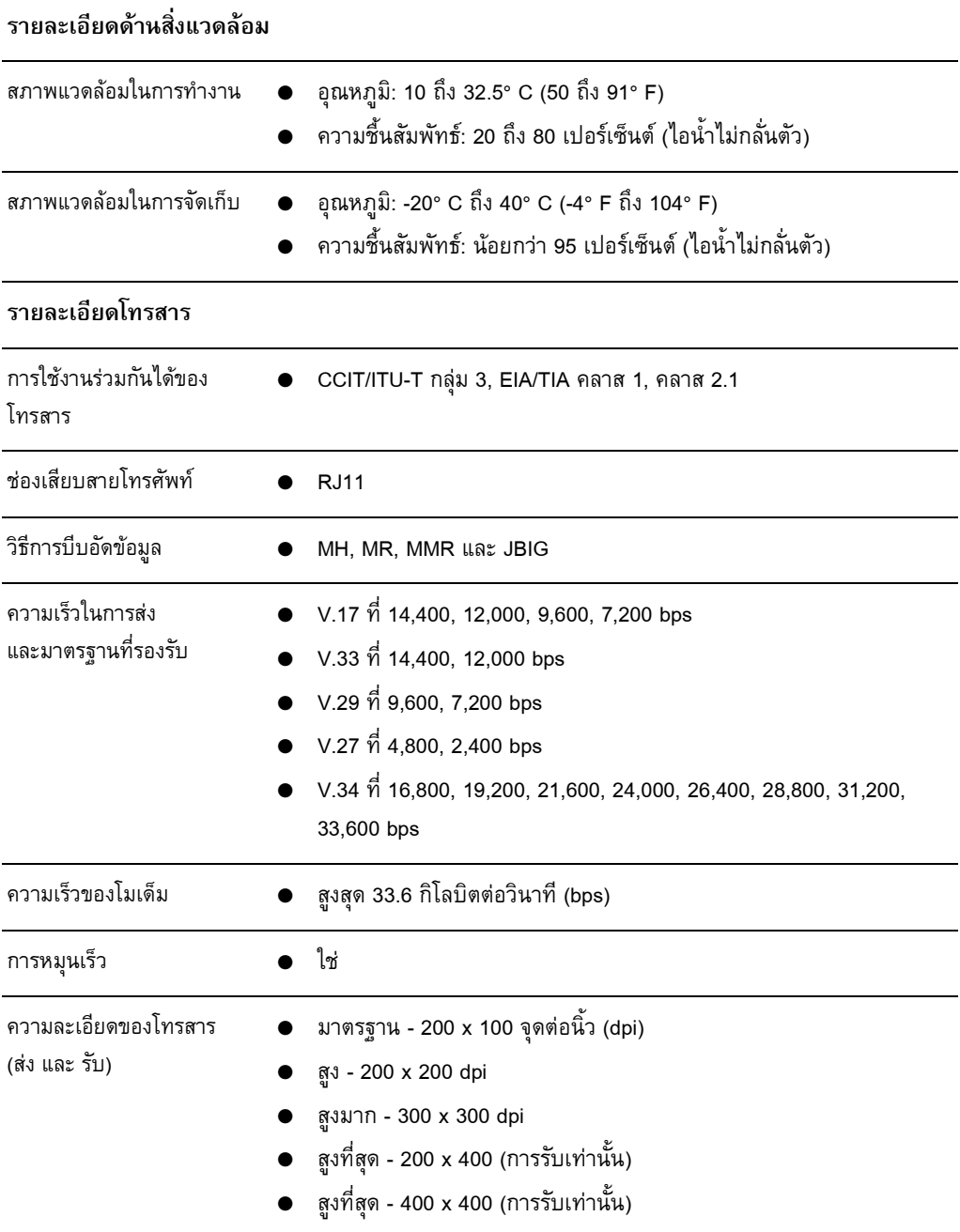

# **อะไหลและอุปกรณ เสริม**

ุ คุณสามารถขอรับอะไหล่สำหรับอุปกรณ์เสริมโทรสารได้ โดยติดต่อพนักงานขายหรือ ตัวแทนจําหนายของ Hewlett-Packard

## **US Federal Communications Commission**

# **ประกาศวาดวยความสอดคลองตามขอกําหนดบทท ี่ 15 ของ FCC**

อุปกรณ์นี้ได้ผ่านการตรวจสอบและเป็นไปตามข้อกำหนดสำหรับอุปกรณ์ดิจิตอลคลาส A ตามข้อกำหนดบทที่ 15 ของ FCC ข้อกำหนดดังกล่าวมีจุดมุ่งหมายเพื่อป้องกันการรบกวน สัญญาณวิทยุในลักษณะที่เป็นอันตราย ในขณะที่อุปกรณ์กำลังทำงานภายในสถาน ประกอบการ อุปกรณ์นี้ก่อให้เกิด ใช้ และสามารถแผ่คลื่นความถี่ หากไม่มีการติดตั้ง ื่ และใช้งานอย่างเหมาะสมตามคู่มือคำแนะนำ อาจก่อให้เกิดการรบกวนต่อสัญญาณวิทยุได้ การใช้งานอุปกรณ์นี้ภายในที่พักอาศัยอาจก่อให้เกิดการรบกวนในระดับที่เป็นอันตราย ซึ่งผู้ใช้อาจจำเป็นต้องแก้ไขปัญหาการรบกวนสัญญาณวิทยุโดยรับผิดชอบค่าใช้จ่าย ึ่ ดวยตนเอง

**หมายเหตุ** การเปลี่ยนแปลงแกไขใดๆ ตออุปกรณโทรสารโดยไมไดรับการอนุมัติอยางชัดเจนจาก HP อาจทำให้ผู้ใช้เสียสิทธิ์ในการใช้งานอุปกรณ์ดังกล่าว

หมายเหตุ จะต้องใช้สายเคเบิลอินเตอร์เฟซที่มีการหุ้มฉนวน เพื่อให้เป็นไปตามข้อจำกัดคลาส A ของข้อกำหนด FCC

# **โทรคมนาคมตามขอก ําหนดบทท ี่ 68 ของ FCC**

หากได้รับการร้องขอ คุณจะต้องจัดหาข้อมูลต่อไปนี้ให้แก่บริษัทผู้ให้บริการด้านโทรศัพท์ ี สำหรับการ์ด SocketModem ที่ติดตั้งอยู่ในผลิตภัณฑ์นี้:

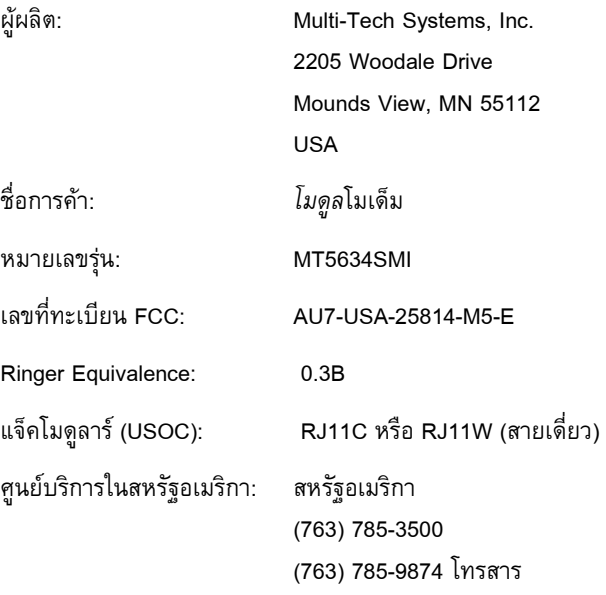

อุปกรณ์นี้สอดคล้องตามข้อกำหนดของ FCC บทที่ 68 นอกจากข้อมูลอื่นๆ แล้ว ป้าย ื่ กํากับบนโมดูลโมเด็มซ็อกเก็ตยังประกอบดวยเลขทะเบียน FCC และหมายเลข Ringer Equivalence (REN) ของอุปกรณ์ คุณอาจต้องใช้ข้อมูลนี้ในการติดต่อกับบริษัทที่ให้บริการ ด้านโทรศัพท์ REN ใช้สำหรับตรวจสอบจำนวนอุปกรณ์ที่เชื่อมต่อกับสายโทรศัพท์ จำนวน REN บนสายโทรศัพท์ที่มากเกินไปอาจส่งผลให้อุปกรณ์ไม่ส่งเสียงสัญญาณ โทรศัพท์เข้า ในเขตส่วนใหญ่ จำนวน REN ทั้งหมดไม่ควรเกินห้า (5.0) เพื่อความแน่ใจ ื่ เกี่ยวกับจำนวนอุปกรณ์ที่อาจเชื่อมต่อกับสาย ตามที่กำหนดโดย REN ทั้งหมด โปรดติดต่อ ี่ ี่ ื่ ผู้ให้บริการด้านโทรศัพท์ เพื่อระบุ REN สูงสุดสำหรับเขตการโทรนั้นๆ ื่ อุปกรณ์นี้ใช้แจ็ค USOC ต่อไปนี้: RJ11C หรือ RJ11W (สายเดี่ยว)

สายโทรศัพท์และปลั๊กโมดูลาร์ที่เป็นไปตามข้อกำหนดของ FCC จะให้มาพร้อมกับ อุปกรณ์นี้ อุปกรณ์นี้ได้รับการออกแบบเพื่อเชื่อมต่อเข้ากับเครือข่ายโทรศัพท์หรือสาย ื่ ื่ ภายในโดยใช้แจ็คโมดูลาร์ที่เข้ากันได้ซึ่งสอดคล้องกับข้อกำหนดบทที่ 68 อุปกรณ์นี้ ไม่สามารถใช้กับบริษัทผู้ให้บริการโทรศัพท์แบบหยอดเหรียญ การเชื่อมต่อกับการ ื่ ให้บริการหลายสายจะอยู่ภายใต้ภาษีศุลกากรของรัฐ หากอุปกรณ์นี้เป็นสาเหตุให้เกิด ข้อขัดข้องกับเครือข่ายโทรศัพท์ ผู้ให้บริการด้านโทรศัพท์จะแจ้งให้คุณทราบล่วงหน้า ถึงความจำเป็นในการระงับการให้บริการชั่วคราว หากไม่สามารถแจ้งล่วงหน้าได้ ผู้ให้บริการด้านโทรศัพท์จะแจ้งให้ลูกค้าทราบทันทีที่ทำได้ นอกจากนี้ คุณมีสิทธิ์ที่จะยื่น คำร้องต่อ FCC หากจำเป็น ผู้ให้บริการด้านโทรศัพท์อาจเปลี่ยนแปลงสิ่งอำนวย ้ความสะดวก อุปกรณ์ การใช้งาน หรือกระบวนการต่างๆ ที่มีผลต่อการทำงานของ

้อุปกรณ์นี้ได้ หากมีการเปลี่ยนแปลงเกิดขึ้น

อุปกรณ์นี้ได้ หากมีการเปลี่ยนแปลงเกิดขึ้น<br>ผู้ให้บริการด้านโทรศัพท์จะแจ้งให้คุณทราบล่วงหน้าเพื่อดำเนินการแก้ไขที่จำเป็นเพื่อให้ ื่ สามารถใช้บริการได้อย่างต่อเนื่อง หากคุณพบปัญหาเกี่ยวกับอุปกรณ์นี้ โปรดติดต่อฝ่าย **:**<br>เ บริการลูกค้าของ HP โดยดูข้อมูลการติดต่อในหัวข้อการสนับสนุนลูกค้าในคู่มือนี้ และ สอบถามรายละเอียดเกี่ยวกับการแก้ไขปัญหา การซ่อมแซม และ (หรือ) การรับประกัน หากปัญหาที่พบเป็นสาเหตุให้เกิดข้อขัดข้องกับเครือข่ายโทรศัพท์ ผู้ให้บริการด้าน โทรศัพท์อาจร้องขอให้คุณถอดอุปกรณ์ออกจากเครือข่ายจนกว่าจะแก้ไขปัญหาได้ ลูกค้า สามารถดำเนินการซ่อมแซมต่อไปนี้: เปลี่ยนอุปกรณ์ของแท้ไดๆ ที่มาพร้อมกับผลิตภัณฑ์ ี่ และสายโทรศัพท์ นอกจากนี้ ขอแนะนำให้ลูกค้าติดตั้งเครื่องป้องกันไฟกระชากในเต้าเสียบ ֺ֪֪֪֖֧֦֖֧֖֧֖֪֪֦֧֦֦֧֦֪֪֦֧֦֧֦֧֦֖֧֦֝֟֟֟֟֟֟֟֟֟֟֟֟֟֟֟֟֟֟֟֟֟֟֟֟֟֟֟֟֡֟֟֟֟֟֟֩֕֟֟֟֩֕֟֟֩֕֟֟֩֕֞֟֟֩֕֟֟֝֬֝֞֟ กระแสไฟสลับของอุปกรณ์โฮสต์ที่เชื่อมต่อกับอุปกรณ์นี้ ทั้งนี้เพื่อหลีกเลี่ยงไม่ให้อุปกรณ์ ื่ ื่ ไดรับความเสียหายจากฟาผาและไฟกระชากในกรณีอื่ นๆ

# **กฎหมายวาดวยการคมครองผ ุ ูใชโทรศพทั (สหรฐฯั )**

กฎหมายว่าด้วยการคุ้มครองผู้ใช้โทรศัพท์ ค.ศ.1991 กำหนดให้การส่งข้อความ ไม่ว่า โดยบุคคลใด ดวยคอมพิวเตอรหรืออุปกรณอิเล็กทรอนิกสอื่ นๆ รวมทั้งเคร ื่องโทรสาร เปนการกระทําที่ผิดกฎหมาย เวนแตในขอความนั้นๆ จะมีการระบุวันและเวลาที่สง ข้อความ รวมถึงชื่อธุรกิจหรือบุคคลที่เป็นผู้ส่งข้อความ และหมายเลขโทรศัพท์ของเครื่อง ื่ ื่ ที่ใช้ส่ง ธุรกิจ หรือบุคคลที่ส่ง ไว้บริเวณด้านบนหรือด้านล่างของแต่ละหน้าของข้อความ ที่ส่ง หรือบนหน้าแรกของการส่งข้อความ (หมายเลขโทรศัพท์ที่ให้ไว้ต้องไม่ใช่หมายเลข ที่ขึ้นด้วย 900 หรือหมายเลขอื่นใดที่มีค่าบริการเกินกว่าค่าบริการภายในเขตและทางไกล) ึ้ เพื่อตั้งโปรแกรมข้อมูลนี้ลงในเครื่องโทรสารของคุณ โปรดดู "การตั้งค่าโทรสารที่จำเป็น" ื่ ท [หนา](#page-349-0) 22 ในบทที่ 1 ี่

# **กระทรวงสื่อสารของแคนาดา**

อุปกรณนี้เปนไปตามขอกําหนด EMC คลาส A ของแคนาดา

<< Conforme á la classe A des normes canadiennes de compatibilité électromagnétiques (CEM). >>

# **ประกาศวาดวยขอจํากัดของแคนาดา**

หมายเหตุ: หมายเลข Ringer Equivalence (REN) ที่กําหนดไวบนอุปกรณเทอรมินัล จะระบุจำนวนสูงสุดของเทอร์มินัลซึ่งสามารถเชื่อมต่อกับอินเตอร์เฟซของโทรศัพท์ได้ ึ่ ื่ อินเตอร์เฟซอาจประกอบด้วยอุปกรณ์ต่าง ๆ รวมกัน ทั้งนี้ตราบเท่าที่จำนวนรวมของ REN ี้ ของอุปกรณทั้งหมดไมเกิน 5

หมายเหตุ: ป้ายกำกับ Industry Canada ใช้ระบุอุปกรณ์ที่ได้รับการรับรอง การรับรอง ดังกล่าวหมายความว่าอุปกรณ์นี้เป็นไปตามข้อกำหนดด้านความปลอดภัย การใช้งาน ู และการป้องกันเครือข่ายโทรคมนาคม อย่างไรก็ตาม ป้ายกำกับ Industry Canada มิได้ เปนการรับรองวาอุปกรณจะใชงานไดสมบูรณแบบตามท ี่ผูใชตองการ

ก่อนติดตั้งอุปกรณ์นี้ ผู้ใช้ควรตรวจสอบว่าอุปกรณ์นี้ได้รับการอนุยาตให้เชื่อมต่อเข้ากับ ื่ สายของผู้ให้บริการด้านโทรคมนาคมของท้องถิ่น และวิธีการติดตั้งอุปกรณ์ต้องเป็นรูปแบบ ที่ยอมรับโดยทั่วไป ผู้ซื้อควรตระหนักว่าความสอดคล้องกับกับเงื่อนไขต่าง ๆ ข้างต้นมิได้เ ี่ ป็นการป้องกันมิให้เกิดการลดระดับคุณภาพการบริการในบางสถานการณ์ ควรให้ หน่วยงานซ่อมบำรุงของแคนาดาที่ได้รับการแต่งตั้งจากผู้ผลิตเป็นผู้ดำเนินการซ่อมแซม ้อุปกรณ์ที่ได้รับการรับรอง การซ่อมแซมหรือการเปลี่ยนแปลงแก้ไขใดๆ ที่ผู้ใช้ทำกับ ้อุปกรณ์หรือการทำงานผิดปกติของอุปกรณ์นี้อาจเป็นเหตุให้ผู้ให้บริการด้านโทรคมนาคม รองขอใหผูใชถอดอุปกรณดังกลาว

ผู้ใช้ควรตรวจสอบว่าได้มีการเชื่อมต่อยูทิลิตีจ่ายไฟ สายโทรศัพท์ และระบบท่อน้ำเมทัลลิค ื่ ้ํ ภายในแล้ว ข้อควรระวังนี้สำคัญอย่างยิ่งโดยเฉพาะในกรณีที่อยู่ในเขตชนบท ี้

ข้อควรระวัง ผู้ใช้ไม่ควรทำการเชื่อมต่อดังกล่าวด้วยตนเอง แต่ควรติดต่อช่างไฟหรือเจ้าหน้าที่ ื่ ตรวจสอบไฟฟา ตามแตความเหมาะสม

> หมายเหตุ: หมายเลข Ringer Equivalence (REN) ที่กำหนดไว้บนอุปกรณ์ เทอร์มินัลจะระบุจำนวนสูงสุดของเทอร์มินัลซึ่งสามารถเชื่อมต่อกับอินเตอร์เฟซของ ึ่ ื่ โทรศัพท์ได้ อินเตอร์เฟซอาจประกอบด้วยอุปกรณ์ต่างๆ รวมกัน ทั้งนี้ตราบเท่าที่จำนวน ี้ รวมของ REN ของอุปกรณ์ทั้งหมดไม่เกินห้า (5.0) รหัสการจัดการการเชื่อมต่อมาตรฐาน ื่ (ชนิดแจ็คโทรศัพท์) สำหรับอุปกรณ์ที่เชื่อมต่อโดยตรงกับเครือข่ายโทรศัพท์คือ CA11A ื่

#### **ข อมูลเก ยวกับข อบังคับอ นๆ** ׅ֪֦֡֜֝֬֝֟֝֟ ֧֦֦֚֝֝֝<br>֧֚֝ **ื่**

#### **ขอม ลเก ู ี่ ยวกับขอบ ังคบของประเทศ ั /พ นท ี่สหภาพยุโรป ื้**

อุปกรณ์นี้ได้รับการออกแบบสำหรับใช้งานในทุกประเทศ/พื้นที่ในเขตเศรษฐกิจยุโรป ื้ (Public Switched Telephone Networks) ความเข้ากันได้กับเครือข่ายจะขึ้นอยู่กับ ึ้ การตั้งคาซอฟตแวรภายใน โปรดติดตอผูผลิตอุปกรณหากคุณจําเปนตองใชอุปกรณใน เครือข่ายโทรศัพท์ที่ต่างออกไป สำหรับการสนับสนุนผลิตภัณฑ์เพิ่มเติม โปรดติดต่อ ิ่ Hewlett-Packard ตามหมายเลขโทรศัพทในแผนพับการสนับสนุนท แนบมาพรอมกับ ี่ ผลิตภัณฑ

#### **ประกาศคําเตือนดานโทรคมนาคมของน ิวซีแลนด** ֖֚֓

**1** การให้ Telepermit กับเครื่องหรืออุปกรณ์เทอร์มินัลใดๆ แสดงว่า Telecom รับรองว่า ื่ เครื่องหรืออุปกรณ์นั้นๆ เป็นไปตามเงื่อนไขขั้นต่ำของการเชื่อมต่อเข้ากับเครือข่าย ื่ ่ํ ื่ ของ Telecom การอนุญาตนี้มิไดแสดงวา Telecom ใหการรับรองหรือการรับประกัน ใดๆ ในผลิตภัณฑ์ดังกล่าว อีกทั้งมิได้เป็นการรับรองว่าอุปกรณ์นั้นๆ จะทำงานได้ อย่างสมบูรณ์ร่วมกับอุปกรณ์อื่นที่มีการผลิตหรือเป็นรุ่นที่ต่างกันซึ่งได้รับอนุญาต และมิได้หมายความว่าผลิตภัณฑ์ดังกล่าวจะสามารถใช้ได้กับบริการด้านเครือข่าย ตางๆ ของ Telecom

อุปกรณ์นี้จะไม่สามารถทำงานได้อย่างถูกต้องสมบูรณ์ในระดับความเร็วที่สูงขึ้นซึ่ง ึ้ ถูกออกแบบมาโดยเฉพาะสำหรับอุปกรณ์นี้ ทั้งนี้ ไม่ว่าจะเป็นภายใต้สภาวะ การปฏิบัติการใดๆ ก็ตาม 33.6 มีแนวโนมวาการเช อมตอท ระดับความเร็ว 33.6 kbps ื่ ี่ และ 56 kbps จะถูกจำกัดให้อยู่ในอัตราบิตที่ต่ำกว่าหากเชื่อมต่อกับเครือข่าย PSTN บางเครือข่าย Telecom จะไม่รับผิดชอบหากเกิดปัญหาในกรณีเช่นนี้

- **2** ให้ยกเลิกการเชื่อมต่ออุปกรณ์นี้ในทันที หากอุปกรณ์ได้รับความเสียหาย และควร ื่ นําไปทิ้ งหรือซอมแซม
- **3** ไม่ควรใช้โมเด็มนี้ในลักษณะที่อาจสร้างความรบกวนแก่ลูกค้ารายอื่น ๆ ของ Telecom ี่
- **4** อุปกรณนี้ มาพรอมกับระบบพัลสในขณะที่ มาตรฐานของ Telecom คือระบบโทนแบบ DTMF ไมมีการรับประกันวาสายของ Telecom จะรองรับระบบพัลสอยางตอเน่ือง เสมอ

เมื่ออุปกรณ์นี้เชื่อมต่อด้วยสายเดียวกันกับอุปกรณ์อื่น การใช้ระบบพัลส์อาจก่อให้เกิด ื่ ื่ เสียงเสียงดัง และอาจทำให้การตอบรับขัดข้องได้ หากเกิดปัญหาเช่นนี้ขึ้น ไม่แนะนำ ี้ ให้ติดต่อฝ่ายบริการด้านข้อขัดข้องของ Telecom

วิธีการโทรที่เหมาะสมคือ การใช้ระบบโทนแบบ DTMF เนื่องจากมีความเร็วกว่า **:**<br>เ ระบบพัลส์ (แบบเลขทศนิยม) และพร้อมใช้งานสำหรับระบบโทรศัพท์เกือบทั้งหมด ในนิวซีแลนด

- **5** คำเตือน: สามารถโทรหมายเลข '111' หรือหมายเลขอื่นๆ จากอุปกรณ์นี้ในขณะที่ ื่ ไฟฟ้าดับ
- **6** อุปกรณ์นี้อาจไม่สามารถโอนโทรศัพท์ไปยังอุปกรณ์อื่นที่เชื่อมต่อด้วยสายเดียวกันได้ ี่ ื่ อยางสมบูรณ
- **7** พารามิเตอรบางตัวที่จําเปนตองเปนไปตามขอกําหนด Telepermit ของ Telecom จะขึ้นอยู่กับอุปกรณ์ (PC) ที่ใช้กับอุปกรณ์นี้ อุปกรณ์ที่ใช้ควรจะถูกตั้งค่าให้ทำงาน ึ้ ภายในข้อจำกัดดังต่อไปนี้เพื่อให้เป็นไปตามข้อกำหนดเฉพาะของ Telecom:

สําหรับการโทรซ้ําไปยังหมายเลขเดียวกัน:

- ไม่ควรให้มีการโทรไปยังหมายเลขเดียวกันเกิน 10 ครั้ง ภายในระยะเวลา 30 นาที สำหรับการโทรด้วยตนเองในแต่ละครั้ง
- เครื่องจะเป็นสายว่างในระยะเวลาไม่น้อยกว่า 30 วินาที ระหว่างสิ้นสุดการโทร ิ้ ครั้งหลังสุดและการโทรครั้งตอไป

สําหรับการโทรอัตโนมัติไปยังหมายเลขตางๆ:

- คุณควรตั้งค่าอุปกรณ์นี้เพื่อให้แน่ใจว่าในการโทรแบบอัตโนมัติไปยังหมายเลขอื่น เครื่องเป็นสายว่างในระยะเวลาไม่น้อยกว่า 5 วินาที ระหว่างสิ้นสุดการโทร ิ้ ครั้งหลังสุดและการโทรครั้งตอไป
- สําหรับการรับสายเรียกเขาโดยอัตโนมัติ:
- คุณควรตั้งค่าอุปกรณ์นี้เพื่อให้แน่ใจว่าจะมีการตอบรับโทรศัพท์ภายในช่วงเวลา ระหวาง 3 ถึง 30 วินาทีของเสียงสัญญาณ
- **8** เพื่อให้ทำงานได้อย่างถูกต้อง จำนวน RN ของอุปกรณ์ทั้งหมดต่อหนึ่งสายไม่ควร เกิน 5

# **ประกาศของแอฟริกาใต**

ควรใชโมเด็มนี้รวมกับอุปกรณปองกันไฟกระชากที่ไดรับอนุญาต

# **คําเตือนเก ยวกับ TAIWAN BSMI คลาส A**

警告使用者:

這是甲類的資訊產品,在居住的環境中使用時,可能會造成射頻<br>干擾,在這種情況下,使用者會被要求採取某些適當的對策。

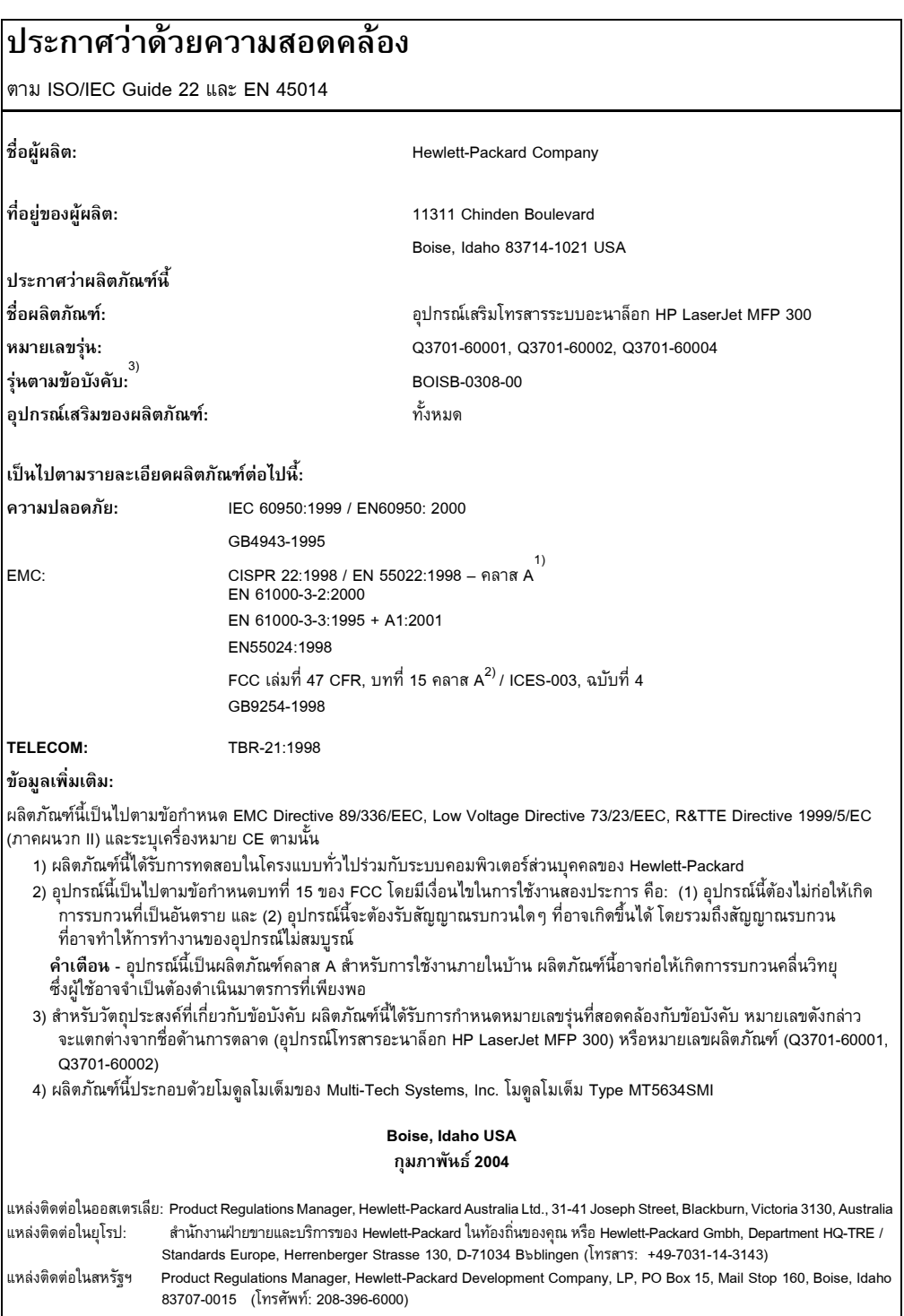

# **ประกาศการรบประก ั ันแบบจํากัดของ Hewlett-Packard**

ผลิตภัณฑ HP: อุปกรณเสริมโทรสารระบบอะนาล็อก HP LaserJet MFP 300 ระยะเวลาการรับประกัน: หน ึ่งป

- **1** นับจากวันที่ซื้อ ตามระยะเวลาที่ระบุข้างต้น HP รับประกันต่อลูกค้าว่าฮาร์ดแวร์ ี่ และอุปกรณ์เสริมของ HP จะปลอดจากข้อบกพร่องด้านวัสดุและฝีมือแรงงาน หาก HP ได้รับแจ้งเกี่ยวกับข้อบกพร่องในช่วงระยะรับประกัน HP จะซ่อมแซมหรือเปลี่ยน ผลิตภัณฑ์ที่ได้รับการพิสูจน์ว่ามีข้อบกพร่อง โดยขึ้นอยู่กับดุลยพินิจของ HP ผลิตภัณฑ์ ึ้ ที่นํามาเปลี่ยนอาจเปนผลิตภัณฑใหมหรือมีประสิทธิภาพเทียบเทา
- **2** นับจากวันที่ซื้อ ตามระยะเวลาที่ระบุข้างต้น HP ขอรับประกันว่าหากซอฟต์แวร์ของ ี่ HP ไดรับการติดตั้งและใชงานอยางเหมาะสม จะไมมีขอผิดพลาดในการทํางาน ตามคำสั่งที่เขียนโปรแกรมไว้อันเนื่องมาจากความบกพร่องของวัสดุหรือฝีมือแรงงาน ี่ ื่ หาก HP ได้รับแจ้งเกี่ยวกับข้อบกพร่องในช่วงระยะรับประกัน HP จะเปลี่ยนซอฟต์แวร์ ี่ ซึ่งไม่สามารถทำงานได้ตามคำสั่งที่เขียนโปรแกรมไว้อันเนื่องมาจากข้อบกพร่อง ี่ ื่ ดังกลาว
- **3** HP ไม่รับประกันว่าการใช้งานผลิตภัณฑ์ของ HP จะไม่มีการหยุดชะงักหรือปราศจาก ข้อบกพร่อง หาก HP ไม่สามารถซ่อมแซมหรือเปลี่ยนผลิตภัณฑ์ใดๆ ตามที่รับประกัน ี่ ภายในระยะเวลาที่เหมาะสม HP จะคืนเงินให้แก่ลูกค้าตามราคาซื้อในทันทีที่ลูกค้า ส่งคืนผลิตภัณฑ์
- 4 ผลิตภัณฑ์ของ HP อาจประกอบด้วยชิ้นส่วนต่างๆ ที่ได้รับการผลิตขึ้นใหม่ ซึ่งมี ิ้ ึ่ ประสิทธิภาพเทียบเท่ากับชิ้นส่วนใหม่ หรือชิ้นส่วนต่างๆ ที่อยู่ภายใต้การใช้งาน ิ้ ิ้ ี่ โดยบังเอิญกอนหนาน
- **5** การรับประกันนี้จะไม่สามารถใช้ได้กับข้อบกพร่องอันเกิดจาก (ก) การบำรุงรักษา หรือการปรับเทียบที่ไม่เหมาะสมหรือไม่เพียงพอ (ข) ซอฟต์แวร์ การเชื่อมโยง ชิ้นส่วนต่างๆ หรืออุปกรณ์ต่างๆ ที่ไม่ได้รับการจัดหาให้โดย HP (ค) การดัดแปลง ิ้ หรือการใช้งานอย่างผิด ๆ โดยไม่ได้รับอนุญาต (ง) การใช้งานนอกเหนือรายละเอียด การใช้งานในสภาพที่ระบุไว้สำหรับสินค้า หรือ (จ) การเตรียมหรือบำรุงรักษาใน สถานที่ที่ไมเหมาะสม
- **6** ภายในขอบเขตแห่งกฎหมายท้องถิ่น การรับประกันข้างต้นถือว่าสมบูรณ์แล้ว และ ไม่มีการรับประกันหรือเงื่อนไขอื่นใด ทั้งโดยชัดแจ้งหรือโดยนัย ทั้งที่เป็นลายลักษณ์ อักษรหรือวาจา และ HP ขอปฏิเสธการรับประกันหรือเงื่อนไขโดยนัยเกี่ยวกับ ี่ ้ความสามารถในการวางจำหน่าย คุณภาพที่น่าพอใจ และความเหมาะสมสำหรับ วัตถุประสงค์เฉพาะ บางประเทศ/พื้นที่ รัฐหรือจังหวัด ื้

ไม่อนุญาตการจำกัดระยะเวลาสำหรับการรับประกันโดยนัย ดังนั้นการจำกัดหรือ การยกเว้นข้างต้นอาจไม่มีผลบังคับใช้กับคุณ การรับประกันนี้จะให้สิทธิทางกฎหมาย แก่คุณตามที่ระบุ และคุณยังอาจมีสิทธิอื่นๆ ซึ่งจะแตกต่างกันไปตามแต่ละประเทศ/ ึ่ พื้นที่ รัฐ หรือจังหวัด ื้

- **7** การรับประกันแบบจำกัดของ HP มีผลบังคับใช้ในประเทศ/พื้นที่หรือสถานที่ที่ซึ่ง HP ื้ ี่ มีบริการสนับสนุนสำหรับผลิตภัณฑ์นี้ และที่ซึ่ง HP วางจำหน่ายผลิตภัณฑ์นี้ ระดับ ของบริการที่คุณได้รับภายใต้การรับประกันอาจแตกต่างกันไป ขึ้นอยู่กับมาตรฐาน ึ้ ท้องถิ่น HP จะไม่เปลี่ยนแปลงรูปร่างลักษณะหรือฟังก์ชันการทำงานของผลิตภัณฑ์ ิ่ เพื่อให้สามารถใช้งานในประเทศ/พื้นที่ที่ซึ่งผลิตภัณฑ์ดังกล่าวไม่ได้มีจุดมุ่งหมายให้ ื้ ทำงานในลักษณะเช่นนั้น เนื่องจากเหตุผลทางด้านกฎหมายหรือข้อบังคับ ื่
- **8** ภายในขอบเขตแห่งกฎหมายท้องถิ่น วิธีการแก้ไขในข้อความแห่งสัญญารับประกัน ฉบับนี้ถือเป็นการแก้ไขของคุณแต่เพียงผู้เดียว เว้นแต่ตามที่ได้ระบุไว้ข้างต้น HP ี้ หรือผูจัดหา จะไมรับผิดตอความสูญเสียของขอมูล หรือตอความเสียหายอ นๆ ทั้ง ื่ ทางตรง ทางอ้อม โดยบังเอิญ หรือที่มีผลสืบเนื่องมา (รวมถึงผลกำไรหรือข้อมูล ์<br>เ ที่เสียไป) ไม่ว่าความสูญเสียนั้นจะระบุไว้ในสัญญา หรือมีการละเมิดสัญญา หรืออื่น ๆ ี่ ื่ บางประเทศ/พื้นที่ รัฐหรือจังหวัด ไม่อนุญาตการยกเว้นหรือจำกัดความเสียหาย ื้ ที่เกิดขึ้นหรือที่เกิดสืบเนื่องตามมา ดังนั้นการจำกัดหรือการยกเว้นความเสียหาย  $\overline{\phantom{a}}$ ึ้ ี่ **:**<br>: ข้างต้นอาจไม่มีผลบังคับใช้กับคุณ

เงื่อนไขของการรับประกันที่ระบุไว้ในข้อความนี้ ยกเว้นสิทธิที่ได้รับตามกฎหมาย ไม่ถือว่า เป็นการลิดรอน จำกัด หรือเปลี่ยนแปลง และเพิ่มเติมสิทธิตามกฎหมายที่บังคับใช้แก่ ิ่ การขายผลิตภัณฑ์นี้แก่คุณ

#### **โครงการสงเสริมผลิตภัณฑที่เป นมิตรตอสิ่ งแวดล อม**

#### **การอนรุ ักษ สิ่ งแวดลอม** ֖֖֖֚֚֚֚֡֬֝֟֟֓֝֬֝<br>֧֪֪֪֪֪ׅ֝֝֝֝**֟**<br>֧֪֝

Hewlett-Packard Company มุ่งมั่นที่จะจัดหาผลิตภัณฑ์ที่มีคุณภาพและเป็นมิตร ี่ ต่อสิ่งแวดล้อม ผลิตภัณฑ์นี้ได้รับการออกแบบเพื่อลดผลกระทบต่อสิ่งแวดล้อม ิ่ ิ่

#### **พลาสติก**

สำหรับชิ้นส่วนพลาสติกที่มีน้ำหนักมากกว่า 25 กรัม จะมีการทำเครื่องหมายตาม ิ้ ื่ มาตรฐานสากลซึ่งช่วยปรับปรุงความสามารถในการระบุชิ้นส่วนพลาสติกสำหรับนำไป ึ่ ิ้ รีไซเคิลเมื่อผลิตภัณฑ์สิ้นสุดอายุการใช้งาน ื่
#### **ขอจํากัดเก ยวกับวัสดุ ี่**

ผลิตภัณฑของ HP น ี้ไมมีการเพ มเติมสารปรอท ิ่

ผลิตภัณฑ์ของ HP นี้ประกอบด้วยตะกั่วในบัดกรี และอาจจำเป็นต้องได้รับการจัดการ เป็นพิเศษเมื่อสิ้นสุดอายุการใช้งาน ื่ ิ้

# **การกําจัดอุปกรณที่ทิ้ งแลวของผูใชตามครัวเรือนในสหภาพยุโรป**

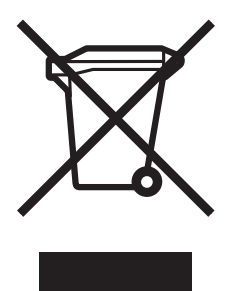

สัญลักษณ์นี้บนผลิตภัณฑ์หรือบนบรรจุภัณฑ์บ่งชี้ว่าต้องไม่ทิ้งผลิตภัณฑ์นี้รวมกับขยะอื่นๆ ื่ จากครัวเรือนของท่าน โดยถือเป็นความรับผิดชอบของท่านที่จะกำจัดอุปกรณ์ที่ทิ้งแล้ว ี่ ้ของท่าน โดยนำไปยังจุดรวบรวมที่กำหนดไว้สำหรับการรีไซเคิลอุปกรณ์อิเล็กทรอนิกส์ และอุปกรณ์ไฟฟ้าที่ทิ้งแล้ว การคัดแยกและการรีไซเคิลอุปกรณ์ที่ทิ้งแล้วเมื่อถึงเวลา ื่ กําจัดทิ้ง จะชวยรักษาทรัพยากรธรรมชาติและใหความมั่นใจวาขยะเหลานั้นจะถูกรีไซเคิล ในลักษณะที่ไม่เป็นอันตรายต่อสุขภาพมนุษย์และสิ่งแวดล้อม สำหรับข้อมูลเพิ่มเติม ิ่ ิ่ เกี่ยวกับสถานที่ทิ้งอุปกรณ์ที่ทิ้งแล้วของท่านเพื่อการนำไปรีไซเคิล โปรดติดต่อ ี่ ื่ สำนักงานเขตในพื้นที่ของท่าน บริการจัดเก็บขยะครัวเรือน หรือร้านค้าที่ท่านซื้อ<br>ผลิตภัณฑ์นั้น ี่ ื้

#### **สําหรับรายละเอียดเพ มเติม ิ่**

โปรดดู [www.hp.com/go/environment](http://www.hp.com/go/environment) หรือ [www.hp.com/hpinfo/community/](http://www.hp.com/hpinfo/community/environment/) <u>[environment/](http://www.hp.com/hpinfo/community/environment/)</u> สำหรับรายละเอียดเพิ่มเติมเกี่ยวกับโครงการด้านสิ่งแวดล้อมของ HP ิ่ ี่ ิ่ ซึ่งประกอบด้วย:

- เอกสารรายละเอียดดานส งแวดลอมของผลิตภัณฑสําหรับผลิตภณฑั นี้ และผลิตภัณฑ <sup>อ</sup> ิ่ ื่ นๆ ที่เกี่ยวข้องของ HP
- พันธะสัญญาของ HP ในการอนุรักษสิ่ งแวดลอม
- ระบบการจัดการด้านสิ่งแวดล้อมของ HP ิ่
- โครงการส่งคืนและรีไซเคิลผลิตภัณฑ์ที่หมดอายุการใช้งานของ HP
- เอกสารข้อมูลเกี่ยวกับความปลอดภัยของวัสดุ ี่

# ดรรชนี

#### **ข**

ข้อผิดพลาด การแจงโทรสารที่สงแลว [40](#page-367-0) รหัส [88](#page-415-0)

#### **ถ**

ถาดกระดาษออก, การตั้งคา [63](#page-390-0)

**จ**จํานวนกริ่งกอนรับสาย [25,](#page-352-0) [61](#page-388-0)

#### **ต**

ตัวชวย, การกําหนดคาโทรสาร [23](#page-350-0)

#### **ผ**

ผลิตภัณฑมัลติฟงกชัน [1](#page-328-0) ฝ่ายบริการลูกค้า [90](#page-417-0) พอดีขนาดหนา, การตั้งคา [62](#page-389-0)

### **ก**

กราฟิก คุณภาพต่ำ [31](#page-358-0) การจัดเก็บ, สภาพแวดลอม [94](#page-421-0) การตรวจจับสั--าณโทรศัพท, การตั้งคา [60](#page-387-0) การตั้งค าถาดกระดาษออก [63](#page-390-0) จํานวนกริ่งกอนรับสาย [61](#page-388-0) ตนฉบับ [30](#page-357-0) พอดีขนาดหนา [62](#page-389-0) การตรวจจับสั--าณโทรศัพท [60](#page-387-0) การปดรับโทรสารขาเขา [64](#page-391-0) การเลือกถาดใสกระดาษ [63](#page-390-1) การล็อคหน่วยความจำ [69](#page-396-0) การแสตมปโทรสารที่ไดร บั [62](#page-389-1) การหมุนรหัสนําหนา [60](#page-387-1)

การสงตอโทรสาร [68](#page-395-0) การบีบอัด JBIG [55](#page-382-0) ความดังโมเด็ม [54](#page-381-0) ความละเอียด [56](#page-383-0) ที่จําเปน [22](#page-349-0) ระดับเสียงกริ่ง [54](#page-381-1) ระยะไกล [51](#page-378-0) เมน [23](#page-350-1) ู โหมดการหมุน [58](#page-385-0) โหมดแกไขขอผิดพลาด [55](#page-382-1) รหัสบั-ชี [61](#page-388-1) รอบเวลาหมุนซ้ำ [59](#page-386-0) หมุนซ้ำหากไม่มีการตอบรับ [59](#page-386-1) หมุนซ้ำหากสายไม่ว่าง [58](#page-385-1) หัวเรื่องปดทับ [57](#page-384-0) การตั้งคาตนฉบับ [30](#page-357-1) การตั้งคาความคมชัดสําหรับโทรสารที่สง [47](#page-374-0) การตั้งค่าความเข้ม/ความสว่างสำหรับ โทรสารที่สง [48](#page-375-0) การตั้งคาความสวาง /ความเข ม, การเปลี่ยนสําหรับโทรสารที่สง [48](#page-375-0) การตั้งค่าที่จำเป็น เรตั้งค่าที่จำเป็น<br>ประเทศ/พื้นที่ [22](#page-349-0) / ที่ตั้ง [25](#page-352-0) ชื่อบริษัท [26](#page-353-0) วันที่และเวลา [22,](#page-349-0) [24](#page-351-0) หมายเลขโทรศัพท์ [26](#page-353-1) การตั้งคาที่มีการปองกัน [67](#page-394-0) การตั้งคาระดับเสียงกริ่ง [54](#page-381-1) การตั้งคาโทรสาร สิ่งที่จําเปน [22](#page-349-1) การตั้งค่าเวลา/วันที่ [24](#page-351-1) / การตั้งคาวันที่ /เวลา [24](#page-351-1) การตั้งคาบริการ [89](#page-416-0) การติดตอ HP [90](#page-417-0) การติดตั้งอุปกรณเสริมโทรสาร ใน HP LaserJet 4345mfp [9](#page-336-0) ใน HP LaserJet 4730mfp [13](#page-340-0) ใน HP LaserJet 9040mfp/9050mfp [3](#page-330-0)

การพิมพโทรสาร, ถูกล็อค [69](#page-396-0) การพิมพโทรสารที่ถูกล็อค [69](#page-396-0) การกําหนดคาระยะไกล เว็บเบราเซอร [52](#page-379-0) ยูทิลิตี digital sending [53](#page-380-0) Web Jetadmin [53](#page-380-1) การปดรับโทรสารขาเขา, การตั้งคา [64](#page-391-0) การทํางานของโทรสาร การตรวจสอบ [22](#page-349-2) การแจงโทรสารที่สงแลว [40](#page-367-0) การยกเลิกโทรสาร [39](#page-366-0) การแกไขป-หา ระบบ PBX [87](#page-414-0) ไอคอนโทรสาร [81](#page-408-0) การเปลี่ยน, การดโทรสาร [9,](#page-336-0) [13](#page-340-0) การเลือกถาดใสกระดาษ, การตั้งคา [63](#page-390-1) การใชโทรสาร [27](#page-354-0) ป-หาในการปอน [85](#page-412-0) ความละเอียด [94](#page-421-1) LAN [23](#page-350-2) การล็อคหน่วยความจำ [69](#page-396-0) การยกเลิกใช [70](#page-397-0) การใช้งาน [69](#page-396-0) การล็อคหน่วยความจำ. ดูที่การกําหนดเวลาการพิมพของโทรสาร [69](#page-396-0) การแสตมปโทรสารที่ไดรบั, การตั้งคา [62](#page-389-1) การรับประกัน, ซอมแซม [103](#page-430-0) การรับโทรสาร [49](#page-376-0) การลบบันทึก/ขอมูลรายงาน [76](#page-403-0) การสนับสนนุ [90](#page-417-0) การสนับสนุนทางโทรศัพท์ [91](#page-418-0) การหมุนระบบพัลส [58](#page-385-0) การหมุนระบบโทน, การตั้งค่า [58](#page-385-0) [การหมุนเปนกลุม](#page-368-0) *ดูที่* การหมุนเร็ว การหมุนเร็ว การสราง [41](#page-368-1) ในการสงโทรสาร [32](#page-359-0) การหมุนรหัสนําหนา, การตั้งคา [60](#page-387-1) การสงตอโทรสาร [68](#page-395-0) การสงโทรสาร การใชการหมุนเร็ว [32](#page-359-1) การใชคุณสมบัตสมิ ุดโทรศัพท [37](#page-364-0)

การหมุนเร็วสําหรบั [HP LaserJet 4345mfp 35](#page-362-0) [HP LaserJet 4730mfp 35](#page-362-0) ทั่วไป ปอนหมายเลขดวยตนเอง [30](#page-357-2) ไปยังผูรับหลายคน [41](#page-368-2) การดโทรสาร [ดูเพิ่มเติมที่อุปกรณเสริมโทรสาร](#page-328-1) การอัพเกรดเฟิร์มแวร์ [90](#page-417-1) การบีบอัด JBIG, การตั้งคา [55](#page-382-0) กําหนดเวลา การพิมพรายงานการติดตอทางโทรสาร  [74](#page-401-0)

# **ป**

ประเทศ/พื้นที่ [25](#page-352-0) ปั-หาในการปัคน การใชโทรสาร [85](#page-412-0)

# **ค**

[ความดัง](#page-381-0) *ดูที่* ความดังโมเด็ม หรือระดับเสียงกริ่ง ความดังโมเด็ม, การตั้งคา [54](#page-381-0) ความละเอียด การใชโทรสาร [94](#page-421-1) ความละเอียด, การตั้งคา [56](#page-383-0) ความเร็ว การสงโทรสาร [86](#page-413-0) โมเด็ม [86](#page-413-0) ความเร็วของโมเด็ม [86,](#page-413-0) [94](#page-421-2) ความเร็วในการสง การแกไขป-หา [86](#page-413-0) คุณสมบัติสมุดโทรศัพท [37](#page-364-0)

# **ท**

ฐานขอมูล [75,](#page-402-0) [76](#page-403-0)

# **ช**

ลืมรหัส PIN ของคุณหรือ? [68](#page-395-1) เนื้อหาหนา [31](#page-358-0) ไฟสั--าณ [82](#page-409-0) ระบบ PBX การแกไขป-หา [87](#page-414-0)

โทรสาร ถูกลบจากหน่วยความจำ [30](#page-357-3) ตัวช่วยการกำหนดค่า [23](#page-350-3) การพิมพ [69](#page-396-1) การรับ [49](#page-376-1) การสง [30](#page-357-4) ป-หาในการปอน [85](#page-412-0) ไมพิมพ [86](#page-413-1) โทรสารบน LAN [23](#page-350-2) เมนู, การตั้งคาโทรสาร [23](#page-350-1) เมนูการตั้งค่าโทรสารไม่แสดง [23](#page-350-2) เมนการตั้งค่าไม่แสดง [23](#page-350-2) ไมพรอมใชงาน [22](#page-349-3) ไมไดกําหนดคา [22](#page-349-3) เว็บเซ ร ิฟเวอรในตัว [51](#page-378-0) โหมด, งาน [31](#page-358-1) โหมดงาน [31](#page-358-2) โหมดการหมุ น, การตั้งคา [58](#page-385-0) โหมดแกไขขอผิดพลาด, การตั้งคา [55](#page-382-1) รหัส PIN การเปลี่ยน [68](#page-395-2) การสราง [68](#page-395-2) รห<mark>ัส PIN</mark> ล็อคหน่วยความจำ 68 รหัส PIN สงตอโทรสาร [68](#page-395-2) รหัส PIN, การรีเซ็ต [68](#page-395-1) รหัสนำหน้า, การหมุนอัตโนมัติ  [60](#page-387-1) รหัสบั- ชี, การตั้งค า [61](#page-388-1) ชา การสงโทรสาร [86](#page-413-0) ไอคอนโทรสาร, ไมปรากฏ [81](#page-408-1) รอบเวลาหมุนซ้ำ, การตั้งค่า [59](#page-386-0) ภาพถ่าย คุณภาพต่ำ  [31](#page-358-0) [ภาพตัวอยาง](#page-400-0) *ดู ที่*รายงานการติดตอทางโทรสาร [รายงาน](#page-402-0) *ดูที่* บันทึก /รายงาน รายงานการติดตอ [74](#page-401-0) รายงานการติดต่อทางโทรสาร, การพิมพ์ [74](#page-401-0) รายงานรหัสบั-ชี, การพิมพ์ [76](#page-403-1) รายงานรายการโทรสารที่ปิดรับ, การพิมพ์  [77](#page-404-0) รายงานรายการหมุนเร็ว, การพิมพ์ [77](#page-404-1) รายการโทรสารที่ปดรับ การสราง [64](#page-391-1) removing number(s) [64](#page-391-2)

รายละเอียดผลิตภณฑั [94](#page-421-3) เบราเซอร, เว็ บ, การกําหนดคาระยะไกล [52](#page-379-0) ชิ้นสวน [2](#page-329-0) ยูทิลิตีการกำหนดค่า digital sending software, การกําหนดคาระยะไกล [53](#page-380-0)

# **D**

[DSS](#page-380-0) *ดูที่ ยูทิลิ ตการก ี ําหนดคา*digital sending software

# **ห**

สถานะ การแจ้ง [40](#page-367-0) แถบขอความ [29](#page-356-0) หนาขอมูลของเครื่อง MFP [81](#page-408-2) หน่วยคว<mark>ามจำ</mark> การลบโทรสารที่เก็บไวออกจาก [30](#page-357-3) เก็บไวใน [30](#page-357-3) หยุดสงโทรสาร [39](#page-366-1) หมุนซ้ำหากไม่มีการตอบรับ, การตั้งค่า [59](#page-386-1) หมุนซ้ำหากสายไม่ว่าง, การตั้งค่า [58](#page-385-1) หัวเรื่อง, โทรสารขาออก [26](#page-353-0) หัวเรื่องปดทับ, การตั้งคา [57](#page-384-1) สั--าณเวน เมื่อหมุน [30](#page-357-5) สั--าณเวนการหมุน [30](#page-357-5) สีพื้นหลัง การถายสําเนากระดาษส [48](#page-375-1) ี การลบออกจากโทรสารที่ส ง [48](#page-375-1) สายโทรศัพท การแกไขป -หา [87](#page-414-1) [EWS](#page-378-0) *ดูที่* เว็บเซิร์ฟเวอร์ในตัว

# **อ**

อุปกรณเสริมโทรสาร การติดตั้ง [3](#page-330-1) MFP *ดู*ผลิตภัณฑมัลติฟงกชัน [1](#page-328-0) บันทึก/รายงาน รายงานการติดตอทางโทรสาร [73](#page-400-0) รายงานรหัสบั-ชี [76](#page-403-1) รายงานรายการโทรสารที่ปดรบั [77](#page-404-0) รายงานรายการหมุนเร็ว [77](#page-404-1) รายงานบั-ชี, การลบ [76](#page-403-0) บันทึกการทํางาน, การลบ [76](#page-403-2) บันทึกการทํางานของโทรสาร [75](#page-402-0) บันทึกการทํางาน [75](#page-402-0) บันทึกและรายงานการพิมพ [73](#page-400-1) T.30 report [89](#page-416-0)

#### **W**

Web Jetadmin, การกําหนดคาระยะไกล [53](#page-380-2)

© 2005 Hewlett-Packard Development Company, L.P.

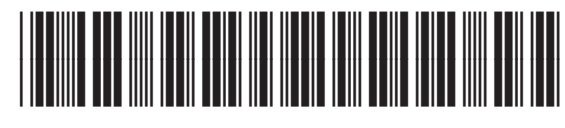

Q3701-90930